# **راهنماي راهبري سيستم**

# **System Administration Manual**

# **راهنماي نرم افزارحضور و غياب**

# **Pw-Kara**

# **شرکت دنياي پردازش**

بخش خدمات و پشتيباني

**ويرايش 3.0**

**پاييز 1388**

**www.processingworld.com**

# فهرست عناوين

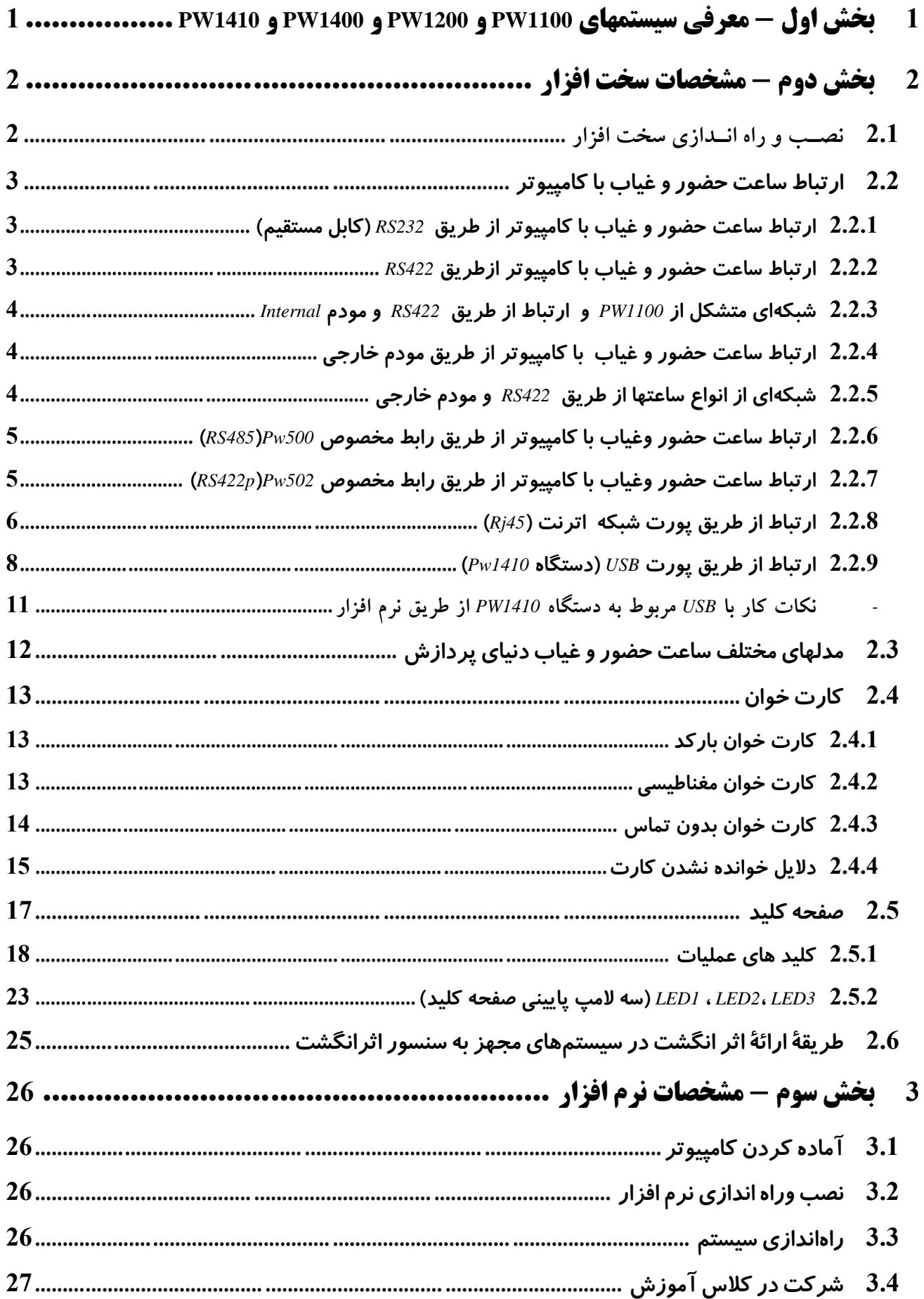

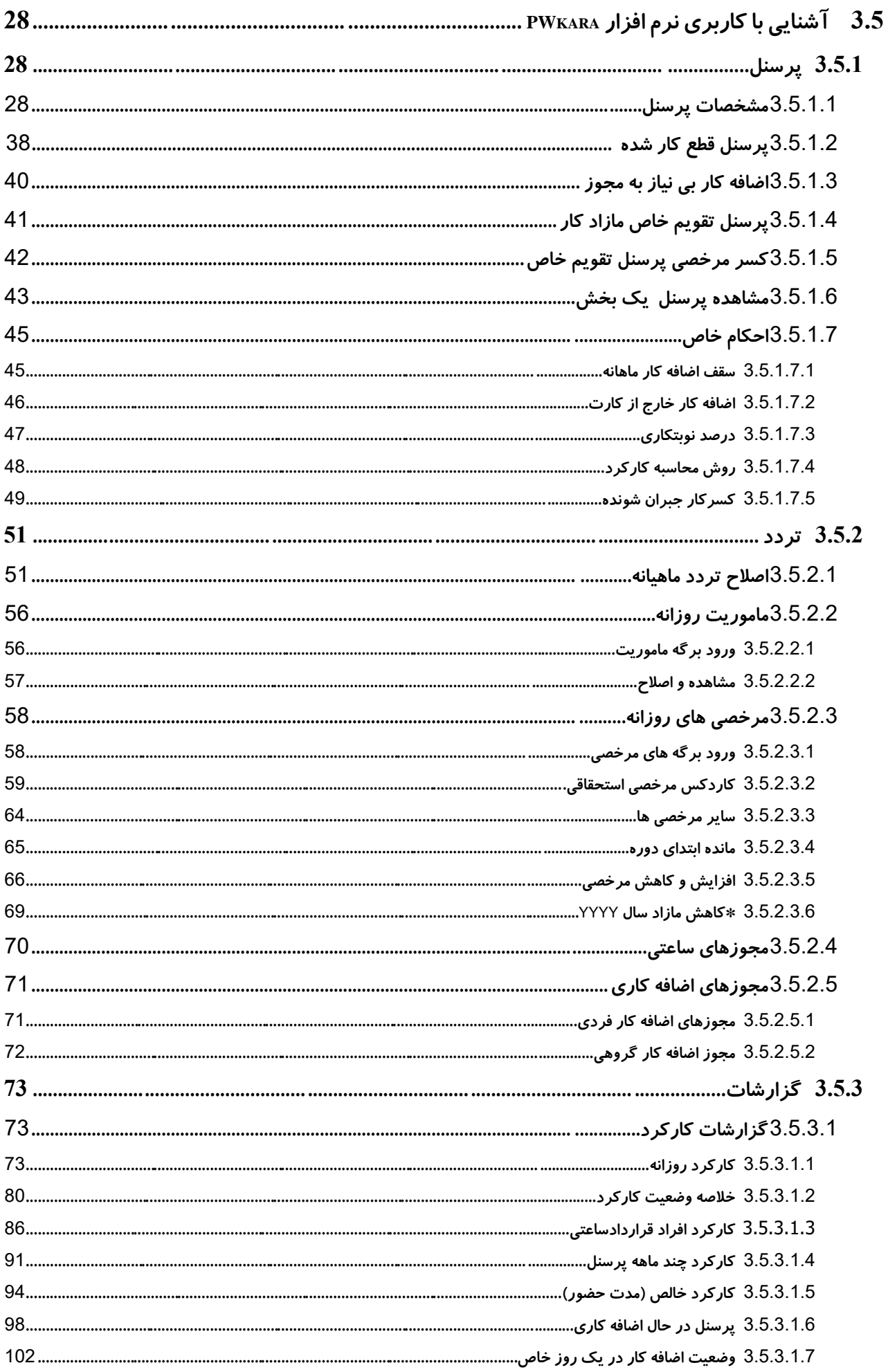

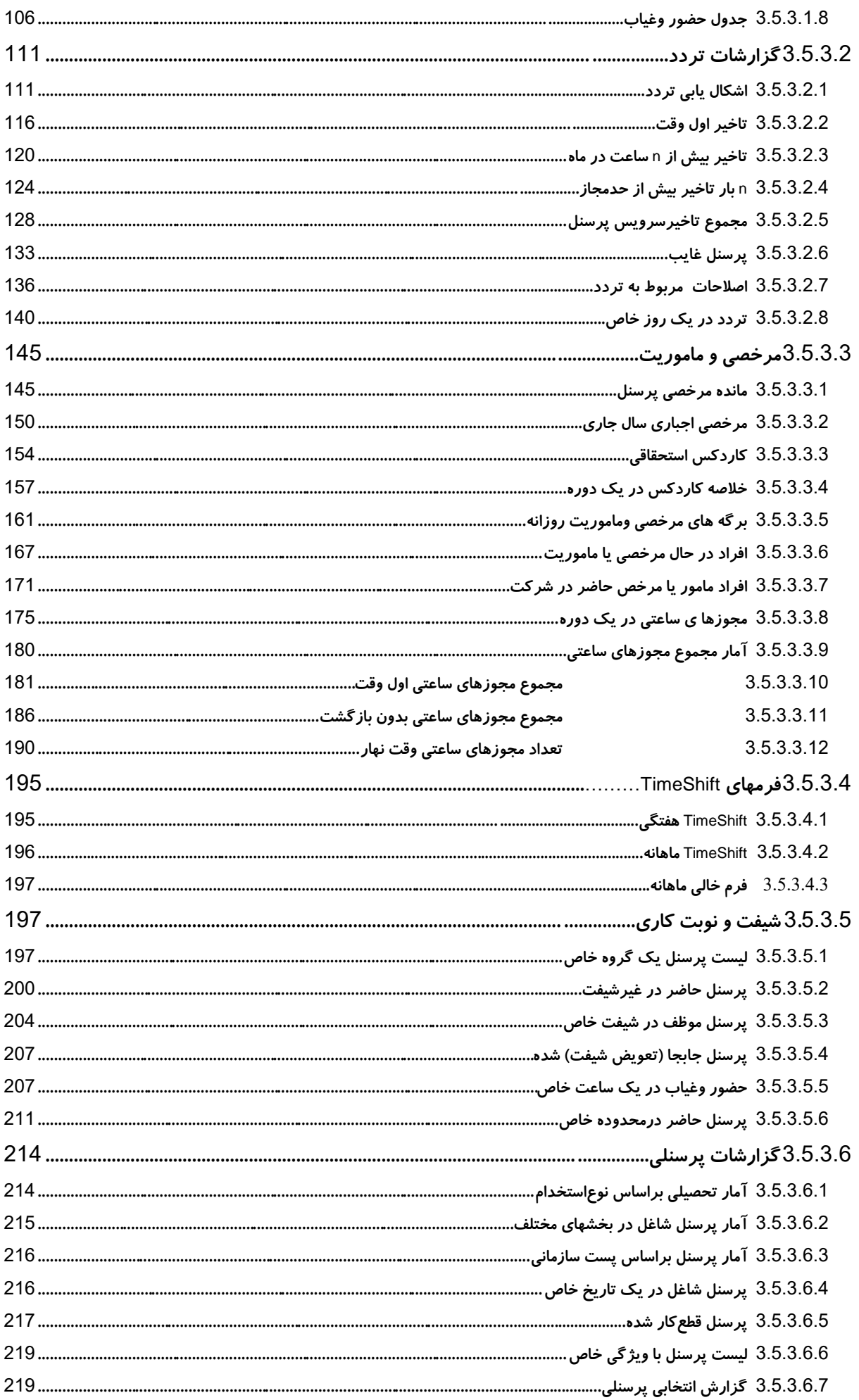

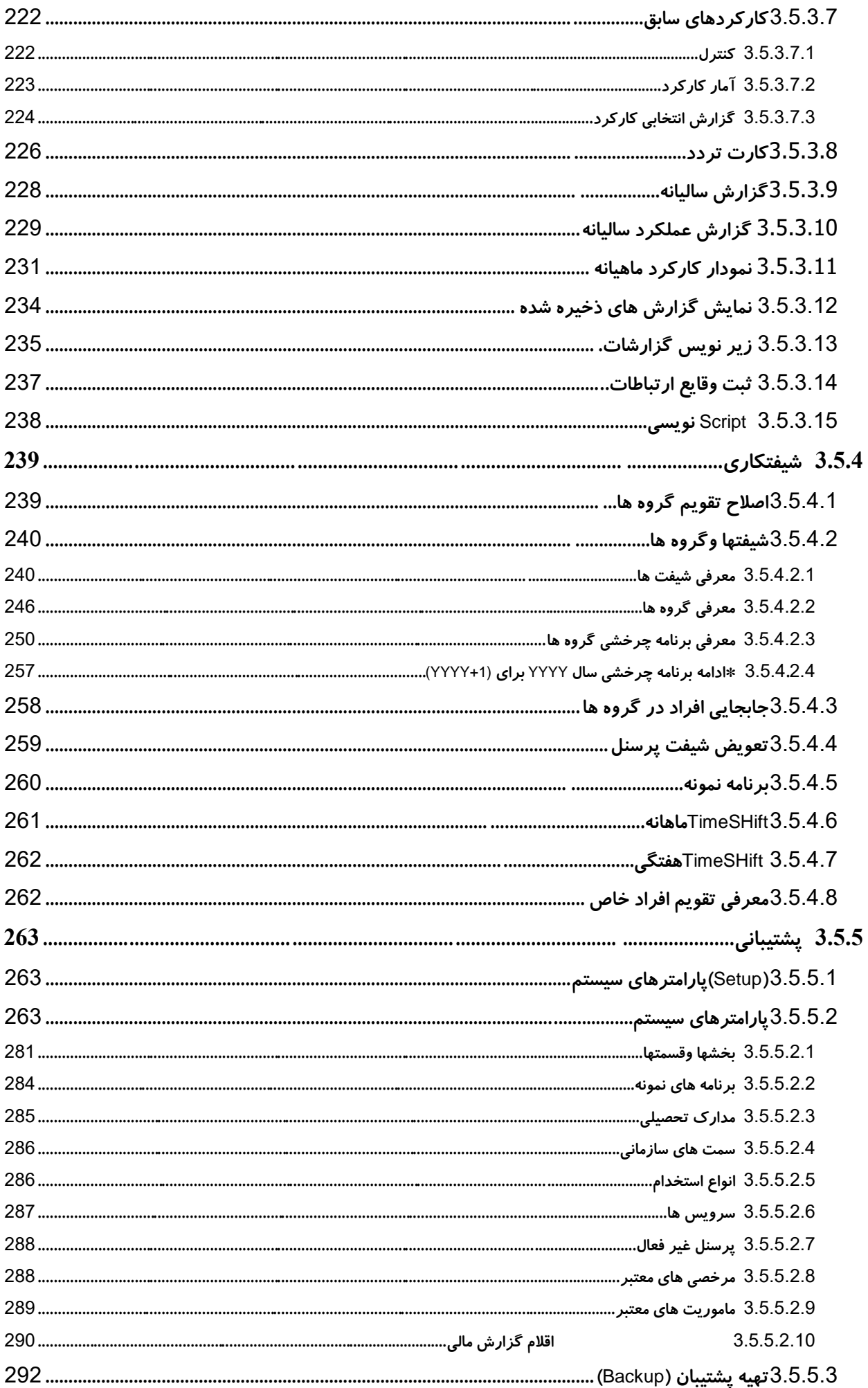

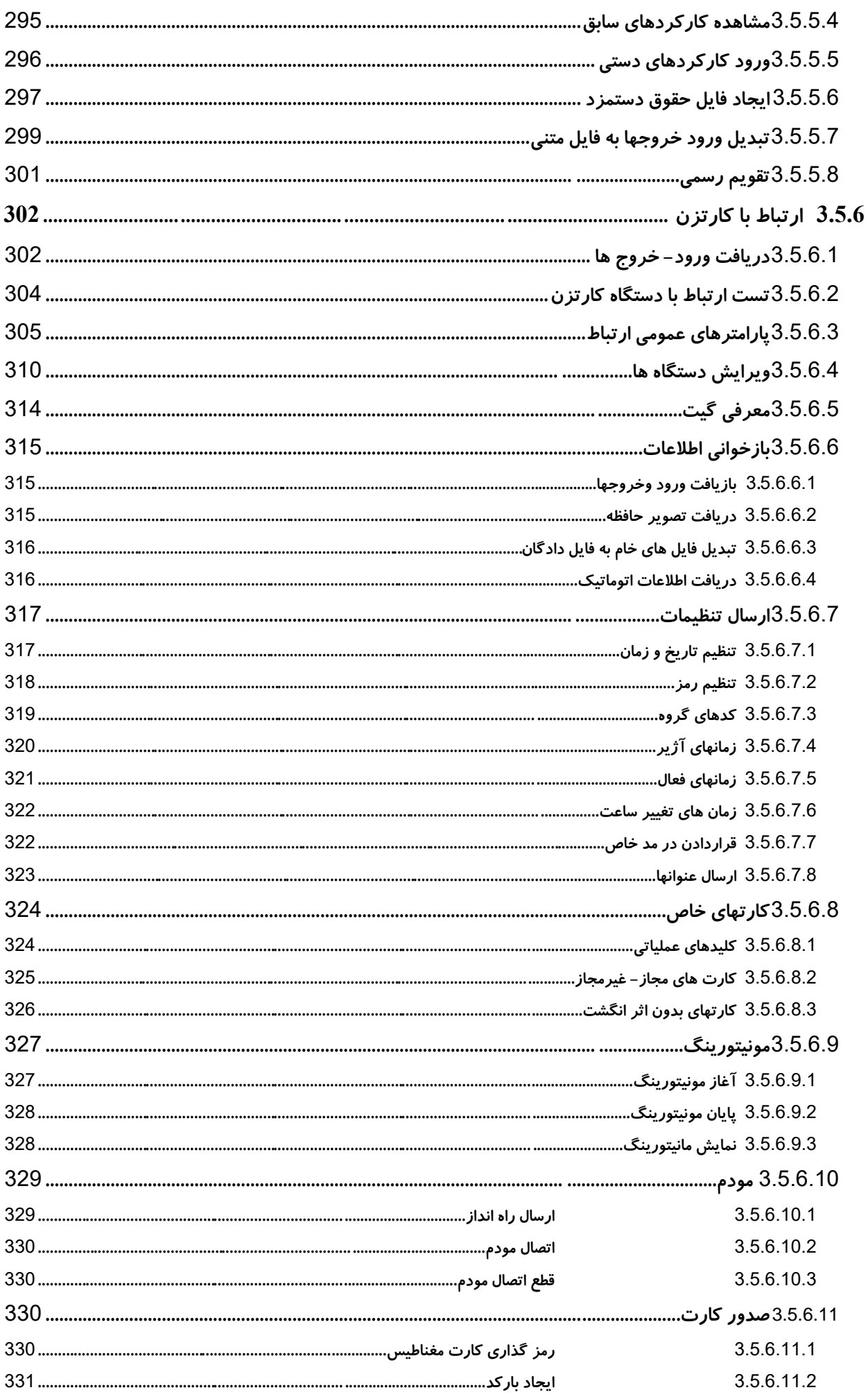

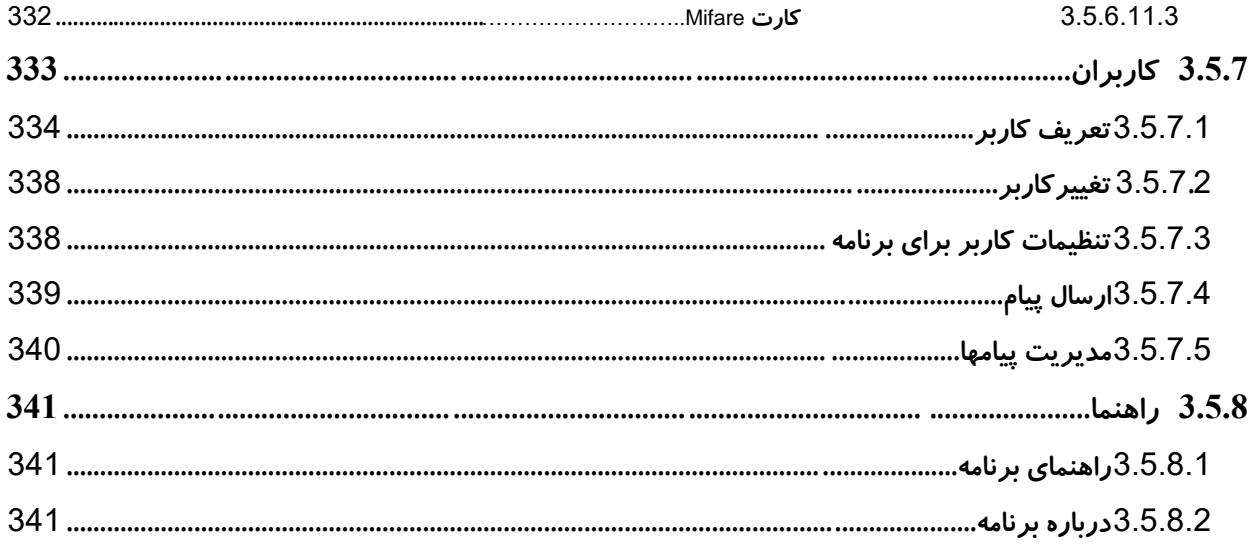

# <span id="page-7-0"></span>**1 بخش اول - معرفي سيستمهاي 1100pw و 1200pw و 1400pw و 1410pw**

نظر به نياز روز افزون سازمانها و کارخانجات کشـور جهت اتوماسيون سيستم حضوروغياب کارکنان ، ساعت حضور وغياب تمام فارسي 1100PW و 1400PW و 1410PW در داخل کشور طراحي و ساخته شده است . نرم افزاري که به منظور بكارگيري در اين سيستم تهيه گرديده است قادر است اطالعات الزم جهت استفاده دربرنامه حقوق و دستمزد را آماده سازد.

**طريقه کارت زدن** 

هنگام ورود و خروج به محل کار ، شخص کارت خود را که داراي شماره اي منحصر بفرد ميباشد ، در ساعت حضور و غياب وارد ميکند. با اينكار شماره کارت ، زمان و تاريخ ورود در حافظه ساعت ذخيره ميگردد.

> ظرفيت حافظه براي نسخه EPROM F1410 : <sup>34000</sup> کارت ظرفيت حافظه براي نسخه EPROM F14 با سريال باالي 27000 : <sup>39000</sup> کارت ظرفيت حافظه براي نسخه EPROM F21 وF14 با سريال کمتر از 27000 : <sup>12000</sup> کارت ظرفيت حافظه براي نسخه EPROM F11 : <sup>3600</sup> کارت ظرفيت حافظه براي نسخه EPROM <sup>1000</sup> : <sup>1700</sup> کارت

# <span id="page-8-0"></span>**2 بخش دوم - مشخصات سخت افزار**

#### <span id="page-8-1"></span>**2.1 نصـب و راه انـدازي سخت افزار**

در نهايت اطالعات ورود و خروج توسط نرم افزار ارائه شده ، به روي ديسك سخت کامپيوتر منتقل گرديده و پس از پردازشهاي الزم بر اساس اطالعات داده شده در نرم افزار، امكان اخذ گزارشات مختلف فراهم ميگردد. الزم بذکر است ارتباط بين کامپيوتر و ساعت حضور و غياب ميتواند درفواصل زير هزار متر از طريق سيم و در فواصل بيشتر از آن ، با استفاده از خط تلفن توسط مودم صورت گيرد در اين نوشتار سعي شده است توضيحات به گونهاي باشدکه کاربر بتواند دراسرع وقت از سيستم استفاده نمايد . به همين دليل پيشنهاد ميگردد مطالعه اين جزوه همزمان با عملكرد روي کامپيوتر و ساعت حضوروغياب صورت گيرد.

**کابل کشي قبل از نصب براي ساعت نوع 232RS :**

لطفاً کابل 25 متری را تحویل گرفته ( کابل 50 متری نیز قابل سفارش است ) و محل مورد نظر را قبل از مراجعه کارشناسان شرکت براي نصب ، کابل کشي نماييد . به جهت کامپيوتر و ساعت روي کابل نيز توجه فرماييد . در صورت نياز ميتوانيد يك سر کابل را قطع نماييد .

براي ساعت با پورت 422RS يا 485RS :

لطفاً کابل دو زوج تلفني 0/7 يا 0/8 براي کابل کشي را به مقدار مورد نياز تهيه نموده و فاصله ساعت تا کامپيوتر (حداکثر 1000 متر ) را قبلا کابل کشي نماييد تا براي نصب ساعت آماده باشد .

توجه :

- در صورت وجود برق فشار قوي در مسير کابل ، بايد از کابل شيلددار استفاده شود
	- لطفاً از وجود پريز برق در محل نصب مطمئن شويد .
	- براي ساعت مودم دار وجود پريز تلفن نيز ضروري است .
	- دماي محل نصب نبايد در سردترين شرايط از 5 درجه کمتر شود .
		- از نصب در معرض نور آفتاب نيز پرهيز کنيد .
- در صورت عدم آمادگي )کابل کشي ، کامپيوتر يا مسئول مربوطه ( ، خدمات پس از فروش شرکت را حداقل يك روز قبل از رجوع مطلع نماييد .

## <span id="page-9-0"></span>**2.2 ارتباط ساعت حضور و غياب با كامپيوتر**

ساعتهاي حضور و غياب از لحاظ فاصلهاي که با کامپيوتر دارند و همچنين تعداد ساعت ها از 4 روش ارتباطي استفاده مي شود :

# <span id="page-9-1"></span>**2.2.1 ارتباط ساعت حضور و غياب با كامپيوتر از طريق 232RS( كابل مستقيم(**

اين سيستم جهت استفاده از يك دستگاه ساعت حضور و غياب و فاصله کمتر از50 متر مناسب ميباشد. اين سيستم مستقيماً توسط کابل به کامپيوتر وصل مي شود

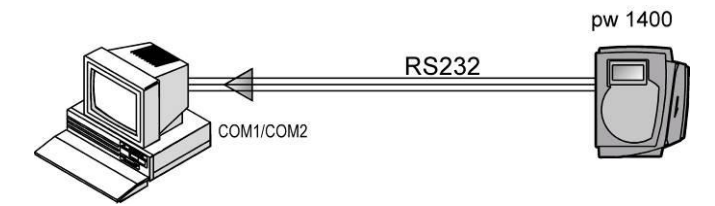

#### <span id="page-9-2"></span>**2.2.2 ارتباط ساعت حضور و غياب با كامپيوتر ازطريق 422RS**

استفاده از اين سيستم جهت محلهايي ميباشد که بيش از يك ساعت حضور و غياب دارند يا فاصله ساعت حضور و غياب با کامپيوتر بيش از 50 و کمتر از 1000 متر ميباشد. براي ارتباط دستگاه رابط با ساعتها بايد رشته سيم مثبت از دستگاه رابط به رشته مثبت کارتزن و رشته منفي دستگاه رابط به رشته منفي کارتزن متصل گردد . به عبارتي رنگ سيم تيره از کارتزن به رنگ تيره از دستگاه رابط و رنگ روشن از کارتزن به رنگ روشن از دستگاه رابط متصل شود .

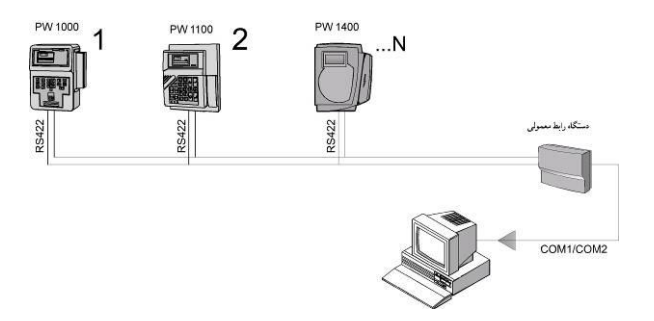

## <span id="page-10-0"></span>**2.2.3 شبكهاي متشكل از 1100PW و ارتباط از طريق 422RS و مودم Internal**

در صورتيكه فاصله محل نصب ساعت حضور و غياب از کامپيوتر بيشتر از 1000 متر باشد و يا اينكه امكان کشيدن کابل جهت ارتباط 422RS به داليلي امكان پذير نباشد ميتوان از ساعتهاي مجهز به MODEM استفاده کرد . معموالً رشته سيمهائي که از کارتزني خارج ميشود 6 رشته سيم هستند که از اين 6 رشته رنگهاي زرد و قهوه اي به گوشي تلفن و رنگهاي سبز و سفيد به خط تلفن متصل ميشود و دو رشته ديگر آزاد ميمانند تا درصورت نياز براي ارتباط به صورت 422RS استفاده شود .

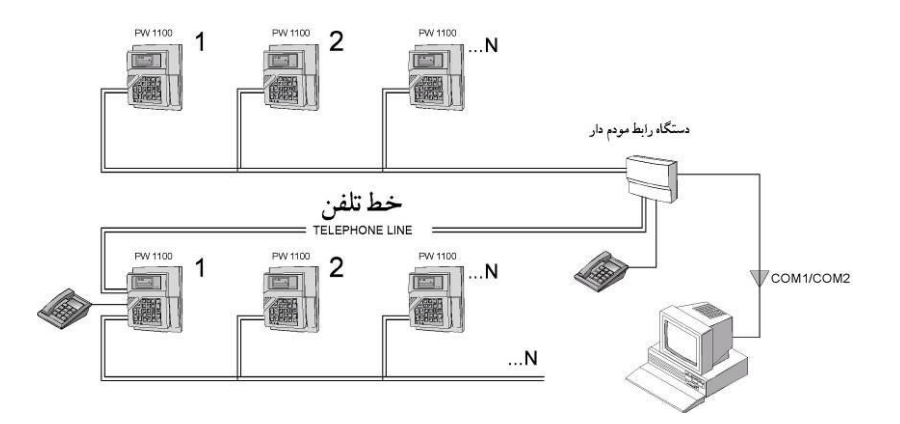

#### <span id="page-10-1"></span>**2.2.4 ارتباط ساعت حضور و غياب با كامپيوتر از طريق مودم خارجي**

براي برقراري ارتباط ساعتها با كامپيوتر در فواصل دور مي توان از مودم خارجي سازگار با(hayes) استفاده کرد . در اينحالت الزم است که يك مودم خارجي در کنار ساعت و به آن وصل باشد درسمت کامپيوتر ميتوان از مودم کامپيوتر استفاده کرد .

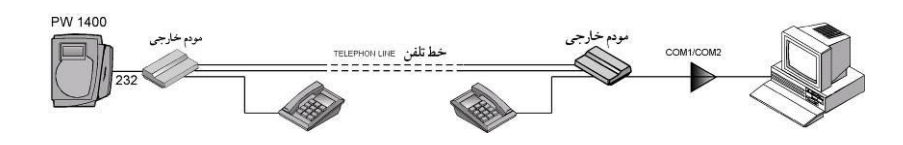

#### <span id="page-10-2"></span>**2.2.5 شبكهاي از انواع ساعتها از طريق 422RS و مودم خارجي**

براي برقراري ارتباط بين ساعت 1400pw که داراي مودم خارجي است و ساعتهاي ديگري که از طريق 422RS به کامپيوتر متصل مي شوند از اين روش استفاده ميشود.

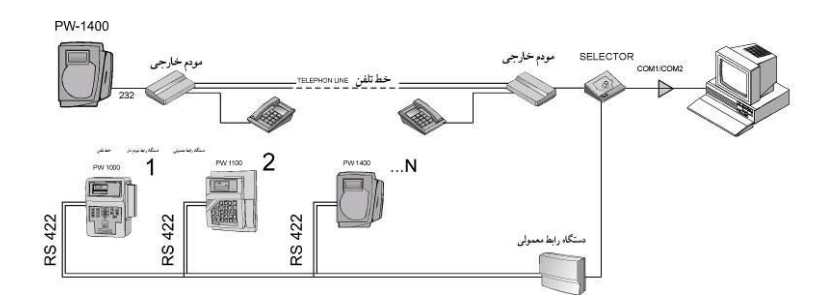

## <span id="page-11-0"></span>**2.2.6 ارتباط ساعت حضور وغياب با كامپيوتر از طريق رابط مخصوص 500Pw(485RS)**

استفاده از اين سيستم جهت محل هايي استفاده مي شود که محدوديتي از نظر فاصله کارتزن با کامپيوتر وتعداد کارتزن ها ندارند. براي ارتباط دستگاه رابط 500Pw با ساعتها بايد رشته سيمهاي مثبت از دستگاه رابط به رشته هاي مثبت کارتزن و رشته هاي منفي دستگاه رابط به رشته هاي منفي کارتزن متصل گردد وبراي فاصله بيشتر از 1000 متر يك repeater در بين راه قرار مي گيرد.

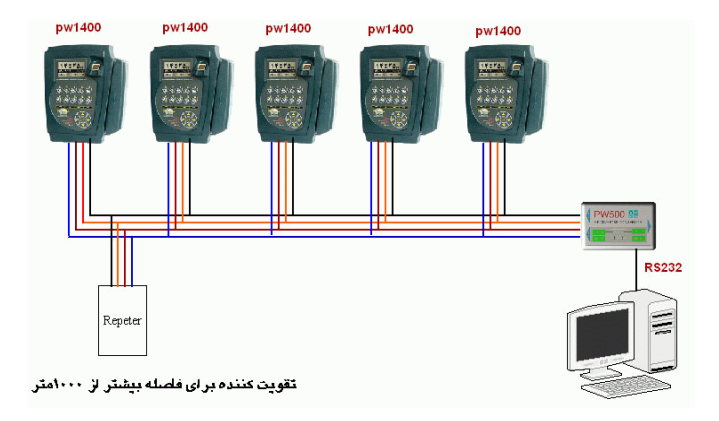

## <span id="page-11-1"></span>**2.2.7 ارتباط ساعت حضور وغياب با كامپيوتر از طريق رابط مخصوص 502Pw(p422RS)**

استفاده از اين سيستم جهت محل هايي استفاده مي شود که فاصله بين دستگاه کارتزن و کامپيوتر بيشتر از 50 متر و کمتر از 1000متر باشد. براي ارتباط دستگاه رابط 502Pw با ساعتها بايد رشته سيمهاي مثبت از دستگاه رابط به رشته هاي مثبت کارتزن و رشته هاي منفي دستگاه رابط به رشته هاي منفي کارتزن متصل گردد.

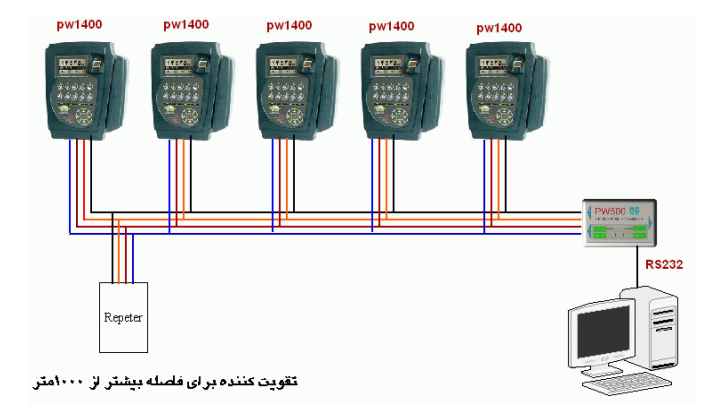

#### <span id="page-12-0"></span>**2.2.8 ارتباط از طريق پورت شبكه اترنت )45Rj)**

دستگاههاي مدل 1400Pw اين قابليت را دارند که پروت شبكه )45RG )روي آنها نصب شود.در اين حالت روي دستگاه يك IP Static تنظيم مي گردد.و اين IP به همراه شماره دستگاه در فايل txt.xIps که در مسير Pwkara\Bin قرار دارد وارد مي شود .

به عنوان مثال محتويات فايل فوق براي دستگاهي به شماره 01 و 192.168.1.99 Address IP به شكل زير مي باشد:

192.168.001.099

001

نكته : در ارتباط اترنت بايد پارامترهاي شبكه ) IP و NetMask ) روي دستگاه حضور و غياب در منوي برنامه ريزي سيستم، بخش تنظيمات شبكه تنظيم شوند. براي دستگاههاي مدل 1410Pw در فايل txt.xIps بايد IP Broadcast نيز وارد شود. مثال براي حالت فوق بايد داشته باشيم:

000 192.168.001.255 001 192.168.001.099

براي تنظيم کرد IP روي دستگاه به روش زير عمل نماييد:

کليد برنامهريزي (Setup) ( عکس آچار ) را ميزنيم. پس از وارد کردن رمز ( هشت بار کليد صفر سپس Enter ) وارد Setup ساعت ميشويم.

حال توسط کليد وارد قسمت تنظيمات شبكه شده و Enter ميکنيم. )Enter کليد سمت راست آچار مي باشد). پس از شناسايي کارت شبکه، تعداد 10 آيتم نمايش داده مي شود ( از شماره صفر تا شماره 9 ). کليد صفر را انتخاب ميکنيم و Enter را ميزنيم. براي وارد کردن IP ابتدا سه رقم وارد ميکنيم و Enter را ميزنيم سپس سه رقم بعدي را وارد ميکنيم. به عنوان مثال براي وارد کردن 192.168.200.204=IP ابتدا 192 را وارد کرده Enter را ميزنيم، سپس 168 و به همين ترتيب تا انتهاي IP ادامه ميدهيم.

**نكته :** اگر بخواهيم IP را براي حالت GATEWAY در دستگاه 1400Pw تنظيم کنيم، حتماً بايد از دستورTELNET استفاده کنيم. در دستگاه 1410Pw نيازي به تنظيم IP براي GATEWAY نيست.

مجدداً آنقدر Enter را مي زنيم تا همان منوهاي (صفرتا 9 ) را نمايش دهد. حال با زدن کليد 9 مقادير داده شده را ذخيره کرده وبا زدن دکمه Reset ساعت ، خارج ميشويم.

اگر باز هم جواب نداد اين بار همان مراحل بالا را طي ميکنيم اين بار کليد (1) را به جاي (صفر) ميزنيم و موارد زير را چك ميکنيم. دقت نماييد مقادير دقيقاً بايد به صورت زير باشد.

قسمتهاي مهم با مشخص شده است.

 $\blacktriangleright$ **BAUD RATE: 57600** 

- I/F MODE (4C?)
	- FIOW (OO?)
- $\blacktriangleright$ **PORTNO(10001?)**
- CONNECT MODE DC?
- DETA GRAM TYPE(01?)
- REMOTE IP ADDRESS (000) (000) (000) (000)
	- \*REMOTE PORT (0?)
		- PACK CNTRL (00?)
			- SEND CHR 1 (00?)
			- SEND CHR 2 (00?)
	- از کليد 9 براي ذخيره کردن( Save ( استفاده ميکنيم.

) براي تنظيم موارد فوق ميتوا نيد از دستورTelNet نيز استفاده نماييد. (

درقسمت Setup ساعت اين بار وارد قسمت کانال ميشويم و Enter ميکنيم. موارد بايد به صورت زير باشد.

شماره دستگاه = يك عدد در بازه ) 01 – 99 ( سرعت دستگاه ) پورت سريال( = 19200 پورت شبكه = Ethernet

شرکت دنياي پردازش 7

 $\blacktriangleright$  57600 =  $(y_2, y_3)$  سرعت (پورت سريال)

کنترل فِلو )Flow = )غيرفعال

نكته : توجه داشته باشيد، شماره دستگاه بايد با شماره دستگاه تعريف شده در داخل نرم افزار يكسان باشد. در صورت مغايرت شماره روي ساعت مالک ميباشد.

### <span id="page-14-0"></span>**2.2.9 ارتباط از طريق پورت USB( دستگاه 1410Pw)**

اين نوع ارتباط براي دستگاههاي مدل 1410Pw و از طريق پورت USB امكان پذير مي باشد.با نصب برنامه PWKARA از ويرايش 2.7.1 به بعد، فايلهاي مربوط به ارتباط USB در سيستم کپي مي شوند. اين مورد شامل دو فايل است که بطور اتوماتيك در مسيرهاي زير قرار مي گيرند:

)فرض ميکنيم که سيستم عامل ويندوز در پارتيشن \:c نصب شده است(

C:\WINDOWS\inf  $\rightarrow$  pw1410\_usb.inf

C:\WINDOWS\system32\drivers  $\rightarrow$  usbser.sys

نكته : فايلهاي فوق نبايد only\_Read باشند.

-2 ساعت را از طريق کابل USB به کامپيوتر متصل کنيد و منتظر باشيد تاپنجره زير ظاهر گردد. سپس گزينه "time this not ,No "را انتخاب کنيد. و سپس گزينه "Next "را انتخاب کنيد.

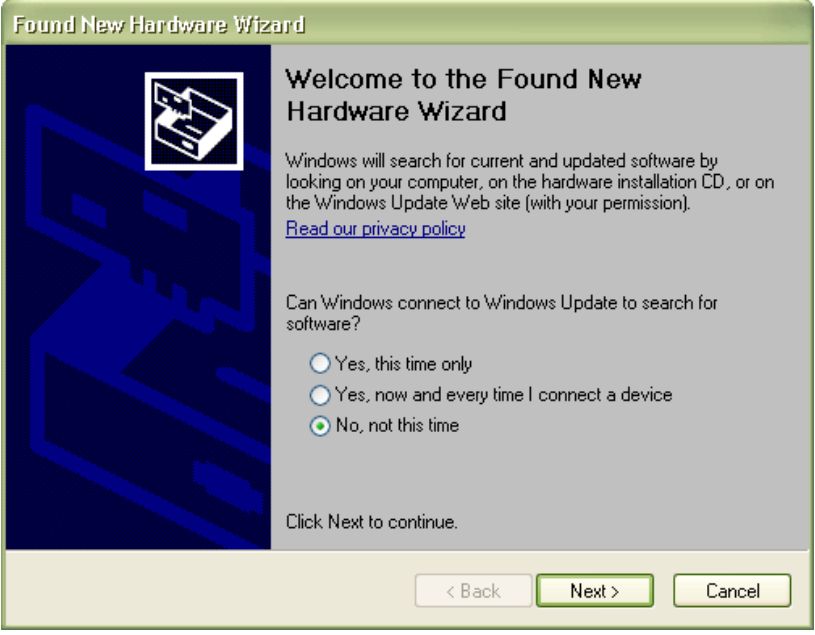

3 - در صفحه زير گزينه "(Install the software automatically (Recommended "را انتخاب

کنيد و سپس گزينه "Next "را انتخاب کنيد.

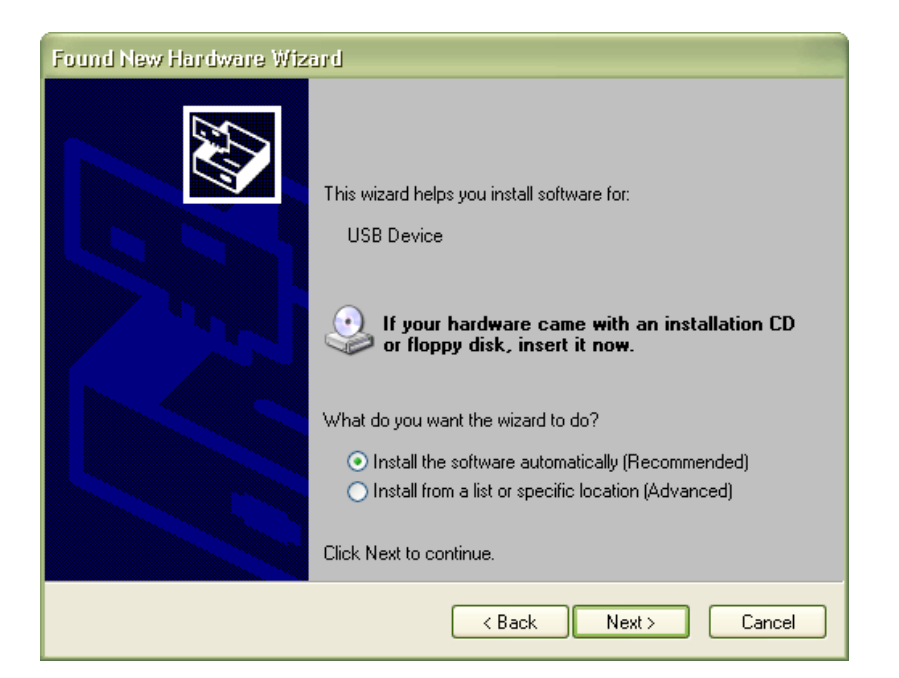

4- در اين مرحله گزينه "Continue Anyway" را انتخاب کنيد.

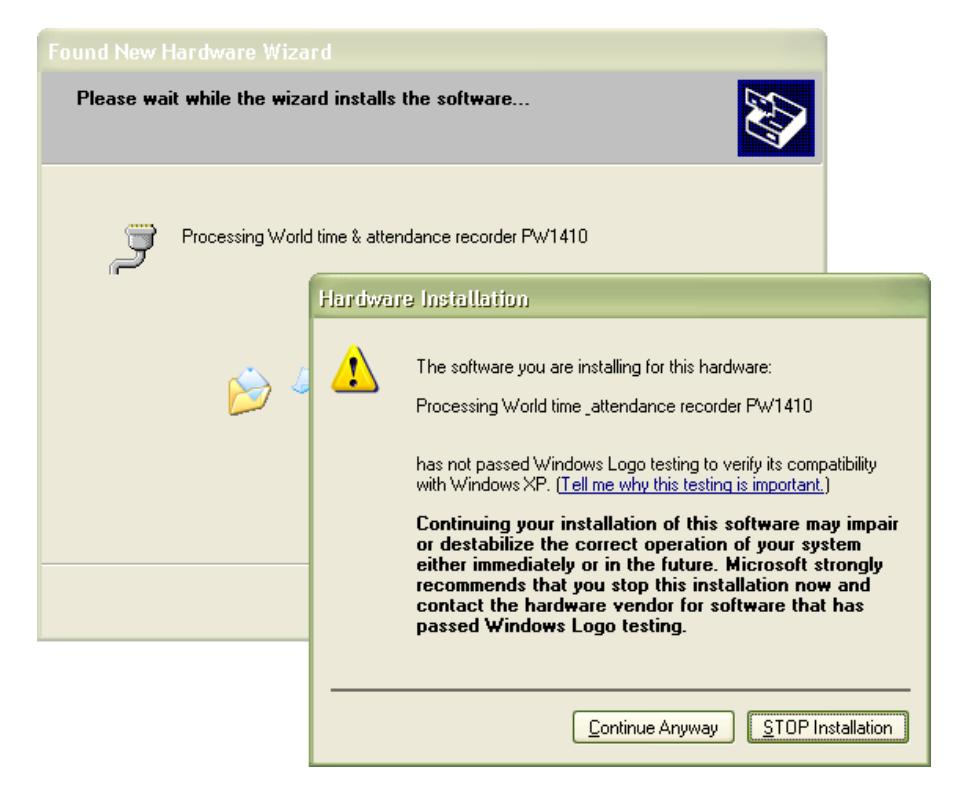

-5 درانتها در صفحه زير گزينه "Finish "را انتخاب کنيد.

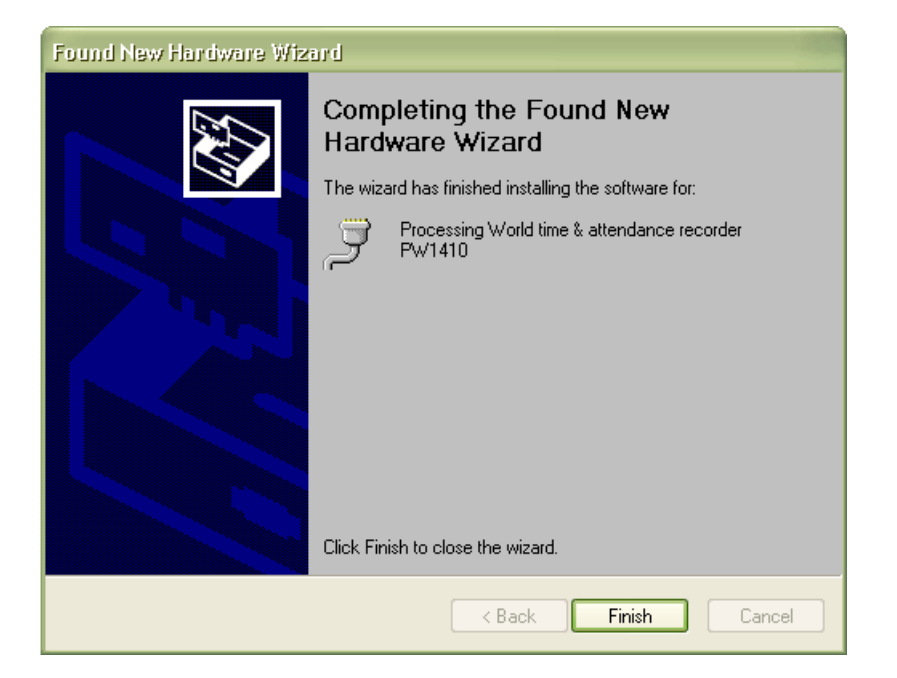

حاال دستگاه به درستي نصب شده است و آماده کار با نرم افزار ميباشد.

<span id="page-17-0"></span>**- نكات کار با USB مربوط به دستگاه 1410PW از طريق نرم افزار**

- حتما بايد اول ساعت را به کامپيوتر متصل کرده سپس برنامه را اجرا کنيد.
- در صورتيكه به هر دليل کابل را از ساعت جدا کرديد بايد بعد از اينكه برنامه را بستيد کابل را مجدداً متصل کرده و سپس برنامه را مجدداً اجرا کنيد.
- در صورتيكه به هر دليل به هنگام کار با دستگاه دکمه ريست را فشار داديد بعد از اينكه دستگاه کامالً باال آمد، حتما کابل را از دستگاه جدا کنيد و مجدداً متصل کنيد.)اگر برنامه نيز در حال اجرا است حتما قبل از اتصال کابل از برنامه نيز خارج شويد(
- شماره پورت اختصاص يافته به USB در بخش Manager Device در قسمت Ports و با عنوان باشد مي مشاهده قابل processing World time & attendance recorder PW1410 و پورت باالتر از 10com امكان ارتباط با نرم افزار را نداشته و در اينصورت کابل بايد به پورت USB ديگري نصب شود.

<span id="page-18-0"></span>**2.3 مدلهاي مختلف ساعت حضور و غياب دنياي پردازش**

**مدل –1410Pw**

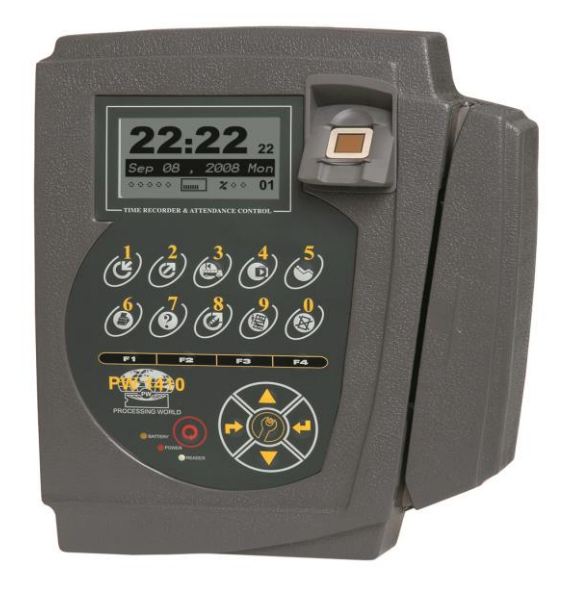

**مدل** -1400Pw

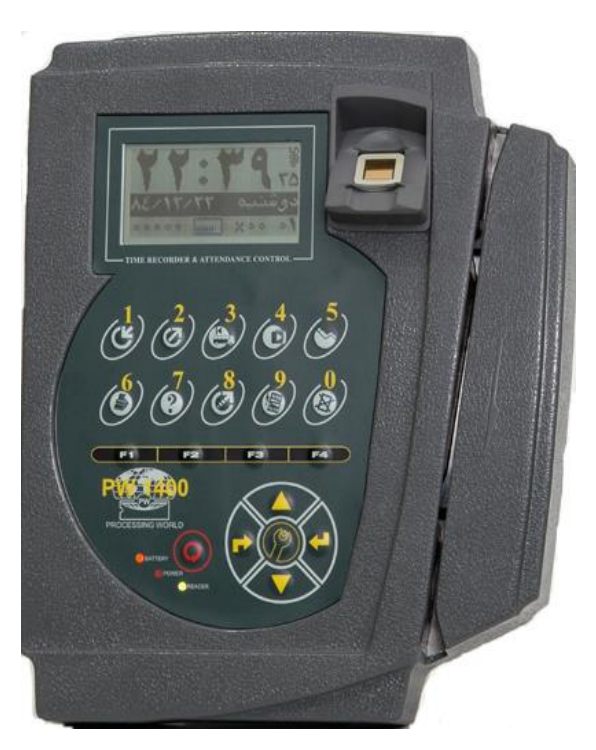

مدل 1200-Pw

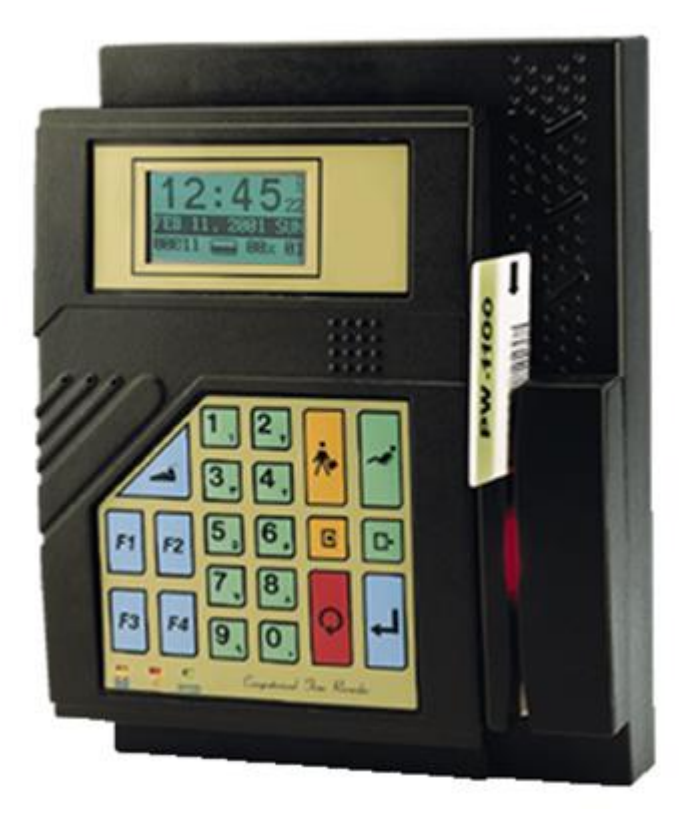

#### <span id="page-19-0"></span>**2.4 كارت خوان**

کارت خوان ميتواند يكي از 4 نوع بارکد ، مغناطيس ، بدون تماس و اپتيك باشد .

## <span id="page-19-1"></span>**2.4.1 كارت خوان باركد**

در اين نوع کارت خوان بايد کارت را درسمت مناسب و از باال به پايين يا پايين به باال بطور مستقيم و با سرعتي تقريباً ثابت در داخل شيار کشيد .چاپ بارکد بهتر است توسط چاپگـر ليـزري انجـام گرفته تا عالوه بر کيفيت باال از طول عمر خوبي برخوردار باشد .

هنگام تهيه کارت بايد به محل چسباندن برچسب بارکد ، جنس نايلـون پرس و بـرش نايلون پرس توجه گردد . (نمونه کارت همراه دستگاه مي باشد).

براي جلوگيري از کپي کردن بارکد کارتها توسط افراد متخلف ميتوان از بارکد مخفي استفاده کرد .

# <span id="page-19-2"></span>**2.4.2 كارت خوان مغناطيسي**

ـ روش زدن کارت مانند کارت خوان بارکد ميباشد )دو جهته ميباشد(.

تذکر مهم : از قـرار دادن ايـن کـارت در محيـط هايي که ميـدان مغناطيسـي درآنهـا وجـود دارد نزديك آهن ربا ، آهن رباي کيف خانمها ، الكتروموتورها و يا تلويزيون خودداري گردد . در مورد سيستم مغناطيسي ميتوان همزمان با شماره کارت نام شخص را روي صفحه نمايش مشاهده کرد .

#### <span id="page-20-0"></span>**2.4.3 كارت خوان بدون تماس**

در اين نوع کارت خوان بايد کارت را درست روبروي کارتخوان قرار داده و فاصله آن از کارتخوان حداکثر 10 سانتي متر باشد.

الزم به توضيح است در هر نوع از کارت خوان :

-در صورتيكه کارت بطور صحيح زده شود روي صفحه نمايش شماره کارت ظاهر ميشود و زنگ مخصوصي به گوش ميرسد . اگر زدن کارت با هردو يا يكي از اين دو عالمت همراه نباشد دليل بر خوانده نشدن کارت ميباشد . در اينصورت بايد عمل زدن کارت تكرار گردد .

-يك فرد تا يك دقيقه نميتواند تكراري کارت بزند در غير اينصورت پيام تكرار شماره کارت روي صفحه نمايش ظاهر خواهد شد .

-سيستم حضـور و غياب به صورتـي طراحي شده است که ميتوان کارت حضور و غياب افراد را به گونهاي تعريف کرد که فقط با دستگاه خاصي خوانده شود . به عنوان مثال فرض کنيد سازماني نياز به سه دستگاه حضور و غياب در سه محل مختلف داشته باشد و کارکنان هر بخش موظف به زدن کارت در دستگاه نصب شده در محل کار خود باشند . در اينجا ميتوان براي هرکارتخوان کدي را بنام »کدگروه« تعريف کرد که اين کد متمايـز کننده کارکنان آن سه واحد ميباشد . حال اگر پرسنلي به دليل سنخيت کاري مجبور باشد بين اين سه مرکز رفت و آمد کند و اينكه ورود و خروج از کجا صورت ميگيرد مشخص نباشد ميتوان براي اين افراد کد ديگري در نظر گرفت که به عنوان کد گروهي مشترک بين سه سيستم حضور و غياب تعريف شده باشد . در اينصورت مشكل ورود از طريق يك محل و خروج از طريق محل ديگر وجود ندارد . اينكار از طريق نرم افزار در قسمت ارتباطات که بعداً توضيح داده خواهد شد امكان پذير ميباشد.

پس از هر بار خوانده شدن کارت شمارنده اي که در گوشه پائين در قسمت سمت راست صفحه ساعت قرار دارد افزايش مييابد .

در ساعتهاي 1400Pw در سمت چپ ساعت يك سوکت براي اتصال يك کارتخوان ديگر موجود است . الزم به ذکر است که نوع اين کارتخوان با کارتخوان اصلي خود کارتزن بايد يكي باشد.

#### <span id="page-21-0"></span>**2.4.4 داليل خوانده نشدن كارت**

در صورتيكه کارتخوان همه کارتها را نخواند:

مورد 1 - اگر ساعت پيغام کد گروه غير مجاز داد کد گروه برنامه ريزي شده روي ساعت حضور و غياب با کدگروه اعمال شده روي کارتها يكسان نيست براي بررسي ميتوان از طريق کليد راهنماي روي ساعت کد گروه را قرائت کرد. اگر کد گروه کارت با کد گروهي که به ساعت ارسال شده يكي نباشد ميبايست در قسمت ارتباطات (تعيين کدگروه) کد گروه را به ساعت ارسال نماييد. در کارتهايي که از نوع بارکد ميباشد اين کد گروه در بالاي بارکد مشخص است بطوريكه باالي برچسب دو شماره با خط تيره جدا شدهاند . شمارهاي که در سمت راست خط تيره است و سه رقمي ميباشد کد گروه کارت ميباشد بديهي است اگر کارتهاي شما داراي کد گروه هاي مختلف باشند بايد آنها را به ساعت ارسال کنيد کد گروه کارتهاي مغناطيس و پانچ را ميتوان با کشيدن کارت در کارتزن مشاهده نمود .

مورد 2 - آيا روي صفحـه نمايشگـر ساعـت، تصـوير نوع کارتخـوان مطابق با نوع کارتخوان ميباشد يا خير اگر نوع کارتخوان با آنچه که روي صفحه ساعت نمايش داده شده يكي نباشد ميبايست کليد 4F را زده و يكي از موارد مغناطيس - اپتيك - بارکد را انتخاب نماييد.

مورد 3 - آيا چراغ کارتخوان ( روشن است يا خير ) . در صورتي که چراغ کارتخوان خاموش باشد بايد از طريق ( ارتباطات – برنامه ريزي ) کارتخوان را فعال کنيد

درغير اين صورت کليد Reset را زده و از وجود برق اطمينان حاصل کنيد.

مورد 4 - کابلي که از کارتزن به طرف کامپيوتر رفته است را جدا کنيد و مجدداً در کارتزن کارت بكشيد اگر کارت خوانده شد نشان دهنده اينست که کابل اتصال کوتاه دارد و بايستي اقدام به رفع اين مشكل کنيد .

در صورتيكه کارتخوان بعضي از کارتهارا نخواند:

مورد 1 - آيا کد گروهي کارتهايي که خوانده نميشود با کد گروهي کارتهايي که خوانده ميشوند يكي ميباشد يا خير؟

- در صورتيكه کد گروه کارتهايي که خوانده نميشوند با کد گروه کارتهايي که خوانده ميشوند يكي نباشد ممكن است کد گروه کارتهايي که خوانده نميشود به ساعت ارسال نشده باشد در اينصورت بايد کد گروه همه کارتها را به ساعت ارسال نماييد.

- در صورت يكي بودن کد گروه ممكن است اشكال از کثيفي کارتها يا خرابي پرس يا جنس نا مناسب پرس باشد ، در مورد کارتهاي مغناطيس ممكن است اشكال به علت از بين رفتن اطالعات روي نوار مغناطيس باشد.

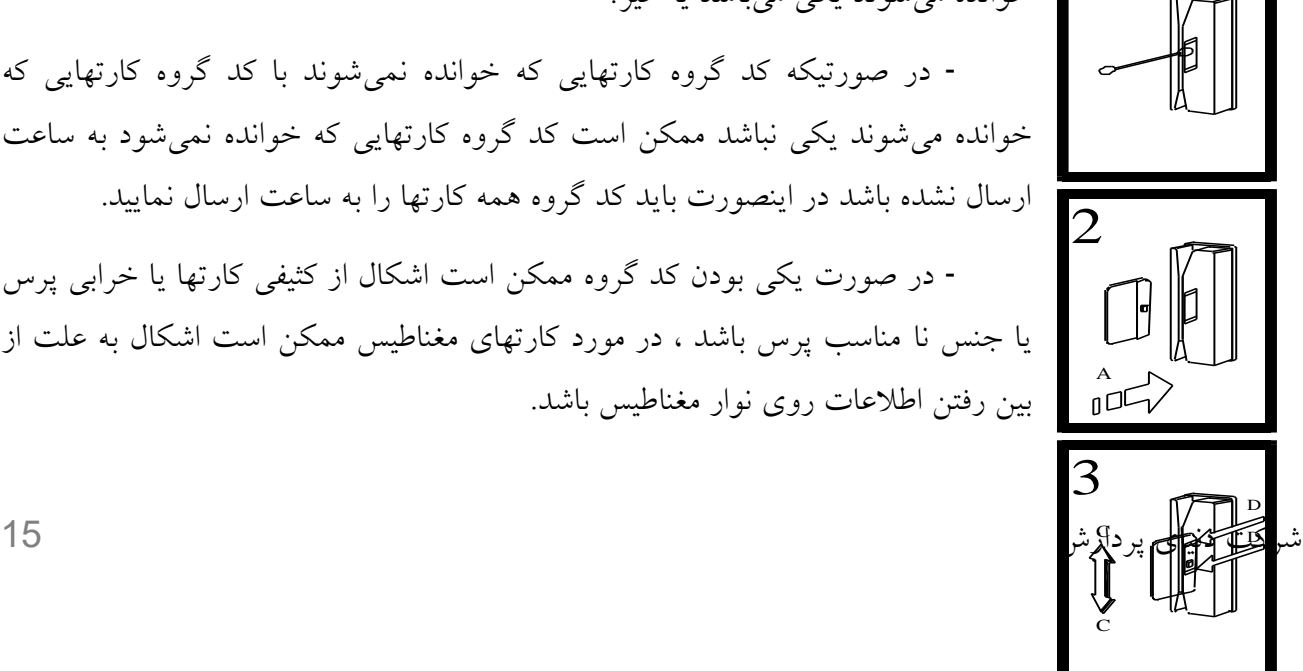

1

مورد 2 - ممكن است کارتخوان کثيف باشد و نياز به تميز کردن کارتخوان باشد که در اينصورت به طريقه زير کارتخوان را تميز کنيد .

طرز تميزکردن کارتخوان:

ابتدا با گوش پاک کن قسمت شيشهاي کارتخوان را به مايع پاک کننده آغشته نماييد . ) فقط مايع شيشه پاک کن ( استفاده شود .

جهت افزايش شفافيت سطح شيشه و رفع جرم گرفتگي آن ،

 " کارت پاک کن" را در جهتي که برآمدگي آن مقابل شيشه باشد، قرار داده و دقيقاً در ناحيهاي که شيشه کارتخوان قرار دارد ، در جهت(A) وارد کنيد .

حال " کارت پاک کن " را در فاصله D-D و در جهت C-C حرکت دهيد تا شيشه کامالً تميز شود .

مورد 3 - اگر پيغام کارت غيرمجاز روي صفحه ساعت آمد اين کارتها توسط نرم افزار بعنوان غير مجاز به ساعت ارسال شده اند که در اينصورت بايد در قسمت ( ارتباطات –کارتهاي خاص - کارتهاي غير مجاز ) آن کارتها را در قسمت حذف ، حذف نموده و وضعيت حذف شده را به ساعت ارسال نماييد.

مورد 4 – آيا وقتي هوا خيلي سرد است (مثلا صبح درهواي آزاد ) مشكل خواندن كارت داريد؟ در اينصورت ساعت را به جاي گرمتر منتقل کنيد .

مورد 5 - در صورت چاپ بارکد کارتها توسط پرينتر سوزني احتمال اين ميباشد که کيفيت بارکد بد باشد ، لذا بهتر است چاپ بارکد با پرينتر ليزري انجام شود .

# <span id="page-23-0"></span>**2.5 صفحه كليد**

در اينجا به شرح عملكرد هريك از کليدهاي صفحه کليد ميپردازيم :

Pw1200

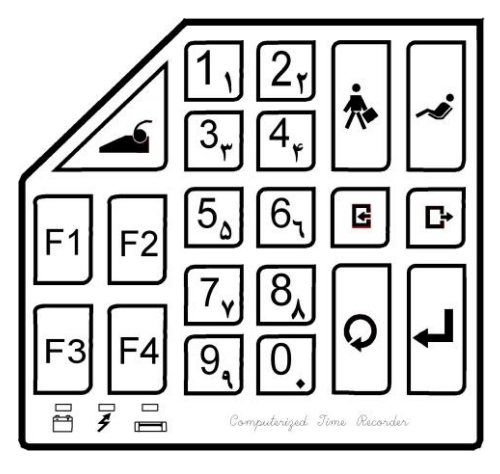

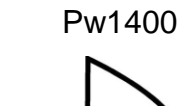

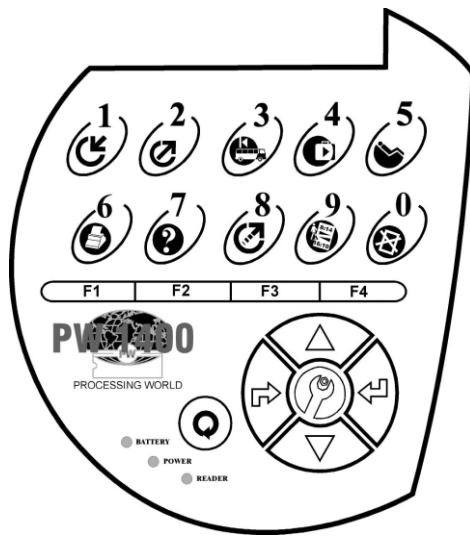

#### <span id="page-24-0"></span>**2.5.1 كليد هاي عمليات**

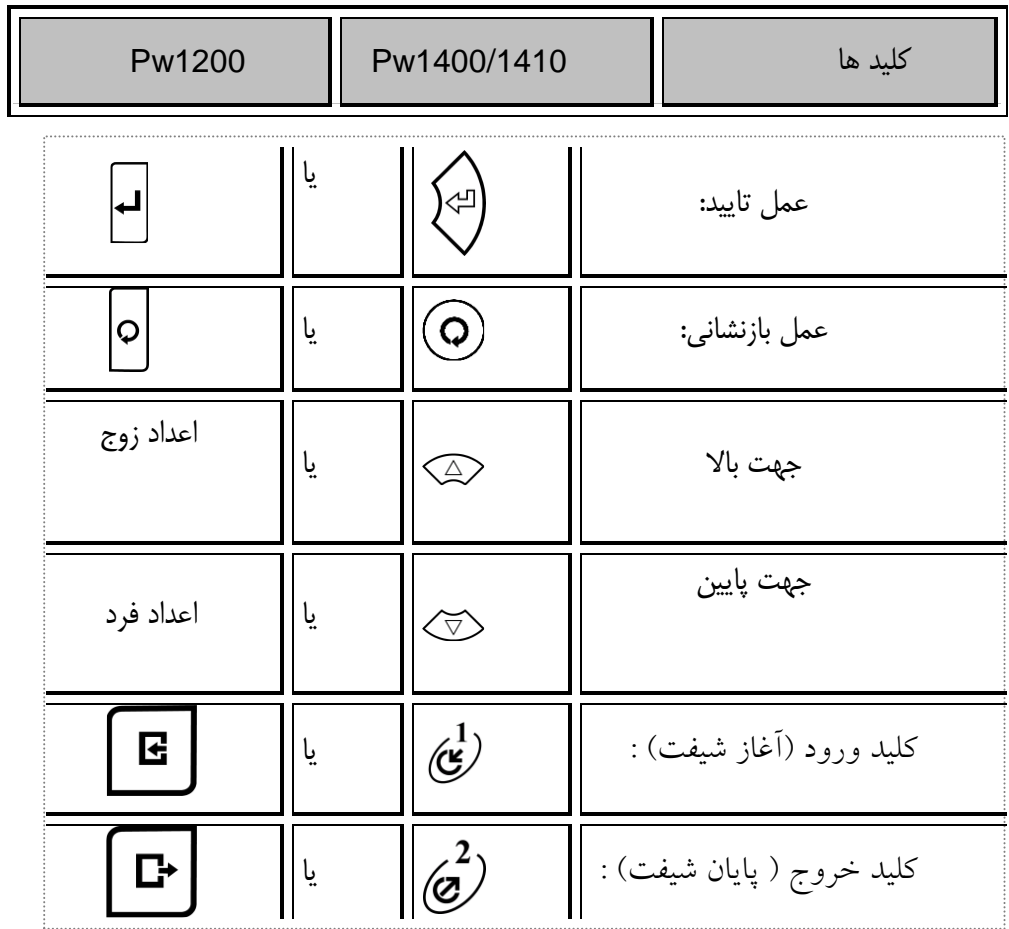

استفاده از اين کليدها براي کساني الزم است که موظفند مقدار ساعت ثابتي را در روز کار کنند ولي محدوديتي ندارند که چه ساعتي از روز وارد سازمان شوند فقط مهم اين است که آن مقدار کار موظفي را در سازمان پر کنند در مشخصات پرسنلي اين افراد نوع ورود و خروج بايد " بدون محدوديت " درنظر گرفته شود . اين اشخاص در بدو ورود به سازمان کليد ورود را فشار داده که سيستم شروع به زدن آالرم " آغاز شيفت " ميکند درهمين حين تا زمانيكه آلارم به اتمام نرسيده شخص بايد كارت خود را بزند و پس از اتمام كار در آخرين خروج از سازمان بايستي کليد خروج را زده تا سيستم آالرم پايان شيفت بزند ، سپس شخص کارت خود را بزند حال در اين فاصله اگر کسي بخواهد از سازمان خارج شود بايد کارت عادي بزند و نبايد کارت پايان شيفت بكشد . توجه کنيد که اين کليدها براي کساني که ساعتي کار ميکنند نميباشد چون افراد ساعتي موظف نيستند در روز مقدار ثابتي را کار کنند . براي سازمانهائي بكار ميرودکه سرويس دارند و سرويس با تأخير وارد ميشود براي اينكه افراد سرويس کسرکار نخورند از اين کليد استفاده ميشود .

کليد تأخيرسرويس:

از کليد مأموريت جهت رفتن به مأموريت ساعتي (کار اداري) و از کليد مرخصي جهت رفتن به مرخصي ساعتي ( کار شخصي ) در بين روز استفاده مي شود به طوريکه مي توان 4 نوع مرخصي يا مأموريت ساعتي مختلف از اين طريق در کارتزن اعالم کرد . روش کار به اين صورت است که شخصي که به طور مثال مرخصي ساعتي ميرود ابتدا بايد کليد مرخصي ر ا فشار داده تا سيستم آالرم مرخصي ساعتي بزند سپس تا زماني که آالرم به اتمام نرسيده است بايستي شخص کارت خود را بكشد در اينصورت ساعتي را که کارتزن نمايش ميدهد ساعتي است که آن شخص به مرخصي ساعتي رفته است . حال در برگشت از مرخصي ساعتي کافي است که شخص فقط کارت بكشد و نيازي به زدن کليد مرخصي ساعتي نيست . همچنين اگر شخص با تاخير به محل کار وارد شده باشد و مجوز مرخصي ساعتي اول وقت داشته باشد ميتواند در بدو ورود ابتدا کليد مرخصي و سپس کارت خود را بزند .

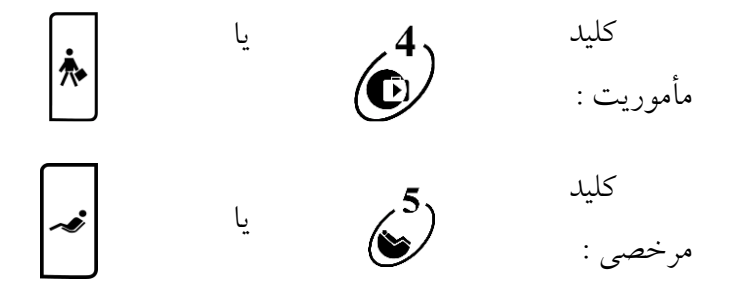

الزم بذکر است که بنا به نياز سازمان ميتوان مجموعاً 4 نوع مختلف مرخصي يا مأموريت ساعتي از طريق نرم افزار به کارتزن ارسال گردد درحالتيكه به عنوان مثال بيش از يك نوع مرخصي ساعتي به کارتزن ارسال شده باشد وقتي کليد مرخصي ساعتي زده ميشود در روي صفحه ساعت پيغام ميدهد که مثالً " 4 مورد وجود دارد " لذا براي انتخاب مرخصي کد مربوطه از 1 تا 4 را با کليدهاي رقم روي کارتزن انتخاب کرده سپس شخص کارت خود را بايد بكشد.

توجه : اگر کليد مرخصي يا مأموريت يا تأخير سرويس همراه باکليد 1F زده شود ساعت بطور موقت در مد مرخصي يا مأموريت يا تأخير سرويس باقي ميماند و تا 15 ثانيه براي زدن کارت بعدي منتظر ميماند بعد از 15 ثانيه اگر هيچ کارتي زده نشود از مد مرخصي يا مأموريت خارج شده و به مد عادي بر ميگردد . الزم به ذکر است که کليد 1F براي تنظيم زمان غير فعال است و براي باقي ماندن در مد خاص فعال مي باشد .

از اين کليد هنگام گزارش گيري از طريق ارتباط مستقيم با چاپگر استفاده ميشود . البته اين کليد زماني کاربرد دارد که دسترسي به کامپيوتر نداشته باشيد و بخواهيد اطالعات ورود و خروج افراد را مستقيماً روي پرينتر گزارش بگيريد . چون گزارش مستقيم از اين کليد صرفاً فقط از اطالعات خام ورود و خروج ميباشد لذا هيچ پردازش و محاسبهاي روي آن انجام نشده است . نحوه عمل :

> اسم رمز را وارد نماييد ( رمزچهاررقمي) و موارد زير را خواهيد داشت : ) گزارش روي نمايشگر ، گزارش برحسب فرد ، گزارش برحسب روز ( .

در گزارش روي نمايشگر ميتوان گزارش از امروز و روز قبل را مشاهده نمود بدين ترتيب که ابتدا شماره کارت سپس تاريخ گزارش گيري را مشخص نموده سپس در صورتي که بخواهيد روز قبل را ببينيد کليد 1 يا 2 را بزنيد .

در گزارش برحسب روز ميتوانيد در هر روز ساعت هاي ورود و خروج افراد را مشاهده نماييد در گزارش برحسب فرد ميتوانيد براي هر فرد در روزهاي مختلف ساعتهاي ورود وخروج را مشاهده نماييد

کليد گزارش: يا  $\sqrt{\frac{2}{\sqrt{2}}}$ توسط اين کليد ميتوان يكسري راهنمائيها راجع به کارتزن دريافت نمود کليد راهنما: يا  $\left\lceil 8 \right\rceil$  7 $\left\lfloor \right\rceil$ 

اين کليد براي نرم افزار pwkara کاربردي ندارد.

يا کليد پيوستگي: $2<sub>r</sub>$ 

.

در صورتيكه شخص بخواهد ببيند امروز و ديروز چه کارتهائي زده است بازدن اين کليد و سپس کشيدن کارت خود ميتواند ساعت ورود و خروج خود را مشاهده کند .

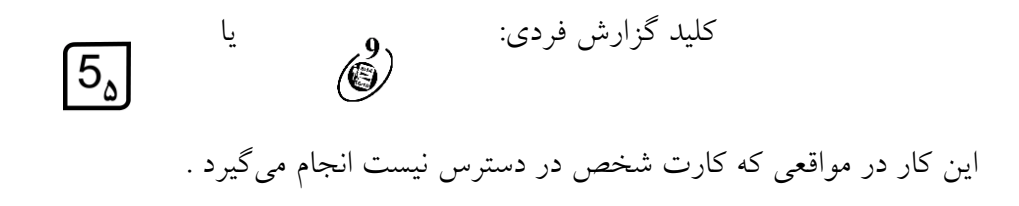

کليد ورود و خروج يا F<sub>3</sub>  $\langle \widetilde{\triangledown} \rangle$ دستي:

کليد را فشار داده ، اسم رمز را وارد کنيد . ( <code>4</code> رقم ) . شماره کارت را با ارقام واردکرده اگر ورود يا خروج ميکنيد روي ورود و خروج Enter بزنيد در غير اينصورت با وارد کردن يك رقم ، مد مورد نظر را براي مرخصي ساعتي يا غيره انتخاب نموده و Enter بزنيد و براي ثبت مجدداً Enter کنيد .

توضيح: جهت ايمني باال در اطالعات ، کار کردن با اين دستگاه منوط به دانستن رمز 8 رقمي آن ميباشد . اين اسم رمز را از طريق ارتباط با کامپيوتر و نرم افزار ارائه شده ميتوانيد تغيير دهيد . براي انجام اين کار به قسمت ارتباطات مراجعه کنيد . اسم رمز 8 رقمي هنگام استفاده از کليد هاي برنامه ريزي و تنظيم ساعت بكار برده ميشود

در ديگر موارد هرگاه اسم رمز سئوال شود 4 رقمي خواهد بود که در واقع رقمهاي مكان فرد همان اسم رمز 8 رقمي ميباشد . مثال" اگر اسم رمز 8 رقمي را 54283926 انتخاب کرده باشيد اسم رمز چهار رقمي5232 خواهد بود :.

کليد برنامه يا $F4$ ريزي:

 $\Box$  زبان ( فارسي ـ انگليسي ) ، کنترل خروجي (اَژير ....رله اول  $\Box$  مي تواند براي دربازکن باشد. رله دوم  $\Box$  براي آژير است . خروجي  $\Box$  براي استفاده از خروجيهاي با ولتاژ بالاست – کارتخوان اول ...رله اول  $\Box$  رله دوم خروجي  $\Box$  – کارتخوان دوم ...رله اول  $\Box$  رله دوم  $\Box$  خروجي  $\Box$  – با زدن کليد  ${\tt E}$ 50 روي کارتزن در اين قسمت ميتوان زمان فعال بودن کارتخوان را مشخص کرد - عناوين پيش فرض ) کپي نشود يعني پيش فرض باشد يا از Flash کپي شود ) – چاپ آني ورود و خروجها (فعال يا غير فعال )– نور LCD در وجود برق (فعال يا غير فعال (

صفحه کليد:

براي فعال و غيرفعال کردن کليدهاي ساعت و صداي بوق کليدها کارتخوان ) بارکد ـ مغناطيس ـ بدون تماس (

کـانــال :

)شماره دستگاه : 1 ، سرعت 19200 ، نوع مودم داخلي يا Hayes يا Pwhayes ).

حذف اطالعات:

براي پاک کردن ورود و خروجهاي آزمايشي که مورد نياز نميباشند بكار ميرود در غير اينصورت حذف اطالعات کار خطرناکي است .

جهت تنظيم ساعت و تاريخ دستگاه از اين کليد استفاده ميگردد

تنظيم ساعت و تاريخ با يا $F<sub>1</sub>$  $F1$ کليد:

کليد ارتباط مودم

از اين کليد جهت ارتباط کامپيوتر با دستگاه PW-1000/1100 ازطريق مودم داخلي استفاده ميگردد . در سيستمهايي که فاقد مودم ميباشند اين کليد کاربردي ندارد .

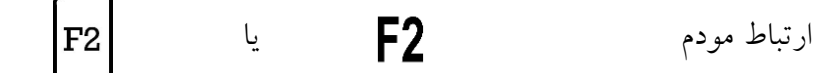

براي اينكه بخواهيد کارتزن از حالت مانيتورينگ خارج شود از اين طريق عمل ميکنيم )توضيحات بيشتر راجع به مونيتورينگ در نرم افزار توضيح داده ميشود(.

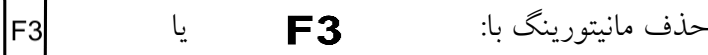

براي اينكه ثبت کارتها در ساعت همواره طبق مد خاصي انجام شود بطور مثال در يك کارتزن فقط مرخصيهاي ساعتي ثبت شود .توسط کليد حضور روي تعيين مد Enter زده و با کليدهاي رقم مد مربوطه را انتخاب کرده و Enter بزنيد .

F<sub>3</sub> تعيين مد خاص با کليد: يا

## <span id="page-29-0"></span>**2.5.2 3LED <sup>2</sup>،LED ، 1LED( سه المپ پاييني صفحه كليد(**

عملكرد اين سه LED بشرح زير ميباشد :

1LED : اين چراغ نشانهاي براي شارژ باطري ميباشد که دائماً در حال چشمك زدن است اگر تندتند چشمك بزند يعني درحال شارژ باطري است و درصورتي که آهسته چشمك بزند يعني باطري شارژ کامل است . 2LED : در صورت استفاده از برق شهر اين LED روشن خواهد بود .

3LED : اگر کارت خوان به دليل قطع برق بمنظور صرفه جويي درمصرف باطري به حالت خاموشي رفته باشد ، اين LED خاموش خواهد شد . در اينصورت قبل از زدن کارت با فشار يكي از کليدها ميتوان کارت خوان را روشن کرد .

**BATTERY POWER** READER در ساعتهاي 1400Pw و 1100Pw

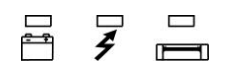

<span id="page-31-0"></span>**2.6 طريقة ارائة اثر انگشت در سيستمهاي مجهز به سنسور اثرانگشت**

کليد فلش باال را بزنيد. )کليد ( اسم رمز را وارد کنيد و کليد را بزنيد ، رمز اوليه 8 بار صفر است. ) پيش فرض <sup>00000000</sup> ميباشد.( در قسمت نمونهگيري Enter کنيد. ) ( کارت خود را بكشيد.

شماره انگشت صحيح را طبق نمودار زيروارد و کليد را بزنيد. شماره انگشت پيش فرض »6« ميباشد. اگر هميـن شـماره انـگشت صحيح است، فقط Enter کنيد.

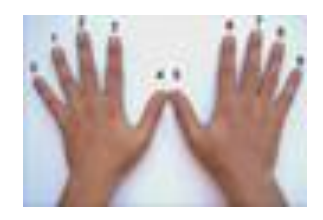

انگشت را روي سنسور قرار داده، بطوريكه بند انگشت منطبق بر زائده <sup>A</sup> روي سنسور باشد. يعني قسمت <sup>B</sup> شكل شماره 2 منطبق بر قسمت <sup>A</sup> شكل شماره 3 باشد.

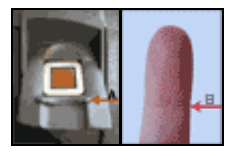

پس از چند ثانيه قرار داشتن انگشت روي سنسور با فشار متعادل، دستگاه پيغام ميدهد که انگشت را برداريد و کيفيت را نيز ثبت ميکند. در صورتيكه کيفيت اثر انگشت زير %40 باشد، ميبايست مجدداً نمونهگيري انجام گردد. اگر کيفيت پوست انگشتان مطلوب نمي باشد، جهت نمونهگيري از انگشت شست استفاده کنيد. )به دلبل بزرگي سطح تماس(

توضيحات الزم در مورد نمونهگيري : بند انگشت روي زائده <sup>A</sup> سنسور باشد. تماس کامل و متعادل باشد. انگشت خيس نباشد. انگشت آغشته به مواد چرب ) کِرمهاي آرايشي، گريس و. .. ( نباشد. گاهي اوقات سرماي محيط )برودت هوا در زمستان(، باعث عدم نمونه گيري ) و يا نخواندن اثر انگشت( مي گردد که در اين حالت با گرم کردن انگشت مورد نظر، اين مشكل برطرف مي گردد.

# <span id="page-32-0"></span>**3 بخش سوم - مشخصات نرم افزار**

### <span id="page-32-1"></span>**3.1 آماده كردن كامپيوتر**

- <span id="page-32-2"></span>-1 سیستم عامل 7 Windowsیا باالتر. برای نسخه های F و H( تحت شبکه( حداقل سیستم عامل مورد نیاز 2008 Server Windows( در صورتیکه سیستم عامل از نوع سرور نباشد کارآیی و امنیت و پایداری سیستم کاهش پیدا می کند. (
	- SQL Server -2 Microsoft SQL Server 2008 حداقل -3 حداقل حافظه اصلی موردنیاز GB4( RAM).
		- -4 پورت USB
	- -5 فضای آزاد کافی در درایو مورد نظر جهت نصب برنامه و درایو سیستم عامل)حداقل G10)

#### **محل نصب دستگاه حضور و غياب :**

-1 نود شبکه (جهت ارتباط از طریق شبکه) . -2 پریز برق

#### **توجه**:

در صورت نیاز به نصب مجدد برنامه، نسخه Server MSSQL بایستی با نسخه نصب شده قبلی یکسان و یا از آن باالتر باشد.

#### **3.2 نصب وراه اندازي نرم افزار**

براي را ه اندازي برنامه ابتدا بايد Server SQL Microsoft را نصب نماييد ودر مرحله بعد با قرار دادن CD نصب برنامه در drive CD فايل exe.install را اجرا نماييد. در هنگام نصب رمزکاربر SQL( در صورت داشتن رمز)و مسير نصب برنامه وساختن shortcut وکد فعال ساز (با واحد فروش هماهنگ شود) راوارد نموده تا برنامه نصب شود .

#### <span id="page-32-3"></span>**3.3 راهاندازي سيستم**

حضور اپراتور آشنا به کامپيوتر در هنگام راهاندازي ضروري است . موارد زير را درجايي يادداشت کنيد تا درصورت اشكال درارتباط با ساعت به آن رجوع نماييد :

پارامترهاي ارتباط شامل : پورت رابط ، نوع کانال ، شماره ساعتها ، رنگ و محل سيمهاي ورودي به دستگاه رابط براي ساعتهاي نوع 422RS ، 485RSيا مودم دار .

هنگام رعد و برق در محيطهاي باز ، کابلي را که از سمت رابط به سمت ساعت کشيده شده است را از ساعت جدا کنيد تا از آسيبهاي احتمالي جلوگيري شود .

قبل از نصب دستگاه از اتصال باتري در مدار مطمئن گرديد براي اين منظور اگر دستگاه در برق نيست و روي صفحه نمايشگر مطلبي نوشته نشده دستگاه را براي چند دقيقه )2 دقيقه ( به برق متصل نماييد در صورتيكه چراغ نارنجي که زير آن عكس باتري کشيده شده چند دقيقه يا بيشتر روشن گردد به معني اتصال باتري به دستگاه و شارژ شدن آن ميباشد در اکثر موارد نبايد چراغ روشن شود زيرا در کارخانه کليد باتري خاموش ميشود . درصورت روشن نشدن چراغ فوق با پيچ گوشتي مناسب در سوارخ پشت کارتزن کليد را فشار دهيد و مشاهده خواهيد نمود که چراغ نارنجي روشن گرديد براي اطمينان بيشتر پس از حدود 10 دقيقه دو شاخه را از برق خارج نماييد دستگاه بايستي به کار خود ادامه دهد در صورت مشاهده کار عادي دستگاه کليد متصل گرديده و دستگاه ، آماده نصب ميباشد .

# <span id="page-33-0"></span>**3.4 شركت در كالس آموزش**

کالس آموزش طي هماهنگي با واحدپشتيباني برگزار ميشود . لطفاً رأس ساعت مقرر در شرکت حضور يابيد ، در غير اينصورت کالس از پذيرش مشتري گرامي معذور است . الزم است از قبل ، آشنايي کافي با کامپيوتر داشته باشيد .

قبل از جلسه اول و نيز در بين دو جلسه حتماً کتاب راهنما را مطالعه بفرماييد و با برنامه صدور ژتون نيز کار کنيد تا آمادگي ذهني براي جذب مطالب کالس و نيز رفع اشكال داشته باشيد. در صورت نياز به شرکت بيش از دو نفر با هم در کالس لطفاً با شرکت از قبل هماهنگ بفرماييد.

#### <span id="page-34-0"></span>**3.5 آشنايي با كاربري نرم افزار PWkara**

# <span id="page-34-1"></span>**3.5.1 پرسنل**

بعد از انجام تعاريف اوليه در پارامترهاي سيستم و منو شيفتكاري )تعريف شيفت ، گروه وبرنامه چرخشي ( بايد مشخصات پرسنل سازمان در نرم افزار وارد شود .

بعضي از تنظيمات که در مشخصات پرسنل وارد مي شود را مي توان بصورت گروهي براي کليه پرسنل اصالح نمود از قبيل اضافه کار بي نياز به مجوز، احكام خاص ←کسرکار جبران شونده ،احكام خاص ←روش محاسبه کارکرد ، احكام خاص←درصد نوبتكاري.

#### <span id="page-34-2"></span>**3.5.1.1 مشخصات پرسنل**

در اين قسمت مشخصات کارمند و تعاريف محاسباتي از قبيل ( اضافه کار ثابت ، درصد نوبتکاري، روش محاسبه کارکرد ، سقف اضافه کار بي نياز ازمجوز ، کسرکار جبران شونده ، وضعيت شغلي ، تاخير وتعجيل مجاز روزانه، نوع کار )را مي توان مشخص نمود.

حال در قسمت دوم موارد زير را انتخاب نماييد :

مشخصات کارمند:

ابتدا قبل از وارد نمودن مشخصات کارمند از منوي پشتيباني ← پارامترهاي سيستم ، مي بايست بخشهاوقسمتها ، نوع استخدام، سمت ها ، مدارک تحصيلي وسرويس ها را تعريف کرده و سپس مشخصات کارمند را که شامل نام ، نام خانوادگي ، شماره کارت وشماره پرسنلي ، جنسيت ، بخش ، نوع استخدام ، سمت ،مدرک تحصيلي ، تاريخ شروع وپايان استخدام مي باشدرا در اين قسمت تكميل نماييد .

نكته : پس از وارد کردن و ذخيره کردن مشخصات پرسنلي ،فيلد شماره کارت Block شده و غير قابل تغيير مي شود.لذا اگر در آينده بنا به هر دليلي الزم باشد که شماره کارت يك پرسنل را به شماره ديگري تغيير دهيد ،از طريق مشخصات پرسنلي قادر به انجام اين کار نخواهيد بود. براي انجام اينكار بايد فايل exe.prs2Card را در اختيار داشته باشيد که اين فايل در مسير Bin\Pwkara قرارمي گيرد.با اجراي اين فايل ،ابتدا شماره کارت قديمي را در مقابل گزينه شماره کارت جاري و شماره جديد را در مقابل گزينه شماره کارت جديد وارد کرده و کليد تاييد را بزنيد.در صورت انصراف از انجام تغيير روي کليد خروج کليك کنيد .

براي تنظيم تاريخ روي کليد الله کليک کرده و در پنجره باز شده با کليک کردن روي عدد سال و ماه ،سال مورد نظر ،ماه و روز مورد نظرتان را انتخاب نماييد.

شرکت دنياي پردازش 28 براي انتخاب ماه روي نام ماه جاري کليك کرده و از ليست بازشده ، ماه مورد نظر را انتخاب نماييد:

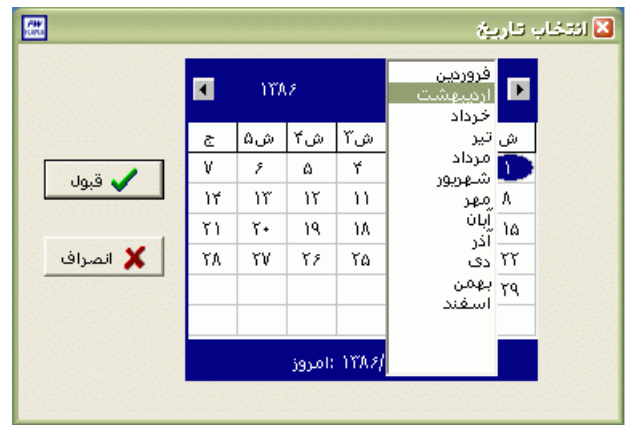

# براي انتخاب سال روي نام سال جاري کليك کرده و با فلشها سال عدد سال را تغيير دهيد.

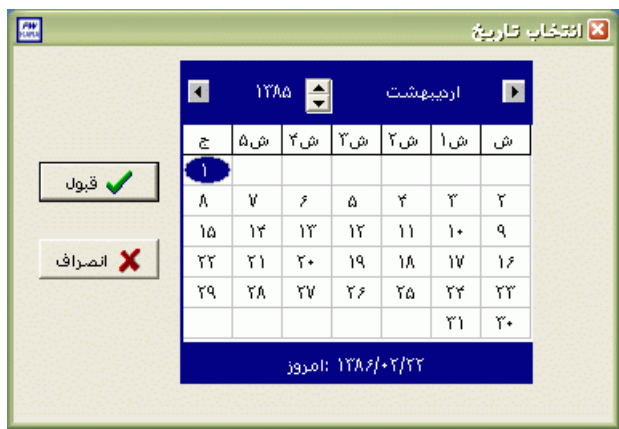

نكته : اگر در پنجره فوق روي تاريخ جاري که در قسمت پايين پنجره قرار دارد کليك کنيد،تاريخ اين قسمت به تاريخ جاري تغيير پيدا خواهد کرد.

نكته : نوع استخدام قراردادساعتي )سومين نوع استخدام که از طريق منوي پشتيباني ←پارامترهاي سيستم ←نوع استخدام تعريف مي شود( براي افرادي مي باشد که ساعت ورود وخروج آنها آزاد مي باشد، موظف نيستند هر روز در سازمان حاضر شوند ، غيبت و کسرکار براي آنها لحاظ نمي شود و در پايان ماه با توجه به جمع ساعتهاي حضورشان در سازمان حقوق دريافت مي کنند.

نكته : اگر نوع استخدام پرسنلي را قراردادساعتي قرار دهيم دو آيتم زير فعال مي شود:

کارکرد ثابت : اگر در مقابل اين گزينه عددي را وارد کنيد ،در پايان هر ماه اين مقدار به کل حضورپرسنل قرارداد ساعتي اضافه مي شود .
کارکرد موظف : اگر در مقابل اين گزينه عددي را وارد کنيد ،در پايان هر ماه کل حضور پرسنل قراردادساعتي با اين عدد مقايسه مي گردد ،اگر حضور فرد کمتراز کارکرد موظف باشد ،به اندازه اختالف حضور و کارکرد موظف به وي کسرکار تعلق مي گيرد واگر حضور فرد بيشتراز کارکرد موظف باشد ، به اندازه اختالف کارکرد موظف و حضور به وي مازاد تعلق مي گيرد .

حال در قسمت دوم موارد زير را انتخاب نماييد :

**اضافه کار ثابت :**

اگر در اين قسمت مدت اضافه کاري را وارد نماييد ،اين مدت در پايان ماه به اضافه کارپرداختي اضافه مي گردد.

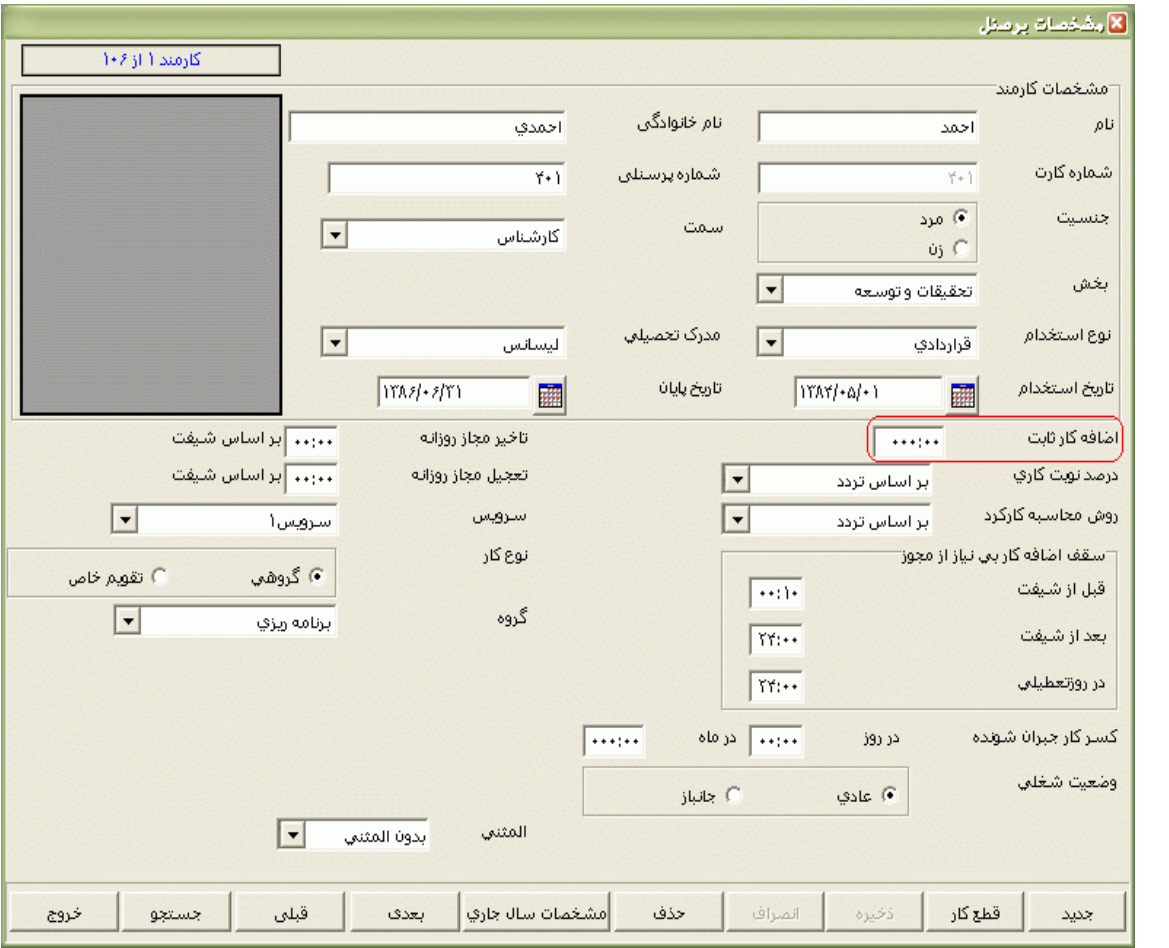

**درصد نوبتكاري :** 

در صورتي که بخواهيم براي پرسنل چرخشي نوبتكاري محاسبه گردد، مي توانيم يكي از موارد زير راانتخاب نماييم :

براساس تردد: براساس نوع شيفت پرسنل ، درصد نوبتكاري به روش زير محاسبه مي شود :

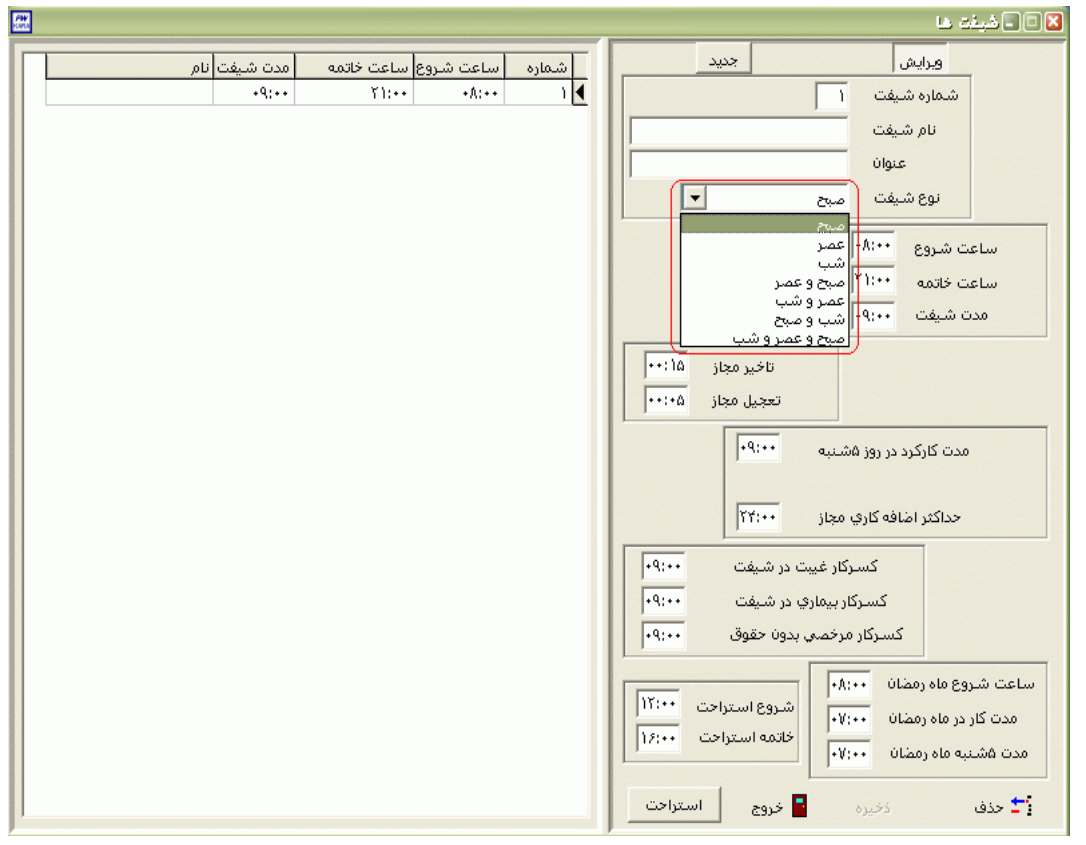

اگر در طول ماه در شيفتهاي نوع صبح وعصر آمده باشد درصد نوبتكاري وي %10 خواهدبود . اگر در طول ماه در شيفتهاي نوع صبح ،عصر وشب آمده باشد درصد نوبتكاري وي %15 خواهدبود. اگر در طول ماه در شيفتهاي نوع عصر وشب يا صبح وشب آمده باشد درصد نوبتكاري وي 22/5 % خواهدبود.

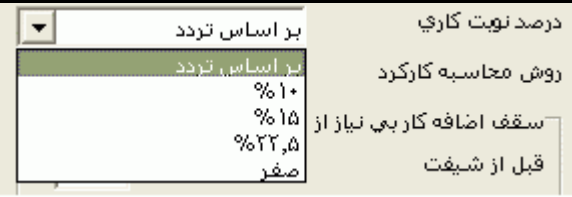

صفر: در صورتي که نخواهيم به پرسنل نوبتكاري تعلق گيرد اين گزينه را انتخاب مي کنيم.

نوبتكاري %10 : با انتخاب اين گزينه ديگرنوع شيفت کنترل نمي شود ونوبتكاري %10 به پرسنل تعلق مي گيرد .

نوبتكاري %15 : با انتخاب اين گزينه ديگرنوع شيفت کنترل نمي شود ونوبتكاري %15به پرسنل تعلق مي گيرد . نوبتكاري22/5 % : با انتخاب اين گزينه ديگرنوع شيفت کنترل نمي شود ونوبتكاري 22/5 % به پرسنل تعلق مي گيرد .

> **روش محاسبه کارکرد:** در اين قسمت براي تعيين نحوه محاسبه کارکرد مي توان يكي از سه گزينه زير را انتخاب نمود : براساس تردد:

در گزارش کارکرد روزانه وگزارش خالصه وضعيت کارکرد مجموع کارکرد ، اضافه کار ،کسرکار وساير موارد براساس تردد فرد محاسبه مي شود.

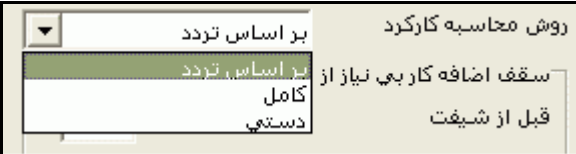

کامل :

در گزارش خالصه وضعيت کارکرد براي پرسنلي که نحوه محاسبه کارکرد آنها کامل مي باشد ،بدون در نظر گرفتن تردد، کارکرد کامل براي هرمحدوده زماني انتخاب شده در نظر گرفته مي شود و در کنار نام آن پرسنل حرف <sup>K</sup> نمايش داده مي شود . براي اين پرسنل جهت کسر مرخصي ساعتي از کاردکس استحقاقي از طريق منوي تردد←مرخصي روزانه ←کاهش وافزايش مرخصي انجام مي شود و مرخصي هاي روزانه با ورود برگه مرخصي از کاردکس استحقاقي کسر خواهد شد. اين روش براي افرادي که کارت نمي زنند مانند مديران انتخاب مي شود .

دستي:

روش محاسبه کارکرد به صورت دستي براي پرسنلي انتخاب مي شود که به داليلي ورود وخروج شان را ثبت نمي کنندو در پايان ماه کارکرد ،غيبت ،اضافه کار وکسرکار آنها به صورت دستي محاسبه مي شود . کارکرد اين افراد براي ماه مورد نظر را از منوي پشتيباني ←ورود کارکردهاي دستي انجام دهيدو بعداز آن گزارش خالصه وضعيت کارکرد تهيه کنيد.در گزارش، در کنارنام پرسنلي که روش محاسبه کارکرد آنها دستي مي باشد حرف <sup>D</sup> نمايش داده مي شود .

نكته : پرسنلي که روش محاسبه کارکرد آنها کامل يا دستي مي باشد در گزارش کارکرد روزانه نمي آيند. **سقف اضافه کار بي نياز ازمجوز:**

شرکت دنياي پردازش 32 در اين قسمت تعيين مي شود که هر پرسنل تا چه مدت مي تواند بدون صدور مجوز اضافه کاري ،اضافه کاري قبل از شيفت ،بعداز شيفت واضافه کار تعطيلي بگيرد. در صورتي که در اين قسمت عدد 24:00 وارد شود به اين معني است که محدوديتي براي آن اضافه کار فرد وجود ندارد و اگر عدد 00:00 وارد شود به اين معني است که به اين فرد اضافه کاري تعلق نمي گيرد مگر اينكه مجوز اضافه کاري برايش صادر شود.

**کسرکار جبران شونده :**

در صورتي که بخواهيد کسرکارفرد با اضافه کارش در همان روز پاس شود، درقسمت کسرکار جبران شونده در روز مدت مورد نظر را وارد کنيد و اگر مي خواهيد مجموع کسرکارها در پايان ماه با اضافه کار پرداختي جبران شود، درقسمت کسرکار جبران شونده درماه مدت مورد نظر را وارد کنيد.

به عنوان مثال اگر بخواهيد در روز تا يك ساعت کسر کار با اضافه کار جبران شود و ما بقي آن حتي در صورت وجود اضافه کار به عنوان کسرکار لحاظ شود)شناوري( ،کسرکار جبران شونده در روز را 01:00 وارد نماييد.

**وضعيت شغلي:**

عادي :

در اين قسمت براي پرسنل غيرجانباز ،وضعيت شغلي عادي در نظر گرفته مي شود. جانباز :

براي پرسنل جانباز ،وضعيت شغلي جانباز در نظر گرفته مي شود. با انتخاب اين حالت گزينه اضافه کارجانبازي فعال مي شود که بر حسب درصد جانبازي مقدار اضافه کار جانبازي تعيين مي شود.نوع اضافه کار جانبازي به دو صورت زير مي باشد:

ثابت :اگرنوع اضافه کار جانبازي ثابت در نظرگرفته شود، مقدار اضافه کار جانبازي به ازاي هر روزکارکرد در روزهاي عادي به صورت اضافه کار جانبازي در گزارشات نمايش داده مي شود و به اضافه کار پرداختني نيزاضافه مي گردد.

جبراني : اگرنوع اضافه کار جانبازي جبراني در نظرگرفته شود،اگر فرد در آن روز کسرکار داشته باشد ،ابتدا کسرکار با اضافه کار جانبازي جبران مي شود وسپس مازاد آن اضافه کار درنظر گرفته مي شود.اگرفرد کسر کار نداشته باشد کل مدت اضافه کار جانبازي به اضافه کار پرداختي اضافه مي شود.

نكته : اگر بخواهيد اضافه کار جانبازي در صورت کاردر روز تعطيل نيز تعلق بگيرد،از منوي پشتيباني ←پارامترهاي سيستم ←پارامترهاي سيستم ،در صفحه دوم گزينه ،اضافه کارجانبازبه روزهاي کاري عادي و تعطيل تعلق گيرد را انتخاب نماييد.

**تاخير مجاز روزانه :**

تاخير مجازروزانه مدت زماني است که پرسنل مي توانند تاخيردر ورود داشته باشند ولي برايشان کسرکار لحاظ نشود.به عنوان مثال فرض کنيدساعت شروع شيفت شخصي 07:00 باشد و تاخيرمجازروزانه اش00:15 باشد ،اگر اين شخص تا ساعت 07:15 کارت ورودش را بزند کسرکار نمي گيرد و اگراز ساعت 07:15 به بعد

کارت ورود بزند ،اختالف بين ساعت ورود و 07:15 به عنوان کسرکار براي آن فرد لحاظ مي شود مثال اگر ساعت 07:16 کارت ورودبزند ،به مدت 00:01 کسرکار مي گيرد .

**تعجيل مجاز روزانه:**

تعجيل مجازروزانه مدت زماني است که پرسنل مي توانند تعجيل در خروج داشته باشند ولي برايشان کسرکار لحاظ نشود.به عنوان مثال فرض کنيدساعت پايان شيفت شخصي 16:00باشد و تعجيل مجازروزانه اش00:15 باشد ،اگر اين شخص از ساعت 15:45 به بعد کارت خروجش را بزند کسرکار نمي گيرد و اگراز ساعت 15:45به قبل کارت خروج بزند ،اختالف بين ساعت خروج و 15:45 به عنوان کسرکار براي آن فرد لحاظ مي شود، مثال اگر ساعت 15:44 کارت خروج بزند ،به مدت 00:01 کسرکار مي گيرد .

**سرويس** :

در اين قسمت اگر پرسنل از سرويس خاصي استفاده مي کنند،سرويس مورد نظررا از ليست سرويسها انتخاب کنيد.

نكته : براي تعريف کردن سرويسها از منوي پشتيباني ←پارامترهاي سيستم←سرويس ها اقدام نماييد.

**نوع کار :** 

اگر پرسنل داراي يك برنامه کاري با دوره گردش منظم مي باشد، نوع کار را عادي انتخاب نماييد و اگر داراي برنامه کاري با دوره گردش مشخصي نمي باشد (مانند پزشکان يا پرستاران) نوع کار را تقويم خاص قراردهيد.

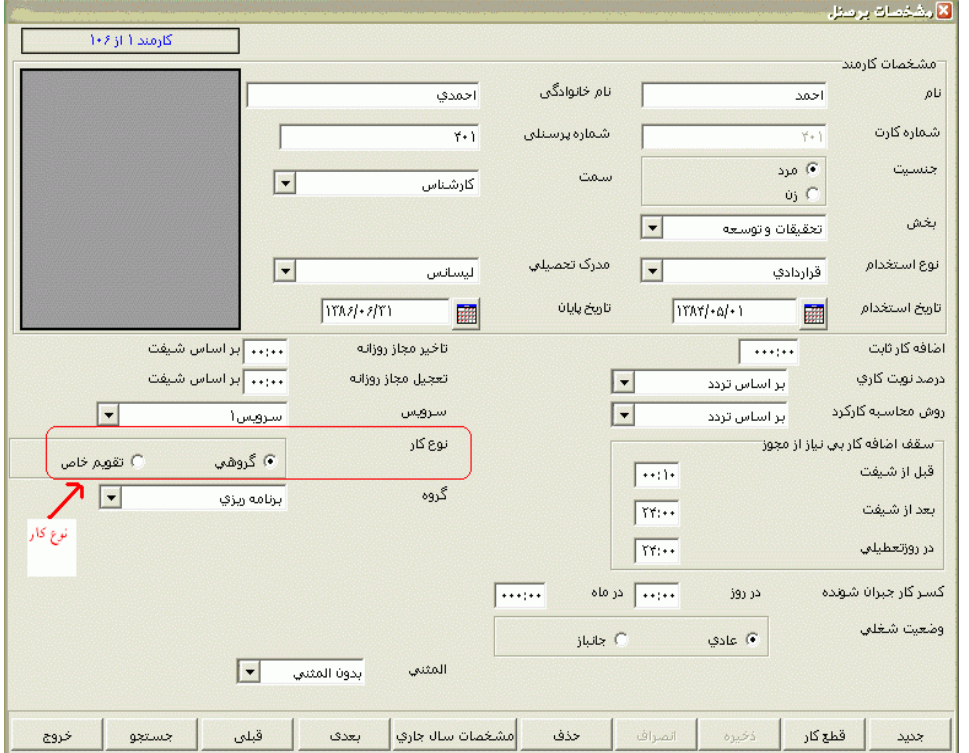

نكته : قبل از تعيين گروه کاري براي پرسنلي که نوع کار آنها عادي مي باشد، بايد در منوي شيفتكاري ←شيفتها و گروهها ←شيفت کاري،گروه کاري و برنامه چرخشي را تعريف کنيد تا بتوانيد در اين قسمت گروه کاري مورد نظر را به پرسنل نسبت دهيد و براي تعريف برنامه کاري افراد تقويم خاص بايد از منوي شيفتكاري ← TimeShift ماهانه يا Timeshift هفتگي اقدام نماييد.

اگر نوع کار پرسنلي را تقويم خاص قراردهيد،گزينه هاي زير فعال خواهند شد:

روش محاسبه اضافه کار :که شامل سه گزينه عادي ،مازاد روزانه ومازاد ماهانه مي باشد.

عادي :در اين روش محاسبه اضافه کارپرداختي بر طبق شيفت مي باشد،يعني اگرپرسنل قبل ازساعت شروع شيفت بيايد يا پس از ساعت پايان شيفت برود، با توجه به مجوز اضافه کار در آن روز ،اضافه کار مي گيرد.

مازاد روزانه : در اين روش در مقابل گزينه مازاد روزانه بايد مدت زماني را که فرد موظف است در طي يك روز کاري در سازمان حضور داشته باشد را وارد نماييد .محاسبه اضافه کار پرداختي در روش مازاد روزانه طبق فرمول زير مي باشد:

موظف ماه<sup>=</sup> تعداد روزهاي کاري ماه)با توجه به تقويم رسمي سازمان(<sup>×</sup> مدت زمان موظف روزانه - )غيبت + مرخصي بيماري+ کسرکارساعتي+ مرخصي بدون حقوق ساعتي و روزانه(

اضافه کار پرداختي <sup>=</sup> کل حضور+ انواع مرخصي هاي روزانه و ساعتي با حقوق و ماموريتهاي روزانه – موظف ماه- اضافه کارنامجاز

نكته : کل حضور شامل ماموريتهاي ساعتي نيز مي باشد.

مازاد ماهانه : در اين روش در مقابل گزينه مازاد ماهانه بايد مدت زماني را که فرد موظف است در طي يك ماه در سازمان حضور داشته باشد را وارد نماييد .محاسبه اضافه کار پرداختي در روش مازاد ماهانه طبق فرمول زير مي باشد:

اضافه کار پرداختي <sup>=</sup> کل حضور+ انواع مرخصي هاي روزانه و ساعتي با حقوق و ماموريتهاي روزانه – مدت موظف ماهانه-(غيبت + مرخصي بيماري+ کسرکارساعتي+ مرخصي بدون حقوق ساعتي و روزانه) – اضافه کارنامجاز

نكته : کل حضور شامل ماموريتهاي ساعتي نيز مي باشد.

نكته : اگر در روش مازاد ،(كل حضور + كليه عوامل با حقوق) از (موظفي – كسورات) كوچكتر باشد ،در سيستم باري آن پرسنل کسر شيفت در نظر گرفته مي شود .

کسر هر روز مرخصي در روز تعطيل :

دربرخي از سازمانها اگر مابين مرخصي هاي روزانه متوالي پرسنل يك يا چندروز تعطيل وجودداشته باشد ،آن تعطيالت را نيز جزء مرخصي به حساب مي آورند وازکاردکس استحقاقي آن پرسنل کسر مي کنند.براي اعمال قانون فوق براي پرسنل تقويم خاص ،ابتدا مي بايست از منوي پشتيباني ←پارامترهاي سيستم ←پارامترهاي سيستم ،در صفحه سوم ،گزينه تعطيالت بين مرخصي استحقاقي براي افراد تقويم خاص تعطيل شود را از حالت انتخاب خارج کرد سپس در مشخصات پرسنلي در مقابل کسر هر روز مرخصي در روز تعطيل،مدت زماني را که به ازاي مرخصي در روز تعطيل از کاردکس کم مي شود را وارد نماييد.

ميزان کسر مرخصي استحقاقي :

به اندازه شيفت :با انتخاب اين گزينه ،اگر پرسنل تقويم خاص در روز کاري مرخصي استحقاقي بگيرند به اندازه مدت شيفت آن روز از کاردکس استحقاقي آنها کسر مي شود.

به مقدار ثابت : با انتخاب اين گزينه ،گزينه کسر هر روز مرخصي فعال مي شود که مدت کاهش از کاردکس استحقاقي به ازاء هرروز مرخصي استحقاقي در اين قسمت وارد مي شود .اگر پرسنل تقويم خاص در روز کاري مرخصي استحقاقي بگيرند به اندازه مدت ثابت فوق از کاردکس استحقاقي آنها کسر مي شود.

برابر غيبت : با انتخاب اين گزينه ،اگر پرسنل تقويم خاص در روز کاري مرخصي استحقاقي بگيرند به اندازه کسرکار غيبت در شيفت ( هنگام تعريف کردن شيفت تعيين مي گردد)، از کاردکس استحقاقي آنها کسر مي شود.

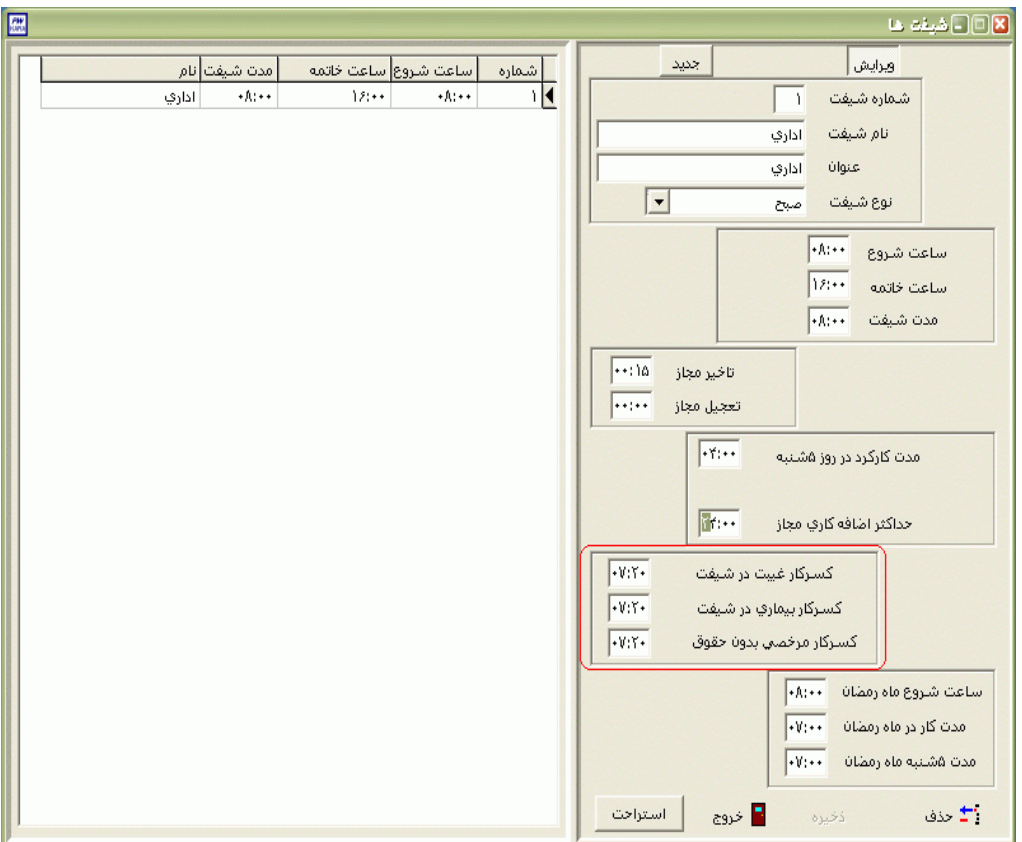

المثني : در برخي از سازمانها هنگاميكه يك پرسنل کارتش را گم مي کند ،کارتي با همان شماره کارت بصورت المثني براي وي صادر مي شود.کارتهاي مغناطيسي و Maifar قابليت المثني بودن را دارند.حال اگر بخواهيد کارت اول اين پرسنل در دستگاه خوانده نشود)غيرمجاز شود( در مقابل گزينه المثني ، المثني بودن کارت اين پرسنل را مشخص کنيد.سپس از طريق منوي ارتباط با کارتزن ←کارتهاي خاص ← کارتهاي مجاز-غيرمجاز اين کارت را غيرمجاز نماييد.

#### کليدها :

جستجو : در صورتيكه شماره کارت،شماره پرسنلي،نام يا نام خانوادگي فرد را در اختيار داشته باشيد ،مي توانيد با زدن کليد جستجو وتايپ کردن اطالعات ،پرسنل مورد نظر را پيدا کرده وبادوبار کليك کردن روي نام پرسنل ،مشخصات کامل پرسنل را مشاهده نماييد. جهت جستجوي آسانتر مي توانيد گروه يا بخش مورد نظر را از ليست گروهها و بخشها انتخاب کنيد تا ليست افراد آن گروه يا آن بخش را مشاهده کنيد.

بعدي : براي مشاهده مشخصات پرسنل بعدي روي اين کليد کليك کنيد .

قبلي : براي مشاهده مشخصات پرسنل قبلي روي اين کليد کليك کنيد .

حذف : براي حذف کردن يك پرسنل ،روي مشخصات پرسنل مربوطه قرار گرفته وروي اين کليد کليك کنيد. در صورتي که اين فرد در برنامه ورود و خروج داشته باشد،هنگام حذف ، پيغام اخطار مي دهد که اين شخص داراي تردد مي باشد که در صورت تمايل به حذف آن پرسنل بايد روي کليد تاييد کليك کنيد .

قطع کار: براي افرادي که به هر دليلي از سازمان رفته باشند وشما نمي خواهيد نام اين افراد در ليست گزارشات موجودباشد،مي توانيد آنها رادر ليست پرسنل قطع کار شده قراردهيد،براي اينكار روي کليد قطع کار کليك کنيد و تاريخ ودليل قطع کار راوارده کرده و تاييد کنيد.

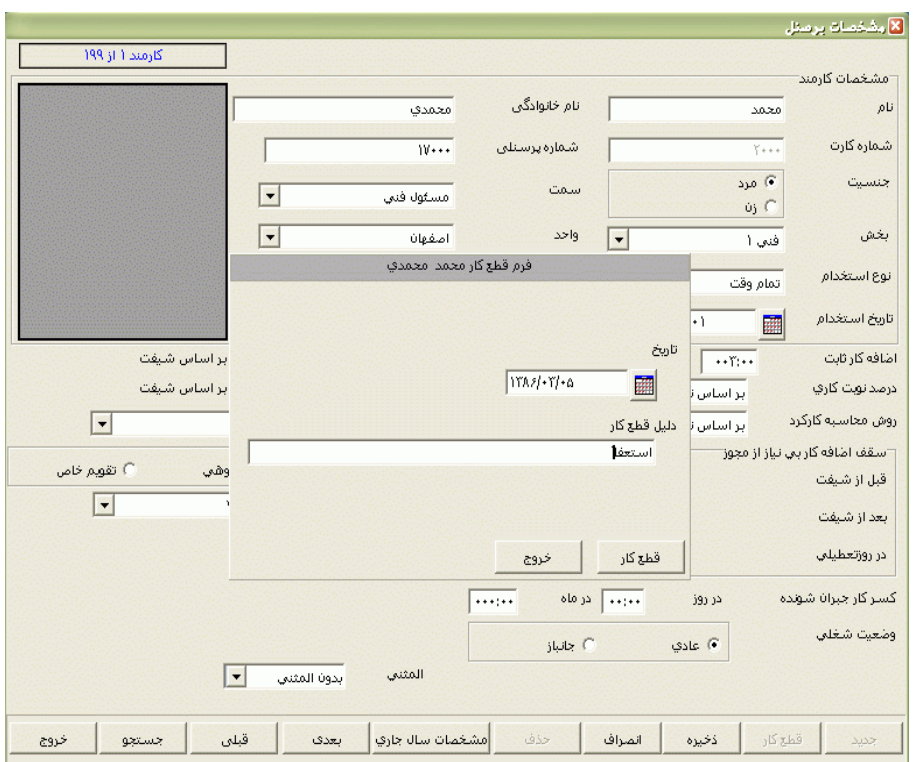

ذخيره : براي اعمال شدن تغييرات و خروج ،ازاين کليد استفاده کنيد . انصراف : در صورت منصرف شدن از اعمال تغييرات و خروج،از اين کليد استفاده کنيد. خروج : براي خارج شدن وبستن پنجره از اين کليد استفاده کنيد.

## **3.5.1.2 پرسنل قطع كار شده**

پرسنلي که به هردليلي از قسمت مشخصات پرسنلي قطع کار شده باشند ديگر در گزارشات نمي آيند و در ليست پرسنل قطع کارشده به همراه تاريخ قطع کارودليل قطع کار نمايش داده مي شوند.

حال براي فعال کردن فرد قطع کارشده ابتدا پرسنل مورد نظر را انتخاب کرده و وروي کليد فعال نمودن کارمند کليك کنيد وپس ازاصالح تاريخ پايان استخدام کليد قبول را بزنيد.

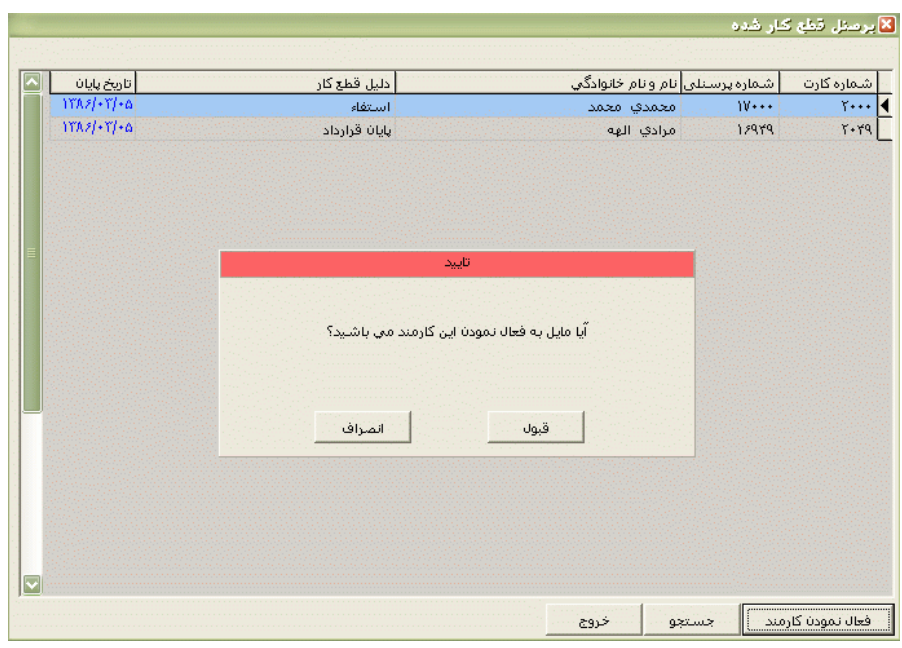

براي تنظيم تاريخ روي کليد کليك کرده و در پنجره باز شده با کليك کردن روي عدد سال و ماه ،سال مورد نظر ،ماه و روز مورد نظرتان را انتخاب نماييد.

براي انتخاب ماه روي نام ماه جاري کليك کرده و از ليست بازشده ، ماه مورد نظر را انتخاب نماييد:

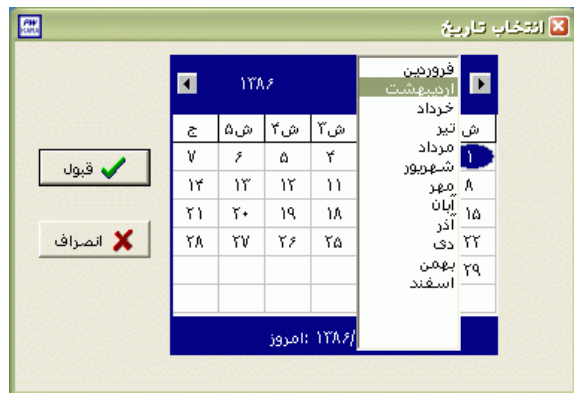

براي انتخاب سال روي نام سال جاري کليك کرده و با فلشها سال عدد سال را تغيير دهيد.

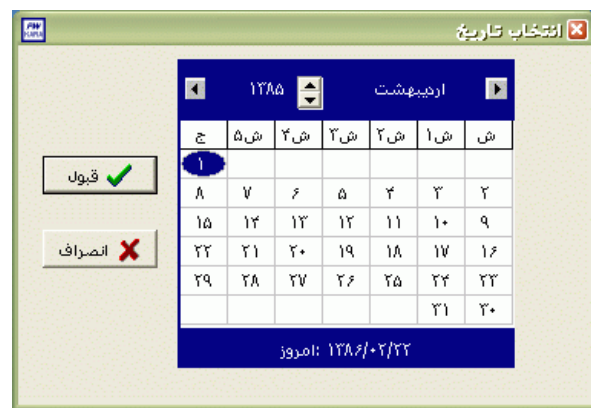

نكته : اگر در پنجره فوق روي تاريخ جاري که در قسمت پايين پنجره قرار دارد کليك کنيد،تاريخ اين قسمت به تاريخ جاري تغيير پيدا خواهد کرد.

#### **3.5.1.3 اضافه كار بي نياز به مجوز**

در اين قسمت براي هر يك از پرسنل به صورت جداگانه سقف اضافه کار در روز براي قبل ازشروع شيفت و بعد از پايان شيفت و در روز تعطيل تعيين مي شود که تا چه ميزاني بدون صدور مجوز اضافه کار،به آنها اضافه کاري تعلق مي گيرد .در صورتيكه اين عدد 24:00 وارد شود به اين معني است که محدوديتي براي آن اضافه کارآن فرد وجود ندارد.

نكته : در صورتيكه فرد در يك روز بيشتر از سقف تعيين شده در سازمان حضور داشته باشد) بيشتر از سقف تعيين شده اضافه کار داشته باشد) و شما بخواهيد آن اضافه کار را تاييد کنيد، بايد مدت مجوز را برابر با کل مدت اضافه کار فرد در آن روز وارد نماييد.

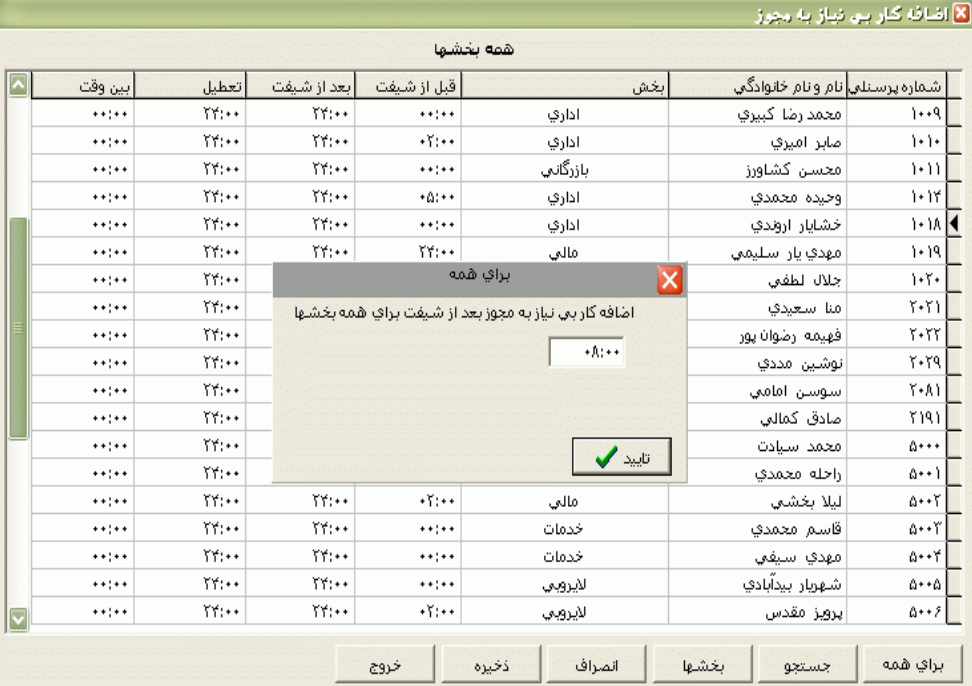

براي جستجوي پرسنل مورد نظر مي توانيد از کليد جستجو استفاده نماييد .

براي اينكه براي همه پرسنل به صورت يكجا اضافه کار بي نياز به مجوز را وارد کنيد بايد در اين قسمت بعد از انتخاب يكي از سه گزينه )قبل از شيفت ، بعد از شيفت ،روز تعطيل و بين وقت (کليد براي همه را بزنيد و عدد مورد نظر را وارد کنيد .

نكته : مجوز اضافه کار بين وقت براي محاسبه شدن اضافه کار در صورت حضور فرد، در زمان استراحت تعيين شده در شيفت کاري وي استفاده مي شود. براي تعيين محدوده زمان استراحت از منوي شيفتكاري ← شيفتها و گروهها ← معرفي شيفتها و زدن کليد استراحت ، استفاده مي شود.

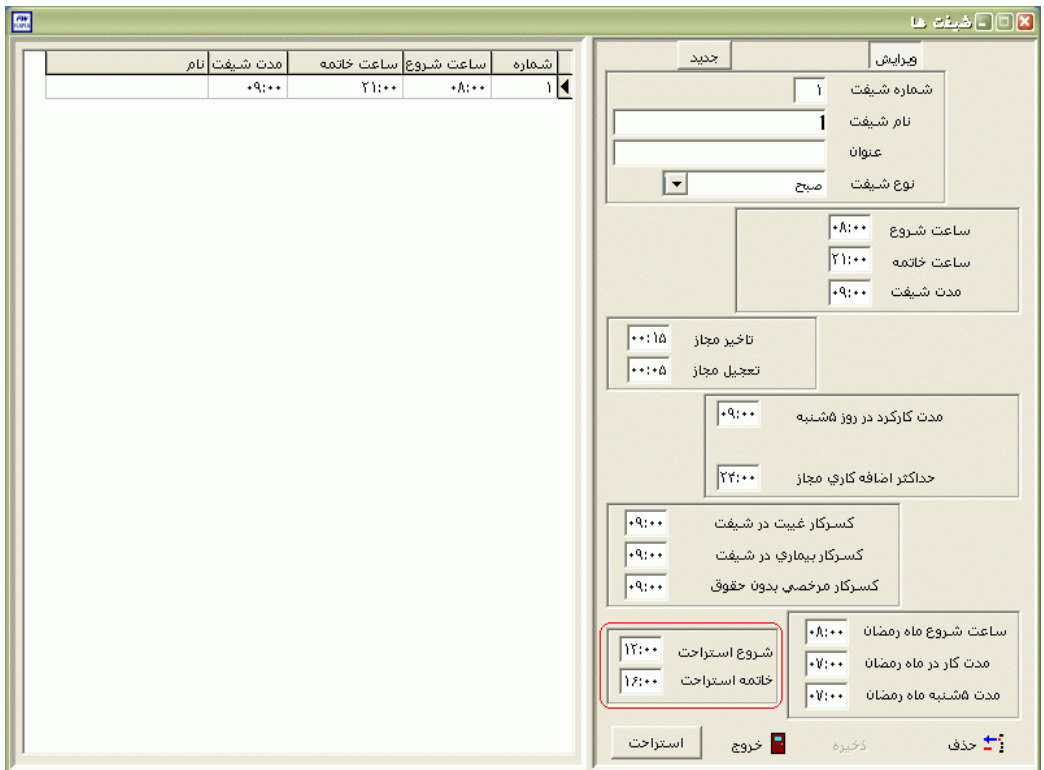

حال اگر بخواهيد براي پرسنل چند بخش خاص مدت اضافه کار بي نياز به مجوز را وارد کنيد،ابتدا کليد بخشهارا زده و بخشهاي مورد نظررا انتخاب نماييد سپس کليد براي همه را زده و عدد مورد نظرتان را وارد کنيد .

براي ثبت تغييرات در سيستم از کليد ذخيره استفاده کنيد ودر صورت منصرف شدن از ويرايش ازکليد انصراف استفاده کنيد.

### **3.5.1.4 پرسنل تقويم خاص مازاد كار**

اين منو در برنامه هاي با نسخه بيمارستاني وجود دارد.

در اين قسمت شما مي توانيد اسامي پرسنلي را که نوع کار آنها تقويم خاص مي باشد را مشاهده کرده و مدت موظف مازادروزانه يا مازاد ماهانه آنها را ويرايش نماييد.براي ويرايش اطالعات يك پرسنل کافي است که پس از جستجوي فرد مورد نظر، روي نام آن دوبار کليك کنيد و مدت موظف را ويرايش نماييد .

براي اينكه براي همه پرسنل به صورت يكجا روش يا مدت موظف را تغيير دهيد ،بايد در اين قسمت کليد براي همه را بزنيد وروش و مدت موظف مورد نظر را وارد کنيد .

حال اگر بخواهيد براي پرسنل چند بخش خاص روش يا مدت موظف را تغيير دهيد ،ابتدا کليد بخشهارا زده و بخشهاي مورد نظررا انتخاب نماييد سپس کليد براي همه را زده وروش و عدد مورد نظرتان را وارد کنيد .

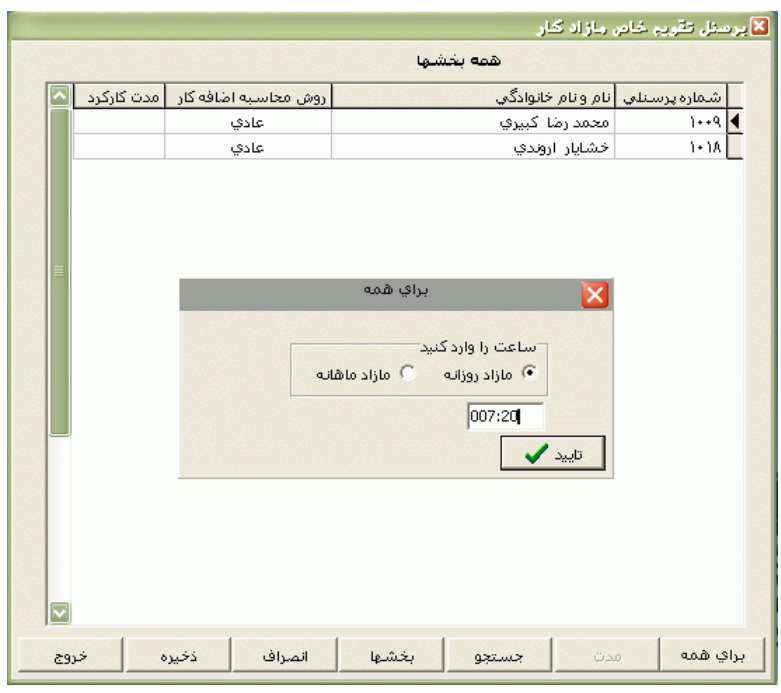

براي ثبت تغييرات در سيستم از کليد ذخيره استفاده کنيد ودر صورت منصرف شدن از ويرايش ازکليد انصراف استفاده کنيد.

# **3.5.1.5 كسر مرخصي پرسنل تقويم خاص**

اين منو در برنامه هاي با نسخه بيمارستاني وجود دارد.

در اين قسمت شما مي توانيد اسامي پرسنلي را که نوع کار آنها تقويم خاص مي باشد را مشاهده کرده و مدت کسرمرخصي به ازاء هر روز مرخصي استحقاقي (براي افراديکه کسر مرخصي آنها به مقدار ثابت مي باشد)را با دو بار کليك کردن ويرايش نماييد.براي جستجو،مي توانيد با زدن کليد جستجو وتايپ کردن اطالعات ،پرسنل مورد نظر را پيدا کنيد . جهت جستجوي آسانتر مي توانيد گروه يا بخش مورد نظر را از ليست گروهها و بخشها انتخاب کنيد تا ليست افراد آن گروه يا آن بخش را مشاهده کنيد.

اگر بخواهيد براي همه پرسنل تقويم خاص به صورت يكجا مدت کسر مرخصي به ازاء هر روز مرخصي استحقاقي را تغيير دهيد ،بايد در اين قسمت کليد براي همه را بزنيد و مدت کاهش مورد نظر را وارد کنيد .

حال اگر بخواهيد براي پرسنل چند بخش خاص مدت فوق را تغيير دهيد ،ابتدا کليد بخشهارا زده و بخشهاي مورد نظررا انتخاب نماييد سپس کليد براي همه را زده و عدد مورد نظرتان را وارد کنيد .

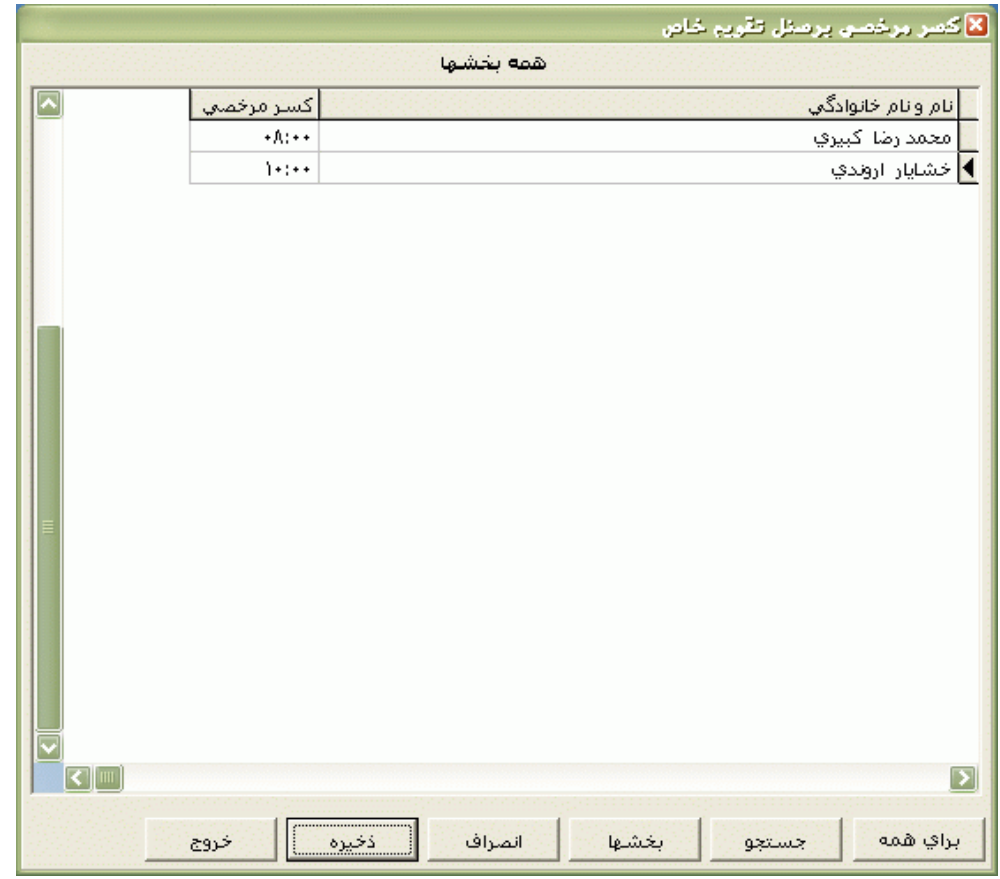

براي ثبت تغييرات در سيستم از کليد ذخيره استفاده کنيد ودر صورت منصرف شدن از اعمال تغييرات ازکليد انصراف استفاده کنيد.

## **3.5.1.6 مشاهده پرسنل يک بخش**

از اين قسمت شمامي توانيد ليست پرسنل شاغل در بخشهاي مختلف)در مشخصات پرسنلي به آنها نسبت داده ايد) را به تفكيك بخشها مشاهده نماييد .

براي انجام اينكار در قسمت جستجونام بخش مورد نظر را تايپ کرده و آن را انتخاب کنيد، سپس روي نام بخش مورد نظر Click Double کنيد تا ليست پرسنل آن بخش را مشاهده نماييد.

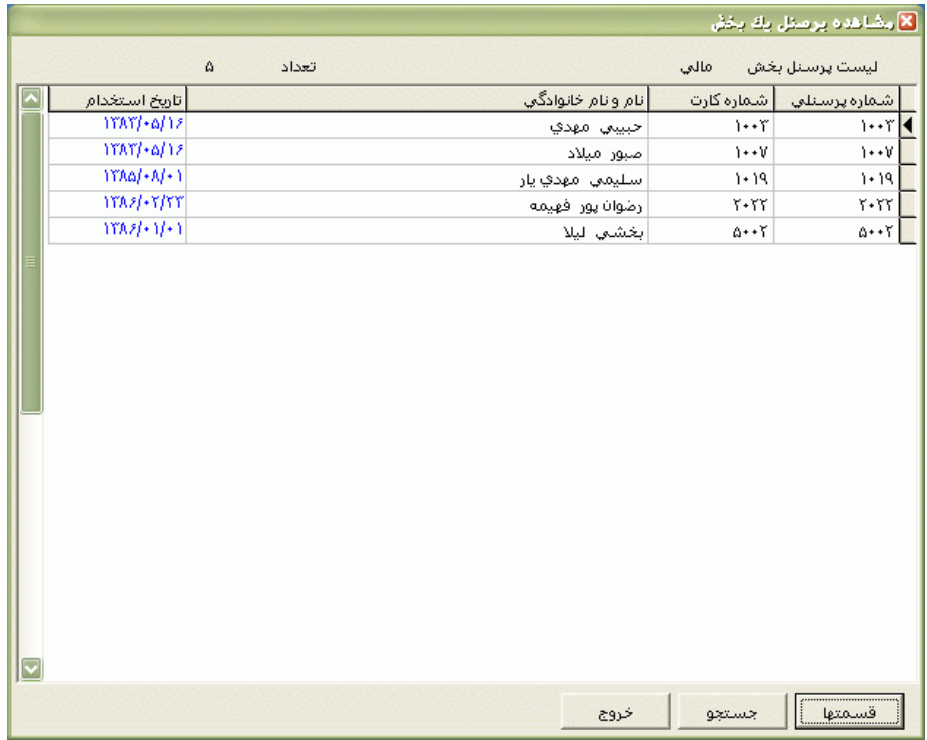

با زدن کليد قسمتها ،ليست بخشها ظاهر مي شود و شما مي توانيد مجددا طبق روال فوق ليست پرسنل بخش ديگري را مشاهده کنيد. براي جستجو، مي توانيد با زدن کليد جستجو وتايپ کردن نام يا نام خانوادگي يا شماره کارت يا شماره پرسنلي ،پرسنل مورد نظر را پيدا کنيد .

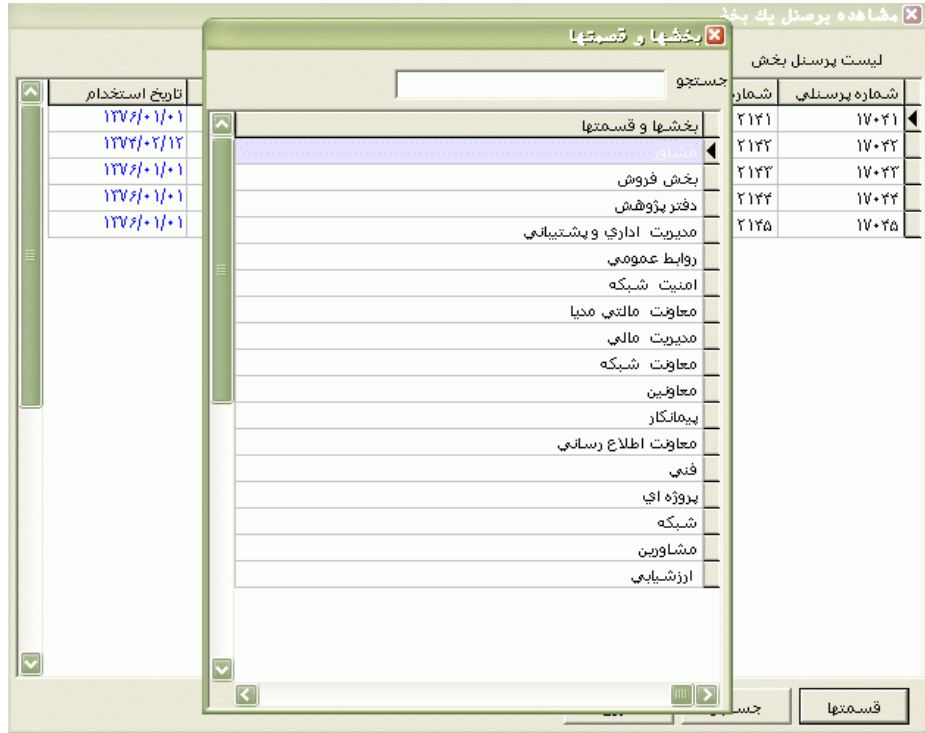

نكته : از اين قسمت شما فقط مي توانيد ليست پرسنل هر بخش را مشاهده نماييد و براي تهيه پرينت از آن ليست از منوي گزارشات ← گزارشات پرسنلي ← گزارشات انتخابي پرسنلي استفاده نماييد.

### **3.5.1.7 احكام خاص**

#### **3.5.1.7.1 سقف اضافه کار ماهانه**

در برخي از سازمانها براي هر يك از پرسنل در پايان هر ماه تا سقف معيني اضافه کار قابل قبول مي باشد و چنانچه پرسنلي در پايان ماه بيش از آن سقف ، اضافه کار داشته باشد تا سقف تعيين شده در اين قسمت، اضافه کار پرداختي و مابقي آن اضافه کار مازاد محاسبه مي شود .

در اين قسمت بطور پيش فرض نوار رنگي روي ماه جاري قرار دارد و در تمام ماههاي سال سقف اضافه کارپرداختي همه پرسنل999:00 ساعت در نظر گرفته شده است. براي تعيين سقف با زدن کليد جستجو وتايپ کردن يكي از مشخصات ،پرسنل مورد نظرتان را پيدا کنيد سپس روي ماه مورد نظر کليك کرده، سقف اضافه کار را واردنماييد.

براي اينكه براي همه پرسنل به صورت يكجا سقف اضافه کار ماهانه را وارد کنيد ،ابتدا روي ماه مورد نظر کليك کنيد بعد کليد براي همه را بزنيد و عدد مورد نظر را وارد کنيد .

حال اگر بخواهيد براي پرسنل چند بخش خاص سقف اضافه کار ماهانه را وارد کنيد ،ابتدا روي ماه مورد نظر کليك کرده وبعد از آن کليد بخشهارا بزنيد و بخشهاي مورد نظرتان را انتخاب نماييد سپس کليد براي همه را زده و عدد مورد نظر را وارد کنيد .

براي ثبت تغييرات در سيستم از کليد ذخيره استفاده کنيد ودر صورت منصرف شدن از اعمال تغييرات ازکليد انصراف استفاده کنيد.

نكته : حتي اگر در سازمان شما محدوديتي براي اضافه کار وجود ندارد ،در ابتداي هر سال يكبار کليد ذخيره را بزنيد .

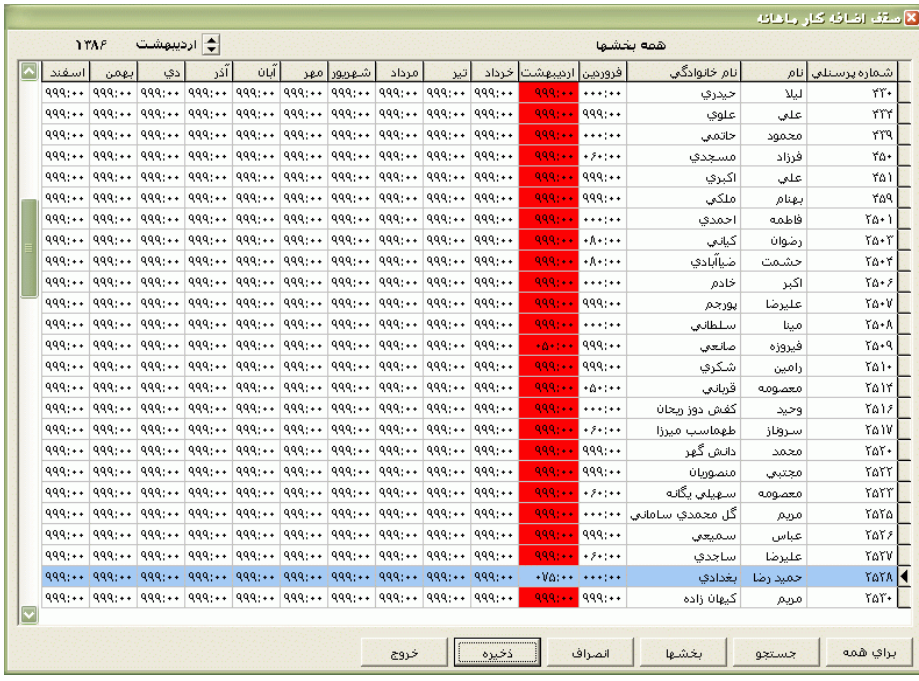

# **3.5.1.7.2 اضافه کار خارج از کارت**

همانطور که مي دانيد در برنامه، اضافه کار پرسنل با توجه به ساعات ورود و خروج آنها و روش محاسبه اضافه کار)عادي ،مازاد روزانه ومازاد ماهانه که در هنگام تعريف گروههاي کاري تعيين مي شود(محاسبه مي گردد حال اگر بخواهيد در پايان هرماه به صورت ثابت يك عدد به اضافه کار پرداختي اضافه کنيد يا مي توانيد اين عدد ثابت را در مشخصات پرسنلي در مقابل گزينه اضافه کار ثابت وارد کنيد يا در اين قسمت اين عدد را در زير ستون هر ماه وارد نماييد.اگر در پايان يك يا چند ماه خاص بخواهيد به عنوان تشويق چند ساعت به اضافه کاريك يا چند پرسنل بيفزاييد يا به هر دليلي چند ساعت از اضافه کارآنها کسر کنيد بايد از اين قسمت استفاده نماييد.

. براي انجام اين کار با زدن کليد جستجو وتايپ کردن يكي از مشخصات ،پرسنل مورد نظرتان را پيدا کنيد سپس روي ماه مورد نظر کليك کرده وعدد مورد نظر را واردنماييد. در صورتي که اين عدد با عالمت مثبت وارد شود به اضافه کار پرداختي در پايان ماه اضافه خواهد شد و اگر با عالمت منفي وارد شود از اضافه کار پرداختي در پايان ماه کسر خواهد شد.

در صورتي که بخواهيد براي همه پرسنل به صورت يكجا اين عدد را وارد کنيد ،ابتدا روي ماه مورد نظر کليك کنيد بعد کليد براي همه را بزنيد و عدد مورد نظر را وارد کنيد .

حال اگر بخواهيد براي پرسنل چند بخش خاص اضافه کار خارج از کارت وارد کنيد ،ابتدا روي ماه مورد نظر کليك کرده وبعد از آن کليد بخشهارا بزنيد و بخشهاي مورد نظرتان را انتخاب نماييد سپس کليد براي همه را زده و عدد مورد نظر را وارد کنيد . براي ثبت تغييرات در سيستم از کليد ذخيره استفاده کنيد ودر صورت منصرف شدن از اعمال تغييرات ازکليد

انصراف استفاده کنيد.

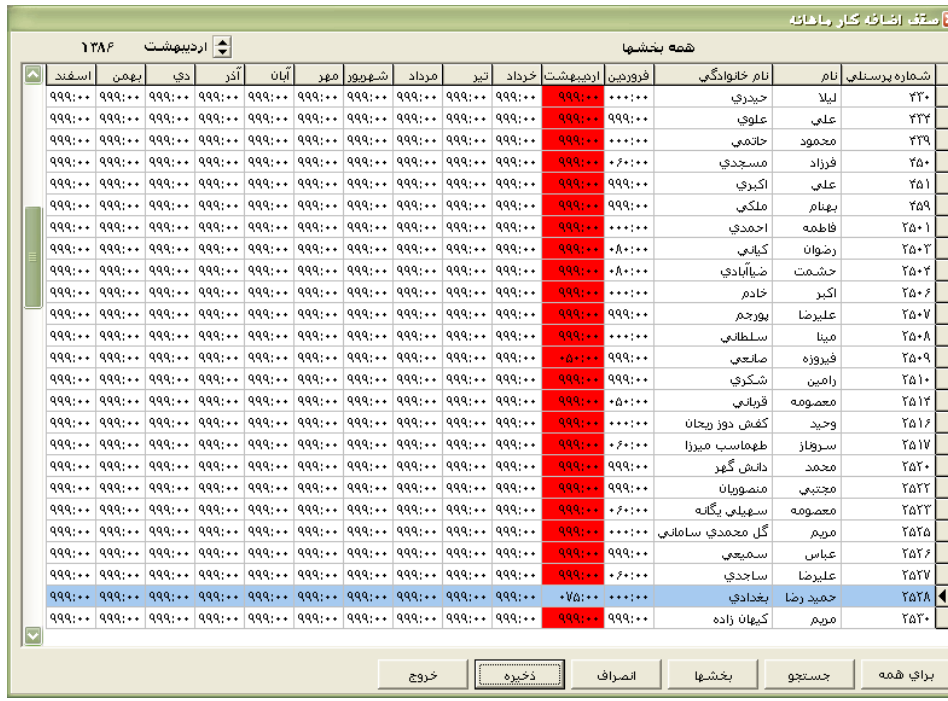

**3.5.1.7.3 درصد نوبتكاري**

همانطور که مي دانيد درصد نوبتكاري در قسمت مشخصات پرسنلي قابل تنظيم مي باشد .در اين قسمت شما مي توانيد اسامي پرسنلي و درصد نوبتكاري آنها را مشاهده کرده و درصد نوبتكاري )براساس تردد ،صفر ، %10 %15، %22.5،(را با DoubleClick کردن ويرايش نماييد.براي جستجو،مي توانيد با زدن کليد جستجو وتايپ کردن اطالعات ،پرسنل مورد نظر را پيدا کرده و باClick Double کردن يا زدن کليد Space درصد نوبتكاري را تغيير دهيد .

در صورتي که بخواهيد براي همه پرسنل به صورت يكجا اين درصد نوبتكاري را تغييردهيد ،کليد براي همه را بزنيد و درصد مورد نظر را انتخاب کنيد .

حال اگر بخواهيد براي پرسنل چند گروه کاري خاص درصد نوبتكاري را تغيير دهيد ،ابتدا کليد گروه ها را بزنيد و گروه هاي مورد نظرتان را انتخاب نماييد سپس کليد براي همه را زده و درصد مورد نظرتان را انتخاب کنيد

.

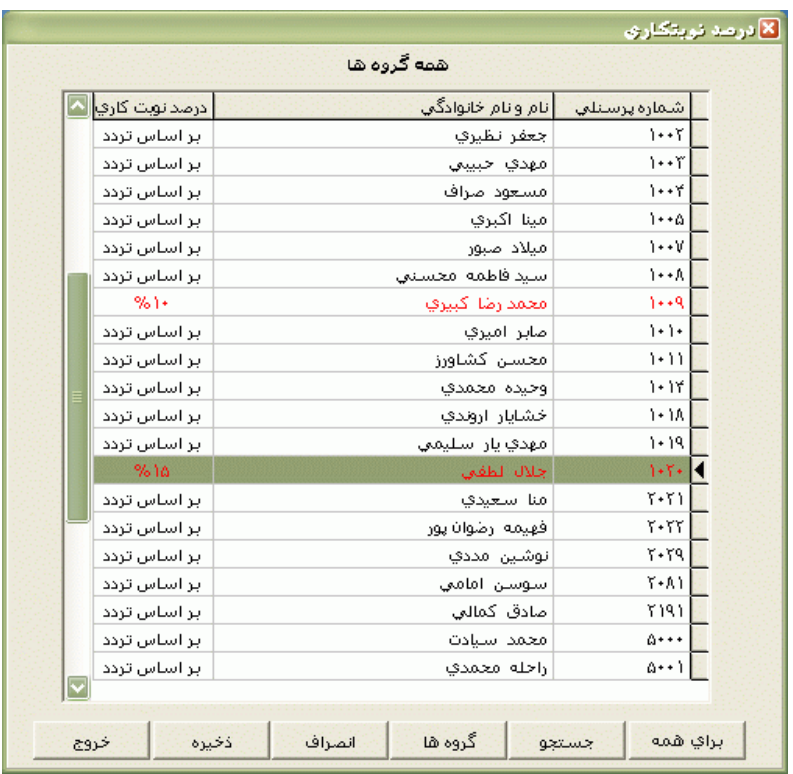

براي ثبت تغييرات در سيستم از کليد ذخيره استفاده کنيد ودر صورت منصرف شدن از اعمال تغييرات ازکليد انصراف استفاده کنيد.

نكته : رکوردهاي ويرايش شده که هنوز در سيستم ذخيره نشده اند به رنگ قرمز مي باشند.با زدن کليد ذخيره ،تغييرات ذخيره شده و رکوردهاي فوق سياه رنگ مي شوند.

#### **3.5.1.7.4 روش محاسبه کارکرد**

همانطور که مي دانيد روش محاسبه کارکرد در قسمت مشخصات پرسنلي قابل تنظيم مي باشد .در اين قسمت شما مي توانيد اسامي پرسنلي و روش محاسبه کارکرد آنها را مشاهده کرده و روش محاسبه کارکرد (براساس تردد ،کامل ،دستي) را با DoubleClick کردن ويرايش نماييد.براي جستجو،مي توانيد با زدن کليد جستجو وتايپ کردن اطلاعات ،پرسنل مورد نظر را پيدا کرده و باDouble Click کردن يا زدن کليد Space روش محاسبه کارکرد را تغيير دهيد .

در صورتي که بخواهيد براي همه پرسنل به صورت يكجا روش محاسبه کارکرد را تغييردهيد ،کليد براي همه را بزنيد و روش محاسبه کارکرد مورد نظر را انتخاب کنيد . حال اگر بخواهيد براي پرسنل چند بخش خاص روش محاسبه کارکرد را تغيير دهيد ،ابتدا کليد بخشها را بزنيد و بخشهاي مورد نظرتان را انتخاب نماييد سپس کليد براي همه را زده روش محاسبه کارکرد مورد نظرتان را انتخاب کنيد .

براي ثبت تغييرات در سيستم از کليد ذخيره استفاده کنيد ودر صورت منصرف شدن از اعمال تغييرات ازکليد انصراف استفاده کنيد.

نكته : پرسنلي که روش محاسبه کارکرد آنها کامل يا دستي مي باشد در گزارش کارکرد روزانه نمي آيند.

**3.5.1.7.5 کسرکار جبران شونده**

در برخي از سازمانها کسر کار پرسنل با اضافه کار آنها پاس مي شود بدين ترتيب که اگر اضافه کار آنها از کسر کارشان بيشتر باشد ،اختالف اضافه کار باکسرکار براي آنها اضافه کار محاسبه مي شود واگر کسرکار آنهااز اضافه کارشان بيشتر باشد ، اختالف کسرکاربا اضافه کار براي آنها کسرکار محاسبه مي شود.براي اعمال اين مورد در برنامه عالوه بر اينكه در مشخصات پرسنلي مي توان کسرکار جبران شونده در روز و ماه را مشخص کرد در اين قسمت نيز مي توان کسر کار جبران شونده در روز و ماه را براي پرسنل بصورت فردي يا گروهي )براساس گروه ( تعيين نمود.

براي جستجو،مي توانيد با زدن کليد جستجو وتايپ کردن يكي از مشخصات فرد مورد نظر ،پرسنل مورد نظر را پيدا کرده و پس ازDouble Click کردن در ستون جبران شونده در روز يا جبران شونده در ماه عدد مورد نظرتان را وارد نماييد.سقف کسر کار جبران شونده در روز 24:00 ساعت ودر ماه 999:00 مي باشد.

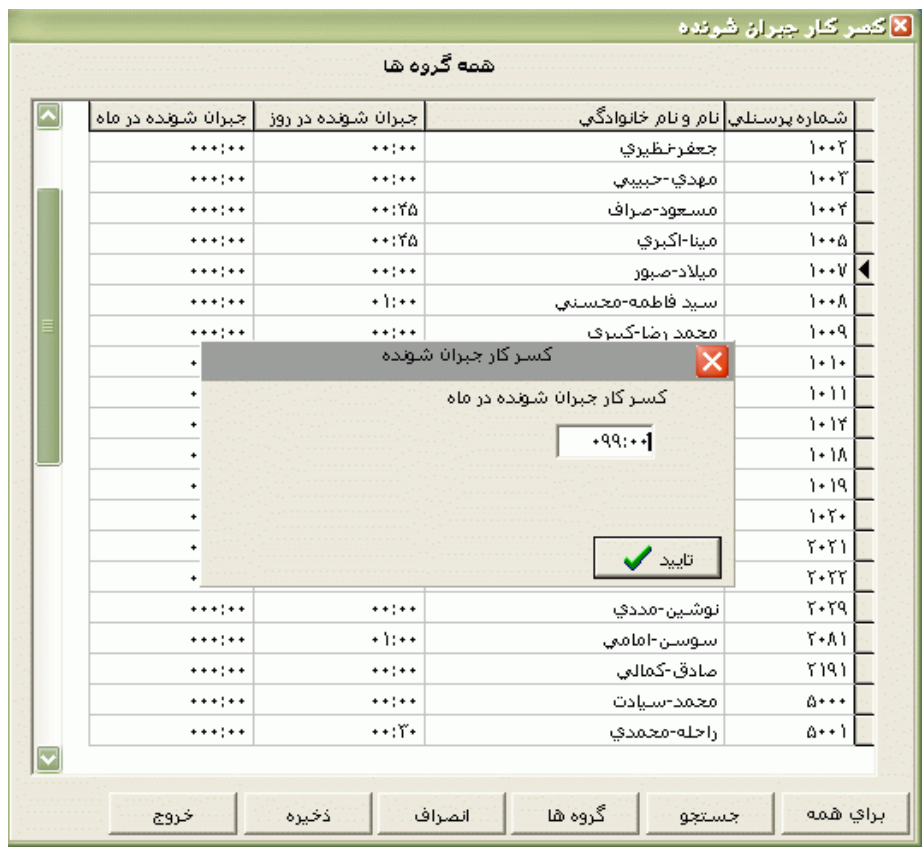

در صورتي که بخواهيد براي همه پرسنل به صورت يكجا روش اين عددرا وارد کنيد ،ابتدا روي ستون مورد نظر(جبران شونده در روز،جبران شونده در ماه) کليک کنيد سپس کليد براي همه را بزنيد و عدد مورد نظر راتايپ کنيد .

حال اگر بخواهيد براي پرسنل چند گروه خاص عدد کسرکار جبران شونده را تغيير دهيد ،ابتدا کليدگروه ها را بزنيد و گروه هاي کاري مورد نظرتان را انتخاب نماييد سپس کليد براي همه را زده و عدد کسرکار جبران شونده را تايپ کنيد .

براي ثبت تغييرات در سيستم از کليد ذخيره استفاده کنيد ودر صورت منصرف شدن از اعمال تغييرات ازکليد انصراف استفاده کنيد.

#### **3.5.2 تردد**

### **3.5.2.1 اصالح تردد ماهيانه**

پس از دريافت کردن ورود و خروجها از کارتزن).براي دريافت ورود و خروجها از منوي ارتباط با کارتزن ←دريافت ورود – خروجها را انجام دهيد.( ،از طريق اين منو شما مي توانيد ترددهاي پرسنل را به تفكيك هر ماه مشاهده نموده و اصالحات مربوط به ترددها از قبيل اضافه کردن يا حذف کردن يك تردد يا اعمال يا حذف مرخصي ها يا ماموريت هاي ساعتي را انجام دهيد .با زدن کليد جستجو و تايپ کردن نام يا نام خانوادگي يا شماره کارت يا شماره پرسنلي فرد مورد نظر و Double Click کردن روي نام پرسنل ،ترددهاي وي نمايش داده مي شود . جهت جستجوي آسانتر مي توانيد گروه يا بخش مورد نظر را از ليست گروهها و بخشها انتخاب کنيد تا ليست افراد آن گروه يا آن بخش را مشاهده کنيد.

نكته : اگر پس از کليك کردن روي نام پرسنل مورد نظر پيغام "برنامه چرخشي <sup>x</sup> تعريف نشده" ظاهر شد از منوي شيفتكاري ←شيفتها و گروهها ← معرفي برنامه چرخشي گروهها کليك کنيد.در اين قسمت گروه کاري با شماره <sup>x</sup> را از ليست گروهها انتخاب نماييد و به تاريخ شروع آن دقت کنيد.اين تاريخ حتما بايد قبل يا برابر با تاريخ(روز،ماه وسال) شروع گزارشگيري در سيستم باشد.

براي اضافه کردن يك تردد کافي است که در يك سلول خالي در تاريخ مورد نظر کليك کرده و ساعت مورد نظر راوارد کنيد.براي حذف کردن يك تردد بايد روي تردد مربوطه کليك کرده و عدد صفر را تايپ نماييد .

جهت اعمال مرخصي ها يا ماموريت هاي ساعتي از اين قسمت،سه روش وجوددارد :

-1روي تردد مورد نظر Click Double کنيد تا ليست عناوين ساعتي ظاهر شود ،سپس روي عنوان مورد نظرتان کليك کنيد .

نكته : جهت افزودن مرخصي هاي ساعتي نوع دوم به بعد يا ماموريت هاي ساعتي نوع دوم به بعد در اين منو از منوي پشتيباني ← پارامترهاي سيستم ← مرخصي هاي معتبر يا ماموريت هاي معتبر استفاده نماييد.

-2ابتدا روي تردد مورد کليك کنيد سپس از برگه کليدها روي کليد مجوزها کليك کنيد . ليست عناوين ساعتي ظاهرمي شود ،سپس روي عنوان مورد نظرتان کليك کنيد .

نكته : جهت افزودن مرخصي هاي ساعتي نوع دوم به بعد يا ماموريت هاي ساعتي نوع دوم به بعد در اين منو از منوي پشتيباني ← پارامترهاي سيستم ← مرخصي هاي معتبر يا ماموريت هاي معتبر استفاده نماييد.

-3 براي درج مرخصي ساعتي شخصي روي تردد موردنظر کليك کرده و يك بار کليدهاي 1F+Ctrl را بزنيد.براي درج مرخصي ساعتي نوع دوم تا چهارم بايد کليدهاي 1F+Ctrl را به ترتيب دوبار،سه بار وچهاربار بزنيد. براي درج ماموريت ساعتي نوع اول روي تردد موردنظر کليك کرده و يك بار کليدهاي 2F+Ctrl را بزنيد.براي درج ماموريت ساعتي نوع دوم تا چهارم بايد کليدهاي 2F+Ctrl را به ترتيب دوبار،سه بار وچهاربار بزنيد.

براي حذف کردن مرخصي يا ماموريت هاي ساعتي از اين قسمت مي توانيد از دو روش فوق استفاده نماييد با اين تفاوت که در ليست عناوين ساعتي ،عنوان عادي را انتخاب نماييد .

جهت اعمال تاخير سرويس، سه روش وجوددارد :

-1 روي تردد مورد نظر Click Double کنيد تا ليست عناوين ساعتي ظاهر شود ،سپس روي عنوان تاخيرسرويس کليك کنيد .

-2 ابتدا روي تردد مورد کليك کنيد سپس از برگه کليدها روي کليد مجوزها کليك کنيد . ليست عناوين ساعتي ظاهرمي شود ،سپس روي عنوان تاخيرسرويس کليك کنيد .

-3 براي درج تاخيرسرويس روي تردد موردنظر کليك کرده و کليدهاي 4F+Ctrl را بزنيد.

اگر در سيستم خروج پرسنلي در اولين روز ماه بعد باشد و سيستم اين خروج را تشخيص ندهد، قبل از تهيه گزارش بايد اين خروج را به خروج ماه قبل تغيير دهيد.براي انجام اينكار روي تردد مورد نظرDouble Click ـ کنيد تا ليست عناوين ساعتي ظاهر شود ،سپس روي عنوان خروج ماه قبل کليك کنيد ويا روي تردد کليك کروه و کليدهاي 5F+Ctrl را بزنيد.

اگر پرسنلي در يك روز بيش از حد تعيين شده درسقف اضافه کار بي نياز از مجوز در مشخصات پرسنلي ،اضاف کار داشته باشد و شما بخواهيد اضافه کار آن روز خاص تا ساعت خروج پرسنل تاييد نماييد ،روي تردد مورد نظر Double Click كنيد تا ليست عناوين ظاهر شود و از ليست، عنوان اضافه كاربا مجوز را انتخاب نماييد يا روي آن تردد دوبار کليدهاي 6F+Ctrl را بزنيد و اگربخواهيد اضافه کار يك روز را نامجاز کنيد مراحل قبل را طي کرده و از ليست عناوين، اضافه کار نامجاز را انتخاب نماييد ويا روي آن تردد يك بار کليدهاي 6F+Ctrl را بزنيد.

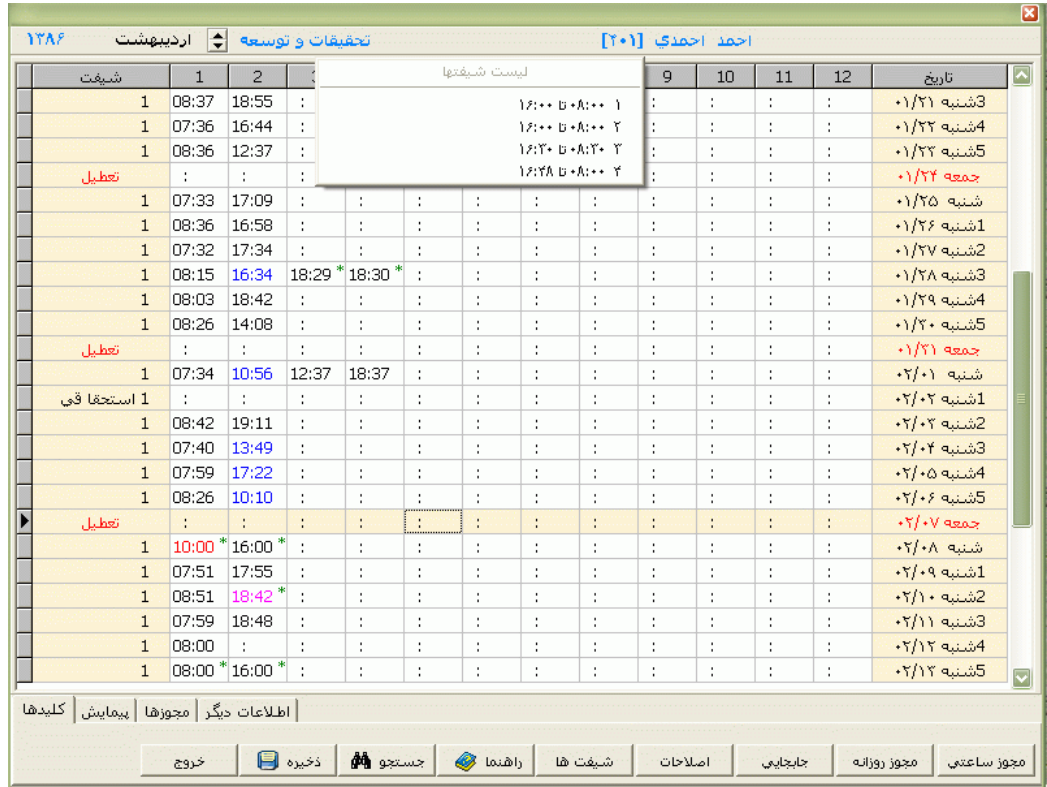

نكته : در صورت نياز به عناوين ساعتي بيشتر ،براي افزودن عناوين ساعتي ديگر به ليست، از منوي پشتيباني ← پارامترهاي سيستم ←مرخصي هاي معتبر يا ماموريت هاي معتبر را انتخاب کنيد.در پنجره باز شده عناوين ساعتي مورد نظر را با Double Click در حالت فعال قرار دهيد تا به ليست اضافه شوند.براي تغيير نام اين عناوين ساعتي در ليست، از منوي پشتيباني ← پارامترهاي سيستم ← اقالم گزارش مالي ، عنوان مورد نظر را انتخاب کنيد و پس از زدن کليد تغيير عنوان ،عنوان دلخواهتان را وارد نماييد.

نكته :البته اگر ازسيستم در حالت مانيتورينگ استفاده کنيد و در منوي ارتباط با کارتزن ←پارامترهاي ارتباط ،گزينه" در هنگام مانيتورينگ ،ورودوخروجها جمع آوري گردد "تيك داشته باشد،با هر بار زدن کارت اين اطالعات در پايگاه داده ها ذخيره مي شود و نيازي به دريافت ورود و خروجها نيست .

اين صفحه شامل ستونهاي شماره شيفت ،ترددها و تاريخ مي باشد.در ستون شيفت، شماره شيفت هر روزپرسنل با توجه به گروه کاري جاري وي وجوددارد که با زدن کليدهايF + Ctrl يا زدن کليد شيفت ها در برگه کليدها مي توانيد ليست شيفتهاو ساعت شروع و پايان شيفتها را مشاهده نماييد .البته اگر پرسنل در يك روز مرخصي يا ماموريت روزانه داشته باشد در آن تاريخ در کنار شماره شيفت ،عنوان مرخصي يا ماموريت درج شده، نمايش داده مي شود.

نكته : اگر نوع کار پرسنل جاري در اين قسمت ،تقويم خاص باشد شما مي توانيد عالوه براينكه براي تعريف برنامه کاري افراد تقويم خاص از منوي شيفتكاري ← TimeShift ماهانه يا Timeshift هفتگي استفادده نماييد

،در اين صفحه با گرفتن کليدهاي ميانبر شماره شيفت فرد را در تاريخ مورد نظر تغيير دهيد.به عنوان مثال براي وارد کردن شيفت 1 تا 9 ،کليد 1F تا 9F وبراي وارد کردن شيفت 10 تا 18 از کليدهاي 1F+Alt تا 9F+Alt استفاده مي شود.راه ديگر تعيين شماره شيفت پرسنل تقويم خاص اين است که کليدهاي F+Ctrl را گرفته يا کليد شيفت ها که در برگه کليدها وجود دارد را بزنيد و روي شيفت مورد نظرکليك کنيد تا شماره شيفت مورد نظر در ستون شماره شيفت وارد شود .

در صفحه اول اصالح ترددها حداکثر تا 12 تردد قابل رويت است و اگر شخصي در يك روز بيش از اين تعداد تردد داشته باشد)حداکثر تا 24 تردد( با زدن کليدهاي <sup>P</sup> +Ctrl مي توانيد ترددها بعدي وي را ببينيد و براي بازگشت به صفحه اول کليدهاي N+Ctrl را بزنيد .

نكته : در صورتيكه بخواهيد تردد سالهاي قبل را ببينيد،در صفحه اصلي برنامه کليدهاي Y+Ctrl را بگيريد ،در پنجره باز شده سال جاري را به سال مورد نظر تغيير دهيدو بعد تاييد کنيد.

نكته : اگردر منوي پشتيباني ←پارمترهاي سيستم ←پارامترهاي سيستم،صفحه اول،گزينه" تغييرات در فرم تردد نمايش داده شود" تيك داشته باشد وکاربر تغييري را در ترددها اعمال کند ،کنار تردد اصالح شده عالمت \* نشان داده مي شود.

براي مشاهده اصالحات انجام شده کافي است کليدهاي S+Ctrl رابگيريد يا روي کليد اصالحات در برگه کليدها کليك کنيد.در اين پنجره نوع ويرايش، تاريخ انجام ويرايش و نام کاربر نمايش داده مي شود.

گاهي اوقات الزم است که پرسنل بنا به ضرورت سازمان به مدت معين يا مدت نامعلومي در گروه کاري ديگري غير از گروه کاري خودش مشغول به کار شود که در اين مواقع الزم است اين پرسنل به از گروه کاري خود به گروه کاري ديگري جابجا شود.براي انجام جابجايي از اين قسمت مي توانيد روي تاريخي که قرار است از آن تاريخ به بعد پرسنل به گروه ديگر جابجا شود کليك کنيد و کليدهاي G+Ctrl را بگيريد يا در برگه کليدها روي کليد جابجايي کليك کنيد.در پنجره جابجايي، تعداد روزهايي را که قرار است اين فرد در گروه ديگري باشد را وارد کنيد.دقت داشته باشيد که اگر در مقابل مدت عدد صفر وارد کنيد ،اين فرد تا اعمال جابجايي بعدي(تا اطلاع ثانوي) به گروه کاري ديگر منتقل مي شود .پس از وارد کردن مدت جابجايي ،براي انتخاب گروه کاري روي خانه اي که در مقابل گزينه "به گروه" کليك کنيدو سپس براي ديدن ليست گروهها کليدهاي 2F+Ctrl را بزنيد و گروه کاري مورد نظر را انتخاب نماييد و کليد تاييدرا بزنيد.اگر در اين پنجره کليد جابجايي هاي قبلي را بزنيد ،جابجايي هاي ماه جاري براي اين فرد را نمايش مي دهد.

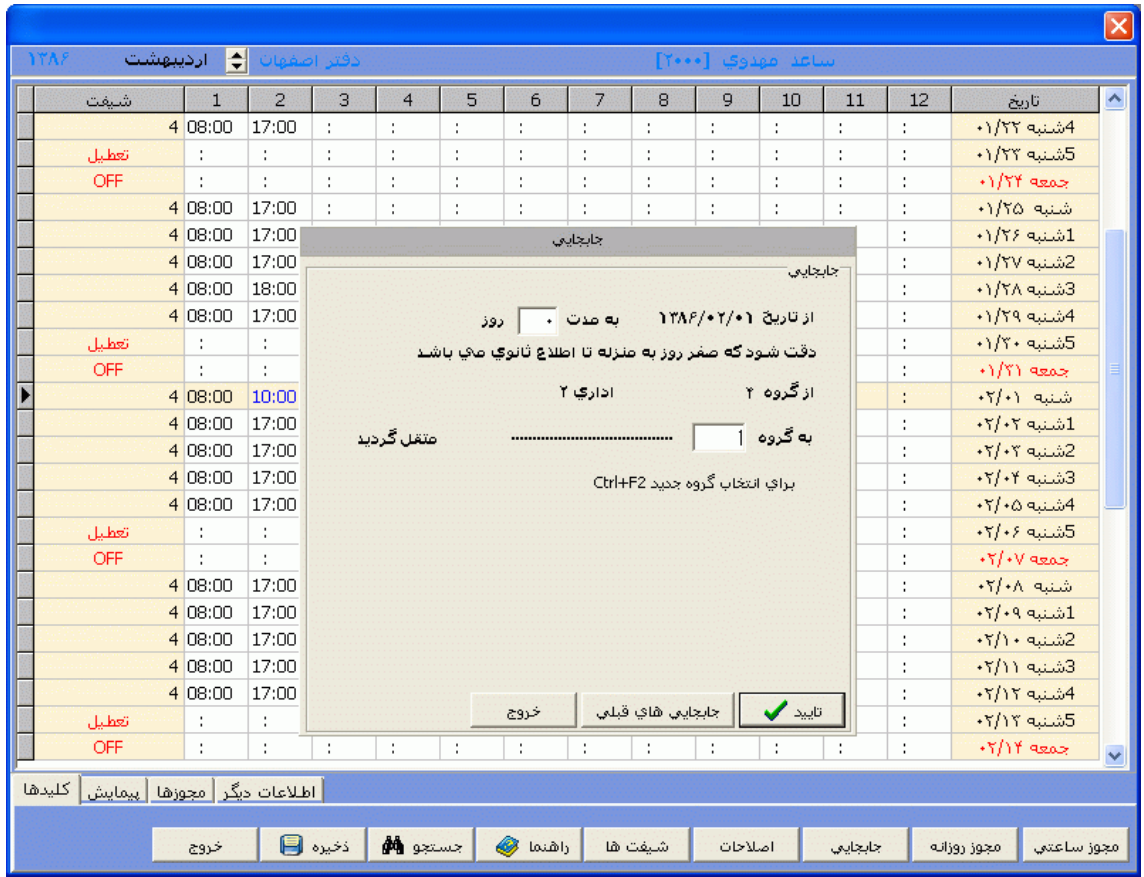

البته براي انجام جابجايي مي توانيد از منوي شيفتكاري ←جابجايي افراد در گروهها نيز استفاده نماييد .

براي اينكه از اين قسمت احكام روزانه مانند مرخصي ها يا ماموريت هاي روزانه را وارد کنيد ،پس از جستجو وانتخاب پرسنل مورد نظر روي تاريخ مورد نظرتان کليك کرده و براي ديدن ليست احكام روزانه کليدهاي M+Ctrl را بگيريد يا در برگه کليدها روي کليد مجوزروزانه کليك کنيد سپس مرخصي يا ماموريت مد نظر را انتخاب نماييد.براي افزودن عناوين روزانه ديگر به ليست، از منوي پشتيباني ← پارامترهاي سيستم ←مرخصي هاي معتبر يا ماموريت هاي معتبر را انتخاب کنيد.در پنجره باز شده عناوين روزانه مورد نظر را با Click Double در حالت فعال قرار دهيد تا به ليست اضافه شوند.براي تغيير نام اين عناوين در ليست، از منوي پشتيباني ← پارامترهاي سيستم ← اقالم گزارش مالي ، عنوان مورد نظر را انتخاب کنيد و پس از زدن کليد تغيير عنوان ،عنوان دلخواهتان را وارد نماييد.

البته براي ورود برگه مرخصي هاي روزانه مي توايند از منوي تردد ←مرخصي هاي روزانه ←ورود برگه هاي مرخصي استفاده نماييد .و براي ورود برگه ماموريت هاي روزانه مي توايند از منوي تردد ←ماموريت روزانه ←ورود برگه ماموريت استفاده نماييد.

نكته : براي حذف کردن مرخصي استحقاقي روزانه بايد از منوي تردد ←مرخصي هاي روزانه ←کاردکس مرخصي استحقاقي استفاده نماييد و براي حذف كردن ساير مرخصي ها(استعلاجي ،بيماري ،بدون حقوق و ...) از منوي تردد ←مرخصي هاي روزانه ←ساير مرخصي ها استفاده نماييد .

براي حذف يا ويرايش ماموريت روزانه بايد از منوي تردد ←ماموريت روزانه ←مشاهده و اصالح استفاده نماييد.

در برگه کليدها اگر کليد راهنما را بزنيد يا کليدهاي Ctrl+Home را بزنيد،کليدهاي ميانبر قابل استفاده در اين قسمت رامشاهده خواهيد نمود.

حال اگر در اين قسمت روي برگه پيمايش کليك کنيد، مي توانيد بر حسب شماره پرسنلي ،گروه ، بخش يا نام خانوادگي ترددهاي پرسنل بعدي ،قبلي ،اولين پرسنل ياآخرين پرسنل را مشاهده نماييد .

با انتخاب برگه مجوزها شما مي توانيد رنگ مجوزهاي ساعتي)مرخصي ساعتي شخصي : قرمز،مرخصي ساعتي بدون حقوق : بنفش ،ساير مرخصي هاي ساعتي : نارنجي ،ماموريت ساعتي : آبي ،تاخير سرويس : سبز روشن ،خروج ماه قبل : قهوه اي و مجوز اضافه کاري : صورتي ) را ببينيد که ترددهاي عادي سياه رنگ بوده و پس از اعمال مجوزهاي ساعتي به رنگهاي ذکر شده تغيير رنگ مي دهند .

با انتخاب برگه اطالعات ديگر شما مي توانيد نوع استخدام و ساير اطالعات پرسنل جاري را مشاهده نماييد .

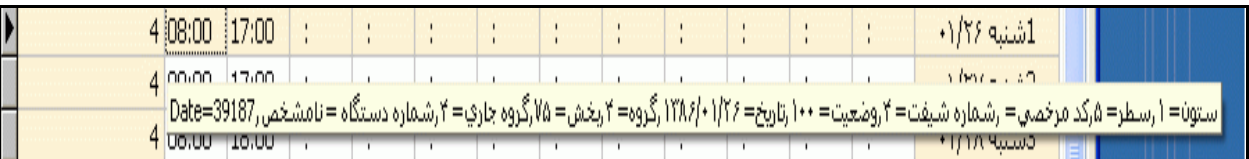

نكته : با قرار گرفتن ماوس روي هر رکورد يا روز ، اطالعات مربوط به آن روز از قبيل گروه پرسنلي ،گروه جاري ، بخش ، تاريخ جاري ، شماره شيفت و کد مربوط به آن تردد نمايش داده مي شود.

## **3.5.2.2 ماموريت روزانه**

عالوه بر اينكه مي توان از منوي اصالح ترددها ،ماموريت هاي روزانه را ثبت نمود ازاين قسمت نيز مي توان براي درج کردن يا حذف کردن ماموريت هاي روزانه استفاده نمود .

### **3.5.2.2.1 ورود برگه ماموريت**

براي وارد کردن برگه ماموريت روزانه با زدن کليد جستجو و وارد کردن يكي از مشخصات ،پرسنل مورد نظر رابيابيد البته براي جستجو کردن از کليد 7F نيز مي توانيد استفاده کنيد.پس از انتخاب فرد مورد نظر ،نوع ماموريت روزانه را از ليست ماموريتهاي معتبر سازمان وتاريخ شروع و پايان ماموريت را انتخاب نماييد . براي تنظيم تاريخ روي کليد کليك کرده و در پنجره باز شده با کليك کردن روي عدد سال و ماه ،سال مورد نظر ،ماه و روز مورد نظرتان را انتخاب نماييد. در صورت تمايل در مقابل گزينه بابت ،علت ماموريت روزانه را وارد کنيد و در پايان روي براي ثبت ماموريت در سيستم کليدتاييد کليك کنيد و اگر نمي خواهيد ماموريت در سيستم ثبت شود فقط روي کليد خروج کليك کنيد.

البته همانطور که در قسمت اصالح ترددها توضيح داده شد ،براي ثبت برگه ماموريت روزانه مي توان از منوي تردد ← اصالح تردد ماهيانه استفاده کرد .عالوه بر آن براي ورود برگه ماموريت روزانه متوانيد از منوي تردد ← ماموريت روزانه ← مشاهده و اصالح استفاده نماييد .

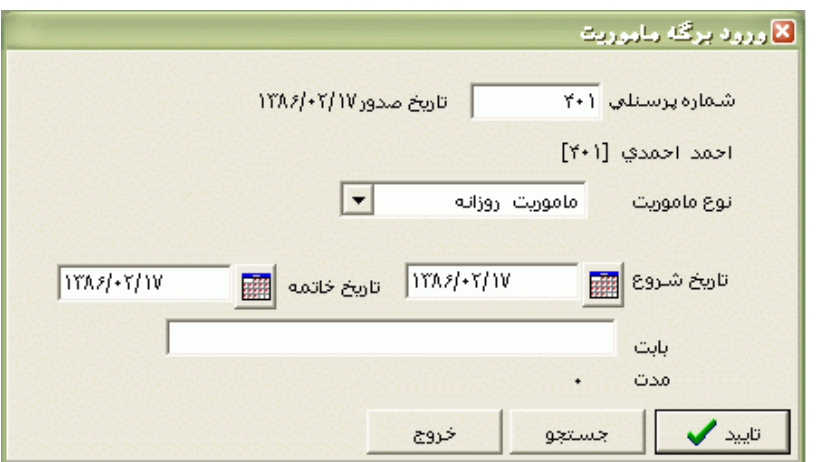

## **3.5.2.2.2 مشاهده و اصالح**

اگر شما اشتباها يك برگه ماموريت در سيستم ثبت نموده باشيد،براي حذف کردن يا ويراش آن بايد از اين قسمت استفاده کنيد .البته از اين قسمت مي توانيد کليه برگه هاي ماموريت روزانه پرسنل را مشاهده کنيد و همينطور برگه هاي ماموريت را در سيستم وارد نماييد . پس از زدن کليد جستجو ووارد کردن يكي از مشخصات وانتخاب پرسنل مورد نظر پنجره زير باز مي شود :

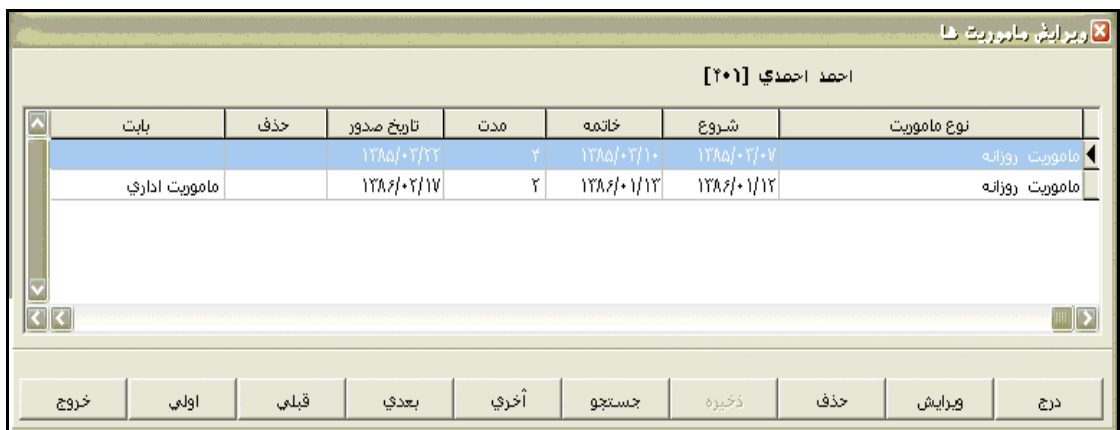

براي ورود برگه ماموريت روي کليد درج کليك کنيد و نوع ماموريت روزانه را از ليست ماموريتهاي معتبر سازمان وتاريخ شروع و پايان ماموريت را انتخاب نماييد و در صورت تمايل در مقابل گزينه بابت ،علت ماموريت روزانه را وارد کنيد و در پايان براي ثبت ماموريت در سيستم روي کليدتاييد کليك کنيد و اگر نمي خواهيد ماموريت در سيستم ثبت شود فقط روي کليد خروج کليك کنيد.

براي تغيير نوع ماموريت روزانه و يا تاريخ شروع و پايان آن روي کليد ويرايش کليك کنيد.

براي حذف کردن يك برگه ماموريت از سيستم روي کليد حذف کليك کنيد و سپس روي کليد ذخيره کليك کنيد ودر صورت انصراف از حذف روي کليد خروج کليك کنيد .

براي مشاهده يا اصالح ماموريت پرسنل بعدي روي کليد بعدي و براي مشاهده يا اصالح ماموريت پرسنل قبلي روي کليد قبلي کليك کنيد. براي مشاهده يا اصالح ماموريت آخرين پرسنل روي آخري وبراي اولين پرسنل روي اولي کليك کنيد.

### **3.5.2.3 مرخصي هاي روزانه**

## **3.5.2.3.1 ورود برگه هاي مرخصي**

در اين قسمت شما مي توانيد بصورت فردي يا گروهي (به تفكيک گروه کاري و بخش)برگه هاي مرخصي روزانه پرسنل اعم از مرخصي استحقاقي،بدون حقوق،بيماري و ساير مرخصي ها را وارد کنيد . .براي افزودن عناوين روزانه ديگر به ليست مرخصي ها، از منوي پشتيباني ← پارامترهاي سيستم ←مرخصي هاي معتبر را انتخاب کنيد.در پنجره باز شده عناوين روزانه مورد نظر را با Double Click در حالت فعال قرار دهيد تا به ليست اضافه شوند.براي تغيير نام اين عناوين در ليست، از منوي پشتيباني ← پارامترهاي سيستم ← اقالم گزارش مالي ، عنوان مورد نظر را انتخاب کنيد و پس از زدن کليد تغيير عنوان ،عنوان دلخواهتان را وارد نماييد.

براي ورود برگه مرخصي بصورت فردي ،ابتدا روي گزينه فردي کليك کرده ،پس از زدن کليد جستجو ووارد کردن يكي از مشخصات وانتخاب پرسنل مورد نظر،در مقابل گزينه نوع مر خصي با کليك کردن روي کليد▼،از ليست مرخصي هاي معتبر در سازمان،مرخصي مورد نظرتان را انتخاب و سپس تاريخ شروع وپايان آن را تنظيم نماييد .

شرکت دنياي پردازش 58 اگر مي خواهيد بصورت گروهي مرخصي ثبت کنيد، روي گزينه گروهي کليك کرده و پس از انتخاب گروه کاري و بخش مورد نظر ،در مقابل گزينه نوع مر خصي با کليك کردن روي کليد▼،از ليست مرخصي هاي معتبر در سازمان،مرخصي مورد نظرتان را انتخاب و سپس تاريخ شروع وپايان آن را تنظيم نماييد . پس از تنظيم تاريخ شروع وپايان مرخصي ،در مقابل آيتم مدت، تعداد روزهاي مرخصي ودر مقابل گزينه معادل ،مدت مرخصي هاي در خواستي به ساعت نمايش داده مي شود که در مقابل آيتم معادل مي توانيد تعداد ساعتهاي درخواستي را تغيير دهيد .

. اگر در تاريخ هاي انتخابي قبال برگه مرخصي يا ماموريت روزانه ثبت شده باشد با پيغام تداخل روبرو مي شويد و اجازه ثبت برگه جديد را نداريد.

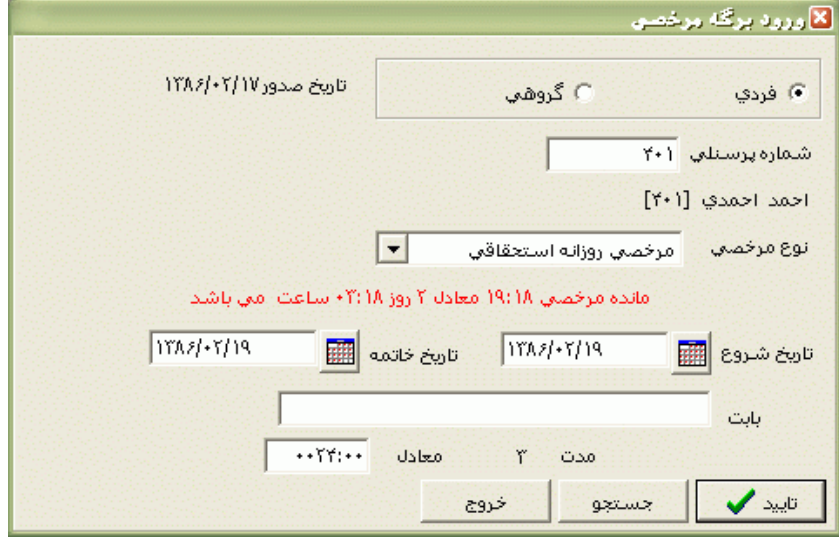

نكته : اگر در منوي شيفتكاري ← شيفتها و گروهها ←معرفي گروهها ،گزينه :"تعطيالت بين مرخصي استحقاقي تعطيل شود "تيك نداشته باشد تعطيالت بين مرخصي استحقاقي براي پرسنلي که نوع کار آنها گروهي مي باشد جزء مدت مرخصي آنها محسوب مي شود و مدت وارد شده در مقابل گزينه "کسر هرروز مرخصي در روز تعطيل " جزء ساعتهاي مرخصي در مقابل گزينه معادل محاسبه مي شود . براي افرادي که نوع کار آنها تقويم خاص مي باشد، اين آيتم از منوي پشتيباني ←پارمترهاي سيستم ←پارامترهاي سيستم،صفحه سوم ،گزينه "تعطيالت بين مرخصي استحقاقي براي افرادتقويم خاص تعطيل شود. " تنظيم مي شود.براي مرخصي هاي بيماري و بدون حقوق نيز اين آيتم از منوي پشتيباني ←پارمترهاي سيستم ←پارامترهاي سيستم،صفحه سوم تنظيم مي گردد .

نكته : اگر از ليست مرخصي هاي معتبر ، مرخصي استحقاقي را انتخاب نماييد، مانده مرخصي فرد را تا تاريخ صدور برگه، به روز و ساعت که به رنگ قرمز است را مشاهده خواهيد نمود .

در صورت تمايل در مقابل گزينه بابت ،علت مرخصي روزانه را وارد کنيد و در پايان براي ثبت مرخصي در سيستم روي کليدتاييد کليك کنيد و اگر نمي خواهيد مرخصي در سيستم ثبت شود فقط روي کليد خروج کليك کنيد.

## **3.5.2.3.2 کاردکس مرخصي استحقاقي**

در اين قسمت شما مي توانيد عملكرد مرخصي استحقاقي پرسنل را از تاريخ ابتداي دوره به بعد مشاهده کنيد.قبل ازتوضيح کاردکس الزم است که مراحل راه اندازي کاردکس استحقاقي در برنامه بيان شود.

مراحل راه اندازي کاردکس استحقاقي :

ابتدا طلب مرخصي پرسنل تا تاريخ شروع کاردکس)تاريخي که از آن به بعد مي خواهيد عملكرد مرخصي استحقاقي پرسنل در برنامه ثبت شود( را به ساعت محاسبه کرده و اين عدد را از منوي تردد←مرخصي هاي روزانه ←مانده ابتداي دوره ،وارد نماييد.براي تنظيم تاريخ شروع کاردکس نيز مي توانيداز منوي تردد←مرخصي هاي روزانه ←مانده ابتداي دوره،با کليك روي کليد تغيير تاريخ کاردکس استفاده نماييد.در اين سيستم افزايش کاردکس به دو صورت دستي و اتوماتيك انجام مي شود:

روش دستي : در اين روش محاسبه طلب ابتداي هر سال يا هر ماه بصورت دستي محاسبه شده و اين عدد از طريق منوي تردد ←مرخصي هاي روزانه ←افزايش و کاهش مرخصي انجام مي شود .

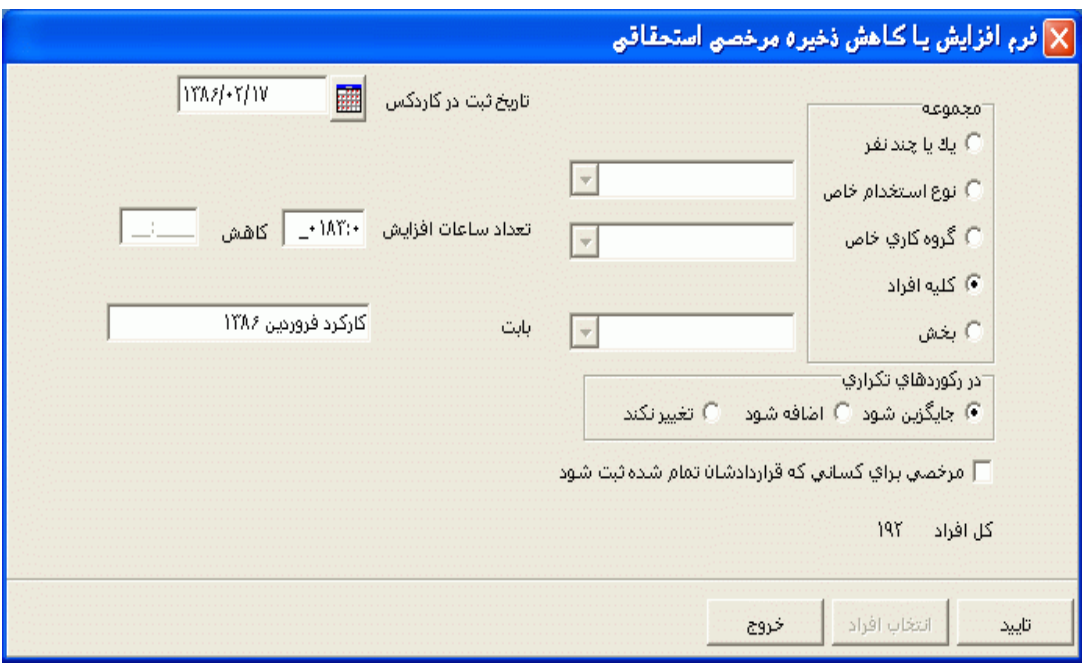

نكته : همانطور که مي دانيد افزايش کاردکس استحقاقي بر مبناي کارکرد مي باشد. حال در اين روش براي کاهش مدت زمان معين از مقدار افزوده شده، به ازاي هر روز غيبت ، مقدار مورد نظر براي کاهش به ازاي هر روز غيبت را از منوي پشتيباني ← پارامترهاي سيستم ← پارامترهاي سيستم ← صفحه سوم، در مقابل گزينه "کاهش استحقاق به ازاء هر روز کسر کار (غيبت )" وارد نماييد.

روش اتوماتيك : در اين روش محاسبه طلب مرخصي پرسنل در پايان هر ماه براساس کارکرد هر پرسنل در آن ماه محاسبه مي شود.براي اينكه اين روش در سيستم اعمال شود بايد از منوي پشتيباني ←پارامترهاي سيستم ←پارامترهاي سيستم ،صفحه سوم ،گزينه "افزايش مرخصي استحقاقي در کاردکس بر اساس کارکرد انجام پذيرد" تيك داشته باشد.روش محاسبه مدت افزايش کارکرد به ازاء هر روز کارکرد طبق فرمول زير مي باشد :

طبق قانون کار به ازاء يك ماه کارکرد 2/5 روز به طلب مرخصي پرسنل افزوده مي گردد.

طلب مرخصي در ازاء يك ماه کارکرد به ساعت = 2/5 × طول يك روز مرخصي به ساعت

طلب مرخصي در ازاء يك ماه کارکرد به دقيقه = طلب مرخصي در ازاء يك ماه کارکرد به ساعت × 60 مدت افزايش کاردکس به ازاي هرروز کارکرد = طلب مرخصي در ازاء يك ماه کارکرد به دقيقه ÷ 30 براي توجيه بيشتر به مثال زير توجه نماييد :

فرض کنيد طول يك روز مرخصي در يك سازمان معادل 8:00 ساعت باشد،بنابراين خواهيم داشت : طلب مرخصي در ازاء يك ماه کارکرد به ساعت 20 = 8 × 2/5 طلب مرخصي در ازاء يك ماه کارکرد به دقيقه 1200 = 60 × 20 مدت افزايش کاردکس به ازاي هرروز کارکرد 40 = 30 ÷ 1200

که عدد فوق از قسمت پشتيباني ←پارامترهاي سيستم ←پارامترهاي سيستم ،صفحه سوم ، با زدن کليد "مدت افزايش کاردکس به ازاي هرروز کارکرد" وارد مي شود.

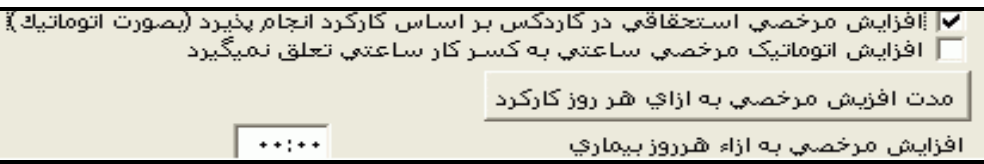

پس از کليك کردن روي منوي کاردکس مرخصي استحقاقي ،پنجره جستجو باز مي شود.در اين قسمت شما مي توانيدبا تايپ يكي از مشخصات ،پرسنل مورد نظررا يافته و کاردکس مرخصي استحقاقي اش را مشاهده کنيد.

در پنجره کاردکس اولين عدد در ستون ذخيره همان طلب مرخصي استحقاقي درتاريخ اول کاردکس مي باشد و در سطرهاي بعدي ،مانده مرخصي فرد قبل از اعمال افزايش يا کاهش مرخصي استحقاقي مي باشد. ، ستون مانده در هر سطر نشان دهنده مانده مرخصي پرسنل بعد از صدور برگه مي باشد و اين عدد همان عدد ذخيره در سطر بعدي است.

در ستونهاي شروع و خاتمه اگر مرخصي روزانه باشد تاريخ شروع و پايان مرخصي روزانه نمايش داده مي شود.

اگر افزايش مرخصي استحقاقي در سيستم بصورت اتوماتيك باشد ،در ستون شروع تاريخ روز شروع ماه ودر ستون مدت ،ميزان افزايش نشان داده مي شود.در صورتيكه در منوي پشتيباني←پارامترهاي سيستم ← پارامترهاي سيستم،صفحه سوم ،گزينه "مرخصي ساعتي استحقاقي از کاردکس کسر شود "را تيك بزنيد مرخصي ساعتي نيز در کاردکس ثبت مي شود وبه تاريخ پايان ماه، مجموع مرخصي هاي ساعتي آن ماه از کاردکس کاهش مي يابد .

نكته : افزايشها ي مرخصي در روش اتوماتيك و کاهشهاي مرخصي ساعتي پس از تهيه گزارش خالصه وضعيت يا گزارش کارکرد روزانه ، در کاردکس ثبت مي شود. حال اگر افزايش يا کاهشي از طريق منوي تردد ←مرخصي هاي روزانه ←افزايش و کاهش مرخصي انجام شود، به تاريخ ثبت آن افزايش يا کاهش و مدت آن در کاردکس ثبت مي شود .

اگر در منوي پشتيباني←پارامترهاي سيستم ← پارامترهاي سيستم،صفحه سوم ، براي گزينه "مانده مرخصي منفي " آيتم "در کاردکس ثبت شود" انتخاب شده باشد و فردي بيشتر از طلب مرخصي اش از مرخصي استحقاقي استفاده کرده باشد مانده مرخصي وي منفي مي شودو در کاردکس استحقاقي سطر هاي مربوط به مانده منفي با رنگ قرمز نمايش داده مي شود.

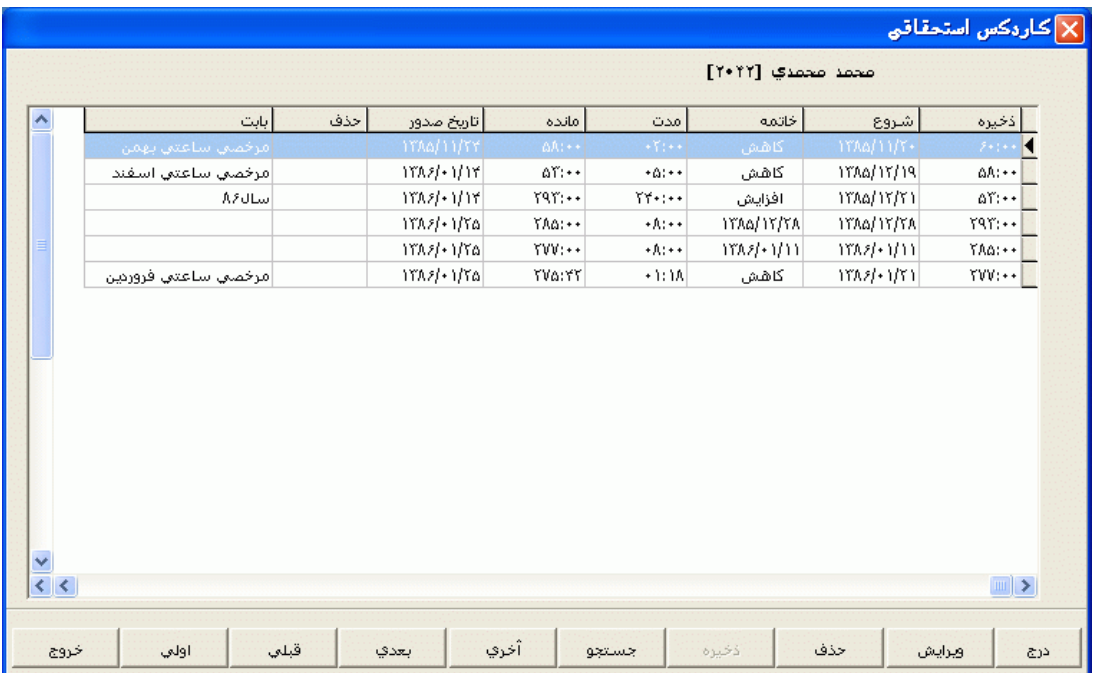

براي ورود برگه مرخصي استحقاقي از اين قسمت روي کليد درج کليك کرده يا کليد 4F را بزنيد و پس از تنظيم تاريخ شروع وپايان مرخصي وتايپ كردن بابت (در صورت دلخواه)،باري ثبت روي كليد ذخيره ودر صورت انصراف روي کليد خروج کليك کنيد .

نكته : در صورتيكه فرد در تاريخ ثبت برگه مرخصي تردد داشته باشد،سيستم پيغامي مبني بر وجود تردد داده و ترددهاي آن پرسنل را نمايش مي دهد.

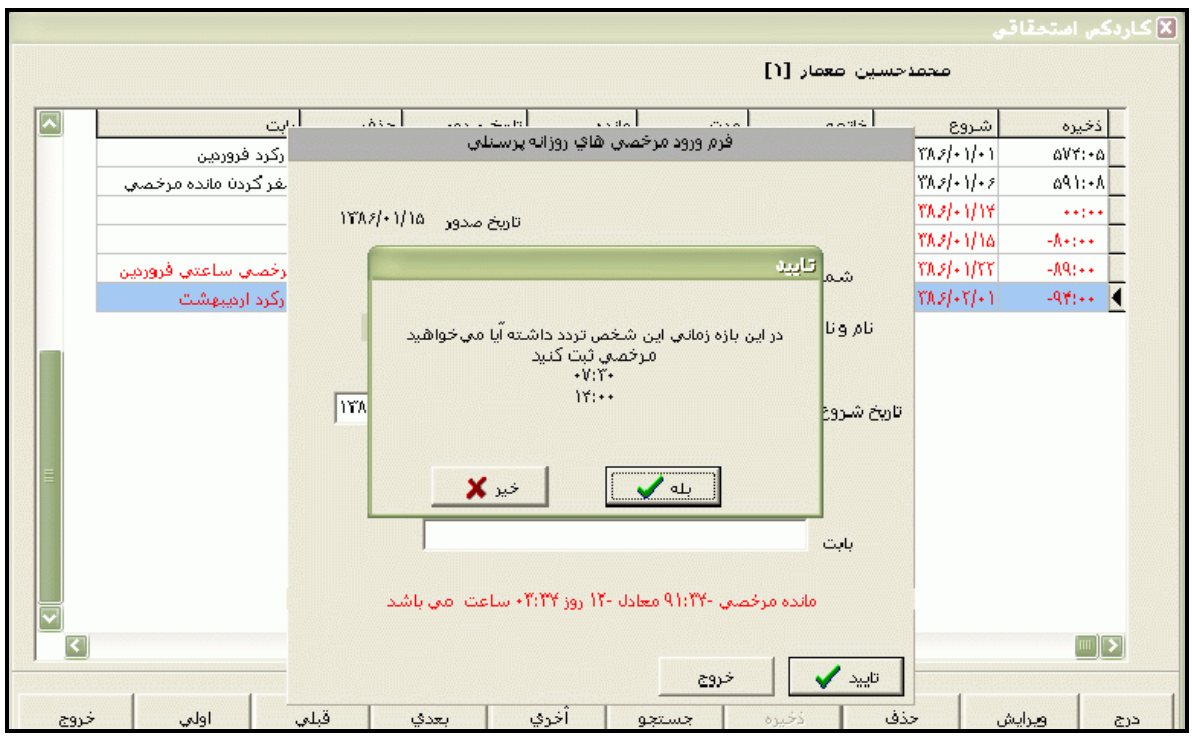

براي حذف کردن يك برگه روي برگه مورد نظر قرار گرفته و روي کليد حذف کليك کنيد. به جاي اين کار مي توانيد از کليد8F استفاده کنيد وبراي ذخيره روي کليد ذخيره کليك کنيد، به اين ترتيب آن برگه از کاردکس حذف مي شود.

در صورتيكه بخواهيد تاريخ شروع يا پايان يا مدت برگه خاصي را ويرايش کنيد روي برگه مورد نظر قرار گرفته و کليد ويرايش را بزنيد(مي توانيد از کليدF6 استفاده کنيد)،ويرايش مورد نظر را انجام داده و روي کليد تاييد کليك کنيد. براي ذخيره تغييرات روي کليد ذخيره کليك کنيد.

با استفاده از هر يك از کليدهاي بعدي يا قبلي مي توانيد کاردکس نفر بعد يا نفر قبل را مشاهده و اصالح نمائيد. در صورتيكه بخواهيد پرسنل خاصي را جستجو کنيد روي کليد جستجو کليك کنيد. در اين قسمت مي توانيد پرسنل را بر اساس شماره پرسنلي،شماره کارت،نام ، نام خانوادگي،گروه کاري يا بخش جستجو کنيد.

براي مشاهده کاردکس اولين پرسنل يا آخرين پرسنل از کليد هاي اولي و آخري استفاده کنيد.

نكته : امكان فعال شدن کاردکس به روز در برنامه وجود دارد.براي ايجاد اين حالت در برنامه با کارشناسان دنياي پردازش تماس حاصل نماييد.

**3.5.2.3.3 ساير مرخصي ها** 

همانطور که گفته شد براي ثبت مرخصي هاي روزانه مي توانيد از منوي تردد ←اصالح ترددماهانه ،ماه موردنظر،پرسنل مورد نظررا انتخاب کرده و مجوزروزانه را ثبت نماييد. راه ديگر ورود برگه هاي مرخصي به جز مرخصي استحقاقي استفاده از اين قسمت مي باشد .

در اين قسمت کليه مرخصي ها به جز مرخصي استحقاقي ديده مي شوند و امكان حذف کردن يا ويرايش آنها نيز وجوددارد.

براي ثبت مرخصي هايي همچون بيماري،بدون حقوق،استعالجي و تشويقي که نقشي در کاردکس استحقاقي ندارند، پس از جستجوی پرسنل مورد نظر،روی کلیددرج کلیک کرده(یا کلید F4 را زده) وپس از انتخاب نوع مرخصي مورد نظر و تنظيم تاريخ شروع و پايان ،کليد تاييد را بزنيد .

براي حذف کردن يك برگه، روي برگه مورد نظر قرار گرفته و روي کليد حذف کليك کنيد،به جاي اين کار مي توانيد از کليد 8F استفاده کنيد و بعد روي کليدذخيره کليك کنيد.

در صورتيكه بخواهيد تاريخ شروع يا پايان يا مدت برگه خاصي را ويرايش کنيد روي برگه مورد نظر قرار گرفته و کليد ويرايش را بزنيد(مي توانيد از کليدF6 استفاده کنيد)،ويرايش مورد نظر را انجام داده و روي کليد تاييد کليك کنيد. براي ذخيره تغييرات روي کليد ذخيره کليك کنيد.

با استفاده از هر يك از کليدهاي بعدي يا قبلي مي توانيد ليست مرخصي هاي نفر بعد يا نفر قبل را مشاهده و اصالح نمائيد. در صورتيكه بخواهيد پرسنل خاصي را جستجو کنيد روي کليد جستجو کليك کنيد. در اين قسمت مي توانيد پرسنل را بر اساس شماره پرسنلي،شماره کارت،نام ، نام خانوادگي،گروه کاري يا بخش جستجو کنيد. جهت جستجوي آسانتر ميتوانيد گروه يا بخش مورد نظر را انتخاب کرده تا ليست آن افراد آن بخش و گروه را نمايش دهد و سپس روي نام آن فرد Click Double کنيد.

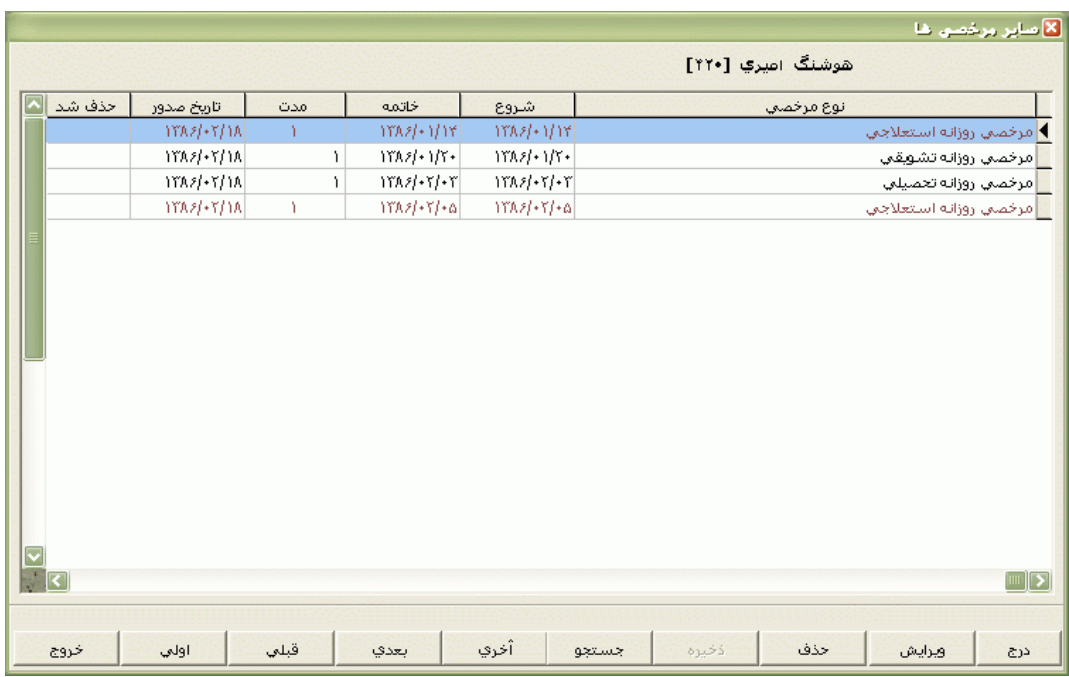

براي مشاهده ليست مرخصي هاي اولين پرسنل يا آخرين پرسنل از کليد هاي اولي و آخري استفاده کنيد.

**3.5.2.3.4 مانده ابتداي دوره**

همانطور که در قسمت کاردکس مرخصي استحقاقي توضيح داده شد ،براي فعال کردن کاردکس مرخصي استحقاقي ميبايست يك تاريخ مشخص را به عنوان تاريخ ابتداي دوره تعيين و مانده مرخصي پرسنل تا آن تاريخ را به ساعت در سيستم وارد نمود.در کاردکس استحقاقي کليه افزايش و کاهش ها (به صورت خودکار يا دستي ) از آن تاريخ به بعد ثبت شده ونمايش داده مي شود.براي تغييرتاريخ فوق از اين قسمت استفاده مي شود.

براي تغيير تاريخ کاردکس روي کليد تغيير تاريخ کاردکس کليك کنيد،تاريخ اول دوره تاريخي است که قبال کاردکس در آن تاريخ فعال شده است وتاريخ اول کاردکي همان تاريخ اول دوره جديد مي باشد.

به عنوان مثال اگر بخواهيدهر سال کاردکس استحقاقي مربوط به سال جديد را داشته باشيد و عملكرد مرخصي سالهاي قبل در کاردکس نمايش داده نشود، تاريخ اول دوره جديد را تنظيم کنيد. براي تنظيم تاريخ اول دوره جديد روي کليد تغييرتاريخ کاردکس کليك کنيد. سال، ماه و روز مورد نظر را انتخاب و روي کليد تاييد کليك کنيد. توجه داشته باشيد که تاريخ اول دوره جديد را حد اکثر تا دو ماه قبل از تاريخ جاري کامپيوتر مي توان انتخاب نمود. با کليك کردن روي تاييد اين تاريخ به عنوان تاريخ اول دوره جديد در نظر گرفته مي شود و در صورتيكه قبال کاردکس فعال شده باشد مانده مرخصي پرسنل را با توجه به تاريخ اول دوره جديد نشان ميدهد.

نكته : با تغيير تاريخ ابتداي دوره ، مانده هاي ابتداي دوره نيز با توجه به تاريخ واردشده تغيير خواهند کرد.
پس از تنظيم تاريخ ابتداي دوره کاردکس ، براي وارد نمودن يا تغييرمانده ابتداي دروه براي همه پرسنل ،روي کليد تغييرمانده اول دوره کليك کنيد و سپس عددموردنظرتان را وارد نماييد. . در اين قسمت براي وارد کردن مانده منفي قبل از وارد کردن عدد مانده،عالمت منفي را تايپ کنيد و پس از وارد کردن عدد مورد نظر روي کليد ذخيره کليك کنيد .

در صورتيكه بخواهيد پس از تنظيم تاريخ اول دوره، به تفكيك گروه هاي کاري، مانده مرخصي را وارد نماييد، روي کليد تغيير مانده اول دوره براي همه کليك کنيد، سپس گروه هاي موردنظر را انتخاب کرده ودر مقابل گزينه" مانده مرخصي براي تمام افراد" که در قسمت بالاي اين پنجره قراردارد، ميزان مانده مرخصي مورد نظررا وارد کنيد. . در اين قسمت براي وارد کردن مانده منفي قبل از وارد کردن عدد مانده،عالمت منفي را تايپ کنيد و براي ذخيره روي ذخيره کليك کنيد.

بازدن کليد جستجو وتايپ کردن يكي از مشخصات پرسنلي مانند شماره کارت ،شماره پرسنلي ، نام يا نام خانوادگي ،مي توانيد پرسنل موررد نظررا جستجو نماييد.

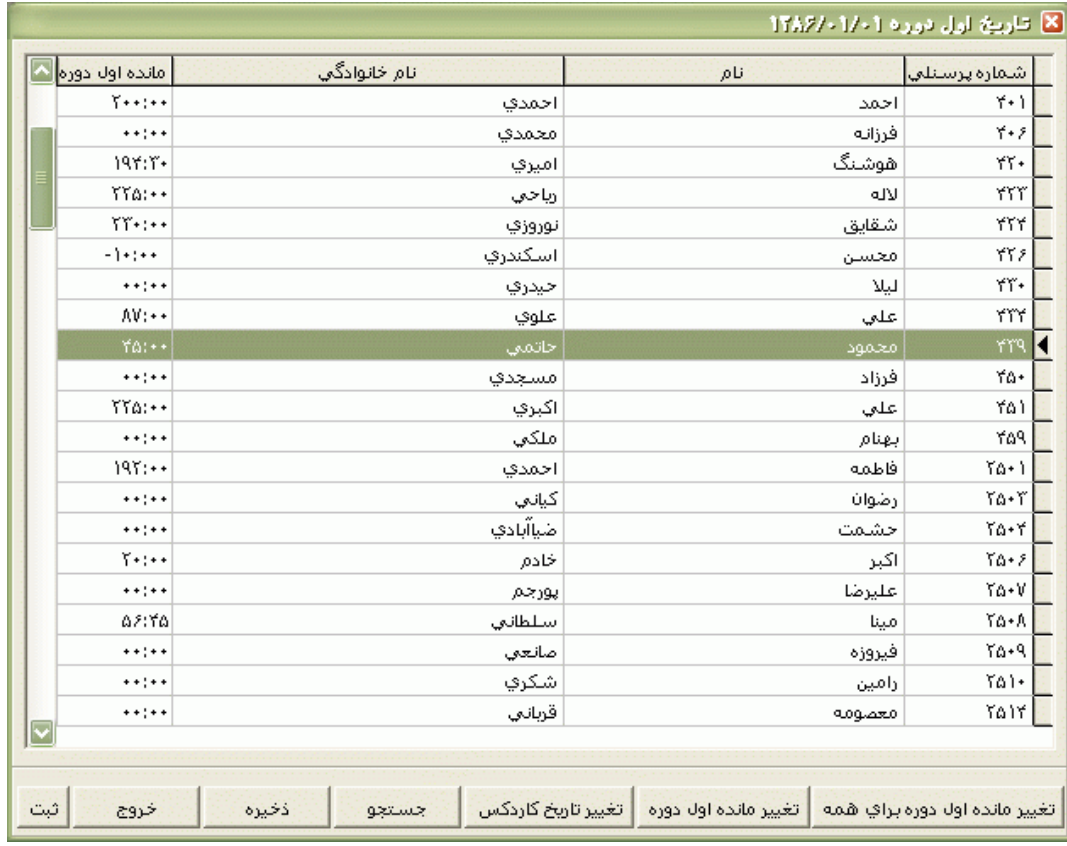

**3.5.2.3.5 افزايش و کاهش مرخصي**

شرکت دنياي پردازش 66

اگر روش افزايش کاردکس دستي باشد براي افزايش يا کاهش مرخصي در کاردکس از اين قسمت استفاده مي شود.البته داليل ديگري نيز براي افزايش يا کاهش مرخصي وجود دارد.براي مثال افزايش بابت تشويق برخي از پرسنل، کاهش مرخصي بابت تعطيالت اجباري سازمان و ساير موارد.

براي انجام افزايش يا کاهش مرخصي استحقاقي در کاردکس ، تاريخ ثبت در کاردکس را تنظيم کنيد. اين تاريخ جهت نمايش در ستون شروع در کاردکس و نمايش مانده مرخصي در آن تاريخ پس از اعمال افزايش يا کاهش مورد نظربه کار مي رود.اگر شما در دو تاريخ يكسان بخواهيد افزايش يا کاهش را انجام دهيد به آيتم رکوردهاي تكراري در قسمت پايين پنجره دقت نماييد.اگردر اين آيتم گزينه "جايگزين شود"را انتخاب نماييد ،عدد جديد جايگزين عدد قبلي (افزايش يا کاهش) که درهمين تاريخ در کاردکس ثبت شده بوده است مي شود. اگر گزينه "اضافه شود" را انتخاب نماييد ،عدد جديد با عدد قبلي (افزايش يا کاهش) که درهمين تاريخ در کاردکس ثبت شده بوده است جمع مي شود و اگر گزينه "تغييرنكند" را انتخاب نماييد ،عدد جديد در کاردکس ثبت نمي شود وعدد قبلي (افزايش يا کاهش) که درهمين تاريخ در کاردکس ثبت شده بوده است بدون تغيير باقي خواهدماند

افزايش وکاهش مرخصي، براساس يكي از موارد زير مي تواند قابل انجام مي باشد:

يك يا چند نفر : اگر بخواهيد افزايش يا کاهش را براي افراد خاصي انجام دهيد اين گزينه را انتخاب نماييد.براي انتخاب افرادمورد نظر روي کليد انتخاب افرادکليك کنيد.در اين قسمت مي توانيد بر اساس شماره کارت يا نام خانوادگي جستجورا انجام دهيد و پس از پيدا کردن پرسنل مورد نظر با گرفتن کليد Ctrl به همراه کليك چپ ماوس آنها را در حالت انتخاب قراردهيد ،سپس روي تاييد کليك کنيد.پس از انتخاب افرادمورد نظر، تعداد افراد انتخاب شده در مقابل گزينه کل افراد نشان داده مي شود.

حال عدد موردنظررا در مقابل گزينه تعدادساعات افزايش يا کاهش وارد کرده ودر صورت تمايل در مقابل گزينه بابت ،متن مورد نظررا تايپ نموده وبراي اعمال افزايش يا کاهش مورد نظر، کليدتاييد را بزنيد در غير اينصورت روي کليد خروج کليك کنيد.

نوع استخدام خاص : اگربخواهيد افزايش يا کاهش مرخصي را براي پرسنل با نوع استخدام خاص انجام دهيد گزينه نوع استخدام خاص را انتخاب کرده و از کادر مقابل اين گزينه، نوع استخدام موردنظر را انتخاب نماييد.

حال عدد موردنظررا در مقابل گزينه تعدادساعات افزايش يا کاهش وارد کرده ودر صورت تمايل در مقابل گزينه بابت ،متن مورد نظررا تايپ نموده وبراي اعمال افزايش يا کاهش مورد نظر، کليدتاييد را بزنيد در غير اينصورت روي کليد خروج کليك کنيد.

.

گروه کاري خاص : براي انجام افزايش ياکاهش مرخصي به تفكيك گروههاي کاري، گزينه گروه کاري خاص را انتخاب کرده و در کادر مقابل اين گزينه، گروه کاري موردنظر را انتخاب نماييد.

حال عدد موردنظررا در مقابل گزينه تعدادساعات افزايش يا کاهش وارد کرده ودر صورت تمايل در مقابل گزينه بابت ،متن مورد نظررا تايپ نموده وبراي اعمال افزايش يا کاهش مورد نظر، کليدتاييد را بزنيد در غير اينصورت روي کليد خروج کليك کنيد.

کليه افراد : در صورتيكه بخواهيد افزايش يا کاهش مرخصي براي کليه افراد ثبت شود گزينه کليه افراد را انتخاب کنيد،پس از انتخاب اين گزينه تعداد کل افراد سازمان در قسمت پايين پنجره نمايش داده مي شود. حال براي افزايش مقابل گزينه تعداد ساعت افزايش و براي کاهش مقابل گزينه کاهش، تعداد ساعات مورد نظر را وارد کنيد.

براي اعمال افزايش يا کاهش مورد نظر، کليدتاييد را بزنيد در غير اينصورت روي کليد خروج کليك کنيد.

بخش : در صورتيكه بخواهيد افزايش يا کاهش مرخصي براساس بخشها باشد، گزينه بخش را انتخاب نماييد پس از انتخاب بخش مورد نظر، تعداد کل افراد آن شاغل در آن بخش در قسمت پايين پنجره نمايش داده مي شود. از کادر مقابل اين گزينه، بخش موردنظر را انتخاب نماييد.

حال براي افزايش مقابل گزينه تعداد ساعت افزايش و براي کاهش مقابل گزينه کاهش، تعداد ساعات مورد نظر را وارد کنيد.براي اعمال افزايش يا کاهش مورد نظر، کليدتاييد را بزنيد در غير اينصورت روي کليد خروج کليك کنيد. در صورت تمايل در مقابل گزينه بابت ،متن مورد نظررا تايپ کنيد.

در حالت عادي افزايشها و کاهشهايي که تاريخ ثبت آنها در کاردکس پس از تاريخ پايان استخدام پرسنلي باشد، در کاردکس استحقاقي آن پرسنل ثبت نمي شود، ولي اگر گزينه "مرخصي براي کساني که قراردادشان تمام شده ثبت شود" تيك داشته باشد،اين افزايش يا کاهش مرخصي براي پرسنلي که تاريخ پايان استخدام آنها قبل از تاريخ ثبت اين تغيير در کاردکس باشد اعمال مي شود .

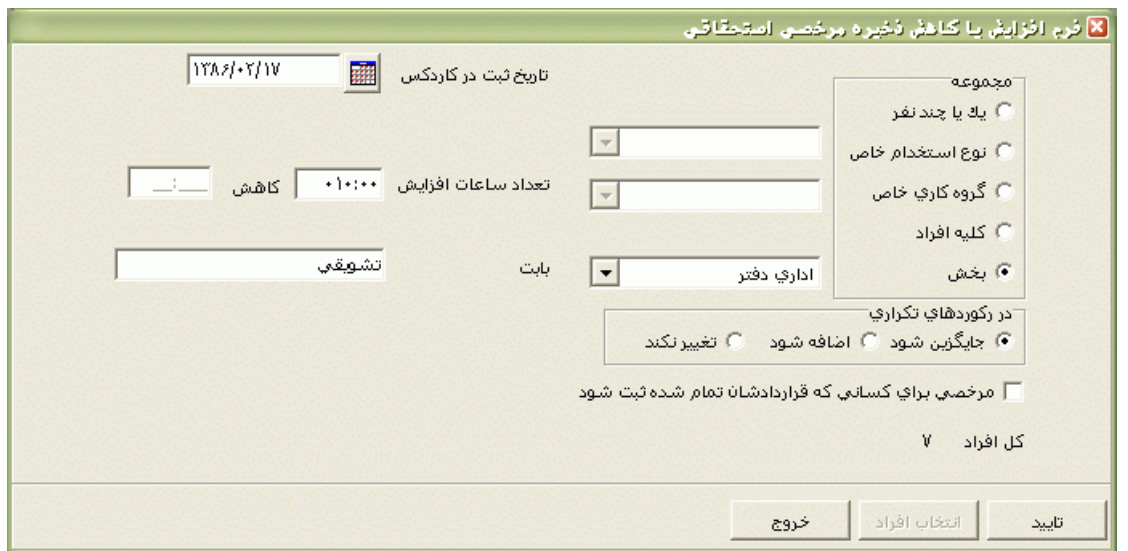

### **3.5.2.3.6 \*کاهش مازاد سال** *YYYY*

اين منو از تاريخ YYYY/12/15 (سال جاري) تا تاريخ 01/20/(1+YYYY) در برنامه ظاهر مي شود. طبق قانون کار، از مانده مرخصي پرسنل در طي يك سال 9 روز به سال بعد منتقل شده و مازاد بر آن طبق تصميم سازمان يا سوخت مي شود و يا تسويه مي گردد.براي اعمال قانون فوق در برنامه ،مراحل زير را طي کنيد:

ابتدا 9 روز مرخصي را به ساعت تبديل کنيد، به عنوان مثال اگر طول يك روز مرخصي در سازمان شما 07:20 مي باشد عدد9 را در 7:20 ضرب کنيد که عدد حاصل 66:00 ساعت مي شود.در منوي پشتيباني ← پارامترهاي سيستم ←پارامترهاي سيستم ،صفحه سوم،کليد سقف مرخصي قابل انتقال به سال بعد را زده و اين عدد را وارد نماييد.

در پايان سال براي اطالع از اينكه کداميك از پرسنل داراي مازاد مرخصي هستند ،از منوي گزارشات ←مرخصي و ماموريت ←مرخصي اجباري سال جاري را زده و پس از انتخاب افراد مورد نظر گزارش را تهيه کنيد.در اين گزارش عددي که در ستون اجباري تعريف شده است همان مازاد مرخصي سال جاري مي باشد.

براي کسر مازاد مرخصي از کاردکس استحقاقي در اين قسمت روي کليد کاهش از کاردکس کليك نماييد.

اگر بخواهيد مرخصي اجباري کليه پرسنل را تغيير دهيد و بعد اين کاهش در کاردکس اعمال شود ،کليد براي همه را بزنيد و عدد مورد نظر را تايپ کرده و براي ثبت آن روي کليد ذخيره کليك کنيد .

اگر بخواهيد مازاد مرخصي يك پرسنل خاص را تغيير دهيد و بعد از کاردکس کم کنيد،کليد جستجورا بزنيد و يكي از مشخصات پرسنل مورد نظر مانند نام ،نام خانوادگي ،شماره کارت يا شماره پرسنلي را تايپ کرده وروي مشخصات وي Double Click كنيد . براي تغيير عدد مازاد مرخصي روي عدد مرخصي اجباري Double Click کرده و عدد مورد نظر را تايپ کنيد، براي ثبت آن روي کليد ذخيره کليك کنيد . حال اگر بخواهيد براي پرسنل چند بخش خاص مازاد مرخصي سال جاري را از کاردکس کم کنيد ،روي کليد بخشهاکليك کنيد و بخشهاي مورد نظرتان را انتخاب نماييد. سپس روي ستون مرخصي اجباري کليك کرده و بعد کليد براي همه را زده و عدد مورد نظر را وارد کنيد ،کليد ذخيره را بزنيد تا اين اعداد در سيستم ثبت شوند.براي اعمال کليه کاهش ها از کاردکس استحقاقي کليد کاهش از کاردکس را بزنيد.

#### **3.5.2.4 مجوزهاي ساعتي**

براي ثبت مجوزهاي ساعتي معتبر در سازمان ،مانند مرخصي ساعتي شخصي،ماموريت ساعتي ،تاخير سرويس ، اضافه کاري مجاز و يا اضافه کاري نامجاز مي توانيد از اين قسمت استفاده کنيد.ابتدا تاريخ و نوع مجوز مورد نظرتان را انتخاب نماييد . به عنوان مثال در صورتيكه يك يا چند نفر از پرسنل در يك روز خاص بيش از سقف تعيين شده در مشخصات پرسنلي، اضافه کار داشته باشند، براي تاييد اين اضافه کاري گزينه اضافه کار با مجوز را انتخاب کنيد.

براي جستجوي پرسنل مورد نظر کليد جستجورا بزنيد ويا از کليدهاي 7F+ctrl يا 7F استفاده کنيد.درپنجره جستجو با تايپ يكي از مشخصات پرسنل مانند نام ،نام خانوادگي ،شماره کارت يا شماره پرسنلي مي توانيد پرسنل مورد نظر را پيدا کرده و با Click Double کردن او را در حالت انتخاب قرار دهيد.پس از انتخاب پرسنل مورد نظر در پنجره مجوزهاي ساعتي، روي شماره پرسنلي وي کليك کنيد ،حال با زدن کليد enter ترددهاي اين پرسنل در تاريخ تنظيم شده نمايش داده مي شود. براي تاييد مجوز ساعتي مورد نظربراي اين پرسنل،روي تردد موردنظر کليك کنيد .

براي ثبت مجوزهاي ديگر در اين تاريخ خاص در قسمت نوع مجوز،مجوز موردنظر را انتخاب کنيد و براي اضافه کردن پرسنل جديد به اين ليست روي جديد کليك کنيد وبعد کليد جستجو را بزنيد و مراحل فوق را طي کنيد.

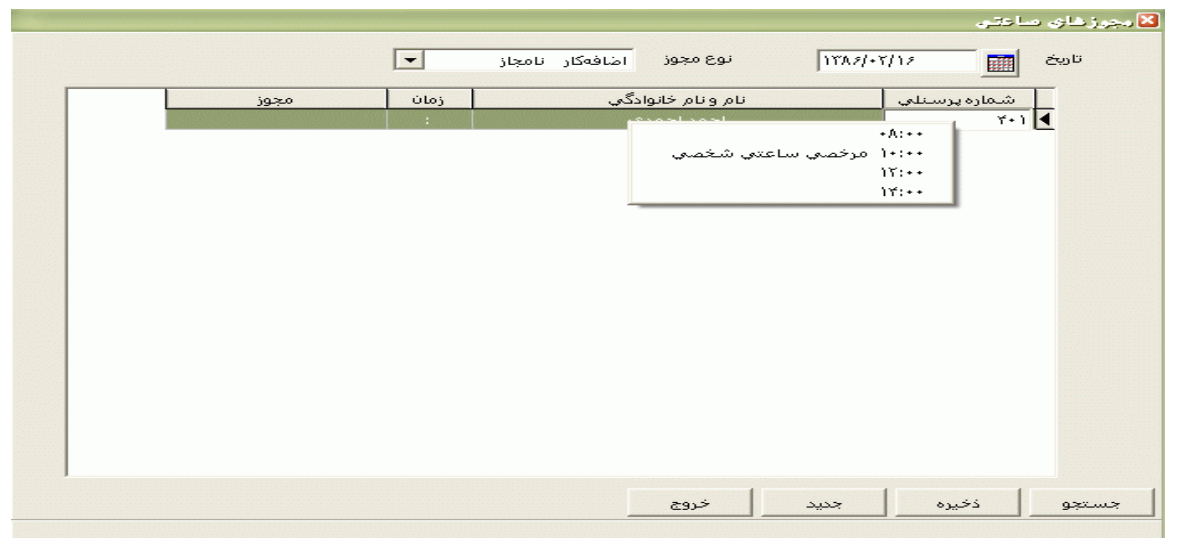

## **3.5.2.5 مجوزهاي اضافه كاري**

## **3.5.2.5.1 مجوزهاي اضافه کار فردي**

در برخي از شرکت ها تعدادي از پرسنل نياز به مجوز اضافه کاري ندارند و بقيه پرسنل مي بايست براي تاييد اضافه کاري خود، مجوز اضافه کاري داشته باشند. براي وارد کردن مجوز اضافه کاري و مدت آن و يا اصالح يا حذف مجوزهاي قبلي، از اين قسمت استفاده مي شود.

براي ثبت مجوز اضافه كاري ، ابتدا در قسمت تاريخ،محدوده تاريخ موردنظر(از تاريخ تا تاريخ) را تنظيم کنيد.پس از آن در اولين خانه خالي در قسمت شماره کارت کليك کرده و براي جستجو وانتخاب پرسنل موردنظر کليد 7F را بزنيد و پس از جستجو ويافتن پرسنل مورد نظر براي انتخاب روي مشخصات وي Click Double کنيد سپس در خانه مقايل نام پرسنل، مدت اضافه کاري مجاز را تايپ نماييد.

نكته : اگر پرسنلي در تاريخ خاص مجوز اضافه کاري داشته باشد ، در صورت انتخاب مجدد وي در همان تاريخ ،پنجرهاي با مي شود که پيغام مي دهد اين فرد در اين تاريخ چه مدت مجوز اضافه کاري دارد .پس از زدن کليد قبول مي توانيد مدت مجوز اضافه کاري پرسنل را تغيير دهيد .

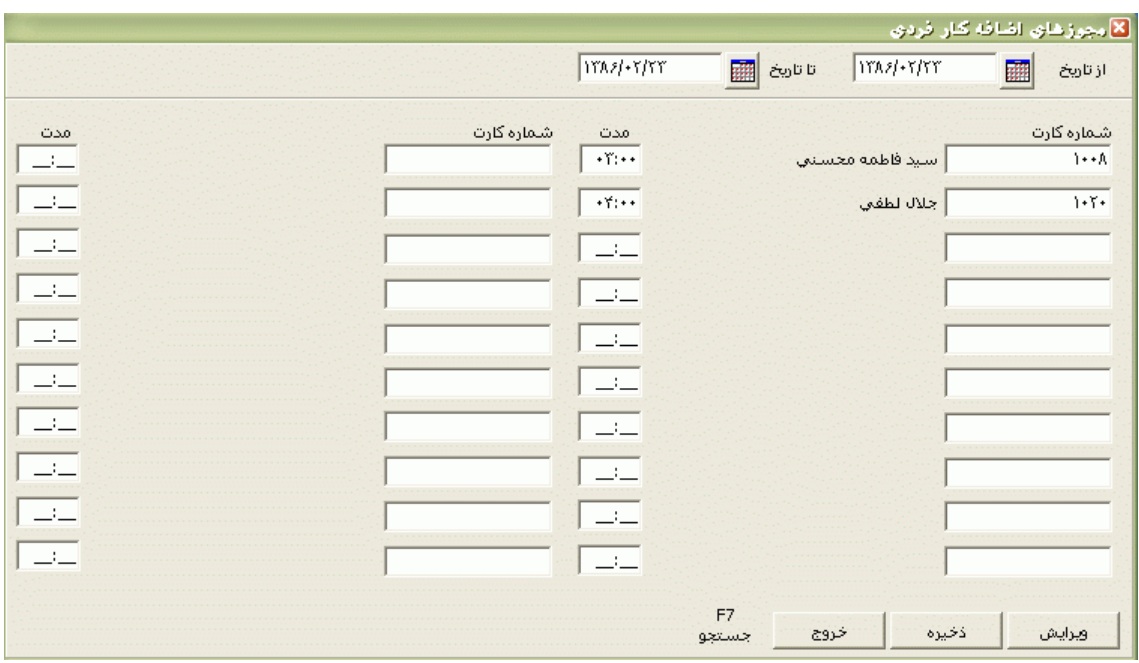

به همين ترتيب براي ثبت مجوز اضافه کاري براي سايرپرسنل مجاز به داشتن اضافه کاري روال فوق را طي نماييد . براي ثبت اين مجوزها روي کليد ذخيره کليك کنيد ،در غير اينصورت روي کليد خروج کليك کنيد .

شرکت دنياي پردازش 71 براي ويرايش کردن مدت مجوزهاي اضافه کاري ثبت شده يا حذف کردن آنها ،روي کليد ويرايش کليك کنيد.در قسمت شماره کارت ،شماره پرسنل مورد نظررا تايپ کرده و کليد Enter را بزنيد تا کليه مجوزهاي صادر شده براي آن پرسنل را مشاهده نماييد .براي تغيير مدت مجوز اضافه کاري ، مجوز مورد نظر را يافته وروي آن

Double Click کنيد و يا روي کليد مدت کليک کنيد و مدت مجوز جديد را تايپ نماييد .براي حذف کردن مجوز اضافه کاري ثبت شده، روي مجوز مورد نظر قرار گرفته و سپس روي کليد حذف کليك کنيد.براي ثبت تغييرات روي ذخيره کليك کنيد و در غير اين صورت روي کليد خروج کليك کنيد.

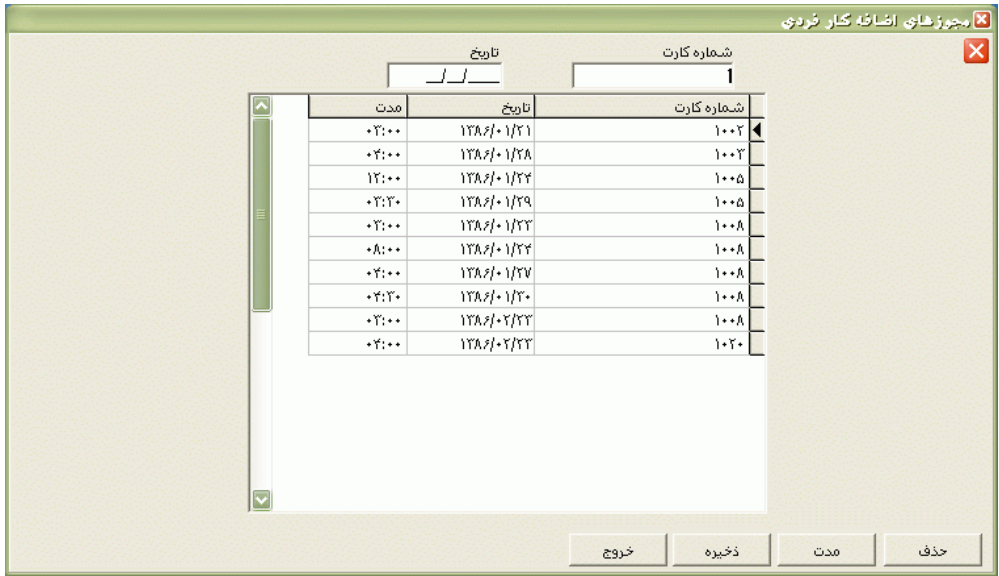

# **3.5.2.5.2 مجوز اضافه کار گروهي**

در اين قسمت مي توان براي يك بازه زماني خاص، مجوز اضافه کاري گروهي وارد کرد.

براي تنظيم محدوده زماني ،از تاريخ تا تاريخ را تنظيم نماييد.در قسمت ساعت مدت مجوز اضافه کاري را وارد کنيد. در قسمت مجموعه شمامي توانيد مشخص کنيد که اين اضافه کاري براي پرسنل گروه کاري خاص،بخش خاص يا تمامي افراد در نظر گرفته شود.

گروه خاص : اگرمي خواهيد براي پرسنل يك گروه خاص مجوز اضافه کاري صادر کنيد در اين قسمت روي گزينه گروه خاص کليك کنيد ،سپس روي کليد▼ کليك کرده و گروه کاري مورد نظر را انتخاب نماييد . با زدن کليد اضافه ،مجوز فوق در محدوده زماني تنظيم شده براي کليه پرسنل آن گروه کاري اعمال مي شود. اگر کليد حذف را بزنيد کليه مجوزهاي پرسنل آن گروه در محدوده زماني تنظيم شده حذف مي شود.

بخش خاص : اگرمي خواهيد براي پرسنل يك بخش خاص مجوز اضافه کاري صادر کنيد در اين قسمت روي گزينه بخش خاص کليك کنيد ،سپس روي کليد▼ کليك کرده و بخش مورد نظر را انتخاب نماييد . با زدن کليد اضافه ،مجوز فوق در محدوده زماني تنظيم شده براي کليه پرسنل آن بخش اعمال مي شود. اگر کليد حذف را بزنيد کليه مجوزهاي پرسنل آن بخش در محدوده زماني تنظيم شده حذف مي شود.

تمام افراد : اگرمي خواهيد براي کليه پرسنل شاغل در سازمان مجوز اضافه کاري صادر کنيد، در اين قسمت روي گزينه تمام افراد کليك کنيد. با زدن کليد اضافه ،مجوز فوق در محدوده زماني تنظيم شده براي کليه پرسنل اعمال مي شود. اگر کليد حذف را بزنيد کليه مجوزهاي پرسنل شاغل در سازمان در محدوده زماني تنظيم شده حذف مي شود .

**3.5.3 گزارشات**

**3.5.3.1 گزارشات كاركرد**

**3.5.3.1.1 کارکرد روزانه**

در صورتيكه بخواهيد گزارش مشروحي از ورود خروجها،اضافه کاريها،کسرکار)ديرکرد ،تعجيل در خروج)،ماموريتها و مرخصيها به تفكيك روزداشته باشيد ميتوانيد گزارش كاركرد روزانه را تهيه كنيد. براي تهيه اين گزارش ابتدا ماه مورد نظررا با زدن کليد▼انتخاب نماييد [که پس از انتخاب ماه گزينه هاي تاريخ آغاز و پايان غير](mk:@MSITStore:E:/PwKara/Bin/PwKaraH.chm::/images/aaaa.GIF)  [فعال شده و قابل تغيير نمي باشند.حال اگر بخواهيددر يك محدوده زماني غيراز محدوده ماه انتخابي گزارش بگيريد](mk:@MSITStore:E:/PwKara/Bin/PwKaraH.chm::/images/aaaa.GIF)  ،کليد ▼[را زده و گزينه در يك فاصله زماني مشخص \) باالي ماه فروردين قراردارد\( را انتخاب نماييد.](mk:@MSITStore:E:/PwKara/Bin/PwKaraH.chm::/images/aaaa.GIF) سپس گزينه [هاي تاريخ آغاز و تاريخ پايان فعال شده و شما مي نوانيد محدوده زماني مورد نظررا انتخاب نماييد.](mk:@MSITStore:E:/PwKara/Bin/PwKaraH.chm::/images/aaaa.GIF) براي تنظيم تاريخ روي کليد <mark>الله</mark> کليک کرده و در پنجره باز شده با کليک کردن روي عدد سال و ماه ،سال مورد نظر ،ماه و روز مورد نظرتان را انتخاب نماييد.

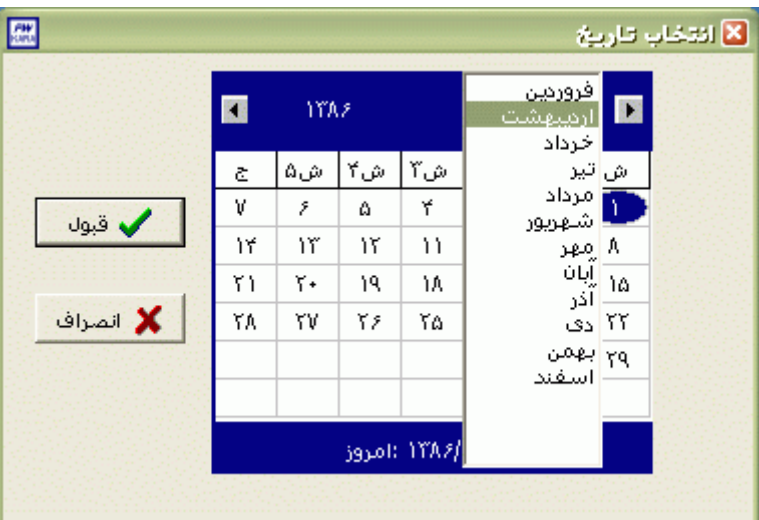

براي انتخاب ماه روي نام ماه جاري کليك کرده و از ليست بازشده ، ماه مورد نظر را انتخاب نماييد:

براي انتخاب سال روي نام سال جاري کليك کرده و با فلشها سال عدد سال را تغيير دهيد.

شرکت دنياي پردازش 73

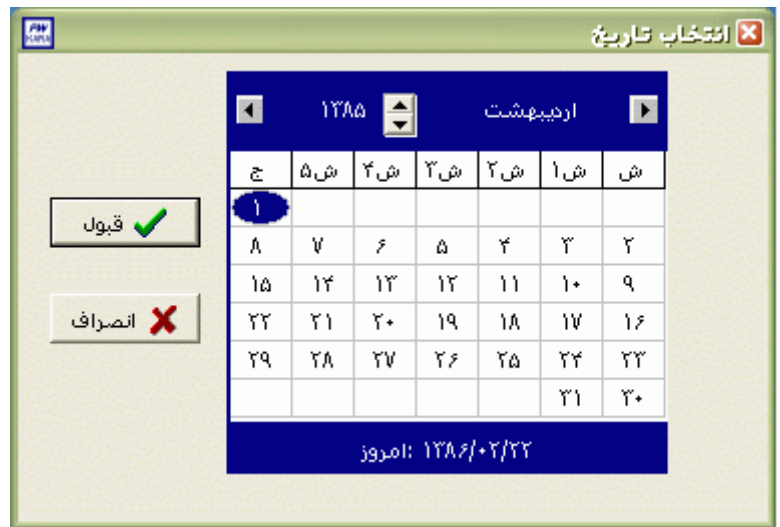

نكته : اگر در پنجره فوق روي تاريخ جاري که در قسمت پايين پنجره قرار دارد کليك کنيد،تاريخ اين قسمت به تاريخ جاري تغيير پيدا خواهد کرد.

نكته : محدوده انتخاب شده در يك فاصله زماني مشخص ،حداکثر ميتواند 50 روز باشد.

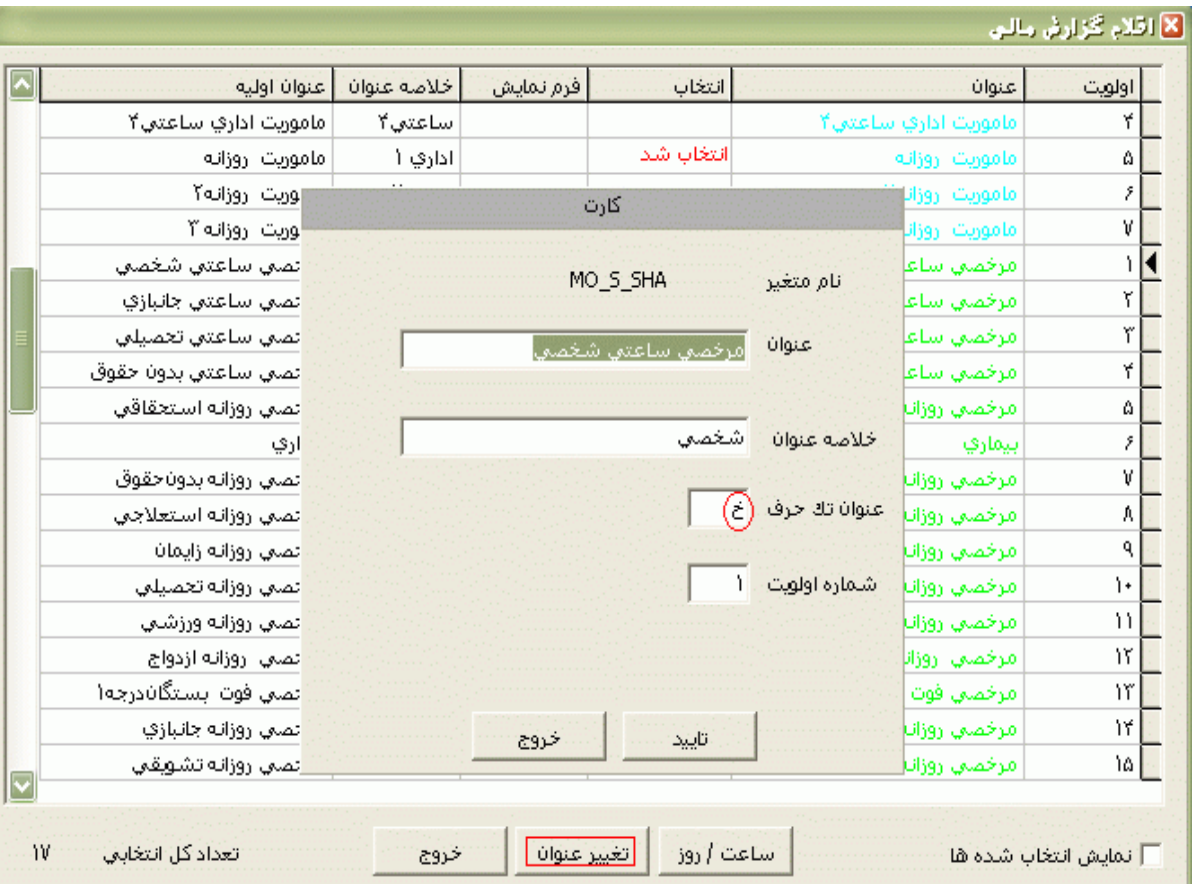

پس از تنظيم تاريخ گزارشگيري روي کليد اقالم گزارش مالي کليك کنيد.

در اين قسمت شما مي توانيد ليست کليه آيتمهاي گزارشگيري را مشاهده نموده و عنوانهاي دلخواه خودتان را باDouble Click کردن در وضعيت انتخاب شد قراردهيد تا در گزارش نمايش داده شوند .از اين قسمت شما مي توانيد نام عنوانها و خالصه عنوانها را تغييردهيد که پس از تغيير ،در همه گزارشات عناوين جديد نمايش داده مي شوند.براي تغيير نام آنها روي عنوان مورد نظر کليك کرده و سپس کليد تغييرعنوان را بزنيد،در پنجره باز شده نام ، خالصه عنوان وعنوان تك حرف مورد نظرتان را تايپ کنيد .به عنوان مثال اگر عنوان تك حرف مرخصي ساعتي شخصي را "ش" قراردهيد در اين گزارش در کنار ترددي که مرخصي ساعتي باشد حرف ش نمايش داده مي شود . در قسمت اقالم گزارش مالي در مقابل بعضي از عنوانها در ستون فرم نمايش،روزانه يا ساعت و دقيقه قيد شده است .اين عناوين ، عناويني هستند که شما مي توانيد هم بصورت روز و هم بصورت مجموع ساعت دقيقه از آنها گزارش بگيريد.براي تغيير فرم نمايش اين عناوين ،روي عنوان مورد نظر کليك کرده و کليد ساعت/روز را بزنيد.اگر گزينه نمايش انتخاب شده ها تيك داشته باشد فقط عناويني را که انتخاب کرده ايد به شما نشان مي دهد و اگر تيك نداشته باشد کليه عناوين را نشان مي دهد . در قسمت پايين اين پنجره تعداد عناوين انتخاب شده نمايش داده مي شود .

پس از انتخاب عناوين مورد نظر ،براي انتخاب افراد مورد نظر روي کليد انتخاب افراد کليك نماييد.اگر مي خواهيد از افراد خاصي گزارش بگيريد ،گزينه يك يا چند نفر را انتخاب نموده و روي کليد انتخاب افراد کليك کنيد .در پنجره باز شده شما ميتوانيد براساس شماره کارت يا نام خانوادگي جستجو نماييد .براي جستجو براساس شماره کارت ،شماره کارت مورد نظر را تايپ کرده و Enter را بزنيد ،براي جستجو بر اساس نام خانوادگي ، چند حرف اول نام خانوادگي پرسنل مورد نظررا تايپ کرده و پس از يافتن او روي مشخصاتش Enter بزنيد.البته اگر کليد جستجو را بزنيد مي توانيد با تايپ يكي از مشخصات پرسنلي مانند نام ،نام خانوادگي ،شماره کارت يا شماره پرسنلي ،پرسنل را يافته و روي مشخصاتش Click Double کنيد.

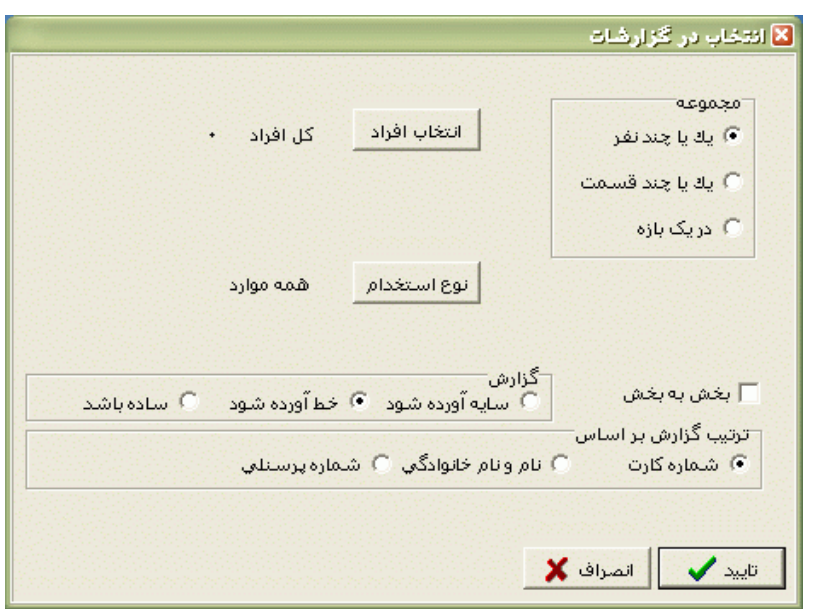

نكته : اگر کليد انتخاب افراد را بزنيد و بدون انتخاب هيچ گزينه اي کليد تاييد را بزنيد کليه افراد سازمان انتخاب مي شوند.

براي انتخاب دو يا چند پرسنل ،پس از انتخاب پرسنل مورد نظر با گرفتن کليد Ctrl به همراه کليك چپ ماوس تك تك آنها را در حالت انتخاب قراردهيد.

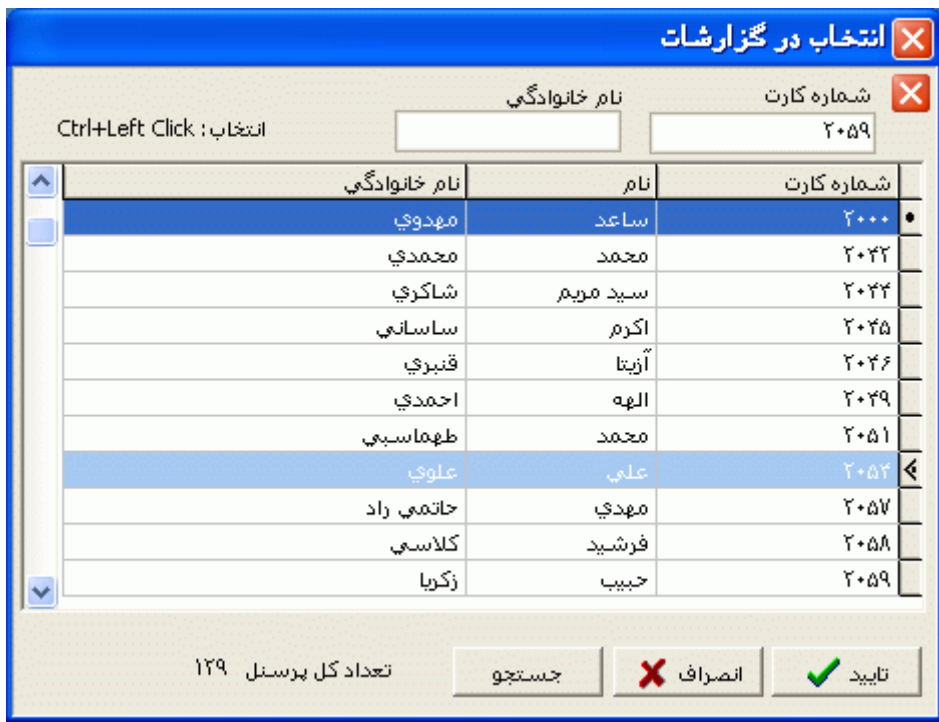

پس از انتخاب افراد مورد نظر و از زدن کليد تاييد ،تعداد افراد انتخاب شده در مقابل کليد انتخاب افراد، نمايش داده مي شود.

در صورتيكه بخواهيد براي يك يا چند بخش خاص گزارش را تهيه کنيد ،پس از زدن کليد انتخاب افراد ،گزينه يك يا چند قسمت را زده سپس کليد بخشها را زده و از ليست بخشهاي سازمان ،بخشهاي مورد نظررا انتخاب نماييد.با زدن کليد انتخاب همه ،همه بخشها انتخاب مي شوند .بازدن کليد هيچكدام ،همه بخشها از حالت انتخاب خارج مي شوند و اگر کليد بلعكس را بزنيد ،بخشهايي که از قبل انتخاب شده بودند از حالت انتخاب خارج مي شوند و بخشهايي که انتخاب نشده بودند در حالت انتخاب قرار مي گيرند.

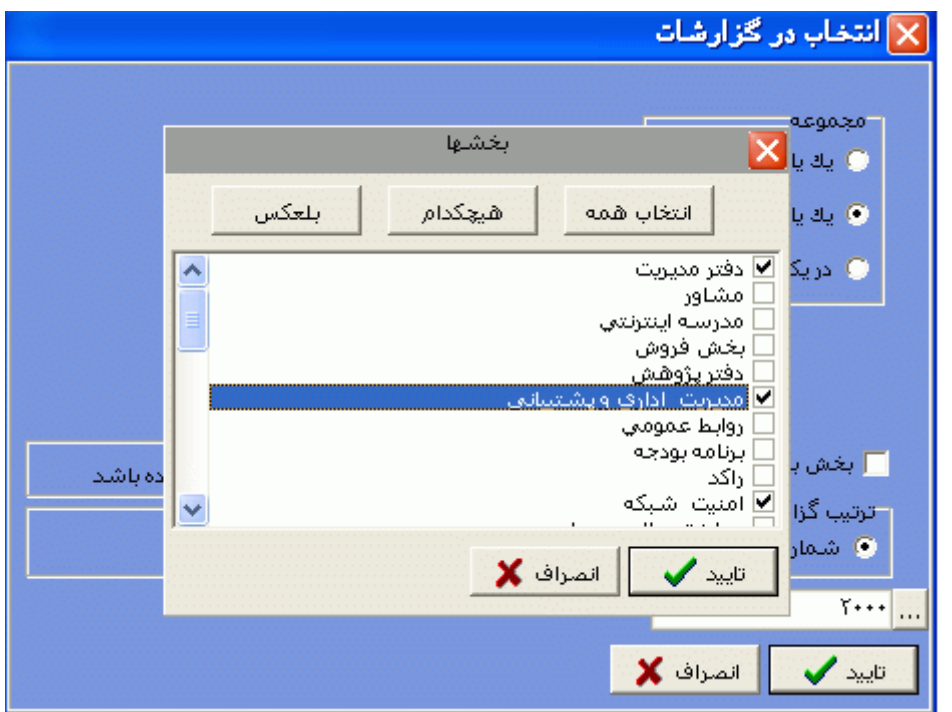

پس از انتخاب بخشهاي مورد نظر و از زدن کليد تاييد ،تعداد بخشهاي انتخاب شده در مقابل کليد بخشها، نمايش داده مي شود.

در صورتيكه بخواهيد براي يک محدوده (بازه) خاص از شماره کارتها گزارش را تهيه کنيد ،پس از زدن کليد انتخاب افراد ،گزينه در يك بازه را زده سپس در مقابل گزينه از شماره تا شماره ، شماره کارتهاي مورد نظر را تايپ کنيد.

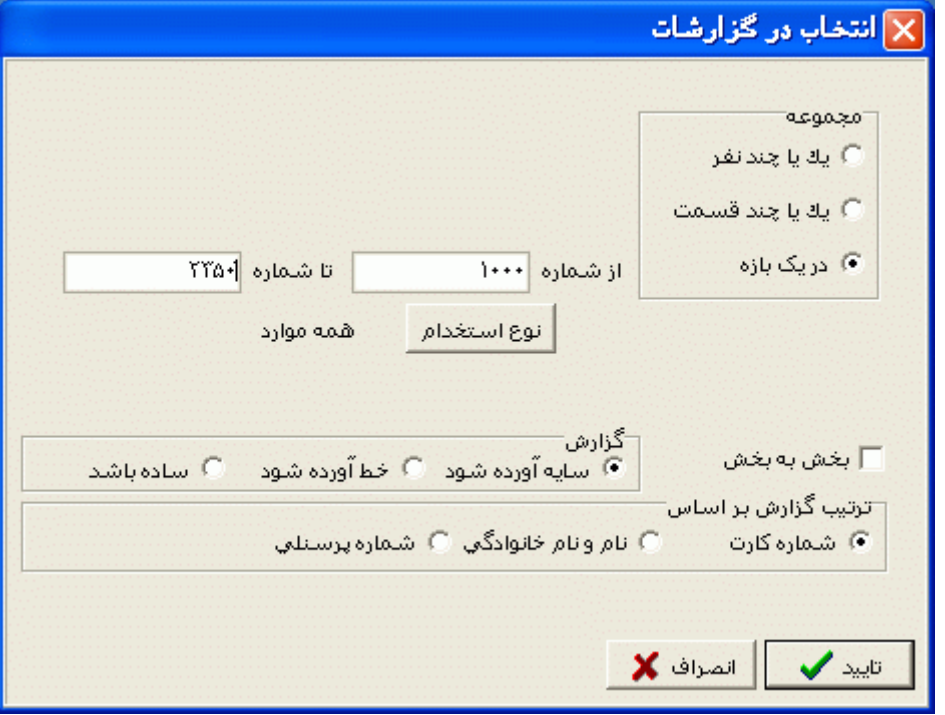

در اين قسمت عالوه بر فيلترهاي فوق ،مي توان به تفكيك انواع استخدام نيز گزارش تهيه نمود.

براي تهيه گزارش به تفكيك انواع استخدام روي کليد نوع استخدام کليك کرده و انواع استخدام مورد نظرتان را انتخاب نماييد. بازدن کليد هيچكدام ،همه انواع استخدام از حالت انتخاب خارج مي شوند و اگر کليد بلعكس را بزنيد ،نوع استخدامهايي که از قبل انتخاب شده بودند از حالت انتخاب خارج مي شوند و انواع استخدام که انتخاب نشده بودند در حالت انتخاب قرار مي گيرند. پس از انتخاب انواع استخدام مورد نظر و از زدن کليد تاييد ،تعداد انواع استخدام انتخاب شده در مقابل کليد نوع استخدام، نمايش داده مي شود.

اگر بخواهيد در اين گزارش ،پرسنل هر بخش در گزارش به تفكيك بخش به بخش باشند ،گزينه بخش به بخش را در حالت انتخاب قراردهيد .

شما مي توانيد در اين گزارش با تنظيم گزينه" ترتيب گزارش"، ترتيب اين گزارش را بر حسب شماره کارت يا شماره پرسنلي يا نام ونام خانوادگي قراردهيد .

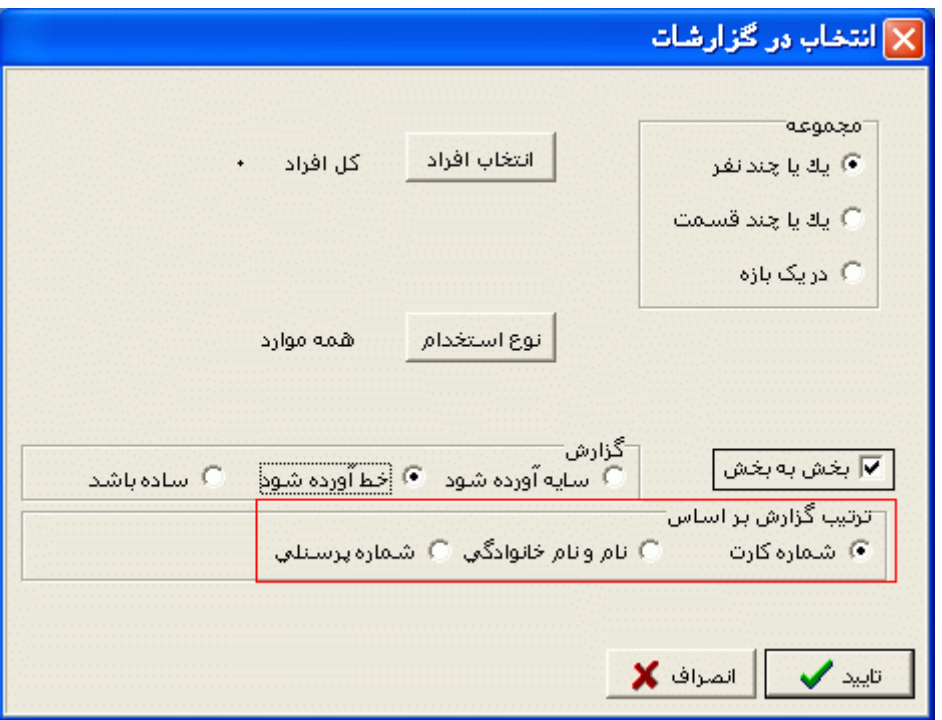

اگر در قسمت گزارش ،گزينه سايه آورده شود را انتخاب نماييد ، در گزارش سطرها با سايه روشن جدا مي شوند ،اگر گزينه خط آورده شود انتخاب شود ،در گزارش سطرها و ستونهاي گزارش با خط از هم جدا مي شوند و اگر گزينه ساده باشد انتخاب شود ،در گزارش نه خطوط سايه روشن ونه خطوط ساده نمايش داده نمي شوند.

نكته : اگر کليد انتخاب افراد را بزنيد و بدون انتخاب هيچ گزينه اي کليد تاييد را بزنيد کليه افراد سازمان انتخاب مي شوند.

پس از انجام مراحل فوق براي ديدن گزارش روي کليد مشاهده کليك کنيد و اگر مي خواهيد اين گزارش را مستقيما و بدون مشاهده به پرينتر پيش فرض ارسال نماييد ،روي کليد چاپ کليك کنيد. نكته : اگر بخواهيد گزارش را با پرينتري غير از پرينتر پيش فرض ،پرينت بگيريد ابتدا کليد مشاهده را زده و در صفحه گزارش کليد چاپ را بزنيد.

پس از زدن کليد مشاهده ،شما مي توانيد گزارش تهيه شده را ببينيد.در قسمت باالي صفحه گزارشات چندين کليد وجوددارد.

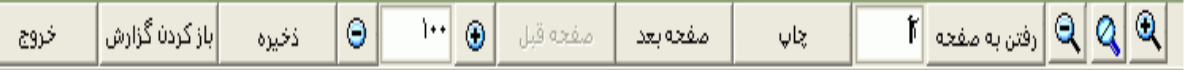

اگر گزارش شما بيش از يك صفحه باشد ،کليد صفحه بعد فعال مي شود که با زدن اين کليد مي توانيد صفحات بعد گزارش را مشاهده کنيد.اين کليد در صفحه آخر گزارش غير فعال مي شود.در صفحات دوم به بعد کليد صفحه قبل فعال مي شود که با زدن اين کليد مي توانيد صفحات قبلي در گزارش را مشاهده کنيد.اين کليد در صفحه اول گزارش غير فعال مي شود.اگر کليد چاپ را بزنيد ،ابتدا ليست پرينترهاي تعريف شده در سيستم را خواهيد ديد که شما مي توانيد پرينتر مورد نظرتان را از اين ليست انتخاب نموده و کليد قبول را بزنيد تا پرينت تهيه شود.اگر گزارش شما چند صفحه اي باشد ،براي اينكه مستقيما و بدون زدن کليد قبلي و بعدي به صفحه خاصي از گزارشات برويد،در مقابل کليد "رفتن به صفحه" شماره صفحه مورد نظر راتايپ کرده و کليد رفتن به صفحه را بزنيد.کليدهاي ۱۹۹۹ و په ترتيب کليدهاي کوچک نمايي و بزرگ نمايي هستند.

پس از تهيه هر گزارش در اين برنامه امكان ذخيره کردن و باز کردن گزارشات وجوددارد.براي ذخيره کردن گزارش پس از تهيه گزارش ،در صفحه گزارش کليد ذخيره را زده و پس از تعيين مسير و نام دلخواه OK کنيد تا اين گزارش به صورت فايل" Qrp.نام فايل " ذخيره شود.براي باز کردن وديدن مجدد اين گزارش، در صفحه گزارشات کليد باز کردن گزارش را زده و فايل مورد نظر را از مسير مربوطه انتخاب نموده و Open را بزنيد .

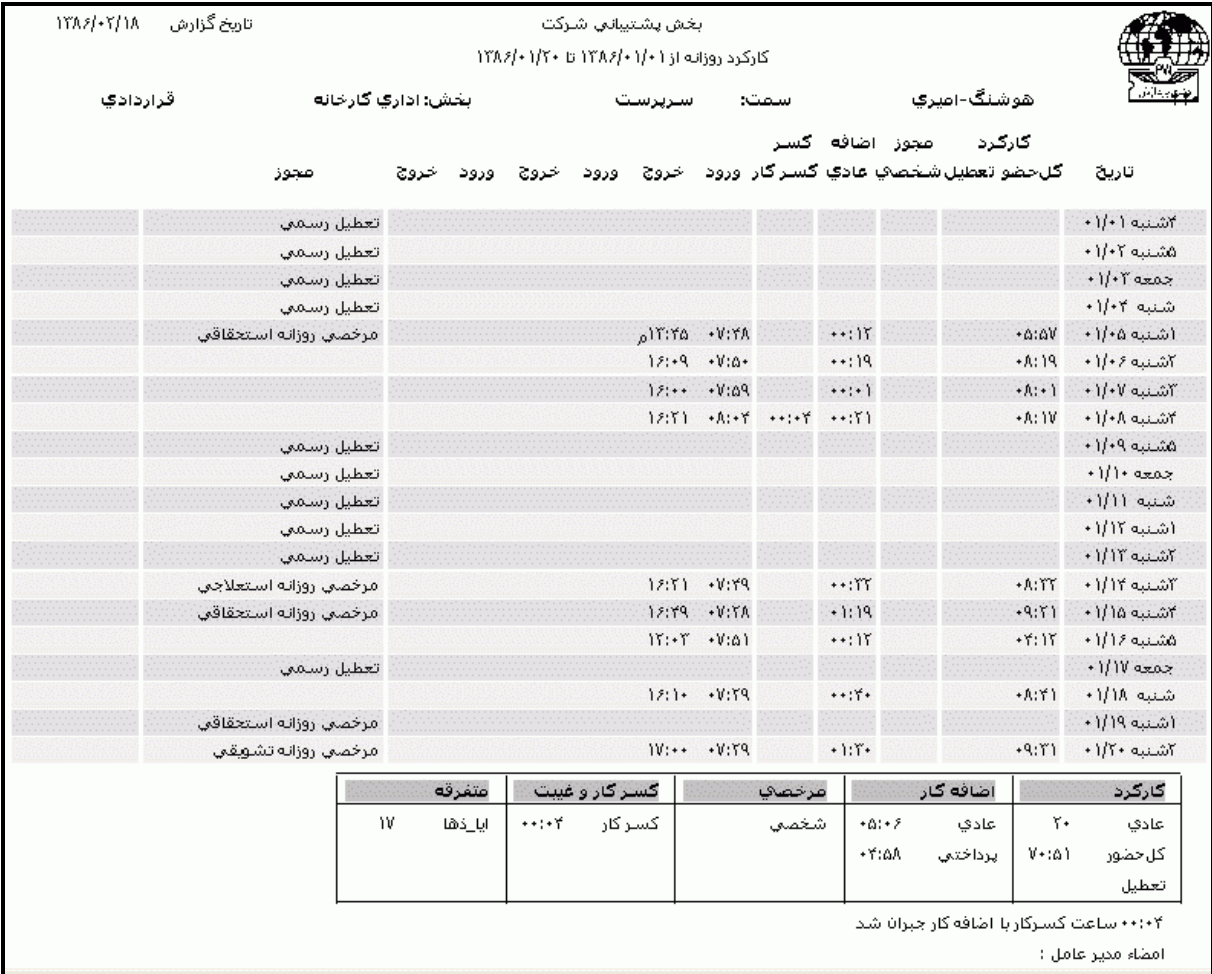

نكته : با تهيه گزارش کارکرد روزانه، افزايشهاي اتوماتيك کاردکس مرخصي استحقاقي به ازاء روزهاي کارکرد (در روش اتوماتيک) و کاهش مرخصي هاي ساعتي در محدوده زماني فوق در کاردکس اعمال مي شود.

| تعداد تعطيل آ                                                                            |              |            | کسر کار و غیبت | عرجصي                             |         | اضافه کار |             | كاركرد  |
|------------------------------------------------------------------------------------------|--------------|------------|----------------|-----------------------------------|---------|-----------|-------------|---------|
|                                                                                          | روزانه       | تاخيرسرويس | کسر کار        | $+1$ : + +<br>أشخصي               | $15:1+$ | عادي      | ٣١          | عادي    |
|                                                                                          | اداري ۱<br>۰ |            | تاخير          | روزانه                            |         | اخ کارت   | 1AV: 1+     | کل حضور |
|                                                                                          |              |            | روزانه         | استحقا قى •                       | $11:1+$ | يرداختني  |             | شبكاري  |
|                                                                                          |              |            | غيبت روزانه •  |                                   |         |           | $1 + 1 + +$ | تعطيل   |
|                                                                                          |              |            |                | بيماري                            |         |           |             |         |
|                                                                                          |              |            |                | بدوناحقوق<br>$\ddot{\phantom{1}}$ |         |           |             |         |
| <mark>ابابت کارکرد ماشیانه ۲۰:۴۰</mark> به کاردکس مرخص <mark>ي استعقاقي افزوده</mark> شد |              |            |                |                                   |         |           |             |         |
| امضاء مديريت :                                                                           |              |            |                |                                   |         |           |             |         |

**3.5.3.1.2 خالصه وضعيت کارکرد**

در صورتيكه بخواهيد گزارش ماهانه پرسنل اعم از کارکرد،غيبت ،مجموع اضافه کاريها،کسرکار)ديرکرد ،تعجيل در خروج(،ماموريتها و مرخصيها را در طول يك ماه داشته باشيد، ميتوانيد [گزارش خالصه وضعيت کارکرد](mk:@MSITStore:E:/PwKara/Bin/PwKaraH.chm::/images/aaaa.GIF) [را تهيه کنيد. براي تهيه اين گزارش ابتدا ماه مورد نظررا با زدن کليد](mk:@MSITStore:E:/PwKara/Bin/PwKaraH.chm::/images/aaaa.GIF)▼انتخاب نماييد که پس از انتخاب ماه گزينه [هاي تاريخ آغاز و پايان غير فعال شده و قابل تغيير نمي باشند.حال اگر بخواهيددر يك محدوده زماني غيراز](mk:@MSITStore:E:/PwKara/Bin/PwKaraH.chm::/images/aaaa.GIF)  محدوده ماه انتخابي گزارش بگيريد ،کليد ▼[را زده و گزينه در يك فاصله زماني مشخص \) باالي ماه فروردين](mk:@MSITStore:E:/PwKara/Bin/PwKaraH.chm::/images/aaaa.GIF)  قراردارد) را انتخاب نماييد. سپس گزينه هاي تاريخ آغاز و تاريخ پايان فعال شده و شما مي نوانيد محدوده زماني [مورد نظررا انتخاب نماييد.](mk:@MSITStore:E:/PwKara/Bin/PwKaraH.chm::/images/aaaa.GIF) براي تنظيم تاريخ روي کليد کليك کرده و در پنجره باز شده با کليك کردن روي عدد سال و ماه ،سال مورد نظر ،ماه و روز مورد نظرتان را انتخاب نماييد.

براي انتخاب ماه روي نام ماه جاري کليك کرده و از ليست بازشده ، ماه مورد نظر را انتخاب نماييد:

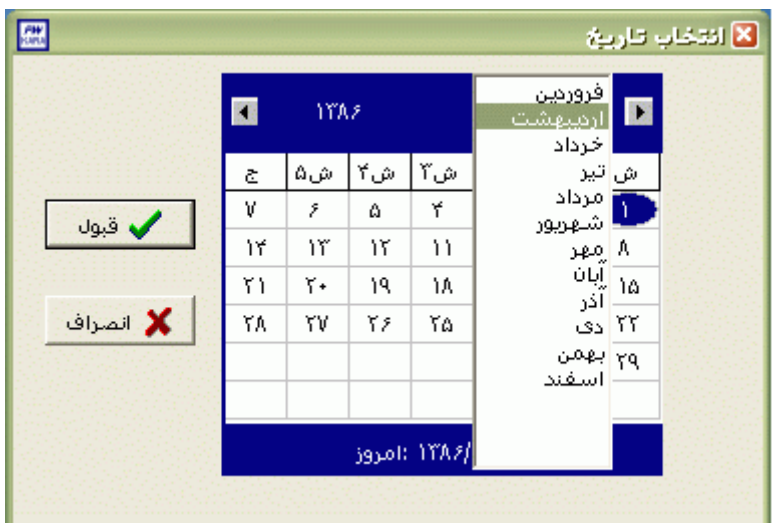

براي انتخاب سال روي نام سال جاري کليك کرده و با فلشها سال عدد سال را تغيير دهيد.

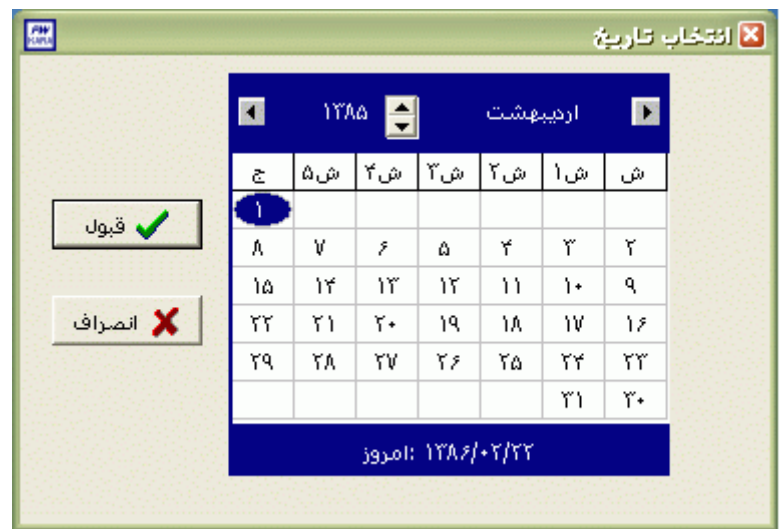

نكته : اگر در پنجره فوق روي تاريخ جاري که در قسمت پايين پنجره قرار دارد کليك کنيد،تاريخ اين قسمت به تاريخ جاري تغيير پيدا خواهد کرد.

نكته : محدوده انتخاب شده در يك فاصله زماني مشخص ،حداکثر ميتواند 50 روز باشد.

پس از تنظيم تاريخ گزارشگيري روي کليد اقالم گزارش مالي کليك کنيد.در اين قسمت شما مي توانيد ليست کليه آيتمهاي گزارشگيري را مشاهده نموده و عنوانهاي دلخواه خودتان را باClick Double کردن در وضعيت انتخاب شد قراردهيد تا در گزارش نمايش داده شوند .از اين قسمت شما مي توانيد نام عنوانها و خالصه عنوانها را تغييردهيد که پس از تغيير ،در همه گزارشات عناوين جديد نمايش داده مي شوند.براي تغيير نام آنها روي عنوان مورد نظر کليك کرده و سپس کليد تغييرعنوان را بزنيد،در پنجره باز شده نام ، خالصه عنوان وعنوان تك حرف مورد نظرتان را تايپ کنيد .به عنوان مثال اگر عنوان تك حرف مرخصي ساعتي شخصي را "ش" قراردهيد در اين گزارش در کنار ترددي که مرخصي ساعتي باشد حرف ش نمايش داده مي شود . در قسمت اقالم گزارش مالي در مقابل بعضي از عنوانها در ستون فرم نمايش،روزانه يا ساعت و دقيقه قيد شده است .اين عناوين ، عناويني هستند که شما مي توانيد هم بصورت روز و هم بصورت مجموع ساعت دقيقه از آنها گزارش بگيريد.براي تغيير فرم نمايش اين عناوين ،روي عنوان مورد نظر کليك کرده و کليد ساعت/روز را بزنيد.اگر گزينه نمايش انتخاب شده ها تيك داشته باشد فقط عناويني را که انتخاب کرده ايد به شما نشان مي دهد و اگر تيك نداشته باشد کليه عناوين را نشان مي دهد . در قسمت پايين اين پنجره تعداد عناوين انتخاب شده نمايش داده مي شود .

پس از انتخاب عناوين مورد نظر ،براي انتخاب افراد مورد نظر روي کليد انتخاب افراد کليك نماييد.اگر مي خواهيد از افراد خاصي گزارش بگيريد ،گزينه يك يا چند نفر را انتخاب نموده و روي کليد انتخاب افراد کليك کنيد .در پنجره باز شده شما ميتوانيد براساس شماره کارت يا نام خانوادگي جستجو نماييد .براي جستجو براساس شماره کارت ،شماره کارت مورد نظر را تايپ کرده و Enter را بزنيد ،براي جستجو بر اساس نام خانوادگي ، چند حرف اول نام خانوادگي پرسنل مورد نظررا تايپ کرده و پس از يافتن او روي مشخصاتش Enter بزنيد.البته اگر کليد جستجو را بزنيد مي توانيد با تايپ يكي از مشخصات پرسنلي مانند نام ،نام خانوادگي ،شماره کارت يا شماره پرسنلي ،پرسنل را يافته و روي مشخصاتش Click Double کنيد.

براي انتخاب دو يا چند پرسنل ،پس از انتخاب پرسنل مورد نظر با گرفتن کليد Ctrl به همراه کليك چپ ماوس تك تك آنها را در حالت انتخاب قراردهيد. پس از انتخاب افراد مورد نظر و از زدن کليد تاييد ،تعداد افراد انتخاب شده در مقابل کليد انتخاب افراد، نمايش داده مي شود.

نكته : اگر کليد انتخاب افراد را بزنيد و بدون انتخاب هيچ گزينه اي کليد تاييد را بزنيد کليه افراد سازمان انتخاب مي شوند.

```
شرکت دنياي پردازش 82
```
در صورتيكه بخواهيد براي يك يا چند بخش خاص گزارش را تهيه کنيد ،پس از زدن کليد انتخاب افراد ،گزينه يك يا چند قسمت را زده سپس کليد بخشها را زده و از ليست بخشهاي سازمان ،بخشهاي مورد نظررا انتخاب نماييد.

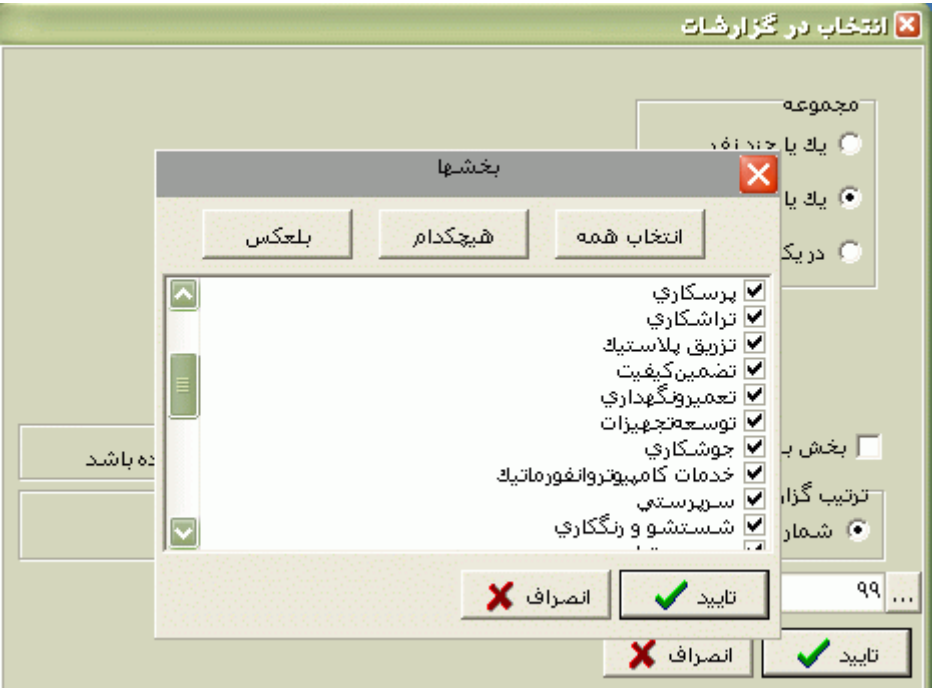

با زدن کليد انتخاب همه ،همه بخشها انتخاب مي شوند .بازدن کليد هيچكدام ،همه بخشها از حالت انتخاب خارج مي شوند و اگر کليد بلعكس را بزنيد ،بخشهايي که از قبل انتخاب شده بودند از حالت انتخاب خارج مي شوند و بخشهايي که انتخاب نشده بودند در حالت انتخاب قرار مي گيرند. پس از انتخاب بخشهاي مورد نظر و از زدن کليد تاييد ،تعداد بخشهاي انتخاب شده در مقابل کليد بخشها، نمايش داده مي شود.

در صورتيكه بخواهيد براى يك محدوده (بازه) خاص از شماره كارتها گزارش را تهيه كنيد ،پس از زدن كليد انتخاب افراد ،گزينه در يك بازه را زده سپس در مقابل گزينه از شماره تا شماره ، شماره کارتهاي مورد نظر را تايپ کنيد.

در اين قسمت عالوه بر فيلترهاي فوق ،مي توان به تفكيك انواع استخدام نيز گزارش تهيه نمود.

براي تهيه گزارش به تفكيك انواع استخدام روي کليد نوع استخدام کليك کرده و انواع استخدام مورد نظرتان را انتخاب نماييد. بازدن کليد هيچكدام ،همه انواع استخدام از حالت انتخاب خارج مي شوند و اگر کليد بلعكس را بزنيد ،نوع استخدامهايي که از قبل انتخاب شده بودند از حالت انتخاب خارج مي شوند و انواع استخدام که انتخاب نشده بودند در حالت انتخاب قرار مي گيرند. پس از انتخاب انواع استخدام مورد نظر و از زدن کليد تاييد ،تعداد انواع استخدام انتخاب شده در مقابل کليد نوع استخدام، نمايش داده مي شود. اگر بخواهيد در اين گزارش ،پرسنل هر بخش در گزارش به تفكيك بخش به بخش باشند ،گزينه بخش به بخش را در حالت انتخاب قراردهيد .

نكته : اگر بخواهيد گزارش فوق به تفكيك بخش به بخش بوده و گزارش هر بخش در يك صفحه مجزا باشد،ازمنوي پشتيباني ← پارامترهاي سيستم ←پارامترهاي سيستم ،صفحه اول،گزينه" در گزارشات بخش به بخش هر بخش دريك صفحه گزارش شود" را انتخاب نماييد.

شما مي توانيد در اين گزارش با تنظيم گزينه" ترتيب گزارش"، ترتيب اين گزارش را بر حسب شماره کارت يا شماره پرسنلي يا نام ونام خانوادگي قراردهيد .

اگر در قسمت گزارش ،گزينه سايه آورده شود را انتخاب نماييد ، در گزارش سطرها با سايه روشن جدا مي شوند ،اگر گزينه خط آورده شود انتخاب شود ،در گزارش سطرها و ستونهاي گزارش با خط از هم جدا مي شوند و اگر گزينه ساده باشد انتخاب شود ،در گزارش نه خطوط سايه روشن ونه خطوط ساده نمايش داده نمي شوند.

نكته : اگر کليد انتخاب افراد را بزنيد و بدون انتخاب هيچ گزينه اي کليد تاييد را بزنيد کليه افراد سازمان انتخاب مي شوند.

پس از انجام مراحل فوق براي ديدن گزارش روي کليد مشاهده کليك کنيد و اگر مي خواهيد اين گزارش را مستقيما و بدون مشاهده به پرينتر پيش فرض ارسال نماييد ،روي کليد چاپ کليك کنيد.

در صورتيكه بخواهيد اين گزارش را در Excel نيز داشته باشيد (بايد حتما نرم افزار Microsoft office excel روى سيستم شما نصب شده باشد) قبل ازاينكه كليد مشاهده را بزنيد،گزينه ارسال به اكسل را انتخاب نماييد ،سپس کليد مشاهده را بزنيد.در اينصورت همزمان با تهيه اين گزارش يك صفحه اکسل باز شده و محتويات گزارش در آن کپي مي شود که مي توانيد اين فايل اکسل را با نام دلخواه ذخيره نماييد.

نكته : اگر بخواهيد گزارش را با پرينتري غير از پرينتر پيش فرض ،پرينت بگيريد ابتدا کليد مشاهده را زده و در صفحه گزارش کليد چاپ را بزنيد.

اگر گزينه" در گزارش بخش به بخش شماره رديف هربخش مجزا باشد" انتخاب شده باشد ،شماره رديف پرسنل هر بخش در گزارش از عدد يك شروع خواهد شد.

پس از زدن کليد مشاهده ،شما مي توانيد گزارش تهيه شده را ببينيد.

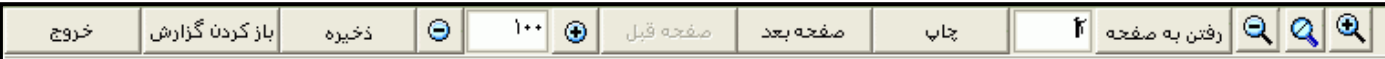

در قسمت باالي صفحه گزارشات چندين کليد وجوددارد.اگر گزارش شما بيش از يك صفحه باشد ،کليد صفحه بعد فعال مي شود که با زدن اين کليد مي توانيد صفحات بعد گزارش را مشاهده کنيد.اين کليد در صفحه آخر گزارش غير فعال مي شود.در صفحات دوم به بعد کليد صفحه قبل فعال مي شود که با زدن اين کليد مي توانيد صفحات قبلي در گزارش را مشاهده کنيد.اين کليد در صفحه اول گزارش غير فعال مي شود.اگر کليد چاپ را بزنيد ،ابتدا ليست پرينترهاي تعريف شده در سيستم را خواهيد ديد که شما مي توانيد پرينتر مورد نظرتان را از اين ليست انتخاب نموده و کليد قبول را بزنيد تا پرينت تهيه شود.اگر گزارش شما چند صفحه اي باشد ،براي اينكه مستقيما و بدون زدن کليد قبلي و بعدي به صفحه خاصي از گزارشات برويد،در مقابل کليد "رفتن به صفحه" شماره صفحه مورد نظر راتايپ کرده و کليد رفتن به صفحه را بزنيد.کليدهاي<sup>۹</sup>۰۹ و پا به ترتيب کليدهاي کوچک نمايي و بزرگ نمايي هستند.

پس از تهيه گزارش خالصه وضعيت کارکرد براي يك ماه يا يك محدوده زماني ، کليه افزايشهاي اتوماتيك کاردکس(در روش اتوماتيک) و کليه کاهشهاي مرخصي هاي ساعتي براي آن ماه يا آن محدوده زماني در کاردکس ثبت مي شود و پس از تهيه اين گزارش است که مي توان فايل خروجي براي سيستم حقوق و دستمزد تهيه نمود .

در صورتي که گزارش خالصه وضعيت را در يك فاصله زماني تهيه کنيد يا بخواهيد اين گزارش را براي ماههاي قبل مجددا تهيه کنيد ،دو گزينه زير در پنجره خالصه وضعيت ظاهر ميشوند :

○ خالصه وضعيت در کاردکس ثبت نشود.

○ خالصه وضعيت در کاردکس ثبت شود.

اگر گزينه اول را انتخاب نماييد افزايشهاي اتوماتيک مرخصي(در روش اتوماتيک) و کاهش مرخصي هاي ساعتي در محدوده زماني فوق در کاردکس مرخصي تاثير نمي گذارد ولي اگر گزينه دوم را انتخاب کنيد، افزايشهاي اتوماتيک مرخصي(روش اتوماتيک) و کاهش مرخصي هاي ساعتي در محدوده فوق در کاردکس مرخصي ثبت مي شود.پس توجه داشته باشيد که اگر براي يك ماه گزارش خالصه وضعيت تهيه کنيد ،سپس بنا به هر دليلي بخواهيد مجددا از آن ماه گزارش خالصه وضعيت تهيه کنيد ،اگر گزينه دوم را انتخاب نماييد کليه افزايشها)در روش اتوماتيک) و کاهشهاي مرخصي هاي ساعتي محدوده زماني مشترک آنها مجددا در کاردکس ثبت شده و کاردکس شما را بهم مي زند.پس هنگام انتخاب گزينه دوم به اين نكته و مشترک نبودن محدوده هاي زماني ثبت شده در کاردکس دقت نماييد.

نكته : گزارش خالصه وضعيت کارکرد در يك بازه زماني با انتخاب گزينه ثبتخالصه وضعيت در کاردکس، بيشتر در مواردي که يك يا چند پرسنل در اواسط ماه تسويه حساب مي کنند و يا در اسفند ماه که محاسبات حقوق قبل از فرا رسيدن پايان ماه انجام مي شود ، استفاده مي گردد. پس از تهيه هر گزارش در اين برنامه امكان ذخيره کردن و باز کردن گزارشات وجوددارد.براي ذخيره کردن گزارش پس از تهيه گزارش ،در صفحه گزارش کليد ذخيره را زده و پس از تعيين مسير و نام دلخواه OK کنيد تا اين گزارش به صورت فايل" Qrp.نام فايل " ذخيره شود.براي باز کردن وديدن مجدد اين گزارش، در صفحه گزارشات کليد باز کردن گزارش را زده و فايل مورد نظر را از مسير مربوطه انتخاب نموده و Open را بزنيد .

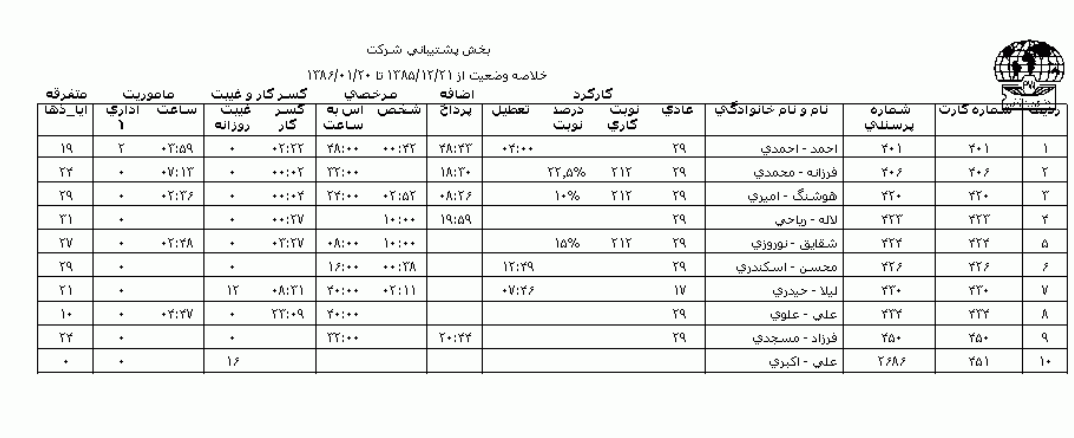

نكته : پس از تهيه گزارش فوق امكان تهيه گزارش کارکردهاي سابق ، کارکرد چند ماهه پرسنل و مشاهده کارکردهاي سابق و ايجاد فايل حقوق و دستمزد که در منوي پشتيباني قرار دارند، امكان پذير خواهد شد.

# **3.5.3.1.3 کارکرد افراد قراردادساعتي**

برخي از شرکتها، پرسنلي با نوع استخدام قرار دادساعتي دارند وحق الزحمه اين پرسنل براساس تعداد ساعات حضور فيزيكي آنها در سازمان پرداخت مي گردد . براي اين افراد در مشخصات پرسنلي نوع استخدام بايد قرارداد ساعتي (نوع استخدام سوم)تعيين شود .در صورتي که بخواهيد علاوه بر مقدار واقعي ، مقدار ثابتي به کارکرد اين پرسنل اضافه کنيد در منوي پرسنل ←مشخصات پرسنلي، گزينه " کارکرد ثابت "را مقدار دهي کنيد.

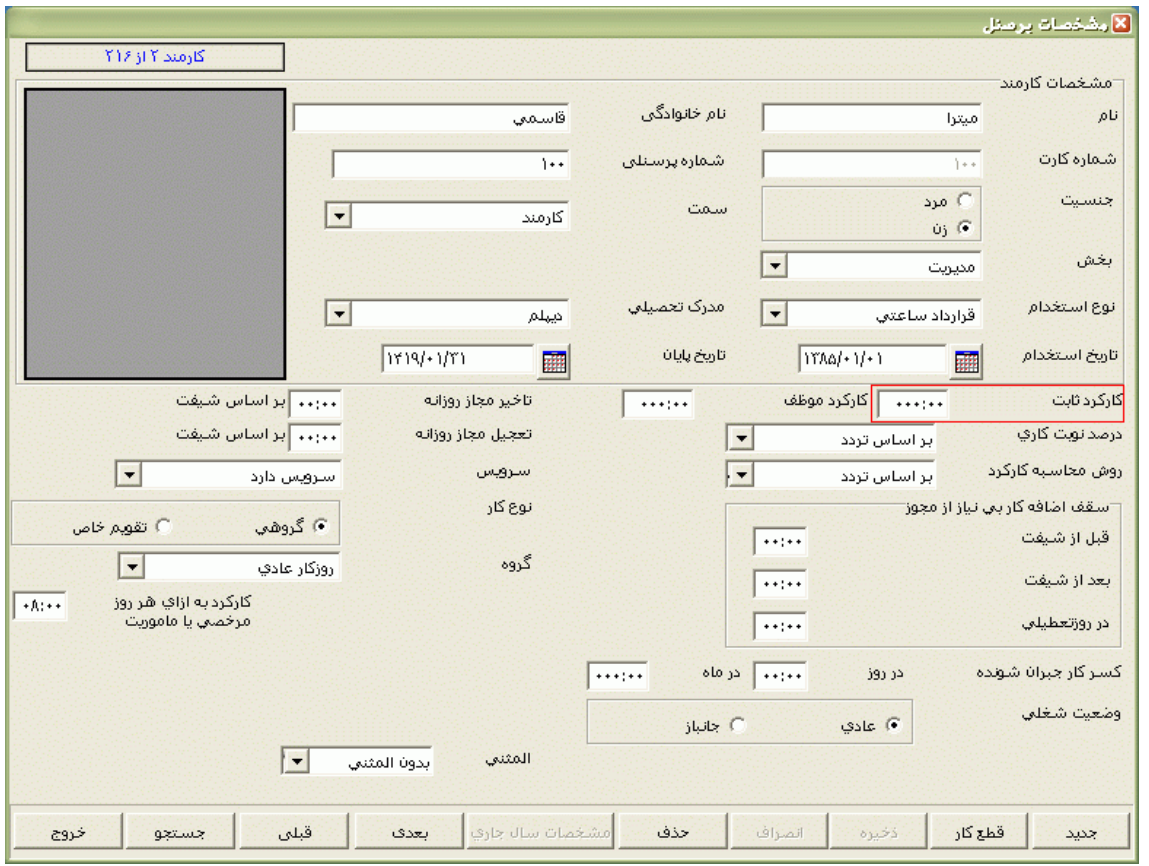

گزارش خالصه وضعيت کارکرد [را تهيه کنيد. براي تهيه اين گزارش ابتدا ماه مورد نظررا با زدن](mk:@MSITStore:E:/PwKara/Bin/PwKaraH.chm::/images/aaaa.GIF)  کليد▼[انتخاب نماييد که پس از انتخاب ماه گزينه هاي تاريخ آغاز و پايان غير فعال شده و قابل تغيير نمي](mk:@MSITStore:E:/PwKara/Bin/PwKaraH.chm::/images/aaaa.GIF)  [باشند.حال اگر بخواهيددر يك محدوده زماني غيراز محدوده ماه انتخابي گزارش بگيريد ،کليد](mk:@MSITStore:E:/PwKara/Bin/PwKaraH.chm::/images/aaaa.GIF) ▼را زده و گزينه در يک فاصله زماني مشخص ( بالاي ماه فروردين قراردارد) را انتخاب نماييد. سپس گزينه هاي تاريخ آغاز و تاريخ [پايان فعال شده و شما مي نوانيد محدوده زماني مورد نظررا انتخاب نماييد.](mk:@MSITStore:E:/PwKara/Bin/PwKaraH.chm::/images/aaaa.GIF) براي تنظيم تاريخ روي کليد <mark>الله</mark> کليک کرده و در پنجره باز شده با کليك کردن روي عدد سال و ماه ،سال مورد نظر ،ماه و روز مورد نظرتان را انتخاب نماييد.

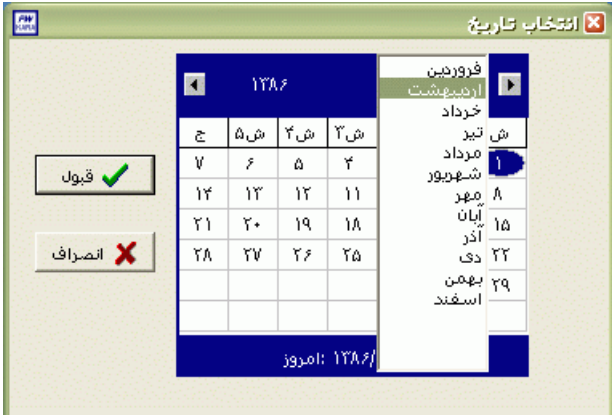

براي انتخاب ماه روي نام ماه جاري کليك کرده و از ليست بازشده ، ماه مورد نظر را انتخاب نماييد:

براي انتخاب سال روي نام سال جاري کليك کرده و با فلشها سال عدد سال را تغيير دهيد.

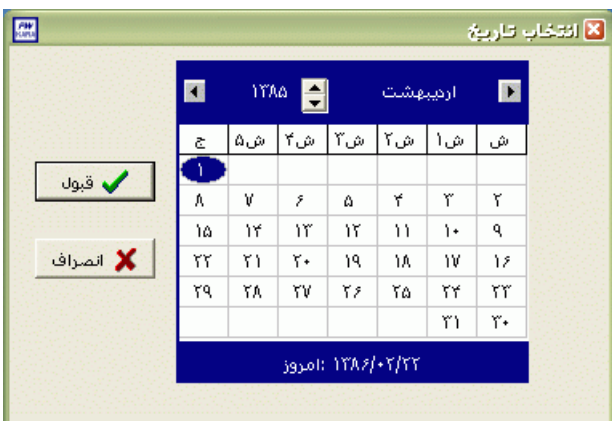

نكته : محدوده انتخاب شده در يك فاصله زماني مشخص ،حداکثر ميتواند 50 روز باشد.

براي انتخاب افراد مورد نظر روي کليد انتخاب افراد کليك نماييد.اگر مي خواهيد از افراد خاصي گزارش بگيريد ،گزينه يك يا چند نفر را انتخاب نموده و روي کليد انتخاب افراد کليك کنيد .در پنجره باز شده شما ميتوانيد براساس شماره کارت يا نام خانوادگي جستجو نماييد .براي جستجو براساس شماره کارت ،شماره کارت مورد نظر را تايپ کرده و Enter را بزنيد ،براي جستجو بر اساس نام خانوادگي ، چند حرف اول نام خانوادگي پرسنل مورد نظررا تايپ کرده و پس از يافتن او روي مشخصاتش Enter بزنيد.البته اگر کليد جستجو را بزنيد مي توانيد با تايپ يكي از مشخصات پرسنلي مانند نام ،نام خانوادگي ،شماره کارت يا شماره پرسنلي ،پرسنل را يافته و روي مشخصاتش Click Double کنيد.

نكته : اگر کليد انتخاب افراد را بزنيد و بدون انتخاب هيچ گزينه اي کليد تاييد را بزنيد کليه افراد سازمان انتخاب مي شوند.

براي انتخاب دو يا چند پرسنل ،پس از انتخاب پرسنل مورد نظر با گرفتن کليد Ctrl به همراه کليك چپ ماوس تك تك آنها را در حالت انتخاب قراردهيد. پس از انتخاب افراد مورد نظر و از زدن کليد تاييد ،تعداد افراد انتخاب شده در مقابل کليد انتخاب افراد، نمايش داده مي شود.

در صورتيكه بخواهيد براي يك يا چند بخش خاص گزارش را تهيه کنيد ،پس از زدن کليد انتخاب افراد ،گزينه يك يا چند قسمت را زده سپس کليد بخشها را زده و از ليست بخشهاي سازمان ،بخشهاي مورد نظررا انتخاب نماييد.با زدن کليد انتخاب همه ،همه بخشها انتخاب مي شوند .بازدن کليد هيچكدام ،همه بخشها از حالت

انتخاب خارج مي شوند و اگر کليد بلعكس را بزنيد ،بخشهايي که از قبل انتخاب شده بودند از حالت انتخاب خارج مي شوند و بخشهايي که انتخاب نشده بودند در حالت انتخاب قرار مي گيرند. پس از انتخاب بخشهاي مورد نظر و از زدن کليد تاييد ،تعداد بخشهاي انتخاب شده در مقابل کليد بخشها، نمايش داده مي شود.

در صورتيكه بخواهيد براي يک محدوده (بازه) خاص از شماره کارتها گزارش را تهيه کنيد ،پس از زدن کليد انتخاب افراد ،گزينه در يك بازه را زده سپس در مقابل گزينه از شماره تا شماره ، شماره کارتهاي مورد نظر را تايپ کنيد.

اگر بخواهيد در اين گزارش ،پرسنل هر بخش در گزارش به تفكيك بخش به بخش باشند ،گزينه بخش به بخش را در حالت انتخاب قراردهيد .

نكته : اگر بخواهيد گزارش فوق به تفكيك بخش به بخش بوده و گزارش هر بخش در يك صفحه مجزا باشد،ازمنوي پشتيباني ← پارامترهاي سيستم ←پارامترهاي سيستم ،صفحه اول،گزينه" در گزارشات بخش به بخش هر بخش دريك صفحه گزارش شود" را انتخاب نماييد.

شما مي توانيد در اين گزارش با تنظيم گزينه" ترتيب گزارش"، ترتيب اين گزارش را بر حسب شماره کارت يا نام ونام خانوادگي قراردهيد .

اگر در قسمت گزارش ،گزينه سايه آورده شود را انتخاب نماييد ، در گزارش سطرها با سايه روشن جدا مي شوند ،اگر گزينه خط آورده شود انتخاب شود ،در گزارش سطرها و ستونهاي گزارش با خط از هم جدا مي شوند و اگر گزينه ساده باشد انتخاب شود ،در گزارش نه خطوط سايه روشن ونه خطوط ساده نمايش داده نمي شوند.

اين گزارش را مي توانيد به دو صورت 1-روزانه و2– خلاصه وضعيت تهيه کنيد.

اگر گزينه خالصه وضعيت را انتخاب نماييد ، مجموع حضور ومجموع تعداد صبحانه ،ناهار و شام ،مازاد وکسرکار پرسنل قرارداد ساعتي را در يك سطر گزارش ميدهد.

اگر گزينه روزانه را انتخاب نماييد ، گزارش ورود وخروجهارا بصورت روزانه و درقسمت پايين گزارش، عملكرد کل ماه را نشان ميدهد.

نكته : در صورتي که در مشخصات پرسنلي گزينه کارکرد موظف مقداردهي شده باشد. اگر در مقابل اين گزينه عددي را وارد کنيد ،در پايان هر ماه کل حضور پرسنل قراردادساعتي با اين عدد مقايسه مي گردد ،اگر حضور فرد کمتراز کارکرد موظف باشد ،به اندازه اختالف حضور و کارکرد موظف به وي کسرکار تعلق مي گيرد واگر حضور فرد بيشتراز کارکرد موظف باشد ، به اندازه اختالف کارکرد موظف و حضور به وي مازاد تعلق مي گيرد . اگر گزينه صبحانه و ناهار وشام کسر شود انتخاب شده باشد ، مدت حضور در محدوده صبحانه،ناهار و شام از کارکرد کل آن پرسنل کسر مي شود.

اگر گزينه صبحانه و ناهار وشام کسر شود انتخاب نشده باشد ، مدت حضور در وقت صبحانه،ناهار و شام از کارکرد کل آن پرسنل کسر نمي شود.

نكته : ساعت شروع و پايان)مدت( صبحانه ،ناهار و شام از منوي پشتيباني ← پارامترهاي سيستم ←پارامترهاي سيستم ،صفحه اول، وارد مي شود.

پس از انجام مراحل فوق براي ديدن گزارش روي کليد مشاهده کليك کنيد و اگر مي خواهيد اين گزارش را مستقيما و بدون مشاهده به پرينتر پيش فرض ارسال نماييد ،روي کليد چاپ کليك کنيد.

نكته : اگر بخواهيد گزارش را با پرينتري غير از پرينتر پيش فرض ،پرينت بگيريد ابتدا کليد مشاهده را زده و در صفحه گزارش کليد چاپ را بزنيد.

پس از زدن کليد مشاهده ،شما مي توانيد گزارش تهيه شده را ببينيد.

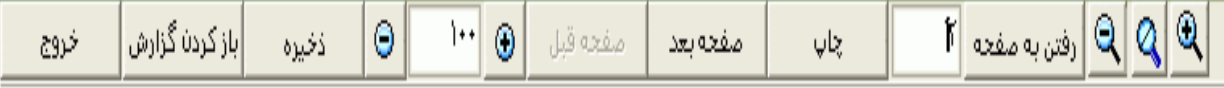

در قسمت باالي صفحه گزارشات چندين کليد وجوددارد.اگر گزارش شما بيش از يك صفحه باشد ،کليد صفحه بعد فعال مي شود که با زدن اين کليد مي توانيد صفحات بعد گزارش را مشاهده کنيد.اين کليد در صفحه آخر گزارش غير فعال مي شود.در صفحات دوم به بعد کليد صفحه قبل فعال مي شود که با زدن اين کليد مي توانيد صفحات قبلي در گزارش را مشاهده کنيد.اين کليد در صفحه اول گزارش غير فعال مي شود.اگر کليد چاپ را بزنيد ،ابتدا ليست پرينترهاي تعريف شده در سيستم را خواهيد ديد که شما مي توانيد پرينتر مورد نظرتان را از اين ليست انتخاب نموده و کليد قبول را بزنيد تا پرينت تهيه شود.اگر گزارش شما چند صفحه اي باشد ،براي اينكه مستقيما و بدون زدن کليد قبلي و بعدي به صفحه خاصي از گزارشات برويد،در مقابل کليد "رفتن به صفحه" شماره صفحه مورد نظر راتايپ کرده و کليد رفتن به صفحه را بزنيد.کليدهاي& په گلي به ترتيب کليدهاي کوچک نمايي و بزرگ نمايي هستند.

پس از تهيه هر گزارش در اين برنامه امكان ذخيره کردن و باز کردن گزارشات وجوددارد.براي ذخيره کردن گزارش پس از تهيه گزارش ،در صفحه گزارش کليد ذخيره را زده و پس از تعيين مسير و نام دلخواه OK کنيد تا اين گزارش به صورت فايل" Qrp.نام فايل " ذخيره شود.براي باز کردن وديدن مجدد اين گزارش، در صفحه گزارشات کليد باز کردن گزارش را زده و فايل مورد نظر را از مسير مربوطه انتخاب نموده و Open را بزنيد .

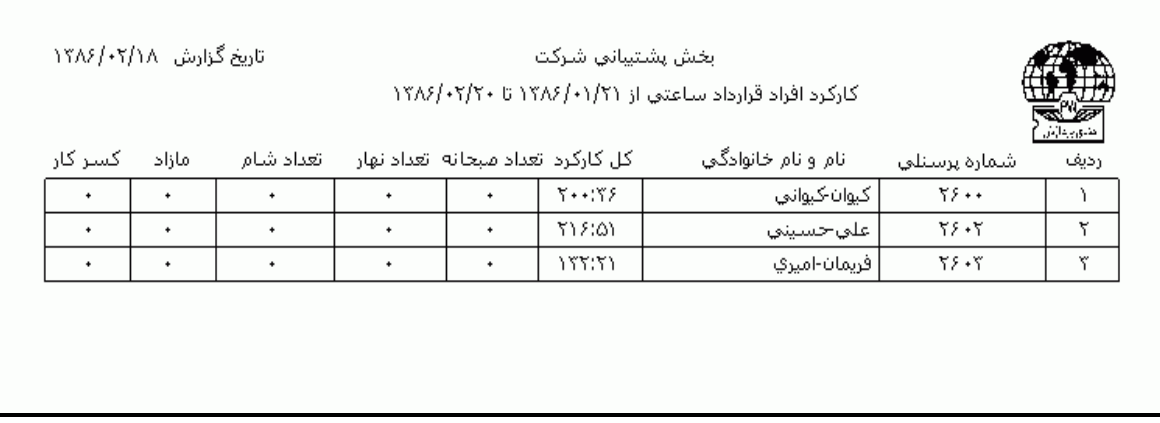

**3.5.3.1.4 کارکرد چند ماهه پرسنل** 

در اين گزارش شما مي توانيد مجموع کارکرد چند ماهه پرسنل را به صورت تفضيلي يا سر جمع داشته باشيد.براي اين منظور سال مالي مورد نظر را انتخاب کرده و در مقابل گزينه از ماه ،ماه شروع و در مقابل گزينه تا ماه ،ماه پايان گزارش را با زدن کليد ▼و کليك روي ماه مورد نظر ، انتخاب نماييد.

در صورتي که بخواهيد به مجموع کارکرد پرسنل يك مقدار ثابتي را اضافه کنيد،اين عدد را در مقابل گزينه"علي الحساب" اين عدد را وارد نماييد .در غير اينصورت در مقابل اين گزينه عدد صفر را وارد نماييد.

اگردر نوع گزارش، گزينه تفضيلي را انتخاب کنيد ،کارکرد پرسنل به تفكيك هر ماه و در انتها مجموع آنها در ستون مجموع نمايش داده مي شود. و اگر گزينه مجموع را انتخاب کنيد ،فقط مجموع کارکرد چند ماه انتخاب شده نمايش داده مي شود .

اگرگزينه "کسر کار ساعتي از کارکرد کسر شود " را انتخاب نماييد ،گزينه اي فعال مي شود که مي توانيد تعيين کنيد به ازاء هر چند ساعت کسرکار يك روز از کارکرد کسر شود.

نكته : براي تهيه گزارش چند ماهه پرسنل که عالوه بر مجموع کارکرد، شامل ساير آيتمهاي ديگر مانند مجموع اضافه کار پرداختي ، مجموع مرخصي هاي ساعتي يا روزانه و مجموع ماموريت هاي ساعتي يا روزانه و ... باشد ، در برنامه با نسخه بدون بيمارستاني و نسخه بيمارستاني در گزارش کارکردهاي سابق امكان پذير مي باشد.

براي انتخاب افراد مورد نظر روي کليد انتخاب افراد کليك نماييد.اگر مي خواهيد از افراد خاصي گزارش بگيريد ،گزينه يك يا چند نفر را انتخاب نموده و روي کليد انتخاب افراد کليك کنيد .در پنجره باز شده شما ميتوانيد براساس شماره کارت يا نام خانوادگي جستجو نماييد .براي جستجو براساس شماره کارت ،شماره کارت مورد نظر را تايپ کرده و Enter را بزنيد ،براي جستجو بر اساس نام خانوادگي ، چند حرف اول نام خانوادگي پرسنل مورد نظررا تايپ کرده و پس از يافتن او روي مشخصاتش Enter بزنيد.البته اگر کليد جستجو را بزنيد مي توانيد با تايپ يكي از مشخصات پرسنلي مانند نام ،نام خانوادگي ،شماره کارت يا شماره پرسنلي ،پرسنل را يافته و روي مشخصاتش Click Double کنيد.

براي انتخاب دو يا چند پرسنل ،پس از انتخاب پرسنل مورد نظر با گرفتن کليد Ctrl به همراه کليك چپ ماوس تك تك آنها را در حالت انتخاب قراردهيد. پس از انتخاب افراد مورد نظر و از زدن کليد تاييد ،تعداد افراد انتخاب شده در مقابل کليد انتخاب افراد، نمايش داده مي شود.

نكته : اگر کليد انتخاب افراد را بزنيد و بدون انتخاب هيچ گزينه اي کليد تاييد را بزنيد کليه افراد سازمان انتخاب مي شوند.

در صورتيكه بخواهيد براي يك يا چند بخش خاص گزارش را تهيه کنيد ،پس از زدن کليد انتخاب افراد ،گزينه يك يا چند قسمت را زده سپس کليد بخشها را زده و از ليست بخشهاي سازمان ،بخشهاي مورد نظررا انتخاب نماييد.با زدن کليد انتخاب همه ،همه بخشها انتخاب مي شوند .بازدن کليد هيچكدام ،همه بخشها از حالت انتخاب خارج مي شوند و اگر کليد بلعكس را بزنيد ،بخشهايي که از قبل انتخاب شده بودند از حالت انتخاب خارج مي شوند و بخشهايي که انتخاب نشده بودند در حالت انتخاب قرار مي گيرند. پس از انتخاب بخشهاي مورد نظر و از زدن کليد تاييد ،تعداد بخشهاي انتخاب شده در مقابل کليد بخشها، نمايش داده مي شود.

در صورتيكه بخواهيد براي يک محدوده (بازه) خاص از شماره کارتها گزارش را تهيه کنيد ،پس از زدن کليد انتخاب افراد ،گزينه در يك بازه را زده سپس در مقابل گزينه از شماره تا شماره ، شماره کارتهاي مورد نظر را تايپ کنيد.

اگر بخواهيد در اين گزارش ،پرسنل هر بخش در گزارش به تفكيك بخش به بخش باشند ،گزينه بخش به بخش را در حالت انتخاب قراردهيد .

در اين قسمت عالوه بر فيلترهاي فوق ،مي توان به تفكيك انواع استخدام نيز گزارش تهيه نمود.

براي تهيه گزارش به تفكيك انواع استخدام روي کليد نوع استخدام کليك کرده و انواع استخدام مورد نظرتان را انتخاب نماييد. بازدن کليد هيچكدام ،همه انواع استخدام از حالت انتخاب خارج مي شوند و اگر کليد بلعكس را بزنيد ،نوع استخدامهايي که از قبل انتخاب شده بودند از حالت انتخاب خارج مي شوند و انواع استخدام که انتخاب نشده بودند در حالت انتخاب قرار مي گيرند. پس از انتخاب انواع استخدام مورد نظر و از زدن کليد تاييد ،تعداد انواع استخدام انتخاب شده در مقابل کليد نوع استخدام، نمايش داده مي شود.

اگر در قسمت گزارش ،گزينه سايه آورده شود را انتخاب نماييد ، در گزارش سطرها با سايه روشن جدا مي شوند ،اگر گزينه خط آورده شود انتخاب شود ،در گزارش سطرها و ستونهاي گزارش با خط از هم جدا مي شوند و اگر گزينه ساده باشد انتخاب شود ،در گزارش نه خطوط سايه روشن ونه خطوط ساده نمايش داده نمي شوند.

شرکت دنياي پردازش 92

شما مي توانيد در اين گزارش با تنظيم گزينه" ترتيب گزارش"، ترتيب اين گزارش را بر حسب شماره کارت يا نام ونام خانوادگي قراردهيد .

نكته : اگر کليد انتخاب افراد را بزنيد و بدون انتخاب هيچ گزينه اي کليد تاييد را بزنيد کليه افراد سازمان انتخاب مي شوند.

پس از انجام مراحل فوق براي ديدن گزارش روي کليد مشاهده کليك کنيد و اگر مي خواهيد اين گزارش را مستقيما و بدون مشاهده به پرينتر پيش فرض ارسال نماييد ،روي کليد چاپ کليك کنيد.

نكته : اگر بخواهيد گزارش را با پرينتري غير از پرينتر پيش فرض ،پرينت بگيريد ابتدا کليد مشاهده را زده و در صفحه گزارش کليد چاپ را بزنيد.

پس از زدن کليد مشاهده ،شما مي توانيد گزارش تهيه شده را ببينيد.

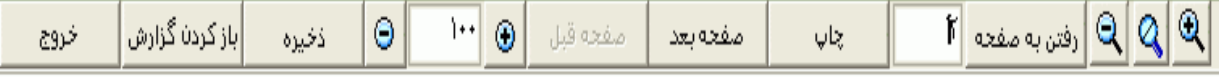

در قسمت باالي صفحه گزارشات چندين کليد وجوددارد.اگر گزارش شما بيش از يك صفحه باشد ،کليد صفحه بعد فعال مي شود که با زدن اين کليد مي توانيد صفحات بعد گزارش را مشاهده کنيد.اين کليد در صفحه آخر گزارش غير فعال مي شود.در صفحات دوم به بعد کليد صفحه قبل فعال مي شود که با زدن اين کليد مي توانيد صفحات قبلي در گزارش را مشاهده کنيد.اين کليد در صفحه اول گزارش غير فعال مي شود.اگر کليد چاپ را بزنيد ،ابتدا ليست پرينترهاي تعريف شده در سيستم را خواهيد ديد که شما مي توانيد پرينتر مورد نظرتان را از اين ليست انتخاب نموده و کليد قبول را بزنيد تا پرينت تهيه شود.اگر گزارش شما چند صفحه اي باشد ،براي اينكه مستقيما و بدون زدن کليد قبلي و بعدي به صفحه خاصي از گزارشات برويد،در مقابل کليد "رفتن به صفحه" شماره صفحه مورد نظر راتايپ کرده و کليد رفتن به صفحه را بزنيد.کليدهاي& په په ترتيب کليدهاي کوچک نمايي و بزرگ نمايي هستند.

پس از تهيه هر گزارش در اين برنامه امكان ذخيره کردن و باز کردن گزارشات وجوددارد.براي ذخيره کردن گزارش پس از تهيه گزارش ،در صفحه گزارش کليد ذخيره را زده و پس از تعيين مسير و نام دلخواه OK کنيد تا اين گزارش به صورت فايل" Qrp.نام فايل " ذخيره شود.براي باز کردن وديدن مجدد اين گزارش، در صفحه گزارشات کليد باز کردن گزارش را زده و فايل مورد نظر را از مسير مربوطه انتخاب نموده و Open را بزنيد .

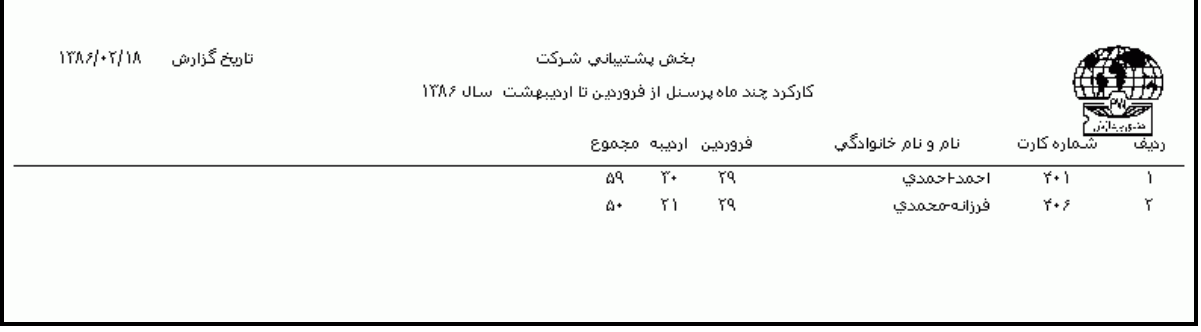

نكته : اگر در گزارش فوق نام ماه آمده باشد اما با وجود اينكه پرسنل در آن ماه کارکرد داشته باشند، کارکرد آن ماه درج نشده باشد ، به اين دليل است که در آن ماه براي آن پرسنل گزارش خالصه وضعيت کارکرد تهيه نشده است .

**3.5.3.1.5 کارکرد خالص )مدت حضور(**

در اين گزارش شما مي توانيد مجموع تعدادساعات حضور فيزيكي پرسنل را به تفكيك گزينه هاي زير تهيه نماييد.

□ حضور خالص در وقت اداري □ مدت حضور خالص در وقت اداري + ماموريت اداري ساعتي □ مدت حضور خالص در وقت اضافه کار □ مدت حضور خالص در وقت اضافه کار نامجاز □ کل حضور با ماموريت اداري ساعتي □ کل حضور بدون ماموريت اداري ساعتي

پس از انتخاب موارد موردنظر از ليست فوق [براي تهيه اين گزارش ابتدا ماه مورد نظررا با زدن](mk:@MSITStore:E:/PwKara/Bin/PwKaraH.chm::/images/aaaa.GIF)  کليد▼[انتخاب نماييد که پس از انتخاب ماه گزينه هاي تاريخ آغاز و پايان غير فعال شده و قابل تغيير نمي](mk:@MSITStore:E:/PwKara/Bin/PwKaraH.chm::/images/aaaa.GIF)  [باشند.حال اگر بخواهيددر يك محدوده زماني غيراز محدوده ماه انتخابي گزارش بگيريد ،کليد](mk:@MSITStore:E:/PwKara/Bin/PwKaraH.chm::/images/aaaa.GIF) ▼را زده و گزينه در [يك فاصله زماني مشخص \) باالي ماه فروردين قراردارد\( را انتخاب نماييد. سپس گزينه هاي تاريخ آغاز و تاريخ](mk:@MSITStore:E:/PwKara/Bin/PwKaraH.chm::/images/aaaa.GIF)  [پايان فعال شده و شما مي نوانيد محدوده زماني مورد نظررا انتخاب نماييد.](mk:@MSITStore:E:/PwKara/Bin/PwKaraH.chm::/images/aaaa.GIF) براي تنظيم تاريخ روي کليد <mark>لله</mark> کليک کرده و در پنجره باز شده با کليك کردن روي عدد سال و ماه ،سال مورد نظر ،ماه و روز مورد نظرتان را انتخاب نماييد.

براي انتخاب ماه روي نام ماه جاري کليك کرده و از ليست بازشده ، ماه مورد نظر را انتخاب نماييد:

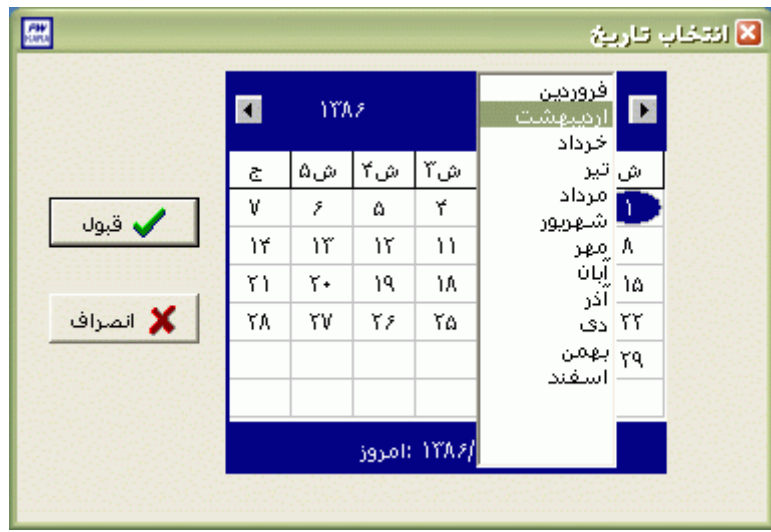

براي انتخاب سال روي نام سال جاري کليك کرده و با فلشها سال عدد سال را تغيير دهيد.

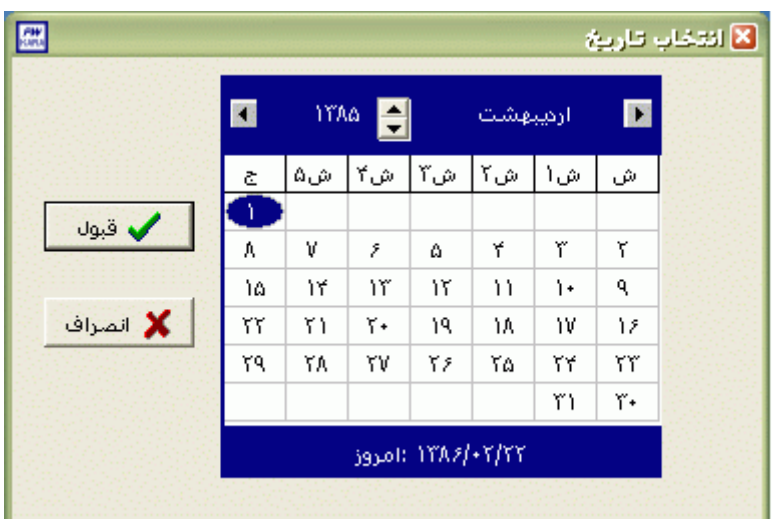

نكته : اگر در پنجره فوق روي تاريخ جاري که در قسمت پايين پنجره قرار دارد کليك کنيد،تاريخ اين قسمت به تاريخ جاري تغيير پيدا خواهد کرد.

نكته : محدوده انتخاب شده در يك فاصله زماني مشخص ،حداکثر ميتواند 50 روز باشد.

براي انتخاب افراد مورد نظر روي کليد انتخاب افراد کليك نماييد.اگر مي خواهيد از افراد خاصي گزارش بگيريد ،گزينه يك يا چند نفر را انتخاب نموده و روي کليد انتخاب افراد کليك کنيد .در پنجره باز شده شما ميتوانيد براساس شماره کارت يا نام خانوادگي جستجو نماييد .براي جستجو براساس شماره کارت ،شماره کارت مورد نظر را تايپ کرده و Enter را بزنيد ،براي جستجو بر اساس نام خانوادگي ، چند حرف اول نام خانوادگي پرسنل مورد نظررا تايپ کرده و پس از يافتن او روي مشخصاتش Enter بزنيد.البته اگر کليد جستجو را بزنيد مي توانيد با تايپ يكي از مشخصات پرسنلي مانند نام ،نام خانوادگي ،شماره کارت يا شماره پرسنلي ،پرسنل را يافته و روي مشخصاتش Click Double کنيد.

نكته : اگر کليد انتخاب افراد را بزنيد و بدون انتخاب هيچ گزينه اي کليد تاييد را بزنيد کليه افراد سازمان انتخاب مي شوند.

براي انتخاب دو يا چند پرسنل ،پس از انتخاب پرسنل مورد نظر با گرفتن کليد Ctrl به همراه کليك چپ ماوس تك تك آنها را در حالت انتخاب قراردهيد. پس از انتخاب افراد مورد نظر و از زدن کليد تاييد ،تعداد افراد انتخاب شده در مقابل کليد انتخاب افراد، نمايش داده مي شود.

در صورتيكه بخواهيد براي يك يا چند بخش خاص گزارش را تهيه کنيد ،پس از زدن کليد انتخاب افراد ،گزينه يك يا چند قسمت را زده سپس کليد بخشها را زده و از ليست بخشهاي سازمان ،بخشهاي مورد نظررا انتخاب نماييد.با زدن کليد انتخاب همه ،همه بخشها انتخاب مي شوند .بازدن کليد هيچكدام ،همه بخشها از حالت انتخاب خارج مي شوند و اگر کليد بلعكس را بزنيد ،بخشهايي که از قبل انتخاب شده بودند از حالت انتخاب خارج مي شوند و بخشهايي که انتخاب نشده بودند در حالت انتخاب قرار مي گيرند. پس از انتخاب بخشهاي مورد نظر و از زدن کليد تاييد ،تعداد بخشهاي انتخاب شده در مقابل کليد بخشها، نمايش داده مي شود.

در صورتيكه بخواهيد براي يک محدوده (بازه) خاص از شماره کارتها گزارش را تهيه کنيد ،پس از زدن کليد انتخاب افراد ،گزينه در يك بازه را زده سپس در مقابل گزينه از شماره تا شماره ، شماره کارتهاي مورد نظر را تايپ کنيد.

در اين قسمت عالوه بر فيلترهاي فوق ،مي توان به تفكيك انواع استخدام نيز گزارش تهيه نمود.

براي تهيه گزارش به تفكيك انواع استخدام روي کليد نوع استخدام کليك کرده و انواع استخدام مورد نظرتان را انتخاب نماييد. بازدن کليد هيچكدام ،همه انواع استخدام از حالت انتخاب خارج مي شوند و اگر کليد بلعكس را بزنيد ،نوع استخدامهايي که از قبل انتخاب شده بودند از حالت انتخاب خارج مي شوند و انواع استخدام که انتخاب نشده بودند در حالت انتخاب قرار مي گيرند. پس از انتخاب انواع استخدام مورد نظر و از زدن کليد تاييد ،تعداد انواع استخدام انتخاب شده در مقابل کليد نوع استخدام، نمايش داده مي شود.

اگر بخواهيد در اين گزارش ،پرسنل هر بخش در گزارش به تفكيك بخش به بخش باشند ،گزينه بخش به بخش را در حالت انتخاب قراردهيد . نكته : اگر بخواهيد گزارش فوق به تفكيك بخش به بخش بوده و گزارش هر بخش در يك صفحه مجزا باشد،ازمنوي پشتيباني ← پارامترهاي سيستم ←پارامترهاي سيستم ،صفحه اول،گزينه" در گزارشات بخش به بخش هر بخش دريك صفحه گزارش شود" را انتخاب نماييد.

شما مي توانيد در اين گزارش با تنظيم گزينه" ترتيب گزارش"، ترتيب اين گزارش را بر حسب شماره کارت يا نام ونام خانوادگي قراردهيد .

اگر در قسمت گزارش ،گزينه سايه آورده شود را انتخاب نماييد ، در گزارش سطرها با سايه روشن جدا مي شوند ،اگر گزينه خط آورده شود انتخاب شود ،در گزارش سطرها و ستونهاي گزارش با خط از هم جدا مي شوند و اگر گزينه ساده باشد انتخاب شود ،در گزارش نه خطوط سايه روشن ونه خطوط ساده نمايش داده نمي شوند.

اگر مي خواهيد محدوده تعيين شده براي صبحانه وناهار و شام )درقسمت پشتيباني← پارامترهاي سيستم← پارامترهای سیستم،صفحه اول) از حضور پرسنل کسر شود گزینه "صبحانه وناهار و شام کسر شود" را انتخاب کنيد و در غير اين صورت گزينه "صبحانه وناهار و شام کسر نشود" را انتخاب کنيد.

پس از انجام مراحل فوق براي ديدن گزارش روي کليد مشاهده کليك کنيد و اگر مي خواهيد اين گزارش را مستقيما و بدون مشاهده به پرينتر پيش فرض ارسال نماييد ،روي کليد چاپ کليك کنيد.

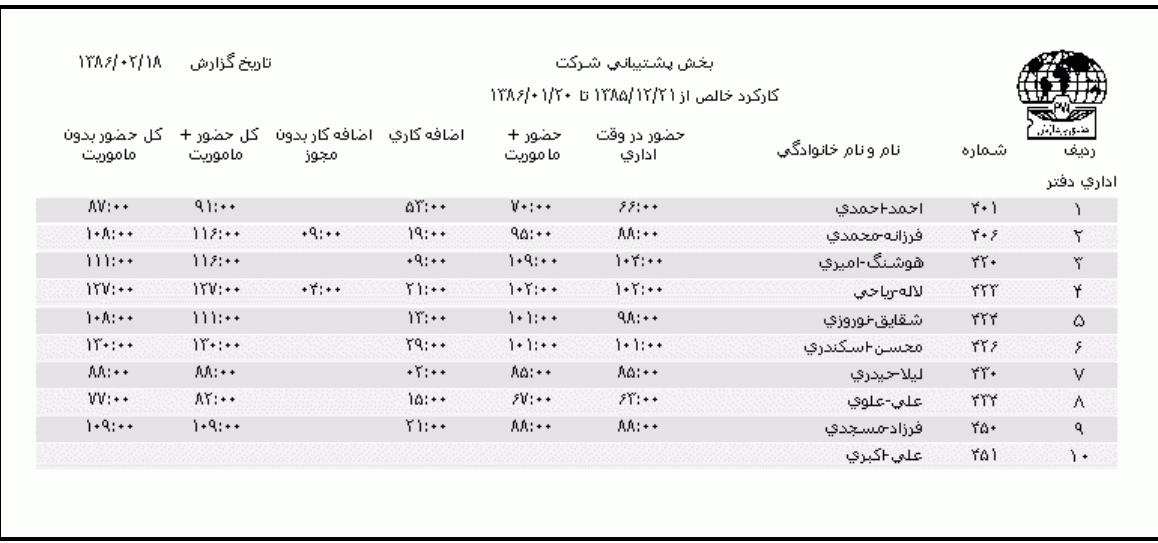

نكته : اگر بخواهيد گزارش را با پرينتري غير از پرينتر پيش فرض ،پرينت بگيريد ابتدا کليد مشاهده را زده و در صفحه گزارش کليد چاپ را بزنيد.

پس از زدن کليد مشاهده ،شما مي توانيد گزارش تهيه شده را ببينيد.

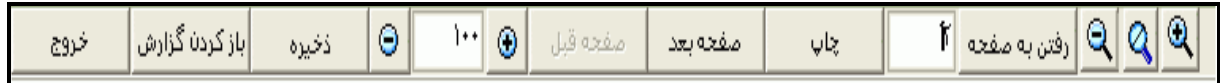

در قسمت باالي صفحه گزارشات چندين کليد وجوددارد.اگر گزارش شما بيش از يك صفحه باشد ،کليد صفحه بعد فعال مي شود که با زدن اين کليد مي توانيد صفحات بعد گزارش را مشاهده کنيد.اين کليد در صفحه آخر گزارش غير فعال مي شود.در صفحات دوم به بعد کليد صفحه قبل فعال مي شود که با زدن اين کليد مي توانيد صفحات قبلي در گزارش را مشاهده کنيد.اين کليد در صفحه اول گزارش غير فعال مي شود.اگر کليد چاپ را بزنيد ،ابتدا ليست پرينترهاي تعريف شده در سيستم را خواهيد ديد که شما مي توانيد پرينتر مورد نظرتان را از اين ليست انتخاب نموده و کليد قبول را بزنيد تا پرينت تهيه شود.اگر گزارش شما چند صفحه اي باشد ،براي اينكه مستقيما و بدون زدن کليد قبلي و بعدي به صفحه خاصي از گزارشات برويد،در مقابل کليد "رفتن به صفحه" شماره صفحه مورد نظر راتايپ کرده و کليد رفتن به صفحه را بزنيد.کليدهاي& و به گلي به ترتيب کليدهاي کوچک نمايي و بزرگ نمايي هستند.

پس از تهيه هر گزارش در اين برنامه امكان ذخيره کردن و باز کردن گزارشات وجوددارد.براي ذخيره کردن گزارش پس از تهيه گزارش ،در صفحه گزارش کليد ذخيره را زده و پس از تعيين مسير و نام دلخواه OK کنيد تا اين گزارش به صورت فايل" Qrp.نام فايل " ذخيره شود.براي باز کردن وديدن مجدد اين گزارش، در صفحه گزارشات کليد باز کردن گزارش را زده و فايل مورد نظر را از مسير مربوطه انتخاب نموده و Open را بزنيد .

#### **3.5.3.1.6 پرسنل در حال اضافه کاري**

در صورتيكه مي خواهيد ليست پرسنلي را که در ساعت و تاريخ خاصي در حال اضافه کار هستند را داشته باشيد ،اين گزارش را تهيه نماييد .

نكته : قبل از تهيه اين گزارش حتما بايد دريافت ورود خروجها را تا تاريخ گزارشگيري انجام داده باشيد.پس از دريافت ورود و خروجها ، از منوي گزارشات ← گزارشات تردد ← اشكاليابي تردد، ليست تردد ناقص پرسنل را تهيه وپس اصالح کردن ترددهاي ناقص اين گزارش را تهيه نماييد .

ابتدا تاريخ مورد نظر را با کليک کردن روي کليد عليه عند سال وماه و روز مورد نظرتان ،تنظيم نماييد .

براي انتخاب ماه روي نام ماه جاري کليك کرده و از ليست بازشده ، ماه مورد نظر را انتخاب نماييد:

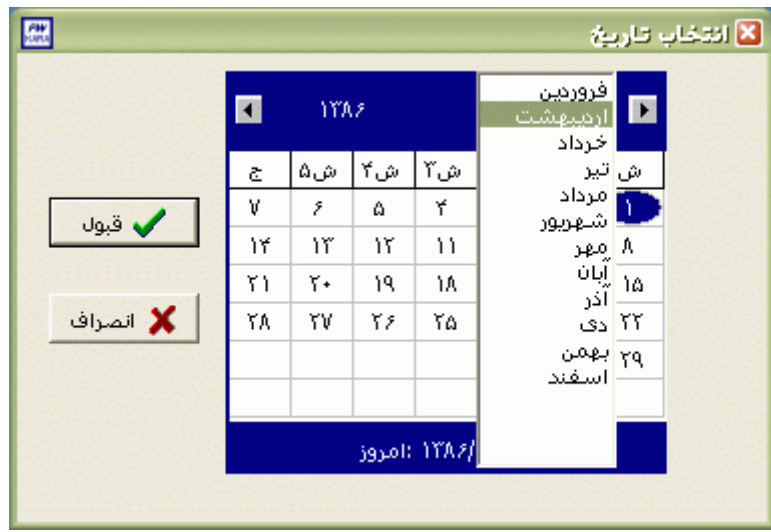

براي انتخاب سال روي نام سال جاري کليك کرده و با فلشها سال عدد سال را تغيير دهيد.

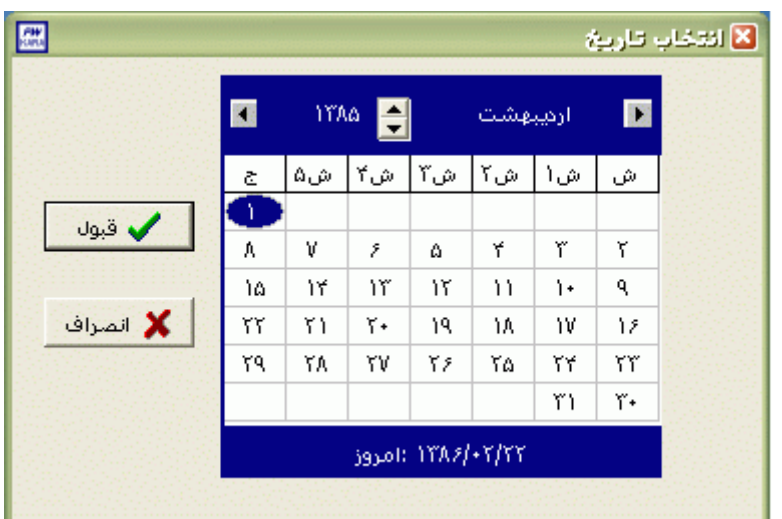

نكته : اگر در پنجره فوق روي تاريخ جاري که در قسمت پايين پنجره قرار دارد کليك کنيد،تاريخ اين قسمت به تاريخ جاري تغيير پيدا خواهد کرد.

سپس در مقابل گزينه ساعت ، ساعتي را که مي خواهيد ليست پرسنل در حال اضافه کار تا آن ساعت را داشته باشيد، وارد نماييد.

براي انتخاب افراد مورد نظر روي کليد انتخاب افراد کليك نماييد.اگر مي خواهيد از افراد خاصي گزارش بگيريد ،گزينه يك يا چند نفر را انتخاب نموده و روي کليد انتخاب افراد کليك کنيد .در پنجره باز شده شما ميتوانيد براساس شماره کارت يا نام خانوادگي جستجو نماييد .براي جستجو براساس شماره کارت ،شماره کارت مورد نظر را تايپ کرده و Enter را بزنيد ،براي جستجو بر اساس نام خانوادگي ، چند حرف اول نام خانوادگي پرسنل مورد نظررا تايپ کرده و پس از يافتن او روي مشخصاتش Enter بزنيد.البته اگر کليد جستجو را بزنيد مي توانيد با تايپ يكي از مشخصات پرسنلي مانند نام ،نام خانوادگي ،شماره کارت يا شماره پرسنلي ،پرسنل را يافته و روي مشخصاتش Click Double کنيد.

نكته : اگر کليد انتخاب افراد را بزنيد و بدون انتخاب هيچ گزينه اي کليد تاييد را بزنيد کليه افراد سازمان انتخاب مي شوند.

براي انتخاب دو يا چند پرسنل ،پس از انتخاب پرسنل مورد نظر با گرفتن کليد Ctrl به همراه کليك چپ ماوس تك تك آنها را در حالت انتخاب قراردهيد. پس از انتخاب افراد مورد نظر و از زدن کليد تاييد ،تعداد افراد انتخاب شده در مقابل کليد انتخاب افراد، نمايش داده مي شود.

در صورتيكه بخواهيد براي يك يا چند بخش خاص گزارش را تهيه کنيد ،پس از زدن کليد انتخاب افراد ،گزينه يك يا چند قسمت را زده سپس کليد بخشها را زده و از ليست بخشهاي سازمان ،بخشهاي مورد نظررا انتخاب نماييد.با زدن کليد انتخاب همه ،همه بخشها انتخاب مي شوند .بازدن کليد هيچكدام ،همه بخشها از حالت انتخاب خارج مي شوند و اگر کليد بلعكس را بزنيد ،بخشهايي که از قبل انتخاب شده بودند از حالت انتخاب خارج مي شوند و بخشهايي که انتخاب نشده بودند در حالت انتخاب قرار مي گيرند. پس از انتخاب بخشهاي مورد نظر و از زدن کليد تاييد ،تعداد بخشهاي انتخاب شده در مقابل کليد بخشها، نمايش داده مي شود.

در صورتيكه بخواهيد براي يک محدوده (بازه) خاص از شماره کارتها گزارش را تهيه کنيد ،پس از زدن کليد انتخاب افراد ،گزينه در يك بازه را زده سپس در مقابل گزينه از شماره تا شماره ، شماره کارتهاي مورد نظر را تايپ کنيد.

در اين قسمت عالوه بر فيلترهاي فوق ،مي توان به تفكيك انواع استخدام نيز گزارش تهيه نمود.

براي تهيه گزارش به تفكيك انواع استخدام روي کليد نوع استخدام کليك کرده و انواع استخدام مورد نظرتان را انتخاب نماييد. بازدن کليد هيچكدام ،همه انواع استخدام از حالت انتخاب خارج مي شوند و اگر کليد بلعكس را بزنيد ،نوع استخدامهايي که از قبل انتخاب شده بودند از حالت انتخاب خارج مي شوند و انواع استخدام که انتخاب نشده بودند در حالت انتخاب قرار مي گيرند. پس از انتخاب انواع استخدام مورد نظر و از زدن کليد تاييد ،تعداد انواع استخدام انتخاب شده در مقابل کليد نوع استخدام، نمايش داده مي شود.

اگر بخواهيد در اين گزارش ،پرسنل هر بخش در گزارش به تفكيك بخش به بخش باشند ،گزينه بخش به بخش را در حالت انتخاب قراردهيد . نكته : اگر بخواهيد گزارش فوق به تفكيك بخش به بخش بوده و گزارش هر بخش در يك صفحه مجزا باشد،ازمنوي پشتيباني ← پارامترهاي سيستم ←پارامترهاي سيستم ،صفحه اول،گزينه" در گزارشات بخش به بخش هر بخش دريك صفحه گزارش شود" را انتخاب نماييد.

شما مي توانيد در اين گزارش با تنظيم گزينه" ترتيب گزارش"، ترتيب اين گزارش را بر حسب شماره کارت يا نام ونام خانوادگي قراردهيد .

اگر در قسمت گزارش ،گزينه سايه آورده شود را انتخاب نماييد ، در گزارش سطرها با سايه روشن جدا مي شوند ،اگر گزينه خط آورده شود انتخاب شود ،در گزارش سطرها و ستونهاي گزارش با خط از هم جدا مي شوند و اگر گزينه ساده باشد انتخاب شود ،در گزارش نه خطوط سايه روشن ونه خطوط ساده نمايش داده نمي شوند.

پس از انجام مراحل فوق براي ديدن گزارش روي کليد مشاهده کليك کنيد و اگر مي خواهيد اين گزارش را مستقيما و بدون مشاهده به پرينتر پيش فرض ارسال نماييد ،روي کليد چاپ کليك کنيد.

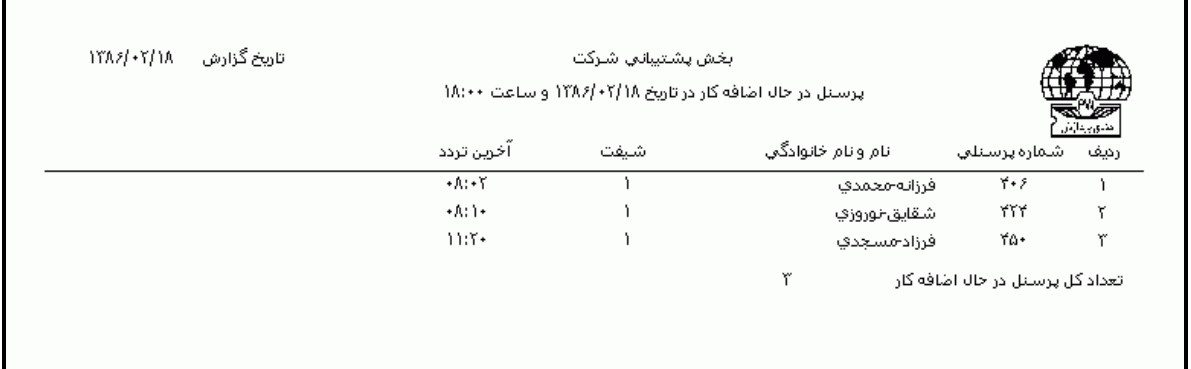

نكته : اگر بخواهيد گزارش را با پرينتري غير از پرينتر پيش فرض ،پرينت بگيريد ابتدا کليد مشاهده را زده و در صفحه گزارش کليد چاپ را بزنيد.

پس از زدن کليد مشاهده ،شما مي توانيد گزارش تهيه شده را ببينيد.

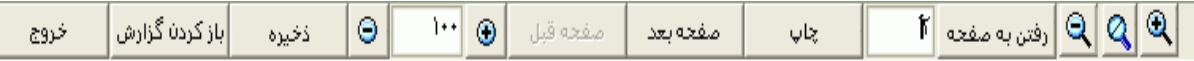

شرکت دنياي پردازش 101 در قسمت باالي صفحه گزارشات چندين کليد وجوددارد.اگر گزارش شما بيش از يك صفحه باشد ،کليد صفحه بعد فعال مي شود که با زدن اين کليد مي توانيد صفحات بعد گزارش را مشاهده کنيد.اين کليد در صفحه آخر گزارش غير فعال مي شود.در صفحات دوم به بعد کليد صفحه قبل فعال مي شود که با زدن اين کليد مي توانيد صفحات قبلي در گزارش را مشاهده کنيد.اين کليد در صفحه اول گزارش غير فعال مي شود.اگر کليد چاپ را بزنيد ،ابتدا ليست پرينترهاي تعريف شده در سيستم را خواهيد ديد که شما مي توانيد پرينتر مورد نظرتان را از اين ليست انتخاب نموده و کليد قبول را بزنيد تا پرينت تهيه شود.اگر گزارش شما چند صفحه اي باشد ،براي اينكه مستقيما و بدون زدن کليد قبلي و بعدي به صفحه خاصي از گزارشات برويد،در مقابل کليد "رفتن به صفحه" شماره صفحه
مورد نظر راتايپ کرده و کليد رفتن به صفحه را بزنيد.کليدهاي& و به چ<mark>ک</mark> به ترتيب کليدهاي کوچک نمايي و بزرگ نمايي هستند.

پس از تهيه هر گزارش در اين برنامه امكان ذخيره کردن و باز کردن گزارشات وجوددارد.براي ذخيره کردن گزارش پس از تهيه گزارش ،در صفحه گزارش کليد ذخيره را زده و پس از تعيين مسير و نام دلخواه OK کنيد تا اين گزارش به صورت فايل" Qrp.نام فايل " ذخيره شود.براي باز کردن وديدن مجدد اين گزارش، در صفحه گزارشات کليد باز کردن گزارش را زده و فايل مورد نظر را از مسير مربوطه انتخاب نموده و Open را بزنيد .

**3.5.3.1.7 وضعيت اضافه کار در يک روز خاص** 

در اين گزارش شما مي توانيد در تايخ خاصي وضعيت اضافه کاررا به تفكيك موارد زير داشته باشيد: کليه اضافه کاري انجام شده در آن تاريخ اضافه کاري هاي انجام شده در آن تاريخ که مجوز نداشته اند مجوزهاي اضافه کاريهايي که صادر شده ولي انجام نشده اند

نكته : قبل از تهيه اين گزارش حتما بايد دريافت ورود خروجها را تا تاريخ گزارشگيري انجام داده باشيد.پس از دريافت ورود و خروجها ، از منوي گزارشات ← گزارشات تردد ← اشكاليابي تردد، ليست تردد ناقص پرسنل را تهيه وپس اصالح کردن ترددهاي ناقص اين گزارش را تهيه نماييد .

براي تهيه اين گزارش ابتدا بايد تاريخ مورد نظر براي گزارشگيري تنظيم شود.بطور پيش فرض در قسمت تاريخ ،تاريخ جاري سيستم نشان داده مي شود و براي تنظيم تاريخ روي کليد <mark>الله</mark> کليک کرده و در پنجره باز شده با کليك کردن روي عدد سال و ماه ،سال مورد نظر ،ماه و روز مورد نظرتان را انتخاب نماييد.

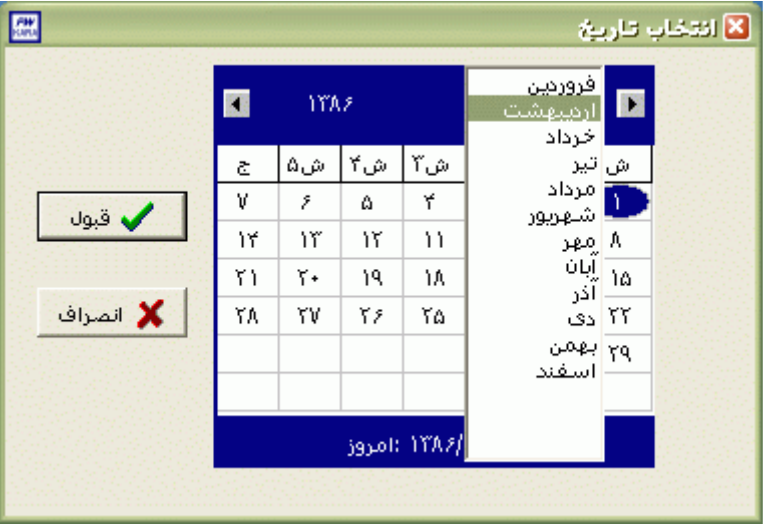

براي انتخاب ماه روي نام ماه جاري کليك کرده و از ليست بازشده ، ماه مورد نظر را انتخاب نماييد:

براي انتخاب سال روي نام سال جاري کليك کرده و با فلشها سال عدد سال را تغيير دهيد.

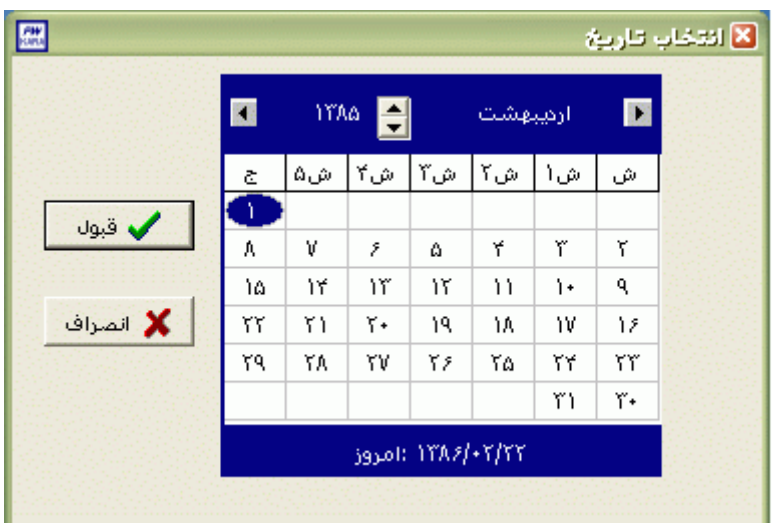

نكته : اگر در پنجره فوق روي تاريخ جاري که در قسمت پايين پنجره قرار دارد کليك کنيد،تاريخ اين قسمت به تاريخ جاري تغيير پيدا خواهد کرد.

سپس حداقل و حداکثر اضافه کاري براي گزارشگيري را تنظيم نماييد .به عنوان مثال اگر مي خواهيد ليست پرسنلي را که در تارخ خاصي بيشتراز)حداقل( 01:00 ساعت و کمتر از)بيشتر( 05:00 ساعت اضافه کار داشته اند را ببينيد در مقابل گزينه "بيشتر از" عدد 01:00 ودر مقابل گزينه "کمتر از" عدد 05:00 را وارد نماييد .

پس ازتنظيم محدوده زماني موردنظر، بنا به نياز از قسمت نوع اضافه کاري،مي توانيد يكي از گزينه هاي زير را انتخاب کنيد :

○ کليه اضافه کاري ها

○ اضافه کاريهاي بدون مجوز

○ مجوزهاي اضافه کاري انجام نشده

شرکت دنياي پردازش 103 براي انتخاب افراد مورد نظر روي کليد انتخاب افراد کليك نماييد.اگر مي خواهيد از افراد خاصي گزارش بگيريد ،گزينه يك يا چند نفر را انتخاب نموده و روي کليد انتخاب افراد کليك کنيد .در پنجره باز شده شما ميتوانيد براساس شماره کارت يا نام خانوادگي جستجو نماييد .براي جستجو براساس شماره کارت ،شماره کارت مورد نظر را تايپ کرده و Enter را بزنيد ،براي جستجو بر اساس نام خانوادگي ، چند حرف اول نام خانوادگي پرسنل مورد نظررا تايپ کرده و پس از يافتن او روي مشخصاتش Enter بزنيد.البته اگر کليد جستجو را بزنيد مي توانيد با تايپ يكي از مشخصات پرسنلي مانند نام ،نام خانوادگي ،شماره کارت يا شماره پرسنلي ،پرسنل را يافته و روي مشخصاتش Click Double کنيد.

نكته : اگر کليد انتخاب افراد را بزنيد و بدون انتخاب هيچ گزينه اي کليد تاييد را بزنيد کليه افراد سازمان انتخاب مي شوند.

براي انتخاب دو يا چند پرسنل ،پس از انتخاب پرسنل مورد نظر با گرفتن کليد Ctrl به همراه کليك چپ ماوس تك تك آنها را در حالت انتخاب قراردهيد. پس از انتخاب افراد مورد نظر و از زدن کليد تاييد ،تعداد افراد انتخاب شده در مقابل کليد انتخاب افراد، نمايش داده مي شود.

در صورتيكه بخواهيد براي يك يا چند بخش خاص گزارش را تهيه کنيد ،پس از زدن کليد انتخاب افراد ،گزينه يك يا چند قسمت را زده سپس کليد بخشها را زده و از ليست بخشهاي سازمان ،بخشهاي مورد نظررا انتخاب نماييد.با زدن کليد انتخاب همه ،همه بخشها انتخاب مي شوند .بازدن کليد هيچكدام ،همه بخشها از حالت انتخاب خارج مي شوند و اگر کليد بلعكس را بزنيد ،بخشهايي که از قبل انتخاب شده بودند از حالت انتخاب خارج مي شوند و بخشهايي که انتخاب نشده بودند در حالت انتخاب قرار مي گيرند. پس از انتخاب بخشهاي مورد نظر و از زدن کليد تاييد ،تعداد بخشهاي انتخاب شده در مقابل کليد بخشها، نمايش داده مي شود.

در صورتيكه بخواهيد براي يک محدوده (بازه) خاص از شماره کارتها گزارش را تهيه کنيد ،پس از زدن کليد انتخاب افراد ،گزينه در يك بازه را زده سپس در مقابل گزينه از شماره تا شماره ، شماره کارتهاي مورد نظر را تايپ کنيد.

در اين قسمت عالوه بر فيلترهاي فوق ،مي توان به تفكيك انواع استخدام نيز گزارش تهيه نمود.

براي تهيه گزارش به تفكيك انواع استخدام روي کليد نوع استخدام کليك کرده و انواع استخدام مورد نظرتان را انتخاب نماييد. بازدن کليد هيچكدام ،همه انواع استخدام از حالت انتخاب خارج مي شوند و اگر کليد بلعكس را بزنيد ،نوع استخدامهايي که از قبل انتخاب شده بودند از حالت انتخاب خارج مي شوند و انواع استخدام که انتخاب نشده بودند در حالت انتخاب قرار مي گيرند. پس از انتخاب انواع استخدام مورد نظر و از زدن کليد تاييد ،تعداد انواع استخدام انتخاب شده در مقابل کليد نوع استخدام، نمايش داده مي شود.

اگر بخواهيد در اين گزارش ،پرسنل هر بخش در گزارش به تفكيك بخش به بخش باشند ،گزينه بخش به بخش را در حالت انتخاب قراردهيد . نكته : اگر بخواهيد گزارش فوق به تفكيك بخش به بخش بوده و گزارش هر بخش در يك صفحه مجزا باشد،ازمنوي پشتيباني ← پارامترهاي سيستم ←پارامترهاي سيستم ،صفحه اول،گزينه" در گزارشات بخش به بخش هر بخش دريك صفحه گزارش شود" را انتخاب نماييد.

شما مي توانيد در اين گزارش با تنظيم گزينه" ترتيب گزارش"، ترتيب اين گزارش را بر حسب شماره کارت يا نام ونام خانوادگي قراردهيد .

اگر در قسمت گزارش ،گزينه سايه آورده شود را انتخاب نماييد ، در گزارش سطرها با سايه روشن جدا مي شوند ،اگر گزينه خط آورده شود انتخاب شود ،در گزارش سطرها و ستونهاي گزارش با خط از هم جدا مي شوند و اگر گزينه ساده باشد انتخاب شود ،در گزارش نه خطوط سايه روشن ونه خطوط ساده نمايش داده نمي شوند.

پس از انجام مراحل فوق براي ديدن گزارش روي کليد مشاهده کليك کنيد و اگر مي خواهيد اين گزارش را مستقيما و بدون مشاهده به پرينتر پيش فرض ارسال نماييد ،روي کليد چاپ کليك کنيد.

نكته : اگر بخواهيد گزارش را با پرينتري غير از پرينتر پيش فرض ،پرينت بگيريد ابتدا کليد مشاهده را زده و در صفحه گزارش کليد چاپ را بزنيد.

پس از زدن کليد مشاهده ،شما مي توانيد گزارش تهيه شده را ببينيد.

 $\mathbb{E}[\mathcal{Q}|\mathcal{Q}]$ رفتن به مفحه  $\mathbb{E}[\mathcal{Q}]$ |باز کردن گزارش  $|0|$ صفحه قبل د <mark>ا ⊕ ا</mark> ••ا مفحه بعد  $\downarrow$ lg خروج ذخيره

در قسمت باالي صفحه گزارشات چندين کليد وجوددارد.اگر گزارش شما بيش از يك صفحه باشد ،کليد صفحه بعد فعال مي شود که با زدن اين کليد مي توانيد صفحات بعد گزارش را مشاهده کنيد.اين کليد در صفحه آخر گزارش غير فعال مي شود.در صفحات دوم به بعد کليد صفحه قبل فعال مي شود که با زدن اين کليد مي توانيد صفحات قبلي در گزارش را مشاهده کنيد.اين کليد در صفحه اول گزارش غير فعال مي شود.اگر کليد چاپ را بزنيد ،ابتدا ليست پرينترهاي تعريف شده در سيستم را خواهيد ديد که شما مي توانيد پرينتر مورد نظرتان را از اين ليست انتخاب نموده و کليد قبول را بزنيد تا پرينت تهيه شود.اگر گزارش شما چند صفحه اي باشد ،براي اينكه مستقيما و بدون زدن کليد قبلي و بعدي به صفحه خاصي از گزارشات برويد،در مقابل کليد "رفتن به صفحه" شماره صفحه مورد نظر راتايپ کرده و کليد رفتن به صفحه را بزنيد.کليدهاي& و به چ<mark>ه</mark> به ترتيب کليدهاي کوچک نمايي و بزرگ نمايي هستند.

پس از تهيه هر گزارش در اين برنامه امكان ذخيره کردن و باز کردن گزارشات وجوددارد.براي ذخيره کردن گزارش پس از تهيه گزارش ،در صفحه گزارش کليد ذخيره را زده و پس از تعيين مسير و نام دلخواه OK کنيد تا اين گزارش به صورت فايل" Qrp.نام فايل " ذخيره شود.براي باز کردن وديدن مجدد اين گزارش، در صفحه گزارشات کليد باز کردن گزارش را زده و فايل مورد نظر را از مسير مربوطه انتخاب نموده و Open را بزنيد .

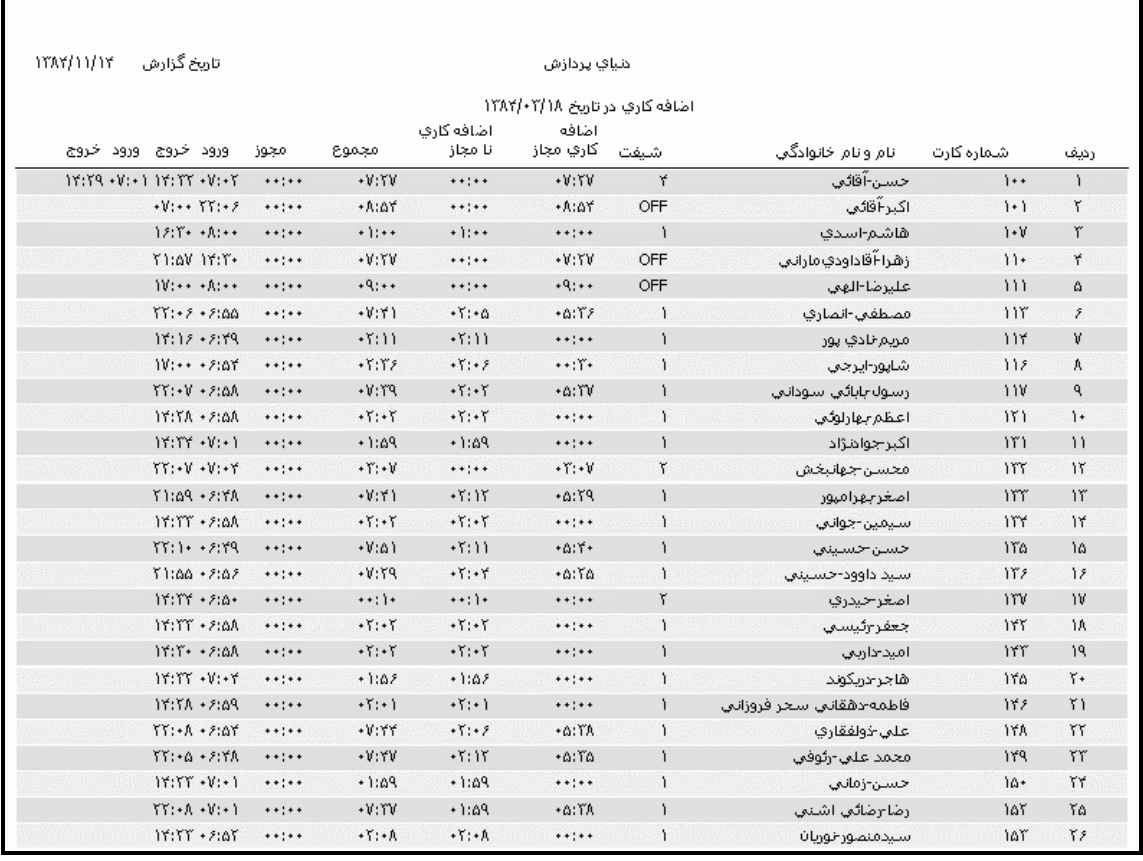

### **3.5.3.1.8 جدول حضور وغياب**

اين گزارش در يك ماه يا در يك فاصله زماني تعيين شده وضعيت حضور،غيبت ،مرخصيها و ماموريتهاي روزانه پرسنل را به تفكيك روز در يك جدول نمايش مي دهد . اگر فردي در روز عادي در سازمان حضور داشته باشد در اين جدول ستون مربوط به آن روز خالي خواهدبود ،اگر پرسنلي در روزي غايب باشد، در ستون مربوط به آن روز حرف "غ" ،روزهاي تعطيل رسمي يا تعطيل شيفت و يا تعطيل خاص با حرف "ط" ،به ازاء وجود تردد در روز تعطيل در ستون مربوط به آن روز حرف "ٹ" و به ازاء ماموريتها و مرخصي هاي روزانه در ستون مربوط به آن روز عنوان تك حرف مربوط به هر يك از آنها نمايش داداه مي شود.

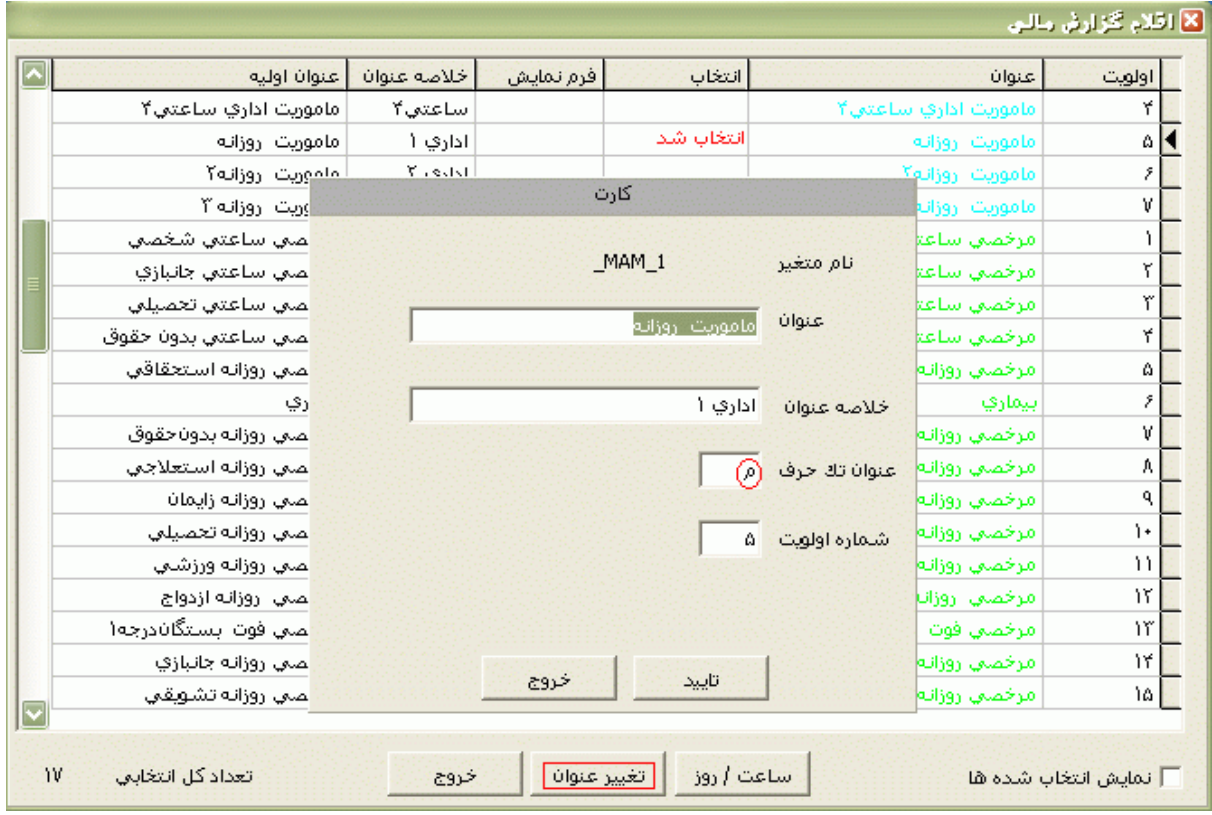

نكته : براي تغيير اين عنوانهاي تك حرف بايد از منوي پشتيباني ← پارامترهاي سيستم ← اقالم گزارش مالي ،روي عنوان مورد نظر کليك کرده و پس از زدن کليد تغيير عنوان ،عنوان تك حرف مورد نظر را تايپ نماييد.

[براي تهيه اين گزارش ابتدا ماه مورد نظررا با زدن کليد](mk:@MSITStore:E:/PwKara/Bin/PwKaraH.chm::/images/aaaa.GIF)▼انتخاب نماييد که پس از انتخاب ماه گزينه هاي [تاريخ آغاز و پايان غير فعال شده و قابل تغيير نمي باشند.حال اگر بخواهيددر يك محدوده زماني غيراز محدوده ماه](mk:@MSITStore:E:/PwKara/Bin/PwKaraH.chm::/images/aaaa.GIF)  انتخابي گزارش بگيريد ،کليد ▼را زده و گزينه در يک فاصله زماني مشخص ( بالاي ماه فروردين قراردارد) را [انتخاب نماييد. سپس گزينه هاي تاريخ آغاز و تاريخ پايان فعال شده و شما مي نوانيد محدوده زماني مورد نظررا](mk:@MSITStore:E:/PwKara/Bin/PwKaraH.chm::/images/aaaa.GIF)  [انتخاب نماييد.](mk:@MSITStore:E:/PwKara/Bin/PwKaraH.chm::/images/aaaa.GIF) براي تنظيم تاريخ روي کليد <mark>الله</mark> کليک کرده و در پنجره باز شده با کليک کردن روي عدد سال و ماه ،سال مورد نظر ،ماه و روز مورد نظرتان را انتخاب نماييد.

براي انتخاب ماه روي نام ماه جاري کليك کرده و از ليست بازشده ، ماه مورد نظر را انتخاب نماييد:

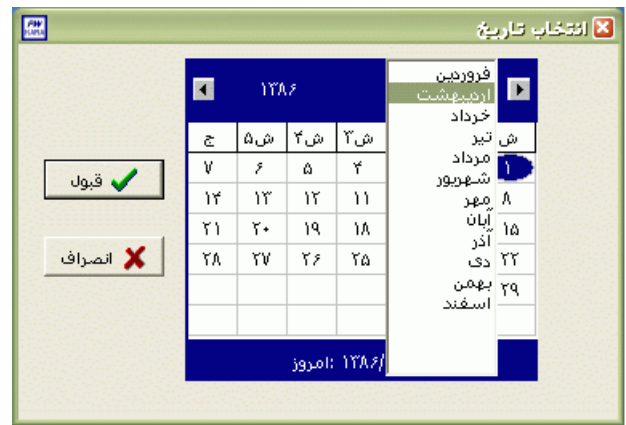

# براي انتخاب سال روي نام سال جاري کليك کرده و با فلشها سال عدد سال را تغيير دهيد.

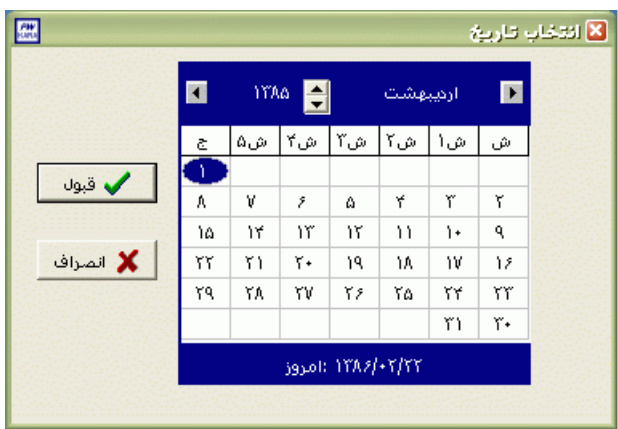

نكته : اگر در پنجره فوق روي تاريخ جاري که در قسمت پايين پنجره قرار دارد کليك کنيد،تاريخ اين قسمت به تاريخ جاري تغيير پيدا خواهد کرد.

نكته : محدوده انتخاب شده در يك فاصله زماني مشخص ،حداکثر ميتواند 50 روز باشد.

پس از تنظيم تاريخ مورد نظر ،براي انتخاب افراد مورد نظر روي کليد انتخاب افراد کليك نماييد.اگر مي خواهيد از افراد خاصي گزارش بگيريد ،گزينه يك يا چند نفر را انتخاب نموده و روي کليد انتخاب افراد کليك کنيد .در پنجره باز شده شما ميتوانيد براساس شماره کارت يا نام خانوادگي جستجو نماييد .براي جستجو براساس شماره کارت ،شماره کارت مورد نظر را تايپ کرده و Enter را بزنيد ،براي جستجو بر اساس نام خانوادگي ، چند حرف اول نام خانوادگي پرسنل مورد نظررا تايپ کرده و پس از يافتن او روي مشخصاتش Enter بزنيد.البته اگر کليد جستجو را بزنيد مي توانيد با تايپ يكي از مشخصات پرسنلي مانند نام ،نام خانوادگي ،شماره کارت يا شماره پرسنلي ،پرسنل را يافته و روي مشخصاتش Click Double کنيد.

نكته : اگر کليد انتخاب افراد را بزنيد و بدون انتخاب هيچ گزينه اي کليد تاييد را بزنيد کليه افراد سازمان انتخاب مي شوند.

براي انتخاب دو يا چند پرسنل ،پس از انتخاب پرسنل مورد نظر با گرفتن کليد Ctrl به همراه کليك چپ ماوس تك تك آنها را در حالت انتخاب قراردهيد. پس از انتخاب افراد مورد نظر و از زدن کليد تاييد ،تعداد افراد انتخاب شده در مقابل کليد انتخاب افراد، نمايش داده مي شود.

در صورتيكه بخواهيد براي يك يا چند بخش خاص گزارش را تهيه کنيد ،پس از زدن کليد انتخاب افراد ،گزينه يك يا چند قسمت را زده سپس کليد بخشها را زده و از ليست بخشهاي سازمان ،بخشهاي مورد نظررا انتخاب نماييد.با زدن کليد انتخاب همه ،همه بخشها انتخاب مي شوند .بازدن کليد هيچكدام ،همه بخشها از حالت انتخاب خارج مي شوند و اگر کليد بلعكس را بزنيد ،بخشهايي که از قبل انتخاب شده بودند از حالت انتخاب خارج مي شوند و بخشهايي که انتخاب نشده بودند در حالت انتخاب قرار مي گيرند. پس از انتخاب بخشهاي مورد نظر و از زدن کليد تاييد ،تعداد بخشهاي انتخاب شده در مقابل کليد بخشها، نمايش داده مي شود.

در صورتيكه بخواهيد براي يك محدوده (بازه) خاص از شماره كارتها گزارش را تهيه كنيد ،پس از زدن كليد انتخاب افراد ،گزينه در يك بازه را زده سپس در مقابل گزينه از شماره تا شماره ، شماره کارتهاي مورد نظر را تايپ کنيد.

در اين قسمت عالوه بر فيلترهاي فوق ،مي توان به تفكيك انواع استخدام نيز گزارش تهيه نمود.

براي تهيه گزارش به تفكيك انواع استخدام روي کليد نوع استخدام کليك کرده و انواع استخدام مورد نظرتان را انتخاب نماييد. بازدن کليد هيچكدام ،همه انواع استخدام از حالت انتخاب خارج مي شوند و اگر کليد بلعكس را بزنيد ،نوع استخدامهايي که از قبل انتخاب شده بودند از حالت انتخاب خارج مي شوند و انواع استخدام که انتخاب نشده بودند در حالت انتخاب قرار مي گيرند. پس از انتخاب انواع استخدام مورد نظر و از زدن کليد تاييد ،تعداد انواع استخدام انتخاب شده در مقابل کليد نوع استخدام، نمايش داده مي شود.

اگر بخواهيد در اين گزارش ،پرسنل هر بخش در گزارش به تفكيك بخش به بخش باشند ،گزينه بخش به بخش را در حالت انتخاب قراردهيد .

شما مي توانيد در اين گزارش با تنظيم گزينه" ترتيب گزارش"، ترتيب اين گزارش را بر حسب شماره کارت يا شماره پرسنلي يا نام ونام خانوادگي قراردهيد . اگر در قسمت گزارش ،گزينه سايه آورده شود را انتخاب نماييد ، در گزارش سطرها با سايه روشن جدا مي شوند ،اگر گزينه خط آورده شود انتخاب شود ،در گزارش سطرها و ستونهاي گزارش با خط از هم جدا مي شوند و اگر گزينه ساده باشد انتخاب شود ،در گزارش نه خطوط سايه روشن ونه خطوط ساده نمايش داده نمي شوند.

پس از زدن کليد تاييد ،اگرگزينه" بجاي شماره کارت شماره پرسنلي چاپ شود" را انتخاب نماييد، اين گزارش بر اساس شماره پرسنلي خواهدبود.اگرگزينه اطالعات در فايل DBF ذخيره شود انتخاب شده باشد ،همزمان با تهيه گزارش به ازاء هر نفر يك رکورد به فايل dbf.ABSPersonel اضافه مي شود که اين فايل در .قراردارد Pwkara\bin\output مسير

پس از انجام مراحل فوق براي ديدن گزارش روي کليد مشاهده کليك کنيد و اگر مي خواهيد اين گزارش را مستقيما و بدون مشاهده به پرينتر پيش فرض ارسال نماييد ،روي کليد چاپ کليك کنيد.

نكته : اگر بخواهيد گزارش را با پرينتري غير از پرينتر پيش فرض ،پرينت بگيريد ابتدا کليد مشاهده را زده و در صفحه گزارش کليد چاپ را بزنيد.

پس از زدن کليد مشاهده ،شما مي توانيد گزارش تهيه شده را ببينيد.

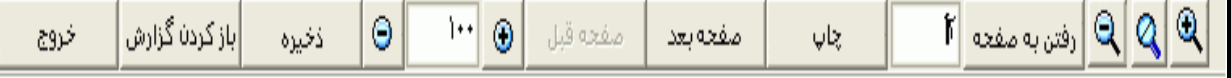

در قسمت باالي صفحه گزارشات چندين کليد وجوددارد.اگر گزارش شما بيش از يك صفحه باشد ،کليد صفحه بعد فعال مي شود که با زدن اين کليد مي توانيد صفحات بعد گزارش را مشاهده کنيد.اين کليد در صفحه آخر گزارش غير فعال مي شود.در صفحات دوم به بعد کليد صفحه قبل فعال مي شود که با زدن اين کليد مي توانيد صفحات قبلي در گزارش را مشاهده کنيد.اين کليد در صفحه اول گزارش غير فعال مي شود.اگر کليد چاپ را بزنيد ،ابتدا ليست پرينترهاي تعريف شده در سيستم را خواهيد ديد که شما مي توانيد پرينتر مورد نظرتان را از اين ليست انتخاب نموده و کليد قبول را بزنيد تا پرينت تهيه شود.اگر گزارش شما چند صفحه اي باشد ،براي اينكه مستقيما و بدون زدن کليد قبلي و بعدي به صفحه خاصي از گزارشات برويد،در مقابل کليد "رفتن به صفحه" شماره صفحه مورد نظر راتايپ کرده و کليد رفتن به صفحه را بزنيد.کليدهاي& و به چ<mark>ه</mark> به ترتيب کليدهاي کوچک نمايي و بزرگ نمايي هستند.

پس از تهيه هر گزارش در اين برنامه امكان ذخيره کردن و باز کردن گزارشات وجوددارد.براي ذخيره کردن گزارش پس از تهيه گزارش ،در صفحه گزارش کليد ذخيره را زده و پس از تعيين مسير و نام دلخواه OK کنيد تا اين گزارش به صورت فايل" Qrp.نام فايل " ذخيره شود.براي باز کردن وديدن مجدد اين گزارش، در صفحه گزارشات کليد باز کردن گزارش را زده و فايل مورد نظر را از مسير مربوطه انتخاب نموده و Open را بزنيد .

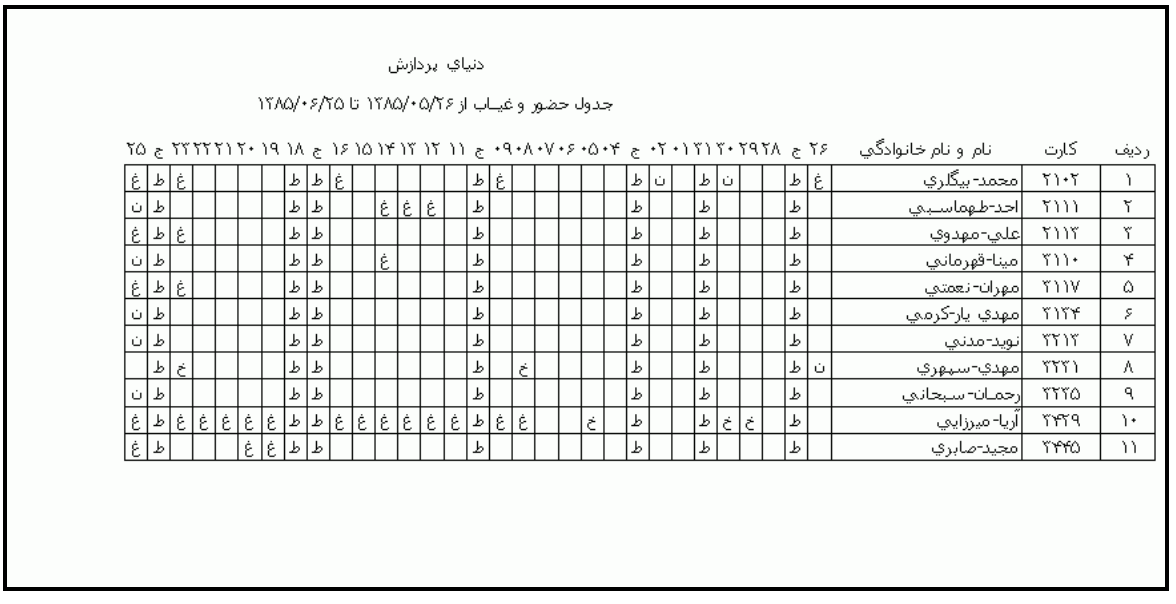

#### **3.5.3.2 گزارشات تردد**

**3.5.3.2.1 اشكال يابي تردد**

قبل از تهيه گزارش خالصه وضعيت کارکرد ، براي تهيه ليستي از پرسنلي که ورود وخروج آنها ناقص مي باشد ،بهتر است اين گزارش را تهيه نماييد.البته در اين گزارش شما مي توانيد ليست افرادي را که در يك محدوده زماني مرخصي ساعتي شخصي ،ماموريت ساعتي ،اضافه کار عادي يا نامجاز داشته اند را نيزداشته باشيد .

[براي تهيه اين گزارش ابتدا ماه مورد نظررا با زدن کليد](mk:@MSITStore:E:/PwKara/Bin/PwKaraH.chm::/images/aaaa.GIF)▼انتخاب نماييد که پس از انتخاب ماه گزينه هاي [تاريخ آغاز و پايان غير فعال شده و قابل تغيير نمي باشند.حال اگر بخواهيددر يك محدوده زماني غيراز محدوده ماه](mk:@MSITStore:E:/PwKara/Bin/PwKaraH.chm::/images/aaaa.GIF)  انتخابي گزارش بگيريد ،کليد ▼را زده و گزينه در يک فاصله زماني مشخص ( بالاي ماه فروردين قراردارد) را [انتخاب نماييد. سپس گزينه هاي تاريخ آغاز و تاريخ پايان فعال شده و شما مي نوانيد محدوده زماني مورد نظررا](mk:@MSITStore:E:/PwKara/Bin/PwKaraH.chm::/images/aaaa.GIF)  [انتخاب نماييد.](mk:@MSITStore:E:/PwKara/Bin/PwKaraH.chm::/images/aaaa.GIF) براي تنظيم تاريخ روي کليد اُلسا کليک کرده و در پنجره باز شده با کليک کردن روي عدد سال و ماه ،سال مورد نظر ،ماه و روز مورد نظرتان را انتخاب نماييد.

براي انتخاب ماه روي نام ماه جاري کليك کرده و از ليست بازشده ، ماه مورد نظر را انتخاب نماييد:

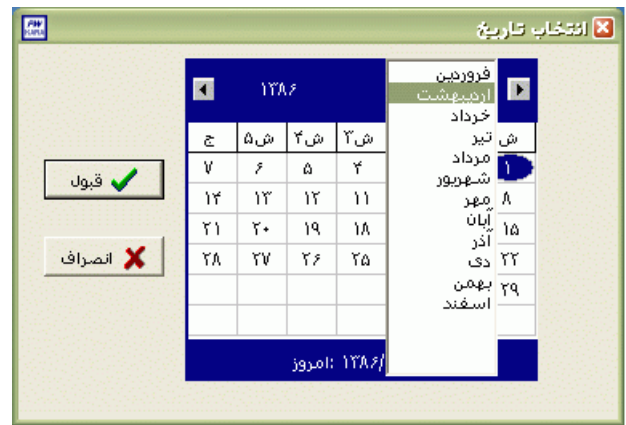

# براي انتخاب سال روي نام سال جاري کليك کرده و با فلشها سال عدد سال را تغيير دهيد.

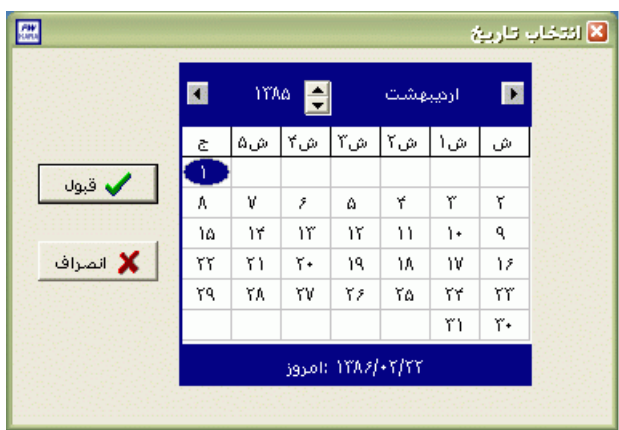

نكته : اگر در پنجره فوق روي تاريخ جاري که در قسمت پايين پنجره قرار دارد کليك کنيد،تاريخ اين قسمت به تاريخ جاري تغيير پيدا خواهد کرد.

نكته : محدوده انتخاب شده در يك فاصله زماني مشخص ،حداکثر ميتواند 50 روز باشد.

شرکت دنياي پردازش 112 پس از تنظيم تاريخ مورد نظر ،براي انتخاب افراد مورد نظر روي کليد انتخاب افراد کليك نماييد.اگر مي خواهيد از افراد خاصي گزارش بگيريد ،گزينه يك يا چند نفر را انتخاب نموده و روي کليد انتخاب افراد کليك کنيد .در پنجره باز شده شما ميتوانيد براساس شماره کارت يا نام خانوادگي جستجو نماييد .براي جستجو براساس شماره کارت ،شماره کارت مورد نظر را تايپ کرده و Enter را بزنيد ،براي جستجو بر اساس نام خانوادگي ، چند حرف اول نام خانوادگي پرسنل مورد نظررا تايپ کرده و پس از يافتن او روي مشخصاتش Enter بزنيد.البته اگر کليد جستجو را بزنيد مي توانيد با تايپ يكي از مشخصات پرسنلي مانند نام ،نام خانوادگي ،شماره کارت يا شماره پرسنلي ،پرسنل را يافته و روي مشخصاتش Click Double کنيد. نكته : اگر کليد انتخاب افراد را بزنيد و بدون انتخاب هيچ گزينه اي کليد تاييد را بزنيد کليه افراد سازمان انتخاب مي شوند.

براي انتخاب دو يا چند پرسنل ،پس از انتخاب پرسنل مورد نظر با گرفتن کليد Ctrl به همراه کليك چپ ماوس تك تك آنها را در حالت انتخاب قراردهيد. پس از انتخاب افراد مورد نظر و از زدن کليد تاييد ،تعداد افراد انتخاب شده در مقابل کليد انتخاب افراد، نمايش داده مي شود.

در صورتيكه بخواهيد براي يك يا چند بخش خاص گزارش را تهيه کنيد ،پس از زدن کليد انتخاب افراد ،گزينه يك يا چند قسمت را زده سپس کليد بخشها را زده و از ليست بخشهاي سازمان ،بخشهاي مورد نظررا انتخاب نماييد.با زدن کليد انتخاب همه ،همه بخشها انتخاب مي شوند .بازدن کليد هيچكدام ،همه بخشها از حالت انتخاب خارج مي شوند و اگر کليد بلعكس را بزنيد ،بخشهايي که از قبل انتخاب شده بودند از حالت انتخاب خارج مي شوند و بخشهايي که انتخاب نشده بودند در حالت انتخاب قرار مي گيرند. پس از انتخاب بخشهاي مورد نظر و از زدن کليد تاييد ،تعداد بخشهاي انتخاب شده در مقابل کليد بخشها، نمايش داده مي شود.

در صورتيكه بخواهيد براي يک محدوده (بازه) خاص از شماره کارتها گزارش را تهيه کنيد ،پس از زدن کليد انتخاب افراد ،گزينه در يك بازه را زده سپس در مقابل گزينه از شماره تا شماره ، شماره کارتهاي مورد نظر را تايپ کنيد.

در اين قسمت عالوه بر فيلترهاي فوق ،مي توان به تفكيك انواع استخدام نيز گزارش تهيه نمود.

براي تهيه گزارش به تفكيك انواع استخدام روي کليد نوع استخدام کليك کرده و انواع استخدام مورد نظرتان را انتخاب نماييد. بازدن کليد هيچكدام ،همه انواع استخدام از حالت انتخاب خارج مي شوند و اگر کليد بلعكس را بزنيد ،نوع استخدامهايي که از قبل انتخاب شده بودند از حالت انتخاب خارج مي شوند و انواع استخدام که انتخاب نشده بودند در حالت انتخاب قرار مي گيرند. پس از انتخاب انواع استخدام مورد نظر و از زدن کليد تاييد ،تعداد انواع استخدام انتخاب شده در مقابل کليد نوع استخدام، نمايش داده مي شود.

اگر بخواهيد در اين گزارش ،پرسنل هر بخش در گزارش به تفكيك بخش به بخش باشند ،گزينه بخش به بخش را در حالت انتخاب قراردهيد .

نكته : اگر بخواهيد گزارش فوق به تفكيك بخش به بخش بوده و گزارش هر بخش در يك صفحه مجزا باشد،ازمنوي پشتيباني ← پارامترهاي سيستم ←پارامترهاي سيستم ،صفحه اول،گزينه" در گزارشات بخش به بخش هر بخش دريك صفحه گزارش شود" را انتخاب نماييد. شما مي توانيد در اين گزارش با تنظيم گزينه" ترتيب گزارش"، ترتيب اين گزارش را بر حسب شماره کارت يا شماره پرسنلي يا نام ونام خانوادگي قراردهيد .

اگر در قسمت گزارش ،گزينه سايه آورده شود را انتخاب نماييد ، در گزارش سطرها با سايه روشن جدا مي شوند ،اگر گزينه خط آورده شود انتخاب شود ،در گزارش سطرها و ستونهاي گزارش با خط از هم جدا مي شوند و اگر گزينه ساده باشد انتخاب شود ،در گزارش نه خطوط سايه روشن ونه خطوط ساده نمايش داده نمي شوند.

پس از زدن کليد تاييد با زدن کليد اقالم گزارش شما عناويني را که بر اساس آنها اين گزارش تهيه مي شود را مي توانيد مشاهده کنيد .به عنوان مثال براي تهيه ليستي از پرسنلي که در محدوده زماني تعيين شده ورود و خروج ناقص دارند روی عنوان ورود و خروج ناقص Doubel Click کنيد يا برای تهيه ليستي از پرسنلي که در محدوده زماني تعيين شده مرخصي يا ماموريت ساعتي دارند روي عنوان مربوطه Click Doubel کنيد.

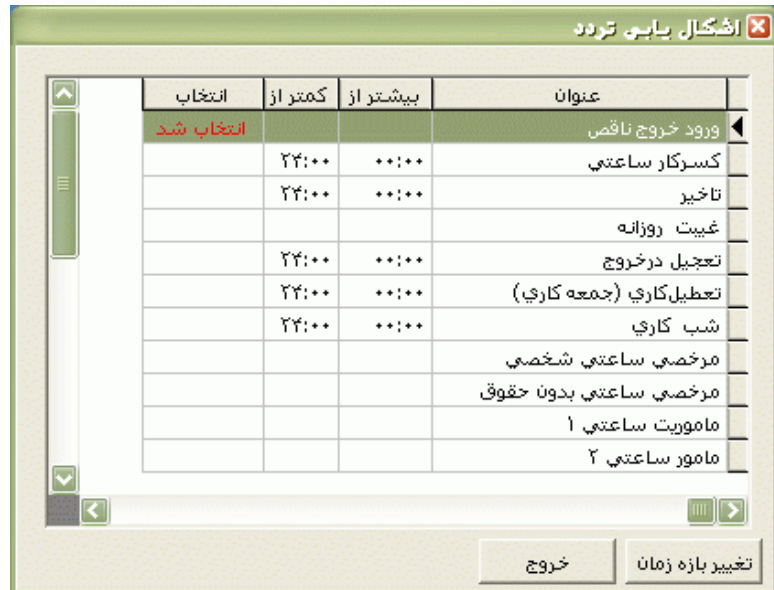

حتي شما مي توانيد ليستي از پرسنلي که در محدوده تعيين شده مدت معيني اضافه کار عادي يا نامجاز دارند را نيز تهيه نماييد.براي انجام اين کار پس از انتخاب اضافه کار عادي يا نامجاز روي کليد تغيير بازه زماني کليك کرده يا کليد 6F را بزنيدومدت مورد نظرتان را با وارد کردن حداقل و حداکثر تنظيم نماييد.

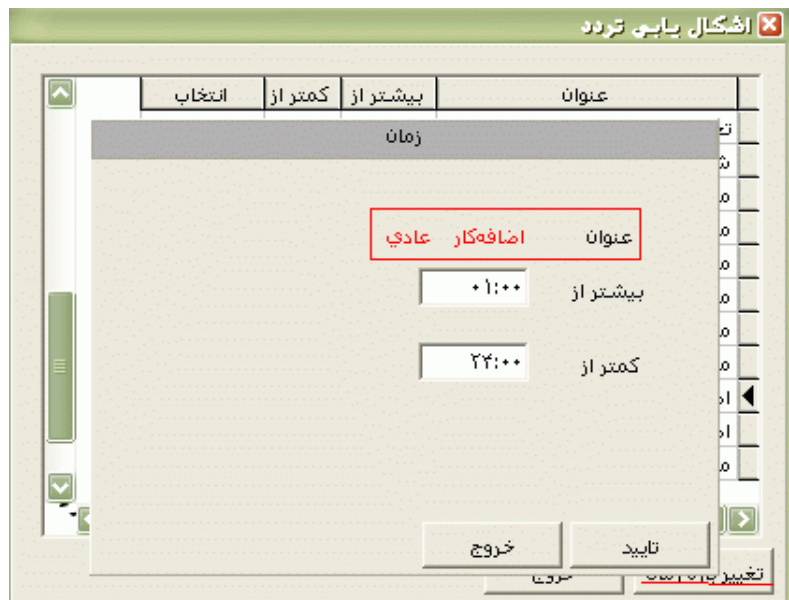

پس از انتخاب اقالم گزارش و زدن کليد خروج ،اگر گزينه" ارسال به اکسل" را انتخاب نماييد وسپس کليد مشاهده را بزنيد ،همزمان با تهيه اين گزارش يك صفحه اکسل باز شده و محتويات گزارش در آن کپي مي شود که مي توانيد اين فايل اکسل را با نام دلخواه ذخيره نماييد.

پس از انجام مراحل فوق براي ديدن گزارش روي کليد مشاهده کليك کنيد و اگر مي خواهيد اين گزارش را مستقيما و بدون مشاهده به پرينتر پيش فرض ارسال نماييد ،روي کليد چاپ کليك کنيد.

نكته : اگر بخواهيد گزارش را با پرينتري غير از پرينتر پيش فرض ،پرينت بگيريد ابتدا کليد مشاهده را زده و در صفحه گزارش کليد چاپ را بزنيد.

پس از زدن کليد مشاهده ،شما مي توانيد گزارش تهيه شده را ببينيد.

 $\mathfrak{K}$  وفتن به صفحه  $|\mathbb{Q}|$   $\mathbb{Q}$  $|...|$  $\bullet$ |باز کردن گزارش 0 صفحه قبل چاپ خروج ذفيره مفحه بعد

در قسمت باالي صفحه گزارشات چندين کليد وجوددارد.اگر گزارش شما بيش از يك صفحه باشد ،کليد صفحه بعد فعال مي شود که با زدن اين کليد مي توانيد صفحات بعد گزارش را مشاهده کنيد.اين کليد در صفحه آخر گزارش غير فعال مي شود.در صفحات دوم به بعد کليد صفحه قبل فعال مي شود که با زدن اين کليد مي توانيد صفحات قبلي در گزارش را مشاهده کنيد.اين کليد در صفحه اول گزارش غير فعال مي شود.اگر کليد چاپ را بزنيد ،ابتدا ليست پرينترهاي تعريف شده در سيستم را خواهيد ديد که شما مي توانيد پرينتر مورد نظرتان را از اين ليست انتخاب نموده و کليد قبول را بزنيد تا پرينت تهيه شود.اگر گزارش شما چند صفحه اي باشد ،براي اينكه مستقيما و بدون زدن کليد قبلي و بعدي به صفحه خاصي از گزارشات برويد،در مقابل کليد "رفتن به صفحه" شماره صفحه مورد نظر راتايپ کرده و کليد رفتن به صفحه را بزنيد.کليدهاي& و به آو به ترتيب کليدهاي کوچک نمايي و بزرگ نمايي هستند. پس از تهيه هر گزارش در اين برنامه امكان ذخيره کردن و باز کردن گزارشات وجوددارد.براي ذخيره کردن گزارش پس از تهيه گزارش ،در صفحه گزارش کليد ذخيره را زده و پس از تعيين مسير و نام دلخواه OK کنيد تا اين گزارش به صورت فايل" Qrp.نام فايل " ذخيره شود.براي باز کردن وديدن مجدد اين گزارش، در صفحه گزارشات کليد باز کردن گزارش را زده و فايل مورد نظر را از مسير مربوطه انتخاب نموده و Open را بزنيد .

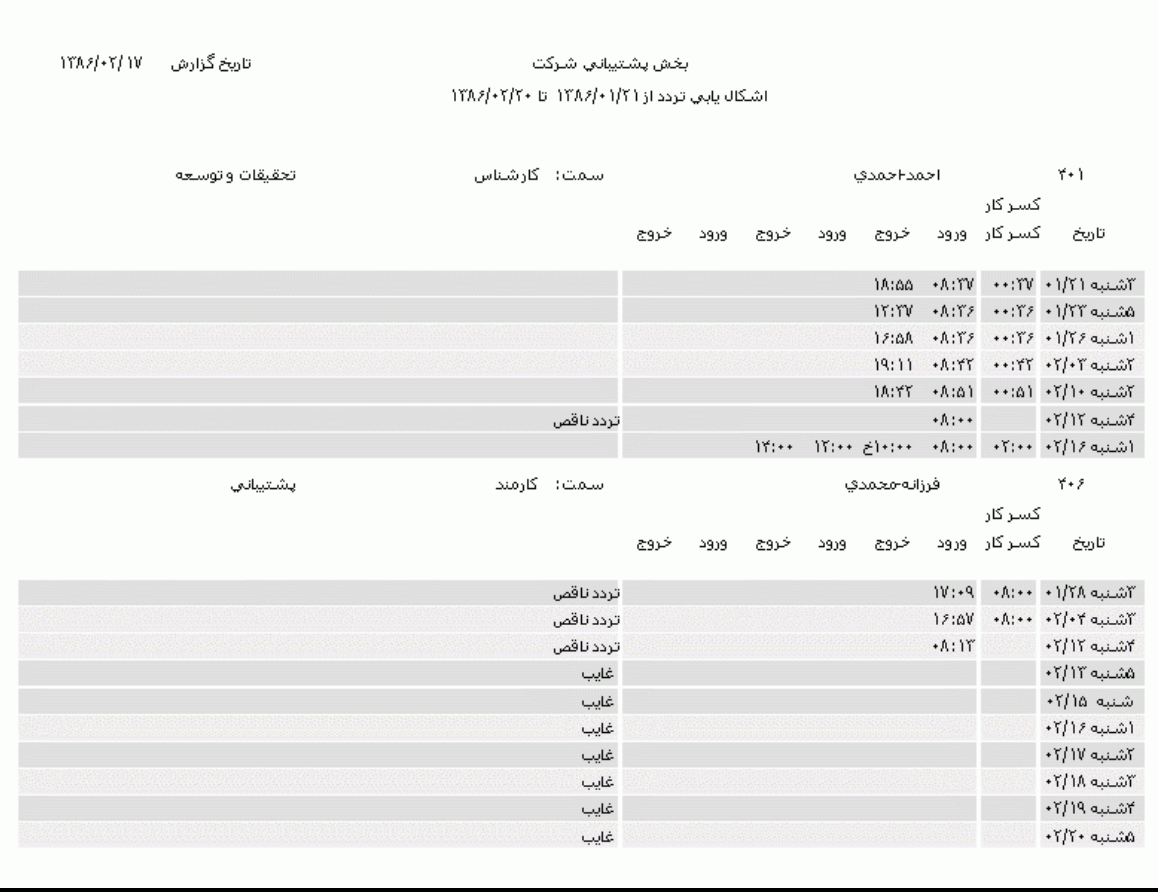

#### **3.5.3.2.2 تاخير اول وقت**

در صورتيكه بخواهيد ليست پرسنلي را که در يك تاريخ خاص داراي تاخير اول وقت بوده اند را داشته باشيد ،بايد اين گزارش را تهيه نماييد.در اين گزارش ساعت ورود و مدت تاخير گزارش نمايش داده مي شود .

براي تهيه اين گزارش ابتدا تاريخ مورد نظر را تنظيم نماييد. براي تنظيم تاريخ روي کليد <mark>الله</mark> کليک کرده و در پنجره باز شده با کليك کردن روي عدد سال و ماه ،سال مورد نظر ،ماه و روز مورد نظرتان را انتخاب نماييد.

براي انتخاب ماه روي نام ماه جاري کليك کرده و از ليست بازشده ، ماه مورد نظر را انتخاب نماييد:

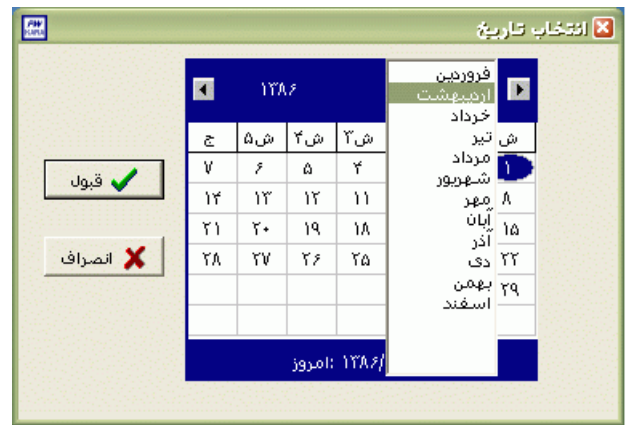

# براي انتخاب سال روي نام سال جاري کليك کرده و با فلشها سال عدد سال را تغيير دهيد.

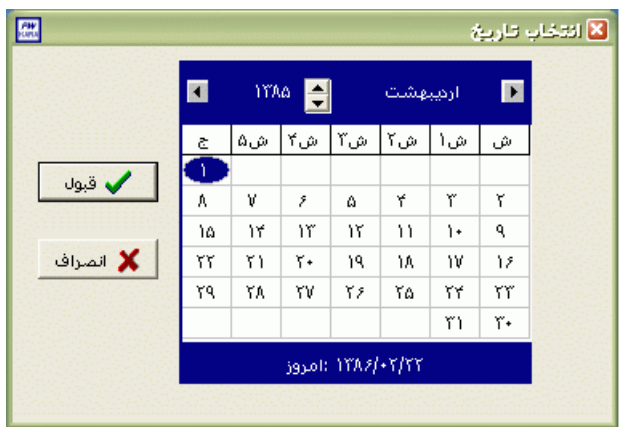

نكته : اگر در پنجره فوق روي تاريخ جاري که در قسمت پايين پنجره قرار دارد کليك کنيد،تاريخ اين قسمت به تاريخ جاري تغيير پيدا خواهد کرد.

سپس براي انتخاب افراد مورد نظر روي کليد انتخاب افراد کليك نماييد.اگر مي خواهيد از افراد خاصي گزارش بگيريد ،گزينه يك يا چند نفر را انتخاب نموده و روي کليد انتخاب افراد کليك کنيد .در پنجره باز شده شما ميتوانيد براساس شماره کارت يا نام خانوادگي جستجو نماييد .براي جستجو براساس شماره کارت ،شماره کارت مورد نظر را تايپ کرده و Enter را بزنيد ،براي جستجو بر اساس نام خانوادگي ، چند حرف اول نام خانوادگي پرسنل مورد نظررا تايپ کرده و پس از يافتن او روي مشخصاتش Enter بزنيد.البته اگر کليد جستجو را بزنيد مي توانيد با تايپ يكي از مشخصات پرسنلي مانند نام ،نام خانوادگي ،شماره کارت يا شماره پرسنلي ،پرسنل را يافته و روي مشخصاتش Click Double کنيد. نكته : اگر کليد انتخاب افراد را بزنيد و بدون انتخاب هيچ گزينه اي کليد تاييد را بزنيد کليه افراد سازمان انتخاب مي شوند.

براي انتخاب دو يا چند پرسنل ،پس از انتخاب پرسنل مورد نظر با گرفتن کليد Ctrl به همراه کليك چپ ماوس تك تك آنها را در حالت انتخاب قراردهيد. پس از انتخاب افراد مورد نظر و از زدن کليد تاييد ،تعداد افراد انتخاب شده در مقابل کليد انتخاب افراد، نمايش داده مي شود.

در صورتيكه بخواهيد براي يك يا چند بخش خاص گزارش را تهيه کنيد ،پس از زدن کليد انتخاب افراد ،گزينه يك يا چند قسمت را زده سپس کليد بخشها را زده و از ليست بخشهاي سازمان ،بخشهاي مورد نظررا انتخاب نماييد.با زدن کليد انتخاب همه ،همه بخشها انتخاب مي شوند .بازدن کليد هيچكدام ،همه بخشها از حالت انتخاب خارج مي شوند و اگر کليد بلعكس را بزنيد ،بخشهايي که از قبل انتخاب شده بودند از حالت انتخاب خارج مي شوند و بخشهايي که انتخاب نشده بودند در حالت انتخاب قرار مي گيرند. پس از انتخاب بخشهاي مورد نظر و از زدن کليد تاييد ،تعداد بخشهاي انتخاب شده در مقابل کليد بخشها، نمايش داده مي شود.

در صورتيكه بخواهيد براي يک محدوده (بازه) خاص از شماره کارتها گزارش را تهيه کنيد ،پس از زدن کليد انتخاب افراد ،گزينه در يك بازه را زده سپس در مقابل گزينه از شماره تا شماره ، شماره کارتهاي مورد نظر را تايپ کنيد.

در اين قسمت عالوه بر فيلترهاي فوق ،مي توان به تفكيك انواع استخدام نيز گزارش تهيه نمود.

براي تهيه گزارش به تفكيك انواع استخدام روي کليد نوع استخدام کليك کرده و انواع استخدام مورد نظرتان را انتخاب نماييد. بازدن کليد هيچكدام ،همه انواع استخدام از حالت انتخاب خارج مي شوند و اگر کليد بلعكس را بزنيد ،نوع استخدامهايي که از قبل انتخاب شده بودند از حالت انتخاب خارج مي شوند و انواع استخدام که انتخاب نشده بودند در حالت انتخاب قرار مي گيرند. پس از انتخاب انواع استخدام مورد نظر و از زدن کليد تاييد ،تعداد انواع استخدام انتخاب شده در مقابل کليد نوع استخدام، نمايش داده مي شود.

اگر بخواهيد در اين گزارش ،پرسنل هر بخش در گزارش به تفكيك بخش به بخش باشند ،گزينه بخش به بخش را در حالت انتخاب قراردهيد .

نكته : اگر بخواهيد گزارش فوق به تفكيك بخش به بخش بوده و گزارش هر بخش در يك صفحه مجزا باشد،ازمنوي پشتيباني ← پارامترهاي سيستم ←پارامترهاي سيستم ،صفحه اول،گزينه" در گزارشات بخش به بخش هر بخش دريك صفحه گزارش شود" را انتخاب نماييد. شما مي توانيد در اين گزارش با تنظيم گزينه" ترتيب گزارش"، ترتيب اين گزارش را بر حسب شماره کارت يا شماره پرسنلي يا نام ونام خانوادگي قراردهيد .

اگر در قسمت گزارش ،گزينه سايه آورده شود را انتخاب نماييد ، در گزارش سطرها با سايه روشن جدا مي شوند ،اگر گزينه خط آورده شود انتخاب شود ،در گزارش سطرها و ستونهاي گزارش با خط از هم جدا مي شوند و اگر گزينه ساده باشد انتخاب شود ،در گزارش نه خطوط سايه روشن ونه خطوط ساده نمايش داده نمي شوند.

پس از زدن کليد تاييد، تعداد افراد انتخاب شده را در مقابل گزينه کل افراد مشاهده خواهيد کرد .براي ديدن گزارش روي کليد مشاهده کليك کنيد و اگر مي خواهيد اين گزارش را مستقيما و بدون مشاهده به پرينتر پيش فرض در سيستم، ارسال نماييد ،روي کليد چاپ کليك کنيد.

نكته : اگر بخواهيد گزارش را با پرينتري غير از پرينتر پيش فرض ،پرينت بگيريد ابتدا کليد مشاهده را زده و در صفحه گزارش کليد چاپ را بزنيد.

پس از زدن کليد مشاهده ،شما مي توانيد گزارش تهيه شده را ببينيد.

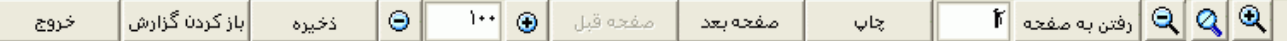

در قسمت باالي صفحه گزارشات چندين کليد وجوددارد.اگر گزارش شما بيش از يك صفحه باشد ،کليد صفحه بعد فعال مي شود که با زدن اين کليد مي توانيد صفحات بعد گزارش را مشاهده کنيد.اين کليد در صفحه آخر گزارش غير فعال مي شود.در صفحات دوم به بعد کليد صفحه قبل فعال مي شود که با زدن اين کليد مي توانيد صفحات قبلي در گزارش را مشاهده کنيد.اين کليد در صفحه اول گزارش غير فعال مي شود.اگر کليد چاپ را بزنيد ،ابتدا ليست پرينترهاي تعريف شده در سيستم را خواهيد ديد که شما مي توانيد پرينتر مورد نظرتان را از اين ليست انتخاب نموده و کليد قبول را بزنيد تا پرينت تهيه شود.اگر گزارش شما چند صفحه اي باشد ،براي اينكه مستقيما و بدون زدن کليد قبلي و بعدي به صفحه خاصي از گزارشات برويد،در مقابل کليد "رفتن به صفحه" شماره صفحه مورد نظر راتايپ کرده و کليد رفتن به صفحه را بزنيد.کليدهاي& په گرچگ به ترتيب کليدهاي کوچک نمايي و بزرگ نمايي هستند.

پس از تهيه هر گزارش در اين برنامه امكان ذخيره کردن و باز کردن گزارشات وجوددارد.براي ذخيره کردن گزارش پس از تهيه گزارش ،در صفحه گزارش کليد ذخيره را زده و پس از تعيين مسير و نام دلخواه OK کنيد تا اين گزارش به صورت فايل" Qrp.نام فايل " ذخيره شود.براي باز کردن وديدن مجدد اين گزارش، در صفحه گزارشات کليد باز کردن گزارش را زده و فايل مورد نظر را از مسير مربوطه انتخاب نموده و Open را بزنيد .

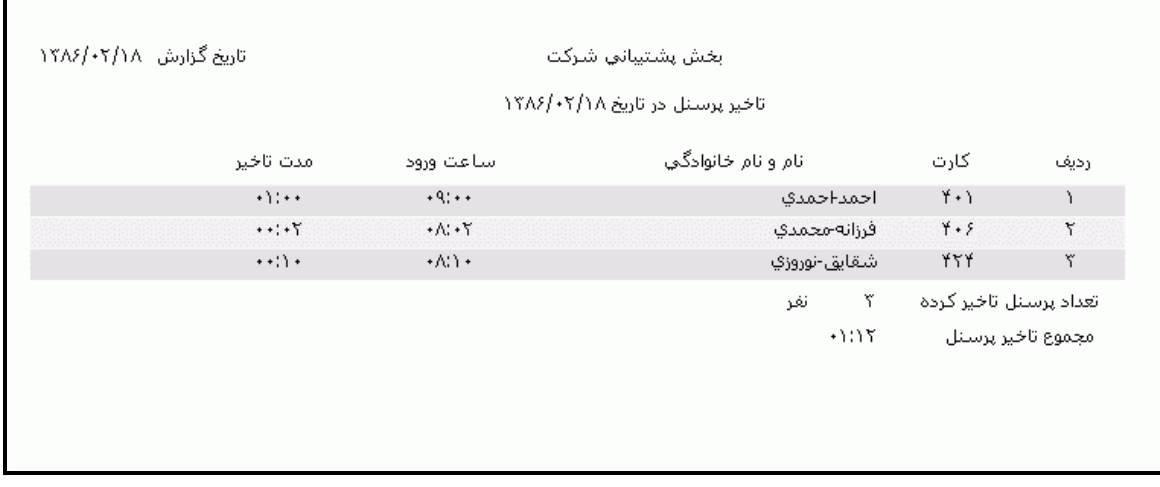

**3.5.3.2.3 تاخير بيش از** *n* **ساعت در ماه**

اگر بخواهيد ليست پرسنلي را که درطي يك ماه يا محدوده زماني خاصي تاخير بيش از حد مجاز <sup>n</sup> ساعت داشته اند را داشته باشيد ،بايد اين گزارش را تهيه کنيد.

[براي تهيه اين گزارش ابتدا ماه مورد نظررا با زدن کليد](mk:@MSITStore:E:/PwKara/Bin/PwKaraH.chm::/images/aaaa.GIF)▼انتخاب نماييد که پس از انتخاب ماه گزينه هاي [تاريخ آغاز و پايان غير فعال شده و قابل تغيير نمي باشند.حال اگر بخواهيددر يك محدوده زماني غيراز محدوده ماه](mk:@MSITStore:E:/PwKara/Bin/PwKaraH.chm::/images/aaaa.GIF)  انتخابي گزارش بگيريد ،کليد ▼را زده و گزينه در يک فاصله زماني مشخص ( بالاي ماه فروردين قراردارد) را [انتخاب نماييد. سپس گزينه هاي تاريخ آغاز و تاريخ پايان فعال شده و شما مي نوانيد محدوده زماني مورد نظررا](mk:@MSITStore:E:/PwKara/Bin/PwKaraH.chm::/images/aaaa.GIF)  [انتخاب نماييد.](mk:@MSITStore:E:/PwKara/Bin/PwKaraH.chm::/images/aaaa.GIF) براى تنظيم تاريخ روى کليد <mark>الله</mark> کليک کرده و در پنجره باز شده با کليک کردن روى عدد سال و ماه ،سال مورد نظر ،ماه و روز مورد نظرتان را انتخاب نماييد.

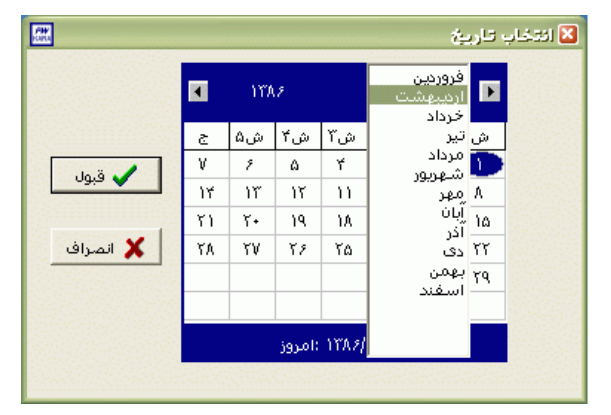

براي انتخاب ماه روي نام ماه جاري کليك کرده و از ليست بازشده ، ماه مورد نظر را انتخاب نماييد:

براي انتخاب سال روي نام سال جاري کليك کرده و با فلشها سال عدد سال را تغيير دهيد.

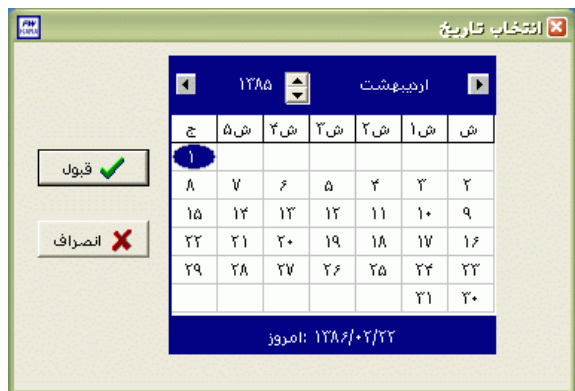

نكته : اگر در پنجره فوق روي تاريخ جاري که در قسمت پايين پنجره قرار دارد کليك کنيد،تاريخ اين قسمت به تاريخ جاري تغيير پيدا خواهد کرد.

نكته : محدوده انتخاب شده در يك فاصله زماني مشخص ،حداکثر ميتواند 50 روز باشد.

سپس مدت تاخير در ورود مورد نظر براي محدوده زماني فوق را در گزينه" افراديكه بيش ار 00:00 ساعت تاخير داشته اند" وارد نماييد.

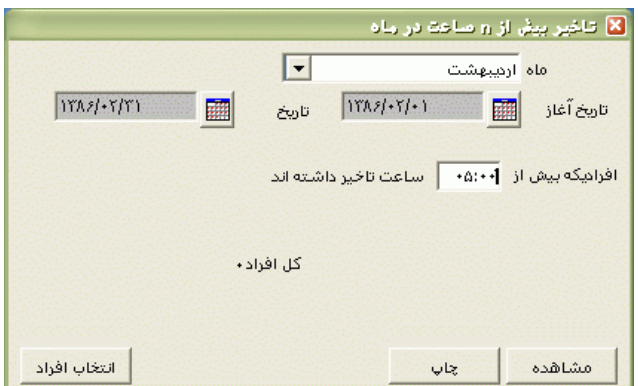

پس از انجام تنظيمات فوق براي انتخاب افراد مورد نظر روي کليد انتخاب افراد کليك نماييد.اگر مي خواهيد از افراد خاصي گزارش بگيريد ،گزينه يك يا چند نفر را انتخاب نموده و روي کليد انتخاب افراد کليك کنيد .در پنجره باز شده شما ميتوانيد براساس شماره کارت يا نام خانوادگي جستجو نماييد .براي جستجو براساس شماره کارت ،شماره کارت مورد نظر را تايپ کرده و Enter را بزنيد ،براي جستجو بر اساس نام خانوادگي ، چند حرف اول نام خانوادگي پرسنل مورد نظررا تايپ کرده و پس از يافتن او روي مشخصاتش Enter بزنيد.البته اگر کليد جستجو را بزنيد مي توانيد با تايپ يكي از مشخصات پرسنلي مانند نام ،نام خانوادگي ،شماره کارت يا شماره پرسنلي ،پرسنل را يافته و روي مشخصاتش Click Double کنيد.

نكته : اگر کليد انتخاب افراد را بزنيد و بدون انتخاب هيچ گزينه اي کليد تاييد را بزنيد کليه افراد سازمان انتخاب مي شوند. براي انتخاب دو يا چند پرسنل ،پس از انتخاب پرسنل مورد نظر با گرفتن کليد Ctrl به همراه کليك چپ ماوس تك تك آنها را در حالت انتخاب قراردهيد. پس از انتخاب افراد مورد نظر و از زدن کليد تاييد ،تعداد افراد انتخاب شده در مقابل کليد انتخاب افراد، نمايش داده مي شود.

در صورتيكه بخواهيد براي يك يا چند بخش خاص گزارش را تهيه کنيد ،پس از زدن کليد انتخاب افراد ،گزينه يك يا چند قسمت را زده سپس کليد بخشها را زده و از ليست بخشهاي سازمان ،بخشهاي مورد نظررا انتخاب نماييد.با زدن کليد انتخاب همه ،همه بخشها انتخاب مي شوند .بازدن کليد هيچكدام ،همه بخشها از حالت انتخاب خارج مي شوند و اگر کليد بلعكس را بزنيد ،بخشهايي که از قبل انتخاب شده بودند از حالت انتخاب خارج مي شوند و بخشهايي که انتخاب نشده بودند در حالت انتخاب قرار مي گيرند. پس از انتخاب بخشهاي مورد نظر و از زدن کليد تاييد ،تعداد بخشهاي انتخاب شده در مقابل کليد بخشها، نمايش داده مي شود.

در صورتيكه بخواهيد براي يك محدوده (بازه) خاص از شماره كارتها گزارش را تهيه كنيد ،پس از زدن كليد انتخاب افراد ،گزينه در يك بازه را زده سپس در مقابل گزينه از شماره تا شماره ، شماره کارتهاي مورد نظر را تايپ کنيد.

در اين قسمت عالوه بر فيلترهاي فوق ،مي توان به تفكيك انواع استخدام نيز گزارش تهيه نمود.

براي تهيه گزارش به تفكيك انواع استخدام روي کليد نوع استخدام کليك کرده و انواع استخدام مورد نظرتان را انتخاب نماييد. بازدن کليد هيچكدام ،همه انواع استخدام از حالت انتخاب خارج مي شوند و اگر کليد بلعكس را بزنيد ،نوع استخدامهايي که از قبل انتخاب شده بودند از حالت انتخاب خارج مي شوند و انواع استخدام که انتخاب نشده بودند در حالت انتخاب قرار مي گيرند. پس از انتخاب انواع استخدام مورد نظر و از زدن کليد تاييد ،تعداد انواع استخدام انتخاب شده در مقابل کليد نوع استخدام، نمايش داده مي شود.

اگر بخواهيد در اين گزارش ،پرسنل هر بخش در گزارش به تفكيك بخش به بخش باشند ،گزينه بخش به بخش را در حالت انتخاب قراردهيد .

نكته : اگر بخواهيد گزارش فوق به تفكيك بخش به بخش بوده و گزارش هر بخش در يك صفحه مجزا باشد،ازمنوي پشتيباني ← پارامترهاي سيستم ←پارامترهاي سيستم ،صفحه اول،گزينه" در گزارشات بخش به بخش هر بخش دريك صفحه گزارش شود" را انتخاب نماييد.

شما مي توانيد در اين گزارش با تنظيم گزينه" ترتيب گزارش"، ترتيب اين گزارش را بر حسب شماره کارت يا شماره پرسنلي يا نام ونام خانوادگي قراردهيد . اگر در قسمت گزارش ،گزينه سايه آورده شود را انتخاب نماييد ، در گزارش سطرها با سايه روشن جدا مي شوند ،اگر گزينه خط آورده شود انتخاب شود ،در گزارش سطرها و ستونهاي گزارش با خط از هم جدا مي شوند و اگر گزينه ساده باشد انتخاب شود ،در گزارش نه خطوط سايه روشن ونه خطوط ساده نمايش داده نمي شوند.

پس از زدن کليد تاييد، تعداد افراد انتخاب شده را در مقابل گزينه کل افراد مشاهده خواهيد کرد .براي ديدن گزارش روي کليد مشاهده کليك کنيد و اگر مي خواهيد اين گزارش را مستقيما و بدون مشاهده به پرينتر پيش فرض در سيستم، ارسال نماييد ،روي کليد چاپ کليك کنيد.

نكته : اگر بخواهيد گزارش را با پرينتري غير از پرينتر پيش فرض ،پرينت بگيريد ابتدا کليد مشاهده را زده و در صفحه گزارش کليد چاپ را بزنيد.

پس از زدن کليد مشاهده ،شما مي توانيد گزارش تهيه شده را ببينيد.

 $\mathfrak{b}|\mathbb{Q}|\mathbb{Q}|\mathbb{Q}|$ رفتن به صفحه  $\mathfrak{b}$  $||\cdot||_0$ |باز کردن گزارش Θ مفجه قبل مفجه بعدا ذخيره چاپ خروج

در قسمت باالي صفحه گزارشات چندين کليد وجوددارد.اگر گزارش شما بيش از يك صفحه باشد ،کليد صفحه بعد فعال مي شود که با زدن اين کليد مي توانيد صفحات بعد گزارش را مشاهده کنيد.اين کليد در صفحه آخر گزارش غير فعال مي شود.در صفحات دوم به بعد کليد صفحه قبل فعال مي شود که با زدن اين کليد مي توانيد صفحات قبلي در گزارش را مشاهده کنيد.اين کليد در صفحه اول گزارش غير فعال مي شود.اگر کليد چاپ را بزنيد ،ابتدا ليست پرينترهاي تعريف شده در سيستم را خواهيد ديد که شما مي توانيد پرينتر مورد نظرتان را از اين ليست انتخاب نموده و کليد قبول را بزنيد تا پرينت تهيه شود.اگر گزارش شما چند صفحه اي باشد ،براي اينكه مستقيما و بدون زدن کليد قبلي و بعدي به صفحه خاصي از گزارشات برويد،در مقابل کليد "رفتن به صفحه" شماره صفحه مورد نظر راتايپ کرده و کليد رفتن به صفحه را بزنيد.کليدهاي ۱۹۱۹ و پا به ترتيب کليدهاي کوچک نمايي و بزرگ نمايي هستند.

پس از تهيه هر گزارش در اين برنامه امكان ذخيره کردن و باز کردن گزارشات وجوددارد.براي ذخيره کردن گزارش پس از تهيه گزارش ،در صفحه گزارش کليد ذخيره را زده و پس از تعيين مسير و نام دلخواه OK کنيد تا اين گزارش به صورت فايل" Qrp.نام فايل " ذخيره شود.براي باز کردن وديدن مجدد اين گزارش، در صفحه گزارشات کليد باز کردن گزارش را زده و فايل مورد نظر را از مسير مربوطه انتخاب نموده و Open را بزنيد .

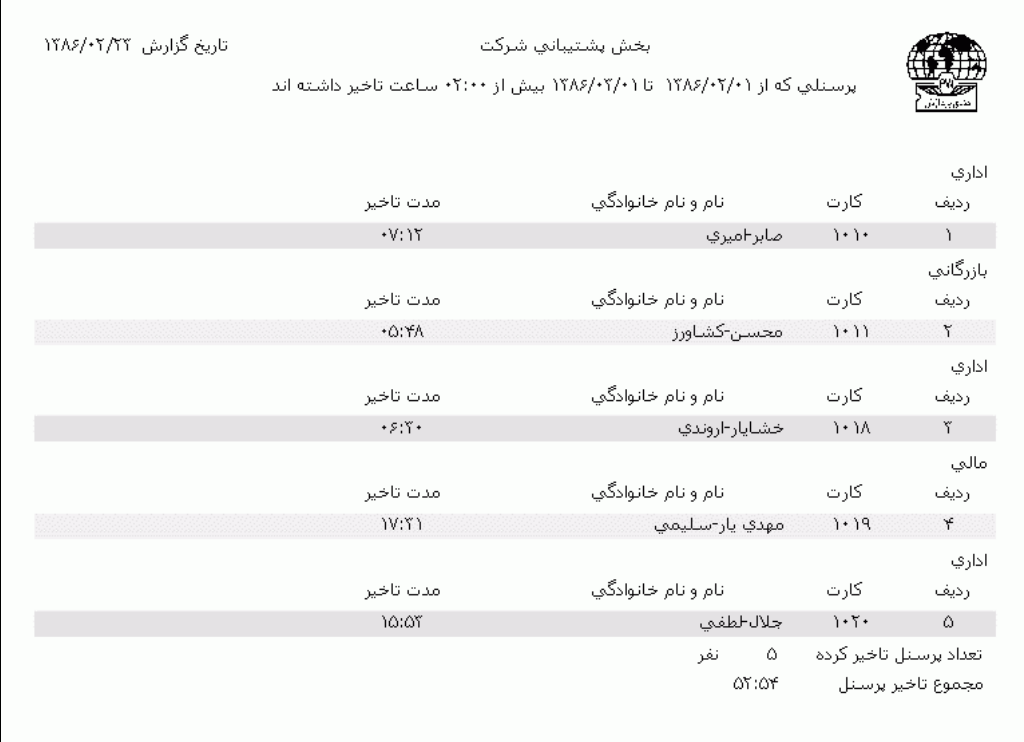

**3.5.3.2.4** *n* **بار تاخير بيش از حدمجاز**

در صورتيكه بخواهيد ليست پرسنلي را که در طي يك ماه يا در يك محدوده زماني،حداقل <sup>n</sup> بارو حداقل :00n ساعت تاخير در ورود داشته باشند را تهيه نماييد ،اين گزارش را تهيه کنيد .در اين گزارش تعداد دفعات تاخير و مدت آنها نمايش داده مي شود.

[براي تهيه اين گزارش ابتدا ماه مورد نظررا با زدن کليد](mk:@MSITStore:E:/PwKara/Bin/PwKaraH.chm::/images/aaaa.GIF)▼انتخاب نماييد که پس از انتخاب ماه گزينه هاي [تاريخ آغاز و پايان غير فعال شده و قابل تغيير نمي باشند.حال اگر بخواهيددر يك محدوده زماني غيراز محدوده ماه](mk:@MSITStore:E:/PwKara/Bin/PwKaraH.chm::/images/aaaa.GIF)  انتخابي گزارش بگيريد ،کليد ▼را زده و گزينه در يک فاصله زماني مشخص ( بالاي ماه فروردين قراردارد) را [انتخاب نماييد. سپس گزينه هاي تاريخ آغاز و تاريخ پايان فعال شده و شما مي نوانيد محدوده زماني مورد نظررا](mk:@MSITStore:E:/PwKara/Bin/PwKaraH.chm::/images/aaaa.GIF)  [انتخاب نماييد.](mk:@MSITStore:E:/PwKara/Bin/PwKaraH.chm::/images/aaaa.GIF) براي تنظيم تاريخ روي کليد الله کليک کرده و در پنجره باز شده با کليک کردن روي عدد سال و ماه ،سال مورد نظر ،ماه و روز مورد نظرتان را انتخاب نماييد.

براي انتخاب ماه روي نام ماه جاري کليك کرده و از ليست بازشده ، ماه مورد نظر را انتخاب نماييد:

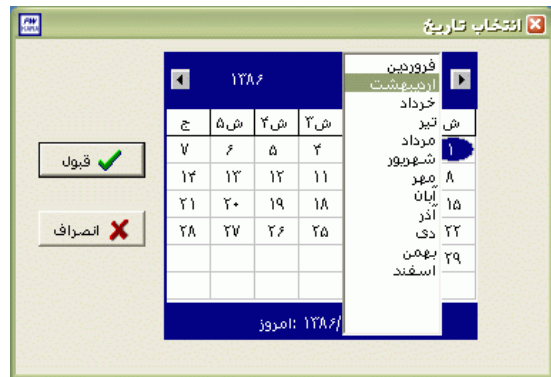

براي انتخاب سال روي نام سال جاري کليك کرده و با فلشها سال عدد سال را تغيير دهيد.

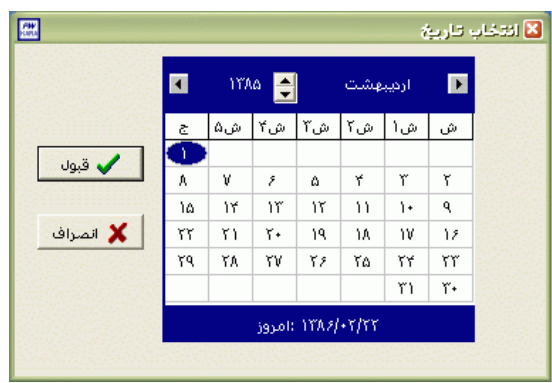

نكته : اگر در پنجره فوق روي تاريخ جاري که در قسمت پايين پنجره قرار دارد کليك کنيد،تاريخ اين قسمت به تاريخ جاري تغيير پيدا خواهد کرد.

نكته : محدوده انتخاب شده در يك فاصله زماني مشخص ،حداکثر ميتواند 50 روز باشد.

سپس تعداد دفعات و مدت تاخير درهر دفعه که مجمع آنها حداقل :00n ساعت است را براي محدوده زماني فوق در گزينه" افراديكه حداقل -- بار بيش از 00:00 ساعت تاخير غيرمجاز داشته اند ومجموع تاخير آنها بيش از 00:00 ساعت ميباشد " وارد نماييد.

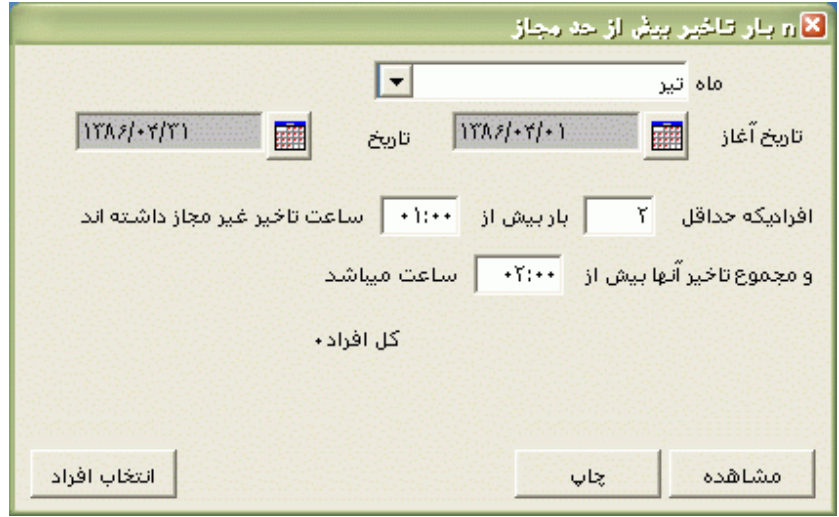

پس از انجام تنظيمات فوق براي انتخاب افراد مورد نظر روي کليد انتخاب افراد کليك نماييد.اگر مي خواهيد از افراد خاصي گزارش بگيريد ،گزينه يك يا چند نفر را انتخاب نموده و روي کليد انتخاب افراد کليك کنيد .در پنجره باز شده شما ميتوانيد براساس شماره کارت يا نام خانوادگي جستجو نماييد .براي جستجو براساس شماره کارت ،شماره کارت مورد نظر را تايپ کرده و Enter را بزنيد ،براي جستجو بر اساس نام خانوادگي ، چند حرف اول نام خانوادگي پرسنل مورد نظررا تايپ کرده و پس از يافتن او روي مشخصاتش Enter بزنيد.البته اگر کليد جستجو را بزنيد مي توانيد با تايپ يكي از مشخصات پرسنلي مانند نام ،نام خانوادگي ،شماره کارت يا شماره پرسنلي ،پرسنل را يافته و روي مشخصاتش Click Double کنيد.

نكته : اگر کليد انتخاب افراد را بزنيد و بدون انتخاب هيچ گزينه اي کليد تاييد را بزنيد کليه افراد سازمان انتخاب مي شوند.

براي انتخاب دو يا چند پرسنل ،پس از انتخاب پرسنل مورد نظر با گرفتن کليد Ctrl به همراه کليك چپ ماوس تك تك آنها را در حالت انتخاب قراردهيد. پس از انتخاب افراد مورد نظر و از زدن کليد تاييد ،تعداد افراد انتخاب شده در مقابل کليد انتخاب افراد، نمايش داده مي شود.

در صورتيكه بخواهيد براي يك يا چند بخش خاص گزارش را تهيه کنيد ،پس از زدن کليد انتخاب افراد ،گزينه يك يا چند قسمت را زده سپس کليد بخشها را زده و از ليست بخشهاي سازمان ،بخشهاي مورد نظررا انتخاب نماييد.با زدن کليد انتخاب همه ،همه بخشها انتخاب مي شوند .بازدن کليد هيچكدام ،همه بخشها از حالت انتخاب خارج مي شوند و اگر کليد بلعكس را بزنيد ،بخشهايي که از قبل انتخاب شده بودند از حالت انتخاب خارج مي شوند و بخشهايي که انتخاب نشده بودند در حالت انتخاب قرار مي گيرند. پس از انتخاب بخشهاي مورد نظر و از زدن کليد تاييد ،تعداد بخشهاي انتخاب شده در مقابل کليد بخشها، نمايش داده مي شود. در صورتيکه بخواهيد براى يک محدوده (بازه) خاص از شماره کارتها گزارش را تهيه کنيد ،پس از زدن کليد انتخاب افراد ،گزينه در يك بازه را زده سپس در مقابل گزينه از شماره تا شماره ، شماره کارتهاي مورد نظر را تايپ کنيد.

در اين قسمت عالوه بر فيلترهاي فوق ،مي توان به تفكيك انواع استخدام نيز گزارش تهيه نمود.

براي تهيه گزارش به تفكيك انواع استخدام روي کليد نوع استخدام کليك کرده و انواع استخدام مورد نظرتان را انتخاب نماييد. بازدن کليد هيچكدام ،همه انواع استخدام از حالت انتخاب خارج مي شوند و اگر کليد بلعكس را بزنيد ،نوع استخدامهايي که از قبل انتخاب شده بودند از حالت انتخاب خارج مي شوند و انواع استخدام که انتخاب نشده بودند در حالت انتخاب قرار مي گيرند. پس از انتخاب انواع استخدام مورد نظر و از زدن کليد تاييد ،تعداد انواع استخدام انتخاب شده در مقابل کليد نوع استخدام، نمايش داده مي شود.

اگر بخواهيد در اين گزارش ،پرسنل هر بخش در گزارش به تفكيك بخش به بخش باشند ،گزينه بخش به بخش را در حالت انتخاب قراردهيد .

نكته : اگر بخواهيد گزارش فوق به تفكيك بخش به بخش بوده و گزارش هر بخش در يك صفحه مجزا باشد،ازمنوي پشتيباني ← پارامترهاي سيستم ←پارامترهاي سيستم ،صفحه اول،گزينه" در گزارشات بخش به بخش هر بخش دريك صفحه گزارش شود" را انتخاب نماييد.

شما مي توانيد در اين گزارش با تنظيم گزينه" ترتيب گزارش"، ترتيب اين گزارش را بر حسب شماره کارت يا شماره پرسنلي يا نام ونام خانوادگي قراردهيد .

اگر در قسمت گزارش ،گزينه سايه آورده شود را انتخاب نماييد ، در گزارش سطرها با سايه روشن جدا مي شوند ،اگر گزينه خط آورده شود انتخاب شود ،در گزارش سطرها و ستونهاي گزارش با خط از هم جدا مي شوند و اگر گزينه ساده باشد انتخاب شود ،در گزارش نه خطوط سايه روشن ونه خطوط ساده نمايش داده نمي شوند.

پس از زدن کليد تاييد، تعداد افراد انتخاب شده را در مقابل گزينه کل افراد مشاهده خواهيد کرد .براي ديدن گزارش روي کليد مشاهده کليك کنيد و اگر مي خواهيد اين گزارش را مستقيما و بدون مشاهده به پرينتر پيش فرض در سيستم، ارسال نماييد ،روي کليد چاپ کليك کنيد.

نكته : اگر بخواهيد گزارش را با پرينتري غير از پرينتر پيش فرض ،پرينت بگيريد ابتدا کليد مشاهده را زده و در صفحه گزارش کليد چاپ را بزنيد.

پس از زدن کليد مشاهده ،شما مي توانيد گزارش تهيه شده را ببينيد.

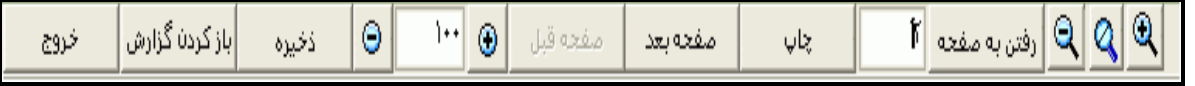

شرکت دنياي پردازش 127

در قسمت باالي صفحه گزارشات چندين کليد وجوددارد.اگر گزارش شما بيش از يك صفحه باشد ،کليد صفحه بعد فعال مي شود که با زدن اين کليد مي توانيد صفحات بعد گزارش را مشاهده کنيد.اين کليد در صفحه آخر گزارش غير فعال مي شود.در صفحات دوم به بعد کليد صفحه قبل فعال مي شود که با زدن اين کليد مي توانيد صفحات قبلي در گزارش را مشاهده کنيد.اين کليد در صفحه اول گزارش غير فعال مي شود.اگر کليد چاپ را بزنيد ،ابتدا ليست پرينترهاي تعريف شده در سيستم را خواهيد ديد که شما مي توانيد پرينتر مورد نظرتان را از اين ليست انتخاب نموده و کليد قبول را بزنيد تا پرينت تهيه شود.اگر گزارش شما چند صفحه اي باشد ،براي اينكه مستقيما و بدون زدن کليد قبلي و بعدي به صفحه خاصي از گزارشات برويد،در مقابل کليد "رفتن به صفحه" شماره صفحه مورد نظر راتايپ کرده و کليد رفتن به صفحه را بزنيد.کليدهاي و به ترتيب کليدهاي کوچك نمايي و بزرگ نمايي هستند.

پس از تهيه هر گزارش در اين برنامه امكان ذخيره کردن و باز کردن گزارشات وجوددارد.براي ذخيره کردن گزارش پس از تهيه گزارش ،در صفحه گزارش کليد ذخيره را زده و پس از تعيين مسير و نام دلخواه OK کنيد تا اين گزارش به صورت فايل" Qrp.نام فايل " ذخيره شود.براي باز کردن وديدن مجدد اين گزارش، در صفحه گزارشات کليد باز کردن گزارش را زده و فايل مورد نظر را از مسير مربوطه انتخاب نموده و Open را بزنيد .

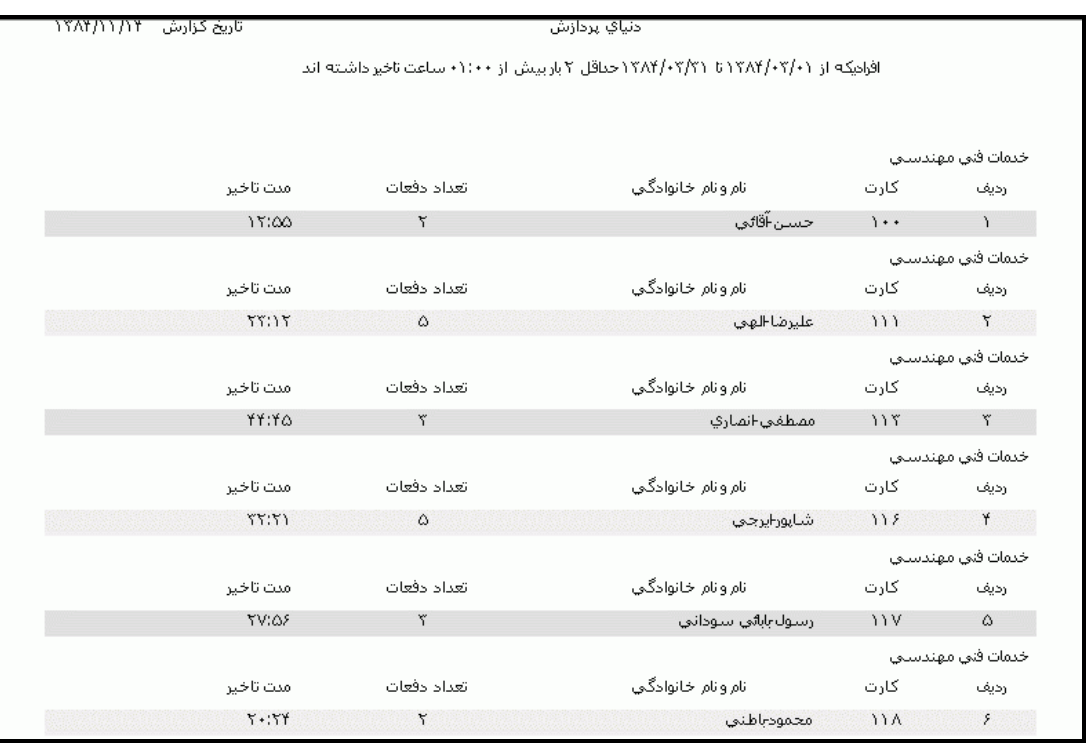

**3.5.3.2.5 مجموع تاخيرسرويس پرسنل**

اگر پرسنل شما براي اياب وذهاب از سرويس استفاده مي کنند، ممكن است در روزهايي سرويس ها با تاخير به محل کار برسند که مي توان براي آن دسته از پرسنل از طريق منوي تردد- اصالح تردد ماهيانه وClick Double کردن روي تردد مربوطه در روز مورد نظر تاخير سرويس ثبت کرد .

براي ثبت تاخير سرويس ، اگر کليد تاخير سرويس روي دستگاه کارتزن فعال باشد، پرسنل مي توانند پس از زدن کليد تاخير سرويس و شنيدن صداي آلارم کارت خود را بزنند تا تردد آنها با کد تاخير سرويس در دستگاه کارتزن ثبت شود.البته به جاي کليد تاخير سرويس مي توانيد از کارت عملياتي تاخير سرويس استفاده نماييد.)براي اطالع از نحوه فعال کردن کليد يا کارت عملياتي به توضيحات منوي ارتباط با کارتزن ← کارتهاي خاص ← کارتهاي عملياتي، مراجعه نماييد(

حال مي توانيد در اين گزارش مدت و تعداد دفعات تاخير سرويس پرسنل را در طي يك ماه يا در يك محدوده زماني مشاهده نماييد.

نكته : البته براي اينكه براي پرسنلي که در يك سرويس هستند ،بخواهيد در يك تاريخ خاص و بصورت يكجا تاخير سرويس را ثبت نماييد بايد فايل exe.ServiceDelay را در اختيار داشته باشيد که اين فايل در مسير Pwkara\Bin قرارمي گيرد.با اجراي اين فايل ،تاريخ مورد نظر راتنظيم نموده وپس از وارد کردن حداقل و حداکثر ساعت ورود و انتخاب سرويس مورد نظر از ليست سرويسهاي تعريف شده در برنامه، کليد تاييد را بزنيد ،در اين صورت براي کليه افراد آن سرويس که ورودشان مابين ساعتهاي واردشده باشد تاخير سرويس اعمال مي شود.براي تهيه اين فايل با شرکت دنياي پردازش تماس بگيريد .

[براي تهيه اين گزارش ابتدا ماه مورد نظررا با زدن کليد](mk:@MSITStore:E:/PwKara/Bin/PwKaraH.chm::/images/aaaa.GIF)▼انتخاب نماييد که پس از انتخاب ماه گزينه هاي [تاريخ آغاز و پايان غير فعال شده و قابل تغيير نمي باشند.حال اگر بخواهيددر يك محدوده زماني غيراز محدوده ماه](mk:@MSITStore:E:/PwKara/Bin/PwKaraH.chm::/images/aaaa.GIF)  انتخابي گزارش بگيريد ،کليد ▼را زده و گزينه در يک فاصله زماني مشخص ( بالاي ماه فروردين قراردارد) را [انتخاب نماييد. سپس گزينه هاي تاريخ آغاز و تاريخ پايان فعال شده و شما مي نوانيد محدوده زماني مورد نظررا](mk:@MSITStore:E:/PwKara/Bin/PwKaraH.chm::/images/aaaa.GIF)  [انتخاب نماييد.](mk:@MSITStore:E:/PwKara/Bin/PwKaraH.chm::/images/aaaa.GIF) براي تنظيم تاريخ روي کليد الله کليک کرده و در پنجره باز شده با کليک کردن روي عدد سال و ماه ،سال مورد نظر ،ماه و روز مورد نظرتان را انتخاب نماييد.

براي انتخاب ماه روي نام ماه جاري کليك کرده و از ليست بازشده ، ماه مورد نظر را انتخاب نماييد:

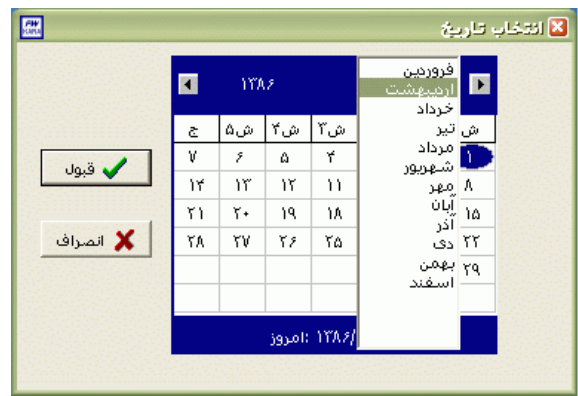

براي انتخاب سال روي نام سال جاري کليك کرده و با فلشها سال عدد سال را تغيير دهيد.

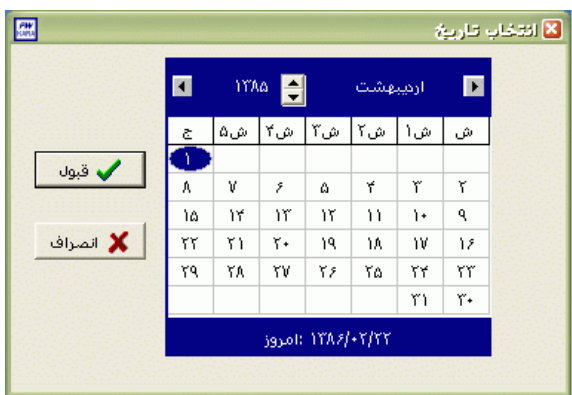

نكته : اگر در پنجره فوق روي تاريخ جاري که در قسمت پايين پنجره قرار دارد کليك کنيد،تاريخ اين قسمت به تاريخ جاري تغيير پيدا خواهد کرد.

نكته : محدوده انتخاب شده در يك فاصله زماني مشخص ،حداکثر ميتواند 50 روز باشد.

پس از انجام تنظيمات فوق براي انتخاب افراد مورد نظر روي کليد انتخاب افراد کليك نماييد.اگر مي خواهيد از افراد خاصي گزارش بگيريد ،گزينه يك يا چند نفر را انتخاب نموده و روي کليد انتخاب افراد کليك کنيد .در پنجره باز شده شما ميتوانيد براساس شماره کارت يا نام خانوادگي جستجو نماييد .براي جستجو براساس شماره کارت ،شماره کارت مورد نظر را تايپ کرده و Enter را بزنيد ،براي جستجو بر اساس نام خانوادگي ، چند حرف اول نام خانوادگي پرسنل مورد نظررا تايپ کرده و پس از يافتن او روي مشخصاتش Enter بزنيد.البته اگر کليد جستجو را بزنيد مي توانيد با تايپ يكي از مشخصات پرسنلي مانند نام ،نام خانوادگي ،شماره کارت يا شماره پرسنلي ،پرسنل را يافته و روي مشخصاتش Click Double کنيد.

نكته : اگر کليد انتخاب افراد را بزنيد و بدون انتخاب هيچ گزينه اي کليد تاييد را بزنيد کليه افراد سازمان انتخاب مي شوند.

براي انتخاب دو يا چند پرسنل ،پس از انتخاب پرسنل مورد نظر با گرفتن کليد Ctrl به همراه کليك چپ ماوس تك تك آنها را در حالت انتخاب قراردهيد. پس از انتخاب افراد مورد نظر و از زدن کليد تاييد ،تعداد افراد انتخاب شده در مقابل کليد انتخاب افراد، نمايش داده مي شود.

در صورتيكه بخواهيد براي يك يا چند بخش خاص گزارش را تهيه کنيد ،پس از زدن کليد انتخاب افراد ،گزينه يك يا چند قسمت را زده سپس کليد بخشها را زده و از ليست بخشهاي سازمان ،بخشهاي مورد نظررا انتخاب نماييد.با زدن کليد انتخاب همه ،همه بخشها انتخاب مي شوند .بازدن کليد هيچكدام ،همه بخشها از حالت انتخاب خارج مي شوند و اگر کليد بلعكس را بزنيد ،بخشهايي که از قبل انتخاب شده بودند از حالت انتخاب خارج مي شوند و بخشهايي که انتخاب نشده بودند در حالت انتخاب قرار مي گيرند. پس از انتخاب بخشهاي مورد نظر و از زدن کليد تاييد ،تعداد بخشهاي انتخاب شده در مقابل کليد بخشها، نمايش داده مي شود.

در صورتيكه بخواهيد براي يك محدوده (بازه) خاص از شماره كارتها گزارش را تهيه كنيد ،پس از زدن كليد انتخاب افراد ،گزينه در يك بازه را زده سپس در مقابل گزينه از شماره تا شماره ، شماره کارتهاي مورد نظر را تايپ کنيد.

در اين قسمت عالوه بر فيلترهاي فوق ،مي توان به تفكيك انواع استخدام نيز گزارش تهيه نمود.

براي تهيه گزارش به تفكيك انواع استخدام روي کليد نوع استخدام کليك کرده و انواع استخدام مورد نظرتان را انتخاب نماييد. بازدن کليد هيچكدام ،همه انواع استخدام از حالت انتخاب خارج مي شوند و اگر کليد بلعكس را بزنيد ،نوع استخدامهايي که از قبل انتخاب شده بودند از حالت انتخاب خارج مي شوند و انواع استخدام که انتخاب نشده بودند در حالت انتخاب قرار مي گيرند. پس از انتخاب انواع استخدام مورد نظر و از زدن کليد تاييد ،تعداد انواع استخدام انتخاب شده در مقابل کليد نوع استخدام، نمايش داده مي شود.

اگر بخواهيد در اين گزارش ،پرسنل هر بخش در گزارش به تفكيك بخش به بخش باشند ،گزينه بخش به بخش را در حالت انتخاب قراردهيد .

نكته : اگر بخواهيد گزارش فوق به تفكيك بخش به بخش بوده و گزارش هر بخش در يك صفحه مجزا باشد،ازمنوي پشتيباني ← پارامترهاي سيستم ←پارامترهاي سيستم ،صفحه اول،گزينه" در گزارشات بخش به بخش هر بخش دريك صفحه گزارش شود" را انتخاب نماييد.

شرکت دنياي پردازش 131

شما مي توانيد در اين گزارش با تنظيم گزينه" ترتيب گزارش"، ترتيب اين گزارش را بر حسب شماره کارت يا شماره پرسنلي يا نام ونام خانوادگي قراردهيد .

اگر در قسمت گزارش ،گزينه سايه آورده شود را انتخاب نماييد ، در گزارش سطرها با سايه روشن جدا مي شوند ،اگر گزينه خط آورده شود انتخاب شود ،در گزارش سطرها و ستونهاي گزارش با خط از هم جدا مي شوند و اگر گزينه ساده باشد انتخاب شود ،در گزارش نه خطوط سايه روشن ونه خطوط ساده نمايش داده نمي شوند.

پس از زدن کليد تاييد، تعداد افراد انتخاب شده را در مقابل گزينه کل افراد مشاهده خواهيد کرد .براي ديدن گزارش روي کليد مشاهده کليك کنيد و اگر مي خواهيد اين گزارش را مستقيما و بدون مشاهده به پرينتر پيش فرض در سيستم، ارسال نماييد ،روي کليد چاپ کليك کنيد.

نكته : اگر بخواهيد گزارش را با پرينتري غير از پرينتر پيش فرض ،پرينت بگيريد ابتدا کليد مشاهده را زده و در صفحه گزارش کليد چاپ را بزنيد.

پس از زدن کليد مشاهده ،شما مي توانيد گزارش تهيه شده را ببينيد.

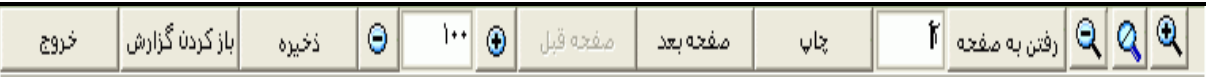

در قسمت باالي صفحه گزارشات چندين کليد وجوددارد.اگر گزارش شما بيش از يك صفحه باشد ،کليد صفحه بعد فعال مي شود که با زدن اين کليد مي توانيد صفحات بعد گزارش را مشاهده کنيد.اين کليد در صفحه آخر گزارش غير فعال مي شود.در صفحات دوم به بعد کليد صفحه قبل فعال مي شود که با زدن اين کليد مي توانيد صفحات قبلي در گزارش را مشاهده کنيد.اين کليد در صفحه اول گزارش غير فعال مي شود.اگر کليد چاپ را بزنيد ،ابتدا ليست پرينترهاي تعريف شده در سيستم را خواهيد ديد که شما مي توانيد پرينتر مورد نظرتان را از اين ليست انتخاب نموده و کليد قبول را بزنيد تا پرينت تهيه شود.اگر گزارش شما چند صفحه اي باشد ،براي اينكه مستقيما و بدون زدن کليد قبلي و بعدي به صفحه خاصي از گزارشات برويد،در مقابل کليد "رفتن به صفحه" شماره صفحه مورد نظر راتايپ کرده و کليد رفتن به صفحه را بزنيد.کليدهاي و به ترتيب کليدهاي کوچك نمايي و بزرگ نمايي هستند.

پس از تهيه هر گزارش در اين برنامه امكان ذخيره کردن و باز کردن گزارشات وجوددارد.براي ذخيره کردن گزارش پس از تهيه گزارش ،در صفحه گزارش کليد ذخيره را زده و پس از تعيين مسير و نام دلخواه OK کنيد تا اين گزارش به صورت فايل" Qrp.نام فايل " ذخيره شود.براي باز کردن وديدن مجدد اين گزارش، در صفحه گزارشات کليد باز کردن گزارش را زده و فايل مورد نظر را از مسير مربوطه انتخاب نموده و Open را بزنيد .

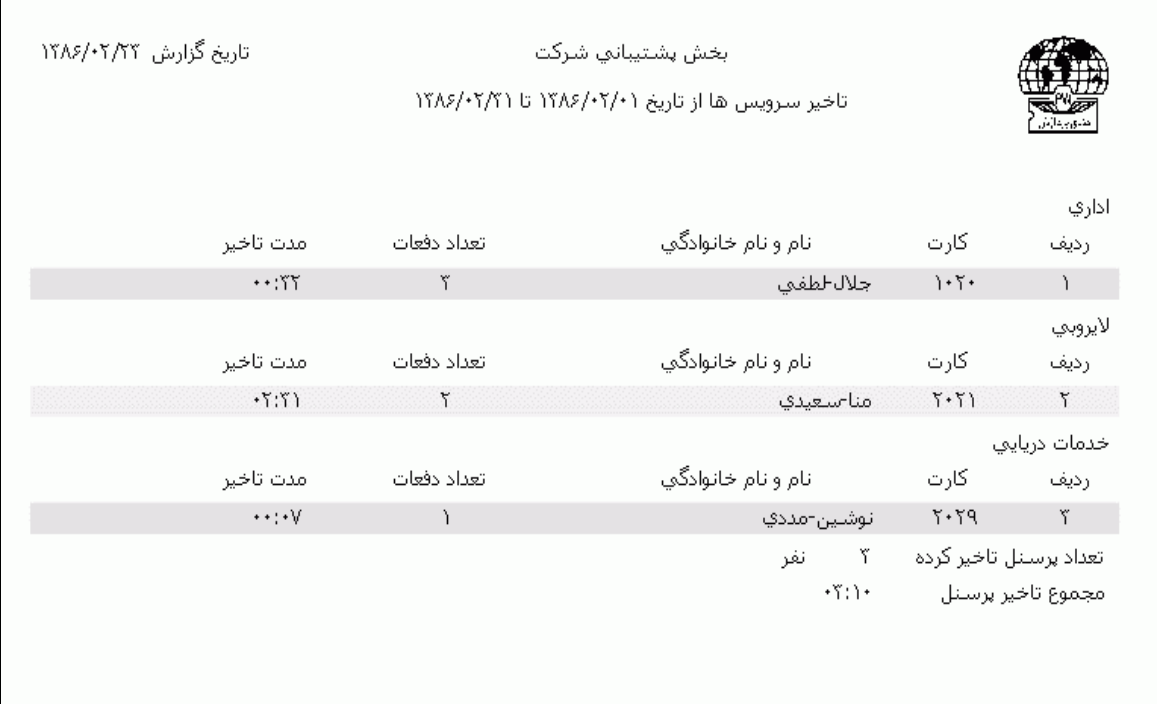

#### **3.5.3.2.6 پرسنل غايب**

دراين گزارش شما مي توانيد ليستي از پرسنل غايب وتاريخ غيبت آنها را در طي يك ماه يا يك محدوده زماني داشته باشيد.همچنين از طريق اين گزارش مي توانيد اسامي پرسنلي را که داراي چندين روز غيبت متوالي در ماه يا يك محدوده زماني هستند را نيز تهيه کنيد. براي تهيه اين گزارش ماه يا فاصله زماني مورد نظر را انتخاب کرده و تعداد روزهاي مد نظر براي گزارش غيبتهاي متوالي را وارد کنيد.در اين قسمت اگر عدد صفر را وارد کنيد ،اگر شخصي يك روز غيبت يا چند روز غيبت نامتوالي داشته باشد را به شما نمايش ميدهد. در اين گزارش تاريخ شروع و پايان غيبت و تعداد غيبت ها گزارش داده مي شود.

اگر مي خواهيد که تعطيالت بين غيبت ،جزءغيبت محاسبه شود ،گزينه تعطيالت بعد از غيبت "غيبت" در نظر گرفته شود را انتخاب نماييد ولي اگر تعطيالت بين غيبت ،مانند روزهاي تعطيل ديگر جزء کارکرد است گزينه تعطيالت بعد از غيبت "تعطيل" در نظر گرفته شود را تنظيم نماييد.به عنوان مثال اگر فردي بطور مثال در تاريخ 85/06/23 و 85/06/25 غيبت داشته باشد وروز /6/24 85 تعطيل باشد با انتخاب گزينه "تعطيالت بعد از غيبت "غيبت" در نظر گرفته شود" ،در اين محدوده زماني غيبتهاي فرد سه روز در نظر گرفته مي شود و اگر" تعطيالت بعد از غيبت "تعطيل" در نظر گرفته شود"انتخاب شده باشد در اين محدوده زماني غيبتهاي فرد دو روز و کارکرد يك روز محاسبه مي شود .

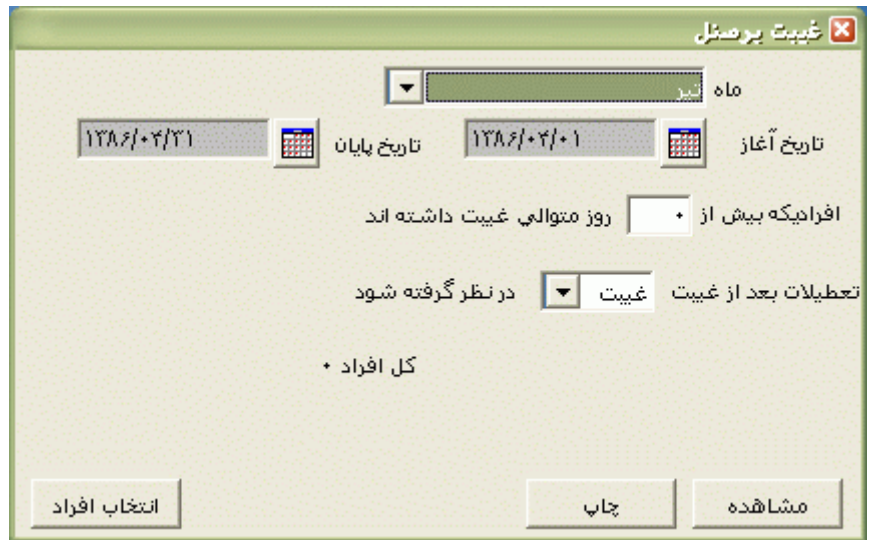

پس از انجام تنظيمات فوق براي انتخاب افراد مورد نظر روي کليد انتخاب افراد کليك نماييد.اگر مي خواهيد از افراد خاصي گزارش بگيريد ،گزينه يك يا چند نفر را انتخاب نموده و روي کليد انتخاب افراد کليك کنيد .در پنجره باز شده شما ميتوانيد براساس شماره کارت يا نام خانوادگي جستجو نماييد .براي جستجو براساس شماره کارت ،شماره کارت مورد نظر را تايپ کرده و Enter را بزنيد ،براي جستجو بر اساس نام خانوادگي ، چند حرف اول نام خانوادگي پرسنل مورد نظررا تايپ کرده و پس از يافتن او روي مشخصاتش Enter بزنيد.البته اگر کليد جستجو را بزنيد مي توانيد با تايپ يكي از مشخصات پرسنلي مانند نام ،نام خانوادگي ،شماره کارت يا شماره پرسنلي ،پرسنل را يافته و روي مشخصاتش Click Double کنيد.

نكته : اگر کليد انتخاب افراد را بزنيد و بدون انتخاب هيچ گزينه اي کليد تاييد را بزنيد کليه افراد سازمان انتخاب مي شوند.

براي انتخاب دو يا چند پرسنل ،پس از انتخاب پرسنل مورد نظر با گرفتن کليد Ctrl به همراه کليك چپ ماوس تك تك آنها را در حالت انتخاب قراردهيد. پس از انتخاب افراد مورد نظر و از زدن کليد تاييد ،تعداد افراد انتخاب شده در مقابل کليد انتخاب افراد، نمايش داده مي شود.

در صورتيكه بخواهيد براي يك يا چند بخش خاص گزارش را تهيه کنيد ،پس از زدن کليد انتخاب افراد ،گزينه يك يا چند قسمت را زده سپس کليد بخشها را زده و از ليست بخشهاي سازمان ،بخشهاي مورد نظررا انتخاب نماييد.با زدن کليد انتخاب همه ،همه بخشها انتخاب مي شوند .بازدن کليد هيچكدام ،همه بخشها از حالت انتخاب خارج مي شوند و اگر کليد بلعكس را بزنيد ،بخشهايي که از قبل انتخاب شده بودند از حالت انتخاب خارج مي شوند و بخشهايي که انتخاب نشده بودند در حالت انتخاب قرار مي گيرند. پس از انتخاب بخشهاي مورد نظر و از زدن کليد تاييد ،تعداد بخشهاي انتخاب شده در مقابل کليد بخشها، نمايش داده مي شود. در صورتيكه بخواهيد براي يک محدوده (بازه) خاص از شماره کارتها گزارش را تهيه کنيد ،پس از زدن کليد انتخاب افراد ،گزينه در يك بازه را زده سپس در مقابل گزينه از شماره تا شماره ، شماره کارتهاي مورد نظر را تايپ کنيد.

در اين قسمت عالوه بر فيلترهاي فوق ،مي توان به تفكيك انواع استخدام نيز گزارش تهيه نمود.

براي تهيه گزارش به تفكيك انواع استخدام روي کليد نوع استخدام کليك کرده و انواع استخدام مورد نظرتان را انتخاب نماييد. بازدن کليد هيچكدام ،همه انواع استخدام از حالت انتخاب خارج مي شوند و اگر کليد بلعكس را بزنيد ،نوع استخدامهايي که از قبل انتخاب شده بودند از حالت انتخاب خارج مي شوند و انواع استخدام که انتخاب نشده بودند در حالت انتخاب قرار مي گيرند. پس از انتخاب انواع استخدام مورد نظر و از زدن کليد تاييد ،تعداد انواع استخدام انتخاب شده در مقابل کليد نوع استخدام، نمايش داده مي شود.

اگر بخواهيد در اين گزارش ،پرسنل هر بخش در گزارش به تفكيك بخش به بخش باشند ،گزينه بخش به بخش را در حالت انتخاب قراردهيد .

نكته : اگر بخواهيد گزارش فوق به تفكيك بخش به بخش بوده و گزارش هر بخش در يك صفحه مجزا باشد،ازمنوي پشتيباني ← پارامترهاي سيستم ←پارامترهاي سيستم ،صفحه اول،گزينه" در گزارشات بخش به بخش هر بخش دريك صفحه گزارش شود" را انتخاب نماييد.

شما مي توانيد در اين گزارش با تنظيم گزينه" ترتيب گزارش"، ترتيب اين گزارش را بر حسب شماره کارت يا شماره پرسنلي يا نام ونام خانوادگي قراردهيد .

اگر در قسمت گزارش ،گزينه سايه آورده شود را انتخاب نماييد ، در گزارش سطرها با سايه روشن جدا مي شوند ،اگر گزينه خط آورده شود انتخاب شود ،در گزارش سطرها و ستونهاي گزارش با خط از هم جدا مي شوند و اگر گزينه ساده باشد انتخاب شود ،در گزارش نه خطوط سايه روشن ونه خطوط ساده نمايش داده نمي شوند.

پس از زدن کليد تاييد، تعداد افراد انتخاب شده را در مقابل گزينه کل افراد مشاهده خواهيد کرد .براي ديدن گزارش روي کليد مشاهده کليك کنيد و اگر مي خواهيد اين گزارش را مستقيما و بدون مشاهده به پرينتر پيش فرض در سيستم، ارسال نماييد ،روي کليد چاپ کليك کنيد.

نكته : اگر بخواهيد گزارش را با پرينتري غير از پرينتر پيش فرض ،پرينت بگيريد ابتدا کليد مشاهده را زده و در صفحه گزارش کليد چاپ را بزنيد.

پس از زدن کليد مشاهده ،شما مي توانيد گزارش تهيه شده را ببينيد.

 $\mathbb{E}[\mathbb{Q}|\mathbb{Q}]$ رفتن به مفعه  $\mathbb{E}[\mathbb{Q}|\mathbb{Q}]$  $|...|$ |باز کردن گزارش Θ  $\ddot{\circ}$ مفجه قبل مفحه بعد چاپ خروج ذخيره

شرکت دنياي پردازش 135

در قسمت باالي صفحه گزارشات چندين کليد وجوددارد.اگر گزارش شما بيش از يك صفحه باشد ،کليد صفحه بعد فعال مي شود که با زدن اين کليد مي توانيد صفحات بعد گزارش را مشاهده کنيد.اين کليد در صفحه آخر گزارش غير فعال مي شود.در صفحات دوم به بعد کليد صفحه قبل فعال مي شود که با زدن اين کليد مي توانيد صفحات قبلي در گزارش را مشاهده کنيد.اين کليد در صفحه اول گزارش غير فعال مي شود.اگر کليد چاپ را بزنيد ،ابتدا ليست پرينترهاي تعريف شده در سيستم را خواهيد ديد که شما مي توانيد پرينتر مورد نظرتان را از اين ليست انتخاب نموده و کليد قبول را بزنيد تا پرينت تهيه شود.اگر گزارش شما چند صفحه اي باشد ،براي اينكه مستقيما و بدون زدن کليد قبلي و بعدي به صفحه خاصي از گزارشات برويد،در مقابل کليد "رفتن به صفحه" شماره صفحه مورد نظر راتايپ کرده و کليد رفتن به صفحه را بزنيد.کليدهاي& و به چه آو به ترتيب کليدهاي کوچک نمايي و بزرگ نمايي هستند.

پس از تهيه هر گزارش در اين برنامه امكان ذخيره کردن و باز کردن گزارشات وجوددارد.براي ذخيره کردن گزارش پس از تهيه گزارش ،در صفحه گزارش کليد ذخيره را زده و پس از تعيين مسير و نام دلخواه OK کنيد تا اين گزارش به صورت فايل" Qrp.نام فايل " ذخيره شود.براي باز کردن وديدن مجدد اين گزارش، در صفحه گزارشات کليد باز کردن گزارش را زده و فايل مورد نظر را از مسير مربوطه انتخاب نموده و Open را بزنيد .

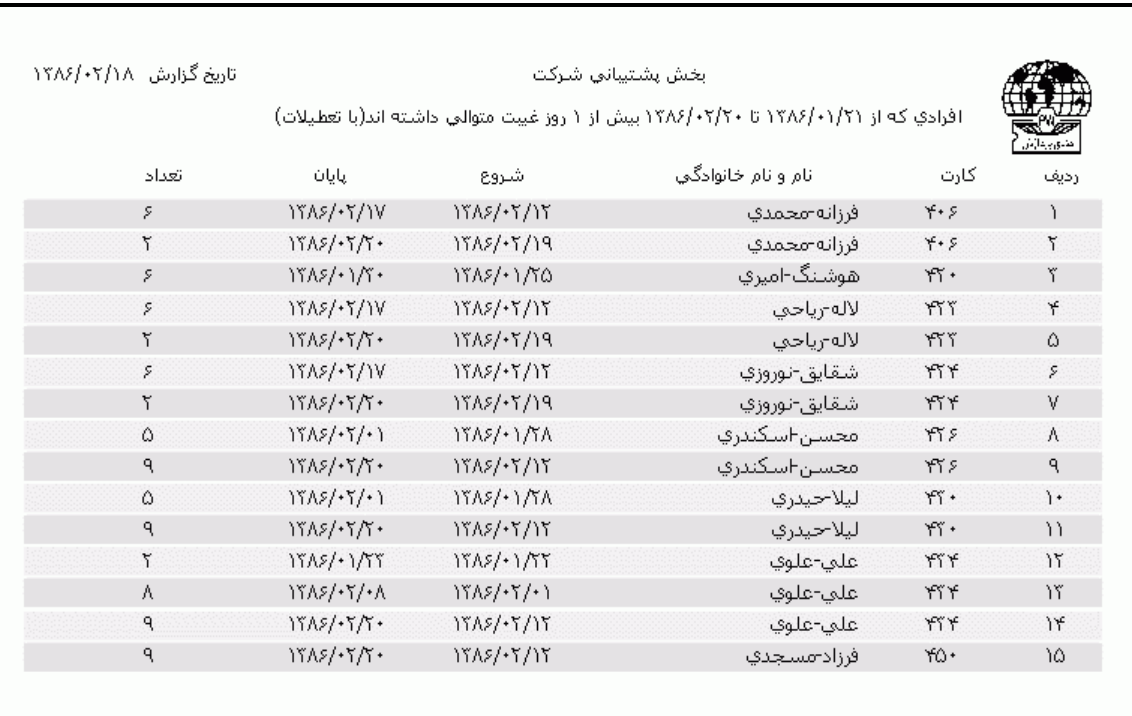

**3.5.3.2.7 اصالحات مربوط به تردد**

بعد از جمع آوري ورود و خروج ها از دستگاههاي حضور وغياب، تردد پرسنل در منوي تردد← اصالح تردد ماهيانه قابل رويت و اصالح مي باشد.اگر شما بخواهيد کليه تغييرات اعمال شده بر روي ترددها اعم از اضافه ،حذف ،تغيير ساعت يا اعمال مجوز ساعتي و تارخ اصالح و کاربر اصالح کننده را داشته باشيد مي توانيد اين گزارش را تهيه کنيد .

در اين گزارش اصلاحات ( حذف ، اضافه ، تغيير ، مجوزهاي ساعتي )به همراه تاريخ انجام اصلاح و شناسه کاربر اصالح کننده آن گزارش مي شود.

اگر در قسمت سرفصل گزينه "تاريخ" را انتخاب نماييد گزارش اصالحات بر حسب تاريخ و اگر گزينه "پرسنل" را انتخاب نماييد گزارش به تفكيك پرسنل خواهد بود .

حال براي اينكه مشخص کنيد کداميك از انواع اصالحات در گزارش درج شود ،کليد نوع اصالحات را زده و مواردمورد نظر را انتخاب نماييد .

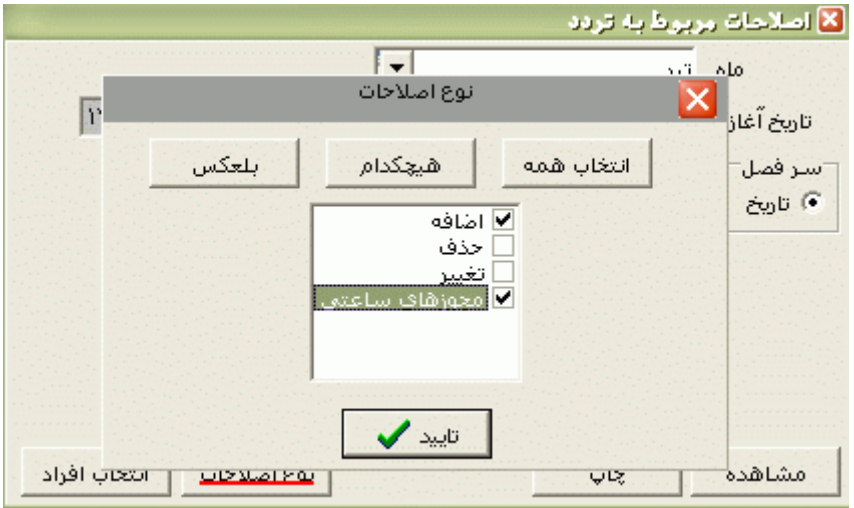

پس از انجام تنظيمات فوق براي انتخاب افراد مورد نظر روي کليد انتخاب افراد کليك نماييد.اگر مي خواهيد از افراد خاصي گزارش بگيريد ،گزينه يك يا چند نفر را انتخاب نموده و روي کليد انتخاب افراد کليك کنيد .در پنجره باز شده شما ميتوانيد براساس شماره کارت يا نام خانوادگي جستجو نماييد .براي جستجو براساس شماره کارت ،شماره کارت مورد نظر را تايپ کرده و Enter را بزنيد ،براي جستجو بر اساس نام خانوادگي ، چند حرف اول نام خانوادگي پرسنل مورد نظررا تايپ کرده و پس از يافتن او روي مشخصاتش Enter بزنيد.البته اگر کليد جستجو را بزنيد مي توانيد با تايپ يكي از مشخصات پرسنلي مانند نام ،نام خانوادگي ،شماره کارت يا شماره پرسنلي ،پرسنل را يافته و روي مشخصاتش Click Double کنيد.
نكته : اگر کليد انتخاب افراد را بزنيد و بدون انتخاب هيچ گزينه اي کليد تاييد را بزنيد کليه افراد سازمان انتخاب مي شوند.

براي انتخاب دو يا چند پرسنل ،پس از انتخاب پرسنل مورد نظر با گرفتن کليد Ctrl به همراه کليك چپ ماوس تك تك آنها را در حالت انتخاب قراردهيد. پس از انتخاب افراد مورد نظر و از زدن کليد تاييد ،تعداد افراد انتخاب شده در مقابل کليد انتخاب افراد، نمايش داده مي شود.

در صورتيكه بخواهيد براي يك يا چند بخش خاص گزارش را تهيه کنيد ،پس از زدن کليد انتخاب افراد ،گزينه يك يا چند قسمت را زده سپس کليد بخشها را زده و از ليست بخشهاي سازمان ،بخشهاي مورد نظررا انتخاب نماييد.با زدن کليد انتخاب همه ،همه بخشها انتخاب مي شوند .بازدن کليد هيچكدام ،همه بخشها از حالت انتخاب خارج مي شوند و اگر کليد بلعكس را بزنيد ،بخشهايي که از قبل انتخاب شده بودند از حالت انتخاب خارج مي شوند و بخشهايي که انتخاب نشده بودند در حالت انتخاب قرار مي گيرند. پس از انتخاب بخشهاي مورد نظر و از زدن کليد تاييد ،تعداد بخشهاي انتخاب شده در مقابل کليد بخشها، نمايش داده مي شود.

در صورتيكه بخواهيد براي يک محدوده (بازه) خاص از شماره کارتها گزارش را تهيه کنيد ،پس از زدن کليد انتخاب افراد ،گزينه در يك بازه را زده سپس در مقابل گزينه از شماره تا شماره ، شماره کارتهاي مورد نظر را تايپ کنيد.

در اين قسمت عالوه بر فيلترهاي فوق ،مي توان به تفكيك انواع استخدام نيز گزارش تهيه نمود.

براي تهيه گزارش به تفكيك انواع استخدام روي کليد نوع استخدام کليك کرده و انواع استخدام مورد نظرتان را انتخاب نماييد. بازدن کليد هيچكدام ،همه انواع استخدام از حالت انتخاب خارج مي شوند و اگر کليد بلعكس را بزنيد ،نوع استخدامهايي که از قبل انتخاب شده بودند از حالت انتخاب خارج مي شوند و انواع استخدام که انتخاب نشده بودند در حالت انتخاب قرار مي گيرند. پس از انتخاب انواع استخدام مورد نظر و از زدن کليد تاييد ،تعداد انواع استخدام انتخاب شده در مقابل کليد نوع استخدام، نمايش داده مي شود.

اگر بخواهيد در اين گزارش ،پرسنل هر بخش در گزارش به تفكيك بخش به بخش باشند ،گزينه بخش به بخش را در حالت انتخاب قراردهيد .

نكته : اگر بخواهيد گزارش فوق به تفكيك بخش به بخش بوده و گزارش هر بخش در يك صفحه مجزا باشد،ازمنوي پشتيباني ← پارامترهاي سيستم ←پارامترهاي سيستم ،صفحه اول،گزينه" در گزارشات بخش به بخش هر بخش دريك صفحه گزارش شود" را انتخاب نماييد. شما مي توانيد در اين گزارش با تنظيم گزينه" ترتيب گزارش"، ترتيب اين گزارش را بر حسب شماره کارت يا شماره پرسنلي يا نام ونام خانوادگي قراردهيد .

اگر در قسمت گزارش ،گزينه سايه آورده شود را انتخاب نماييد ، در گزارش سطرها با سايه روشن جدا مي شوند ،اگر گزينه خط آورده شود انتخاب شود ،در گزارش سطرها و ستونهاي گزارش با خط از هم جدا مي شوند و اگر گزينه ساده باشد انتخاب شود ،در گزارش نه خطوط سايه روشن ونه خطوط ساده نمايش داده نمي شوند.

پس از زدن کليد تاييد، تعداد افراد انتخاب شده را در مقابل گزينه کل افراد مشاهده خواهيد کرد .براي ديدن گزارش روي کليد مشاهده کليك کنيد و اگر مي خواهيد اين گزارش را مستقيما و بدون مشاهده به پرينتر پيش فرض در سيستم، ارسال نماييد ،روي کليد چاپ کليك کنيد.

نكته : اگر بخواهيد گزارش را با پرينتري غير از پرينتر پيش فرض ،پرينت بگيريد ابتدا کليد مشاهده را زده و در صفحه گزارش کليد چاپ را بزنيد.

پس از زدن کليد مشاهده ،شما مي توانيد گزارش تهيه شده را ببينيد.

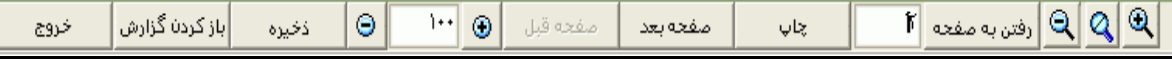

در قسمت باالي صفحه گزارشات چندين کليد وجوددارد.اگر گزارش شما بيش از يك صفحه باشد ،کليد صفحه بعد فعال مي شود که با زدن اين کليد مي توانيد صفحات بعد گزارش را مشاهده کنيد.اين کليد در صفحه آخر گزارش غير فعال مي شود.در صفحات دوم به بعد کليد صفحه قبل فعال مي شود که با زدن اين کليد مي توانيد صفحات قبلي در گزارش را مشاهده کنيد.اين کليد در صفحه اول گزارش غير فعال مي شود.اگر کليد چاپ را بزنيد ،ابتدا ليست پرينترهاي تعريف شده در سيستم را خواهيد ديد که شما مي توانيد پرينتر مورد نظرتان را از اين ليست انتخاب نموده و کليد قبول را بزنيد تا پرينت تهيه شود.اگر گزارش شما چند صفحه اي باشد ،براي اينكه مستقيما و بدون زدن کليد قبلي و بعدي به صفحه خاصي از گزارشات برويد،در مقابل کليد "رفتن به صفحه" شماره صفحه مورد نظر راتايپ کرده و کليد رفتن به صفحه را بزنيد.کليدهاي& و به اگل به ترتيب کليدهاي کوچک نمايي و بزرگ نمايي هستند.

پس از تهيه هر گزارش در اين برنامه امكان ذخيره کردن و باز کردن گزارشات وجوددارد.براي ذخيره کردن گزارش پس از تهيه گزارش ،در صفحه گزارش کليد ذخيره را زده و پس از تعيين مسير و نام دلخواه OK کنيد تا اين گزارش به صورت فايل" Qrp.نام فايل " ذخيره شود.براي باز کردن وديدن مجدد اين گزارش، در صفحه گزارشات کليد باز کردن گزارش را زده و فايل مورد نظر را از مسير مربوطه انتخاب نموده و Open را بزنيد .

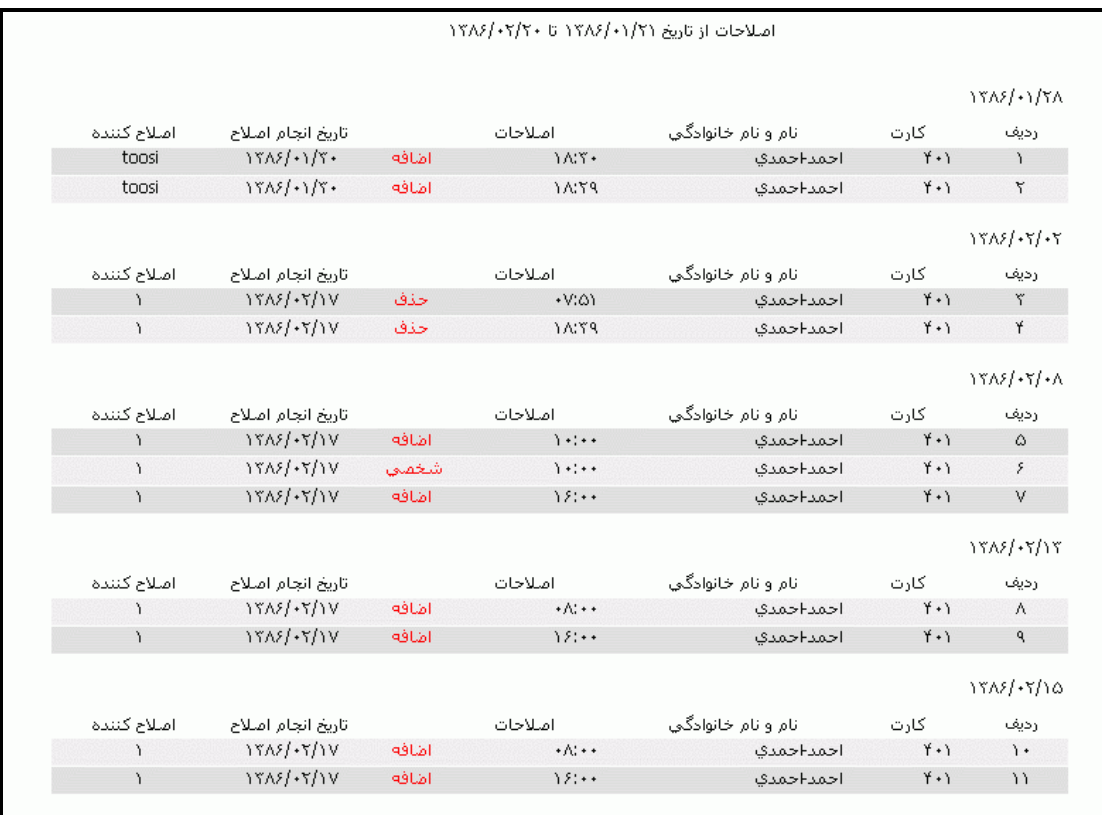

**3.5.3.2.8 تردد در يک روز خاص** 

اگر بخواهيد در يک روز خاص ترددها (حداکثر تا 24 مورد) ، وضعيت و نوع مرخصيها يا ماموريتهاي روزانه پرسنل را داشته باشيد بايد اين گزارش را تهيه کنيد . در اين گزارش شماره شيفت ، ورود وخروج ، غيبت ،نوع مرخصي ها يا ماموريتهاي روزانه براي پرسنل انتخاب شده در تاريخ مورد نظر گزارش داده مي شود.

براي تهيه گزارش ابتدا تاريخ مورد نظر را با کليك کردن روي آيكون تنظيم نماييد . براي انتخاب ماه روي نام ماه جاري کليك کرده و از ليست بازشده ، ماه مورد نظر را انتخاب نماييد:

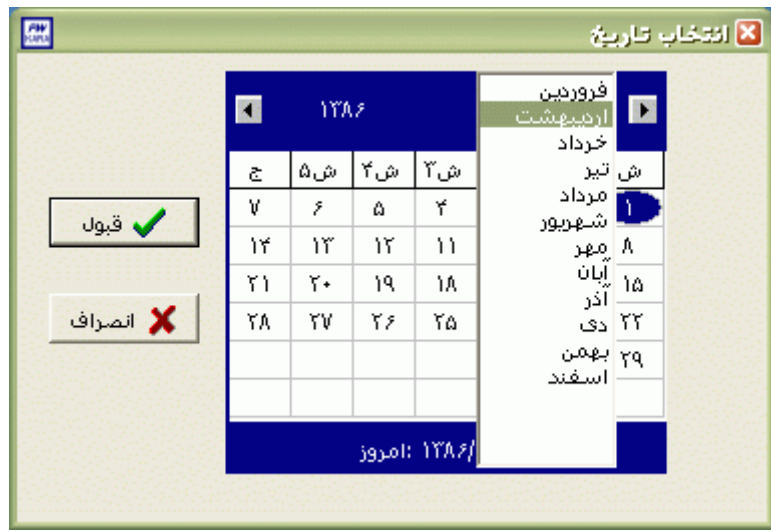

براي انتخاب سال روي نام سال جاري کليك کرده و با فلشها سال عدد سال را تغيير دهيد.

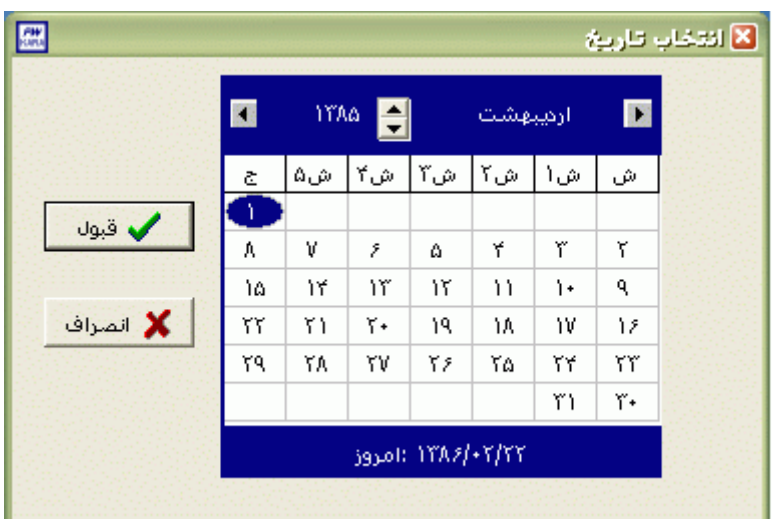

نكته : اگر در پنجره فوق روي تاريخ جاري که در قسمت پايين پنجره قرار دارد کليك کنيد،تاريخ اين قسمت به تاريخ جاري تغيير پيدا خواهد کرد.

با زدن کليد انتخاب، فيلترهاي گزارش را انتخاب نماييد که اين فيلترها به ترتيب زير مي باشند : □ ورود خروجهاي فرد - ليست افرادي را که به تعداد فرد)1،3،5،000( درآن تاريخ تردد دارند نمايش مي دهد. □ ورود خروجهاي زوج - ليست افرادي را که به تعداد زوج)2،4،6،000( درآن تاريخ تردد دارند نمايش مي دهد.

□ غيبت ها – ليست افراد غايب در آن تاريخ را نمايش مي دهد .

□ مرخصي ها – ليست افرادي را که درآن تاريخ دراراي انواع مرخصي هاي روزانه هستند را نمايش مي دهد .

□ ماموريت ها – ليست افرادي را که درآن تاريخ دراراي انواع ماموريتهاي روزانه هستند را نمايش مي دهد .

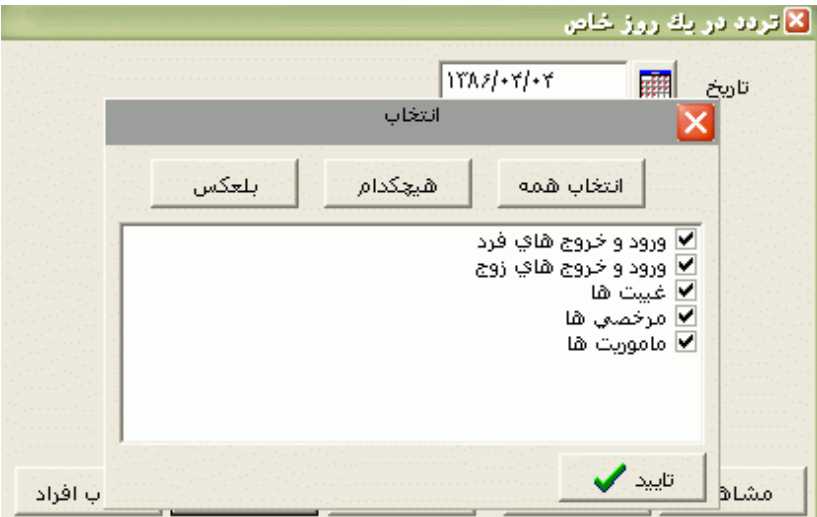

شما مي توانيد از چند فيلتر فوق بطور همزمان استفاده نماييد. براي انتخاب همه فيلترها مي توانيد از کليد همه و براي خارج کردن همه فيلترها از حالت انتخاب مي توانيد از کليد هيچكدام استفاده نماييد.

اگر مي خواهيد تردد وشماره شيفت پرسنلي را که در تاريخ خاصي موظف هستند در شيفت تعيين شده در شرکت حاضر باشند را داشته باشيد، ابتدا کليد شيفتها را زده و از ليست شيفتهاي موجود در برنامه شيفتهاي مورد نظرتان را انتخاب نماييد .

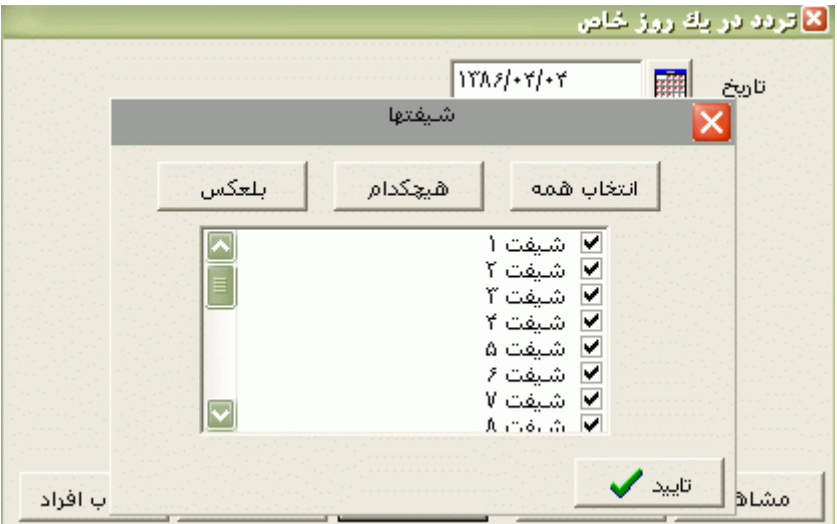

پس از انجام تنظيمات فوق براي انتخاب افراد مورد نظر روي کليد انتخاب افراد کليك نماييد.اگر مي خواهيد از افراد خاصي گزارش بگيريد ،گزينه يك يا چند نفر را انتخاب نموده و روي کليد انتخاب افراد کليك کنيد .در پنجره باز شده شما ميتوانيد براساس شماره کارت يا نام خانوادگي جستجو نماييد .براي جستجو براساس شماره کارت ،شماره کارت مورد نظر را تايپ کرده و Enter را بزنيد ،براي جستجو بر اساس نام خانوادگي ، چند حرف اول نام خانوادگي پرسنل مورد نظررا تايپ کرده و پس از يافتن او روي مشخصاتش Enter بزنيد.البته اگر کليد جستجو را بزنيد مي توانيد با تايپ يكي از مشخصات پرسنلي مانند نام ،نام خانوادگي ،شماره کارت يا شماره پرسنلي ،پرسنل را يافته و روي مشخصاتش Click Double کنيد.

نكته : اگر کليد انتخاب افراد را بزنيد و بدون انتخاب هيچ گزينه اي کليد تاييد را بزنيد کليه افراد سازمان انتخاب مي شوند.

براي انتخاب دو يا چند پرسنل ،پس از انتخاب پرسنل مورد نظر با گرفتن کليد Ctrl به همراه کليك چپ ماوس تك تك آنها را در حالت انتخاب قراردهيد. پس از انتخاب افراد مورد نظر و از زدن کليد تاييد ،تعداد افراد انتخاب شده در مقابل کليد انتخاب افراد، نمايش داده مي شود.

در صورتيكه بخواهيد براي يك يا چند بخش خاص گزارش را تهيه کنيد ،پس از زدن کليد انتخاب افراد ،گزينه يك يا چند قسمت را زده سپس کليد بخشها را زده و از ليست بخشهاي سازمان ،بخشهاي مورد نظررا انتخاب نماييد.با زدن کليد انتخاب همه ،همه بخشها انتخاب مي شوند .بازدن کليد هيچكدام ،همه بخشها از حالت انتخاب خارج مي شوند و اگر کليد بلعكس را بزنيد ،بخشهايي که از قبل انتخاب شده بودند از حالت انتخاب خارج مي شوند و بخشهايي که انتخاب نشده بودند در حالت انتخاب قرار مي گيرند. پس از انتخاب بخشهاي مورد نظر و از زدن کليد تاييد ،تعداد بخشهاي انتخاب شده در مقابل کليد بخشها، نمايش داده مي شود.

در صورتيكه بخواهيد براي يک محدوده (بازه) خاص از شماره کارتها گزارش را تهيه کنيد ،پس از زدن کليد انتخاب افراد ،گزينه در يك بازه را زده سپس در مقابل گزينه از شماره تا شماره ، شماره کارتهاي مورد نظر را تايپ کنيد.

در اين قسمت عالوه بر فيلترهاي فوق ،مي توان به تفكيك انواع استخدام نيز گزارش تهيه نمود.

براي تهيه گزارش به تفكيك انواع استخدام روي کليد نوع استخدام کليك کرده و انواع استخدام مورد نظرتان را انتخاب نماييد. بازدن کليد هيچكدام ،همه انواع استخدام از حالت انتخاب خارج مي شوند و اگر کليد بلعكس را بزنيد ،نوع استخدامهايي که از قبل انتخاب شده بودند از حالت انتخاب خارج مي شوند و انواع استخدام که انتخاب نشده بودند در حالت انتخاب قرار مي گيرند. پس از انتخاب انواع استخدام مورد نظر و از زدن کليد تاييد ،تعداد انواع استخدام انتخاب شده در مقابل کليد نوع استخدام، نمايش داده مي شود. اگر بخواهيد در اين گزارش ،پرسنل هر بخش در گزارش به تفكيك بخش به بخش باشند ،گزينه بخش به بخش را در حالت انتخاب قراردهيد .

نكته : اگر بخواهيد گزارش فوق به تفكيك بخش به بخش بوده و گزارش هر بخش در يك صفحه مجزا باشد،ازمنوي پشتيباني ← پارامترهاي سيستم ←پارامترهاي سيستم ،صفحه اول،گزينه" در گزارشات بخش به بخش هر بخش دريك صفحه گزارش شود" را انتخاب نماييد.

شما مي توانيد در اين گزارش با تنظيم گزينه" ترتيب گزارش"، ترتيب اين گزارش را بر حسب شماره کارت يا شماره پرسنلي يا نام ونام خانوادگي قراردهيد .

اگر در قسمت گزارش ،گزينه سايه آورده شود را انتخاب نماييد ، در گزارش سطرها با سايه روشن جدا مي شوند ،اگر گزينه خط آورده شود انتخاب شود ،در گزارش سطرها و ستونهاي گزارش با خط از هم جدا مي شوند و اگر گزينه ساده باشد انتخاب شود ،در گزارش نه خطوط سايه روشن ونه خطوط ساده نمايش داده نمي شوند.

پس از زدن کليد تاييد، تعداد افراد انتخاب شده را در مقابل گزينه کل افراد مشاهده خواهيد کرد .براي ديدن گزارش روي کليد مشاهده کليك کنيد و اگر مي خواهيد اين گزارش را مستقيما و بدون مشاهده به پرينتر پيش فرض در سيستم، ارسال نماييد ،روي کليد چاپ کليك کنيد.

نكته : اگر بخواهيد گزارش را با پرينتري غير از پرينتر پيش فرض ،پرينت بگيريد ابتدا کليد مشاهده را زده و در صفحه گزارش کليد چاپ را بزنيد.

پس از زدن کليد مشاهده ،شما مي توانيد گزارش تهيه شده را ببينيد.

 $\mathbb{E}[\mathcal{Q}|\mathcal{Q}]$ رفتن به مفحه  $\mathbb{E}[\mathcal{Q}|\mathcal{Q}]$ |باز کردن گزارش|  $|0|$ | صفحه قبل د ا خروج اصفحه بعد چاپ ذخيره

در قسمت باالي صفحه گزارشات چندين کليد وجوددارد.اگر گزارش شما بيش از يك صفحه باشد ،کليد صفحه بعد فعال مي شود که با زدن اين کليد مي توانيد صفحات بعد گزارش را مشاهده کنيد.اين کليد در صفحه آخر گزارش غير فعال مي شود.در صفحات دوم به بعد کليد صفحه قبل فعال مي شود که با زدن اين کليد مي توانيد صفحات قبلي در گزارش را مشاهده کنيد.اين کليد در صفحه اول گزارش غير فعال مي شود.اگر کليد چاپ را بزنيد ،ابتدا ليست پرينترهاي تعريف شده در سيستم را خواهيد ديد که شما مي توانيد پرينتر مورد نظرتان را از اين ليست انتخاب نموده و کليد قبول را بزنيد تا پرينت تهيه شود.اگر گزارش شما چند صفحه اي باشد ،براي اينكه مستقيما و بدون زدن کليد قبلي و بعدي به صفحه خاصي از گزارشات برويد،در مقابل کليد "رفتن به صفحه" شماره صفحه مورد نظر راتايپ کرده و کليد رفتن به صفحه را بزنيد.کليدهاي& په گرفته به ترتيب کليدهاي کوچک نمايي و بزرگ نمايي هستند. پس از تهيه هر گزارش در اين برنامه امكان ذخيره کردن و باز کردن گزارشات وجوددارد.براي ذخيره کردن گزارش پس از تهيه گزارش ،در صفحه گزارش کليد ذخيره را زده و پس از تعيين مسير و نام دلخواه OK کنيد تا اين گزارش به صورت فايل" Qrp.نام فايل " ذخيره شود.براي باز کردن وديدن مجدد اين گزارش، در صفحه گزارشات کليد باز کردن گزارش را زده و فايل مورد نظر را از مسير مربوطه انتخاب نموده و Open را بزنيد .

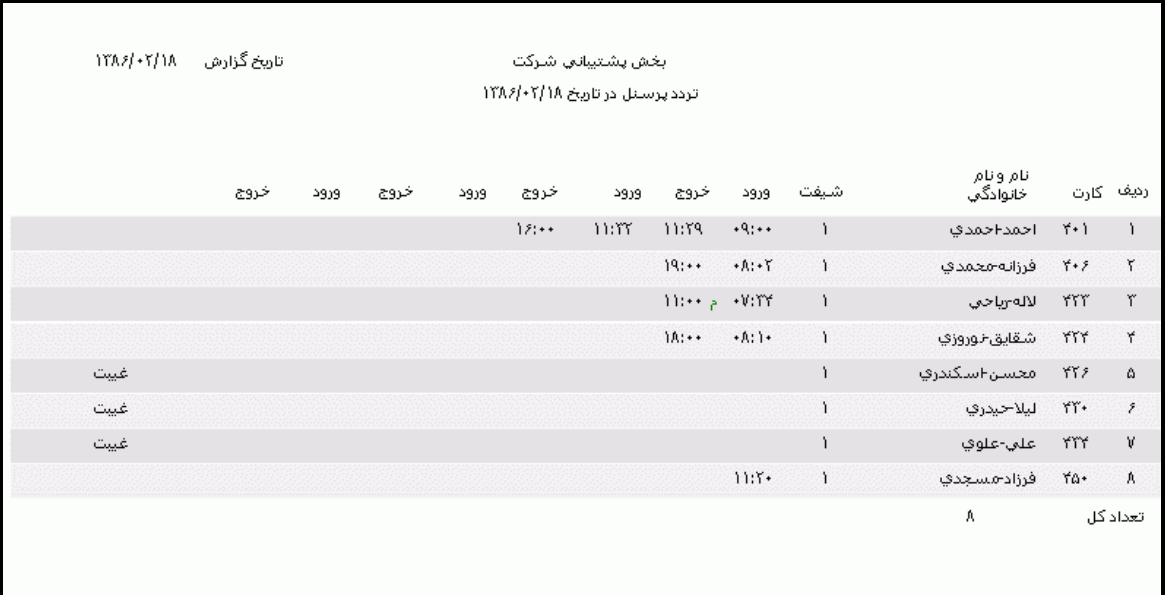

## **3.5.3.3 مرخصي و ماموريت**

## **3.5.3.3.1 مانده مرخصي پرسنل**

در صورتيكه بخواهيد از مانده (طلب) مرخصي پرسنل سازمان در تاريخ خاصي اطلاع پيدا کنيد ،اين گزارش را تهيه کنيد.در اين گزارش مانده مرخصي هر پرسنل را به ساعت و معادل آن به روز و ساعت را نمايش مي دهد.

نكته : براي تبديل مانده مرخصي پرسنل که به ساعت مي باشد، به روز از عدد وارد شده در منوي پشتيباني ← پارامترهاي سيستم ←پارامترهاي سيستم ،صفحه سوم،در مقابل گزينه" طول يك روز ،براي محاسبه مانده مرخصي استحقاقي" استفاده مي شود.

شرکت دنياي پردازش 145 براي تهيه اين گزارش تاريخي را که مي خواهيد تا آن تاريخ مانده مرخصي پرسنل محاسبه شود را با کليك کردن روي کليد <mark>لله</mark> تنظيم نماييد.

<mark>الا انتخاب تاریخ</mark> 團 فرورتين **内 YYAz** D أخرداد اش۲| ش۲| ش۵| اش <mark>ا</mark>تیر  $\tilde{c}$ مرداد ور مرداد<br>ما شهریور ٧  $\tilde{\epsilon}$ ۵ ۴ ✔ قبول ۸ ٍمِهرَ ١ř  $1\,\mathrm{Y}$  ${\mathcal W}$  $\mathcal{M}$ ٢١  $Y +$  $\mathcal{V}^{\mathbf{q}}$ ١A **X** الصراف ٢V ۲۲ دی ٢A ٢۶ ٢۵ <del>وې</del> بهمن اسفند /١٣٨٤ :أمروز

براي انتخاب ماه روي نام ماه جاري کليك کرده و از ليست بازشده ، ماه مورد نظر را انتخاب نماييد:

براي انتخاب سال روي نام سال جاري کليك کرده و با فلشها سال عدد سال را تغيير دهيد.

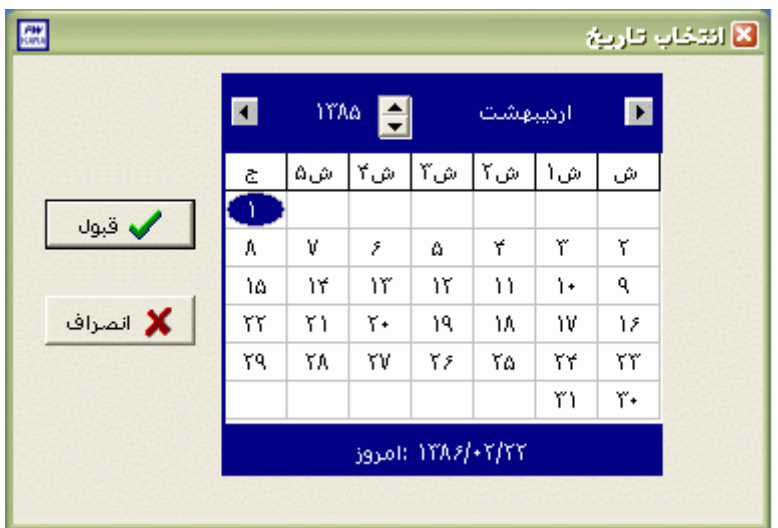

نكته : اگر در پنجره فوق روي تاريخ جاري که در قسمت پايين پنجره قرار دارد کليك کنيد،تاريخ اين قسمت به تاريخ جاري تغيير پيدا خواهد کرد.

شرکت دنياي پردازش 146 اگر بخواهيد ليستي از پرسنلي را که داراي محدوده معيني مانده مرخصي در تاريخ فوق هستند را داشته باشيد در مقابل گزينه هاي "بيشتراز" و "کمتراز" اعداد مورد نظر را وارد نماييد . براي مثال براي تهيه ليست پرسنلي که مانده مرخصي آنها کمتر از 20 ساعت مي باشد در مقابل گزينه" بيشتراز" عدد 9999:00- ودر مقابل گزينه "کمتراز" عدد 0020:00 را وارد نماييد .

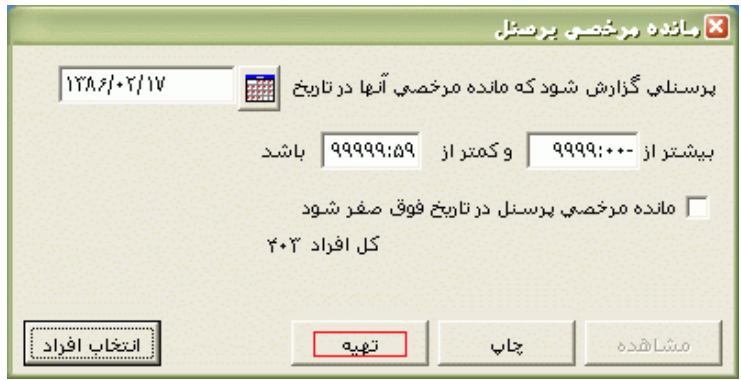

برخي از سازمانها در ابتداي هر سال مانده مرخصي پرسنل را صفر مي کنند ولي مي خواهند که عملكرد مرخصي آنها در سالهاي قبل را هم در گزارشات وهم در کاردکس استحقاقي داشته باشند،اين سازمانها براي اعمال اين مورد در برنامه بايد پس از تنظيم تاريخ مورد نظر براي صفر کردن مانده مرخصي در آن تاريخ)مثال تاريخ ابتداي سال) در هنگام تهيه اين گزارش،گزينه" مانده مرخصي پرسنل در تاريخ فوق صفر شود" را در حالت انتخاب قراردهند .با انتخاب اين گزينه و تهيه گزارش، در کاردکس استحقاقي به تاريخ تنظيم شده در اين گزارش يك سطر افزوده مي شود که در آن مدت مانده صفر بوده و در ستون بابت "صفرکردن مانده مرخصي" مشاهده مي شود.

نكته : گزينه "صفر کردن مانده مرخصي" هنگام تسويه حساب پرسنل نيز استفاده مي شود.

پس از انجام تنظيمات فوق براي انتخاب افراد مورد نظر روي کليد انتخاب افراد کليك نماييد.اگر مي خواهيد از افراد خاصي گزارش بگيريد ،گزينه يك يا چند نفر را انتخاب نموده و روي کليد انتخاب افراد کليك کنيد .در پنجره باز شده شما ميتوانيد براساس شماره کارت يا نام خانوادگي جستجو نماييد .براي جستجو براساس شماره کارت ،شماره کارت مورد نظر را تايپ کرده و Enter را بزنيد ،براي جستجو بر اساس نام خانوادگي ، چند حرف اول نام خانوادگي پرسنل مورد نظررا تايپ کرده و پس از يافتن او روي مشخصاتش Enter بزنيد.البته اگر کليد جستجو را بزنيد مي توانيد با تايپ يكي از مشخصات پرسنلي مانند نام ،نام خانوادگي ،شماره کارت يا شماره پرسنلي ،پرسنل را يافته و روي مشخصاتش Click Double کنيد.

نكته : اگر کليد انتخاب افراد را بزنيد و بدون انتخاب هيچ گزينه اي کليد تاييد را بزنيد کليه افراد سازمان انتخاب مي شوند. براي انتخاب دو يا چند پرسنل ،پس از انتخاب پرسنل مورد نظر با گرفتن کليد Ctrl به همراه کليك چپ ماوس تك تك آنها را در حالت انتخاب قراردهيد. پس از انتخاب افراد مورد نظر و از زدن کليد تاييد ،تعداد افراد انتخاب شده در مقابل کليد انتخاب افراد، نمايش داده مي شود.

در صورتيكه بخواهيد براي يك يا چند بخش خاص گزارش را تهيه کنيد ،پس از زدن کليد انتخاب افراد ،گزينه يك يا چند قسمت را زده سپس کليد بخشها را زده و از ليست بخشهاي سازمان ،بخشهاي مورد نظررا انتخاب نماييد.با زدن کليد انتخاب همه ،همه بخشها انتخاب مي شوند .بازدن کليد هيچكدام ،همه بخشها از حالت انتخاب خارج مي شوند و اگر کليد بلعكس را بزنيد ،بخشهايي که از قبل انتخاب شده بودند از حالت انتخاب خارج مي شوند و بخشهايي که انتخاب نشده بودند در حالت انتخاب قرار مي گيرند. پس از انتخاب بخشهاي مورد نظر و از زدن کليد تاييد ،تعداد بخشهاي انتخاب شده در مقابل کليد بخشها، نمايش داده مي شود.

در صورتيكه بخواهيد براي يک محدوده (بازه) خاص از شماره کارتها گزارش را تهيه کنيد ،پس از زدن کليد انتخاب افراد ،گزينه در يك بازه را زده سپس در مقابل گزينه از شماره تا شماره ، شماره کارتهاي مورد نظر را تايپ کنيد.

در اين قسمت عالوه بر فيلترهاي فوق ،مي توان به تفكيك انواع استخدام نيز گزارش تهيه نمود.

براي تهيه گزارش به تفكيك انواع استخدام روي کليد نوع استخدام کليك کرده و انواع استخدام مورد نظرتان را انتخاب نماييد. بازدن کليد هيچكدام ،همه انواع استخدام از حالت انتخاب خارج مي شوند و اگر کليد بلعكس را بزنيد ،نوع استخدامهايي که از قبل انتخاب شده بودند از حالت انتخاب خارج مي شوند و انواع استخدام که انتخاب نشده بودند در حالت انتخاب قرار مي گيرند. پس از انتخاب انواع استخدام مورد نظر و از زدن کليد تاييد ،تعداد انواع استخدام انتخاب شده در مقابل کليد نوع استخدام، نمايش داده مي شود.

اگر بخواهيد در اين گزارش ،پرسنل هر بخش در گزارش به تفكيك بخش به بخش باشند ،گزينه بخش به بخش را در حالت انتخاب قراردهيد .

نكته : اگر بخواهيد گزارش فوق به تفكيك بخش به بخش بوده و گزارش هر بخش در يك صفحه مجزا باشد،ازمنوي پشتيباني ← پارامترهاي سيستم ←پارامترهاي سيستم ،صفحه اول،گزينه" در گزارشات بخش به بخش هر بخش دريك صفحه گزارش شود" را انتخاب نماييد.

شما مي توانيد در اين گزارش با تنظيم گزينه" ترتيب گزارش"، ترتيب اين گزارش را بر حسب شماره کارت يا شماره پرسنلي يا نام ونام خانوادگي قراردهيد . اگر در قسمت گزارش ،گزينه سايه آورده شود را انتخاب نماييد ، در گزارش سطرها با سايه روشن جدا مي شوند ،اگر گزينه خط آورده شود انتخاب شود ،در گزارش سطرها و ستونهاي گزارش با خط از هم جدا مي شوند و اگر گزينه ساده باشد انتخاب شود ،در گزارش نه خطوط سايه روشن ونه خطوط ساده نمايش داده نمي شوند.

پس از زدن کليد تاييد، تعداد افراد انتخاب شده را در مقابل گزينه کل افراد مشاهده خواهيد کرد .براي ديدن گزارش روي کليد مشاهده کليك کنيد و اگر مي خواهيد اين گزارش را مستقيما و بدون مشاهده به پرينتر پيش فرض در سيستم، ارسال نماييد ،روي کليد چاپ کليك کنيد.

نكته : اگر بخواهيد گزارش را با پرينتري غير از پرينتر پيش فرض ،پرينت بگيريد ابتدا کليد مشاهده را زده و در صفحه گزارش کليد چاپ را بزنيد.

پس از زدن کليد مشاهده ،شما مي توانيد گزارش تهيه شده را ببينيد.

 $\mathbb{F}\big|\mathbb{R}^{d}$ رفتن به مفحه  $\mathbb{R}\big|\mathbb{Q}\big|$ |باز کردن گزارش  $\Theta$  $||\cdot||_0$ ذخيره مفجه قبل مفحه بعدا چاپ خروج

در قسمت باالي صفحه گزارشات چندين کليد وجوددارد.اگر گزارش شما بيش از يك صفحه باشد ،کليد صفحه بعد فعال مي شود که با زدن اين کليد مي توانيد صفحات بعد گزارش را مشاهده کنيد.اين کليد در صفحه آخر گزارش غير فعال مي شود.در صفحات دوم به بعد کليد صفحه قبل فعال مي شود که با زدن اين کليد مي توانيد صفحات قبلي در گزارش را مشاهده کنيد.اين کليد در صفحه اول گزارش غير فعال مي شود.اگر کليد چاپ را بزنيد ،ابتدا ليست پرينترهاي تعريف شده در سيستم را خواهيد ديد که شما مي توانيد پرينتر مورد نظرتان را از اين ليست انتخاب نموده و کليد قبول را بزنيد تا پرينت تهيه شود.اگر گزارش شما چند صفحه اي باشد ،براي اينكه مستقيما و بدون زدن کليد قبلي و بعدي به صفحه خاصي از گزارشات برويد،در مقابل کليد "رفتن به صفحه" شماره صفحه مورد نظر راتايپ کرده و کليد رفتن به صفحه را بزنيد.کليدهاي ۱۹۱۹ و پایا به ترتيب کليدهاي کوچک نمايي و بزرگ نمايي هستند.

پس از تهيه هر گزارش در اين برنامه امكان ذخيره کردن و باز کردن گزارشات وجوددارد.براي ذخيره کردن گزارش پس از تهيه گزارش ،در صفحه گزارش کليد ذخيره را زده و پس از تعيين مسير و نام دلخواه OK کنيد تا اين گزارش به صورت فايل" Qrp.نام فايل " ذخيره شود.براي باز کردن وديدن مجدد اين گزارش، در صفحه گزارشات کليد باز کردن گزارش را زده و فايل مورد نظر را از مسير مربوطه انتخاب نموده و Open را بزنيد .

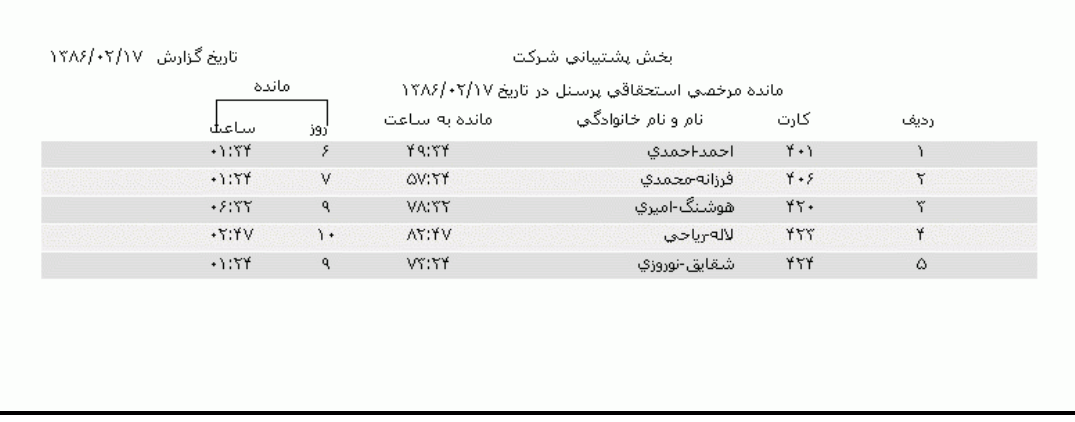

**3.5.3.3.2 مرخصي اجباري سال جاري**

طبق قانون کار، از مانده مرخصي پرسنل در طي يك سال 9 روز به سال بعد منتقل شده و مازاد بر آن طبق تصميم سازمان يا سوخت مي شود و يا تسويه مي گردد.البته ممكن است که سقف مرخصي قابل انتقال به سال بعد در سازمانهاي مختلف متفاوت باشد.

نكته : براي وارد کردن عدد فوق در برنامه ابتدا عدد سقف مرخصي قابل انتقال به سال بعد را به ساعت تبديل کنيد، به عنوان مثال اگر طول يك روز مرخصي در سازمان شما 07:20 مي باشد ،عدد مورد نظر مثال عدد 9 را در 7:20 ضرب کنيد که عدد حاصل 66:00 ساعت مي شود. سپس در منوي پشتيباني ← پارامترهاي سيستم ←پارامترهاي سيستم ،صفحه سوم،کليد سقف مرخصي قابل انتقال به سال بعد را زده و اين عدد را وارد نماييد.

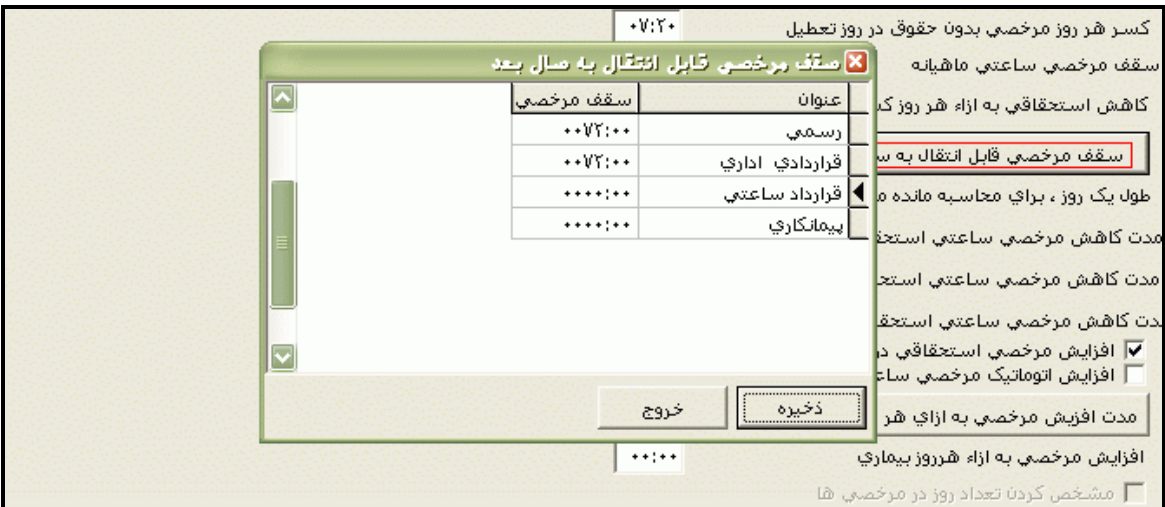

پس از وارد کردن اين عدد در قسمت مربوطه ، براي اطالع از ليست پرسنلي که مانده مرخصي آنها از اين سقف بيشتر است و مقدار آن بايد اين گزارش را تهيه کنيد .

پس از انجام تنظيمات فوق براي انتخاب افراد مورد نظر روي کليد انتخاب افراد کليك نماييد.اگر مي خواهيد از افراد خاصي گزارش بگيريد ،گزينه يك يا چند نفر را انتخاب نموده و روي کليد انتخاب افراد کليك کنيد .در پنجره باز شده شما ميتوانيد براساس شماره کارت يا نام خانوادگي جستجو نماييد .براي جستجو براساس شماره کارت ،شماره کارت مورد نظر را تايپ کرده و Enter را بزنيد ،براي جستجو بر اساس نام خانوادگي ، چند حرف اول نام خانوادگي پرسنل مورد نظررا تايپ کرده و پس از يافتن او روي مشخصاتش Enter بزنيد.البته اگر کليد جستجو را بزنيد مي توانيد با تايپ يكي از مشخصات پرسنلي مانند نام ،نام خانوادگي ،شماره کارت يا شماره پرسنلي ،پرسنل را يافته و روي مشخصاتش Click Double کنيد.

نكته : اگر کليد انتخاب افراد را بزنيد و بدون انتخاب هيچ گزينه اي کليد تاييد را بزنيد کليه افراد سازمان انتخاب مي شوند.

براي انتخاب دو يا چند پرسنل ،پس از انتخاب پرسنل مورد نظر با گرفتن کليد Ctrl به همراه کليك چپ ماوس تك تك آنها را در حالت انتخاب قراردهيد. پس از انتخاب افراد مورد نظر و از زدن کليد تاييد ،تعداد افراد انتخاب شده در مقابل کليد انتخاب افراد، نمايش داده مي شود.

در صورتيكه بخواهيد براي يك يا چند بخش خاص گزارش را تهيه کنيد ،پس از زدن کليد انتخاب افراد ،گزينه يك يا چند قسمت را زده سپس کليد بخشها را زده و از ليست بخشهاي سازمان ،بخشهاي مورد نظررا انتخاب نماييد.با زدن کليد انتخاب همه ،همه بخشها انتخاب مي شوند .بازدن کليد هيچكدام ،همه بخشها از حالت انتخاب خارج مي شوند و اگر کليد بلعكس را بزنيد ،بخشهايي که از قبل انتخاب شده بودند از حالت انتخاب خارج مي شوند و بخشهايي که انتخاب نشده بودند در حالت انتخاب قرار مي گيرند. پس از انتخاب بخشهاي مورد نظر و از زدن کليد تاييد ،تعداد بخشهاي انتخاب شده در مقابل کليد بخشها، نمايش داده مي شود.

در صورتيكه بخواهيد براي يک محدوده (بازه) خاص از شماره کارتها گزارش را تهيه کنيد ،پس از زدن کليد انتخاب افراد ،گزينه در يك بازه را زده سپس در مقابل گزينه از شماره تا شماره ، شماره کارتهاي مورد نظر را تايپ کنيد.

در اين قسمت عالوه بر فيلترهاي فوق ،مي توان به تفكيك انواع استخدام نيز گزارش تهيه نمود.

براي تهيه گزارش به تفكيك انواع استخدام روي کليد نوع استخدام کليك کرده و انواع استخدام مورد نظرتان را انتخاب نماييد. بازدن کليد هيچكدام ،همه انواع استخدام از حالت انتخاب خارج مي شوند و اگر کليد بلعكس را بزنيد ،نوع استخدامهايي که از قبل انتخاب شده بودند از حالت انتخاب خارج مي شوند و انواع استخدام که انتخاب نشده بودند در حالت انتخاب قرار مي گيرند. پس از انتخاب انواع استخدام مورد نظر و از زدن کليد تاييد ،تعداد انواع استخدام انتخاب شده در مقابل کليد نوع استخدام، نمايش داده مي شود. اگر بخواهيد در اين گزارش ،پرسنل هر بخش در گزارش به تفكيك بخش به بخش باشند ،گزينه بخش به بخش را در حالت انتخاب قراردهيد .

نكته : اگر بخواهيد گزارش فوق به تفكيك بخش به بخش بوده و گزارش هر بخش در يك صفحه مجزا باشد،ازمنوي پشتيباني ← پارامترهاي سيستم ←پارامترهاي سيستم ،صفحه اول،گزينه" در گزارشات بخش به بخش هر بخش دريك صفحه گزارش شود" را انتخاب نماييد.

شما مي توانيد در اين گزارش با تنظيم گزينه" ترتيب گزارش"، ترتيب اين گزارش را بر حسب شماره کارت يا شماره پرسنلي يا نام ونام خانوادگي قراردهيد .

اگر در قسمت گزارش ،گزينه سايه آورده شود را انتخاب نماييد ، در گزارش سطرها با سايه روشن جدا مي شوند ،اگر گزينه خط آورده شود انتخاب شود ،در گزارش سطرها و ستونهاي گزارش با خط از هم جدا مي شوند و اگر گزينه ساده باشد انتخاب شود ،در گزارش نه خطوط سايه روشن ونه خطوط ساده نمايش داده نمي شوند.

پس از زدن کليد تاييد، تعداد افراد انتخاب شده را در مقابل گزينه کل افراد مشاهده خواهيد کرد .براي ديدن گزارش روي کليد مشاهده کليك کنيد و اگر مي خواهيد اين گزارش را مستقيما و بدون مشاهده به پرينتر پيش فرض در سيستم، ارسال نماييد ،روي کليد چاپ کليك کنيد.

نكته : اگر بخواهيد گزارش را با پرينتري غير از پرينتر پيش فرض ،پرينت بگيريد ابتدا کليد مشاهده را زده و در صفحه گزارش کليد چاپ را بزنيد.

پس از زدن کليد مشاهده ،شما مي توانيد گزارش تهيه شده را ببينيد.

 $\mathbb{E}[\mathcal{Q}|\mathcal{Q}]$ رفتن به مفحه  $\mathbb{E}[\mathcal{Q}|\mathcal{Q}]$ |باز کردن گزارش|  $|0|$ | صفحه قبل د ا خروج اصفحه بعد چاپ ذخيره

در قسمت باالي صفحه گزارشات چندين کليد وجوددارد.اگر گزارش شما بيش از يك صفحه باشد ،کليد صفحه بعد فعال مي شود که با زدن اين کليد مي توانيد صفحات بعد گزارش را مشاهده کنيد.اين کليد در صفحه آخر گزارش غير فعال مي شود.در صفحات دوم به بعد کليد صفحه قبل فعال مي شود که با زدن اين کليد مي توانيد صفحات قبلي در گزارش را مشاهده کنيد.اين کليد در صفحه اول گزارش غير فعال مي شود.اگر کليد چاپ را بزنيد ،ابتدا ليست پرينترهاي تعريف شده در سيستم را خواهيد ديد که شما مي توانيد پرينتر مورد نظرتان را از اين ليست انتخاب نموده و کليد قبول را بزنيد تا پرينت تهيه شود.اگر گزارش شما چند صفحه اي باشد ،براي اينكه مستقيما و بدون زدن کليد قبلي و بعدي به صفحه خاصي از گزارشات برويد،در مقابل کليد "رفتن به صفحه" شماره صفحه مورد نظر راتايپ کرده و کليد رفتن به صفحه را بزنيد.کليدهاي& په گرفته به ترتيب کليدهاي کوچک نمايي و بزرگ نمايي هستند. پس از تهيه هر گزارش در اين برنامه امكان ذخيره کردن و باز کردن گزارشات وجوددارد.براي ذخيره کردن گزارش پس از تهيه گزارش ،در صفحه گزارش کليد ذخيره را زده و پس از تعيين مسير و نام دلخواه OK کنيد تا اين گزارش به صورت فايل" Qrp.نام فايل " ذخيره شود.براي باز کردن وديدن مجدد اين گزارش، در صفحه گزارشات کليد باز کردن گزارش را زده و فايل مورد نظر را از مسير مربوطه انتخاب نموده و Open را بزنيد .

در اين گزارش عدد درج شده در ستون اول سال ،مقدار مرخصي پرسنل را در ابتداي سال تهيه گزارش نمايش مي دهد.

عدد درج شده در ستون جاري ،مانده مرخصي پرسنل را تا پايان سال تهيه گزارش نمايش ميدهد که اين عدد با حاصل جمع اعداد "اول سال و ذخيره امسال" برابر مي باشد.

عدد درج شده در ستون ذخيره امسال ،مانده مرخصي پرسنل را با توجه به افزايشها و کاهشهاي اعمال شده فقط در طي سال تهيه گزارش نمايش مي دهد.

عدد درج شده در ستون اجباري ، همان مرخصي مازاد بر سقف مرخصي قابل انتقال به سال بعد مي باشد که اين مقدار مرخصي به سال بعد منتقل نشده ، يا تسويه مي گردد و يا سوخت مي شود.

نكته : پس از تهيه گزارش فوق براي کسر مازاد مرخصي از کاردکس استحقاقي از منوي تردد ←مرخصي هاي روزانه ←کاهش مازاد سال YYYY( اين منو از تاريخ /12/15YYYY( سال جاري( تا تاريخ /01/15(+1YYYY (در برنامه ظاهر مي شود( ،روي کليد کاهش از کاردکس کليك نماييد.

اگر گزينه "ارسال به اکسل" را در حالت انتخاب قراردهيد همزمان با تهيه اين گزارش يك صفحه اکسل باز مي شود که محتويات اين گزارش در آن کپي مي شود و مي توان اين فايل را با نام دلخواه و در مسير موردنظر ذخيره نمود .

اگر گزينه" مقدارمرخصي اجباري صفرنمايش داده شود" را انتخاب نماييد، عالوه بر پرسنلي که داراي مرخصي اجباري هستند، پرسنلي را که داراي مرخصي اجباري نيستند)ذخيره مرخصي آنها از سقف مرخصي قابل انتقال به سال بعد کمتر مي باشد( نيز نمايش داده مي شوند.

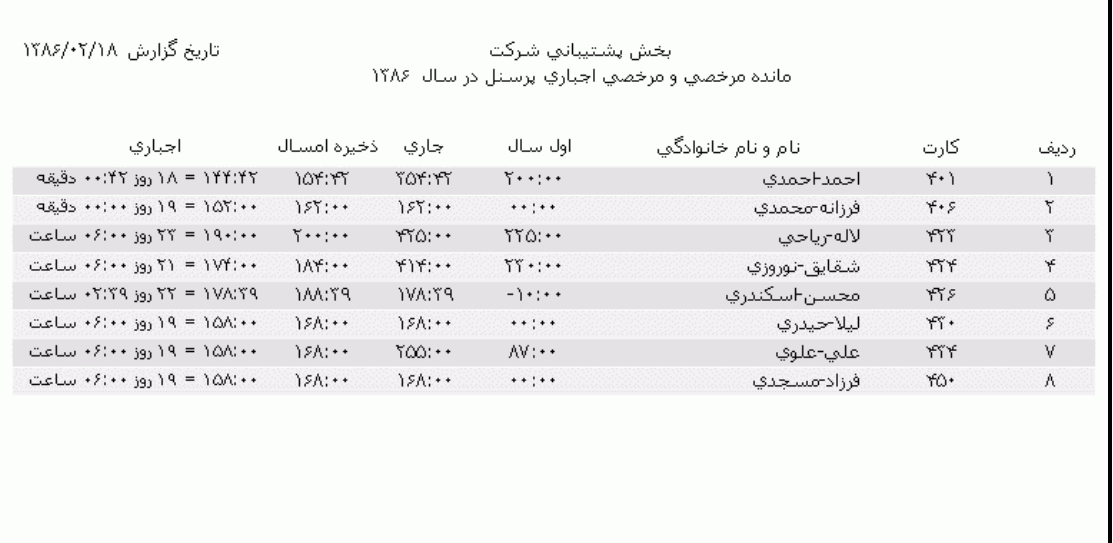

## **3.5.3.3.3 کاردکس استحقاقي**

برا ي اطالع از عملكرد مرخصي استحقاقي پرسنل مي توانيد اين گزارش را تهيه کنيد. اين گزارش كليه افزايشها (اتوماتيك يا دستي)وكاهشهايي(مرخصيهاي ساعتي ، روزانه يا دستي) كه در

محدوده زماني تنظيم شده در کاردکس استحقاقي اعمال شده است را به شما نمايش مي دهد.

براي تهيه گزارش با کليك کردن روي کليد در مقابل گزينه هاي "تاريخ شروع کاردکس" و"تاريخ پايان کاردکس" محدوده زماني مورد نظر براي اطلاع از عملکرد مرخصي استحقاقي پرسنل را تنظيم نماييد .

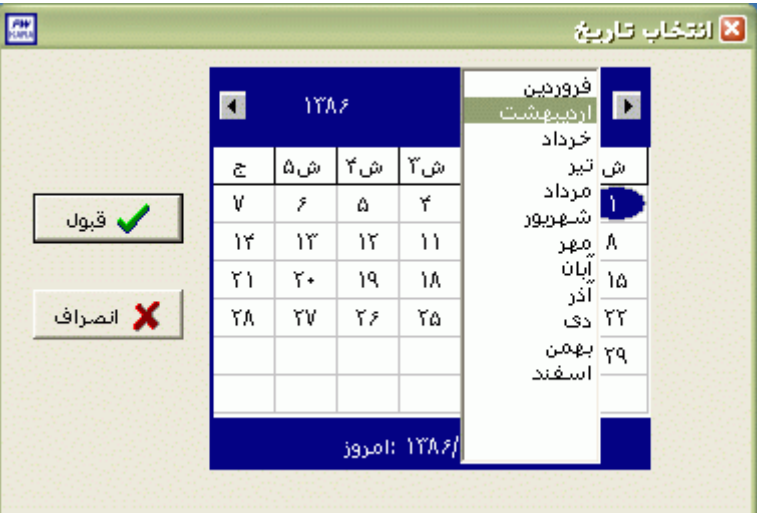

براي انتخاب ماه روي نام ماه جاري کليك کرده و از ليست بازشده ، ماه مورد نظر را انتخاب نماييد:

براي انتخاب سال روي نام سال جاري کليك کرده و با فلشها سال عدد سال را تغيير دهيد.

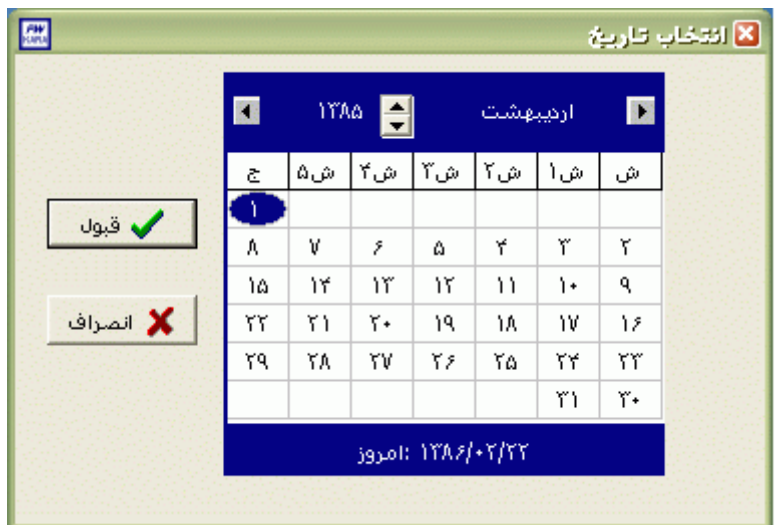

نكته : اگر در پنجره فوق روي تاريخ جاري که در قسمت پايين پنجره قرار دارد کليك کنيد،تاريخ اين قسمت به تاريخ جاري تغيير پيدا خواهد کرد.

پس از انجام تنظيمات فوق براي انتخاب افراد مورد نظر روي کليد انتخاب افراد کليك نماييد.اگر مي خواهيد از افراد خاصي گزارش بگيريد ،گزينه يك يا چند نفر را انتخاب نموده و روي کليد انتخاب افراد کليك کنيد .در پنجره باز شده شما ميتوانيد براساس شماره کارت يا نام خانوادگي جستجو نماييد .براي جستجو براساس شماره کارت ،شماره کارت مورد نظر را تايپ کرده و Enter را بزنيد ،براي جستجو بر اساس نام خانوادگي ، چند حرف اول نام خانوادگي پرسنل مورد نظررا تايپ کرده و پس از يافتن او روي مشخصاتش Enter بزنيد.البته اگر کليد جستجو را بزنيد مي توانيد با تايپ يكي از مشخصات پرسنلي مانند نام ،نام خانوادگي ،شماره کارت يا شماره پرسنلي ،پرسنل را يافته و روي مشخصاتش Click Double کنيد.

نكته : اگر کليد انتخاب افراد را بزنيد و بدون انتخاب هيچ گزينه اي کليد تاييد را بزنيد کليه افراد سازمان انتخاب مي شوند.

براي انتخاب دو يا چند پرسنل ،پس از انتخاب پرسنل مورد نظر با گرفتن کليد Ctrl به همراه کليك چپ ماوس تك تك آنها را در حالت انتخاب قراردهيد. پس از انتخاب افراد مورد نظر و از زدن کليد تاييد ،تعداد افراد انتخاب شده در مقابل کليد انتخاب افراد، نمايش داده مي شود.

شرکت دنياي پردازش 155 در صورتيكه بخواهيد براي يك يا چند بخش خاص گزارش را تهيه کنيد ،پس از زدن کليد انتخاب افراد ،گزينه يك يا چند قسمت را زده سپس کليد بخشها را زده و از ليست بخشهاي سازمان ،بخشهاي مورد نظررا

انتخاب نماييد.با زدن کليد انتخاب همه ،همه بخشها انتخاب مي شوند .بازدن کليد هيچكدام ،همه بخشها از حالت انتخاب خارج مي شوند و اگر کليد بلعكس را بزنيد ،بخشهايي که از قبل انتخاب شده بودند از حالت انتخاب خارج مي شوند و بخشهايي که انتخاب نشده بودند در حالت انتخاب قرار مي گيرند. پس از انتخاب بخشهاي مورد نظر و از زدن کليد تاييد ،تعداد بخشهاي انتخاب شده در مقابل کليد بخشها، نمايش داده مي شود.

در صورتيكه بخواهيد براي يك محدوده (بازه) خاص از شماره كارتها گزارش را تهيه كنيد ،پس از زدن كليد انتخاب افراد ،گزينه در يك بازه را زده سپس در مقابل گزينه از شماره تا شماره ، شماره کارتهاي مورد نظر را تايپ کنيد.

در اين قسمت عالوه بر فيلترهاي فوق ،مي توان به تفكيك انواع استخدام نيز گزارش تهيه نمود.

براي تهيه گزارش به تفكيك انواع استخدام روي کليد نوع استخدام کليك کرده و انواع استخدام مورد نظرتان را انتخاب نماييد. بازدن کليد هيچكدام ،همه انواع استخدام از حالت انتخاب خارج مي شوند و اگر کليد بلعكس را بزنيد ،نوع استخدامهايي که از قبل انتخاب شده بودند از حالت انتخاب خارج مي شوند و انواع استخدام که انتخاب نشده بودند در حالت انتخاب قرار مي گيرند. پس از انتخاب انواع استخدام مورد نظر و از زدن کليد تاييد ،تعداد انواع استخدام انتخاب شده در مقابل کليد نوع استخدام، نمايش داده مي شود.

اگر بخواهيد در اين گزارش ،پرسنل هر بخش در گزارش به تفكيك بخش به بخش باشند ،گزينه بخش به بخش را در حالت انتخاب قراردهيد .

نكته : اگر بخواهيد گزارش فوق به تفكيك بخش به بخش بوده و گزارش هر بخش در يك صفحه مجزا باشد،ازمنوي پشتيباني ← پارامترهاي سيستم ←پارامترهاي سيستم ،صفحه اول،گزينه" در گزارشات بخش به بخش هر بخش دريك صفحه گزارش شود" را انتخاب نماييد.

شما مي توانيد در اين گزارش با تنظيم گزينه" ترتيب گزارش"، ترتيب اين گزارش را بر حسب شماره کارت يا شماره پرسنلي يا نام ونام خانوادگي قراردهيد .

اگر در قسمت گزارش ،گزينه سايه آورده شود را انتخاب نماييد ، در گزارش سطرها با سايه روشن جدا مي شوند ،اگر گزينه خط آورده شود انتخاب شود ،در گزارش سطرها و ستونهاي گزارش با خط از هم جدا مي شوند و اگر گزينه ساده باشد انتخاب شود ،در گزارش نه خطوط سايه روشن ونه خطوط ساده نمايش داده نمي شوند.

پس از زدن کليد تاييد، تعداد افراد انتخاب شده را در مقابل گزينه کل افراد مشاهده خواهيد کرد .براي ديدن گزارش روي کليد مشاهده کليك کنيد و اگر مي خواهيد اين گزارش را مستقيما و بدون مشاهده به پرينتر پيش فرض در سيستم، ارسال نماييد ،روي کليد چاپ کليك کنيد. نكته : اگر بخواهيد گزارش را با پرينتري غير از پرينتر پيش فرض ،پرينت بگيريد ابتدا کليد مشاهده را زده و در صفحه گزارش کليد چاپ را بزنيد.

پس از زدن کليد مشاهده ،شما مي توانيد گزارش تهيه شده را ببينيد.

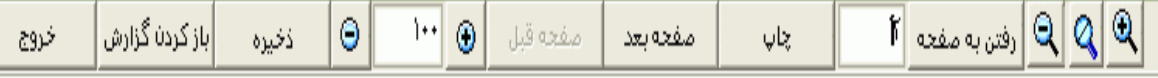

در قسمت باالي صفحه گزارشات چندين کليد وجوددارد.اگر گزارش شما بيش از يك صفحه باشد ،کليد صفحه بعد فعال مي شود که با زدن اين کليد مي توانيد صفحات بعد گزارش را مشاهده کنيد.اين کليد در صفحه آخر گزارش غير فعال مي شود.در صفحات دوم به بعد کليد صفحه قبل فعال مي شود که با زدن اين کليد مي توانيد صفحات قبلي در گزارش را مشاهده کنيد.اين کليد در صفحه اول گزارش غير فعال مي شود.اگر کليد چاپ را بزنيد ،ابتدا ليست پرينترهاي تعريف شده در سيستم را خواهيد ديد که شما مي توانيد پرينتر مورد نظرتان را از اين ليست انتخاب نموده و کليد قبول را بزنيد تا پرينت تهيه شود.اگر گزارش شما چند صفحه اي باشد ،براي اينكه مستقيما و بدون زدن کليد قبلي و بعدي به صفحه خاصي از گزارشات برويد،در مقابل کليد "رفتن به صفحه" شماره صفحه مورد نظر راتايپ کرده و کليد رفتن به صفحه را بزنيد.کليدهاي& په گلي په ترتيب کليدهاي کوچک نمايي و بزرگ نمايي هستند.

پس از تهيه هر گزارش در اين برنامه امكان ذخيره کردن و باز کردن گزارشات وجوددارد.براي ذخيره کردن گزارش پس از تهيه گزارش ،در صفحه گزارش کليد ذخيره را زده و پس از تعيين مسير و نام دلخواه OK کنيد تا اين گزارش به صورت فايل" Qrp.نام فايل " ذخيره شود.براي باز کردن وديدن مجدد اين گزارش، در صفحه گزارشات کليد باز کردن گزارش را زده و فايل مورد نظر را از مسير مربوطه انتخاب نموده و Open را بزنيد .

## **3.5.3.3.4 خالصه کاردکس در يک دوره**

براي اطالع ازمدت افزايش و کاهش مرخصي استحقاقي و طلب مرخصي در يك دروره مي توانيد از اين گزارش استفاده نماييد .

براي تهيه گزارش با کليك کردن روي کليد در مقابل گزينه هاي "تاريخ شروع کاردکس" و"تاريخ پايان کاردکس" محدوده زماني مورد نظر براي اطالع از عملكرد مرخصي استحقاقي پرسنل را تنظيم نماييد .

براي انتخاب ماه روي نام ماه جاري کليك کرده و از ليست بازشده ، ماه مورد نظر را انتخاب نماييد:

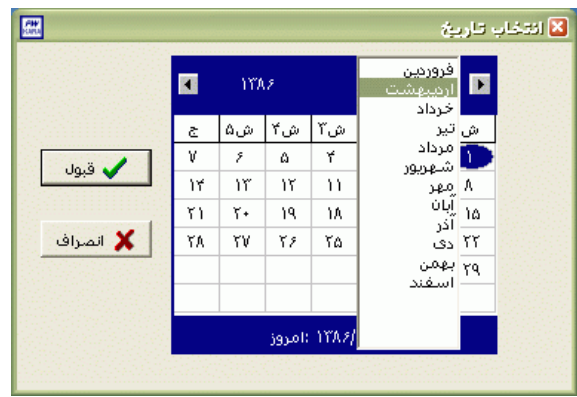

براي انتخاب سال روي نام سال جاري کليك کرده و با فلشها سال عدد سال را تغيير دهيد.

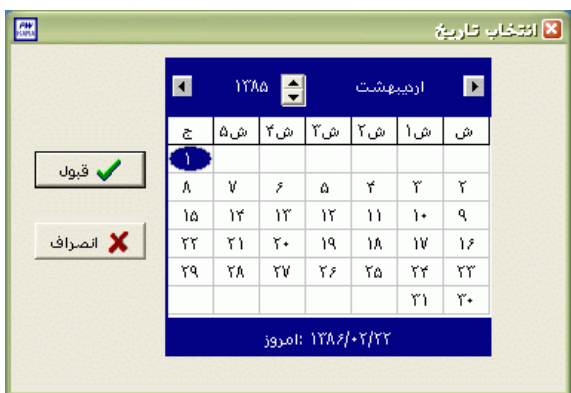

نكته : اگر در پنجره فوق روي تاريخ جاري که در قسمت پايين پنجره قرار دارد کليك کنيد،تاريخ اين قسمت به تاريخ جاري تغيير پيدا خواهد کرد.

براي انتخاب افراد به روال قبل روي کليد انتخاب افراد کليك کنيد.تعداد افراد انتخاب شده در مقابل آيتم کل افراد نمايش داده مي شود.

شرکت دنياي پردازش 158 پس از انجام تنظيمات فوق براي انتخاب افراد مورد نظر روي کليد انتخاب افراد کليك نماييد.اگر مي خواهيد از افراد خاصي گزارش بگيريد ،گزينه يك يا چند نفر را انتخاب نموده و روي کليد انتخاب افراد کليك کنيد .در پنجره باز شده شما ميتوانيد براساس شماره کارت يا نام خانوادگي جستجو نماييد .براي جستجو براساس شماره کارت ،شماره کارت مورد نظر را تايپ کرده و Enter را بزنيد ،براي جستجو بر اساس نام خانوادگي ، چند حرف اول نام خانوادگي پرسنل مورد نظررا تايپ کرده و پس از يافتن او روي مشخصاتش Enter بزنيد.البته اگر کليد جستجو را بزنيد مي توانيد با تايپ يكي از مشخصات پرسنلي مانند نام ،نام خانوادگي ،شماره کارت يا شماره پرسنلي ،پرسنل را يافته و روي مشخصاتش Click Double کنيد. نكته : اگر کليد انتخاب افراد را بزنيد و بدون انتخاب هيچ گزينه اي کليد تاييد را بزنيد کليه افراد سازمان انتخاب مي شوند.

براي انتخاب دو يا چند پرسنل ،پس از انتخاب پرسنل مورد نظر با گرفتن کليد Ctrl به همراه کليك چپ ماوس تك تك آنها را در حالت انتخاب قراردهيد. پس از انتخاب افراد مورد نظر و از زدن کليد تاييد ،تعداد افراد انتخاب شده در مقابل کليد انتخاب افراد، نمايش داده مي شود.

در صورتيكه بخواهيد براي يك يا چند بخش خاص گزارش را تهيه کنيد ،پس از زدن کليد انتخاب افراد ،گزينه يك يا چند قسمت را زده سپس کليد بخشها را زده و از ليست بخشهاي سازمان ،بخشهاي مورد نظررا انتخاب نماييد.با زدن کليد انتخاب همه ،همه بخشها انتخاب مي شوند .بازدن کليد هيچكدام ،همه بخشها از حالت انتخاب خارج مي شوند و اگر کليد بلعكس را بزنيد ،بخشهايي که از قبل انتخاب شده بودند از حالت انتخاب خارج مي شوند و بخشهايي که انتخاب نشده بودند در حالت انتخاب قرار مي گيرند. پس از انتخاب بخشهاي مورد نظر و از زدن کليد تاييد ،تعداد بخشهاي انتخاب شده در مقابل کليد بخشها، نمايش داده مي شود.

در صورتيكه بخواهيد براي يک محدوده (بازه) خاص از شماره کارتها گزارش را تهيه کنيد ،پس از زدن کليد انتخاب افراد ،گزينه در يك بازه را زده سپس در مقابل گزينه از شماره تا شماره ، شماره کارتهاي مورد نظر را تايپ کنيد.

در اين قسمت عالوه بر فيلترهاي فوق ،مي توان به تفكيك انواع استخدام نيز گزارش تهيه نمود.

براي تهيه گزارش به تفكيك انواع استخدام روي کليد نوع استخدام کليك کرده و انواع استخدام مورد نظرتان را انتخاب نماييد. بازدن کليد هيچكدام ،همه انواع استخدام از حالت انتخاب خارج مي شوند و اگر کليد بلعكس را بزنيد ،نوع استخدامهايي که از قبل انتخاب شده بودند از حالت انتخاب خارج مي شوند و انواع استخدام که انتخاب نشده بودند در حالت انتخاب قرار مي گيرند. پس از انتخاب انواع استخدام مورد نظر و از زدن کليد تاييد ،تعداد انواع استخدام انتخاب شده در مقابل کليد نوع استخدام، نمايش داده مي شود.

اگر بخواهيد در اين گزارش ،پرسنل هر بخش در گزارش به تفكيك بخش به بخش باشند ،گزينه بخش به بخش را در حالت انتخاب قراردهيد .

نكته : اگر بخواهيد گزارش فوق به تفكيك بخش به بخش بوده و گزارش هر بخش در يك صفحه مجزا باشد،ازمنوي پشتيباني ← پارامترهاي سيستم ←پارامترهاي سيستم ،صفحه اول،گزينه" در گزارشات بخش به بخش هر بخش دريك صفحه گزارش شود" را انتخاب نماييد. شما مي توانيد در اين گزارش با تنظيم گزينه" ترتيب گزارش"، ترتيب اين گزارش را بر حسب شماره کارت يا شماره پرسنلي يا نام ونام خانوادگي قراردهيد .

اگر در قسمت گزارش ،گزينه سايه آورده شود را انتخاب نماييد ، در گزارش سطرها با سايه روشن جدا مي شوند ،اگر گزينه خط آورده شود انتخاب شود ،در گزارش سطرها و ستونهاي گزارش با خط از هم جدا مي شوند و اگر گزينه ساده باشد انتخاب شود ،در گزارش نه خطوط سايه روشن ونه خطوط ساده نمايش داده نمي شوند.

پس از زدن کليد تاييد، تعداد افراد انتخاب شده را در مقابل گزينه کل افراد مشاهده خواهيد کرد .براي ديدن گزارش روي کليد مشاهده کليك کنيد و اگر مي خواهيد اين گزارش را مستقيما و بدون مشاهده به پرينتر پيش فرض در سيستم، ارسال نماييد ،روي کليد چاپ کليك کنيد.

نكته : اگر بخواهيد گزارش را با پرينتري غير از پرينتر پيش فرض ،پرينت بگيريد ابتدا کليد مشاهده را زده و در صفحه گزارش کليد چاپ را بزنيد.

پس از زدن کليد مشاهده ،شما مي توانيد گزارش تهيه شده را ببينيد.

 $\mathbb{E}\left[\left.\left.\mathbb{Q}\right|\mathbb{Q}\right|\right]$ رفتن به مفعه  $\mathbb{E}\left[\left.\mathbb{Q}\right|\mathbb{Q}\right]$  $||\cdot||_{\textcircled{0}}$ Θ |باز کردن گزارش ذخيره صفحه قبل ob. خروج مفحه بعد

در قسمت باالي صفحه گزارشات چندين کليد وجوددارد.اگر گزارش شما بيش از يك صفحه باشد ،کليد صفحه بعد فعال مي شود که با زدن اين کليد مي توانيد صفحات بعد گزارش را مشاهده کنيد.اين کليد در صفحه آخر گزارش غير فعال مي شود.در صفحات دوم به بعد کليد صفحه قبل فعال مي شود که با زدن اين کليد مي توانيد صفحات قبلي در گزارش را مشاهده کنيد.اين کليد در صفحه اول گزارش غير فعال مي شود.اگر کليد چاپ را بزنيد ،ابتدا ليست پرينترهاي تعريف شده در سيستم را خواهيد ديد که شما مي توانيد پرينتر مورد نظرتان را از اين ليست انتخاب نموده و کليد قبول را بزنيد تا پرينت تهيه شود.اگر گزارش شما چند صفحه اي باشد ،براي اينكه مستقيما و بدون زدن کليد قبلي و بعدي به صفحه خاصي از گزارشات برويد،در مقابل کليد "رفتن به صفحه" شماره صفحه مورد نظر راتايپ کرده و کليد رفتن به صفحه را بزنيد.کليدهاي ۱۹۱۹ و پایل به ترتيب کليدهاي کوچک نمايي و بزرگ نمايي هستند.

پس از تهيه هر گزارش در اين برنامه امكان ذخيره کردن و باز کردن گزارشات وجوددارد.براي ذخيره کردن گزارش پس از تهيه گزارش ،در صفحه گزارش کليد ذخيره را زده و پس از تعيين مسير و نام دلخواه OK کنيد تا اين گزارش به صورت فايل" Qrp.نام فايل " ذخيره شود.براي باز کردن وديدن مجدد اين گزارش، در صفحه گزارشات کليد باز کردن گزارش را زده و فايل مورد نظر را از مسير مربوطه انتخاب نموده و Open را بزنيد .

در اين گزارش شما اطالعات زير را مشاهده خواهيد نمود:

عدد درج شده در ستونهاي افزايش و کاهش ،افزايشها و کاهشهاي اعمال شده در کاردکس در محدوده زماني تنظيم شده مي باشد.

عدد درج شده در ستون طلب ، اختالف افزايش وکاهش هاي ثبت شده در محدوده زماني تنظيم شده مي باشد که اين عدد به روز نمايش داده مي شود.

نكته : در صورتي که در محدوده تنظيم شده مدت کاهش بيشتر از مدت افزايش باشد طلب فرد منفي نمايش داده مي شود و در صورتي که مدت کاهش کمتر از مدت افزايش باشد طلب فرد مثبت نمايش داده مي شود.

عدد درج شده در ستون پايان دوره ،مانده مرخصي پرسنل را تا تاريخ تنظيم شده در گزينه "تاريخ پايان کاردکس " به روز و ساعت نمايش مي دهد.

نكته : : براي تبديل طلب و پايان دوره پرسنل به روزاز عدد وارد شده در منوي پشتيباني ← پارامترهاي سيستم ←پارامترهاي سيستم ،صفحه سوم،که در مقابل گزينه" طول يك روز ،براي محاسبه مانده مرخصي استحقاقي" وارد مي شود استفاده مي شود.

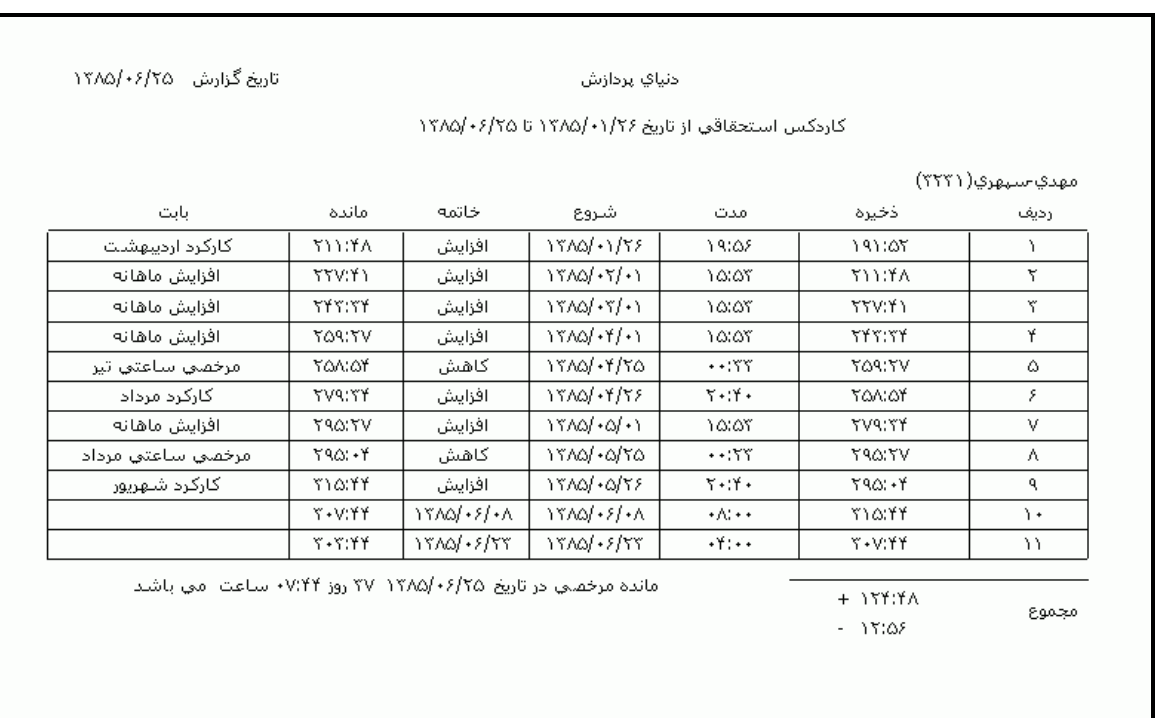

**3.5.3.3.5 برگه هاي مرخصي وماموريت روزانه** 

شرکت دنياي پردازش 161

براي تهيه ليستي از پرسنلي که داراي برگه هاي مرخصي وماموريت روزانه در يك ماه يا يك محدوده زماني هستند مي توان از اين گزارش استفاده نمود .در اين گزارش تاريخ برگه هاي مرخصي و ماموريت ، تعداد و نوع آنها نمايش داده مي شود.

[براي تهيه اين گزارش ابتدا ماه مورد نظررا با زدن کليد](mk:@MSITStore:E:/PwKara/Bin/PwKaraH.chm::/images/aaaa.GIF)▼انتخاب نماييد که پس از انتخاب ماه گزينه هاي [تاريخ آغاز و پايان غير فعال شده و قابل تغيير نمي باشند.حال اگر بخواهيددر يك محدوده زماني غيراز محدوده ماه](mk:@MSITStore:E:/PwKara/Bin/PwKaraH.chm::/images/aaaa.GIF)  انتخابي گزارش بگيريد ،کليد ▼را زده و گزينه در يک فاصله زماني مشخص ( بالاي ماه فروردين قراردارد) را [انتخاب نماييد. سپس گزينه هاي تاريخ آغاز و تاريخ پايان فعال شده و شما مي نوانيد محدوده زماني مورد نظررا](mk:@MSITStore:E:/PwKara/Bin/PwKaraH.chm::/images/aaaa.GIF)  [انتخاب نماييد.](mk:@MSITStore:E:/PwKara/Bin/PwKaraH.chm::/images/aaaa.GIF) براي تنظيم تاريخ روي کليد الله کليک کرده و در پنجره باز شده با کليک کردن روي عدد سال و ماه ،سال مورد نظر ،ماه و روز مورد نظرتان را انتخاب نماييد.

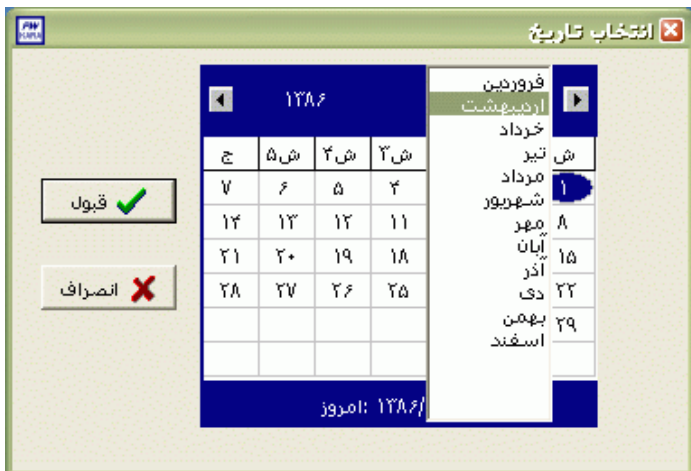

براي انتخاب ماه روي نام ماه جاري کليك کرده و از ليست بازشده ، ماه مورد نظر را انتخاب نماييد:

براي انتخاب سال روي نام سال جاري کليك کرده و با فلشها سال عدد سال را تغيير دهيد.

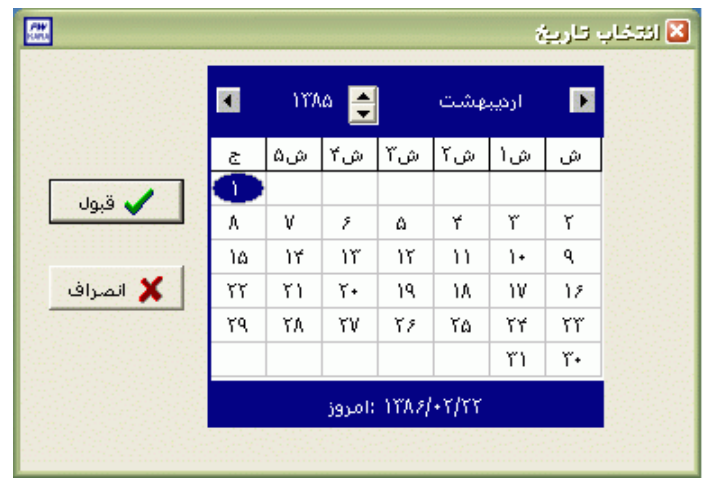

نكته : اگر در پنجره فوق روي تاريخ جاري که در قسمت پايين پنجره قرار دارد کليك کنيد،تاريخ اين قسمت به تاريخ جاري تغيير پيدا خواهد کرد.

نكته : محدوده انتخاب شده در يك فاصله زماني مشخص ،حداکثر ميتواند 50 روز باشد.

قبل از تهيه گزارش کليد ماموريت يا مرخصي را زده وپس از انتخاب ماه مورد نظر، مرخصي ها و ماموريت هاي مورد نظر براي گزارش گيري را با Click Double کردن در حالت انتخاب قراردهيد .

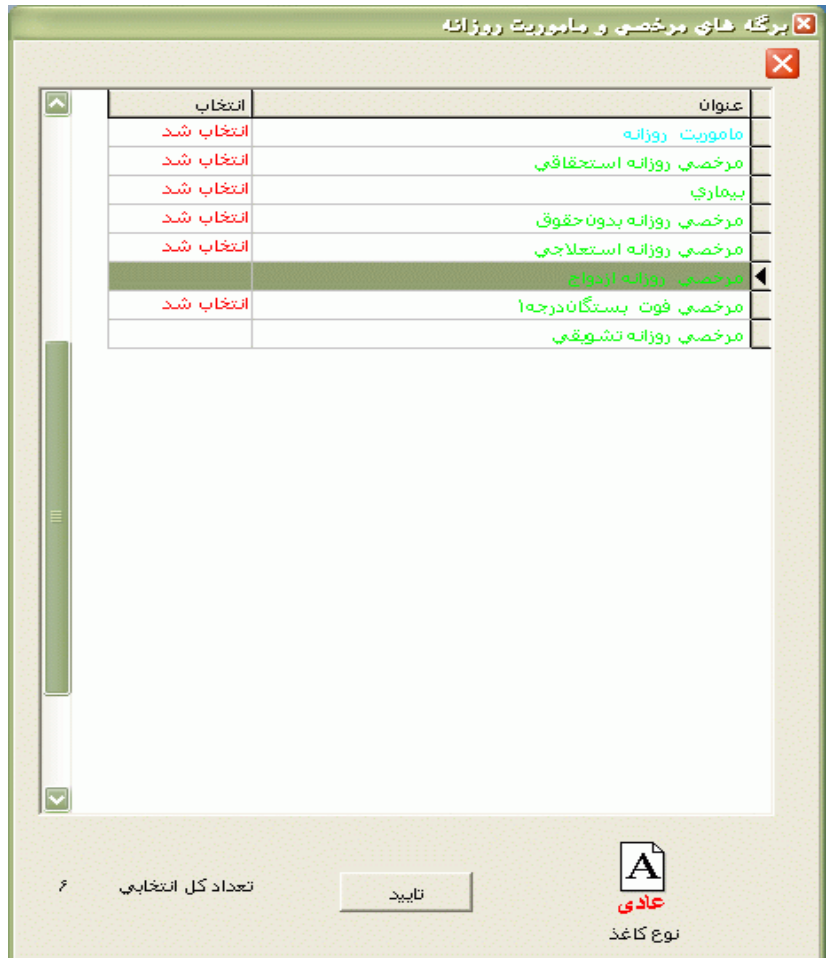

نكته : در اين قسمت فقط مرخصي ها و ماموريتهاي فعال نمايش داده مي شود.براي فعال کردن مرخصي ها يا ماموريت هاي روزانه به منوي پشتيباني ← پارامترهاي سيستم ← پارامترهاي سيستم ← مرخصي هاي معتبر يا ماموريت هاي معتبر، مراجعه کنيد.

پس از انجام تنظيمات فوق براي انتخاب افراد مورد نظر روي کليد انتخاب افراد کليك نماييد.اگر مي خواهيد از افراد خاصي گزارش بگيريد ،گزينه يك يا چند نفر را انتخاب نموده و روي کليد انتخاب افراد کليك کنيد .در پنجره باز شده شما ميتوانيد براساس شماره کارت يا نام خانوادگي جستجو نماييد .براي جستجو براساس شماره کارت ،شماره کارت مورد نظر را تايپ کرده و Enter را بزنيد ،براي جستجو بر اساس نام خانوادگي ، چند حرف اول نام خانوادگي پرسنل مورد نظررا تايپ کرده و پس از يافتن او روي مشخصاتش Enter بزنيد.البته اگر کليد جستجو را بزنيد مي توانيد با تايپ يكي از مشخصات پرسنلي مانند نام ،نام خانوادگي ،شماره کارت يا شماره پرسنلي ،پرسنل را يافته و روي مشخصاتش Click Double کنيد.

نكته : اگر کليد انتخاب افراد را بزنيد و بدون انتخاب هيچ گزينه اي کليد تاييد را بزنيد کليه افراد سازمان انتخاب مي شوند. براي انتخاب دو يا چند پرسنل ،پس از انتخاب پرسنل مورد نظر با گرفتن کليد Ctrl به همراه کليك چپ ماوس تك تك آنها را در حالت انتخاب قراردهيد. پس از انتخاب افراد مورد نظر و از زدن کليد تاييد ،تعداد افراد انتخاب شده در مقابل کليد انتخاب افراد، نمايش داده مي شود.

در صورتيكه بخواهيد براي يك يا چند بخش خاص گزارش را تهيه کنيد ،پس از زدن کليد انتخاب افراد ،گزينه يك يا چند قسمت را زده سپس کليد بخشها را زده و از ليست بخشهاي سازمان ،بخشهاي مورد نظررا انتخاب نماييد.با زدن کليد انتخاب همه ،همه بخشها انتخاب مي شوند .بازدن کليد هيچكدام ،همه بخشها از حالت انتخاب خارج مي شوند و اگر کليد بلعكس را بزنيد ،بخشهايي که از قبل انتخاب شده بودند از حالت انتخاب خارج مي شوند و بخشهايي که انتخاب نشده بودند در حالت انتخاب قرار مي گيرند. پس از انتخاب بخشهاي مورد نظر و از زدن کليد تاييد ،تعداد بخشهاي انتخاب شده در مقابل کليد بخشها، نمايش داده مي شود.

در صورتيكه بخواهيد براى يک محدوده (بازه) خاص از شماره کارتها گزارش را تهيه کنيد ،پس از زدن کليد انتخاب افراد ،گزينه در يك بازه را زده سپس در مقابل گزينه از شماره تا شماره ، شماره کارتهاي مورد نظر را تايپ کنيد.

در اين قسمت عالوه بر فيلترهاي فوق ،مي توان به تفكيك انواع استخدام نيز گزارش تهيه نمود.

براي تهيه گزارش به تفكيك انواع استخدام روي کليد نوع استخدام کليك کرده و انواع استخدام مورد نظرتان را انتخاب نماييد. بازدن کليد هيچكدام ،همه انواع استخدام از حالت انتخاب خارج مي شوند و اگر کليد بلعكس را بزنيد ،نوع استخدامهايي که از قبل انتخاب شده بودند از حالت انتخاب خارج مي شوند و انواع استخدام که انتخاب نشده بودند در حالت انتخاب قرار مي گيرند. پس از انتخاب انواع استخدام مورد نظر و از زدن کليد تاييد ،تعداد انواع استخدام انتخاب شده در مقابل کليد نوع استخدام، نمايش داده مي شود.

اگر بخواهيد در اين گزارش ،پرسنل هر بخش در گزارش به تفكيك بخش به بخش باشند ،گزينه بخش به بخش را در حالت انتخاب قراردهيد .

نكته : اگر بخواهيد گزارش فوق به تفكيك بخش به بخش بوده و گزارش هر بخش در يك صفحه مجزا باشد،ازمنوي پشتيباني ← پارامترهاي سيستم ←پارامترهاي سيستم ،صفحه اول،گزينه" در گزارشات بخش به بخش هر بخش دريك صفحه گزارش شود" را انتخاب نماييد.

شما مي توانيد در اين گزارش با تنظيم گزينه" ترتيب گزارش"، ترتيب اين گزارش را بر حسب شماره کارت يا شماره پرسنلي يا نام ونام خانوادگي قراردهيد . اگر در قسمت گزارش ،گزينه سايه آورده شود را انتخاب نماييد ، در گزارش سطرها با سايه روشن جدا مي شوند ،اگر گزينه خط آورده شود انتخاب شود ،در گزارش سطرها و ستونهاي گزارش با خط از هم جدا مي شوند و اگر گزينه ساده باشد انتخاب شود ،در گزارش نه خطوط سايه روشن ونه خطوط ساده نمايش داده نمي شوند.

پس از زدن کليد تاييد، تعداد افراد انتخاب شده را در مقابل گزينه کل افراد مشاهده خواهيد کرد .براي ديدن گزارش روي کليد مشاهده کليك کنيد و اگر مي خواهيد اين گزارش را مستقيما و بدون مشاهده به پرينتر پيش فرض در سيستم، ارسال نماييد ،روي کليد چاپ کليك کنيد.

نكته : اگر بخواهيد گزارش را با پرينتري غير از پرينتر پيش فرض ،پرينت بگيريد ابتدا کليد مشاهده را زده و در صفحه گزارش کليد چاپ را بزنيد.

پس از زدن کليد مشاهده ،شما مي توانيد گزارش تهيه شده را ببينيد.

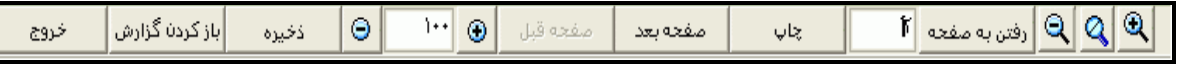

در قسمت باالي صفحه گزارشات چندين کليد وجوددارد.اگر گزارش شما بيش از يك صفحه باشد ،کليد صفحه بعد فعال مي شود که با زدن اين کليد مي توانيد صفحات بعد گزارش را مشاهده کنيد.اين کليد در صفحه آخر گزارش غير فعال مي شود.در صفحات دوم به بعد کليد صفحه قبل فعال مي شود که با زدن اين کليد مي توانيد صفحات قبلي در گزارش را مشاهده کنيد.اين کليد در صفحه اول گزارش غير فعال مي شود.اگر کليد چاپ را بزنيد ،ابتدا ليست پرينترهاي تعريف شده در سيستم را خواهيد ديد که شما مي توانيد پرينتر مورد نظرتان را از اين ليست انتخاب نموده و کليد قبول را بزنيد تا پرينت تهيه شود.اگر گزارش شما چند صفحه اي باشد ،براي اينكه مستقيما و بدون زدن کليد قبلي و بعدي به صفحه خاصي از گزارشات برويد،در مقابل کليد "رفتن به صفحه" شماره صفحه مورد نظر راتايپ کرده و کليد رفتن به صفحه را بزنيد.کليدهاي $\mathbb{R} \otimes$ و به ترتيب کليدهاي کوچک نمايي و بزرگ نمايي هستند.

پس از تهيه هر گزارش در اين برنامه امكان ذخيره کردن و باز کردن گزارشات وجوددارد.براي ذخيره کردن گزارش پس از تهيه گزارش ،در صفحه گزارش کليد ذخيره را زده و پس از تعيين مسير و نام دلخواه OK کنيد تا اين گزارش به صورت فايل" Qrp.نام فايل " ذخيره شود.براي باز کردن وديدن مجدد اين گزارش، در صفحه گزارشات کليد باز کردن گزارش را زده و فايل مورد نظر را از مسير مربوطه انتخاب نموده و Open را بزنيد .

نكته : اگر کليد انتخاب افراد را بزنيد و بدون انتخاب هيچ گزينه اي کليد تاييد را بزنيد کليه افراد سازمان انتخاب مي شوند.

براي ديدن گزارش روي کليد مشاهده کليك کنيد و اگر مي خواهيد اين گزارش را مستقيما و بدون مشاهده به پرينتر پيش فرض در سيستم، ارسال نماييد ،روي کليد چاپ کليك کنيد.

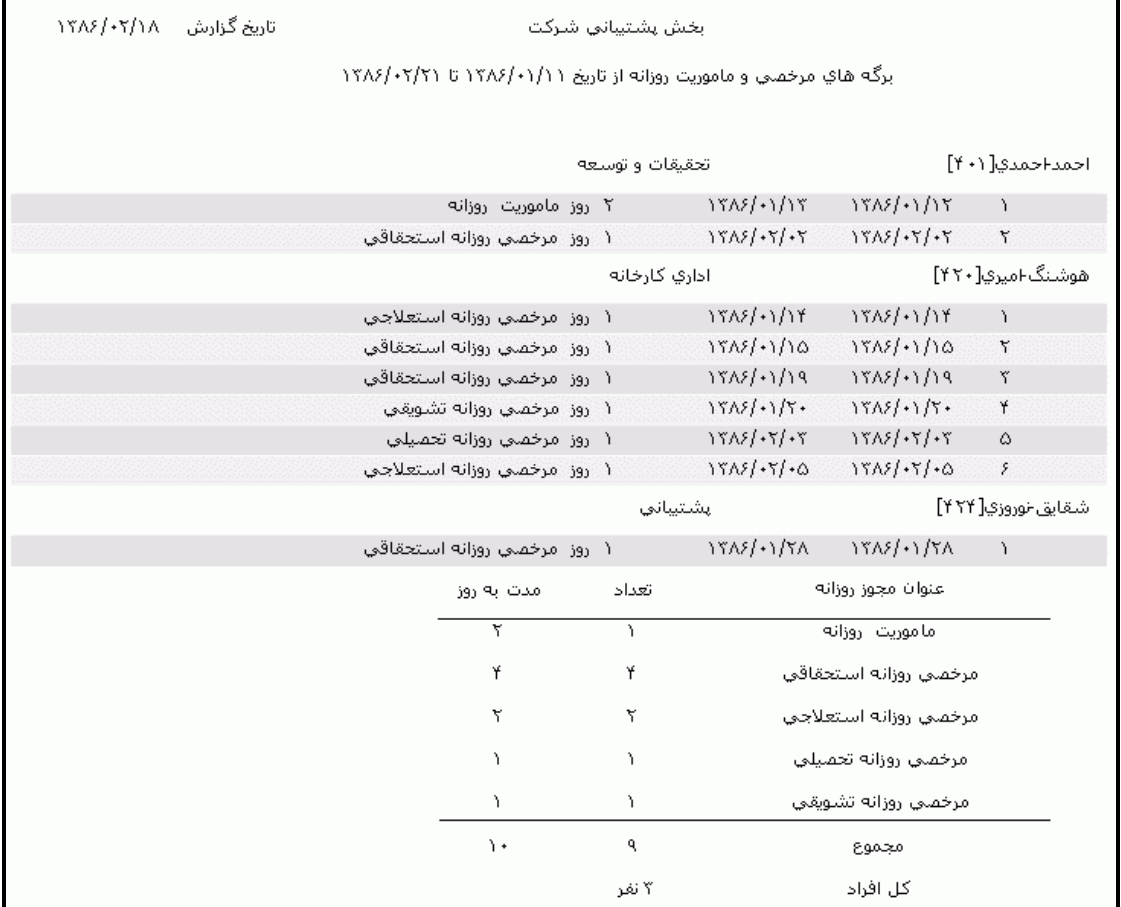

نكته : اگر بخواهيد گزارش را با پرينتري غير از پرينتر پيش فرض ،پرينت بگيريد ابتدا کليد مشاهده را زده و در صفحه گزارش کليد چاپ را بزنيد.

**3.5.3.3.6 افراد در حال مرخصي يا ماموريت**

در صورتيكه بخواهيد ليستي از پرسنلي را که در يك تاريخ خاص برگه مرخصي يا ماموريت روزانه براي آنها در سيستم ثبت شده است را داشته باشيد ،مي توانيد اين گزارش را تهيه کنيد .

براي تهيه اين گزارش با کليك کردن روي کليد تاريخ مورد نظر براي اطالع از ليست پرسنلي که برگه مرخصي يا ماموريت روزانه در آن تاريخ براي آنها ثبت شده و همچنين نوع مرخصي و ماموريت ثبت شده را تنظيم نماييد .

براي انتخاب ماه روي نام ماه جاري کليك کرده و از ليست بازشده ، ماه مورد نظر را انتخاب نماييد:

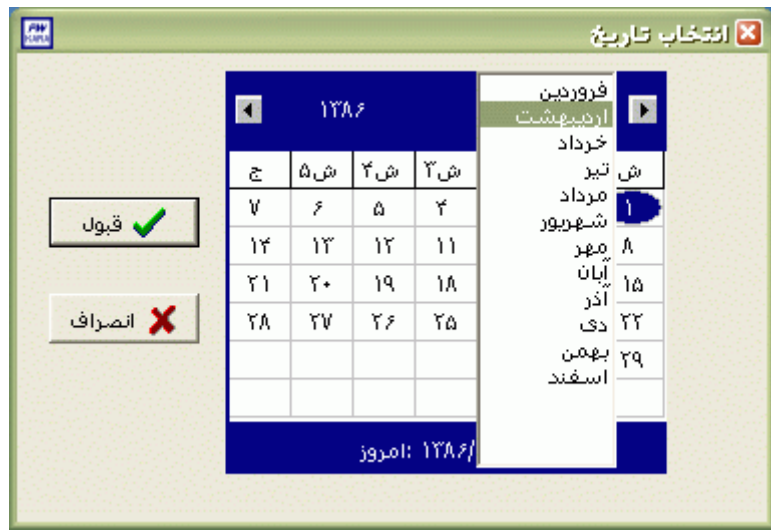

براي انتخاب سال روي نام سال جاري کليك کرده و با فلشها سال عدد سال را تغيير دهيد.

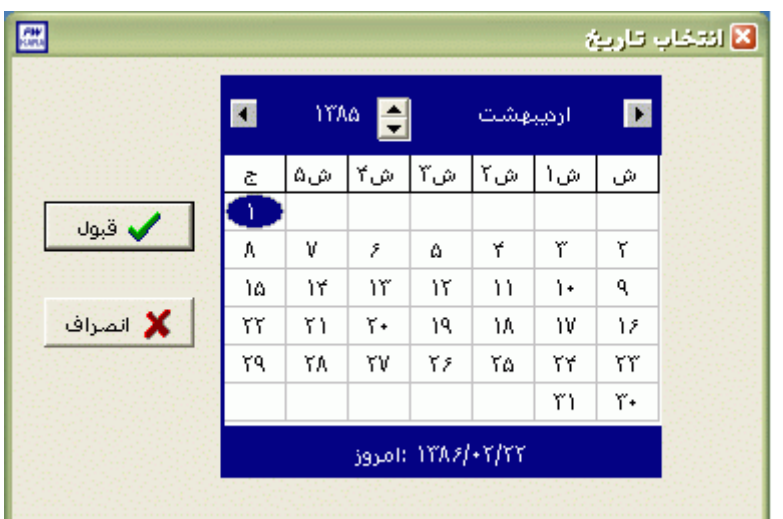

نكته : اگر در پنجره فوق روي تاريخ جاري که در قسمت پايين پنجره قرار دارد کليك کنيد،تاريخ اين قسمت به تاريخ جاري تغيير پيدا خواهد کرد.

پس از انجام تنظيمات فوق براي انتخاب افراد مورد نظر روي کليد انتخاب افراد کليك نماييد.اگر مي خواهيد از افراد خاصي گزارش بگيريد ،گزينه يك يا چند نفر را انتخاب نموده و روي کليد انتخاب افراد کليك کنيد .در پنجره باز شده شما ميتوانيد براساس شماره کارت يا نام خانوادگي جستجو نماييد .براي جستجو براساس شماره کارت ،شماره کارت مورد نظر را تايپ کرده و Enter را بزنيد ،براي جستجو بر اساس نام خانوادگي ، چند حرف اول نام خانوادگي پرسنل مورد نظررا تايپ کرده و پس از يافتن او روي مشخصاتش Enter بزنيد.البته اگر کليد جستجو را بزنيد مي توانيد با تايپ يكي از مشخصات پرسنلي مانند نام ،نام خانوادگي ،شماره کارت يا شماره پرسنلي ،پرسنل را يافته و روي مشخصاتش Click Double کنيد. نكته : اگر کليد انتخاب افراد را بزنيد و بدون انتخاب هيچ گزينه اي کليد تاييد را بزنيد کليه افراد سازمان انتخاب مي شوند.

براي انتخاب دو يا چند پرسنل ،پس از انتخاب پرسنل مورد نظر با گرفتن کليد Ctrl به همراه کليك چپ ماوس تك تك آنها را در حالت انتخاب قراردهيد. پس از انتخاب افراد مورد نظر و از زدن کليد تاييد ،تعداد افراد انتخاب شده در مقابل کليد انتخاب افراد، نمايش داده مي شود.

در صورتيكه بخواهيد براي يك يا چند بخش خاص گزارش را تهيه کنيد ،پس از زدن کليد انتخاب افراد ،گزينه يك يا چند قسمت را زده سپس کليد بخشها را زده و از ليست بخشهاي سازمان ،بخشهاي مورد نظررا انتخاب نماييد.با زدن کليد انتخاب همه ،همه بخشها انتخاب مي شوند .بازدن کليد هيچكدام ،همه بخشها از حالت انتخاب خارج مي شوند و اگر کليد بلعكس را بزنيد ،بخشهايي که از قبل انتخاب شده بودند از حالت انتخاب خارج مي شوند و بخشهايي که انتخاب نشده بودند در حالت انتخاب قرار مي گيرند. پس از انتخاب بخشهاي مورد نظر و از زدن کليد تاييد ،تعداد بخشهاي انتخاب شده در مقابل کليد بخشها، نمايش داده مي شود.

در صورتيكه بخواهيد براي يک محدوده (بازه) خاص از شماره کارتها گزارش را تهيه کنيد ،پس از زدن کليد انتخاب افراد ،گزينه در يك بازه را زده سپس در مقابل گزينه از شماره تا شماره ، شماره کارتهاي مورد نظر را تايپ کنيد.

در اين قسمت عالوه بر فيلترهاي فوق ،مي توان به تفكيك انواع استخدام نيز گزارش تهيه نمود.

براي تهيه گزارش به تفكيك انواع استخدام روي کليد نوع استخدام کليك کرده و انواع استخدام مورد نظرتان را انتخاب نماييد. بازدن کليد هيچكدام ،همه انواع استخدام از حالت انتخاب خارج مي شوند و اگر کليد بلعكس را بزنيد ،نوع استخدامهايي که از قبل انتخاب شده بودند از حالت انتخاب خارج مي شوند و انواع استخدام که انتخاب نشده بودند در حالت انتخاب قرار مي گيرند. پس از انتخاب انواع استخدام مورد نظر و از زدن کليد تاييد ،تعداد انواع استخدام انتخاب شده در مقابل کليد نوع استخدام، نمايش داده مي شود.

اگر بخواهيد در اين گزارش ،پرسنل هر بخش در گزارش به تفكيك بخش به بخش باشند ،گزينه بخش به بخش را در حالت انتخاب قراردهيد .

نكته : اگر بخواهيد گزارش فوق به تفكيك بخش به بخش بوده و گزارش هر بخش در يك صفحه مجزا باشد،ازمنوي پشتيباني ← پارامترهاي سيستم ←پارامترهاي سيستم ،صفحه اول،گزينه" در گزارشات بخش به بخش هر بخش دريك صفحه گزارش شود" را انتخاب نماييد. شما مي توانيد در اين گزارش با تنظيم گزينه" ترتيب گزارش"، ترتيب اين گزارش را بر حسب شماره کارت يا شماره پرسنلي يا نام ونام خانوادگي قراردهيد .

اگر در قسمت گزارش ،گزينه سايه آورده شود را انتخاب نماييد ، در گزارش سطرها با سايه روشن جدا مي شوند ،اگر گزينه خط آورده شود انتخاب شود ،در گزارش سطرها و ستونهاي گزارش با خط از هم جدا مي شوند و اگر گزينه ساده باشد انتخاب شود ،در گزارش نه خطوط سايه روشن ونه خطوط ساده نمايش داده نمي شوند.

پس از زدن کليد تاييد، تعداد افراد انتخاب شده را در مقابل گزينه کل افراد مشاهده خواهيد کرد .براي ديدن گزارش روي کليد مشاهده کليك کنيد و اگر مي خواهيد اين گزارش را مستقيما و بدون مشاهده به پرينتر پيش فرض در سيستم، ارسال نماييد ،روي کليد چاپ کليك کنيد.

نكته : اگر بخواهيد گزارش را با پرينتري غير از پرينتر پيش فرض ،پرينت بگيريد ابتدا کليد مشاهده را زده و در صفحه گزارش کليد چاپ را بزنيد.

پس از زدن کليد مشاهده ،شما مي توانيد گزارش تهيه شده را ببينيد.

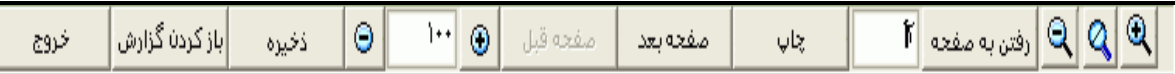

در قسمت باالي صفحه گزارشات چندين کليد وجوددارد.اگر گزارش شما بيش از يك صفحه باشد ،کليد صفحه بعد فعال مي شود که با زدن اين کليد مي توانيد صفحات بعد گزارش را مشاهده کنيد.اين کليد در صفحه آخر گزارش غير فعال مي شود.در صفحات دوم به بعد کليد صفحه قبل فعال مي شود که با زدن اين کليد مي توانيد صفحات قبلي در گزارش را مشاهده کنيد.اين کليد در صفحه اول گزارش غير فعال مي شود.اگر کليد چاپ را بزنيد ،ابتدا ليست پرينترهاي تعريف شده در سيستم را خواهيد ديد که شما مي توانيد پرينتر مورد نظرتان را از اين ليست انتخاب نموده و کليد قبول را بزنيد تا پرينت تهيه شود.اگر گزارش شما چند صفحه اي باشد ،براي اينكه مستقيما و بدون زدن کليد قبلي و بعدي به صفحه خاصي از گزارشات برويد،در مقابل کليد "رفتن به صفحه" شماره صفحه مورد نظر راتايپ کرده و کليد رفتن به صفحه را بزنيد.کليدهاي و به ترتيب کليدهاي کوچك نمايي و بزرگ نمايي هستند.

پس از تهيه هر گزارش در اين برنامه امكان ذخيره کردن و باز کردن گزارشات وجوددارد.براي ذخيره کردن گزارش پس از تهيه گزارش ،در صفحه گزارش کليد ذخيره را زده و پس از تعيين مسير و نام دلخواه OK کنيد تا اين گزارش به صورت فايل" Qrp.نام فايل " ذخيره شود.براي باز کردن وديدن مجدد اين گزارش، در صفحه گزارشات کليد باز کردن گزارش را زده و فايل مورد نظر را از مسير مربوطه انتخاب نموده و Open را بزنيد .

نكته : اگر بخواهيد گزارش را با پرينتري غير از پرينتر پيش فرض ،پرينت بگيريد ابتدا کليد مشاهده را زده و در صفحه گزارش کليد چاپ را بزنيد.

شرکت دنياي پردازش 170

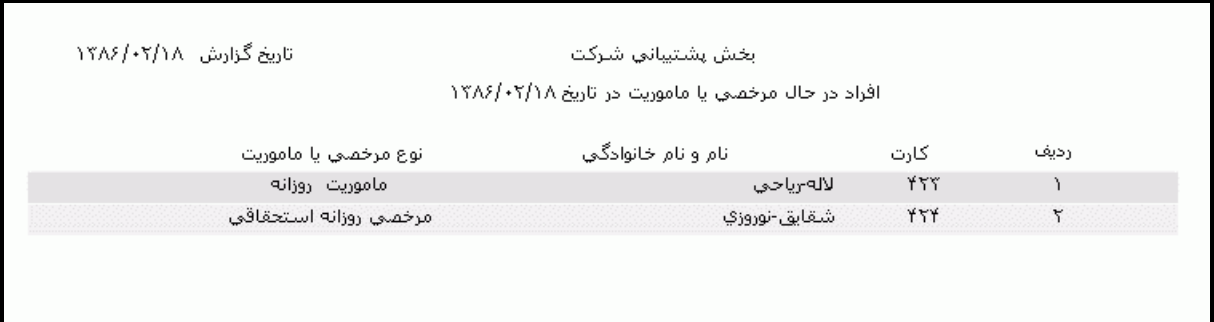

**3.5.3.3.7 افراد مامور يا مرخص حاضر در شرکت**

گاهي وقتها پيش مي آيد که براي پرسنلي برگه مرخصي يا ماموريت روزانه در يك تاريخ در سيستم ثبت مي شود و بنا به هر دليلي آن پرسنل در همان تاريخ در سازمان حاضر شده و کارت تردد خود را مي زند. شما مي توانيد براي اطالع از اسامي اين پرسنل در يك ماه يا در يك محدوده زماني اين گزارش را تهيه کنيد .

در اين گزارش عالوه بر تاريخ ثبت برگه در سيستم و نوع برگه ثبت شده ،اولين تردد فرد در آن تاريخ را نيز نمايش مي دهد.

نكته : اگر برگه مرخصي يا ماموريت روزانه پس ازحضور پرسنل در سازمان بهسيستم معرفي گردد، در هنگام ثبت مجوز روزانه، پيغامي مبني بر وجود تردد براي اين فرد در تاريخ ثبت برگه در سيستم نمايش داده مي شود .

[براي تهيه اين گزارش ابتدا ماه مورد نظررا با زدن کليد](mk:@MSITStore:E:/PwKara/Bin/PwKaraH.chm::/images/aaaa.GIF)▼انتخاب نماييد که پس از انتخاب ماه گزينه هاي [تاريخ آغاز و پايان غير فعال شده و قابل تغيير نمي باشند.حال اگر بخواهيددر يك محدوده زماني غيراز محدوده ماه](mk:@MSITStore:E:/PwKara/Bin/PwKaraH.chm::/images/aaaa.GIF)  انتخابي گزارش بگيريد ،کليد ▼را زده و گزينه در يک فاصله زماني مشخص ( بالاي ماه فروردين قراردارد) را [انتخاب نماييد. سپس گزينه هاي تاريخ آغاز و تاريخ پايان فعال شده و شما مي نوانيد محدوده زماني مورد نظررا](mk:@MSITStore:E:/PwKara/Bin/PwKaraH.chm::/images/aaaa.GIF)  [انتخاب نماييد.](mk:@MSITStore:E:/PwKara/Bin/PwKaraH.chm::/images/aaaa.GIF) براي تنظيم تاريخ روي کليد اُلسا کليک کرده و در پنجره باز شده با کليک کردن روي عدد سال و ماه ،سال مورد نظر ،ماه و روز مورد نظرتان را انتخاب نماييد.

براي انتخاب ماه روي نام ماه جاري کليك کرده و از ليست بازشده ، ماه مورد نظر را انتخاب نماييد:

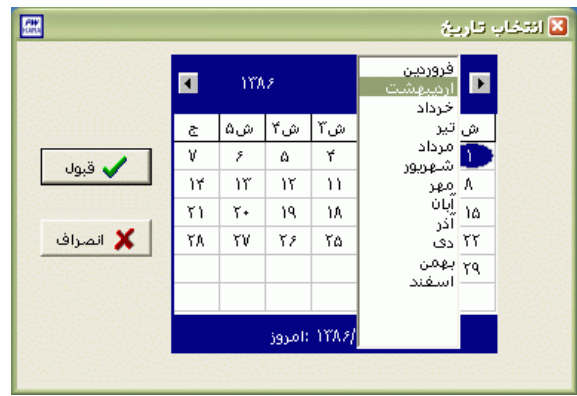

براي انتخاب سال روي نام سال جاري کليك کرده و با فلشها سال عدد سال را تغيير دهيد.

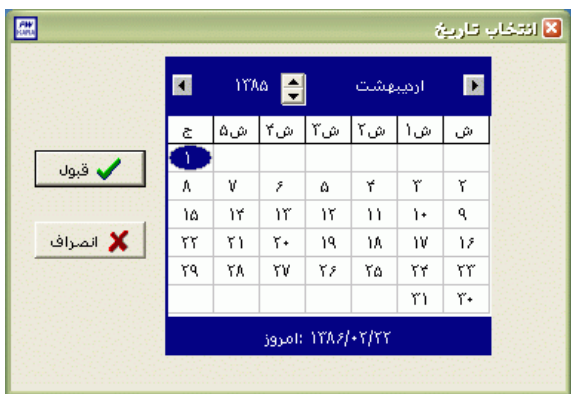

نكته : اگر در پنجره فوق روي تاريخ جاري که در قسمت پايين پنجره قرار دارد کليك کنيد،تاريخ اين قسمت به تاريخ جاري تغيير پيدا خواهد کرد.

قبل از تهيه گزارش کليد ماموريت يا مرخصي را زده وپس از انتخاب ماه مورد نظر، مرخصي ها و ماموريت هاي مورد نظر براي گزارش گيري را با Click Double کردن در حالت انتخاب قراردهيد .

سپس براي تهيه گزارش کليد انتخاب افراد را زده و افراد مورد نظر و ترتيب گزارش گيري را انتخاب نماييد .

پس از انجام تنظيمات فوق براي انتخاب افراد مورد نظر روي کليد انتخاب افراد کليك نماييد.اگر مي خواهيد از افراد خاصي گزارش بگيريد ،گزينه يك يا چند نفر را انتخاب نموده و روي کليد انتخاب افراد کليك کنيد .در پنجره باز شده شما ميتوانيد براساس شماره کارت يا نام خانوادگي جستجو نماييد .براي جستجو براساس شماره کارت ،شماره کارت مورد نظر را تايپ کرده و Enter را بزنيد ،براي جستجو بر اساس نام خانوادگي ، چند حرف اول نام خانوادگي پرسنل مورد نظررا تايپ کرده و پس از يافتن او روي مشخصاتش Enter بزنيد.البته اگر کليد جستجو را بزنيد مي توانيد با تايپ يكي از مشخصات پرسنلي مانند نام ،نام خانوادگي ،شماره کارت يا شماره پرسنلي ،پرسنل را يافته و روي مشخصاتش Click Double کنيد. نكته : اگر کليد انتخاب افراد را بزنيد و بدون انتخاب هيچ گزينه اي کليد تاييد را بزنيد کليه افراد سازمان انتخاب مي شوند.

براي انتخاب دو يا چند پرسنل ،پس از انتخاب پرسنل مورد نظر با گرفتن کليد Ctrl به همراه کليك چپ ماوس تك تك آنها را در حالت انتخاب قراردهيد. پس از انتخاب افراد مورد نظر و از زدن کليد تاييد ،تعداد افراد انتخاب شده در مقابل کليد انتخاب افراد، نمايش داده مي شود.

در صورتيكه بخواهيد براي يك يا چند بخش خاص گزارش را تهيه کنيد ،پس از زدن کليد انتخاب افراد ،گزينه يك يا چند قسمت را زده سپس کليد بخشها را زده و از ليست بخشهاي سازمان ،بخشهاي مورد نظررا انتخاب نماييد.با زدن کليد انتخاب همه ،همه بخشها انتخاب مي شوند .بازدن کليد هيچكدام ،همه بخشها از حالت انتخاب خارج مي شوند و اگر کليد بلعكس را بزنيد ،بخشهايي که از قبل انتخاب شده بودند از حالت انتخاب خارج مي شوند و بخشهايي که انتخاب نشده بودند در حالت انتخاب قرار مي گيرند. پس از انتخاب بخشهاي مورد نظر و از زدن کليد تاييد ،تعداد بخشهاي انتخاب شده در مقابل کليد بخشها، نمايش داده مي شود.

در صورتيكه بخواهيد براي يك محدوده (بازه) خاص از شماره كارتها گزارش را تهيه كنيد ،پس از زدن كليد انتخاب افراد ،گزينه در يك بازه را زده سپس در مقابل گزينه از شماره تا شماره ، شماره کارتهاي مورد نظر را تايپ کنيد.

در اين قسمت عالوه بر فيلترهاي فوق ،مي توان به تفكيك انواع استخدام نيز گزارش تهيه نمود.

براي تهيه گزارش به تفكيك انواع استخدام روي کليد نوع استخدام کليك کرده و انواع استخدام مورد نظرتان را انتخاب نماييد. بازدن کليد هيچكدام ،همه انواع استخدام از حالت انتخاب خارج مي شوند و اگر کليد بلعكس را بزنيد ،نوع استخدامهايي که از قبل انتخاب شده بودند از حالت انتخاب خارج مي شوند و انواع استخدام که انتخاب نشده بودند در حالت انتخاب قرار مي گيرند. پس از انتخاب انواع استخدام مورد نظر و از زدن کليد تاييد ،تعداد انواع استخدام انتخاب شده در مقابل کليد نوع استخدام، نمايش داده مي شود.

اگر بخواهيد در اين گزارش ،پرسنل هر بخش در گزارش به تفكيك بخش به بخش باشند ،گزينه بخش به بخش را در حالت انتخاب قراردهيد .

نكته : اگر بخواهيد گزارش فوق به تفكيك بخش به بخش بوده و گزارش هر بخش در يك صفحه مجزا باشد،ازمنوي پشتيباني ← پارامترهاي سيستم ←پارامترهاي سيستم ،صفحه اول،گزينه" در گزارشات بخش به بخش هر بخش دريك صفحه گزارش شود" را انتخاب نماييد.
شما مي توانيد در اين گزارش با تنظيم گزينه" ترتيب گزارش"، ترتيب اين گزارش را بر حسب شماره کارت يا شماره پرسنلي يا نام ونام خانوادگي قراردهيد .

اگر در قسمت گزارش ،گزينه سايه آورده شود را انتخاب نماييد ، در گزارش سطرها با سايه روشن جدا مي شوند ،اگر گزينه خط آورده شود انتخاب شود ،در گزارش سطرها و ستونهاي گزارش با خط از هم جدا مي شوند و اگر گزينه ساده باشد انتخاب شود ،در گزارش نه خطوط سايه روشن ونه خطوط ساده نمايش داده نمي شوند.

پس از زدن کليد تاييد، تعداد افراد انتخاب شده را در مقابل گزينه کل افراد مشاهده خواهيد کرد .براي ديدن گزارش روي کليد مشاهده کليك کنيد و اگر مي خواهيد اين گزارش را مستقيما و بدون مشاهده به پرينتر پيش فرض در سيستم، ارسال نماييد ،روي کليد چاپ کليك کنيد.

نكته : اگر بخواهيد گزارش را با پرينتري غير از پرينتر پيش فرض ،پرينت بگيريد ابتدا کليد مشاهده را زده و در صفحه گزارش کليد چاپ را بزنيد.

پس از زدن کليد مشاهده ،شما مي توانيد گزارش تهيه شده را ببينيد.

 $\Theta$ اصفحه بعد  $\mathbb{E}[\mathbb{Q}|\mathbb{Q}]$ رفتن به مفحه  $\mathbb{E}[\mathbb{Q}|\mathbb{Q}]$  . |باز کردن گزارش ذخيره مفجه قبل د ا چاپ خروج

در قسمت باالي صفحه گزارشات چندين کليد وجوددارد.اگر گزارش شما بيش از يك صفحه باشد ،کليد صفحه بعد فعال مي شود که با زدن اين کليد مي توانيد صفحات بعد گزارش را مشاهده کنيد.اين کليد در صفحه آخر گزارش غير فعال مي شود.در صفحات دوم به بعد کليد صفحه قبل فعال مي شود که با زدن اين کليد مي توانيد صفحات قبلي در گزارش را مشاهده کنيد.اين کليد در صفحه اول گزارش غير فعال مي شود.اگر کليد چاپ را بزنيد ،ابتدا ليست پرينترهاي تعريف شده در سيستم را خواهيد ديد که شما مي توانيد پرينتر مورد نظرتان را از اين ليست انتخاب نموده و کليد قبول را بزنيد تا پرينت تهيه شود.اگر گزارش شما چند صفحه اي باشد ،براي اينكه مستقيما و بدون زدن کليد قبلي و بعدي به صفحه خاصي از گزارشات برويد،در مقابل کليد "رفتن به صفحه" شماره صفحه مورد نظر راتايپ کرده و کليد رفتن به صفحه را بزنيد.کليدهاي& و به چه به ترتيب کليدهاي کوچک نمايي و بزرگ نمايي هستند.

پس از تهيه هر گزارش در اين برنامه امكان ذخيره کردن و باز کردن گزارشات وجوددارد.براي ذخيره کردن گزارش پس از تهيه گزارش ،در صفحه گزارش کليد ذخيره را زده و پس از تعيين مسير و نام دلخواه OK کنيد تا اين گزارش به صورت فايل" Qrp.نام فايل " ذخيره شود.براي باز کردن وديدن مجدد اين گزارش، در صفحه گزارشات کليد باز کردن گزارش را زده و فايل مورد نظر را از مسير مربوطه انتخاب نموده و Open را بزنيد .

نكته : اگر بخواهيد گزارش را با پرينتري غير از پرينتر پيش فرض ،پرينت بگيريد ابتدا کليد مشاهده را زده و در صفحه گزارش کليد چاپ را بزنيد.

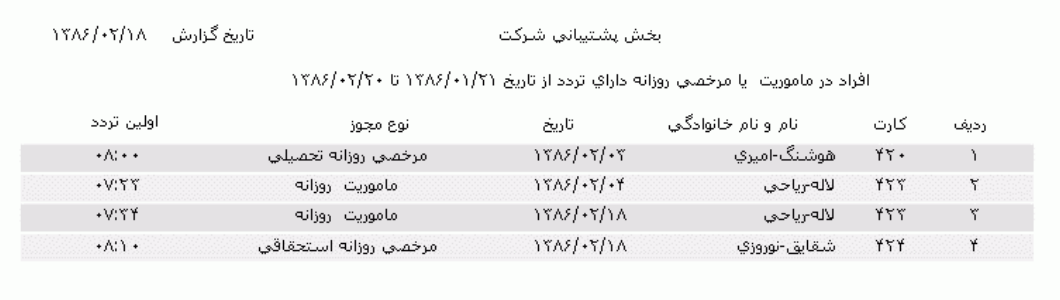

نكته : اگر بخواهيد گزارش را با پرينتري غير از پرينتر پيش فرض ،پرينت بگيريد ابتدا کليد مشاهده را زده و در صفحه گزارش کليد چاپ را بزنيد.

**3.5.3.3.8 مجوزها ي ساعتي در يک دوره** 

اگر بخواهيد از کليه مجوزهاي ساعتي (مرخصي هاي ساعتي يا ماموريت هاي ساعتي) که در فاصله زماني خاصي در روز در سيستم ثبت شده است را در طي يك ماه يا در يك محدوده زماني و همچنين ليست پرسنل داراي مجوز ساعتي يك ليست داشته باشيد ،مي توانيد اين گزارش را تهيه کنيد . به عنوان مثال مي توان گزارشهاي زير رااز اين قسمت تهيه نمود :

مثال 1: ليست كامل پرسنلي كه داراي مجوزهاي ساعتي ازساعت 13 الي15در تاريخ 86/1/14 هستند .

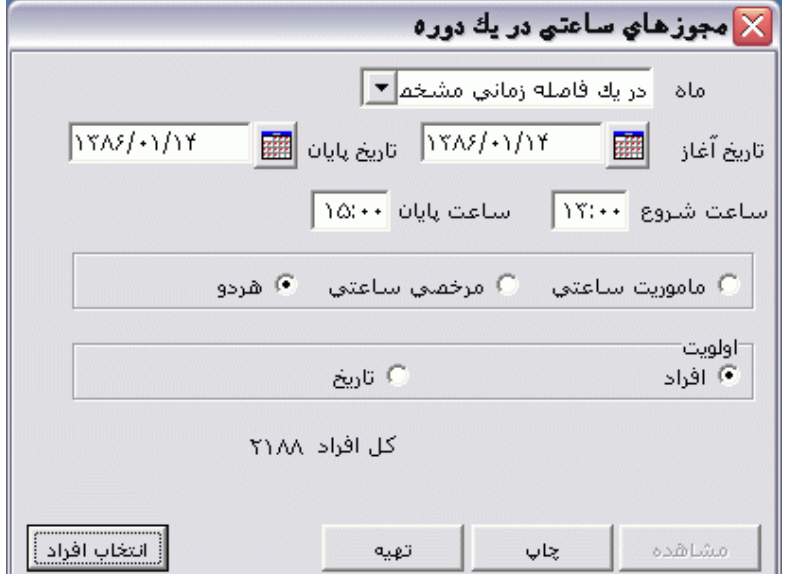

مثال :2 ليست کامل پرسنل به همراه نوع مجوز ساعتي ثبت شده براي آنها در محدوده 86/1/14 تا 86/1/31 که اين مجوزها قبل از ساعت 12:00 مي باشند .

شرکت دنياي پردازش 175

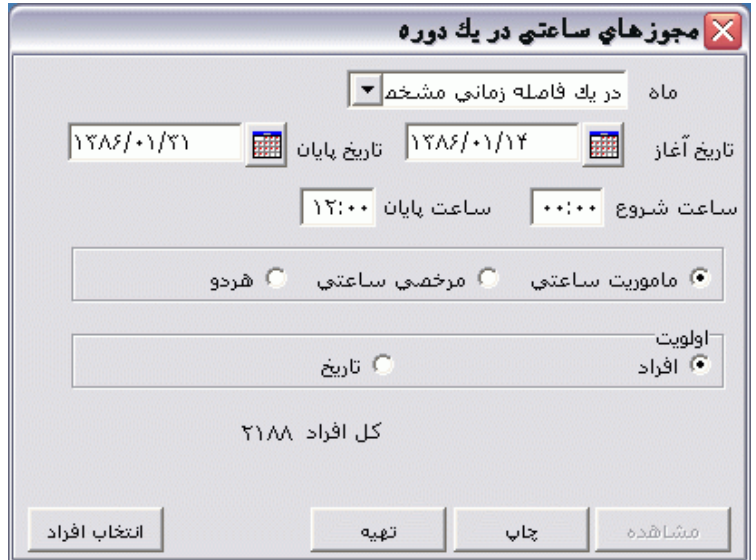

[براي تهيه اين گزارش ابتدا ماه مورد نظررا با زدن کليد](mk:@MSITStore:E:/PwKara/Bin/PwKaraH.chm::/images/aaaa.GIF)▼انتخاب نماييد که پس از انتخاب ماه گزينه هاي [تاريخ آغاز و پايان غير فعال شده و قابل تغيير نمي باشند.حال اگر بخواهيددر يك محدوده زماني غيراز محدوده ماه](mk:@MSITStore:E:/PwKara/Bin/PwKaraH.chm::/images/aaaa.GIF)  انتخابي گزارش بگيريد ،کليد ▼را زده و گزينه در يک فاصله زماني مشخص ( بالاي ماه فروردين قراردارد) را [انتخاب نماييد. سپس گزينه هاي تاريخ آغاز و تاريخ پايان فعال شده و شما مي نوانيد محدوده زماني مورد نظررا](mk:@MSITStore:E:/PwKara/Bin/PwKaraH.chm::/images/aaaa.GIF)  [انتخاب نماييد.](mk:@MSITStore:E:/PwKara/Bin/PwKaraH.chm::/images/aaaa.GIF) براي تنظيم تاريخ روي کليد کليك کرده و در پنجره باز شده با کليك کردن روي عدد سال و ماه ،سال مورد نظر ،ماه و روز مورد نظرتان را انتخاب نماييد.

| 匷          |                              |    |     |                                               |                               |    | <mark>X</mark> انتخاب تاریخ |
|------------|------------------------------|----|-----|-----------------------------------------------|-------------------------------|----|-----------------------------|
|            | <b>YAZ</b><br>$\blacksquare$ |    |     | فروردين<br>$\blacksquare$<br>رديبهشت<br>خرداد |                               |    |                             |
|            | چ                            | ش۵ | ش ۲ | ش۲                                            | ش تیر                         |    |                             |
| ♦ قبول     | ٧                            | ۶  | ۵   | ۴                                             | أأمرداد<br>اشهريور            | h, |                             |
|            | ۱۴                           | ۱۳ | ۱۲  | ۱۱                                            | ۸ مهر                         |    |                             |
|            | ۲۱                           | ٢٠ | ١٩  | ۱۸                                            | آبان<br>— آذر                 |    |                             |
| ■ ≸ الصراف | ٢٨                           | ٢٧ | ٢۶  | ٢۵                                            | ۲۲ دی                         |    |                             |
|            |                              |    |     |                                               | <del>ہج بھمن</del><br>— اسفند |    |                             |
|            |                              |    |     |                                               |                               |    |                             |
|            | /۱۳۸۶ :امروز                 |    |     |                                               |                               |    |                             |
|            |                              |    |     |                                               |                               |    |                             |

براي انتخاب ماه روي نام ماه جاري کليك کرده و از ليست بازشده ، ماه مورد نظر را انتخاب نماييد:

براي انتخاب سال روي نام سال جاري کليك کرده و با فلشها سال عدد سال را تغيير دهيد.

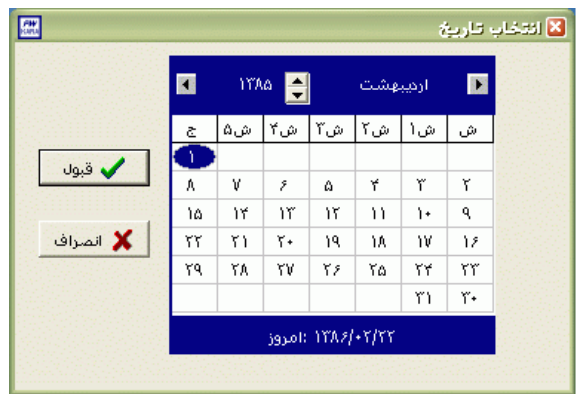

نكته : اگر در پنجره فوق روي تاريخ جاري که در قسمت پايين پنجره قرار دارد کليك کنيد،تاريخ اين قسمت به تاريخ جاري تغيير پيدا خواهد کرد.

سپس فاصله زماني مورد نظر در روز را وارد کنيد.براي اين منظور در مقابل گزينه هاي "ساعت شروع" و" ساعت پايان" فاصله زماني مد نظر را وارد کنيد .براي مثال 1 ساعت شروع 13:00 و ساعت پايان 15:00 وارد مي شود.براي مثال 2 ساعت شروع را 00:00 و ساعت پايان را 12:00 وارد نماييد .

نوع مجوز مورد نظر)مرخصي ساعتي ،ماموريت ساعتي ،هردو( براي گزارشگيري را انتخاب نماييد .

اگر مي خواهيد گزارش به تفكيك هر فرد تهيه شود در قسمت اولويت گزينه "افراد" را انتخاب نماييد و اگر مي خواهيد گزارش به تفكيك روز تهيه شود اولويت را" تاريخ" قراردهيد .

پس از انجام تنظيمات فوق براي انتخاب افراد مورد نظر روي کليد انتخاب افراد کليك نماييد.اگر مي خواهيد از افراد خاصي گزارش بگيريد ،گزينه يك يا چند نفر را انتخاب نموده و روي کليد انتخاب افراد کليك کنيد .در پنجره باز شده شما ميتوانيد براساس شماره کارت يا نام خانوادگي جستجو نماييد .براي جستجو براساس شماره کارت ،شماره کارت مورد نظر را تايپ کرده و Enter را بزنيد ،براي جستجو بر اساس نام خانوادگي ، چند حرف اول نام خانوادگي پرسنل مورد نظررا تايپ کرده و پس از يافتن او روي مشخصاتش Enter بزنيد.البته اگر کليد جستجو را بزنيد مي توانيد با تايپ يكي از مشخصات پرسنلي مانند نام ،نام خانوادگي ،شماره کارت يا شماره پرسنلي ،پرسنل را يافته و روي مشخصاتش Click Double کنيد. نكته : اگر کليد انتخاب افراد را بزنيد و بدون انتخاب هيچ گزينه اي کليد تاييد را بزنيد کليه افراد سازمان انتخاب مي شوند.

براي انتخاب دو يا چند پرسنل ،پس از انتخاب پرسنل مورد نظر با گرفتن کليد Ctrl به همراه کليك چپ ماوس تك تك آنها را در حالت انتخاب قراردهيد. پس از انتخاب افراد مورد نظر و از زدن کليد تاييد ،تعداد افراد انتخاب شده در مقابل کليد انتخاب افراد، نمايش داده مي شود.

در صورتيكه بخواهيد براي يك يا چند بخش خاص گزارش را تهيه کنيد ،پس از زدن کليد انتخاب افراد ،گزينه يك يا چند قسمت را زده سپس کليد بخشها را زده و از ليست بخشهاي سازمان ،بخشهاي مورد نظررا انتخاب نماييد.با زدن کليد انتخاب همه ،همه بخشها انتخاب مي شوند .بازدن کليد هيچكدام ،همه بخشها از حالت انتخاب خارج مي شوند و اگر کليد بلعكس را بزنيد ،بخشهايي که از قبل انتخاب شده بودند از حالت انتخاب خارج مي شوند و بخشهايي که انتخاب نشده بودند در حالت انتخاب قرار مي گيرند. پس از انتخاب بخشهاي مورد نظر و از زدن کليد تاييد ،تعداد بخشهاي انتخاب شده در مقابل کليد بخشها، نمايش داده مي شود.

در صورتيكه بخواهيد براي يك محدوده (بازه) خاص از شماره كارتها گزارش را تهيه كنيد ،پس از زدن كليد انتخاب افراد ،گزينه در يك بازه را زده سپس در مقابل گزينه از شماره تا شماره ، شماره کارتهاي مورد نظر را تايپ کنيد.

در اين قسمت عالوه بر فيلترهاي فوق ،مي توان به تفكيك انواع استخدام نيز گزارش تهيه نمود.

براي تهيه گزارش به تفكيك انواع استخدام روي کليد نوع استخدام کليك کرده و انواع استخدام مورد نظرتان را انتخاب نماييد. بازدن کليد هيچكدام ،همه انواع استخدام از حالت انتخاب خارج مي شوند و اگر کليد بلعكس را بزنيد ،نوع استخدامهايي که از قبل انتخاب شده بودند از حالت انتخاب خارج مي شوند و انواع استخدام که انتخاب نشده بودند در حالت انتخاب قرار مي گيرند. پس از انتخاب انواع استخدام مورد نظر و از زدن کليد تاييد ،تعداد انواع استخدام انتخاب شده در مقابل کليد نوع استخدام، نمايش داده مي شود.

اگر بخواهيد در اين گزارش ،پرسنل هر بخش در گزارش به تفكيك بخش به بخش باشند ،گزينه بخش به بخش را در حالت انتخاب قراردهيد .

نكته : اگر بخواهيد گزارش فوق به تفكيك بخش به بخش بوده و گزارش هر بخش در يك صفحه مجزا باشد،ازمنوي پشتيباني ← پارامترهاي سيستم ←پارامترهاي سيستم ،صفحه اول،گزينه" در گزارشات بخش به بخش هر بخش دريك صفحه گزارش شود" را انتخاب نماييد.

شما مي توانيد در اين گزارش با تنظيم گزينه" ترتيب گزارش"، ترتيب اين گزارش را بر حسب شماره کارت يا شماره پرسنلي يا نام ونام خانوادگي قراردهيد .

اگر در قسمت گزارش ،گزينه سايه آورده شود را انتخاب نماييد ، در گزارش سطرها با سايه روشن جدا مي شوند ،اگر گزينه خط آورده شود انتخاب شود ،در گزارش سطرها و ستونهاي گزارش با خط از هم جدا مي شوند و اگر گزينه ساده باشد انتخاب شود ،در گزارش نه خطوط سايه روشن ونه خطوط ساده نمايش داده نمي شوند. پس از زدن کليد تاييد، تعداد افراد انتخاب شده را در مقابل گزينه کل افراد مشاهده خواهيد کرد .براي ديدن گزارش روي کليد مشاهده کليك کنيد و اگر مي خواهيد اين گزارش را مستقيما و بدون مشاهده به پرينتر پيش فرض در سيستم، ارسال نماييد ،روي کليد چاپ کليك کنيد.

نكته : اگر بخواهيد گزارش را با پرينتري غير از پرينتر پيش فرض ،پرينت بگيريد ابتدا کليد مشاهده را زده و در صفحه گزارش کليد چاپ را بزنيد.

پس از زدن کليد مشاهده ،شما مي توانيد گزارش تهيه شده را ببينيد.

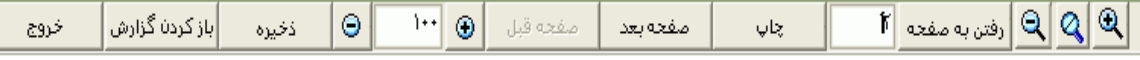

در قسمت باالي صفحه گزارشات چندين کليد وجوددارد.اگر گزارش شما بيش از يك صفحه باشد ،کليد صفحه بعد فعال مي شود که با زدن اين کليد مي توانيد صفحات بعد گزارش را مشاهده کنيد.اين کليد در صفحه آخر گزارش غير فعال مي شود.در صفحات دوم به بعد کليد صفحه قبل فعال مي شود که با زدن اين کليد مي توانيد صفحات قبلي در گزارش را مشاهده کنيد.اين کليد در صفحه اول گزارش غير فعال مي شود.اگر کليد چاپ را بزنيد ،ابتدا ليست پرينترهاي تعريف شده در سيستم را خواهيد ديد که شما مي توانيد پرينتر مورد نظرتان را از اين ليست انتخاب نموده و کليد قبول را بزنيد تا پرينت تهيه شود.اگر گزارش شما چند صفحه اي باشد ،براي اينكه مستقيما و بدون زدن کليد قبلي و بعدي به صفحه خاصي از گزارشات برويد،در مقابل کليد "رفتن به صفحه" شماره صفحه مورد نظر راتايپ کرده و کليد رفتن به صفحه را بزنيد.کليدهاي $\mathbb{R} \otimes$ و به ترتيب کليدهاي کوچک نمايي و بزرگ نمايي هستند.

پس از تهيه هر گزارش در اين برنامه امكان ذخيره کردن و باز کردن گزارشات وجوددارد.براي ذخيره کردن گزارش پس از تهيه گزارش ،در صفحه گزارش کليد ذخيره را زده و پس از تعيين مسير و نام دلخواه OK کنيد تا اين گزارش به صورت فايل" Qrp.نام فايل " ذخيره شود.براي باز کردن وديدن مجدد اين گزارش، در صفحه گزارشات کليد باز کردن گزارش را زده و فايل مورد نظر را از مسير مربوطه انتخاب نموده و Open را بزنيد .

نكته : اگر بخواهيد گزارش را با پرينتري غير از پرينتر پيش فرض ،پرينت بگيريد ابتدا کليد مشاهده را زده و در صفحه گزارش کليد چاپ را بزنيد.

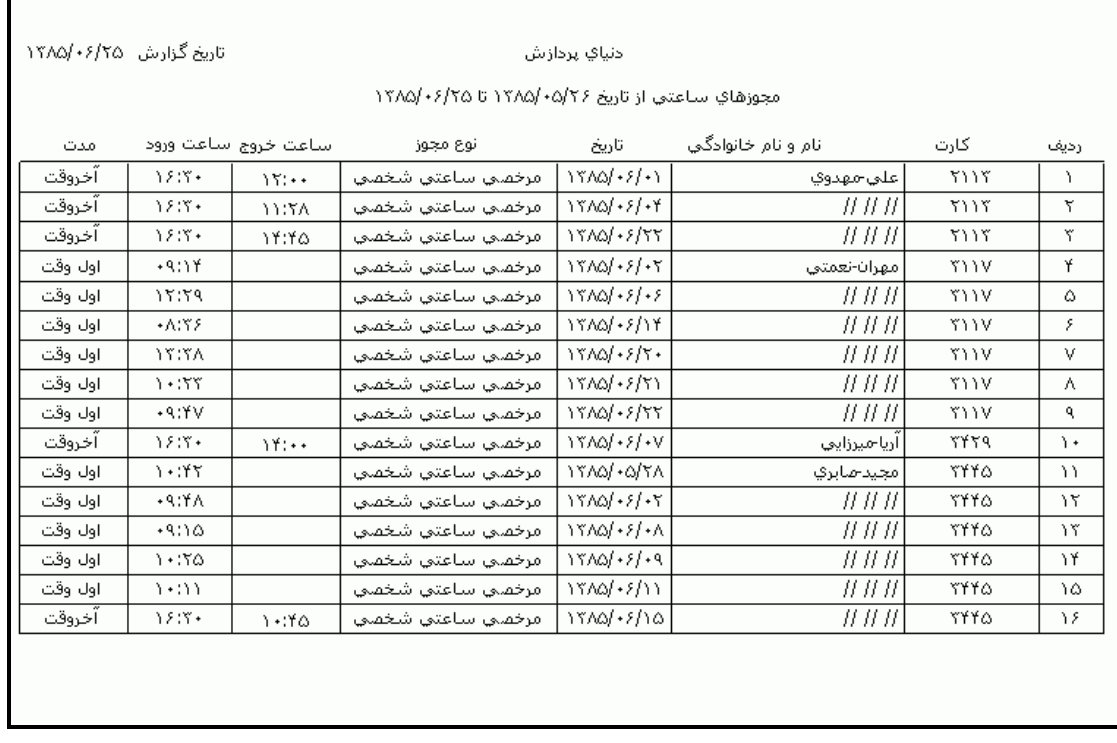

**3.5.3.3.9 آمار مجموع مجوزهاي ساعتي** 

براي تهيه گزارشي از مجموع مرخصي ها و ماموريت هاي ساعتي پرسنل و تعداد آنها در يك ماه يا در يك محدوده زماني خاص مي توانيد از اين قسمت استفاده نماييد .در پايان گزارش نيز جمع کل مجوزهاي ساعتي وتعداد آنها را نمايش مي دهد. در اين گزارش مجموع مجوزهاي ساعتي و تعداد آنها را در بازه زماني تنظيم شده به تفكيك مرخصي ساعتي و ماموريت ساعتي نمايش مي دهد .

[براي تهيه اين گزارش ابتدا ماه مورد نظررا با زدن کليد](mk:@MSITStore:E:/PwKara/Bin/PwKaraH.chm::/images/aaaa.GIF)▼انتخاب نماييد که پس از انتخاب ماه گزينه هاي [تاريخ آغاز و پايان غير فعال شده و قابل تغيير نمي باشند.حال اگر بخواهيددر يك محدوده زماني غيراز محدوده ماه](mk:@MSITStore:E:/PwKara/Bin/PwKaraH.chm::/images/aaaa.GIF)  انتخابي گزارش بگيريد ،کليد ▼را زده و گزينه در يک فاصله زماني مشخص ( بالاي ماه فروردين قراردارد) را [انتخاب نماييد. سپس گزينه هاي تاريخ آغاز و تاريخ پايان فعال شده و شما مي نوانيد محدوده زماني مورد نظررا](mk:@MSITStore:E:/PwKara/Bin/PwKaraH.chm::/images/aaaa.GIF)  [انتخاب نماييد.](mk:@MSITStore:E:/PwKara/Bin/PwKaraH.chm::/images/aaaa.GIF) براي تنظيم تاريخ روي کليد اُلسا کليک کرده و در پنجره باز شده با کليک کردن روي عدد سال و ماه ،سال مورد نظر ،ماه و روز مورد نظرتان را انتخاب نماييد.

براي انتخاب ماه روي نام ماه جاري کليك کرده و از ليست بازشده ، ماه مورد نظر را انتخاب نماييد:

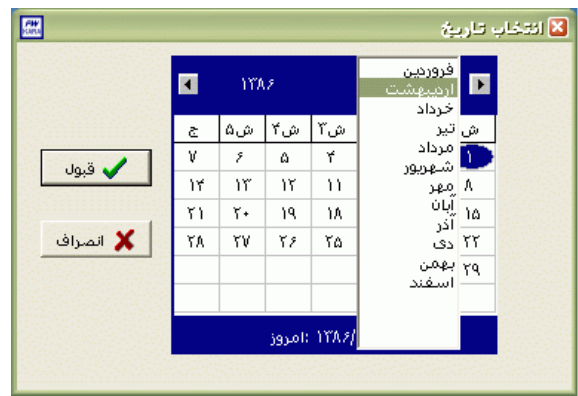

براي انتخاب سال روي نام سال جاري کليك کرده و با فلشها سال عدد سال را تغيير دهيد.

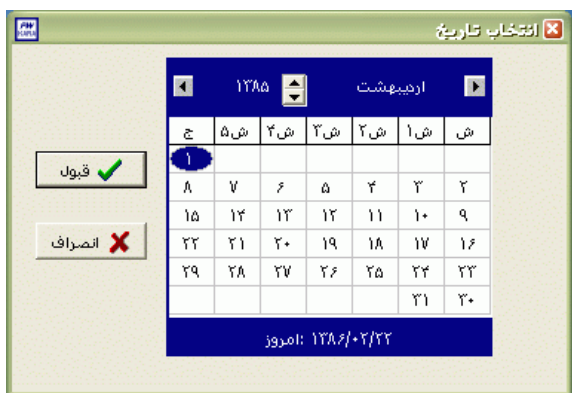

نكته : اگر در پنجره فوق روي تاريخ جاري که در قسمت پايين پنجره قرار دارد کليك کنيد،تاريخ اين قسمت به تاريخ جاري تغيير پيدا خواهد کرد.

سپس نوع مجوز مورد نظر)مرخصي ساعتي ،ماموريت ساعتي ،هردو( براي گزارشگيري را انتخاب نماييد . براي تهيه گزارش و مشاهده يا چاپ آن طبق روال توضيح داده شده در گزارشات قبلي عمل نماييد .

نكته : اگر در هنگام انتخاب افراد براي تهيه اين گزارش، گزينه بخش به بخش را در حالت انتخاب قرار دهيد گزارش را به تفكيك پرسنل هر بخش نمايش داده و مجموع مجوزهاي ساعتي و تعداد آنها را نيز در پايان هر بخش نمايش مي دهد .

**3.5.3.3.10 مجموع مجوزهاي ساعتي اول وقت**

ممكن است برخي از پرسنل در بعضي از روزها پس از ساعت شروع شيفتشان در سازمان حاضر شده و کارت ورود خود را بزنند و بخواهند مدت تاخير در ورود برايشان مرخصي ساعتي در نظر گرفته شده و جزءکسرکار محسوب نشود يا ممكن است پرسنلي در تاريخي قبل از مراجعه به سازمان به ماموريت ساعتي برود و پس از اتمام ماموريت به سازمان بيايد که براي اين فرد بايد از ساعت شروع شيفت ماموريت ساعتي در نظر گرفته شود .اگر در سازمان شما از کليدهاي روي دستگاه کارتزن براي ثبت مرخصي هاي ساعتي يا ماموريت هاي ساعتي استفاده مي شود ،اين افراد بايد در هنگام ورود به سازمان کليد مربوطه را زده وسپس با شنيدن صداي آالرم ساعت و قبل از اتمام آن کارت خود را بزنند .اگر مجوزهاي ساعتي را از طريق نرم افزار در سيستم اعمال مي کنيد بايد در هنگام ثبت مجوز ساعتي براي اين افراد اولين تردد در آن تاريخ را انتخاب نموده و مجوز مورد نظر را ثبت نماييد .

گاهي اوقات شما نياز داريد که از مجموع مدت اين مجوزهاي اول وقت)مرخصي ساعتي يا ماموريت ساعتي) در يک ماه يا در يک بازه زماني يک گزارش تهيه کنيد ،که براي تهيه اين گزارش مي توانيد از اين قسمت استفاده نماييد .

براي تهيه اين گزارش ابتدا ماه مورد نظررا با زدن کليد▼[انتخاب نماييد که پس از انتخاب ماه گزينه هاي تاريخ](mk:@MSITStore:E:/PwKara/Bin/PwKaraH.chm::/images/aaaa.GIF)  [آغاز و پايان غير فعال شده و قابل تغيير نمي باشند.حال اگر بخواهيددر يك محدوده زماني غيراز محدوده ماه](mk:@MSITStore:E:/PwKara/Bin/PwKaraH.chm::/images/aaaa.GIF)  انتخابي گزارش بگيريد ،کليد ▼را زده و گزينه در يک فاصله زماني مشخص ( بالاي ماه فروردين قراردارد) را انتخاب نماييد. سپس گزينه هاي تاريخ آغاز و [تاريخ پايان فعال شده و شما مي نوانيد محدوده زماني مورد نظررا](mk:@MSITStore:E:/PwKara/Bin/PwKaraH.chm::/images/aaaa.GIF)  [انتخاب نماييد.](mk:@MSITStore:E:/PwKara/Bin/PwKaraH.chm::/images/aaaa.GIF) براي تنظيم تاريخ روي کليد کليك کرده و در پنجره باز شده با کليك کردن روي عدد سال و ماه ،سال مورد نظر ،ماه و روز مورد نظرتان را انتخاب نماييد.

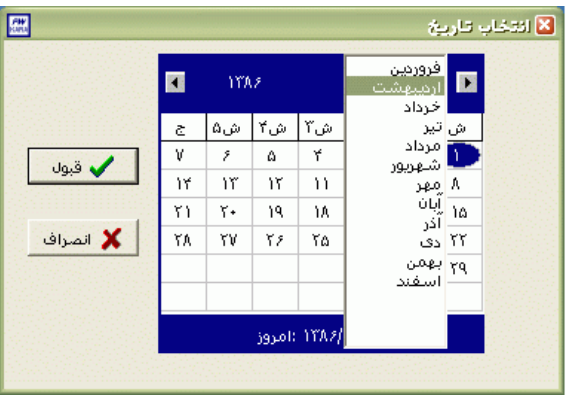

براي انتخاب ماه روي نام ماه جاري کليك کرده و از ليست بازشده ، ماه مورد نظر را انتخاب نماييد:

براي انتخاب سال روي نام سال جاري کليك کرده و با فلشها سال عدد سال را تغيير دهيد.

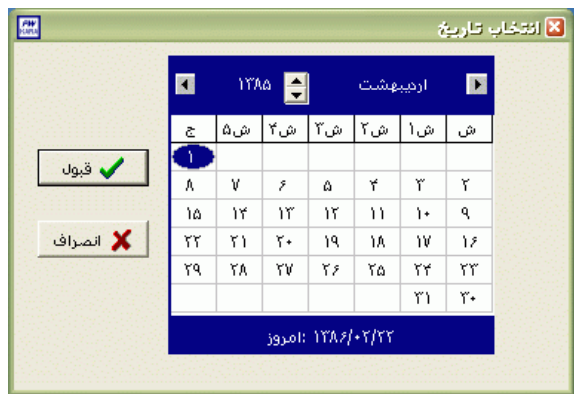

نكته : اگر در پنجره فوق روي تاريخ جاري که در قسمت پايين پنجره قرار دارد کليك کنيد،تاريخ اين قسمت به تاريخ جاري تغيير پيدا خواهد کرد.

سپس نوع مجوز مورد نظر)مرخصي ساعتي يا ماموريت ساعتي( براي گزارشگيري را با زدن کليد ▼ انتخاب نماييد .

اگر مي خواهيد ليست پرسنلي را که مجموع مرخصي هاي ساعتي يا ماموريتهاي ساعتي در محدوده زماني فوق بيشتر از مدت معيني مي باشد را تهيه کنيد ،در گزينه "مجموع مجوزهاي ساعتي اول وقت بيش از 0000ساعت گزارش شود" مدت مورد نظر را واردکنيد .

اگرگزينه بدون ذکر جزييات را انتخاب نماييد در گزارش شماره کارت ،نام ونام خانوادگي و مجموع مدت مجوزساعتي انتخاب شده را نمايش مي دهد .

اگر گزينه با ذکر جزييات را انتخاب نماييد درگزارش عالوه بر موارد فوق تاريخ ثبت مجوز و ساعت ورود فرد به سازمان در آن تاريخ را نمايش مي دهد .

پس از انجام تنظيمات فوق براي انتخاب افراد مورد نظر روي کليد انتخاب افراد کليك نماييد.اگر مي خواهيد از افراد خاصي گزارش بگيريد ،گزينه يك يا چند نفر را انتخاب نموده و روي کليد انتخاب افراد کليك کنيد .در پنجره باز شده شما ميتوانيد براساس شماره کارت يا نام خانوادگي جستجو نماييد .براي جستجو براساس شماره کارت ،شماره کارت مورد نظر را تايپ کرده و Enter را بزنيد ،براي جستجو بر اساس نام خانوادگي ، چند حرف اول نام خانوادگي پرسنل مورد نظررا تايپ کرده و پس از يافتن او روي مشخصاتش Enter بزنيد.البته اگر کليد جستجو را بزنيد مي توانيد با تايپ يكي از مشخصات پرسنلي مانند نام ،نام خانوادگي ،شماره کارت يا شماره پرسنلي ،پرسنل را يافته و روي مشخصاتش Click Double کنيد. نكته : اگر کليد انتخاب افراد را بزنيد و بدون انتخاب هيچ گزينه اي کليد تاييد را بزنيد کليه افراد سازمان انتخاب مي شوند. براي انتخاب دو يا چند پرسنل ،پس از انتخاب پرسنل مورد نظر با گرفتن کليد Ctrl به همراه کليك چپ ماوس تك تك آنها را در حالت انتخاب قراردهيد. پس از انتخاب افراد مورد نظر و از زدن کليد تاييد ،تعداد افراد انتخاب شده در مقابل کليد انتخاب افراد، نمايش داده مي شود.

در صورتيكه بخواهيد براي يك يا چند بخش خاص گزارش را تهيه کنيد ،پس از زدن کليد انتخاب افراد ،گزينه يك يا چند قسمت را زده سپس کليد بخشها را زده و از ليست بخشهاي سازمان ،بخشهاي مورد نظررا انتخاب نماييد.با زدن کليد انتخاب همه ،همه بخشها انتخاب مي شوند .بازدن کليد هيچكدام ،همه بخشها از حالت انتخاب خارج مي شوند و اگر کليد بلعكس را بزنيد ،بخشهايي که از قبل انتخاب شده بودند از حالت انتخاب خارج مي شوند و بخشهايي که انتخاب نشده بودند در حالت انتخاب قرار مي گيرند. پس از انتخاب بخشهاي مورد نظر و از زدن کليد تاييد ،تعداد بخشهاي انتخاب شده در مقابل کليد بخشها، نمايش داده مي شود.

در صورتيكه بخواهيد براي يک محدوده (بازه) خاص از شماره کارتها گزارش را تهيه کنيد ،پس از زدن کليد انتخاب افراد ،گزينه در يك بازه را زده سپس در مقابل گزينه از شماره تا شماره ، شماره کارتهاي مورد نظر را تايپ کنيد.

در اين قسمت عالوه بر فيلترهاي فوق ،مي توان به تفكيك انواع استخدام نيز گزارش تهيه نمود.

براي تهيه گزارش به تفكيك انواع استخدام روي کليد نوع استخدام کليك کرده و انواع استخدام مورد نظرتان را انتخاب نماييد. بازدن کليد هيچكدام ،همه انواع استخدام از حالت انتخاب خارج مي شوند و اگر کليد بلعكس را بزنيد ،نوع استخدامهايي که از قبل انتخاب شده بودند از حالت انتخاب خارج مي شوند و انواع استخدام که انتخاب نشده بودند در حالت انتخاب قرار مي گيرند. پس از انتخاب انواع استخدام مورد نظر و از زدن کليد تاييد ،تعداد انواع استخدام انتخاب شده در مقابل کليد نوع استخدام، نمايش داده مي شود.

اگر بخواهيد در اين گزارش ،پرسنل هر بخش در گزارش به تفكيك بخش به بخش باشند ،گزينه بخش به بخش را در حالت انتخاب قراردهيد .

نكته : اگر بخواهيد گزارش فوق به تفكيك بخش به بخش بوده و گزارش هر بخش در يك صفحه مجزا باشد،ازمنوي پشتيباني ← پارامترهاي سيستم ←پارامترهاي سيستم ،صفحه اول،گزينه" در گزارشات بخش به بخش هر بخش دريك صفحه گزارش شود" را انتخاب نماييد.

شما مي توانيد در اين گزارش با تنظيم گزينه" ترتيب گزارش"، ترتيب اين گزارش را بر حسب شماره کارت يا شماره پرسنلي يا نام ونام خانوادگي قراردهيد . اگر در قسمت گزارش ،گزينه سايه آورده شود را انتخاب نماييد ، در گزارش سطرها با سايه روشن جدا مي شوند ،اگر گزينه خط آورده شود انتخاب شود ،در گزارش سطرها و ستونهاي گزارش با خط از هم جدا مي شوند و اگر گزينه ساده باشد انتخاب شود ،در گزارش نه خطوط سايه روشن ونه خطوط ساده نمايش داده نمي شوند.

پس از زدن کليد تاييد، تعداد افراد انتخاب شده را در مقابل گزينه کل افراد مشاهده خواهيد کرد .براي ديدن گزارش روي کليد مشاهده کليك کنيد و اگر مي خواهيد اين گزارش را مستقيما و بدون مشاهده به پرينتر پيش فرض در سيستم، ارسال نماييد ،روي کليد چاپ کليك کنيد.

نكته : اگر بخواهيد گزارش را با پرينتري غير از پرينتر پيش فرض ،پرينت بگيريد ابتدا کليد مشاهده را زده و در صفحه گزارش کليد چاپ را بزنيد.

پس از زدن کليد مشاهده ،شما مي توانيد گزارش تهيه شده را ببينيد.

$$
\text{Step 1:} \quad \text{Step 2:} \quad \text{Step 3:} \quad \text{Step 4:} \quad \text{Step 5:} \quad \text{Step 6:} \quad \text{Step 6:} \quad \text{Step 7:} \quad \text{Step 8:} \quad \text{Step 8:} \quad \text{Step 9:} \quad \text{Step 1:} \quad \text{Step 1:} \quad \text{Step 2:} \quad \text{Step 3:} \quad \text{Step 4:} \quad \text{Step 5:} \quad \text{Step 6:} \quad \text{Step 6:} \quad \text{Step 7:} \quad \text{Step 8:} \quad \text{Step 8:} \quad \text{Step 9:} \quad \text{Step 9:} \quad \text{Step 1:} \quad \text{Step 1:} \quad \text{Step 2:} \quad \text{Step 3:} \quad \text{Step 4:} \quad \text{Step 5:} \quad \text{Step 6:} \quad \text{Step 6:} \quad \text{Step 7:} \quad \text{Step 7:} \quad \text{Step 8:} \quad \text{Step 9:} \quad \text{Step 9:} \quad \text{Step 1:} \quad \text{Step 1:} \quad \text{Step 1:} \quad \text{Step 2:} \quad \text{Step 3:} \quad \text{Step 4:} \quad \text{Step 5:} \quad \text{Step 6:} \quad \text{Step 6:} \quad \text{Step 7:} \quad \text{Step 7:} \quad \text{Step 8:} \quad \text{Step 9:} \quad \text{Step 9:} \quad \text{Step 1:} \quad \text{Step 1:} \quad \text{Step 1:} \quad \text{Step 2:} \quad \text{Step 3:} \quad \text{Step 4:} \quad \text{Step 5:} \quad \text{Step 6:} \quad \text{Step 6:} \quad \text{Step 7:} \quad \text{Step 7:} \quad \text{Step 8:} \quad \text{Step 9:} \quad \text{Step 9:} \quad \text{Step 1:} \quad \text{Step 1:} \quad \text{Step 1:} \quad \text{Step 1:} \quad \text{Step 2:} \quad \text{Step 3:} \quad \text{Step 5:} \quad \text{Step 6:} \quad \text{Step 6:} \quad \text{Step 7:} \quad \text{Step 7:} \quad
$$

در قسمت باالي صفحه گزارشات چندين کليد وجوددارد.اگر گزارش شما بيش از يك صفحه باشد ،کليد صفحه بعد فعال مي شود که با زدن اين کليد مي توانيد صفحات بعد گزارش را مشاهده کنيد.اين کليد در صفحه آخر گزارش غير فعال مي شود.در صفحات دوم به بعد کليد صفحه قبل فعال مي شود که با زدن اين کليد مي توانيد صفحات قبلي در گزارش را مشاهده کنيد.اين کليد در صفحه اول گزارش غير فعال مي شود.اگر کليد چاپ را بزنيد ،ابتدا ليست پرينترهاي تعريف شده در سيستم را خواهيد ديد که شما مي توانيد پرينتر مورد نظرتان را از اين ليست انتخاب نموده و کليد قبول را بزنيد تا پرينت تهيه شود.اگر گزارش شما چند صفحه اي باشد ،براي اينكه مستقيما و بدون زدن کليد قبلي و بعدي به صفحه خاصي از گزارشات برويد،در مقابل کليد "رفتن به صفحه" شماره صفحه مورد نظر راتايپ کرده و کليد رفتن به صفحه را بزنيد.کليدهاي $\mathbb{R} \otimes$  و به ترتيب کليدهاي کوچک نمايي و بزرگ نمايي هستند.

پس از تهيه هر گزارش در اين برنامه امكان ذخيره کردن و باز کردن گزارشات وجوددارد.براي ذخيره کردن گزارش پس از تهيه گزارش ،در صفحه گزارش کليد ذخيره را زده و پس از تعيين مسير و نام دلخواه OK کنيد تا اين گزارش به صورت فايل" Qrp.نام فايل " ذخيره شود.براي باز کردن وديدن مجدد اين گزارش، در صفحه گزارشات کليد باز کردن گزارش را زده و فايل مورد نظر را از مسير مربوطه انتخاب نموده و Open را بزنيد .

نكته : اگر بخواهيد گزارش را با پرينتري غير از پرينتر پيش فرض ،پرينت بگيريد ابتدا کليد مشاهده را زده و در صفحه گزارش کليد چاپ را بزنيد.

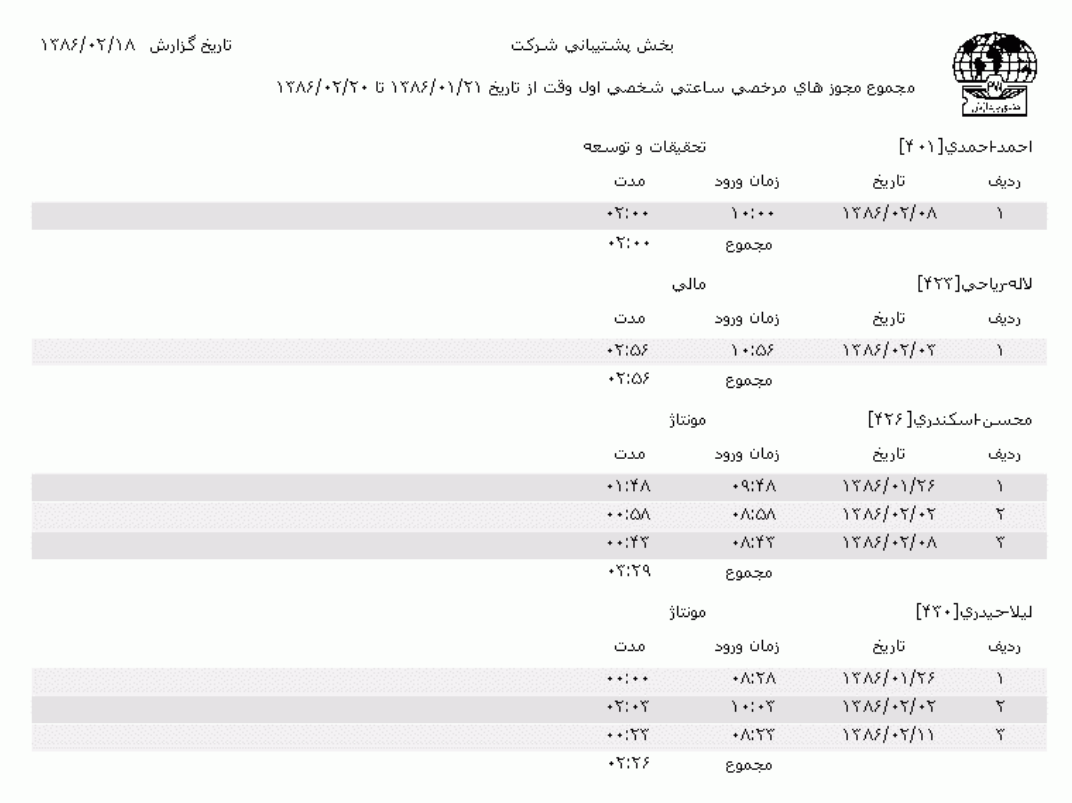

**3.5.3.3.11 مجموع مجوزهاي ساعتي بدون بازگشت**

ممكن است برخي از پرسنل در بعضي از روزها قبل از ساعت پايان شيفت به مرخصي ساعتي بروند و در آن روز ديگر به سازمان برنگردند و بخواهند تا پايان شيفت برايشان مرخصي ساعتي منظور شود يا ممكن است فردي قبل از ساعت پايان شيفت به ماموريت ساعتي برود و در آن روز ديگر به سازمان برنگردد و ماموريتش تا ساعت پايان شيفت ادامه داشته باشد.اگر در سازمان شما از کليدهاي روي دستگاه کارتزن براي ثبت مرخصي هاي ساعتي يا ماموريت هاي ساعتي استفاده مي شود ،اين افراد بايد در هنگام خروج از سازمان کليد مربوطه را زده وسپس با شنيدن صداي آالرم ساعت و قبل از اتمام آن کارت خود را بزنند .اگر مجوزهاي ساعتي را از طريق نرم افزار در سيستم اعمال مي کنيد بايد در هنگام ثبت مجوز ساعتي براي اين افراد آخرين تردد در آن تاريخ را انتخاب نموده و مجوز مورد نظر را ثبت نماييد .

گاهي اوقات شما نياز داريد که از مجموع مدت اين مجوزهاي بدون بازگشت )مرخصي ساعتي يا ماموريت ساعتي) در يک ماه يا در يک بازه زماني يک گزارش تهيه کنيد ،که براي تهيه اين گزارش مي توانيد از اين قسمت استفاده نماييد .

براي تهيه اين گزارش ابتدا ماه مورد نظررا با زدن کليد▼[انتخاب نماييد که پس از انتخاب ماه گزينه هاي تاريخ](mk:@MSITStore:E:/PwKara/Bin/PwKaraH.chm::/images/aaaa.GIF)  [آغاز و پايان غير فعال شده و قابل تغيير نمي باشند.حال اگر بخواهيددر يك محدوده زماني غيراز محدوده ماه](mk:@MSITStore:E:/PwKara/Bin/PwKaraH.chm::/images/aaaa.GIF)  انتخابي گزارش بگيريد ،کليد ▼را زده و گزينه در يک فاصله زماني مشخص ( بالاي ماه فروردين قراردارد) را [انتخاب نماييد. سپس گزينه هاي تاريخ آغاز و تاريخ پايان فعال شده و شما مي نوانيد محدوده زماني مورد نظررا](mk:@MSITStore:E:/PwKara/Bin/PwKaraH.chm::/images/aaaa.GIF)  [انتخاب نماييد.](mk:@MSITStore:E:/PwKara/Bin/PwKaraH.chm::/images/aaaa.GIF) براي تنظيم تاريخ روي کليد <mark>الله</mark> کليک کرده و در پنجره باز شده با کليک کردن روي عدد سال و ماه ،سال مورد نظر ،ماه و روز مورد نظرتان را انتخاب نماييد.

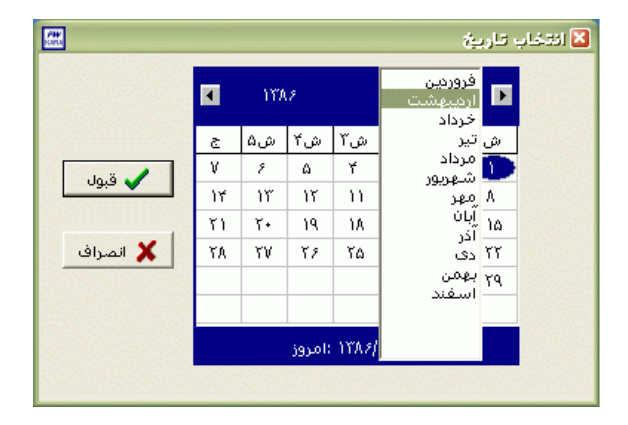

براي انتخاب ماه روي نام ماه جاري کليك کرده و از ليست بازشده ، ماه مورد نظر را انتخاب نماييد:

براي انتخاب سال روي نام سال جاري کليك کرده و با فلشها سال عدد سال را تغيير دهيد.

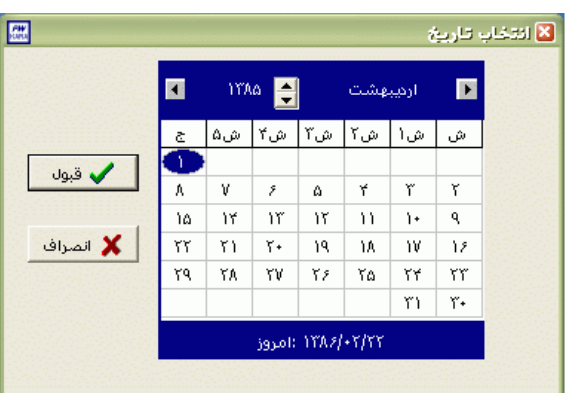

نكته : اگر در پنجره فوق روي تاريخ جاري که در قسمت پايين پنجره قرار دارد کليك کنيد،تاريخ اين قسمت به تاريخ جاري تغيير پيدا خواهد کرد.

سپس نوع مجوز مورد نظر(مرخصي ساعتي يا ماموريت ساعتي) براي گزارشگيري را با زدن کليد ▼ انتخاب نماييد .

دراين گزارش شماره کارت ،نام ونام خانوادگي ،تاريخ ثبت مجوز در سيستم،ساعت خروج فرد در آن تاريخ و مجموع مدت مجوزساعتي انتخاب شده نمايش داده مي شود .

پس از انجام تنظيمات فوق براي انتخاب افراد مورد نظر روي کليد انتخاب افراد کليك نماييد.اگر مي خواهيد از افراد خاصي گزارش بگيريد ،گزينه يك يا چند نفر را انتخاب نموده و روي کليد انتخاب افراد کليك کنيد .در پنجره باز شده شما ميتوانيد براساس شماره کارت يا نام خانوادگي جستجو نماييد .براي جستجو براساس شماره کارت ،شماره کارت مورد نظر را تايپ کرده و Enter را بزنيد ،براي جستجو بر اساس نام خانوادگي ، چند حرف اول نام خانوادگي پرسنل مورد نظررا تايپ کرده و پس از يافتن او روي مشخصاتش Enter بزنيد.البته اگر کليد جستجو را بزنيد مي توانيد با تايپ يكي از مشخصات پرسنلي مانند نام ،نام خانوادگي ،شماره کارت يا شماره پرسنلي ،پرسنل را يافته و روي مشخصاتش Click Double کنيد. نكته : اگر کليد انتخاب افراد را بزنيد و بدون انتخاب هيچ گزينه اي کليد تاييد را بزنيد کليه افراد سازمان انتخاب مي شوند.

براي انتخاب دو يا چند پرسنل ،پس از انتخاب پرسنل مورد نظر با گرفتن کليد Ctrl به همراه کليك چپ ماوس تك تك آنها را در حالت انتخاب قراردهيد. پس از انتخاب افراد مورد نظر و از زدن کليد تاييد ،تعداد افراد انتخاب شده در مقابل کليد انتخاب افراد، نمايش داده مي شود.

در صورتيكه بخواهيد براي يك يا چند بخش خاص گزارش را تهيه کنيد ،پس از زدن کليد انتخاب افراد ،گزينه يك يا چند قسمت را زده سپس کليد بخشها را زده و از ليست بخشهاي سازمان ،بخشهاي مورد نظررا انتخاب نماييد.با زدن کليد انتخاب همه ،همه بخشها انتخاب مي شوند .بازدن کليد هيچكدام ،همه بخشها از حالت انتخاب خارج مي شوند و اگر کليد بلعكس را بزنيد ،بخشهايي که از قبل انتخاب شده بودند از حالت انتخاب خارج مي شوند و بخشهايي که انتخاب نشده بودند در حالت انتخاب قرار مي گيرند. پس از انتخاب بخشهاي مورد نظر و از زدن کليد تاييد ،تعداد بخشهاي انتخاب شده در مقابل کليد بخشها، نمايش داده مي شود.

در صورتيكه بخواهيد براي يک محدوده (بازه) خاص از شماره کارتها گزارش را تهيه کنيد ،پس از زدن کليد انتخاب افراد ،گزينه در يك بازه را زده سپس در مقابل گزينه از شماره تا شماره ، شماره کارتهاي مورد نظر را تايپ کنيد.

در اين قسمت عالوه بر فيلترهاي فوق ،مي توان به تفكيك انواع استخدام نيز گزارش تهيه نمود.

براي تهيه گزارش به تفكيك انواع استخدام روي کليد نوع استخدام کليك کرده و انواع استخدام مورد نظرتان را انتخاب نماييد. بازدن کليد هيچكدام ،همه انواع استخدام از حالت انتخاب خارج مي شوند و اگر کليد بلعكس را بزنيد ،نوع استخدامهايي که از قبل انتخاب شده بودند از حالت انتخاب خارج مي شوند و انواع استخدام که انتخاب نشده بودند در حالت انتخاب قرار مي گيرند. پس از انتخاب انواع استخدام مورد نظر و از زدن کليد تاييد ،تعداد انواع استخدام انتخاب شده در مقابل کليد نوع استخدام، نمايش داده مي شود. اگر بخواهيد در اين گزارش ،پرسنل هر بخش در گزارش به تفكيك بخش به بخش باشند ،گزينه بخش به بخش را در حالت انتخاب قراردهيد .

نكته : اگر بخواهيد گزارش فوق به تفكيك بخش به بخش بوده و گزارش هر بخش در يك صفحه مجزا باشد،ازمنوي پشتيباني ← پارامترهاي سيستم ←پارامترهاي سيستم ،صفحه اول،گزينه" در گزارشات بخش به بخش هر بخش دريك صفحه گزارش شود" را انتخاب نماييد.

شما مي توانيد در اين گزارش با تنظيم گزينه" ترتيب گزارش"، ترتيب اين گزارش را بر حسب شماره کارت يا شماره پرسنلي يا نام ونام خانوادگي قراردهيد .

اگر در قسمت گزارش ،گزينه سايه آورده شود را انتخاب نماييد ، در گزارش سطرها با سايه روشن جدا مي شوند ،اگر گزينه خط آورده شود انتخاب شود ،در گزارش سطرها و ستونهاي گزارش با خط از هم جدا مي شوند و اگر گزينه ساده باشد انتخاب شود ،در گزارش نه خطوط سايه روشن ونه خطوط ساده نمايش داده نمي شوند.

پس از زدن کليد تاييد، تعداد افراد انتخاب شده را در مقابل گزينه کل افراد مشاهده خواهيد کرد .براي ديدن گزارش روي کليد مشاهده کليك کنيد و اگر مي خواهيد اين گزارش را مستقيما و بدون مشاهده به پرينتر پيش فرض در سيستم، ارسال نماييد ،روي کليد چاپ کليك کنيد.

نكته : اگر بخواهيد گزارش را با پرينتري غير از پرينتر پيش فرض ،پرينت بگيريد ابتدا کليد مشاهده را زده و در صفحه گزارش کليد چاپ را بزنيد.

پس از زدن کليد مشاهده ،شما مي توانيد گزارش تهيه شده را ببينيد.

 $\mathfrak{K}$  وفتن به صفحه  $\mathfrak{A}[\mathfrak{A}]$ ு' ⊙ صفحه قبل ذخيره |باز کردن گزارش Θ صفحه بعد  $\downarrow$ l $\gtrsim$ خروج

در قسمت باالي صفحه گزارشات چندين کليد وجوددارد.اگر گزارش شما بيش از يك صفحه باشد ،کليد صفحه بعد فعال مي شود که با زدن اين کليد مي توانيد صفحات بعد گزارش را مشاهده کنيد.اين کليد در صفحه آخر گزارش غير فعال مي شود.در صفحات دوم به بعد کليد صفحه قبل فعال مي شود که با زدن اين کليد مي توانيد صفحات قبلي در گزارش را مشاهده کنيد.اين کليد در صفحه اول گزارش غير فعال مي شود.اگر کليد چاپ را بزنيد ،ابتدا ليست پرينترهاي تعريف شده در سيستم را خواهيد ديد که شما مي توانيد پرينتر مورد نظرتان را از اين ليست انتخاب نموده و کليد قبول را بزنيد تا پرينت تهيه شود.اگر گزارش شما چند صفحه اي باشد ،براي اينكه مستقيما و بدون زدن کليد قبلي و بعدي به صفحه خاصي از گزارشات برويد،در مقابل کليد "رفتن به صفحه" شماره صفحه مورد نظر راتايپ کرده و کليد رفتن به صفحه را بزنيد.کليدهاي& په گلي به ترتيب کليدهاي کوچک نمايي و بزرگ نمايي هستند. پس از تهيه هر گزارش در اين برنامه امكان ذخيره کردن و باز کردن گزارشات وجوددارد.براي ذخيره کردن گزارش پس از تهيه گزارش ،در صفحه گزارش کليد ذخيره را زده و پس از تعيين مسير و نام دلخواه OK کنيد تا اين گزارش به صورت فايل" Qrp.نام فايل " ذخيره شود.براي باز کردن وديدن مجدد اين گزارش، در صفحه گزارشات کليد باز کردن گزارش را زده و فايل مورد نظر را از مسير مربوطه انتخاب نموده و Open را بزنيد .

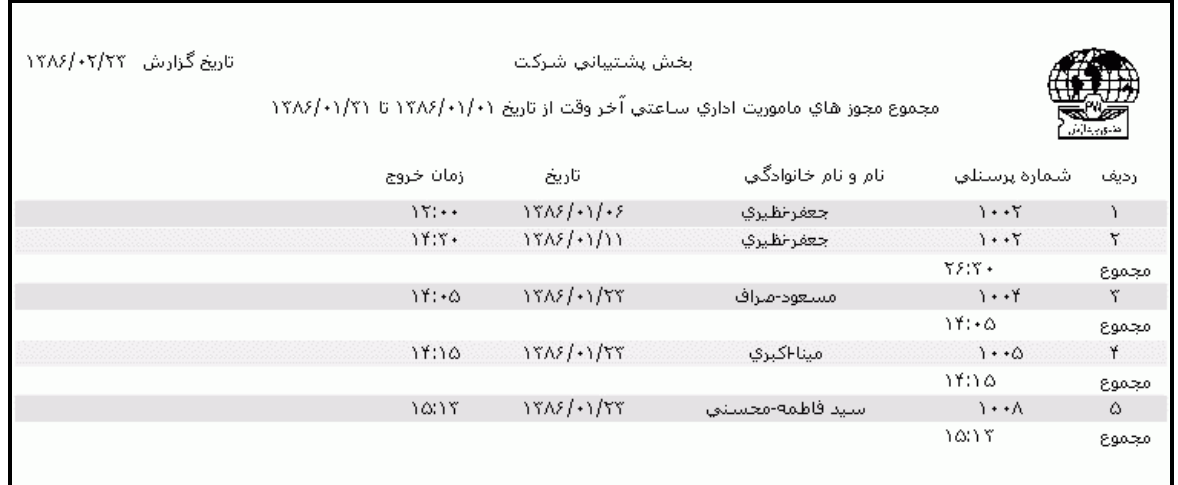

نكته : اگر بخواهيد گزارش را با پرينتري غير از پرينتر پيش فرض ،پرينت بگيريد ابتدا کليد مشاهده را زده و در صفحه گزارش کليد چاپ را بزنيد.

### **3.5.3.3.12 تعداد مجوزهاي ساعتي وقت نهار**

اگر بخواهيد ليست پرسنلي را كه براي آنها در محدوده ناهار مجوز ساعتي (مرخصي ساعتي يا ماموريت ساعتي) و تعداد اين مجوزهاي ساعتي را داشته باشد مي توانيد از اين گزارش استفاده کنيد .

نكته : ساعت شروع و پايان ناهار از منوي پشتيباني ←پارامترهاي سيستم ←پارامترهاي سيستم ،در صفحه اول تعيين مي گردد.

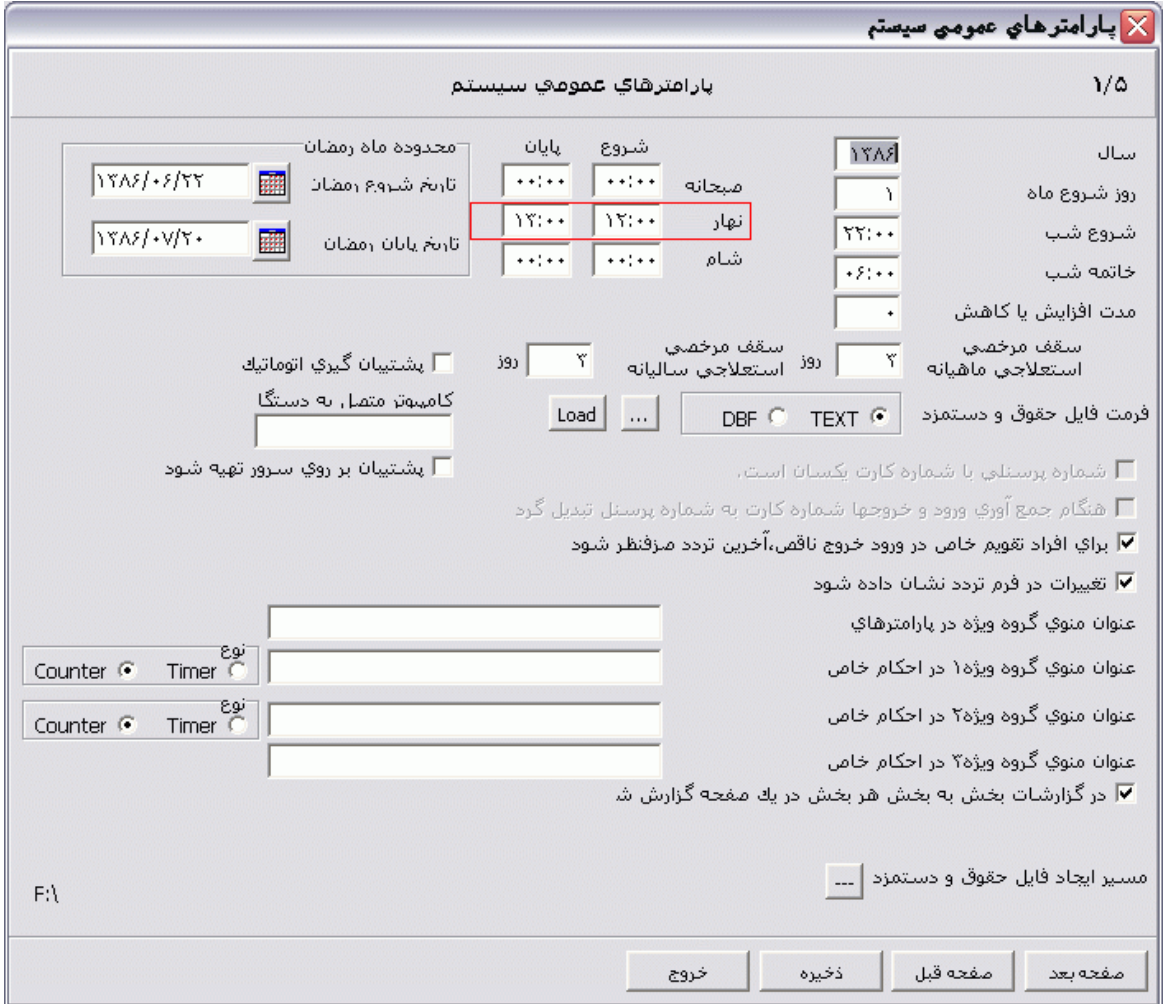

[براي تهيه اين گزارش ابتدا ماه مورد نظررا با زدن کليد](mk:@MSITStore:E:/PwKara/Bin/PwKaraH.chm::/images/aaaa.GIF)▼انتخاب نماييد که پس از انتخاب ماه گزينه هاي [تاريخ آغاز و پايان غير فعال شده و قابل تغيير نمي باشند.حال اگر بخواهيددر يك محدوده زماني غيراز محدوده ماه](mk:@MSITStore:E:/PwKara/Bin/PwKaraH.chm::/images/aaaa.GIF)  انتخابي گزارش بگيريد ،کليد ▼را زده و گزينه در يک فاصله زماني مشخص ( بالاي ماه فروردين قراردارد) را [انتخاب نماييد. سپس گزينه هاي تاريخ آغاز و تاريخ پايان فعال شده و شما مي نوانيد محدوده زماني مورد نظررا](mk:@MSITStore:E:/PwKara/Bin/PwKaraH.chm::/images/aaaa.GIF)  [انتخاب نماييد.](mk:@MSITStore:E:/PwKara/Bin/PwKaraH.chm::/images/aaaa.GIF) براي تنظيم تاريخ روي کليد کليك کرده و در پنجره باز شده با کليك کردن روي عدد سال و ماه ،سال مورد نظر ،ماه و روز مورد نظرتان را انتخاب نماييد.

براي انتخاب ماه روي نام ماه جاري کليك کرده و از ليست بازشده ، ماه مورد نظر را انتخاب نماييد:

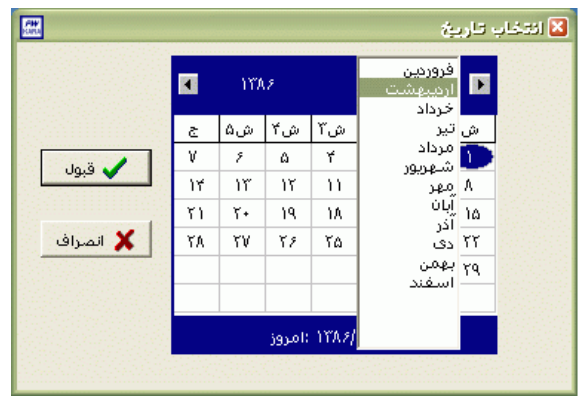

براي انتخاب سال روي نام سال جاري کليك کرده و با فلشها سال عدد سال را تغيير دهيد.

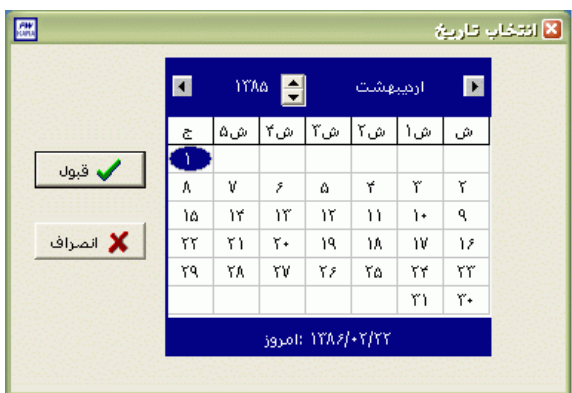

نكته : اگر در پنجره فوق روي تاريخ جاري که در قسمت پايين پنجره قرار دارد کليك کنيد،تاريخ اين قسمت به تاريخ جاري تغيير پيدا خواهد کرد.

سپس نوع مجوز مورد نظر(مرخصي ساعتي يا ماموريت ساعتي) براي گزارشگيري را با زدن کليد ▼ انتخاب نماييد .

پس از انتخاب بازه زماني مورد نظر، ساعت شروع وپايان محدوده زمانيي را که مي خواهيد تعداد مجوزهاي ساعتي ثبت شده در آن محدوده که در زمان ناهار نيز قرار دارند را در گزينه هاي "ساعت شروع" و "ساعت پايان" وارد نماييد.بعد از آن نوع مجوز ساعتي را انتخاب کنيد.

پس از انجام تنظيمات فوق براي انتخاب افراد مورد نظر روي کليد انتخاب افراد کليك نماييد.اگر مي خواهيد از افراد خاصي گزارش بگيريد ،گزينه يك يا چند نفر را انتخاب نموده و روي کليد انتخاب افراد کليك کنيد .در پنجره باز شده شما ميتوانيد براساس شماره کارت يا نام خانوادگي جستجو نماييد .براي جستجو براساس شماره کارت ،شماره کارت مورد نظر را تايپ کرده و Enter را بزنيد ،براي جستجو بر اساس نام خانوادگي ، چند حرف اول نام خانوادگي پرسنل مورد نظررا تايپ کرده و پس از يافتن او روي مشخصاتش Enter بزنيد.البته اگر کليد جستجو را بزنيد مي توانيد با تايپ يكي از مشخصات پرسنلي مانند نام ،نام خانوادگي ،شماره کارت يا شماره پرسنلي ،پرسنل را يافته و روي مشخصاتش Click Double کنيد.

نكته : اگر کليد انتخاب افراد را بزنيد و بدون انتخاب هيچ گزينه اي کليد تاييد را بزنيد کليه افراد سازمان انتخاب مي شوند.

براي انتخاب دو يا چند پرسنل ،پس از انتخاب پرسنل مورد نظر با گرفتن کليد Ctrl به همراه کليك چپ ماوس تك تك آنها را در حالت انتخاب قراردهيد. پس از انتخاب افراد مورد نظر و از زدن کليد تاييد ،تعداد افراد انتخاب شده در مقابل کليد انتخاب افراد، نمايش داده مي شود.

در صورتيكه بخواهيد براي يك يا چند بخش خاص گزارش را تهيه کنيد ،پس از زدن کليد انتخاب افراد ،گزينه يك يا چند قسمت را زده سپس کليد بخشها را زده و از ليست بخشهاي سازمان ،بخشهاي مورد نظررا انتخاب نماييد.با زدن کليد انتخاب همه ،همه بخشها انتخاب مي شوند .بازدن کليد هيچكدام ،همه بخشها از حالت انتخاب خارج مي شوند و اگر کليد بلعكس را بزنيد ،بخشهايي که از قبل انتخاب شده بودند از حالت انتخاب خارج مي شوند و بخشهايي که انتخاب نشده بودند در حالت انتخاب قرار مي گيرند. پس از انتخاب بخشهاي مورد نظر و از زدن کليد تاييد ،تعداد بخشهاي انتخاب شده در مقابل کليد بخشها، نمايش داده مي شود.

در صورتيكه بخواهيد براى يک محدوده (بازه) خاص از شماره کارتها گزارش را تهيه کنيد ،پس از زدن کليد انتخاب افراد ،گزينه در يك بازه را زده سپس در مقابل گزينه از شماره تا شماره ، شماره کارتهاي مورد نظر را تايپ کنيد.

در اين قسمت عالوه بر فيلترهاي فوق ،مي توان به تفكيك انواع استخدام نيز گزارش تهيه نمود.

براي تهيه گزارش به تفكيك انواع استخدام روي کليد نوع استخدام کليك کرده و انواع استخدام مورد نظرتان را انتخاب نماييد. بازدن کليد هيچكدام ،همه انواع استخدام از حالت انتخاب خارج مي شوند و اگر کليد بلعكس را بزنيد ،نوع استخدامهايي که از قبل انتخاب شده بودند از حالت انتخاب خارج مي شوند و انواع استخدام که انتخاب نشده بودند در حالت انتخاب قرار مي گيرند. پس از انتخاب انواع استخدام مورد نظر و از زدن کليد تاييد ،تعداد انواع استخدام انتخاب شده در مقابل کليد نوع استخدام، نمايش داده مي شود.

اگر بخواهيد در اين گزارش ،پرسنل هر بخش در گزارش به تفكيك بخش به بخش باشند ،گزينه بخش به بخش را در حالت انتخاب قراردهيد . نكته : اگر بخواهيد گزارش فوق به تفكيك بخش به بخش بوده و گزارش هر بخش در يك صفحه مجزا باشد،ازمنوي پشتيباني ← پارامترهاي سيستم ←پارامترهاي سيستم ،صفحه اول،گزينه" در گزارشات بخش به بخش هر بخش دريك صفحه گزارش شود" را انتخاب نماييد.

شما مي توانيد در اين گزارش با تنظيم گزينه" ترتيب گزارش"، ترتيب اين گزارش را بر حسب شماره کارت يا شماره پرسنلي يا نام ونام خانوادگي قراردهيد .

اگر در قسمت گزارش ،گزينه سايه آورده شود را انتخاب نماييد ، در گزارش سطرها با سايه روشن جدا مي شوند ،اگر گزينه خط آورده شود انتخاب شود ،در گزارش سطرها و ستونهاي گزارش با خط از هم جدا مي شوند و اگر گزينه ساده باشد انتخاب شود ،در گزارش نه خطوط سايه روشن ونه خطوط ساده نمايش داده نمي شوند.

پس از زدن کليد تاييد، تعداد افراد انتخاب شده را در مقابل گزينه کل افراد مشاهده خواهيد کرد .براي ديدن گزارش روي کليد مشاهده کليك کنيد و اگر مي خواهيد اين گزارش را مستقيما و بدون مشاهده به پرينتر پيش فرض در سيستم، ارسال نماييد ،روي کليد چاپ کليك کنيد.

نكته : اگر بخواهيد گزارش را با پرينتري غير از پرينتر پيش فرض ،پرينت بگيريد ابتدا کليد مشاهده را زده و در صفحه گزارش کليد چاپ را بزنيد.

پس از زدن کليد مشاهده ،شما مي توانيد گزارش تهيه شده را ببينيد.

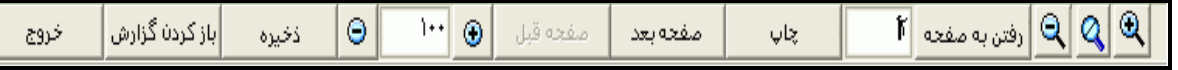

در قسمت باالي صفحه گزارشات چندين کليد وجوددارد.اگر گزارش شما بيش از يك صفحه باشد ،کليد صفحه بعد فعال مي شود که با زدن اين کليد مي توانيد صفحات بعد گزارش را مشاهده کنيد.اين کليد در صفحه آخر گزارش غير فعال مي شود.در صفحات دوم به بعد کليد صفحه قبل فعال مي شود که با زدن اين کليد مي توانيد صفحات قبلي در گزارش را مشاهده کنيد.اين کليد در صفحه اول گزارش غير فعال مي شود.اگر کليد چاپ را بزنيد ،ابتدا ليست پرينترهاي تعريف شده در سيستم را خواهيد ديد که شما مي توانيد پرينتر مورد نظرتان را از اين ليست انتخاب نموده و کليد قبول را بزنيد تا پرينت تهيه شود.اگر گزارش شما چند صفحه اي باشد ،براي اينكه مستقيما و بدون زدن کليد قبلي و بعدي به صفحه خاصي از گزارشات برويد،در مقابل کليد "رفتن به صفحه" شماره صفحه مورد نظر راتايپ کرده و کليد رفتن به صفحه را بزنيد.کليدهاي& و <mark>به په</mark> به ترتيب کليدهاي کوچک نمايي و بزرگ نمايي هستند.

پس از تهيه هر گزارش در اين برنامه امكان ذخيره کردن و باز کردن گزارشات وجوددارد.براي ذخيره کردن گزارش پس از تهيه گزارش ،در صفحه گزارش کليد ذخيره را زده و پس از تعيين مسير و نام دلخواه OK کنيد تا اين گزارش به صورت فايل" Qrp.نام فايل " ذخيره شود.براي باز کردن وديدن مجدد اين گزارش، در صفحه گزارشات کليد باز کردن گزارش را زده و فايل مورد نظر را از مسير مربوطه انتخاب نموده و Open را بزنيد .

نكته : اگر بخواهيد گزارش را با پرينتري غير از پرينتر پيش فرض ،پرينت بگيريد ابتدا کليد مشاهده را زده و در صفحه گزارش کليد چاپ را بزنيد.

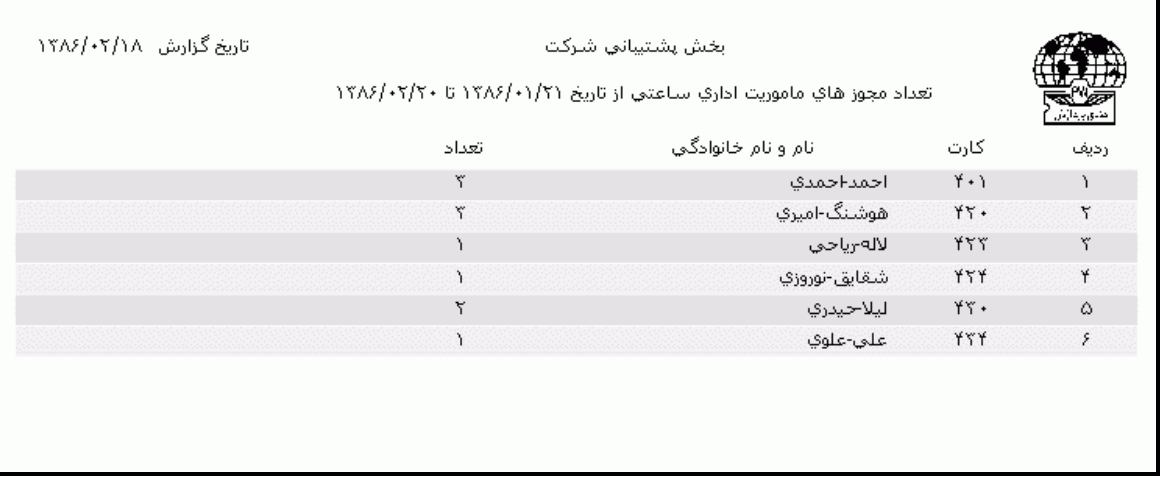

# **3.5.3.4 فرمهاي TimeShift**

اين منو در برنامه هايي که نسخه آنها بيمارستاني)تيپ H )مي باشد وجود دارد .

براي اطالع از نسخه برنامه از منوي راهنما ←درباره برنامه، به آيتم Licence توجه نماييد .

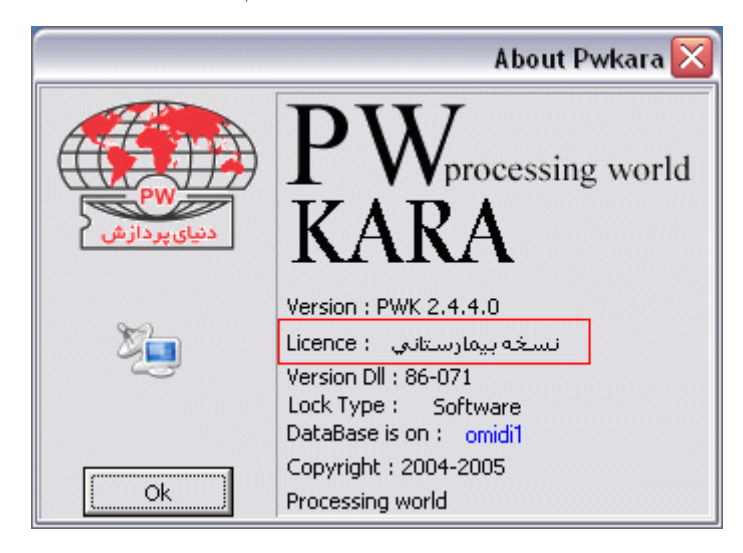

## **3.5.3.4.1** *TimeShift* **هفتگي**

در برخي از سازمانها يا موسسات مانند بيمارستانها، برخي از پرسنل داراي گروه کاري با برنامه چرخشي منظمي نيستند و برحسب نياز سازمان، ممكن است در طول ماه موظف شوند در شيفتهاي مختلفي کار کنند .براي اين نوع سازمانها تهيه برنامه Pwkara با نسخه بيمارستاني توصيه مي شود.

شرکت دنياي پردازش 195

براي پرسنلي با شرايط فوق بايد در مشخصات پرسنلي نوع کاررا تقويم خاص قراردهيد.

باتهيه کردن اين گزارش شما يك فرم خالي هفتگي براي هريك از پرسنل تقويم خاص جهت وارد کردن شماره شيفت آنها خواهيد داشت که اين فرم معموال توسط مسئول مربوطه پر مي شود .پس از تكميل فرم شما براي اعمال اين شيفتها براي پرسنل مربوطه در برنامه ،مي توانيد از منوي تردد ←اصالح ترددماهانه يا از منوي شيفت کاري ←TimeShift هفتگي يا TimeShift ماهانه استفاده نماييد .

براي تهيه اين گزارش ،بخشهاي مورد نظر را انتخاب نماييد.براي انتخاب همه بخشها گزينه"همه" را انتخاب کنيد.اگر گزينه"هيچكدام" را بزنيد همه بخشها ازحالت انتخاب خارج مي شوند و اگرگزينه"بلعكس" را بزنيد بخشهاي انتخاب شده از حالت انتخاب خارج شده و بقيه بخشها انتخاب مي شوند.با زدن کليد گزارش براي تك تك پرسنل تقويم خاص که در بخشهاي انتخاب شده قراردارند يك فرم خالي هفتگي نمايش داده مي شود . براي چاپ اين فرم روي کليد چاپ کليك کنيد.

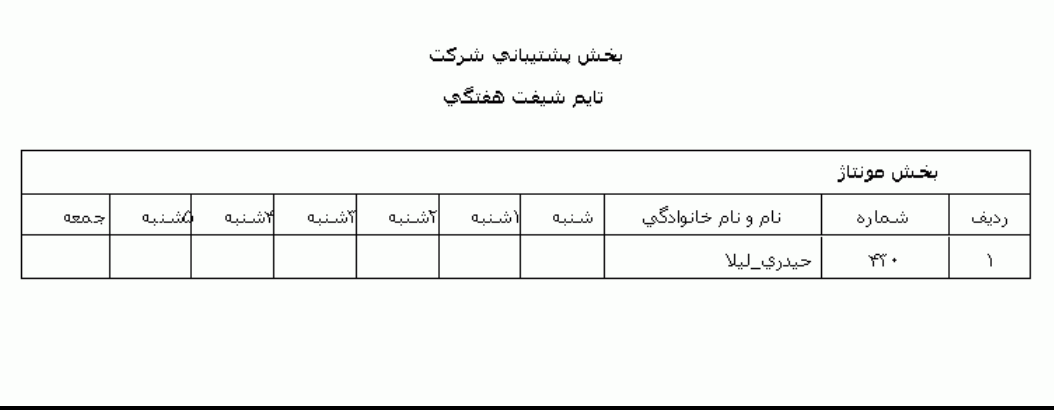

#### **3.5.3.4.2** *TimeShift* **ماهانه**

باتهيه کردن اين گزارش شما عالوه بر اينكه مي توانيد يك فرم خالي ماهانه براي هريك از پرسنل تقويم خاص جهت وارد کردن شماره شيفت آنها داشته باشيد،مي توانيد اين فرم را که با شماره شيفتهاي واردشده در برنامه پر شده است نيز داشته باشيد.

براي اعمال اين شيفتها براي پرسنل تقويم خاص در برنامه ،مي توانيد از منوي تردد ←اصالح ترددماهانه يا از منوي شيفت کاري ←TimeShift هفتگي يا TimeShift ماهانه استفاده نماييد .

براي تهيه اين گزارش ،پس از انتخاب ماه ،بخشهاي مورد نظر را انتخاب نماييد.براي انتخاب همه بخشها گزينه"همه" را انتخاب کنيد.اگر گزينه"هيچكدام" را بزنيد همه بخشها ازحالت انتخاب خارج مي شوند و اگرگزينه"بلعكس" را بزنيد بخشهاي انتخاب شده از حالت انتخاب خارج شده و بقيه بخشها انتخاب مي شوند.

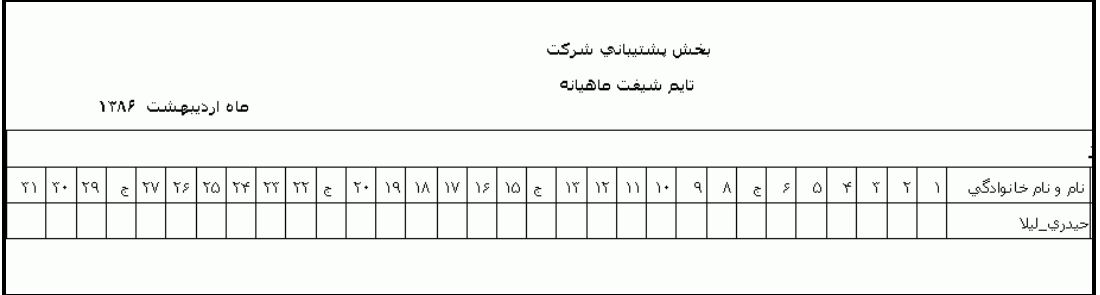

با زدن کليد گزارش ،اگر گزينه "گزارش پرباشد" را انتخاب نماييد، اين فرم با شيفتهايي که شما براي اين پرسنل در برنامه وارد کرده ايد نمايش داده خواهدشد در غير اينصورت اين فرم مانند TimeShift هفتگي خالي خواهد بود .

براي چاپ اين فرم روي کليد چاپ کليك کنيد.

*3.5.3.4.3* **فرم خالي ماهانه**

اين گزارش يك فرم خالي ماهانه جهت وارد کردن رديف ،شماره کارت ،نام ونام خانوادگي و شماره شيفتهاي پرسنل تقويم خاص توسط مسوؤل مربوطه در اختيار شما قرارمي دهد.در اين گزارش تعداد روزها 31 روز در نظر گرفته شده است .

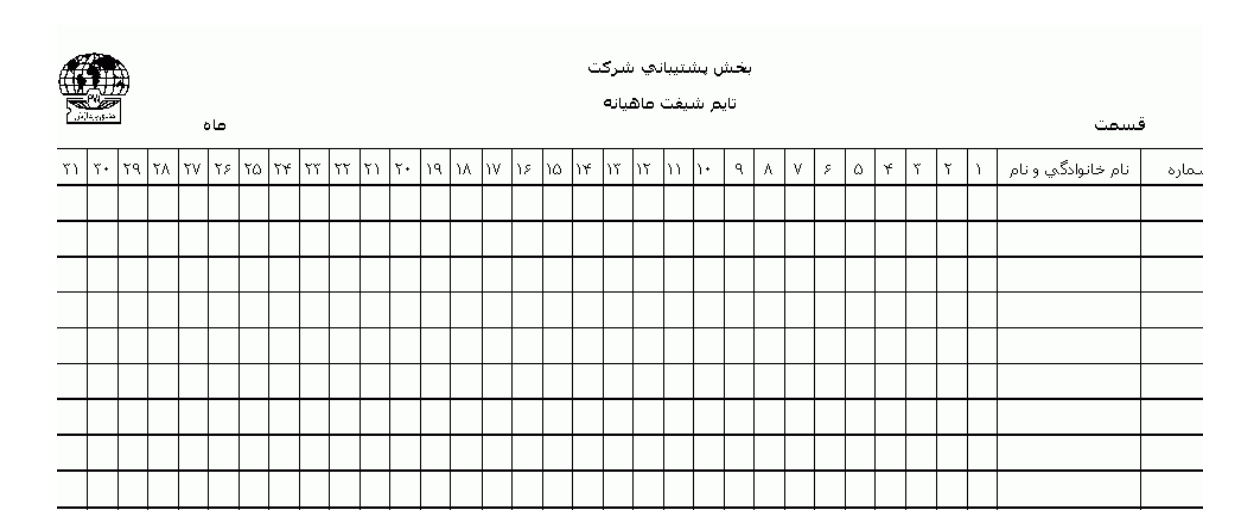

# **3.5.3.5 شيفت و نوبت كاري**

# **3.5.3.5.1 ليست پرسنل يک گروه خاص**

شرکت دنياي پردازش 197 براي تهيه گزارش از ليست پرسنلي که در يك گروه خاص مشغول به کار هستند مي توانيد از اين گزارش استفاده نماييد در اين گزارش نام بخشي که پرسنل در آن بخش مشغول به کارهستند نيز نمايش داده مي شود. براي تهيه اين گزارش پس از انتخاب افراد مورد نظر کليد انتخاب گروه را زده و از ليست گروههاي کاري تعريف شده در برنامه گروههاي مورد نظرتان را انتخاب نماييد.

پس از انجام تنظيمات فوق براي انتخاب افراد مورد نظر روي کليد انتخاب افراد کليك نماييد.اگر مي خواهيد از افراد خاصي گزارش بگيريد ،گزينه يك يا چند نفر را انتخاب نموده و روي کليد انتخاب افراد کليك کنيد .در پنجره باز شده شما ميتوانيد براساس شماره کارت يا نام خانوادگي جستجو نماييد .براي جستجو براساس شماره کارت ،شماره کارت مورد نظر را تايپ کرده و Enter را بزنيد ،براي جستجو بر اساس نام خانوادگي ، چند حرف اول نام خانوادگي پرسنل مورد نظررا تايپ کرده و پس از يافتن او روي مشخصاتش Enter بزنيد.البته اگر کليد جستجو را بزنيد مي توانيد با تايپ يكي از مشخصات پرسنلي مانند نام ،نام خانوادگي ،شماره کارت يا شماره پرسنلي ،پرسنل را يافته و روي مشخصاتش Click Double کنيد. نكته : اگر کليد انتخاب افراد را بزنيد و بدون انتخاب هيچ گزينه اي کليد تاييد را بزنيد کليه افراد سازمان انتخاب مي شوند.

براي انتخاب دو يا چند پرسنل ،پس از انتخاب پرسنل مورد نظر با گرفتن کليد Ctrl به همراه کليك چپ ماوس تك تك آنها را در حالت انتخاب قراردهيد. پس از انتخاب افراد مورد نظر و از زدن کليد تاييد ،تعداد افراد انتخاب شده در مقابل کليد انتخاب افراد، نمايش داده مي شود.

در صورتيكه بخواهيد براي يك يا چند بخش خاص گزارش را تهيه کنيد ،پس از زدن کليد انتخاب افراد ،گزينه يك يا چند قسمت را زده سپس کليد بخشها را زده و از ليست بخشهاي سازمان ،بخشهاي مورد نظررا انتخاب نماييد.با زدن کليد انتخاب همه ،همه بخشها انتخاب مي شوند .بازدن کليد هيچكدام ،همه بخشها از حالت انتخاب خارج مي شوند و اگر کليد بلعكس را بزنيد ،بخشهايي که از قبل انتخاب شده بودند از حالت انتخاب خارج مي شوند و بخشهايي که انتخاب نشده بودند در حالت انتخاب قرار مي گيرند. پس از انتخاب بخشهاي مورد نظر و از زدن کليد تاييد ،تعداد بخشهاي انتخاب شده در مقابل کليد بخشها، نمايش داده مي شود.

در صورتيكه بخواهيد براي يک محدوده (بازه) خاص از شماره کارتها گزارش را تهيه کنيد ،پس از زدن کليد انتخاب افراد ،گزينه در يك بازه را زده سپس در مقابل گزينه از شماره تا شماره ، شماره کارتهاي مورد نظر را تايپ کنيد.

در اين قسمت عالوه بر فيلترهاي فوق ،مي توان به تفكيك انواع استخدام نيز گزارش تهيه نمود.

براي تهيه گزارش به تفكيك انواع استخدام روي کليد نوع استخدام کليك کرده و انواع استخدام مورد نظرتان را انتخاب نماييد. بازدن کليد هيچكدام ،همه انواع استخدام از حالت انتخاب خارج مي شوند و اگر کليد بلعكس را بزنيد ،نوع استخدامهايي که از قبل انتخاب شده بودند از حالت انتخاب خارج مي شوند و انواع استخدام که انتخاب نشده بودند در حالت انتخاب قرار مي گيرند. پس از انتخاب انواع استخدام مورد نظر و از زدن کليد تاييد ،تعداد انواع استخدام انتخاب شده در مقابل کليد نوع استخدام، نمايش داده مي شود.

اگر بخواهيد در اين گزارش ،پرسنل هر بخش در گزارش به تفكيك بخش به بخش باشند ،گزينه بخش به بخش را در حالت انتخاب قراردهيد .

نكته : اگر بخواهيد گزارش فوق به تفكيك بخش به بخش بوده و گزارش هر بخش در يك صفحه مجزا باشد،ازمنوي پشتيباني ← پارامترهاي سيستم ←پارامترهاي سيستم ،صفحه اول،گزينه" در گزارشات بخش به بخش هر بخش دريك صفحه گزارش شود" را انتخاب نماييد.

شما مي توانيد در اين گزارش با تنظيم گزينه" ترتيب گزارش"، ترتيب اين گزارش را بر حسب شماره کارت يا شماره پرسنلي يا نام ونام خانوادگي قراردهيد .

اگر در قسمت گزارش ،گزينه سايه آورده شود را انتخاب نماييد ، در گزارش سطرها با سايه روشن جدا مي شوند ،اگر گزينه خط آورده شود انتخاب شود ،در گزارش سطرها و ستونهاي گزارش با خط از هم جدا مي شوند و اگر گزينه ساده باشد انتخاب شود ،در گزارش نه خطوط سايه روشن ونه خطوط ساده نمايش داده نمي شوند.

پس از زدن کليد تاييد، تعداد افراد انتخاب شده را در مقابل گزينه کل افراد مشاهده خواهيد کرد .براي ديدن گزارش روي کليد مشاهده کليك کنيد و اگر مي خواهيد اين گزارش را مستقيما و بدون مشاهده به پرينتر پيش فرض در سيستم، ارسال نماييد ،روي کليد چاپ کليك کنيد.

نكته : اگر بخواهيد گزارش را با پرينتري غير از پرينتر پيش فرض ،پرينت بگيريد ابتدا کليد مشاهده را زده و در صفحه گزارش کليد چاپ را بزنيد.

پس از زدن کليد مشاهده ،شما مي توانيد گزارش تهيه شده را ببينيد.

 $\overline{\mathbb{R}}$  0  $\mathfrak{b}|\mathbb{Q}|\mathbb{Q}|\mathbb{Q}|$ رفتن به مفعه  $\mathfrak{b}$ |باز کردن گزارش| Θ مفحه قبل مفحه بعد چاپ خروج ذخيره

در قسمت باالي صفحه گزارشات چندين کليد وجوددارد.اگر گزارش شما بيش از يك صفحه باشد ،کليد صفحه بعد فعال مي شود که با زدن اين کليد مي توانيد صفحات بعد گزارش را مشاهده کنيد.اين کليد در صفحه آخر گزارش غير فعال مي شود.در صفحات دوم به بعد کليد صفحه قبل فعال مي شود که با زدن اين کليد مي توانيد صفحات قبلي در گزارش را مشاهده کنيد.اين کليد در صفحه اول گزارش غير فعال مي شود.اگر کليد چاپ را بزنيد ،ابتدا ليست پرينترهاي تعريف شده در سيستم را خواهيد ديد که شما مي توانيد پرينتر مورد نظرتان را از اين ليست انتخاب نموده و کليد قبول را بزنيد تا پرينت تهيه شود.اگر گزارش شما چند صفحه اي باشد ،براي اينكه مستقيما و بدون زدن کليد قبلي و بعدي به صفحه خاصي از گزارشات برويد،در مقابل کليد "رفتن به صفحه" شماره صفحه مورد نظر راتايپ کرده و کليد رفتن به صفحه را بزنيد.کليدهاي& و به چه آ به ترتيب کليدهاي کوچک نمايي و بزرگ نمايي هستند.

پس از تهيه هر گزارش در اين برنامه امكان ذخيره کردن و باز کردن گزارشات وجوددارد.براي ذخيره کردن گزارش پس از تهيه گزارش ،در صفحه گزارش کليد ذخيره را زده و پس از تعيين مسير و نام دلخواه OK کنيد تا اين گزارش به صورت فايل" Qrp.نام فايل " ذخيره شود.براي باز کردن وديدن مجدد اين گزارش، در صفحه گزارشات کليد باز کردن گزارش را زده و فايل مورد نظر را از مسير مربوطه انتخاب نموده و Open را بزنيد .

نكته : اگر بخواهيد گزارش را با پرينتري غير از پرينتر پيش فرض ،پرينت بگيريد ابتدا کليد مشاهده را زده و در صفحه گزارش کليد چاپ را بزنيد.

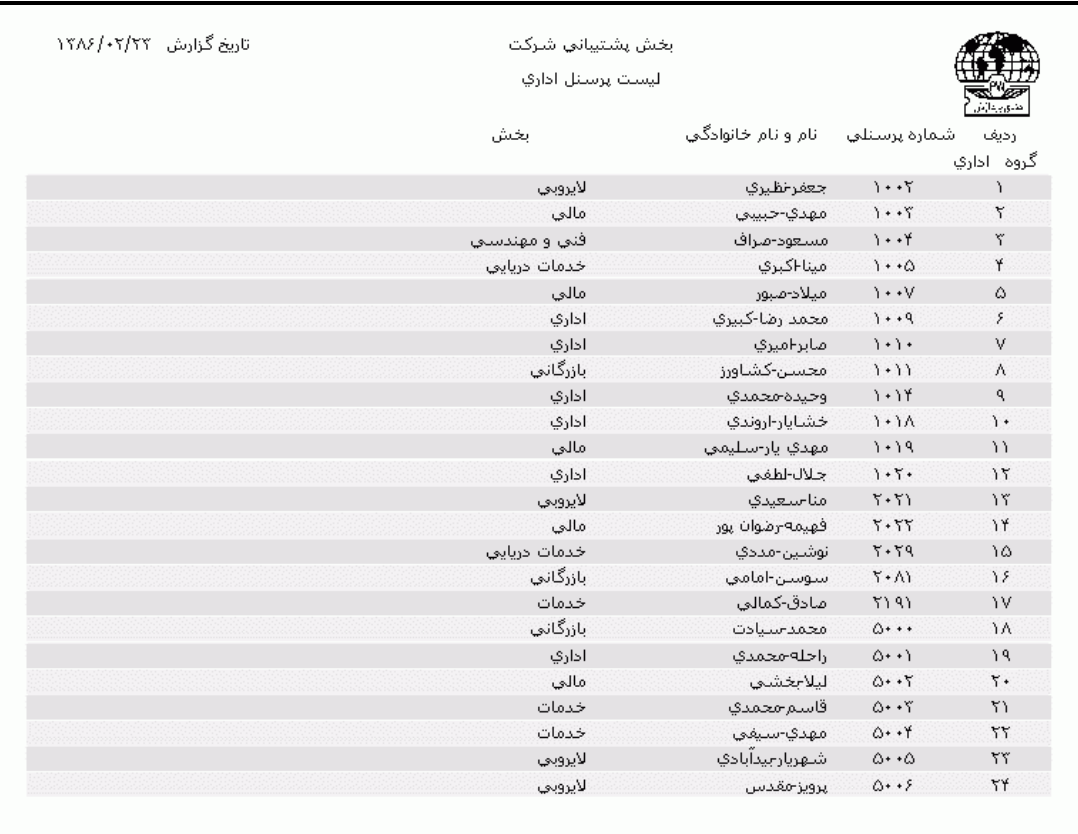

**3.5.3.5.2 پرسنل حاضر در غيرشيفت**

شرکت دنياي پردازش 200

براي تهيه ليستي از پرسنلي که درتاريخي در شيفتي غير از شيفت موظف خوددر سازمان حاضر شده اند مي توانيد از اين گزارش استفاده نماييد .

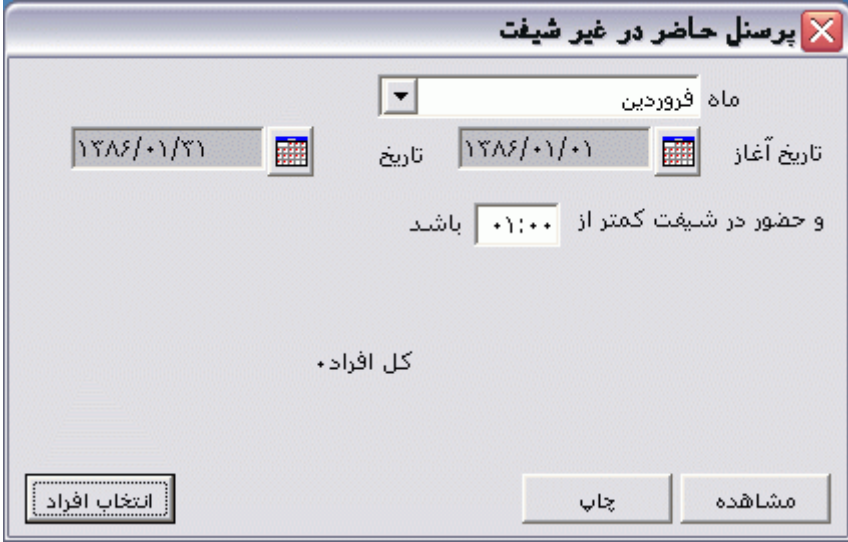

براي تهيه اين گزارش ابتدا ماه مورد نظر يا محدوده زماني مورد نظر را تنظيم کرده و حداکثر زمان حضور در شيفت موظف را وارد کنيد. پس از انجام تنظيمات فوق براي انتخاب افراد مورد نظر روي کليد انتخاب افراد کليك نماييد.اگر مي خواهيد از افراد خاصي گزارش بگيريد ،گزينه يك يا چند نفر را انتخاب نموده و روي کليد انتخاب افراد کليك کنيد .در پنجره باز شده شما ميتوانيد براساس شماره کارت يا نام خانوادگي جستجو نماييد .براي جستجو براساس شماره کارت ،شماره کارت مورد نظر را تايپ کرده و Enter را بزنيد ،براي جستجو بر اساس نام خانوادگي ، چند حرف اول نام خانوادگي پرسنل مورد نظررا تايپ کرده و پس از يافتن او روي مشخصاتش Enter بزنيد.البته اگر کليد جستجو را بزنيد مي توانيد با تايپ يكي از مشخصات پرسنلي مانند نام ،نام خانوادگي ،شماره کارت يا شماره پرسنلي ،پرسنل را يافته و روي مشخصاتش Click Double کنيد. نكته : اگر کليد انتخاب افراد را بزنيد و بدون انتخاب هيچ گزينه اي کليد تاييد را بزنيد کليه افراد سازمان انتخاب مي شوند.

براي انتخاب دو يا چند پرسنل ،پس از انتخاب پرسنل مورد نظر با گرفتن کليد Ctrl به همراه کليك چپ ماوس تك تك آنها را در حالت انتخاب قراردهيد. پس از انتخاب افراد مورد نظر و از زدن کليد تاييد ،تعداد افراد انتخاب شده در مقابل کليد انتخاب افراد، نمايش داده مي شود.

در صورتيكه بخواهيد براي يك يا چند بخش خاص گزارش را تهيه کنيد ،پس از زدن کليد انتخاب افراد ،گزينه يك يا چند قسمت را زده سپس کليد بخشها را زده و از ليست بخشهاي سازمان ،بخشهاي مورد نظررا انتخاب نماييد.با زدن کليد انتخاب همه ،همه بخشها انتخاب مي شوند .بازدن کليد هيچكدام ،همه بخشها از حالت انتخاب خارج مي شوند و اگر کليد بلعكس را بزنيد ،بخشهايي که از قبل انتخاب شده بودند از حالت انتخاب خارج

مي شوند و بخشهايي که انتخاب نشده بودند در حالت انتخاب قرار مي گيرند. پس از انتخاب بخشهاي مورد نظر و از زدن کليد تاييد ،تعداد بخشهاي انتخاب شده در مقابل کليد بخشها، نمايش داده مي شود.

در صورتيكه بخواهيد براي يک محدوده (بازه) خاص از شماره کارتها گزارش را تهيه کنيد ،پس از زدن کليد انتخاب افراد ،گزينه در يك بازه را زده سپس در مقابل گزينه از شماره تا شماره ، شماره کارتهاي مورد نظر را تايپ کنيد.

در اين قسمت عالوه بر فيلترهاي فوق ،مي توان به تفكيك انواع استخدام نيز گزارش تهيه نمود.

براي تهيه گزارش به تفكيك انواع استخدام روي کليد نوع استخدام کليك کرده و انواع استخدام مورد نظرتان را انتخاب نماييد. بازدن کليد هيچكدام ،همه انواع استخدام از حالت انتخاب خارج مي شوند و اگر کليد بلعكس را بزنيد ،نوع استخدامهايي که از قبل انتخاب شده بودند از حالت انتخاب خارج مي شوند و انواع استخدام که انتخاب نشده بودند در حالت انتخاب قرار مي گيرند. پس از انتخاب انواع استخدام مورد نظر و از زدن کليد تاييد ،تعداد انواع استخدام انتخاب شده در مقابل کليد نوع استخدام، نمايش داده مي شود.

اگر بخواهيد در اين گزارش ،پرسنل هر بخش در گزارش به تفكيك بخش به بخش باشند ،گزينه بخش به بخش را در حالت انتخاب قراردهيد .

نكته : اگر بخواهيد گزارش فوق به تفكيك بخش به بخش بوده و گزارش هر بخش در يك صفحه مجزا باشد،ازمنوي پشتيباني ← پارامترهاي سيستم ←پارامترهاي سيستم ،صفحه اول،گزينه" در گزارشات بخش به بخش هر بخش دريك صفحه گزارش شود" را انتخاب نماييد.

شما مي توانيد در اين گزارش با تنظيم گزينه" ترتيب گزارش"، ترتيب اين گزارش را بر حسب شماره کارت يا شماره پرسنلي يا نام ونام خانوادگي قراردهيد .

اگر در قسمت گزارش ،گزينه سايه آورده شود را انتخاب نماييد ، در گزارش سطرها با سايه روشن جدا مي شوند ،اگر گزينه خط آورده شود انتخاب شود ،در گزارش سطرها و ستونهاي گزارش با خط از هم جدا مي شوند و اگر گزينه ساده باشد انتخاب شود ،در گزارش نه خطوط سايه روشن ونه خطوط ساده نمايش داده نمي شوند.

پس از زدن کليد تاييد، تعداد افراد انتخاب شده را در مقابل گزينه کل افراد مشاهده خواهيد کرد .براي ديدن گزارش روي کليد مشاهده کليك کنيد و اگر مي خواهيد اين گزارش را مستقيما و بدون مشاهده به پرينتر پيش فرض در سيستم، ارسال نماييد ،روي کليد چاپ کليك کنيد.

نكته : اگر بخواهيد گزارش را با پرينتري غير از پرينتر پيش فرض ،پرينت بگيريد ابتدا کليد مشاهده را زده و در صفحه گزارش کليد چاپ را بزنيد. پس از زدن کليد مشاهده ،شما مي توانيد گزارش تهيه شده را ببينيد.

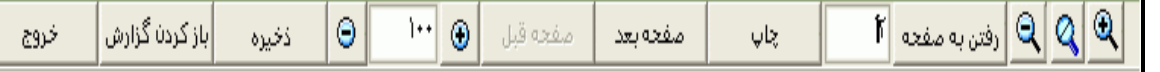

در قسمت باالي صفحه گزارشات چندين کليد وجوددارد.اگر گزارش شما بيش از يك صفحه باشد ،کليد صفحه بعد فعال مي شود که با زدن اين کليد مي توانيد صفحات بعد گزارش را مشاهده کنيد.اين کليد در صفحه آخر گزارش غير فعال مي شود.در صفحات دوم به بعد کليد صفحه قبل فعال مي شود که با زدن اين کليد مي توانيد صفحات قبلي در گزارش را مشاهده کنيد.اين کليد در صفحه اول گزارش غير فعال مي شود.اگر کليد چاپ را بزنيد ،ابتدا ليست پرينترهاي تعريف شده در سيستم را خواهيد ديد که شما مي توانيد پرينتر مورد نظرتان را از اين ليست انتخاب نموده و کليد قبول را بزنيد تا پرينت تهيه شود.اگر گزارش شما چند صفحه اي باشد ،براي اينكه مستقيما و بدون زدن کليد قبلي و بعدي به صفحه خاصي از گزارشات برويد،در مقابل کليد "رفتن به صفحه" شماره صفحه مورد نظر راتايپ کرده و کليد رفتن به صفحه را بزنيد.کليدهاي& و <mark>به په</mark> به ترتيب کليدهاي کوچک نمايي و بزرگ نمايي هستند.

پس از تهيه هر گزارش در اين برنامه امكان ذخيره کردن و باز کردن گزارشات وجوددارد.براي ذخيره کردن گزارش پس از تهيه گزارش ،در صفحه گزارش کليد ذخيره را زده و پس از تعيين مسير و نام دلخواه OK کنيد تا اين گزارش به صورت فايل" Qrp.نام فايل " ذخيره شود.براي باز کردن وديدن مجدد اين گزارش، در صفحه گزارشات کليد باز کردن گزارش را زده و فايل مورد نظر را از مسير مربوطه انتخاب نموده و Open را بزنيد .

نكته : اگر بخواهيد گزارش را با پرينتري غير از پرينتر پيش فرض ،پرينت بگيريد ابتدا کليد مشاهده را زده و در صفحه گزارش کليد چاپ را بزنيد.

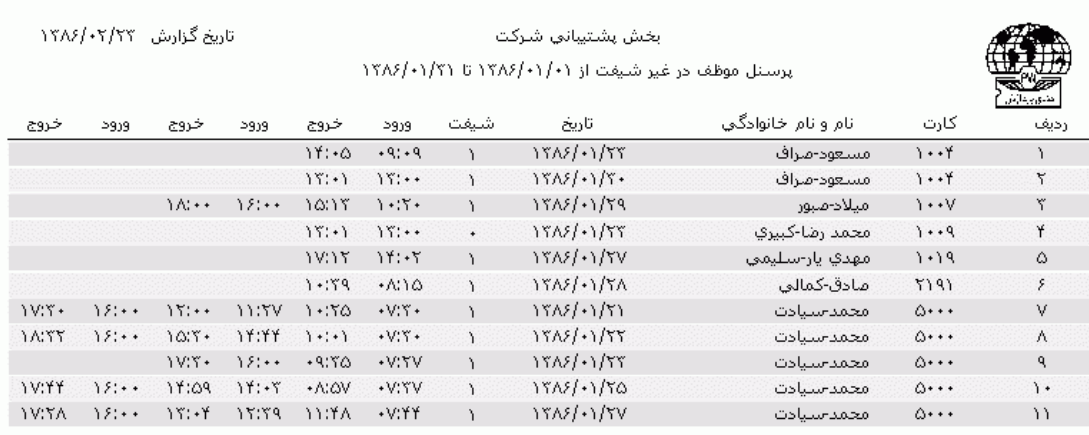

در اين گزارش تاريخ روزهايي که حضور فرد در آن روزها کمتر از عدد وارد شده باشد را به همراه شماره شيفت موظف در آن روز و ترددهاي فرد در آن تاريخ را نمايش مي دهد .

شرکت دنياي پردازش 203

**3.5.3.5.3 پرسنل موظف در شيفت خاص**

براي آگاهي از ليست پرسنلي که در طول ماه يا در يك محدوده زماني موظف به حضور در سازمان در شيفت خاصي هستند ويا تعداد روزهايي که پرسنل موظف به حضور در يك شيفت خاص هستند، اين گزارش تهيه مي شود .

ابتدا ماه مورد نظر يا محدوده زماني مورد نظر را تنظيم کرده و با زدن کليد ... و کليك روي شماره شيفت مورد نظر،شيفت انتخاب مي شود.

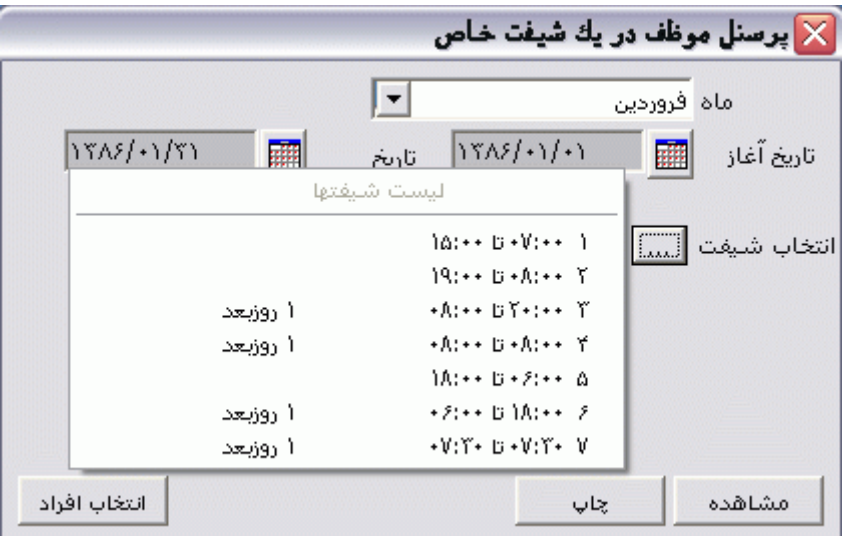

پس از انجام تنظيمات فوق براي انتخاب افراد مورد نظر روي کليد انتخاب افراد کليك نماييد.اگر مي خواهيد از افراد خاصي گزارش بگيريد ،گزينه يك يا چند نفر را انتخاب نموده و روي کليد انتخاب افراد کليك کنيد .در پنجره باز شده شما ميتوانيد براساس شماره کارت يا نام خانوادگي جستجو نماييد .براي جستجو براساس شماره کارت ،شماره کارت مورد نظر را تايپ کرده و Enter را بزنيد ،براي جستجو بر اساس نام خانوادگي ، چند حرف اول نام خانوادگي پرسنل مورد نظررا تايپ کرده و پس از يافتن او روي مشخصاتش Enter بزنيد.البته اگر کليد جستجو را بزنيد مي توانيد با تايپ يكي از مشخصات پرسنلي مانند نام ،نام خانوادگي ،شماره کارت يا شماره پرسنلي ،پرسنل را يافته و روي مشخصاتش Click Double کنيد. نكته : اگر کليد انتخاب افراد را بزنيد و بدون انتخاب هيچ گزينه اي کليد تاييد را بزنيد کليه افراد سازمان انتخاب مي شوند. براي انتخاب دو يا چند پرسنل ،پس از انتخاب پرسنل مورد نظر با گرفتن کليد Ctrl به همراه کليك چپ ماوس تك تك آنها را در حالت انتخاب قراردهيد. پس از انتخاب افراد مورد نظر و از زدن کليد تاييد ،تعداد افراد انتخاب شده در مقابل کليد انتخاب افراد، نمايش داده مي شود.

در صورتيكه بخواهيد براي يك يا چند بخش خاص گزارش را تهيه کنيد ،پس از زدن کليد انتخاب افراد ،گزينه يك يا چند قسمت را زده سپس کليد بخشها را زده و از ليست بخشهاي سازمان ،بخشهاي مورد نظررا انتخاب نماييد.با زدن کليد انتخاب همه ،همه بخشها انتخاب مي شوند .بازدن کليد هيچكدام ،همه بخشها از حالت انتخاب خارج مي شوند و اگر کليد بلعكس را بزنيد ،بخشهايي که از قبل انتخاب شده بودند از حالت انتخاب خارج مي شوند و بخشهايي که انتخاب نشده بودند در حالت انتخاب قرار مي گيرند. پس از انتخاب بخشهاي مورد نظر و از زدن کليد تاييد ،تعداد بخشهاي انتخاب شده در مقابل کليد بخشها، نمايش داده مي شود.

در صورتيكه بخواهيد براى يک محدوده (بازه) خاص از شماره کارتها گزارش را تهيه کنيد ،پس از زدن کليد انتخاب افراد ،گزينه در يك بازه را زده سپس در مقابل گزينه از شماره تا شماره ، شماره کارتهاي مورد نظر را تايپ کنيد.

در اين قسمت عالوه بر فيلترهاي فوق ،مي توان به تفكيك انواع استخدام نيز گزارش تهيه نمود.

براي تهيه گزارش به تفكيك انواع استخدام روي کليد نوع استخدام کليك کرده و انواع استخدام مورد نظرتان را انتخاب نماييد. بازدن کليد هيچكدام ،همه انواع استخدام از حالت انتخاب خارج مي شوند و اگر کليد بلعكس را بزنيد ،نوع استخدامهايي که از قبل انتخاب شده بودند از حالت انتخاب خارج مي شوند و انواع استخدام که انتخاب نشده بودند در حالت انتخاب قرار مي گيرند. پس از انتخاب انواع استخدام مورد نظر و از زدن کليد تاييد ،تعداد انواع استخدام انتخاب شده در مقابل کليد نوع استخدام، نمايش داده مي شود.

اگر بخواهيد در اين گزارش ،پرسنل هر بخش در گزارش به تفكيك بخش به بخش باشند ،گزينه بخش به بخش را در حالت انتخاب قراردهيد .

نكته : اگر بخواهيد گزارش فوق به تفكيك بخش به بخش بوده و گزارش هر بخش در يك صفحه مجزا باشد،ازمنوي پشتيباني ← پارامترهاي سيستم ←پارامترهاي سيستم ،صفحه اول،گزينه" در گزارشات بخش به بخش هر بخش دريك صفحه گزارش شود" را انتخاب نماييد.

شما مي توانيد در اين گزارش با تنظيم گزينه" ترتيب گزارش"، ترتيب اين گزارش را بر حسب شماره کارت يا شماره پرسنلي يا نام ونام خانوادگي قراردهيد . اگر در قسمت گزارش ،گزينه سايه آورده شود را انتخاب نماييد ، در گزارش سطرها با سايه روشن جدا مي شوند ،اگر گزينه خط آورده شود انتخاب شود ،در گزارش سطرها و ستونهاي گزارش با خط از هم جدا مي شوند و اگر گزينه ساده باشد انتخاب شود ،در گزارش نه خطوط سايه روشن ونه خطوط ساده نمايش داده نمي شوند.

پس از زدن کليد تاييد، تعداد افراد انتخاب شده را در مقابل گزينه کل افراد مشاهده خواهيد کرد .براي ديدن گزارش روي کليد مشاهده کليك کنيد و اگر مي خواهيد اين گزارش را مستقيما و بدون مشاهده به پرينتر پيش فرض در سيستم، ارسال نماييد ،روي کليد چاپ کليك کنيد.

نكته : اگر بخواهيد گزارش را با پرينتري غير از پرينتر پيش فرض ،پرينت بگيريد ابتدا کليد مشاهده را زده و در صفحه گزارش کليد چاپ را بزنيد.

پس از زدن کليد مشاهده ،شما مي توانيد گزارش تهيه شده را ببينيد.

 $\mathbb{F}\big|\mathbb{C}\big[\mathbb{Q}\big|\mathbb{Q}\big]$ رفتن به مفعه  $\mathbb{F}\big|$ |باز کردن گزارش Θ  $|| \cdot \cdot ||$  $\ddot{\mathbf{0}}$ مفجه قبل مفحه بعد چاپ ذخيره خروج

در قسمت باالي صفحه گزارشات چندين کليد وجوددارد.اگر گزارش شما بيش از يك صفحه باشد ،کليد صفحه بعد فعال مي شود که با زدن اين کليد مي توانيد صفحات بعد گزارش را مشاهده کنيد.اين کليد در صفحه آخر گزارش غير فعال مي شود.در صفحات دوم به بعد کليد صفحه قبل فعال مي شود که با زدن اين کليد مي توانيد صفحات قبلي در گزارش را مشاهده کنيد.اين کليد در صفحه اول گزارش غير فعال مي شود.اگر کليد چاپ را بزنيد ،ابتدا ليست پرينترهاي تعريف شده در سيستم را خواهيد ديد که شما مي توانيد پرينتر مورد نظرتان را از اين ليست انتخاب نموده و کليد قبول را بزنيد تا پرينت تهيه شود.اگر گزارش شما چند صفحه اي باشد ،براي اينكه مستقيما و بدون زدن کليد قبلي و بعدي به صفحه خاصي از گزارشات برويد،در مقابل کليد "رفتن به صفحه" شماره صفحه مورد نظر راتايپ کرده و کليد رفتن به صفحه را بزنيد.کليدهاي& په گلي په ترتيب کليدهاي کوچک نمايي و بزرگ نمايي هستند.

پس از تهيه هر گزارش در اين برنامه امكان ذخيره کردن و باز کردن گزارشات وجوددارد.براي ذخيره کردن گزارش پس از تهيه گزارش ،در صفحه گزارش کليد ذخيره را زده و پس از تعيين مسير و نام دلخواه OK کنيد تا اين گزارش به صورت فايل" Qrp.نام فايل " ذخيره شود.براي باز کردن وديدن مجدد اين گزارش، در صفحه گزارشات کليد باز کردن گزارش را زده و فايل مورد نظر را از مسير مربوطه انتخاب نموده و Open را بزنيد .

نكته : اگر بخواهيد گزارش را با پرينتري غير از پرينتر پيش فرض ،پرينت بگيريد ابتدا کليد مشاهده را زده و در صفحه گزارش کليد چاپ را بزنيد.

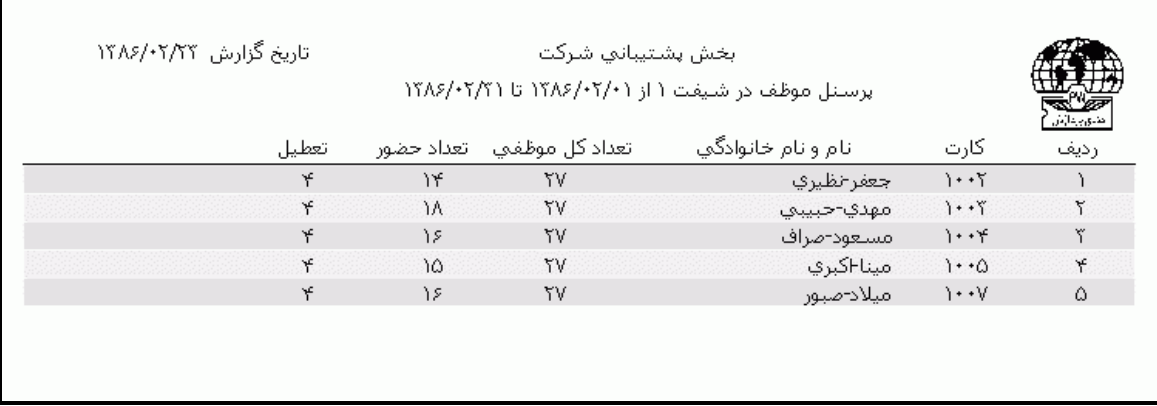

در اين گزارش تعداد کل روزهايي که فرد موظف است در محدوده زماني تنظيم شده در آن شيفت حاضر شود ،تعداد روزهاي حضور فرد و تعداد تعطيالت در آن محدوده زماني نمايش داده مي شود .

**3.5.3.5.4 پرسنل جابجا )تعويض شيفت( شده** 

براي تهيه ليستي از پرسنلي که در يك محدوده زماني جابجايي داشته اند وتعداد اين جابجاييها ، مي توانيد اين گزارش را تهيه کنيد.

براي تهيه گزارش پس از تنظيم محدوده زماني مورد نظر،اگر گزينه" مجموع" را انتخاب کنيد براي هر پرسنل فقط تعداد جابجاييها در محدوده فوق رانمايش مي دهد و اگر گزينه "تفضيلي" را انتخاب نماييد براي هر پرسنل تاريخ شروع جابجايي و گروهي را که در آن تاريخ به آن گروه جابجا شده است را نمايش مي دهد .

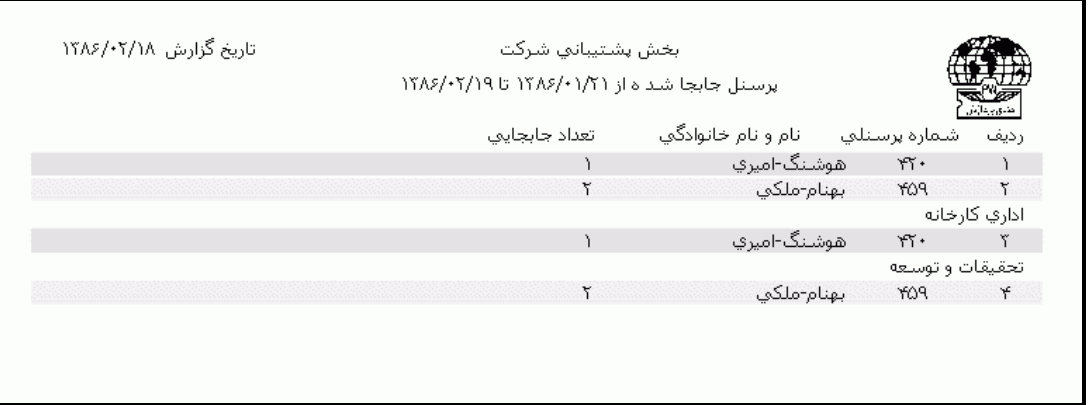

**3.5.3.5.5 حضور وغياب در يک ساعت خاص**

براي تهيه ليستي از پرسنلي که در يك تاريخ خاص و در ساعتي مشخص در سازمان حضور دارند و يا حضور ندارند، مي توانيد از اين گزارش استفاده نماييد .دقت داشته باشيد که ابتدا جمع آوري ورود خروجها را انجام داده و پس از تهيه گزارش اشكاليابي تردد و اصالح ترددهاي ناقص اين گزارش را تهيه نماييد. پس از تنظيم تاريخ مورد نظر ،ساعتي را که مي خواهيد در آن ساعت حضور يا عدم حضور پرسنل را کنترل نماييد ،وارد کنيد وبر حسب نياز گزينه" پرسنل حاضر" يا "پرسنل غايب" را انتخاب نماييد.

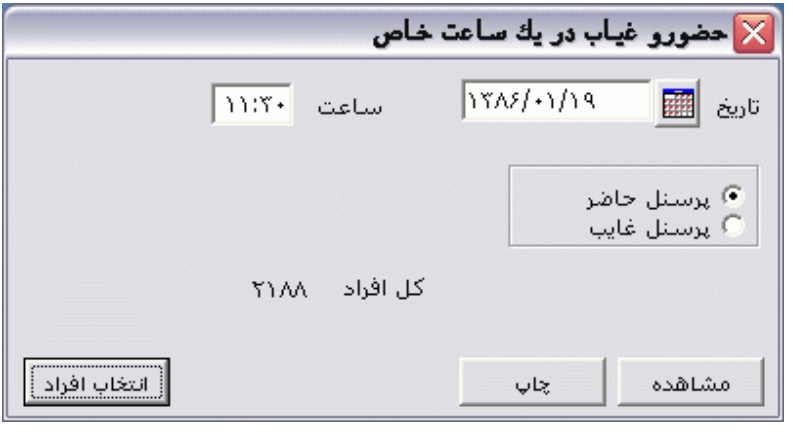

پس از انجام تنظيمات فوق براي انتخاب افراد مورد نظر روي کليد انتخاب افراد کليك نماييد.اگر مي خواهيد از افراد خاصي گزارش بگيريد ،گزينه يك يا چند نفر را انتخاب نموده و روي کليد انتخاب افراد کليك کنيد .در پنجره باز شده شما ميتوانيد براساس شماره کارت يا نام خانوادگي جستجو نماييد .براي جستجو براساس شماره کارت ،شماره کارت مورد نظر را تايپ کرده و Enter را بزنيد ،براي جستجو بر اساس نام خانوادگي ، چند حرف اول نام خانوادگي پرسنل مورد نظررا تايپ کرده و پس از يافتن او روي مشخصاتش Enter بزنيد.البته اگر کليد جستجو را بزنيد مي توانيد با تايپ يكي از مشخصات پرسنلي مانند نام ،نام خانوادگي ،شماره کارت يا شماره پرسنلي ،پرسنل را يافته و روي مشخصاتش Click Double کنيد. نكته : اگر کليد انتخاب افراد را بزنيد و بدون انتخاب هيچ گزينه اي کليد تاييد را بزنيد کليه افراد سازمان انتخاب مي شوند.

براي انتخاب دو يا چند پرسنل ،پس از انتخاب پرسنل مورد نظر با گرفتن کليد Ctrl به همراه کليك چپ ماوس تك تك آنها را در حالت انتخاب قراردهيد. پس از انتخاب افراد مورد نظر و از زدن کليد تاييد ،تعداد افراد انتخاب شده در مقابل کليد انتخاب افراد، نمايش داده مي شود.

در صورتيكه بخواهيد براي يك يا چند بخش خاص گزارش را تهيه کنيد ،پس از زدن کليد انتخاب افراد ،گزينه يك يا چند قسمت را زده سپس کليد بخشها را زده و از ليست بخشهاي سازمان ،بخشهاي مورد نظررا انتخاب نماييد.با زدن کليد انتخاب همه ،همه بخشها انتخاب مي شوند .بازدن کليد هيچكدام ،همه بخشها از حالت انتخاب خارج مي شوند و اگر کليد بلعكس را بزنيد ،بخشهايي که از قبل انتخاب شده بودند از حالت انتخاب خارج مي شوند و بخشهايي که انتخاب نشده بودند در حالت انتخاب قرار مي گيرند. پس از انتخاب بخشهاي مورد نظر و از زدن کليد تاييد ،تعداد بخشهاي انتخاب شده در مقابل کليد بخشها، نمايش داده مي شود. در صورتيكه بخواهيد براي يک محدوده (بازه) خاص از شماره کارتها گزارش را تهيه کنيد ،پس از زدن کليد انتخاب افراد ،گزينه در يك بازه را زده سپس در مقابل گزينه از شماره تا شماره ، شماره کارتهاي مورد نظر را تايپ کنيد.

در اين قسمت عالوه بر فيلترهاي فوق ،مي توان به تفكيك انواع استخدام نيز گزارش تهيه نمود.

براي تهيه گزارش به تفكيك انواع استخدام روي کليد نوع استخدام کليك کرده و انواع استخدام مورد نظرتان را انتخاب نماييد. بازدن کليد هيچكدام ،همه انواع استخدام از حالت انتخاب خارج مي شوند و اگر کليد بلعكس را بزنيد ،نوع استخدامهايي که از قبل انتخاب شده بودند از حالت انتخاب خارج مي شوند و انواع استخدام که انتخاب نشده بودند در حالت انتخاب قرار مي گيرند. پس از انتخاب انواع استخدام مورد نظر و از زدن کليد تاييد ،تعداد انواع استخدام انتخاب شده در مقابل کليد نوع استخدام، نمايش داده مي شود.

اگر بخواهيد در اين گزارش ،پرسنل هر بخش در گزارش به تفكيك بخش به بخش باشند ،گزينه بخش به بخش را در حالت انتخاب قراردهيد .

نكته : اگر بخواهيد گزارش فوق به تفكيك بخش به بخش بوده و گزارش هر بخش در يك صفحه مجزا باشد،ازمنوي پشتيباني ← پارامترهاي سيستم ←پارامترهاي سيستم ،صفحه اول،گزينه" در گزارشات بخش به بخش هر بخش دريك صفحه گزارش شود" را انتخاب نماييد.

شما مي توانيد در اين گزارش با تنظيم گزينه" ترتيب گزارش"، ترتيب اين گزارش را بر حسب شماره کارت يا شماره پرسنلي يا نام ونام خانوادگي قراردهيد .

اگر در قسمت گزارش ،گزينه سايه آورده شود را انتخاب نماييد ، در گزارش سطرها با سايه روشن جدا مي شوند ،اگر گزينه خط آورده شود انتخاب شود ،در گزارش سطرها و ستونهاي گزارش با خط از هم جدا مي شوند و اگر گزينه ساده باشد انتخاب شود ،در گزارش نه خطوط سايه روشن ونه خطوط ساده نمايش داده نمي شوند.

پس از زدن کليد تاييد، تعداد افراد انتخاب شده را در مقابل گزينه کل افراد مشاهده خواهيد کرد .براي ديدن گزارش روي کليد مشاهده کليك کنيد و اگر مي خواهيد اين گزارش را مستقيما و بدون مشاهده به پرينتر پيش فرض در سيستم، ارسال نماييد ،روي کليد چاپ کليك کنيد.

نكته : اگر بخواهيد گزارش را با پرينتري غير از پرينتر پيش فرض ،پرينت بگيريد ابتدا کليد مشاهده را زده و در صفحه گزارش کليد چاپ را بزنيد.

پس از زدن کليد مشاهده ،شما مي توانيد گزارش تهيه شده را ببينيد.

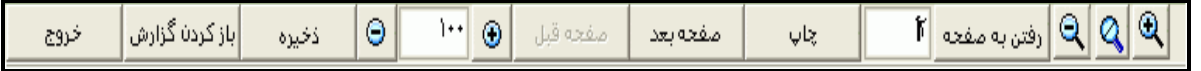

شرکت دنياي پردازش 209
در قسمت باالي صفحه گزارشات چندين کليد وجوددارد.اگر گزارش شما بيش از يك صفحه باشد ،کليد صفحه بعد فعال مي شود که با زدن اين کليد مي توانيد صفحات بعد گزارش را مشاهده کنيد.اين کليد در صفحه آخر گزارش غير فعال مي شود.در صفحات دوم به بعد کليد صفحه قبل فعال مي شود که با زدن اين کليد مي توانيد صفحات قبلي در گزارش را مشاهده کنيد.اين کليد در صفحه اول گزارش غير فعال مي شود.اگر کليد چاپ را بزنيد ،ابتدا ليست پرينترهاي تعريف شده در سيستم را خواهيد ديد که شما مي توانيد پرينتر مورد نظرتان را از اين ليست انتخاب نموده و کليد قبول را بزنيد تا پرينت تهيه شود.اگر گزارش شما چند صفحه اي باشد ،براي اينكه مستقيما و بدون زدن کليد قبلي و بعدي به صفحه خاصي از گزارشات برويد،در مقابل کليد "رفتن به صفحه" شماره صفحه مورد نظر راتايپ کرده و کليد رفتن به صفحه را بزنيد.کليدهاي ۱۹۱۹ و پایا به ترتيب کليدهاي کوچک نمايي و بزرگ نمايي هستند.

پس از تهيه هر گزارش در اين برنامه امكان ذخيره کردن و باز کردن گزارشات وجوددارد.براي ذخيره کردن گزارش پس از تهيه گزارش ،در صفحه گزارش کليد ذخيره را زده و پس از تعيين مسير و نام دلخواه OK کنيد تا اين گزارش به صورت فايل" Qrp.نام فايل " ذخيره شود.براي باز کردن وديدن مجدد اين گزارش، در صفحه گزارشات کليد باز کردن گزارش را زده و فايل مورد نظر را از مسير مربوطه انتخاب نموده و Open را بزنيد .

نكته : اگر بخواهيد گزارش را با پرينتري غير از پرينتر پيش فرض ،پرينت بگيريد ابتدا کليد مشاهده را زده و در صفحه گزارش کليد چاپ را بزنيد.

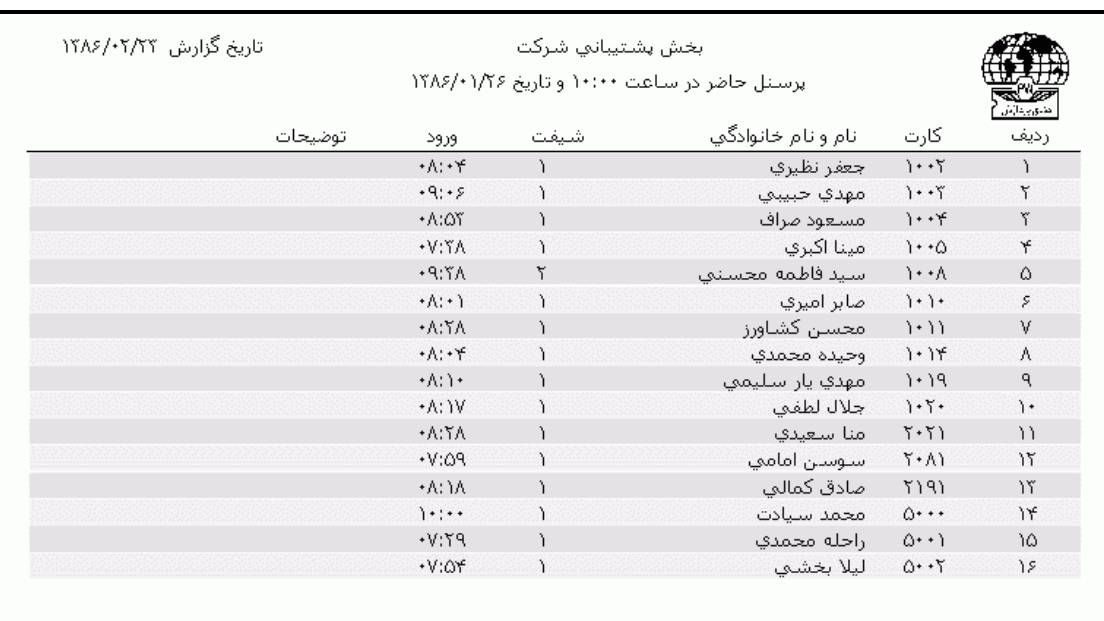

در اين گزارش شماره شيفت هر پرسنل ،ساعت ورود(در صورت انتخاب گزينه پرسنل حاضر) و ساعت خروج(در صورت انتخاب گزينه پرسنل غايب) و در ستون توضيحات نوع تردد را نمايش مي دهد .

شرکت دنياي پردازش 210

**3.5.3.5.6 پرسنل حاضر درمحدوده خاص** 

براي تهيه ليستي از پرسنلي که درمحدوده زماني مشخصي در يك تاريخ خاص درسازمان حضور دارند مي توانيد از اين گزارش استفاده نماييد .

پس از تنظيم تاريخ مورد نظر ،محدوده زماني را که مي خواهيد ليست پرسنل حاضر در آن محدوده را داشته باشيد ،وارد کنيد.

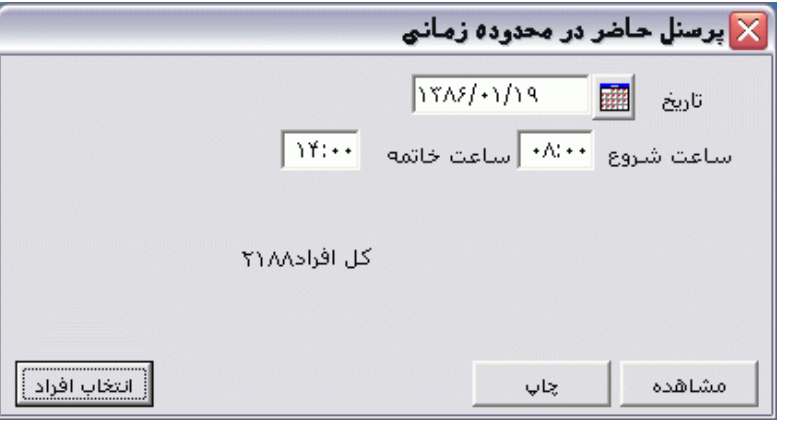

پس از انجام تنظيمات فوق براي انتخاب افراد مورد نظر روي کليد انتخاب افراد کليك نماييد.اگر مي خواهيد از افراد خاصي گزارش بگيريد ،گزينه يك يا چند نفر را انتخاب نموده و روي کليد انتخاب افراد کليك کنيد .در پنجره باز شده شما ميتوانيد براساس شماره کارت يا نام خانوادگي جستجو نماييد .براي جستجو براساس شماره کارت ،شماره کارت مورد نظر را تايپ کرده و Enter را بزنيد ،براي جستجو بر اساس نام خانوادگي ، چند حرف اول نام خانوادگي پرسنل مورد نظررا تايپ کرده و پس از يافتن او روي مشخصاتش Enter بزنيد.البته اگر کليد جستجو را بزنيد مي توانيد با تايپ يكي از مشخصات پرسنلي مانند نام ،نام خانوادگي ،شماره کارت يا شماره پرسنلي ،پرسنل را يافته و روي مشخصاتش Click Double کنيد. نكته : اگر کليد انتخاب افراد را بزنيد و بدون انتخاب هيچ گزينه اي کليد تاييد را بزنيد کليه افراد سازمان انتخاب مي شوند.

براي انتخاب دو يا چند پرسنل ،پس از انتخاب پرسنل مورد نظر با گرفتن کليد Ctrl به همراه کليك چپ ماوس تك تك آنها را در حالت انتخاب قراردهيد. پس از انتخاب افراد مورد نظر و از زدن کليد تاييد ،تعداد افراد انتخاب شده در مقابل کليد انتخاب افراد، نمايش داده مي شود.

در صورتيكه بخواهيد براي يك يا چند بخش خاص گزارش را تهيه کنيد ،پس از زدن کليد انتخاب افراد ،گزينه يك يا چند قسمت را زده سپس کليد بخشها را زده و از ليست بخشهاي سازمان ،بخشهاي مورد نظررا انتخاب نماييد.با زدن کليد انتخاب همه ،همه بخشها انتخاب مي شوند .بازدن کليد هيچكدام ،همه بخشها از حالت انتخاب خارج مي شوند و اگر کليد بلعكس را بزنيد ،بخشهايي که از قبل انتخاب شده بودند از حالت انتخاب خارج مي شوند و بخشهايي که انتخاب نشده بودند در حالت انتخاب قرار مي گيرند. پس از انتخاب بخشهاي مورد نظر و از زدن کليد تاييد ،تعداد بخشهاي انتخاب شده در مقابل کليد بخشها، نمايش داده مي شود.

در صورتيكه بخواهيد براي يک محدوده (بازه) خاص از شماره کارتها گزارش را تهيه کنيد ،پس از زدن کليد انتخاب افراد ،گزينه در يك بازه را زده سپس در مقابل گزينه از شماره تا شماره ، شماره کارتهاي مورد نظر را تايپ کنيد.

در اين قسمت عالوه بر فيلترهاي فوق ،مي توان به تفكيك انواع استخدام نيز گزارش تهيه نمود.

براي تهيه گزارش به تفكيك انواع استخدام روي کليد نوع استخدام کليك کرده و انواع استخدام مورد نظرتان را انتخاب نماييد. بازدن کليد هيچكدام ،همه انواع استخدام از حالت انتخاب خارج مي شوند و اگر کليد بلعكس را بزنيد ،نوع استخدامهايي که از قبل انتخاب شده بودند از حالت انتخاب خارج مي شوند و انواع استخدام که انتخاب نشده بودند در حالت انتخاب قرار مي گيرند. پس از انتخاب انواع استخدام مورد نظر و از زدن کليد تاييد ،تعداد انواع استخدام انتخاب شده در مقابل کليد نوع استخدام، نمايش داده مي شود.

اگر بخواهيد در اين گزارش ،پرسنل هر بخش در گزارش به تفكيك بخش به بخش باشند ،گزينه بخش به بخش را در حالت انتخاب قراردهيد .

نكته : اگر بخواهيد گزارش فوق به تفكيك بخش به بخش بوده و گزارش هر بخش در يك صفحه مجزا باشد،ازمنوي پشتيباني ← پارامترهاي سيستم ←پارامترهاي سيستم ،صفحه اول،گزينه" در گزارشات بخش به بخش هر بخش دريك صفحه گزارش شود" را انتخاب نماييد.

شما مي توانيد در اين گزارش با تنظيم گزينه" ترتيب گزارش"، ترتيب اين گزارش را بر حسب شماره کارت يا شماره پرسنلي يا نام ونام خانوادگي قراردهيد .

اگر در قسمت گزارش ،گزينه سايه آورده شود را انتخاب نماييد ، در گزارش سطرها با سايه روشن جدا مي شوند ،اگر گزينه خط آورده شود انتخاب شود ،در گزارش سطرها و ستونهاي گزارش با خط از هم جدا مي شوند و اگر گزينه ساده باشد انتخاب شود ،در گزارش نه خطوط سايه روشن ونه خطوط ساده نمايش داده نمي شوند.

پس از زدن کليد تاييد، تعداد افراد انتخاب شده را در مقابل گزينه کل افراد مشاهده خواهيد کرد .براي ديدن گزارش روي کليد مشاهده کليك کنيد و اگر مي خواهيد اين گزارش را مستقيما و بدون مشاهده به پرينتر پيش فرض در سيستم، ارسال نماييد ،روي کليد چاپ کليك کنيد.

نكته : اگر بخواهيد گزارش را با پرينتري غير از پرينتر پيش فرض ،پرينت بگيريد ابتدا کليد مشاهده را زده و در صفحه گزارش کليد چاپ را بزنيد. پس از زدن کليد مشاهده ،شما مي توانيد گزارش تهيه شده را ببينيد.

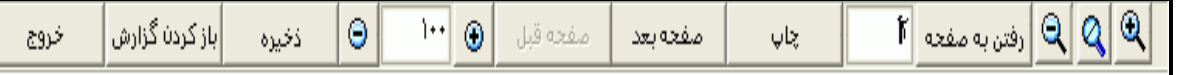

در قسمت باالي صفحه گزارشات چندين کليد وجوددارد.اگر گزارش شما بيش از يك صفحه باشد ،کليد صفحه بعد فعال مي شود که با زدن اين کليد مي توانيد صفحات بعد گزارش را مشاهده کنيد.اين کليد در صفحه آخر گزارش غير فعال مي شود.در صفحات دوم به بعد کليد صفحه قبل فعال مي شود که با زدن اين کليد مي توانيد صفحات قبلي در گزارش را مشاهده کنيد.اين کليد در صفحه اول گزارش غير فعال مي شود.اگر کليد چاپ را بزنيد ،ابتدا ليست پرينترهاي تعريف شده در سيستم را خواهيد ديد که شما مي توانيد پرينتر مورد نظرتان را از اين ليست انتخاب نموده و کليد قبول را بزنيد تا پرينت تهيه شود.اگر گزارش شما چند صفحه اي باشد ،براي اينكه مستقيما و بدون زدن کليد قبلي و بعدي به صفحه خاصي از گزارشات برويد،در مقابل کليد "رفتن به صفحه" شماره صفحه مورد نظر راتايپ کرده و کليد رفتن به صفحه را بزنيد.کليدهاي& و <mark>به په</mark> به ترتيب کليدهاي کوچک نمايي و بزرگ نمايي هستند.

پس از تهيه هر گزارش در اين برنامه امكان ذخيره کردن و باز کردن گزارشات وجوددارد.براي ذخيره کردن گزارش پس از تهيه گزارش ،در صفحه گزارش کليد ذخيره را زده و پس از تعيين مسير و نام دلخواه OK کنيد تا اين گزارش به صورت فايل" Qrp.نام فايل " ذخيره شود.براي باز کردن وديدن مجدد اين گزارش، در صفحه گزارشات کليد باز کردن گزارش را زده و فايل مورد نظر را از مسير مربوطه انتخاب نموده و Open را بزنيد .

نكته : اگر بخواهيد گزارش را با پرينتري غير از پرينتر پيش فرض ،پرينت بگيريد ابتدا کليد مشاهده را زده و در صفحه گزارش کليد چاپ را بزنيد.

در اين گزارش شماره شيفت هر پرسنل وبا ساعت ورود يا ساعت خروج پرسنل را نمايش مي دهد .

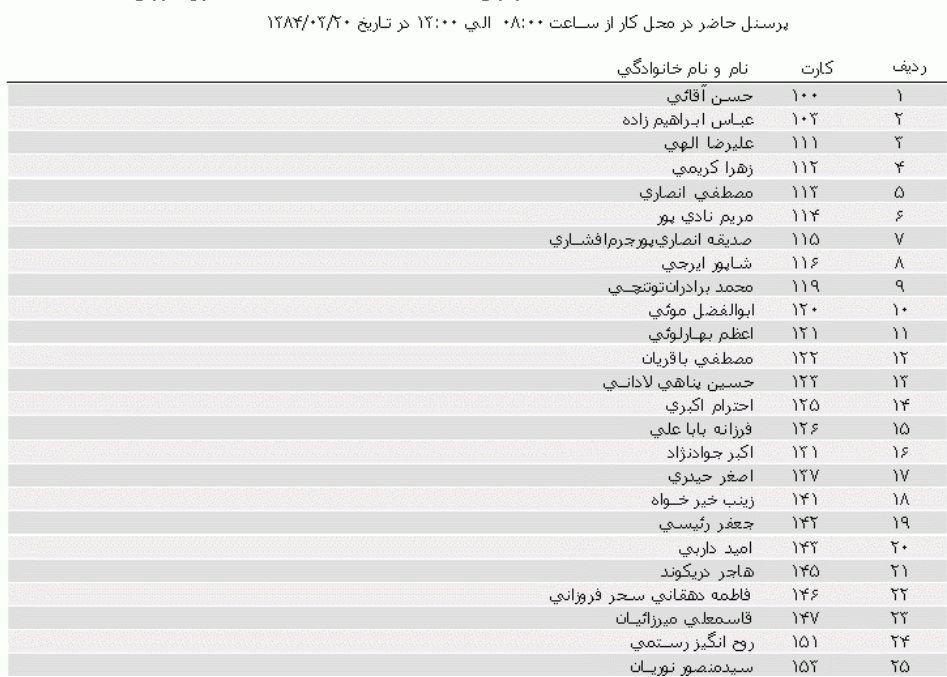

#### تاریخ گزارش ۱۳۸۴/۰۹/۰۸ دنياي پردازش

#### **3.5.3.6 گزارشات پرسنلي**

## **3.5.3.6.1 آمار تحصيلي براساس نوعاستخدام**

با تهيه اين گزارش شما مي توانيد آمار پرسنلي را که در تاريخ معيني داراي مدارک تحصيلي خاص هستند را به تفكيك انواع استخدامهاي انتخاب شده داشته باشيد .

ابتدا تاريخ مورد نظر را تنظيم کرده و پس از انتخاب انواع استخدام و مدارک تحصيلي مورد نظر روي کليد گزارش کليك نماييد .در اين گزارش آمار بر حسب مدارک تحصيلي ، به تفكيك انواع استخدام و در هر نوع استخدام به تفكيك جنسيت )زن و مرد( مي باشد.

اگر گزينه "رنگ زمينه" را انتخاب نماييد در گزارش سطرها با سايه روشن از هم جدا مي شوند.

اگر گزينه "کادر" را انتخاب نماييد در گزارش سطرها با خطوط از هم جدا مي شوند.

پس از زدن کليد مشاهده ،شما مي توانيد گزارش تهيه شده را ببينيد.

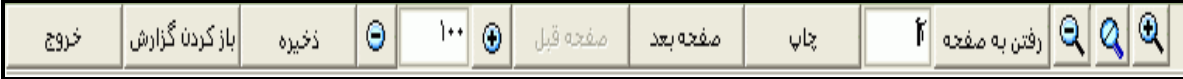

در قسمت باالي صفحه گزارشات چندين کليد وجوددارد.اگر گزارش شما بيش از يك صفحه باشد ،کليد صفحه بعد فعال مي شود که با زدن اين کليد مي توانيد صفحات بعد گزارش را مشاهده کنيد.اين کليد در صفحه آخر گزارش غير فعال مي شود.در صفحات دوم به بعد کليد صفحه قبل فعال مي شود که با زدن اين کليد مي توانيد

صفحات قبلي در گزارش را مشاهده کنيد.اين کليد در صفحه اول گزارش غير فعال مي شود.اگر کليد چاپ را بزنيد ،ابتدا ليست پرينترهاي تعريف شده در سيستم را خواهيد ديد که شما مي توانيد پرينتر مورد نظرتان را از اين ليست انتخاب نموده و کليد قبول را بزنيد تا پرينت تهيه شود.اگر گزارش شما چند صفحه اي باشد ،براي اينكه مستقيما و بدون زدن کليد قبلي و بعدي به صفحه خاصي از گزارشات برويد،در مقابل کليد "رفتن به صفحه" شماره صفحه مورد نظر راتايپ کرده و کليد رفتن به صفحه را بزنيد.کليدهاي& و به گلي به ترتيب کليدهاي کوچک نمايي و بزرگ نمايي هستند.

پس از تهيه هر گزارش در اين برنامه امكان ذخيره کردن و باز کردن گزارشات وجوددارد.براي ذخيره کردن گزارش پس از تهيه گزارش ،در صفحه گزارش کليد ذخيره را زده و پس از تعيين مسير و نام دلخواه OK کنيد تا اين گزارش به صورت فايل" Qrp.نام فايل " ذخيره شود.براي باز کردن وديدن مجدد اين گزارش، در صفحه گزارشات کليد باز کردن گزارش را زده و فايل مورد نظر را از مسير مربوطه انتخاب نموده و Open را بزنيد .

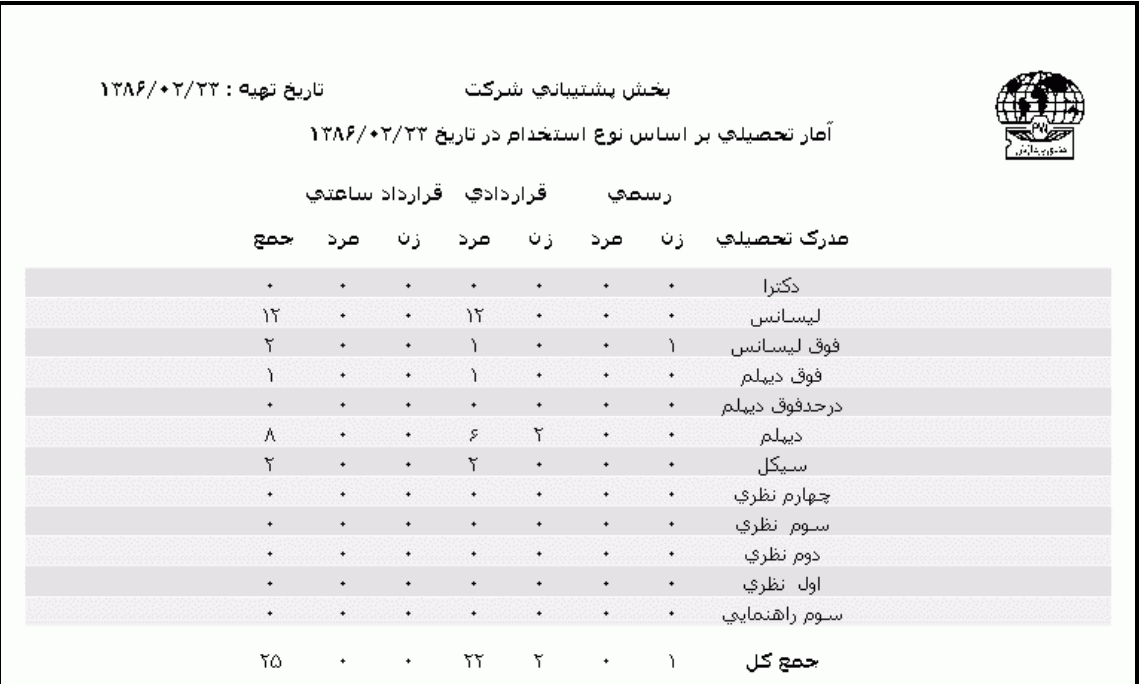

## **3.5.3.6.2 آمار پرسنل شاغل در بخشهاي مختلف**

با تهيه اين گزارش شما مي توانيد آمار پرسنلي را که در تاريخ معيني در بخشهاي خاصي شاغل مي باشند را به تفكيك انواع استخدام معتبر در سازمان داشته باشيد . ابتدا تاريخ مورد نظر را تنظيم کرده و روي کليد گزارش کليك نماييد .در اين گزارش آمار پرسنل شاغل در هر بخش، به تفكيك انواع استخدام و در هر نوع استخدام به تفكيك جنسيت )زن و مرد( مي باشد.

## **3.5.3.6.3 آمار پرسنل براساس پست سازماني**

با تهيه اين گزارش شما مي توانيد آمار پرسنلي را که در تاريخ معيني دراراي سمت خاصي مي باشند را به تفكيك انواع استخدامهاي انتخاب شده داشته باشيد .

ابتدا تاريخ مورد نظر را تنظيم کرده و پس از انتخاب انواع استخدام و سمتهاي تعريف شده در برنامه، روي کليد گزارش کليك نماييد .در اين گزارش آمار بر حسب سمتهاي سازمان ، به تفكيك انواع استخدام و در هر نوع استخدام به تفكيك جنسيت )زن و مرد( مي باشد.

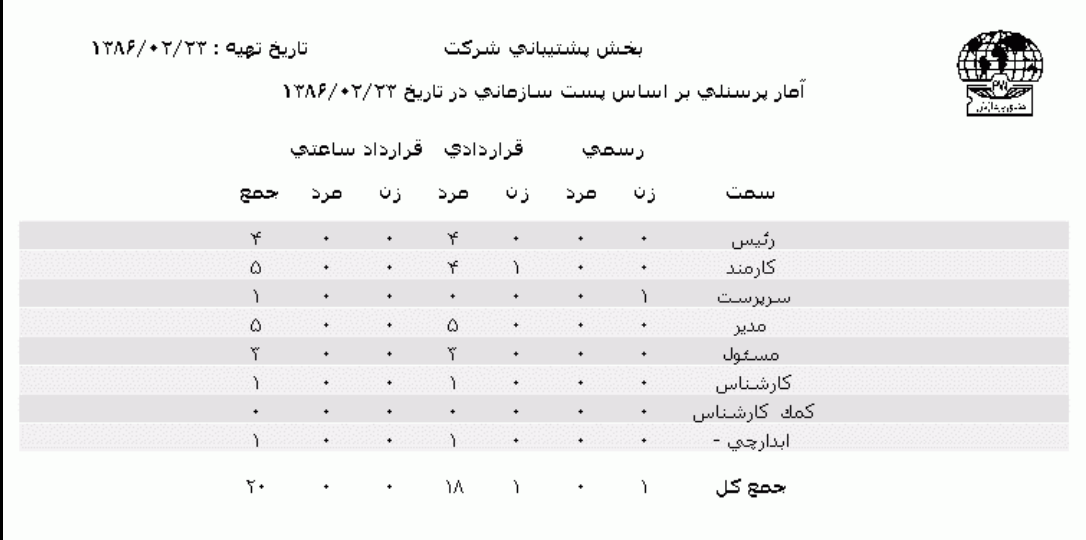

نكته : سمتها از منوي پشتيباني ←پارامترهاي سيستم ← سمت ،قابل تعريف ،حذف يا ويرايش مي باشند .

## **3.5.3.6.4 پرسنل شاغل در يک تاريخ خاص**

با تهيه اين گزارش ،شما اسامي پرسنلي را که در تاريخ خاصي در سازمان مشغول به کار مي باشند را خواهيد داشت .

در اين گزارش عالوه بر شماره کارت و نام ونام خانوادگي پرسنل شاغل در سازمان ، بخش و نوع استخدام هر پرسنل نيز نمايش داده مي شود.

اين گزارش داراي خروجي Excel نيز مي باشد که براي ساختن اين فايل ابتدا نام ومسير مورد نظر را وارد کرده وسپس روي کليد Excel کليك کنيد.

پس از زدن کليد مشاهده ،شما مي توانيد گزارش تهيه شده را ببينيد.

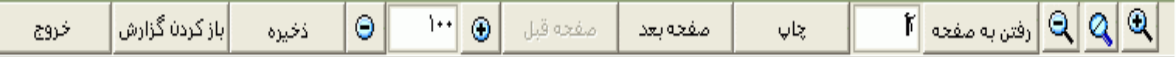

در قسمت باالي صفحه گزارشات چندين کليد وجوددارد.اگر گزارش شما بيش از يك صفحه باشد ،کليد صفحه بعد فعال مي شود که با زدن اين کليد مي توانيد صفحات بعد گزارش را مشاهده کنيد.اين کليد در صفحه آخر گزارش غير فعال مي شود.در صفحات دوم به بعد کليد صفحه قبل فعال مي شود که با زدن اين کليد مي توانيد صفحات قبلي در گزارش را مشاهده کنيد.اين کليد در صفحه اول گزارش غير فعال مي شود.اگر کليد چاپ را بزنيد ،ابتدا ليست پرينترهاي تعريف شده در سيستم را خواهيد ديد که شما مي توانيد پرينتر مورد نظرتان را از اين ليست انتخاب نموده و کليد قبول را بزنيد تا پرينت تهيه شود.اگر گزارش شما چند صفحه اي باشد ،براي اينكه مستقيما و بدون زدن کليد قبلي و بعدي به صفحه خاصي از گزارشات برويد،در مقابل کليد "رفتن به صفحه" شماره صفحه مورد نظر راتايپ کرده و کليد رفتن به صفحه را بزنيد.کليدهاي& په په توتيب کليدهاي کوچک نمايي و بزرگ نمايي هستند.

پس از تهيه هر گزارش در اين برنامه امكان ذخيره کردن و باز کردن گزارشات وجوددارد.براي ذخيره کردن گزارش پس از تهيه گزارش ،در صفحه گزارش کليد ذخيره را زده و پس از تعيين مسير و نام دلخواه OK کنيد تا اين گزارش به صورت فايل" Qrp.نام فايل " ذخيره شود.براي باز کردن وديدن مجدد اين گزارش، در صفحه گزارشات کليد باز کردن گزارش را زده و فايل مورد نظر را از مسير مربوطه انتخاب نموده و Open را بزنيد .

## **3.5.3.6.5 پرسنل قطعکار شده**

در صورتيكه بخواهيد اسامي پرسنلي را که در محدوده زماني خاصي به همكاري با سازمان خاتمه داده و قطع کار شده اند را داشته باشيد، اين گزارش را تهيه نماييد .

براي تهيه گزارش ابتدا محدوده زماني مورد نظر را تنظيم نماييد و بعد گزارش را تهيه کنيد .در اين گزارش عالوه بر شماره کارت و نام ونام خانوادگي پرسنل قطع کار شده در تاريخ فوق ، بخش و تاريخ شروع و پايان استخدام وهمچنين دليل قطع کار نمايش داده مي شود.

اين گزارش داراي خروجي Excel نيز مي باشد که براي ساختن اين فايل ابتدا روي کليد Excel کليك کنيد و نام ومسير مورد نظر را وارد کرده وسپس کليد Save را بزنيد.

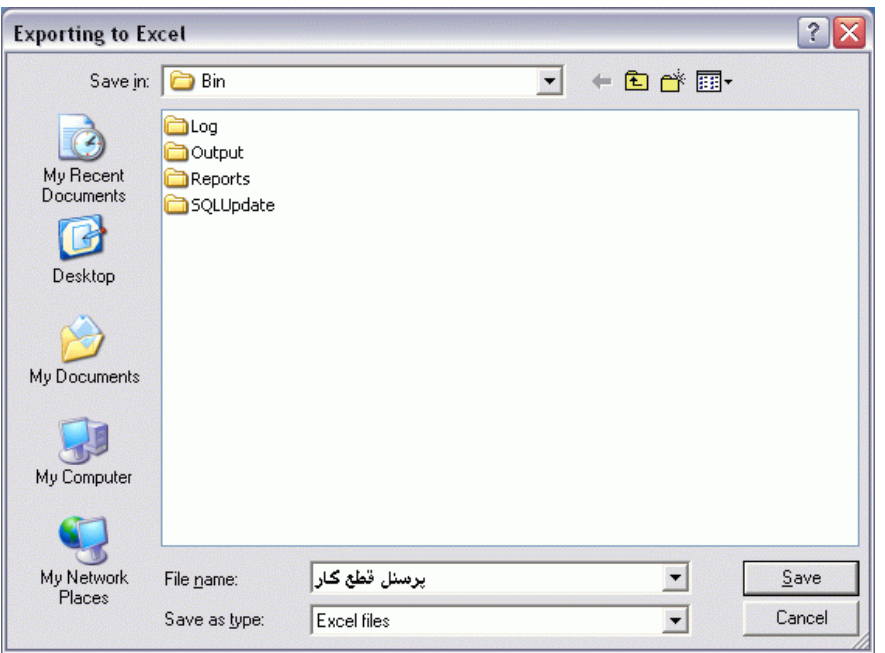

پس از زدن کليد مشاهده ،شما مي توانيد گزارش تهيه شده را ببينيد.

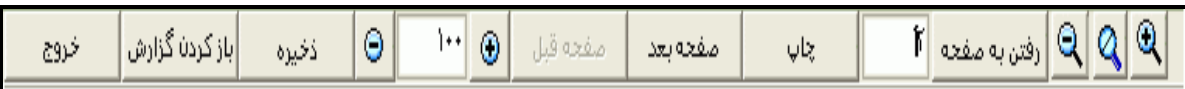

در قسمت باالي صفحه گزارشات چندين کليد وجوددارد.اگر گزارش شما بيش از يك صفحه باشد ،کليد صفحه بعد فعال مي شود که با زدن اين کليد مي توانيد صفحات بعد گزارش را مشاهده کنيد.اين کليد در صفحه آخر گزارش غير فعال مي شود.در صفحات دوم به بعد کليد صفحه قبل فعال مي شود که با زدن اين کليد مي توانيد صفحات قبلي در گزارش را مشاهده کنيد.اين کليد در صفحه اول گزارش غير فعال مي شود.اگر کليد چاپ را بزنيد ،ابتدا ليست پرينترهاي تعريف شده در سيستم را خواهيد ديد که شما مي توانيد پرينتر مورد نظرتان را از اين ليست انتخاب نموده و کليد قبول را بزنيد تا پرينت تهيه شود.اگر گزارش شما چند صفحه اي باشد ،براي اينكه مستقيما و بدون زدن کليد قبلي و بعدي به صفحه خاصي از گزارشات برويد،در مقابل کليد "رفتن به صفحه" شماره صفحه مورد نظر راتايپ کرده و کليد رفتن به صفحه را بزنيد.کليدهاي& و به چ<mark>ه</mark> به ترتيب کليدهاي کوچک نمايي و بزرگ نمايي هستند.

پس از تهيه هر گزارش در اين برنامه امكان ذخيره کردن و باز کردن گزارشات وجوددارد.براي ذخيره کردن گزارش پس از تهيه گزارش ،در صفحه گزارش کليد ذخيره را زده و پس از تعيين مسير و نام دلخواه OK کنيد تا اين گزارش به صورت فايل" Qrp.نام فايل " ذخيره شود.براي باز کردن وديدن مجدد اين گزارش، در صفحه گزارشات کليد باز کردن گزارش را زده و فايل مورد نظر را از مسير مربوطه انتخاب نموده و Open را بزنيد .

**3.5.3.6.6 ليست پرسنل با ويژگي خاص**

با تهيه اين گزارش شما مي توانيد ليست پرسنلي را که يكي از ويژگيهاي زير را دارند ،را داشته باشيد:

پرسنل زن - پرسنل مرد - پرسنل غير فعال - پرسنل جانباز- پرسنل داراي تقويم خاص - پرسنل نيازمند به مجوز اضافه کارعادي - پرسنل نيازمند به مجوز اضافه کاري تعطيل - پرسنلي که اضافه کار ثابت دارند - پرسنلي که کارکرد کامل مي گيرند - پرسنلي که نوبتكاري ثابت دارند -پرسنلي که کسر کارش جبران مي شود - پرسنلي که تاخير يا تعجيل مجاز دارند - پرسنل داراي سمت خاص - پرسنلي که کارکردشان دستي وارد مي شود - پرسنل يك سرويس خاص .

پس از زدن کليد مشاهده ،شما مي توانيد گزارش تهيه شده را ببينيد.

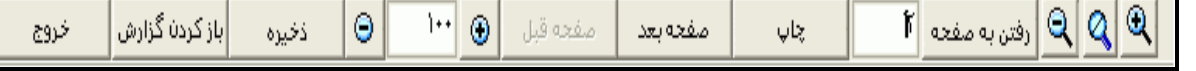

در قسمت باالي صفحه گزارشات چندين کليد وجوددارد.اگر گزارش شما بيش از يك صفحه باشد ،کليد صفحه بعد فعال مي شود که با زدن اين کليد مي توانيد صفحات بعد گزارش را مشاهده کنيد.اين کليد در صفحه آخر گزارش غير فعال مي شود.در صفحات دوم به بعد کليد صفحه قبل فعال مي شود که با زدن اين کليد مي توانيد صفحات قبلي در گزارش را مشاهده کنيد.اين کليد در صفحه اول گزارش غير فعال مي شود.اگر کليد چاپ را بزنيد ،ابتدا ليست پرينترهاي تعريف شده در سيستم را خواهيد ديد که شما مي توانيد پرينتر مورد نظرتان را از اين ليست انتخاب نموده و کليد قبول را بزنيد تا پرينت تهيه شود.اگر گزارش شما چند صفحه اي باشد ،براي اينكه مستقيما و بدون زدن کليد قبلي و بعدي به صفحه خاصي از گزارشات برويد،در مقابل کليد "رفتن به صفحه" شماره صفحه مورد نظر راتايپ کرده و کليد رفتن به صفحه را بزنيد.کليدهاي ۱۹۱۹ و پایا به ترتيب کليدهاي کوچک نمايي و بزرگ نمايي هستند.

پس از تهيه هر گزارش در اين برنامه امكان ذخيره کردن و باز کردن گزارشات وجوددارد.براي ذخيره کردن گزارش پس از تهيه گزارش ،در صفحه گزارش کليد ذخيره را زده و پس از تعيين مسير و نام دلخواه OK کنيد تا اين گزارش به صورت فايل" Qrp.نام فايل " ذخيره شود.براي باز کردن وديدن مجدد اين گزارش، در صفحه گزارشات کليد باز کردن گزارش را زده و فايل مورد نظر را از مسير مربوطه انتخاب نموده و Open را بزنيد .

**3.5.3.6.7 گزارش انتخابي پرسنلي**

شرکت دنياي پردازش 219

در اين گزارش ليست افراد در تاريخ خاصي با توجه به فيلترهاي اعمال شده از سوي کاربر وعنوانهاي انتخاب شده نمايش داده مي شود. با زدن کليد عنوانها ،مي توانيد عنوانهاي مورد نياز در گزارش را انتخاب کرده و با کليدهاي ↑و↓ ترتيب نمايش عنوانها را تغيير دهيد.

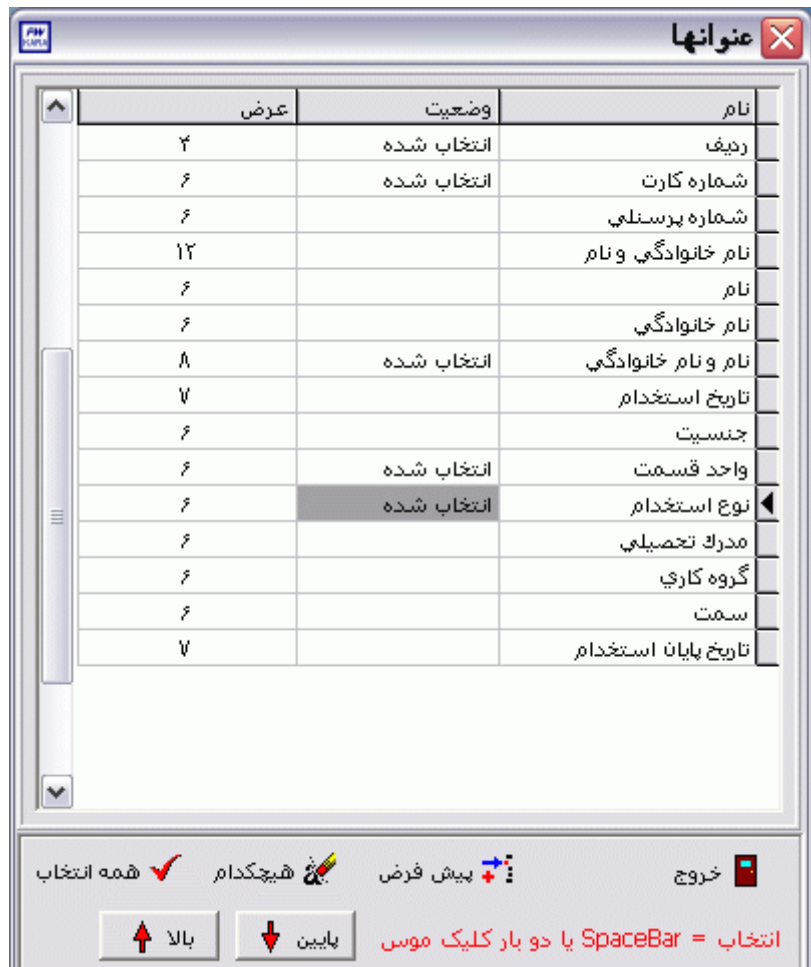

کليد فيلتر را زده و فيلترهاي مورد نظر را انتخاب نماييد.

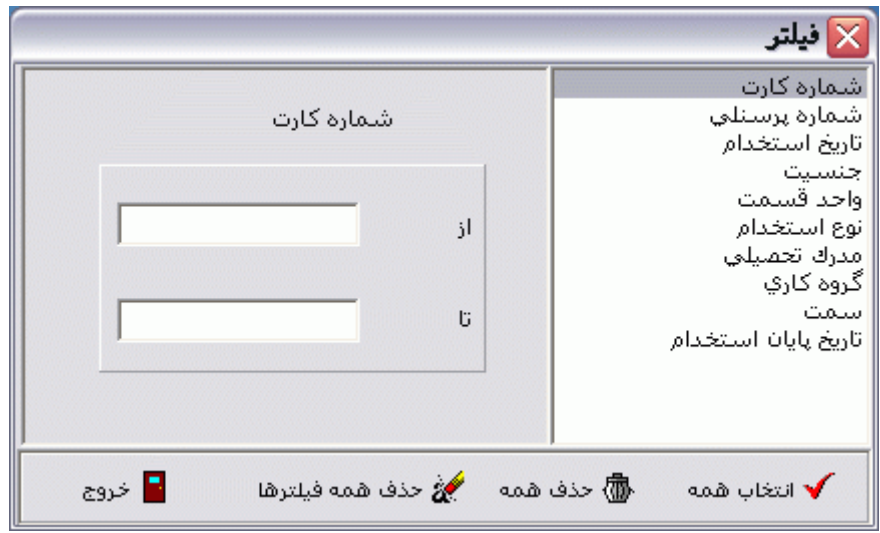

در اين قسمت شما مي توانيد به صورت همزمان چند فيلتر را با هم انتخاب کنيد .ترتيب گزارش را انتخاب کرده و پس از تنظيم تاريخ تعيين کنيد که اين گزارش از پرسنل فعال يا پرسنل غير فعال يا پرسنل فعال و غير فعال تهيه شود.

اگر مي خواهيد که گزارش پرسنلي فوق به تفكيك بخشها باشد، گزينه بخش به بخش را در حالت انتخاب قراردهيد .با انتخاب اين گزينه ،گزينه" در گزارشات بخش به بخش هر بخش در يك صفحه گزارش شود" فعال مي شود که با انتخاب آن ، ليست پرسنل هر بخش با توجه به فيلترهاي اعمال شده ،در صفحات جداگانه گزارش مي شود .

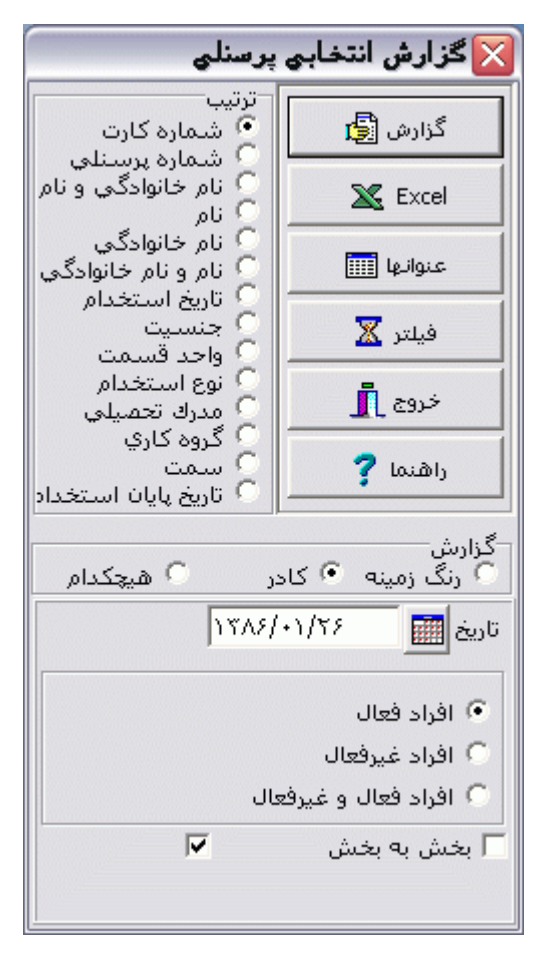

اين گزارش داراي خروجي Excel نيز مي باشد که براي ساختن اين فايل ابتدا روي کليد Excel کليك کنيد و نام ومسير مورد نظر را وارد کرده وسپس کليد Save را بزنيد.

پس از زدن کليد مشاهده ،شما مي توانيد گزارش تهيه شده را ببينيد.

— ખ ⊚ |  $\mathfrak{b}[\mathbb{Q}|\mathbb{Q}|\mathbb{Q}]$ رفتن به مفعه  $\mathfrak{b}$ صفحه قبل |باز کردن گزارش| ΘΙ خروج ذخيره صفحه بعدا  $\overline{\mathcal{G}}$ 

در قسمت باالي صفحه گزارشات چندين کليد وجوددارد.اگر گزارش شما بيش از يك صفحه باشد ،کليد صفحه بعد فعال مي شود که با زدن اين کليد مي توانيد صفحات بعد گزارش را مشاهده کنيد.اين کليد در صفحه آخر گزارش غير فعال مي شود.در صفحات دوم به بعد کليد صفحه قبل فعال مي شود که با زدن اين کليد مي توانيد

شرکت دنياي پردازش 221

صفحات قبلي در گزارش را مشاهده کنيد.اين کليد در صفحه اول گزارش غير فعال مي شود.اگر کليد چاپ را بزنيد ،ابتدا ليست پرينترهاي تعريف شده در سيستم را خواهيد ديد که شما مي توانيد پرينتر مورد نظرتان را از اين ليست انتخاب نموده و کليد قبول را بزنيد تا پرينت تهيه شود.اگر گزارش شما چند صفحه اي باشد ،براي اينكه مستقيما و بدون زدن کليد قبلي و بعدي به صفحه خاصي از گزارشات برويد،در مقابل کليد "رفتن به صفحه" شماره صفحه مورد نظر راتايپ کرده و کليد رفتن به صفحه را بزنيد.کليدهاي& و به په توتيب کليدهاي کوچک نمايي و بزرگ نمايي هستند.

پس از تهيه هر گزارش در اين برنامه امكان ذخيره کردن و باز کردن گزارشات وجوددارد.براي ذخيره کردن گزارش پس از تهيه گزارش ،در صفحه گزارش کليد ذخيره را زده و پس از تعيين مسير و نام دلخواه OK کنيد تا اين گزارش به صورت فايل" Qrp.نام فايل " ذخيره شود.براي باز کردن وديدن مجدد اين گزارش، در صفحه گزارشات کليد باز کردن گزارش را زده و فايل مورد نظر را از مسير مربوطه انتخاب نموده و Open را بزنيد .

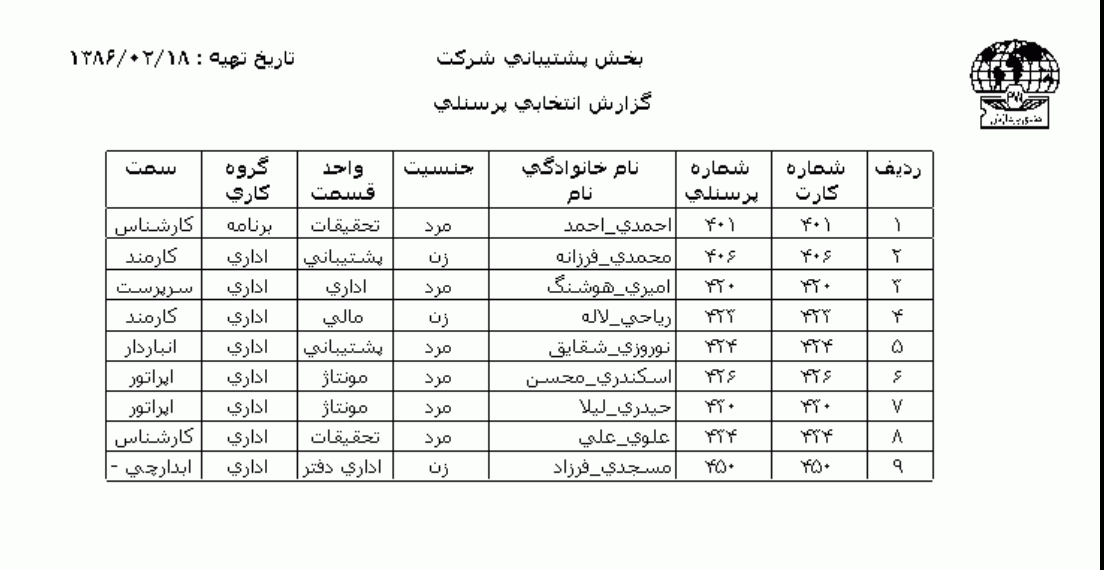

#### **3.5.3.7 كاركردهاي سابق**

اين منو در برنامه هايي که نسخه آنها پايه مي باشد، وجود ندارد.

**3.5.3.7.1 کنترل**

اگر بخواهيد جهت کنترل ، ليستي از پرسنلي را که در طي يكماه داراي مدت معيني از يكي از آيتمهاي زير مي باشند را داشته باشيد ،بايداين گزارش را تهيه نماييد :

اضافه کار- شبكاري - کارکرد –نوبتكاري-اضافه کار مازاد ،-تاخير -تعجيل –کسرکار- تعطيل کاري

براي تهيه گزارش ابتدا سال و ماه مورد نظر راانتخاب نماييد.پس از انتخاب يكي از موارد فوق ،حداقل مدت مورد نظر را در مقابل گزينه "بيش از" و حداکثر مدت مورد نظر را در مقابل گزينه "کمتر از" وارد نماييد و بقيه مراحل را طي کنيد .

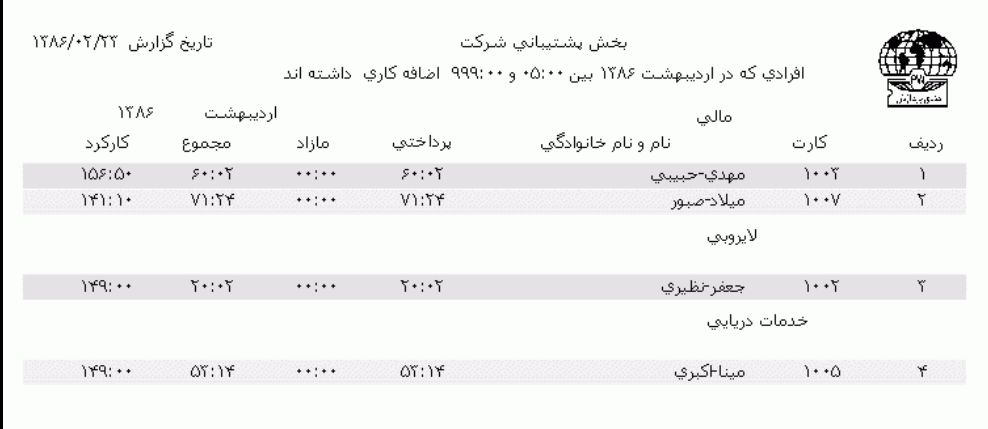

نكته : براي تهيه گزارش فوق حتما بايد حداقل يكبار در ماه انتخاب شده گزارش خالصه وضعيت کارکرد تهيه شده باشد.

## **3.5.3.7.2 آمار کارکرد**

يكي از مهمترين نيازهاي مديريت عبارت است از آمار مربـوط بـه کارکرد پرسنل .با تهيه اين گزارش شما مي توانيد آمار کارکرد و متوسط آمار کارکرد را به تفكيك بخشهاي سازمان داشته باشيد. پس از انتخاب سال و ماه مورد نظر برحسب نياز مي توانيد گزارش آمار کارکرد يا گزارش متوسط آمار کارکرد را داشته با شيد.در گزارش آمار کارکرد تعداد پرسنل هر بخش ، تعداد مرخصي هاي استحقاقي ،بدون حقوق ،بيماري ،غيبت ،ماموريت و مدت شبكاري ،کسرکار ،اضافه کار و حضور در هر بخش نمايش داده مي شود.

در گزارش متوسط آمار کارکرد متوسط تعداد پرسنل هر بخش ، متوسط تعداد مرخصي هاي استحقاقي ،بدون حقوق ،بيماري ،غيبت ،ماموريت و متوسط مدت شبكاري ،کسرکار ،اضافه کار و حضور در هر بخش نمايش داده مي شود.

نكته : براي تهيه گزارش فوق حتما بايد حداقل يكبار در ماه انتخاب شده گزارش خالصه وضعيت کارکرد تهيه شده باشد.

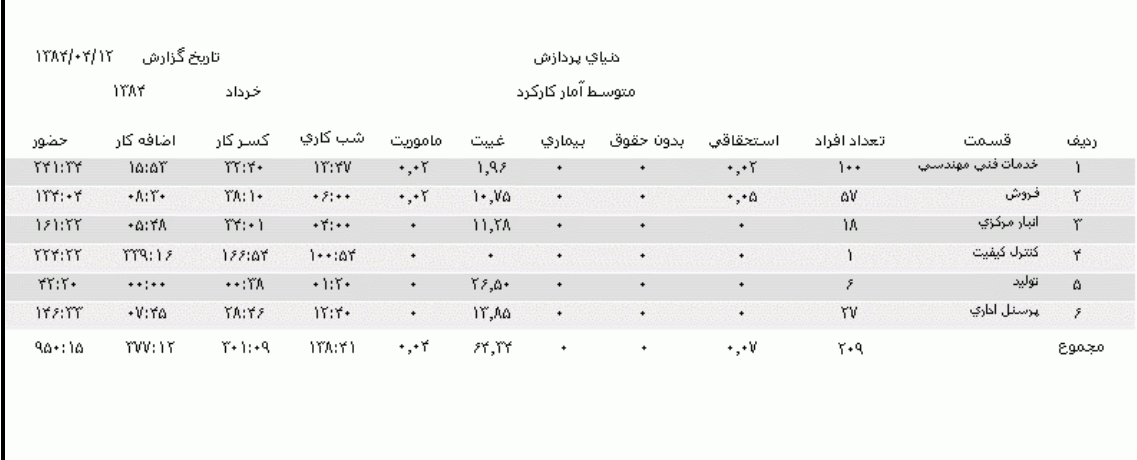

پس از زدن کليد مشاهده ،شما مي توانيد گزارش تهيه شده را ببينيد.

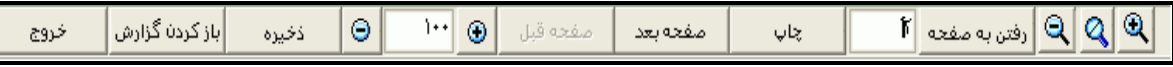

در قسمت باالي صفحه گزارشات چندين کليد وجوددارد.اگر گزارش شما بيش از يك صفحه باشد ،کليد صفحه بعد فعال مي شود که با زدن اين کليد مي توانيد صفحات بعد گزارش را مشاهده کنيد.اين کليد در صفحه آخر گزارش غير فعال مي شود.در صفحات دوم به بعد کليد صفحه قبل فعال مي شود که با زدن اين کليد مي توانيد صفحات قبلي در گزارش را مشاهده کنيد.اين کليد در صفحه اول گزارش غير فعال مي شود.اگر کليد چاپ را بزنيد ،ابتدا ليست پرينترهاي تعريف شده در سيستم را خواهيد ديد که شما مي توانيد پرينتر مورد نظرتان را از اين ليست انتخاب نموده و کليد قبول را بزنيد تا پرينت تهيه شود.اگر گزارش شما چند صفحه اي باشد ،براي اينكه مستقيما و بدون زدن کليد قبلي و بعدي به صفحه خاصي از گزارشات برويد،در مقابل کليد "رفتن به صفحه" شماره صفحه مورد نظر راتايپ کرده و کليد رفتن به صفحه را بزنيد.کليدهاي& په گوپا به ترتيب کليدهاي کوچک نمايي و بزرگ نمايي هستند.

پس از تهيه هر گزارش در اين برنامه امكان ذخيره کردن و باز کردن گزارشات وجوددارد.براي ذخيره کردن گزارش پس از تهيه گزارش ،در صفحه گزارش کليد ذخيره را زده و پس از تعيين مسير و نام دلخواه OK کنيد تا اين گزارش به صورت فايل" Qrp.نام فايل " ذخيره شود.براي باز کردن وديدن مجدد اين گزارش، در صفحه گزارشات کليد باز کردن گزارش را زده و فايل مورد نظر را از مسير مربوطه انتخاب نموده و Open را بزنيد .

#### **3.5.3.7.3 گزارش انتخابي کارکرد**

گاهي اوقات شما نياز داريد که مجموع اقالم گزارش را در طي چندين ماه متوالي داشته باشيد. به عنوان مثال ممكن است بخش مالي سازمان براي محاسبه پاداش يا موارد مشابه از شما گزارش ساالنه از اقالم مورد نياز بخواهد که در اين صورت شما بايد از اين گزارش استفاده نماييد.

براي تهيه اين گزارش ابتدا سال و ماه شروع گزارش و سال وماه پايان را تنظيم نماييد . سپس کليد انتخاب گزارش را زده و اقالم مورد نياز را انتخاب نماييد .اگر مي خوهيد مجموع اقالم انتخابي را به تفكيك پرسنل داشته باشيد گزينه "پرسنل" را انتخاب کنيد و اگر مي خواهيد مجموع اقالم انتخابي را به تفكيك بخشهاي سازمان داشته باشيد گزينه "بخش" را انتخاب کنيد.

نكته : اگر پس از زدن کليد انتخاب گزارش تنها يك آيتم را انتخاب نماييد،عالوه بر نمايش جمع آن آيتم در محدوده زماني تنظيم شده ،آن آيتم را به تفكيك ماههاي موجود در آن محدوده نيز نمايش مي دهد .

نكته : براي تهيه گزارش فوق حتما بايد حداقل يكبار درهمه ماههاي انتخاب شده که در محدوده زماني تنظيم شده قرار دارند، گزارش خالصه وضعيت کارکرد تهيه شده باشد.

پس از زدن کليد مشاهده ،شما مي توانيد گزارش تهيه شده را ببينيد.

در قسمت باالي صفحه گزارشات چندين کليد وجوددارد.اگر گزارش شما بيش از يك صفحه باشد ،کليد صفحه بعد فعال مي شود که با زدن اين کليد مي توانيد صفحات بعد گزارش را مشاهده کنيد.اين کليد در صفحه آخر گزارش غير فعال مي شود.در صفحات دوم به بعد کليد صفحه قبل فعال مي شود که با زدن اين کليد مي توانيد صفحات قبلي در گزارش را مشاهده کنيد.اين کليد در صفحه اول گزارش غير فعال مي شود.اگر کليد چاپ را بزنيد ،ابتدا ليست پرينترهاي تعريف شده در سيستم را خواهيد ديد که شما مي توانيد پرينتر مورد نظرتان را از اين ليست انتخاب نموده و کليد قبول را بزنيد تا پرينت تهيه شود.اگر گزارش شما چند صفحه اي باشد ،براي اينكه مستقيما و بدون زدن کليد قبلي و بعدي به صفحه خاصي از گزارشات برويد،در مقابل کليد "رفتن به صفحه" شماره صفحه مورد نظر راتايپ کرده و کليد رفتن به صفحه را بزنيد.کليدهاي& و به اي به ترتيب کليدهاي کوچک نمايي و بزرگ نمايي هستند.

پس از تهيه هر گزارش در اين برنامه امكان ذخيره کردن و باز کردن گزارشات وجوددارد.براي ذخيره کردن گزارش پس از تهيه گزارش ،در صفحه گزارش کليد ذخيره را زده و پس از تعيين مسير و نام دلخواه OK کنيد تا اين گزارش به صورت فايل" Qrp.نام فايل " ذخيره شود.براي باز کردن وديدن مجدد اين گزارش، در صفحه گزارشات کليد باز کردن گزارش را زده و فايل مورد نظر را از مسير مربوطه انتخاب نموده و Open را بزنيد .

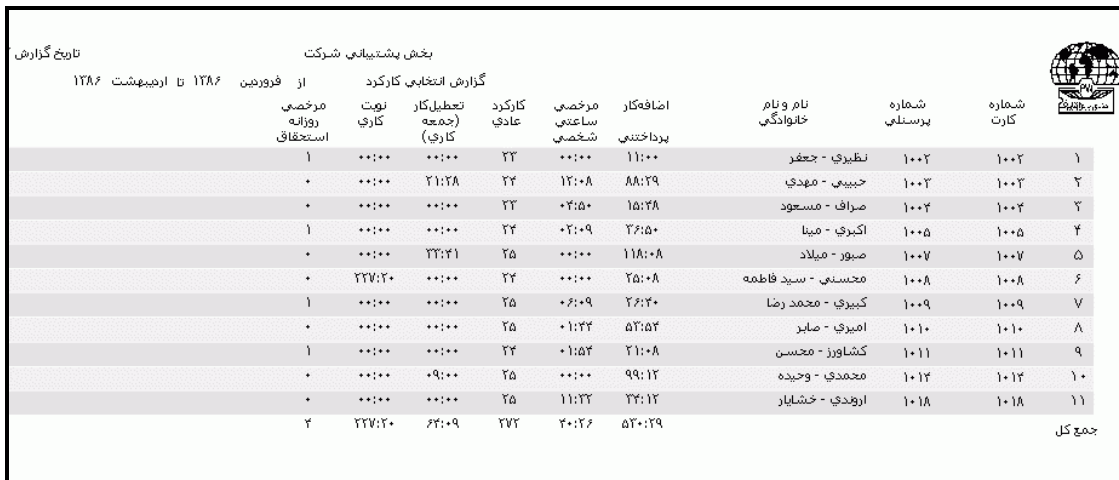

#### **3.5.3.8 كارت تردد**

در صورتيكه بخواهيد از ترددهاي پرسنل و نوع آنها در يك ماه گزارشي تهيه کنيد و يا در صورت داشتن چندين دستگاه حضور وغياب بخواهيد بدانيد هر يك از تردد پرسنل روي کدام يك از دستگاهها بوده است، اين گزارش را تهيه نماييد.

در اين گزارش وضعيت کارکرد هر روز)تعطيل شيفت ،تعطيل رسمي ،غيبت ،مرخصي هاي روزانه و ماموريت هاي روزانه) و ترددها در ماه انتخاب شده براي هر پرسنل نمايش داده مي شود.اگر گزينه "شماره دستگاه در کنار تردد نمايش داده شود " را در حالت انتخاب قراردهيد ، در کنار هر تردد عالوه بر وضعيت تردد )مرخصي ساعتي يا ماموريت ساعتي) شماره دستگاهي که تردد روي آن ثبت شده است را نمايش مي دهد .

نكته : در صورتيكه در کنار تردد عددي را نمايش ندهد،آن تردد به صورت دستي و از منوي تردد← اصالح تردد ماهانه وارد شده است .

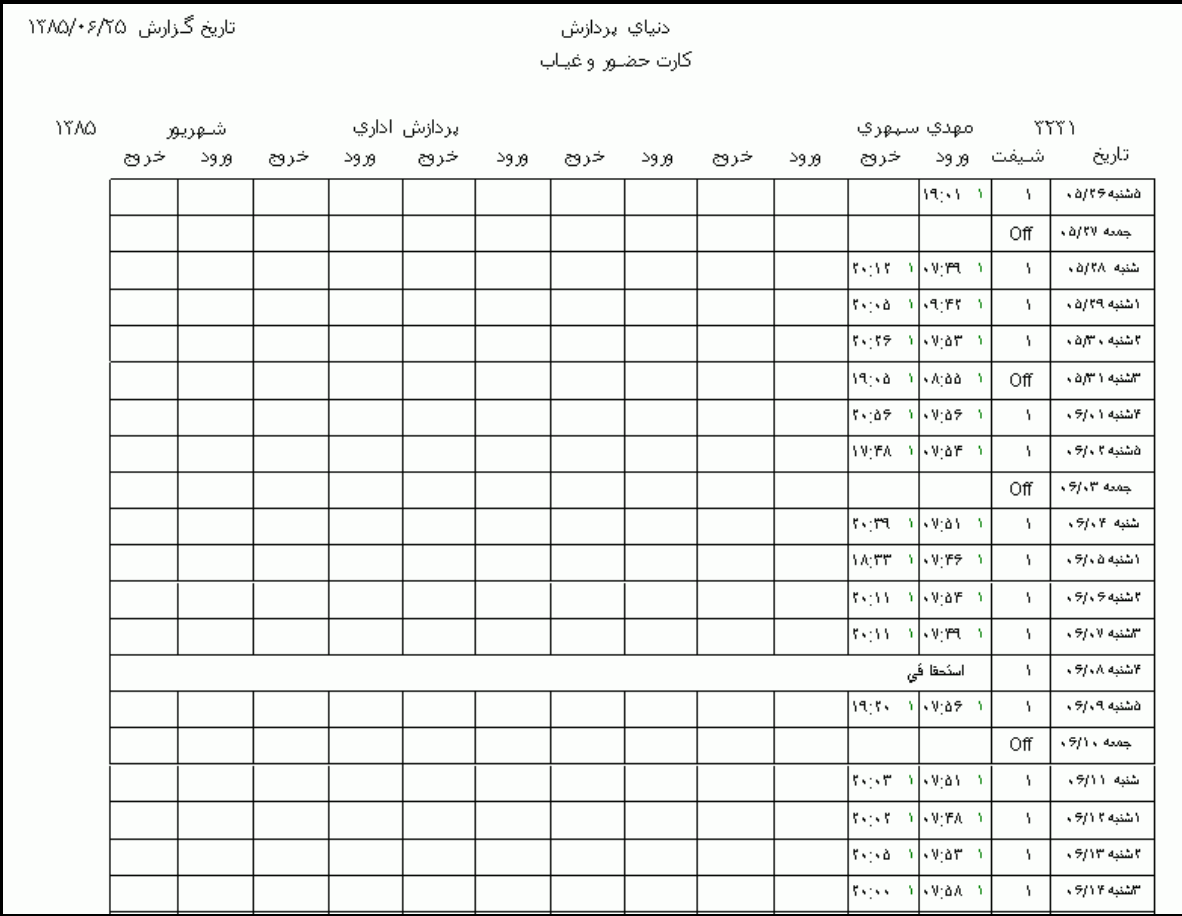

پس از زدن کليد مشاهده ،شما مي توانيد گزارش تهيه شده را ببينيد.

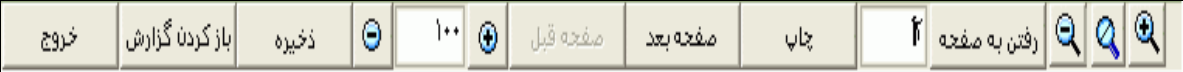

در قسمت باالي صفحه گزارشات چندين کليد وجوددارد.اگر گزارش شما بيش از يك صفحه باشد ،کليد صفحه بعد فعال مي شود که با زدن اين کليد مي توانيد صفحات بعد گزارش را مشاهده کنيد.اين کليد در صفحه آخر گزارش غير فعال مي شود.در صفحات دوم به بعد کليد صفحه قبل فعال مي شود که با زدن اين کليد مي توانيد صفحات قبلي در گزارش را مشاهده کنيد.اين کليد در صفحه اول گزارش غير فعال مي شود.اگر کليد چاپ را بزنيد ،ابتدا ليست پرينترهاي تعريف شده در سيستم را خواهيد ديد که شما مي توانيد پرينتر مورد نظرتان را از اين ليست انتخاب نموده و کليد قبول را بزنيد تا پرينت تهيه شود.اگر گزارش شما چند صفحه اي باشد ،براي اينكه مستقيما و بدون زدن کليد قبلي و بعدي به صفحه خاصي از گزارشات برويد،در مقابل کليد "رفتن به صفحه" شماره صفحه مورد نظر راتايپ کرده و کليد رفتن به صفحه را بزنيد.کليدهاي& په گلي به ترتيب کليدهاي کوچک نمايي و بزرگ نمايي هستند.

پس از تهيه هر گزارش در اين برنامه امكان ذخيره کردن و باز کردن گزارشات وجوددارد.براي ذخيره کردن گزارش پس از تهيه گزارش ،در صفحه گزارش کليد ذخيره را زده و پس از تعيين مسير و نام دلخواه OK کنيد تا اين گزارش به صورت فايل" Qrp.نام فايل " ذخيره شود.براي باز کردن وديدن مجدد اين گزارش، در صفحه گزارشات کليد باز کردن گزارش را زده و فايل مورد نظر را از مسير مربوطه انتخاب نموده و Open را بزنيد .

## **3.5.3.9 گزارش ساليانه**

در صورتيكه بخواهيد ليست روزهاي حضور و آمار مجوزهاي روزانه يكساله هر يك از پرسنل و همينطور مانده مرخصي استحقاقي آنها را درپايان يكسال داشته باشيد، اين گزارش را تهيه نماييد.

در اين گزارش ليست ماهها و روزهاي سال در يك جدول نمايش داده مي شود. خانه هاي خالي به منزله حضور فرد در آن روز در سازمان ميباشد. حرف ط به منزله روز تعطيل ميباشد و ساير حروف نشانگر نوع مجوز در آن روز ميباشند که راهنماي آنها در پايين صفحه همين گزارش نمايش داده مي شوند.

نكته : اين حروف در واقع همان عنوان تك حرفي است که شما مي توانيد از منوي پشتيباني ← پارامترهاي سيستم اقالم ← گزارش مالي در برنامه تغيير دهيد.

نكته : اگر رديف مربوط به يك ماه کامال خالي باشد به اين دليل است که در آن ماه براي آن فرد گزارش خالصه وضعيت براي پرداخت تهيه نشده است.

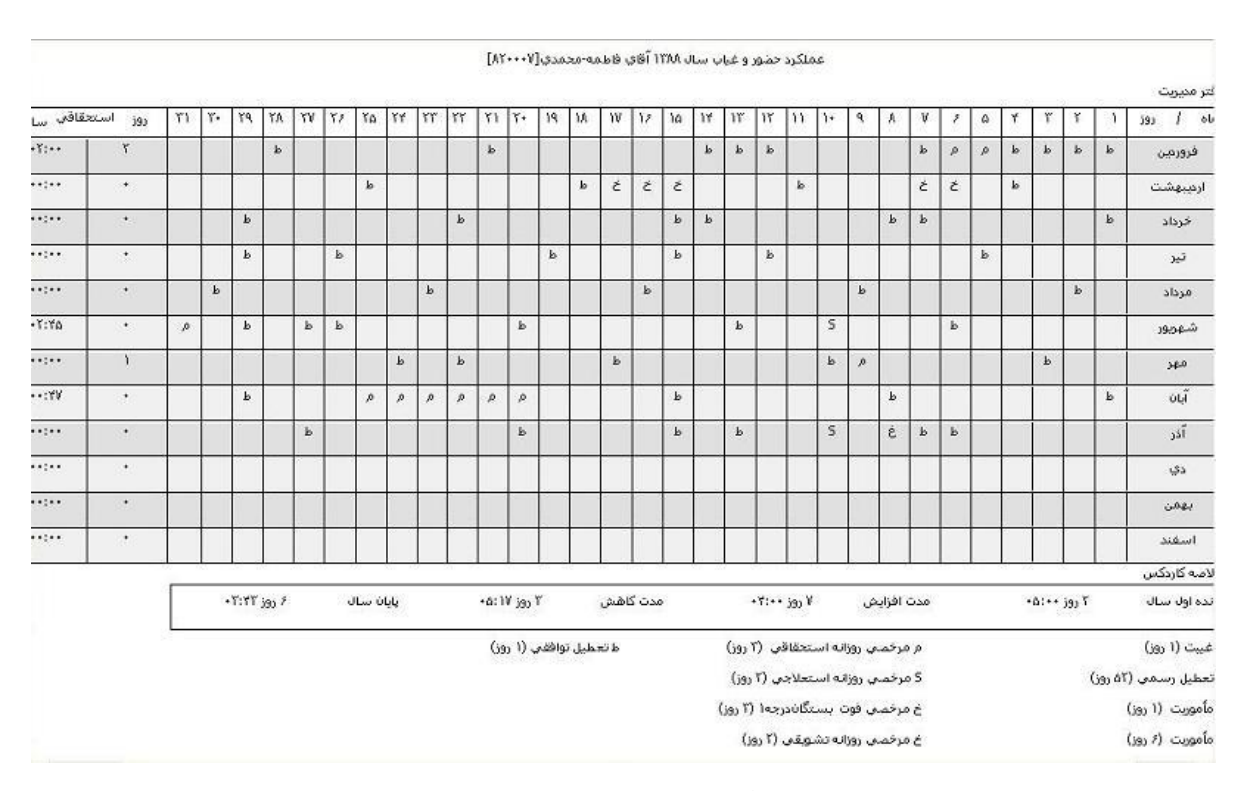

پس از زدن کليد مشاهده ،شما مي توانيد گزارش تهيه شده را ببينيد.

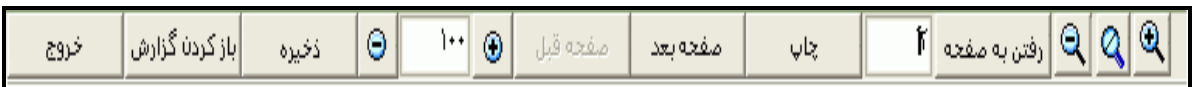

در قسمت باالي صفحه گزارشات چندين کليد وجوددارد.اگر گزارش شما بيش از يك صفحه باشد ،کليد صفحه بعد فعال مي شود که با زدن اين کليد مي توانيد صفحات بعد گزارش را مشاهده کنيد.اين کليد در صفحه آخر گزارش غير فعال مي شود.در صفحات دوم به بعد کليد صفحه قبل فعال مي شود که با زدن اين کليد مي توانيد صفحات قبلي در گزارش را مشاهده کنيد.اين کليد در صفحه اول گزارش غير فعال مي شود.اگر کليد چاپ را بزنيد ،ابتدا ليست پرينترهاي تعريف شده در سيستم را خواهيد ديد که شما مي توانيد پرينتر مورد نظرتان را از اين ليست انتخاب نموده و کليد قبول را بزنيد تا پرينت تهيه شود.اگر گزارش شما چند صفحه اي باشد ،براي اينكه مستقيما و بدون زدن کليد قبلي و بعدي به صفحه خاصي از گزارشات برويد،در مقابل کليد "رفتن به صفحه" شماره صفحه مورد نظر راتايپ کرده و کليد رفتن به صفحه را بزنيد.کليدهاي& و به چه آو به ترتيب کليدهاي کوچک نمايي و بزرگ نمايي هستند.

پس از تهيه هر گزارش در اين برنامه امكان ذخيره کردن و باز کردن گزارشات وجوددارد.براي ذخيره کردن گزارش پس از تهيه گزارش ،در صفحه گزارش کليد ذخيره را زده و پس از تعيين مسير و نام دلخواه OK کنيد تا اين گزارش به صورت فايل" Qrp.نام فايل " ذخيره شود.براي باز کردن وديدن مجدد اين گزارش، در صفحه گزارشات کليد باز کردن گزارش را زده و فايل مورد نظر را از مسير مربوطه انتخاب نموده و Open را بزنيد .

#### **3.5.3.10 گزارش عملكرد ساليانه**

در صورتيكه بخواهيد عملكرد پرسنل شامل تعداد روزهاي کارکرد، مدت اضافه کار پرداختي، مدت اضافه کار تعطيلي، تعداد روزهاي غيبت، مدت کسرکار، تعداد روزهاي مرخصي استحقاقي و مدت مرخصي ساعتي شخصي، تعداد روزهاي مرخصي روزانه و ساعتي بدون حقوق و تعداد روزهاي مرخصي استعالجي و ماموريت روزانه را در يكسال به تفكيك ماههاي سال و همينطور مانده مرخصي استحقاقي پرسنل را در آن سال داشته باشيد، اين گزارش را تهيه نماييد.

در اين گزارش ليست ماههاي سال و ميزان آيتمهاي فوق در هر ماه در يك جدول نمايش داده مي شود.

نكته : اگر همه ستونها در رديف مربوط به يك ماه صفر باشند، به اين دليل است که در آن ماه براي آن فرد گزارش خالصه وضعيت براي پرداخت تهيه نشده است.

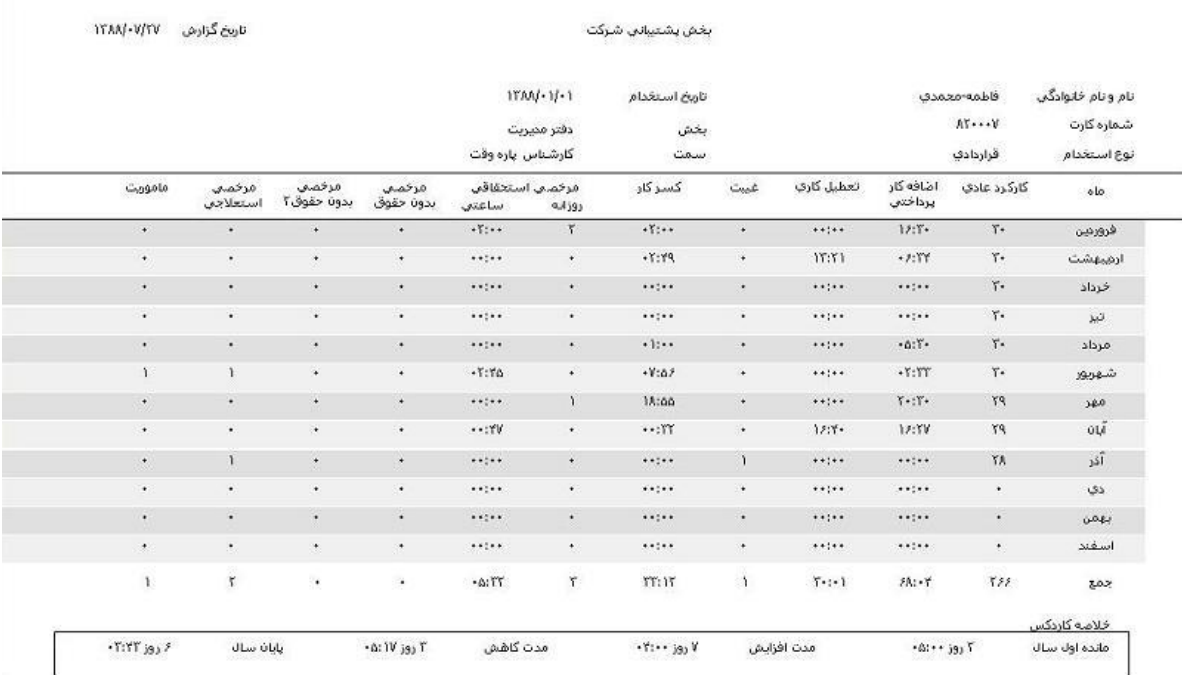

پس از زدن کليد مشاهده ،شما مي توانيد گزارش تهيه شده را ببينيد.

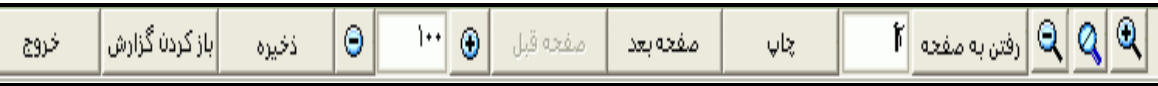

در قسمت باالي صفحه گزارشات چندين کليد وجوددارد.اگر گزارش شما بيش از يك صفحه باشد ،کليد صفحه بعد فعال مي شود که با زدن اين کليد مي توانيد صفحات بعد گزارش را مشاهده کنيد.اين کليد در صفحه آخر گزارش غير فعال مي شود.در صفحات دوم به بعد کليد صفحه قبل فعال مي شود که با زدن اين کليد مي توانيد صفحات قبلي در گزارش را مشاهده کنيد.اين کليد در صفحه اول گزارش غير فعال مي شود.اگر کليد چاپ را بزنيد ،ابتدا ليست پرينترهاي تعريف شده در سيستم را خواهيد ديد که شما مي توانيد پرينتر مورد نظرتان را از اين ليست انتخاب نموده و کليد قبول را بزنيد تا پرينت تهيه شود.اگر گزارش شما چند صفحه اي باشد ،براي اينكه مستقيما و بدون زدن کليد قبلي و بعدي به صفحه خاصي از گزارشات برويد،در مقابل کليد "رفتن به صفحه" شماره صفحه مورد نظر راتايپ کرده و کليد رفتن به صفحه را بزنيد.کليدهاي ۱۹۱۹ و پایا به ترتيب کليدهاي کوچک نمايي و بزرگ نمايي هستند.

پس از تهيه هر گزارش در اين برنامه امكان ذخيره کردن و باز کردن گزارشات وجوددارد.براي ذخيره کردن گزارش پس از تهيه گزارش ،در صفحه گزارش کليد ذخيره را زده و پس از تعيين مسير و نام دلخواه OK کنيد تا اين گزارش به صورت فايل" Qrp.نام فايل " ذخيره شود.براي باز کردن وديدن مجدد اين گزارش، در صفحه گزارشات کليد باز کردن گزارش را زده و فايل مورد نظر را از مسير مربوطه انتخاب نموده و Open را بزنيد .

### **3.5.3.11 نمودار كاركرد ماهيانه**

در صورتيكه بخواهيد ميزان آيتمهاي حضوروغياب مانند اضافه کار يا کسرکار يا ... را در يكسال به صورت نموداري داشته باشيد، اين گزارش را تهيه نماييد.

براي تهيه اين گزارش ابتدا سال مورد نظر و آيتم مورد نظر(اضافه کار يا کسرکار ...) را انتخاب کرده و سپس کليد انتخاب افراد را زده براي انتخاب افراد مورد نظر روي کليد انتخاب افراد کليك نماييد.اگر مي خواهيد از افراد خاصي گزارش بگيريد ،گزينه يك يا چند نفر را انتخاب نموده و روي کليد انتخاب افراد کليك کنيد .در پنجره باز شده شما ميتوانيد براساس شماره کارت يا نام خانوادگي جستجو نماييد .براي جستجو براساس شماره کارت ،شماره کارت مورد نظر را تايپ کرده و Enter را بزنيد ،براي جستجو بر اساس نام خانوادگي ، چند حرف اول نام خانوادگي پرسنل مورد نظررا تايپ کرده و پس از يافتن او روي مشخصاتش Enter بزنيد.البته اگر کليد جستجو را بزنيد مي توانيد با تايپ يكي از مشخصات پرسنلي مانند نام ،نام خانوادگي ،شماره کارت يا شماره پرسنلي ،پرسنل را يافته و روي مشخصاتش Click Double کنيد.

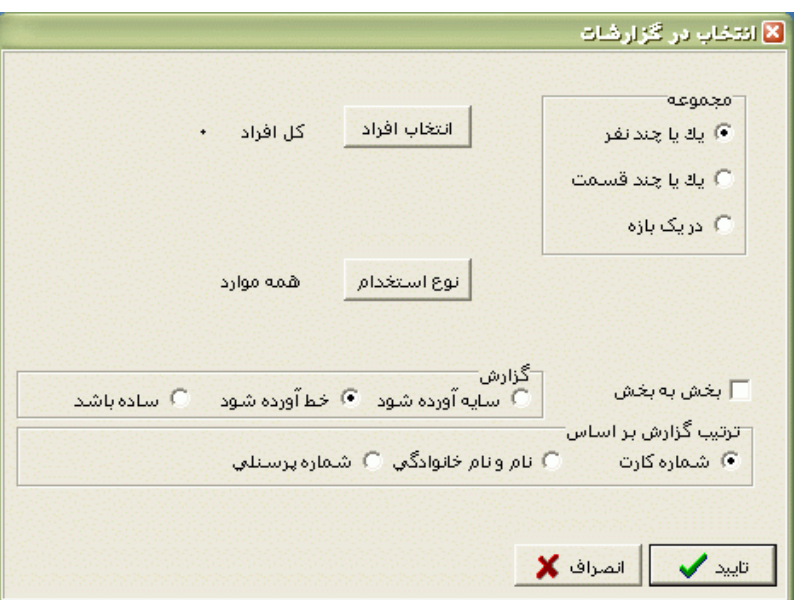

نكته : اگر کليد انتخاب افراد را بزنيد و بدون انتخاب هيچ گزينه اي کليد تاييد را بزنيد کليه افراد سازمان انتخاب مي شوند.

براي انتخاب دو يا چند پرسنل ،پس از انتخاب پرسنل مورد نظر با گرفتن کليد Ctrl به همراه کليك چپ ماوس تك تك آنها را در حالت انتخاب قراردهيد.

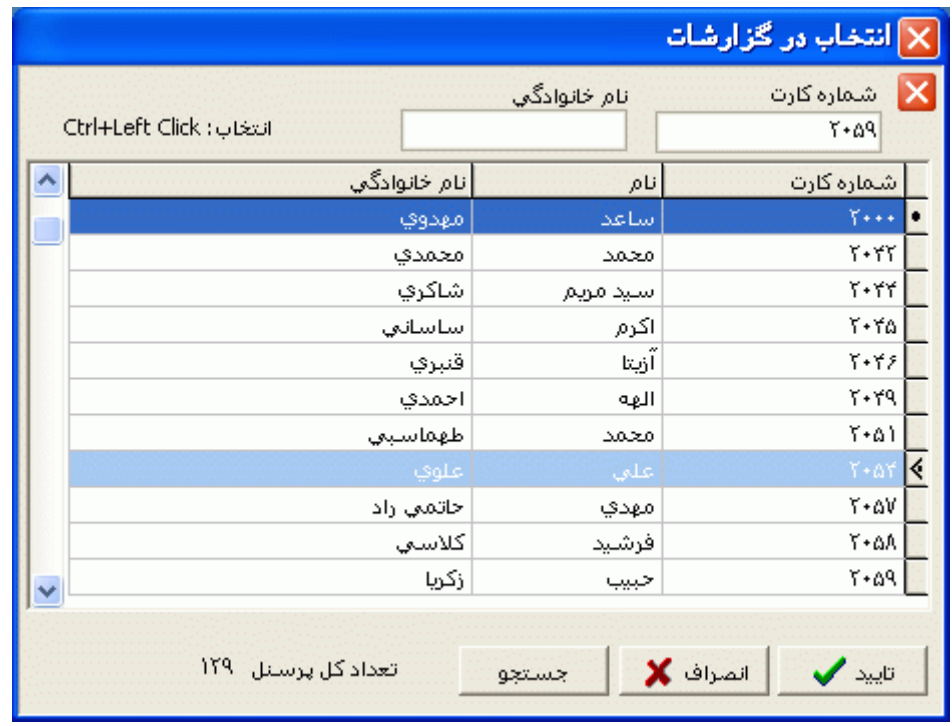

پس از انتخاب افراد مورد نظر و از زدن کليد تاييد ،تعداد افراد انتخاب شده در مقابل کليد انتخاب افراد، نمايش داده مي شود.

در صورتيكه بخواهيد براي يك يا چند بخش خاص گزارش را تهيه کنيد ،پس از زدن کليد انتخاب افراد ،گزينه يك يا چند قسمت را زده سپس کليد بخشها را زده و از ليست بخشهاي سازمان ،بخشهاي مورد نظررا انتخاب نماييد.با زدن کليد انتخاب همه ،همه بخشها انتخاب مي شوند .بازدن کليد هيچكدام ،همه بخشها از حالت انتخاب خارج مي شوند و اگر کليد بلعكس را بزنيد ،بخشهايي که از قبل انتخاب شده بودند از حالت انتخاب خارج مي شوند و بخشهايي که انتخاب نشده بودند در حالت انتخاب قرار مي گيرند.

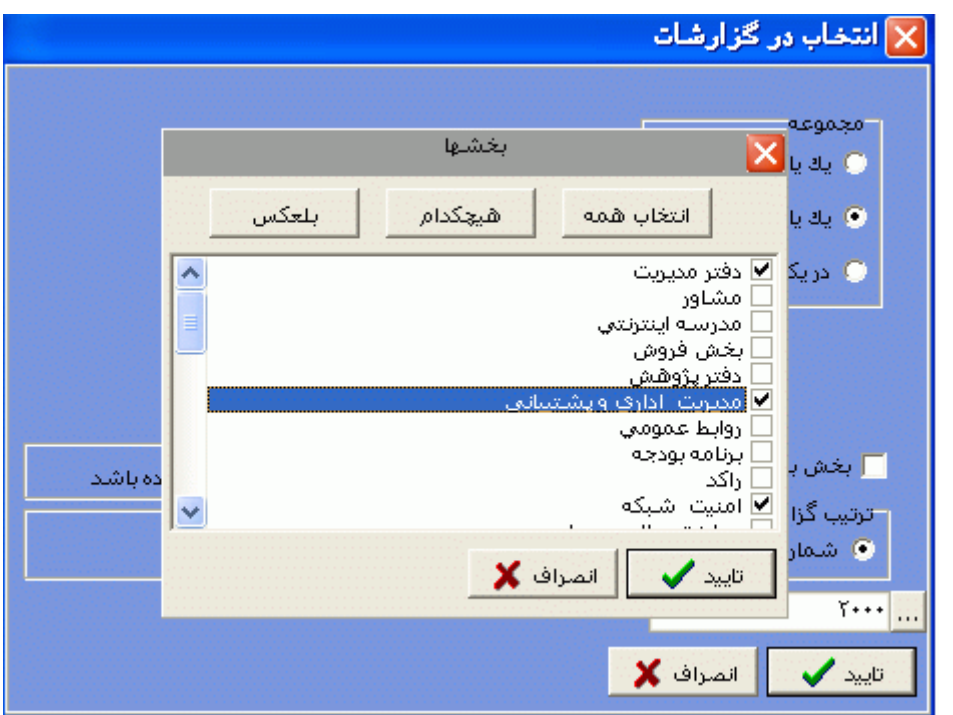

پس از انتخاب بخشهاي مورد نظر و از زدن کليد تاييد ،تعداد بخشهاي انتخاب شده در مقابل کليد بخشها، نمايش داده مي شود.

در اين قسمت عالوه بر فيلترهاي فوق ،مي توان به تفكيك انواع استخدام نيز گزارش تهيه نمود.

براي تهيه گزارش به تفكيك انواع استخدام روي کليد نوع استخدام کليك کرده و انواع استخدام مورد نظرتان را انتخاب نماييد. بازدن کليد هيچكدام ،همه انواع استخدام از حالت انتخاب خارج مي شوند و اگر کليد بلعكس را بزنيد ،نوع استخدامهايي که از قبل انتخاب شده بودند از حالت انتخاب خارج مي شوند و انواع استخدام که انتخاب نشده بودند در حالت انتخاب قرار مي گيرند. پس از انتخاب انواع استخدام مورد نظر و از زدن کليد تاييد ،تعداد انواع استخدام انتخاب شده در مقابل کليد نوع استخدام، نمايش داده مي شود.

نكته : اگر کليد انتخاب افراد را بزنيد و بدون انتخاب هيچ گزينه اي کليد تاييد را بزنيد کليه افراد سازمان انتخاب مي شوند.

حال براي ديدن نمودار روي کليد نمايش کليك کنيد.

نكته : قبل از تهيه اين گزارش بايد براي تك تك ماههاي قبل حداقل يكبار گزارش خالصه وضعيت براي پرداخت تهيه شده باشد.

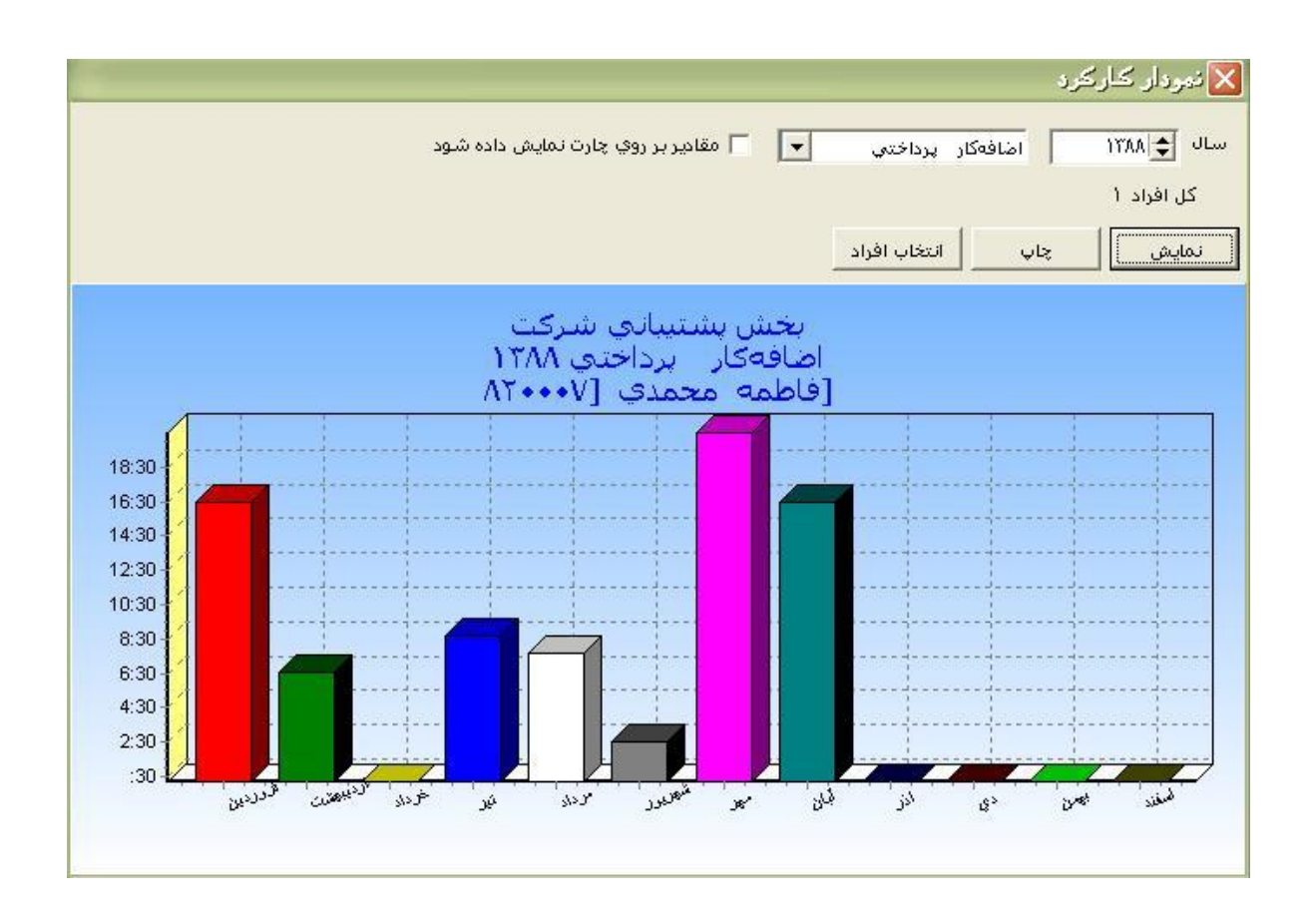

اگر گزينه "مقادير بر روي چارت نمايش داده شود" را انتخاب کنيد، در نمودار، مقدار دقيق آيتم انتخاب شده در ماه مربوطه نمايش داده مي شود. عدد 1،630 يعني 16:30

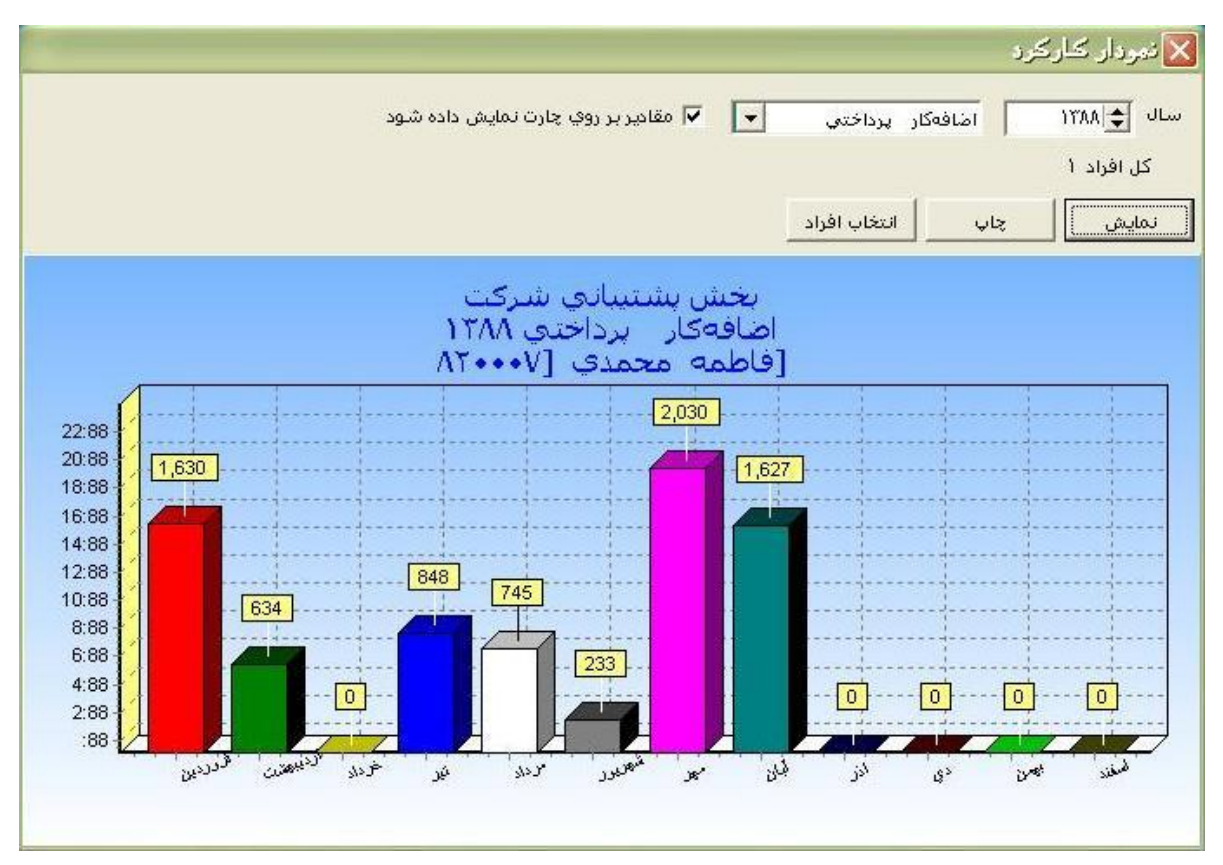

## **3.5.3.12 نمايش گزارش هاي ذخيره شده**

همانطور که گفته شد مي توانيد پس از تهيه هر گزارش با زدن کليد ذخيره ،آن گزارش را با فرمت QRP.\* در مسير مورد نظر ذخيره نماييد.حال مي توانيد از طريق اين منو وزدن کليد باز کردن گزارش ، فايل گزارش مورد نظر را انتخاب نموده تا بتوانيد اين گزارش را مشاهده يا چاپ نماييد .

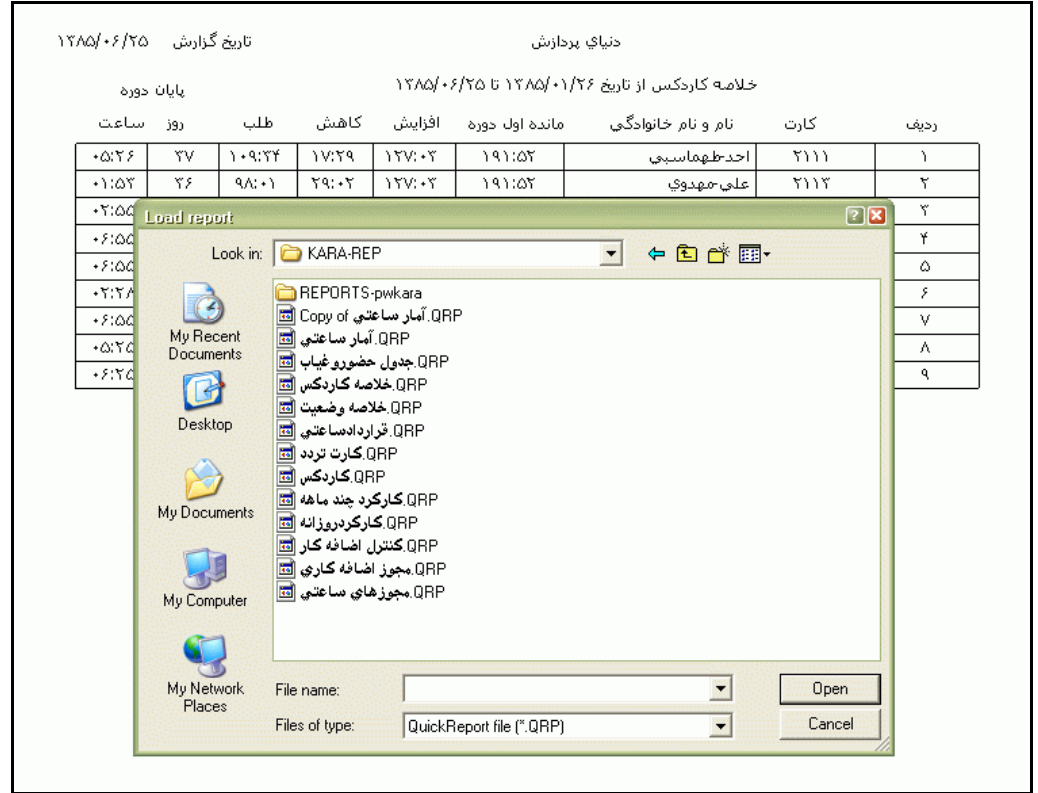

نكته :با ورود به اين منو آخرين گزارشي که در برنامه تهيه شده است ، نمايش داده مي شود .

## **3.5.3.13 زير نويس گزارشات**

با استفاده از اين قسمت شما مي توانيد براي هر گزارش ، زير نويس دلخواهتان را وارد نماييد که اين زير نويس در قسمت انتهايي هر صفحه از گزارش انتخابي، نمايش داده مي شود .

براي انتخاب گزارش روي کليد --- کليك کرده و گزارش مورد نظر را انتخاب کنيد .

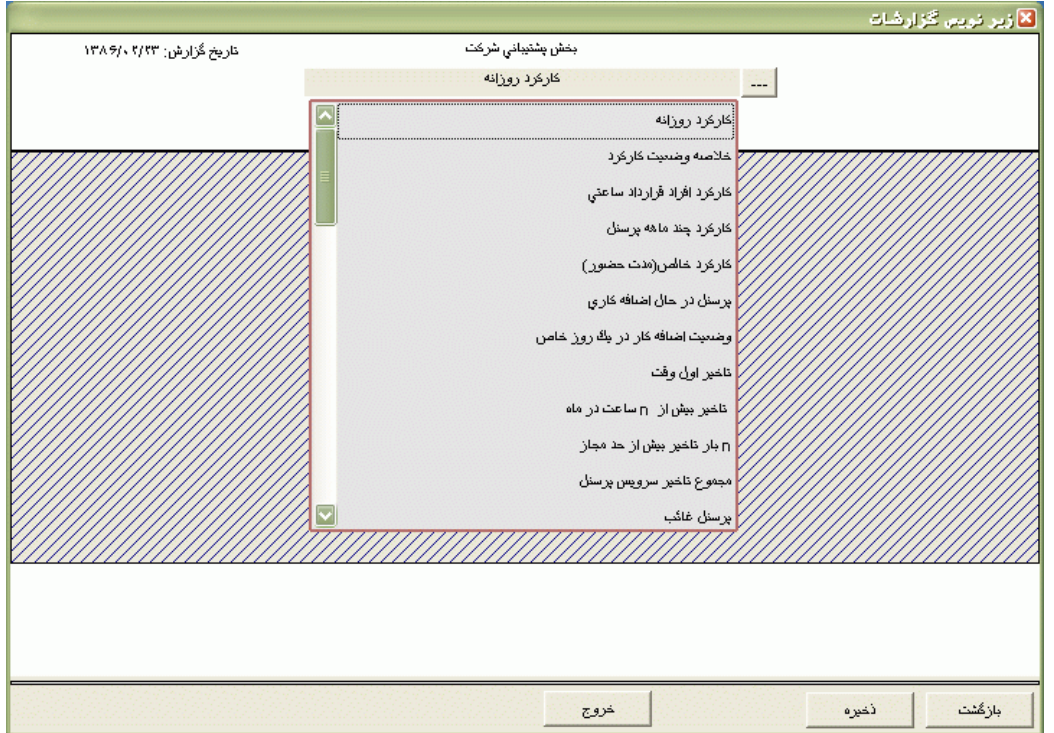

سپس زيرنويس مورد نظر را در پايين قسمت هاشور خورده وارد کرده و ذخيره نماييد .

نكته : اگر قبل از زدن کليد ذخيره کليد بازگشت را بزنيد،تغييرات اعمال شده به حالت اول بر ميگردد.

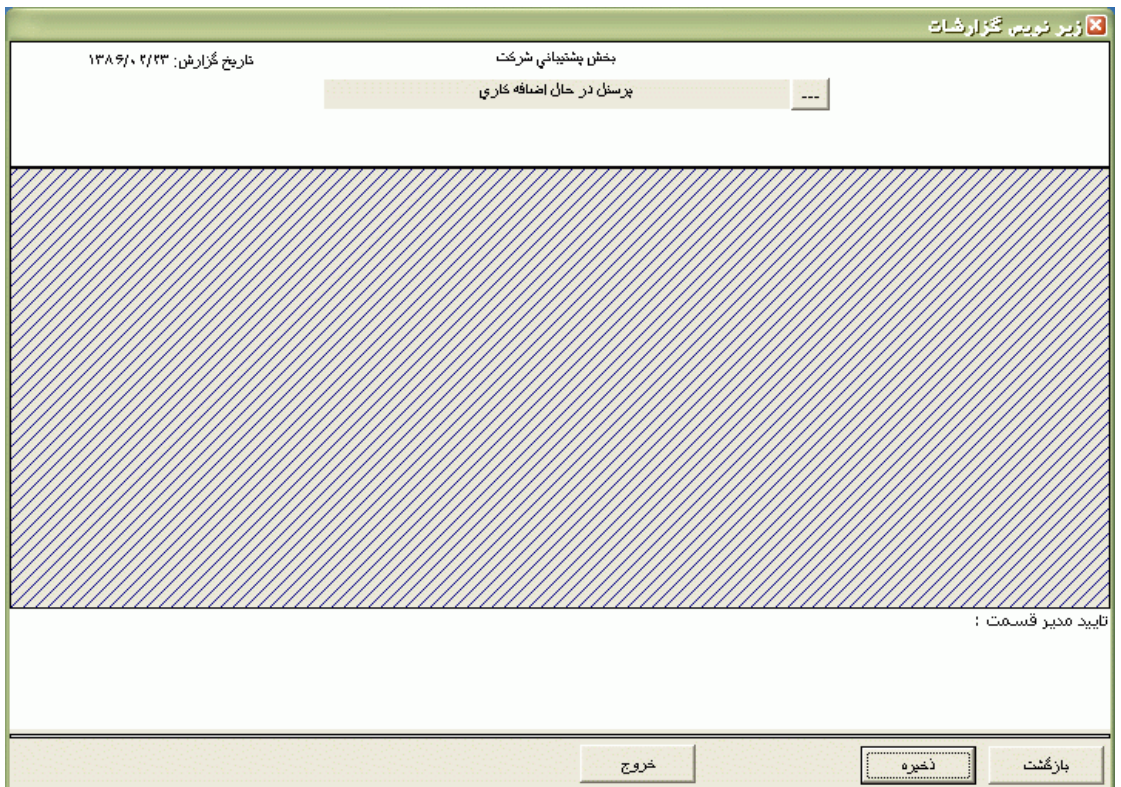

## **3.5.3.14 ثبت وقايع ارتباطات**

چنانچه بخواهيد ليست کليه ارتباطاتي که توسط کاربران در تاريخهاي مختلف با دستگاههاي حضور و غياب انجام شده را داشته باشيد، مي توانيد اين گزارش را تهيه کنيد.

براي تهيه اين گزارش ابتدا کليد عنوانها را زده و عنوانهايي را که در اين گزارش نياز داريد انتخاب کنيد.

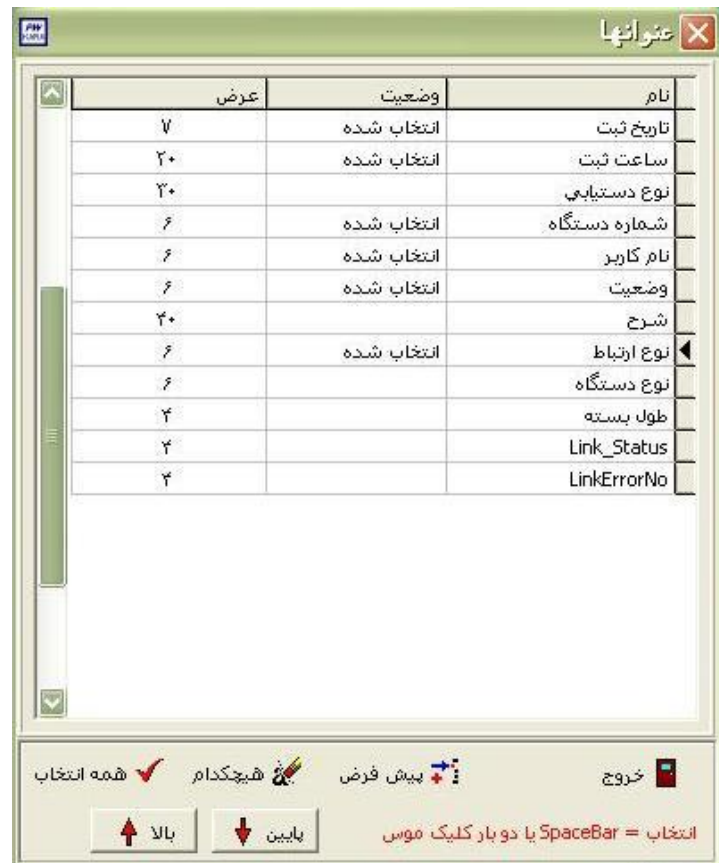

سپس کليد فيلتر را زده و محدوده زماني ، شماره دستگاههاي مورد نظرتان را وارد کنيد. حال در قسمت ترتيب، ترتيب مورد نظر براي گزارش را انتخاب کرده و کليد گزارش را بزنيد. چنانچه مي خواهيد از اين گزارش يک خروجي Excell داشته باشيد روي کليد <mark>Excel کليک تماييد.</mark>

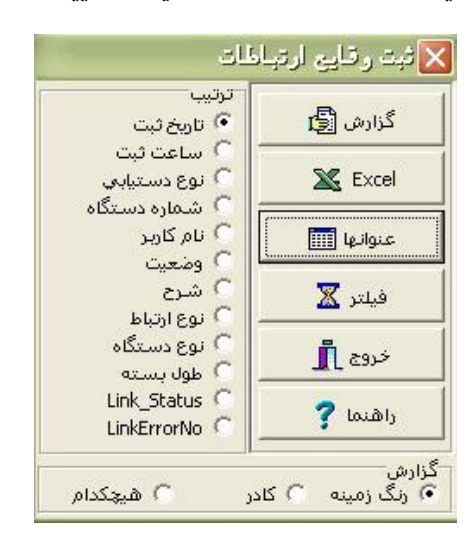

با زدن کليد عنوانها پنجره زير باز مي شود که شما مي توانيد عناوين مورد نظر در گزارش را انتخاب نماييد.

## **3.5.3.15 Script نويسي**

اين منو توسط کارشناسان شرکت دنياي پردازش براي برنامه نويسي در موارد خاص استفاده مي شود.

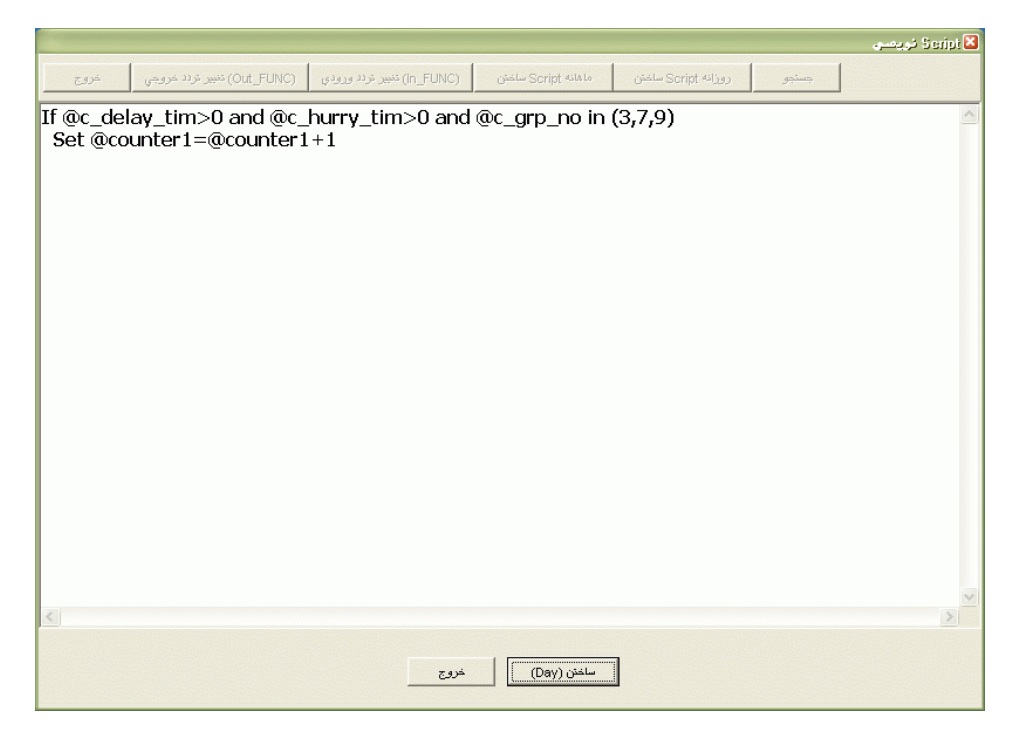

نكته : اگر ويرايش برنامه شما از .3.1.1Pwk پايين تر است پس از هر بار Upgrade کردن برنامه با زدن کليدهاي روزانه Day ساختن ،ماهانه Month ساختن ،تغييرتردد ورودي وتغيير تردد خروجي و زدن کليد ساختن براي هر يك ،حتما ScrIPt هايتان را دوباره بسازيد تا در برنامه اعمال شوند ولي از ويرايش فوق به بعد پس از هر بار Upgrade کردن برنامه نيازي به ساختن مجدد Script ها نيست.

از ويرايش Pwk.3.1.1 پس از Upgrade كردن برنامه نيازي به ساختن مجدد Scriptها نمي باشد. از اين ويرايش به بعد کليه با زدن کليد "ساختن فايل متني"، Scriptها در فايلي بنام PwkaraScript.Txt در مسير Pwkara\Bin ذخيره مي شوند.

نكته : براي اطالع از ويرايش برنامه از نموي راهنما← درباره برنامه، Version را مشاهده نماييد.

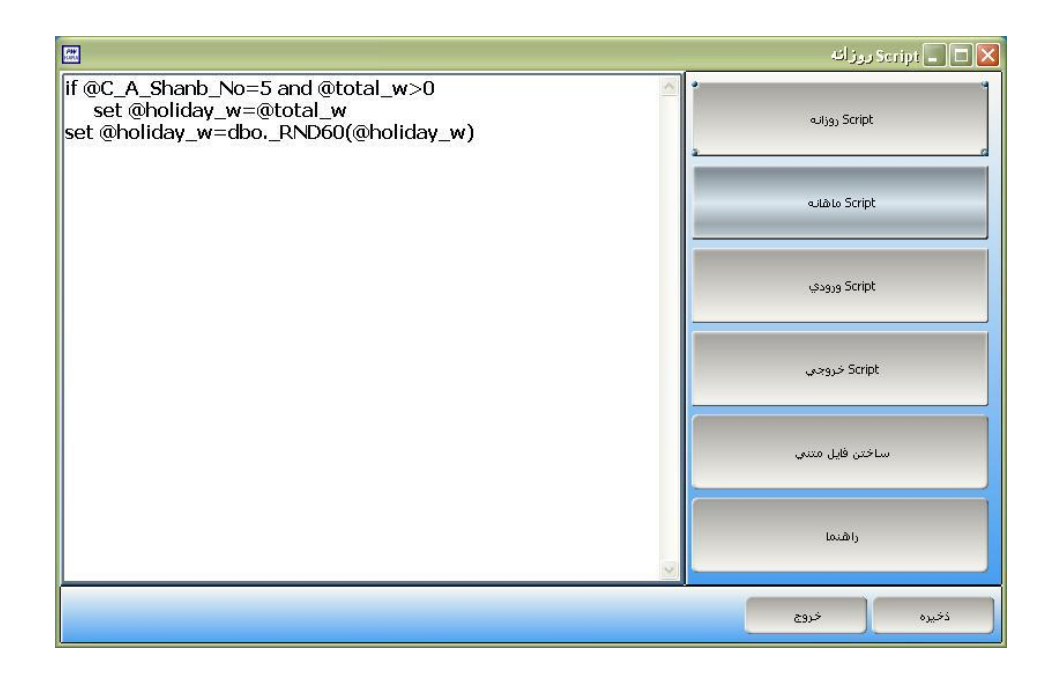

**3.5.4 شيفتكاري** 

### **3.5.4.1 اصالح تقويم گروه ها**

در اين قسمت، تقويم هر يك از گروههاي کاري طبق برنامه چرخشي تعريف شده براي آنها قابل مشاهده و تغيير مي باشد.براي مشاهده تقويم هريك از گروههاي کاري روي گروه مربوطه کليك کنيد. تقويم هر گروه در دو برگه (شش ماهه اول وشش ماهه دوم )قابل مشاهده مي باشد و در خانه مربوط به هر تاريخ، شماره شيفتي که آن گروه موظف است در آن تاريخ در آن شيفت در سازمان حاضر شود نمايش داده مي شود . براي ديدن ليست و شماره و ساعت شروع وپايان شيفتها از کليدترکيبي F+Ctrl استفاده نماييد.

براي تغيير شماره شيفت براي يك گروه خاص ابتدا گروه مورد نظر راجستجو کنيد.اگر مي خواهيد اين جستجو را برحسب شماره گروهها که در کنار هر گروه وجودارد انجام دهيد ،از قسمت بر حسب ،گزينه" شماره" را انتخاب نماييد وشماره گروه مورد نظر را وارد کرده و کليد جستجو را بزنيد و اگر مي خواهيد بر اساس نام گروه جستجو کنيد، گزينه "گروه کاري" را انتخاب نموده و نام گروه مورد نظر را تايپ کرده و کليد جستجو را بزنيد.پس از جستجوي گروه ، روي تاريخ مورد نظر قرار گرفته و شماره شيفت را وارد نماييد .

براي تعطيل کردن يك روز براي همه افراد يك گروه کاري ،پس از انتخاب گروه، روي روز مورد نظر قرار گرفته واز کليد 10F براي تعطيالت رسمي ، 11F براي تعطيالت شيفت و 12F براي تعطيالت خاص استفاده نماييد .

نكته : همانطور که گفته شد براي تغيير شيفت کليه پرسنل يك گروه کاري در تاريخهاي خاصي از اين قسمت استفاده مي شود.به عنوان مثال اگر در برخي از روزها مانند روزهاي برفي يا شبهاي احياء شيفت کاري ديرتر شروع شود ،شما ابتدا بايد اين شيفت را با توجه به ساعت شروع در آن تاريخها، از منوي شيفتكاري ← شيفتهاوگروهها ←معرفي شيفتها،تعريف نماييد. سپس از اين قسمت استفاده کرده و شماره شيفت جديد را در آن تاريخ براي آن گروه تايپ نماييد.

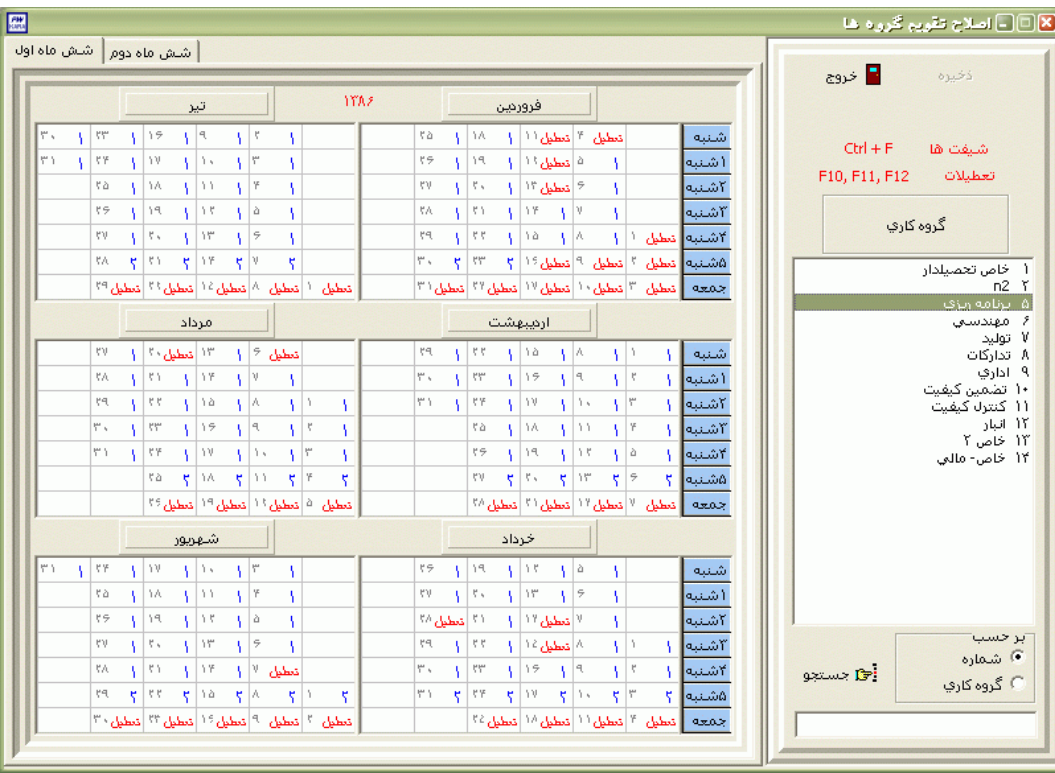

#### **3.5.4.2 شيفتها وگروه ها**

از اين قسمت کليه شيفتها وگروهها وبرنامه چرخشي مربوط به آنها تعريف مي شود.سپس اين گروهها از قسمت مشخصات پرسنلي به هر فرد اختصاص داده مي شود .

#### **3.5.4.2.1 معرفي شيفت ها**

هر پرسنلي در روز موظف است در يك ساعت خاصي در سازمان حاضر شده و تا مدت زمان معيني در سازمان کارکند که اين موارد تحت عنوان شيفت کاري از اين قسمت در برنامه تعريف مي شود.اگر پرسنل ديرتر از ساعت تعيين شده در شيفت در سازمان حاضر شوند يا کمتر از مدت تعيين شده در شيفت کارکنند به آنها کسرکار تعلق ميگيرد. براي تعريف کردن شيفت جديد،در اين قسمت روي کليد جديد کليك کنيد.به صورت پيش فرض شماره شيفت عدد بعداز آخرين شماره شيفت تعريف شده دربرنامه مي باشد که شما مي توانيد اين عدد را تغيير دهيد ،فقط بايد دقت کنيد که اين شماره متعلق به شيفت ديگري نباشد.

نكته : شماره شيفت نبايد در محدوده 50 الي 55 قرارگرفته باشد .

در صورت تمايل نام و عنوان شيفت را تايپ نماييد .نوع شيفت را حتما تعيين نماييد زيرا همانطور که گفته شد اگر روش محاسبه نوبتكاري براي پرسنلي براساس تردد باشد ،براي محاسبه درصد نوبتكاري ، نوع شيفت که در اين قسمت تنظيم مي شود موثر مي باشد .

ساعتي را که پرسنل اين شيفت موظف هستند در آن ساعت در سازمان حاضر شوند را در مقابل گزينه ساعت شروع و ساعت اتمام کار پرسنل اين شيفت را در مقابل گزينه ساعت خاتمه وارد نماييد . با ورود اين ساعتها، مدت شيفت به طور خودکار پر مي شود.البته اگر شما بدون وارد کردن ساعت خاتمه ، مدت شيفت را وارد کنيد ساعت خاتمه بطور خودکار پر مي شود.

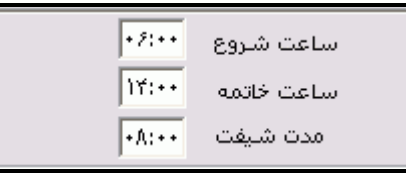

مدت زماني که پرسنل در روز مجاز به تاخير در ورود مي باشند و جزء کسرکار آنها محسوب نمي شود را در مقابل گزينه تاخير مجاز وارد کنيد.حال اگر پرسنلي بيشتر از اين مدت در روز تاخيردر ورود داشته باشد از ساعت شروع شيفت براي وي کسرکار محسوب مي گردد. به عنوان مثال فرض کنيد ساعت شروع شيفت شخصي 07:00 باشد و تاخيرمجازروزانه اش00:15 باشد ،اگر اين شخص تا ساعت 07:15 کارت ورودش را بزند کسرکار نمي گيرد و اگر ساعت 07:16 کارت ورودبزند ،به مدت 00:16 کسرکار مي گيرد .

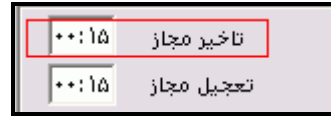

مدت زماني که پرسنل در روز مجاز به هستند که قبل از اتمام شيفت کارت خروج را بزنند و جزء کسرکار آنها محسوب نشود را در مقابل گزينه تعجيل مجاز وارد کنيد.حال اگر پرسنلي بيشتر از اين مدت در روز تعجيل در خروج داشته باشد تا ساعت پايان شيفت براي وي کسرکار محسوب مي گردد. به عنوان مثال فرض کنيد ساعت خاتمه شيفت شخصي 14:00 باشد و تعجيل مجازش 00:15 باشد ،اگر اين شخص بعد از ساعت 13:45 کارت خروجش را بزند کسرکار نمي گيرد و اگر ساعت 13:44 کارت خروجش را بزند ،به مدت 00:16 کسرکار مي گيرد .

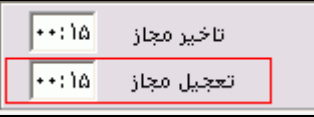

شرکت دنياي پردازش 241

اگر در سازمان شما پنج شنبه ها روز کاري مي باشد ،مدت زماني را که پرسنل موظف هستند در روزهاي پنج شنبه در سازمان حاضر باشند را در مقابل گزينه" مدت کارکرد در روز 5شنبه" وارد نماييد.

> $\sqrt{-15}$ مدت کارکرد در روز ۵شنبه

نكته : اگر پرسنل اين شيفت در روزهاي پنج شنبه تعطيل مي باشند، مدت کارکرد در روز 5 شنبه را که به صورت پيش فرض پر مي شود، تغيير ندهيد.

حداکثر مدتي را که براي پرسنل اين شيفت در روزها کاري اضافه کار تعلق مي گيرد را در مقابل گزينه "حداکثر اضافه کار مجاز" وارد نماييد.به عنوان مثال اگر مي خواهيد براي پرسنل يك شيفت حداکثرسه ساعت اضافه کار در روز تعلق گيرد اين عدد را 03:00 وارد کنيد.اگر اين عدد را 00:00 وارد کنيد هيچ اضافه کاري به پرسنل تعلق نمي گيرد.

> $\boxed{\cdot \gamma \cdot \cdot \cdot}$ حداكثر اضافه كاري مجاز

اگر در سازمان شما غيبت به ساعت مورد نياز مي باشد ،معادل يك روز غيبت به ساعت را در مقابل گزينه "کسر غيبت در شيفت" وارد کنيد.البته توجه داشته باشيد که اين عدد از مقدار نوبتكاري کسر مي شود ودر مدت موظف ماه در روش اضافه کار مازاد روزانه و مازاد ماهانه تاثير دارد.

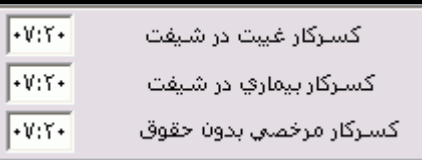

کسر مرخصي بيماري در شيفت و کسر مرخصي بدون حقوق در شيفت را باتوجه به توضيحات فوق تكميل کنيد .

ساعت شروع شيفت ،مدت شيفت و مدت شيفت در ماه مبارک رمضان را وارد نماييد.با رسيدن تاريخ سيستم به تاريخ شروع ماه رمضان ،محاسبات کارکرد با توجه به ساعات وارد شده در اين قسمت انجام مي شود و با اتمام ماه رمضان مجددا محاسبات به حالت قبل بر مي گردد.بنابراين اگر در سازمان شما ساعت شروع شيفت و مدت شيفت در ماه رمضان با ماههاي ديگر متفاوت است نيازي به تعريف کردن شيفت جديد در برنامه نيست.

نكته : تاريخ شروع و پايان ماه رمضان از منوي پشتيباني ←پارامترهاي سيستم ←پارامترهاي سيستم،صفحه اول،تنظيم مي شود.

با زدن کليد استراحت ،دو گزينه "شروع استراحت" و "خاتمه استراحت" فعال مي شوند . اگر شيفت شما گسسته مي باشد زمان شروع و پايان گسستگي را در اين قسمت وارد کنيد.دقت داشته باشيد که زمان گسستگي از مدت شيفت کم مي شود.اگر پرسنل در زمان استراحت از سازمان خازج شوند براي آنها کسرکار محاسبه نمي شود و اگرزمان استراحت در محدوده مرخصي ساعتي قرار داشته باشد،زمان استراحت جزء مرخصي ساعتي محسوب نمي شود.

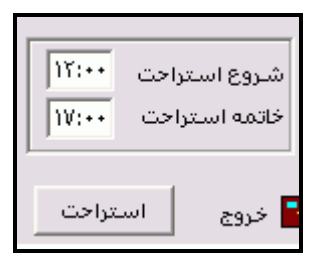

نكته : چنانچه پرسنل در زمان استراحت در سازمان حاضر باشند ،در برنامه به مدت حضور آنها در اين محدوده اضافه کارنامجاز لحاظ مي شود .اگر بخواهيد مدت حضور پرسنل در زمان استراحت جزء اضافه کار آنها محسوب شود ،حداکثر زمان اضافه کار قابل قبول در اين محدوده را از منوي پرسنل← احكام خاص← سقف اضافه کار بي نياز به مجوز، در ستون بين وقت وارد نماييد .

با انتخاب شيفت مورد نظر و زدن کليد حذف ،در صورتيكه اين شيفت را درهيچ يك از برنامه هاي چرخشي استفاده نكرده باشيد ،اين شيفت حذف خواهد شد.

پس از اتمام تعريف شيفت و زدن کليد ذخيره ،اطلاعات اين شيفت در سمت چپ پنجره تعريف شيفتها نمايش داده خواهد شد.

مثال 1–شيفتي تعريف کنيد که از ساعت 08:00 شروع شود و تا 08:15 براي پرسنل تاخير ثبت نشود و تا 16:00 ادامه داشته باشد ،در روزهاي پنج شنبه ساعت 12:00 ساعت خاتمه شيفت باشد .حداکثر اضافه کار قابل قبول براي پرسنل اين شيفت 08:00 مي باشد.اين شيفت در ماه رمضان از 07:30 شروع شده تا 14:30 ادامه داشته باشد.

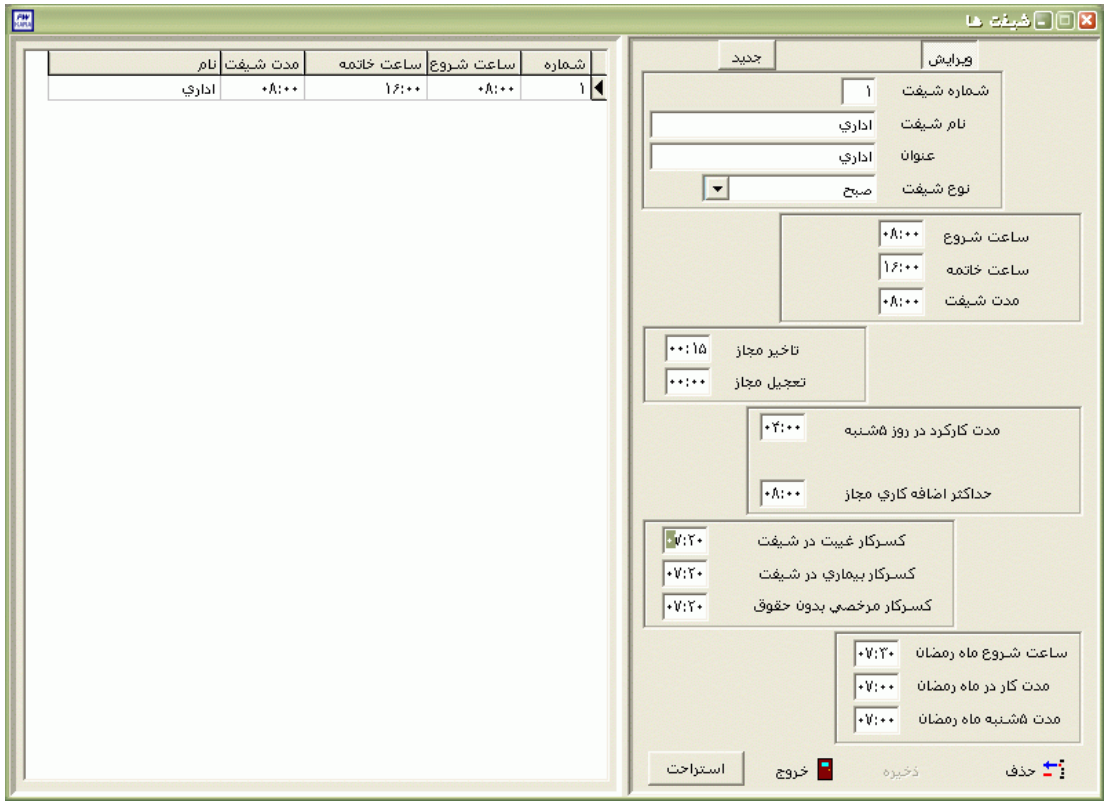

# مثال 2– شيفتي براي پرسنل نگهبان تعريف کنيد که از ساعت 07:00 امروز تا 07:00 فردا باشد.

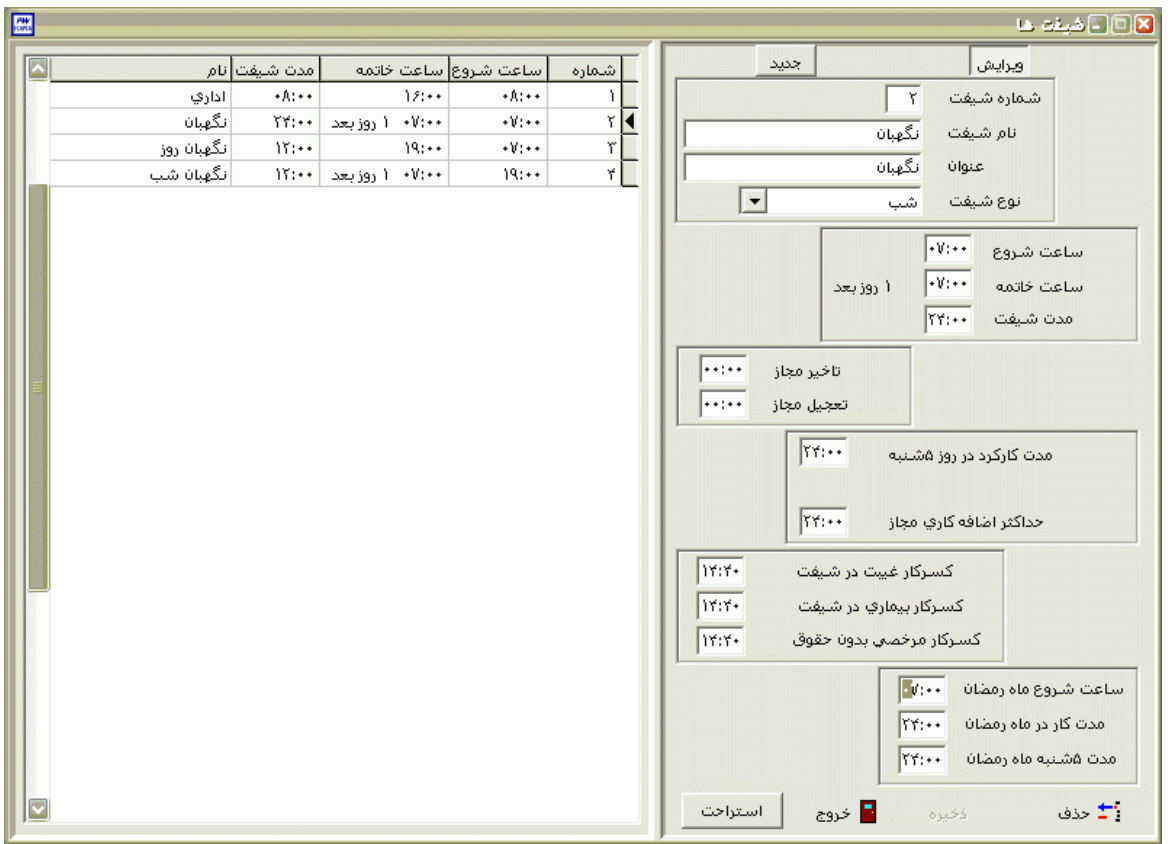

نكته : اگر ساعت خاتمه شيفت قبل از ساعت شروع شيفت باشد يا مساوي آن باشد ،در سيستم بطور اتوماتيك خروج روز بعد لحاظ مي شود.

مثال 3–در يک شرکت دو شيفت نگهبان وجود دارد .يک شيفت از 07:00 تا 19:00 و شيفت ديگر از 19:00 تا 07:00 روز بعد مي باشد.تعريف شيفتها به شكل زير مي باشد.

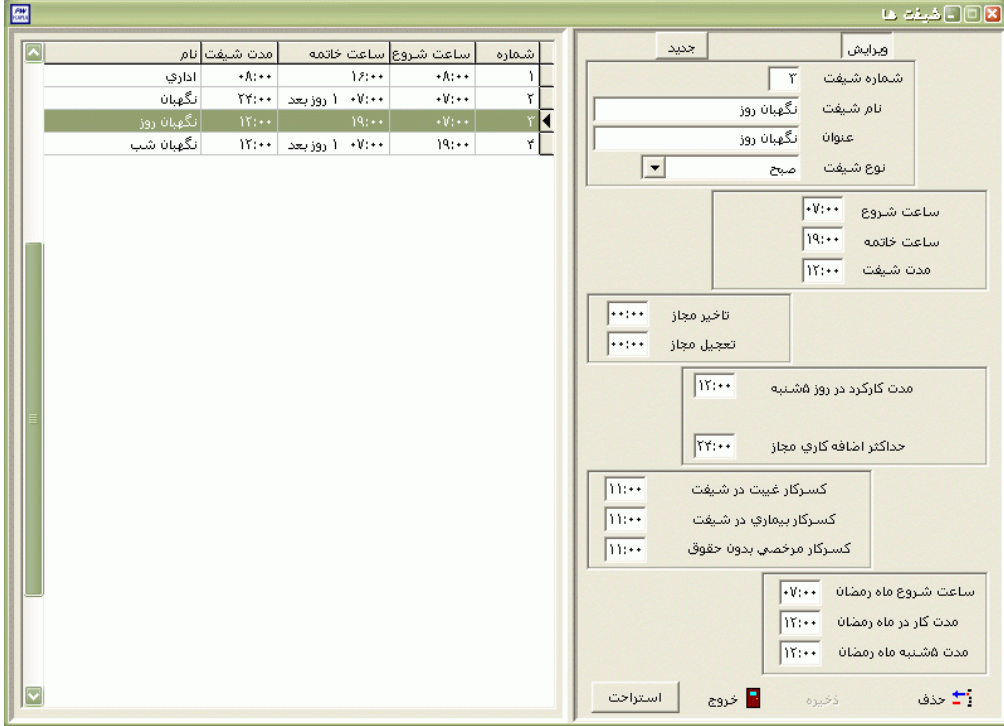

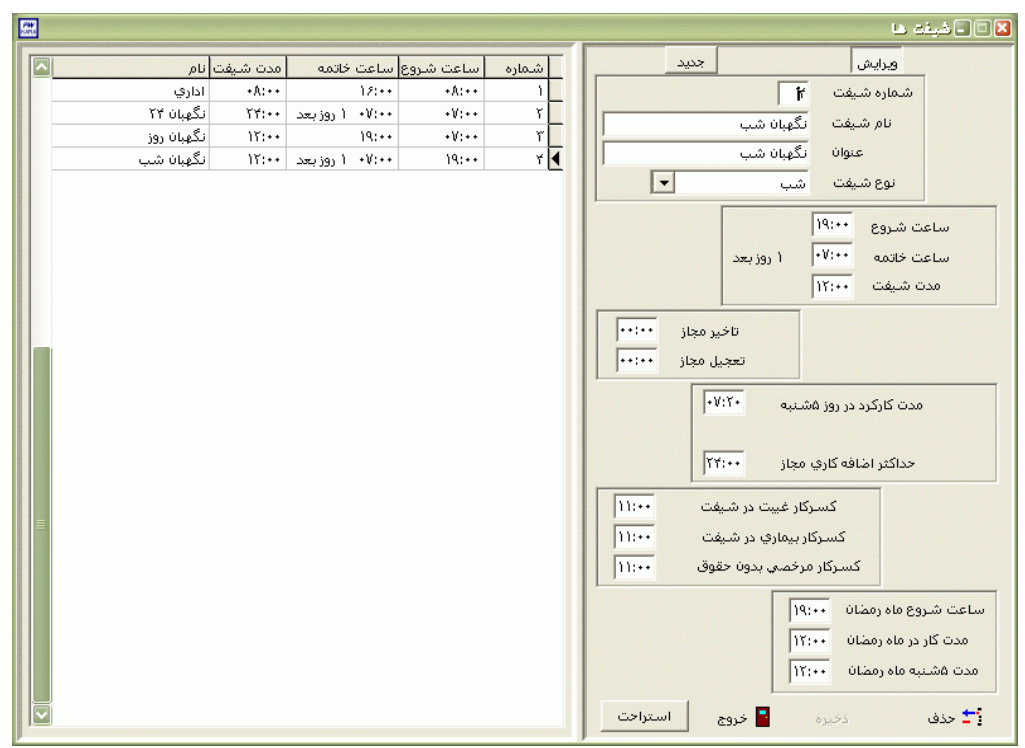

و
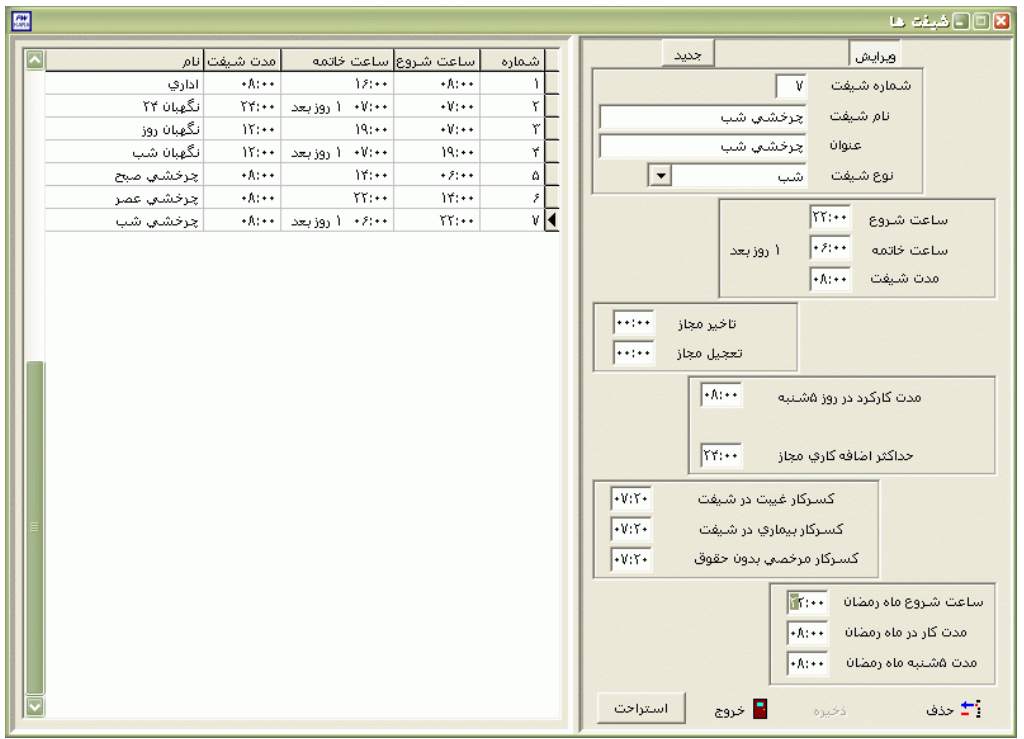

مثال 4– شيفتهاي پرسنل چرخشي بصورت زير مي باشند:

نكته : براي روزها تعطيل نيازي به تعريف کردن شيفت در برنامه وجود ندارد .

## **3.5.4.2.2 معرفي گروه ها**

به ازاء وجود هر برنامه کاري، يك گروه در برنامه تعريف مي شود که هر گروه کاري داراي يك برنامه چرخشي مجزا مي باشد.به عنوان مثال براي نگهباناني که 24:00 ساعت کار و 24:00 ساعت تعطيل هستند ،دو گروه کاري تعريف مي شود . دقت داشته باشيد که تعدادگروههاي کاري ارتباطي با تعداد افراد ندارد.

پس از زدن کليد جديد نام مورد نظر براي گروه کاري را در مقابل عنوان گروه تايپ کنيد.

اگر گزينه" تردد ناقص در روز تعطيل صرفه نظر شود " تيك داشته باشد، در صورتي که تعداد ترددهاي پرسنل اين گروه در روز هاي تعطيل فرد باشد ،در گزارشات براي آن روز تردد ناقص نمايش داده مي شود و اگر اين گزينه تيك نداشته باشد ،در صورت فرد بودن تعداد ترددها در روز تعطيل ،در گزارشات اولين تردد فرداي روز تعطيل به عنوان خروج روز تعطيل در نظر گرفته مي شود .پس اگردر سازمان شما ممكن است پرسنل، در يك روز تعطيل در سازمان حاضر شوند و بعد از ساعت 24:00 يعني در روز بعد از سازمان خارج شوند اين گزينه نبايد تيك داشته باشد.

تردد ناقص در روز تعطیل صرف نظر شود  $\overline{\textbf{v}}$ 

اگر گزينه" درورود و خروج ناقص آخرين تردد صرفنظر شود" تيك داشته باشد، در صورتي که تعداد ترددهاي پرسنل اين گروه در روز هاي کاري فرد باشد ،در گزارشات براي آن روز تردد ناقص نمايش داده مي شود و اگر اين گزينه تيك نداشته باشد ،در صورت فرد بودن تعداد ترددها در روز کاري ،در گزارشات اولين تردد روز بعد به عنوان خروج آن روزدر نظر گرفته مي شود .پس اگردر سازمان شما ممكن است پرسنل روزکار)سعت خاتمه شيفت آنها قبل از 24:00 مي باشد)، در يک روز کاري در سازمان حاضر شوند و بعد از ساعت 24:00 يعني در روز بعد از سازمان خارج شوند براي اينكه اضافه کاري آنها درست محاسبه شود ،اين گزينه نبايد تيك داشته باشد.

#### √ در ورود و خروج ناقص آخرین تردد صرفنظر شود

در برخي از سازمانها اگر پرسنل چند روز مرخصي استحقاقي متوالي که مابين آنها يك يا چند روز تعطيل(تعطيل رسمي يا تعطيل شيفت و يا تعطيل خاص) وجود دارد داشته باشند، تعطيلات نيزجزء مرخصي محسوب مي شوند.اگر در سازمان شما اين مورد وجود دارد گزينه"تعطيالت بين مرخصي استحقاقي تعطيل شود" نبايد تيك داشته باشد و براي کسر مرخصي در روز تعطيل بايد مدت مورد نظر براي کاهش از کاردکس در مقابل گزينه" کسر هر روز مرخصي در روز تعطيل" که در همين قسمت وجود دارد، وارد شود.حال اگر تعطيالت بين مرخصي استحقاقي ،مرخصي محسوب نمي شوند اين گزينه بايد تيك داشته باشد.

تعطيلات بين مرخصي استحقاقي تعطيل شود  $\overline{\mathbf{v}}$ 

براي هر گروه کاري مي توان مدت کاهش از کاردکس به ازاء هر روز مرخصي استحقاقي روزانه را جداگانه تنظيم نمود.

○ به اندازه شيفت : يعني بابت هرروز مرخصي استحقاقي ،به اندازه مدت شيفت همان روز از مانده مرخصي پرسنل کسرمي گردد.

○ برابر غيبت :يعني بابت هر روز مرخصي استحقاقي، به اندازه مدتي که در مقابل گزينه "کسر هر روز غيبت" که در هنگام تعريف شيفتها وارد نموده ايد، از مانده مرخصي پرسنل اين گروه کسر مي شود.

○ به مقدار ثابت :يعني بابت هر روز مرخصي استحقاقي به ميزان ثابتي که در اين قسمت وارد مي شود از مانده مرخصي پرسنل کسرمي گردد.

> $|\cdot \mathbf{v}|\mathbf{x}$ كسر هر روز مرخصي استحقاقي نه اندازه شیفت  $\mathbb{C}^+$ و.<br>والله مقدار ثابت  $\widehat{\bullet}$ برابر غیبت  $\mathbb C$

> > روش محاسبه اضافه کار هر گروه را باتوجه به توضيحات زير انتخاب نماييد :

عادي :در اين روش محاسبه اضافه کارپرداختي بر طبق شيفت مي باشد،يعني اگرپرسنل قبل ازساعت شروع شيفت در سازمان حاضر شوند يا پس از ساعت پايان شيفت از سازمان خارج شوند؛ اگر مجوز اضافه کاري در آن روز داشته باشند يا سقف اضافه کار بي نياز به مجوز آنها در قسمت مشخصات پرسنلي صفر نباشد،در سيستم براي

شرکت دنياي پردازش 247

آنها اضافه کاري لحاظ شده و در پايان ماه اضافه کار مجموع اين اضافه کاريها در اضافه کار پرداختي مشاهده مي شود.

مازاد:اگر در اين قسمت عددي کمتر يا برابر 12:00 وارد نماييد روش محاسبه اضافه کار اين گروه مازاد روزانه خواهد بود و اگر عدد واردشده از 12:00 بيشتر باشد روش محاسبه اضافه کار اين گروه مازاد ماهانه خواهد بود .

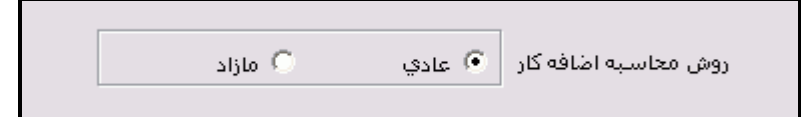

مازاد روزانه : در اين روش مدت زماني را که فرد موظف است در طي يك روز کاري در سازمان حضور داشته باشد،وارد مي شود .محاسبه اضافه کار پرداختي در روش مازاد روزانه طبق فرمول زير مي باشد:

موظف ماه<sup>=</sup> تعداد روزهاي کاري ماه)با توجه به تقويم رسمي سازمان(<sup>×</sup> مدت زمان موظف روزانه - )غيبت + مرخصي بيماري+ کسرکارساعتي+ مرخصي بدون حقوق ساعتي و روزانه(

اضافه کار پرداختي <sup>=</sup> کل حضور+ انواع مرخصي هاي روزانه و ساعتي با حقوق و ماموريتهاي روزانه – موظف ماه- اضافه کارنامجاز

نكته : کل حضور شامل ماموريتهاي ساعتي نيز مي باشد.

نكته : با توجه به تعاريف فوق، تعطيالت رسمي که از منوي پشتيباني ←تقويم رسمي،در سيستم اعمال مي شوند در ميزان موظف ماه در روش مازاد روزانه موثر مي باشند .

مازاد ماهانه : در اين روش مدت زماني را که فرد موظف است در طي يك ماه در سازمان حضور داشته باشد وارد مي شود .محاسبه اضافه کار پرداختي در روش مازاد ماهانه طبق فرمول زير مي باشد:

اضافه کار پرداختي <sup>=</sup> کل حضور+ انواع مرخصي هاي روزانه و ساعتي با حقوق و ماموريتهاي روزانه – مدت موظف ماهانه-(غيبت + مرخصي بيماري+ کسرکارساعتي+ مرخصي بدون حقوق ساعتي و روزانه) – اضافه کارنامجاز

نكته : کل حضور شامل ماموريتهاي ساعتي نيز مي باشد.

نكته : اگر در روش مازاد ،(کل حضور + کليه عوامل با حقوق) از (موظفي – کسورات) کوچکتر باشد ،در سيستم براي آن پرسنل کسر شيفت در نظر گرفته مي شود . با زدن کليد انتخاب ،ليست گروههاي ذخيره شده قابل مشاهده مي باشد که مي توانيد گروه مورد نظر راانتخاب کرده و ويرايش نماييد.با زدن کليد حذف مي توانيد گروههاي کاريتان را که به آنها نياز نداريد را از سيستم حذف کنيد.

مثال 1- براي پرسنل اداري يک گروه کاري به صورت زير تعريف مي شود.

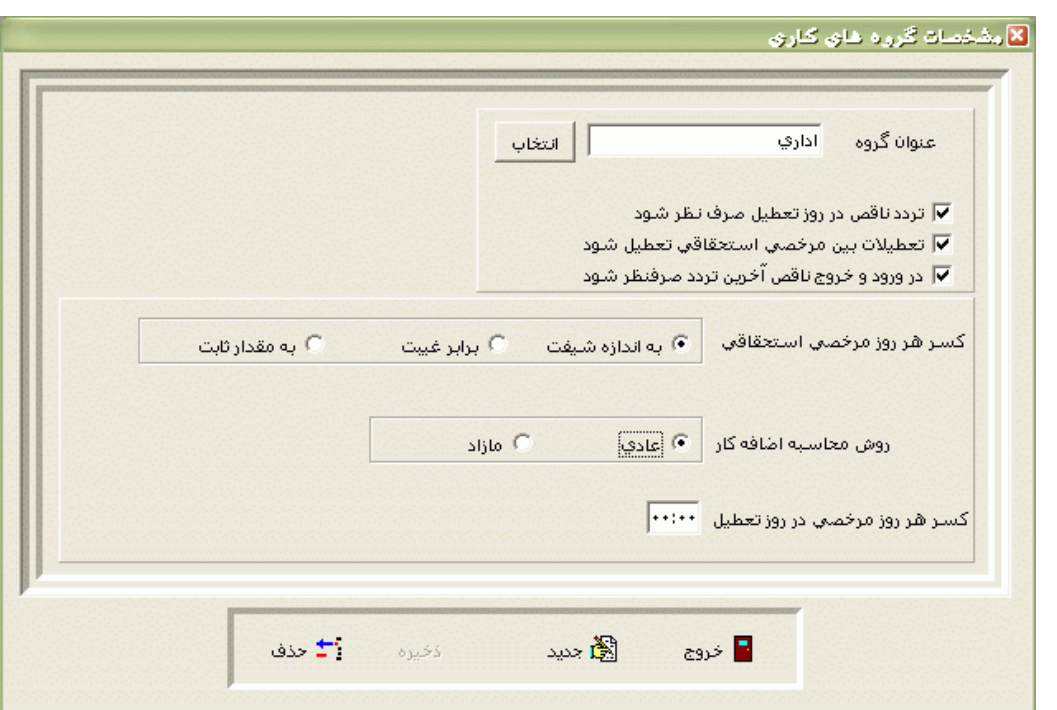

مثال 2– برای نگهبانانی که 24:00 ساعت کار و 24:00 استراحت هستند ،با توجه به اینکه دو برنامه کاري جداگانه براي آنها وجود دارد ولي ساعت شروع و پايان شيفتشان يكسان است ،يك شيفت ودو گروه کاري بايد تعريف شود.

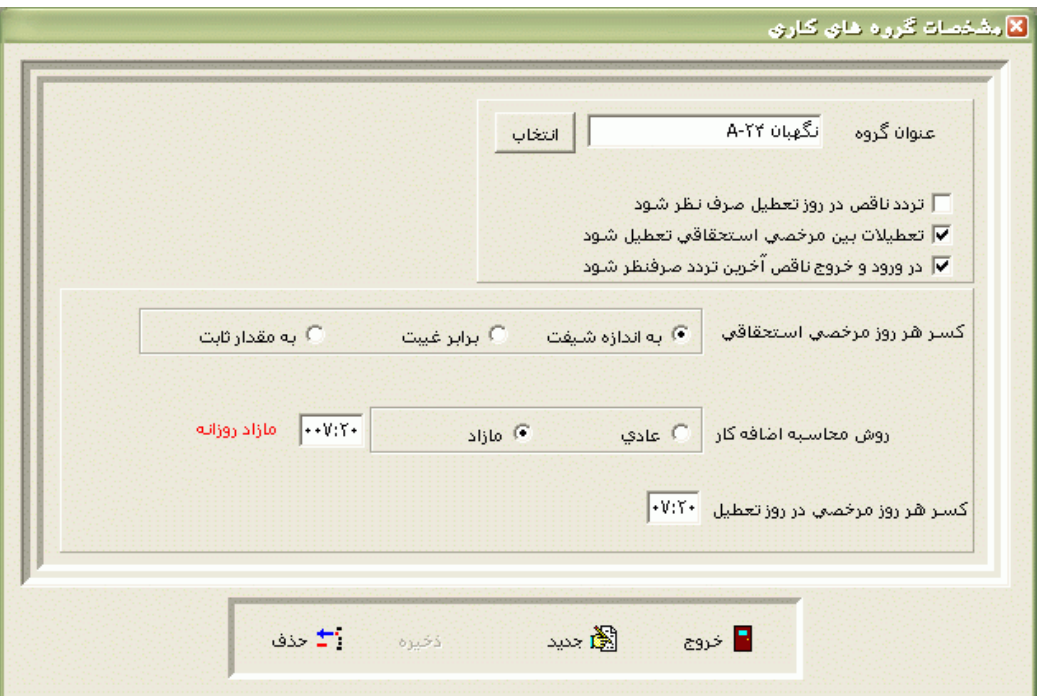

مثال 3-براي نگهباناني که 12:00 ساعت کار و 24:00 استراحت هستند ، با توجه به اينکه سه برنامه کاري جداگانه براي آنها وجود دارد وساعت شروع و پايان شيفتشان ،دو شيفت کاري وسه گروه کاري بايد تعريف شود.

مثال 4– برای پرسنل چرخشی که  $3$ روز صبح کار، $3$  روز عصرکار ،3 روز شبکار و 3 روز تعطیل هستند، با توجه به اينكه چهار برنامه کاري جداگانه براي آنها وجود دارد وساعت شروع و پايان شيفتشان ،سه شيفت کاري و چهار گروه کاري مورد نياز مي باشد.

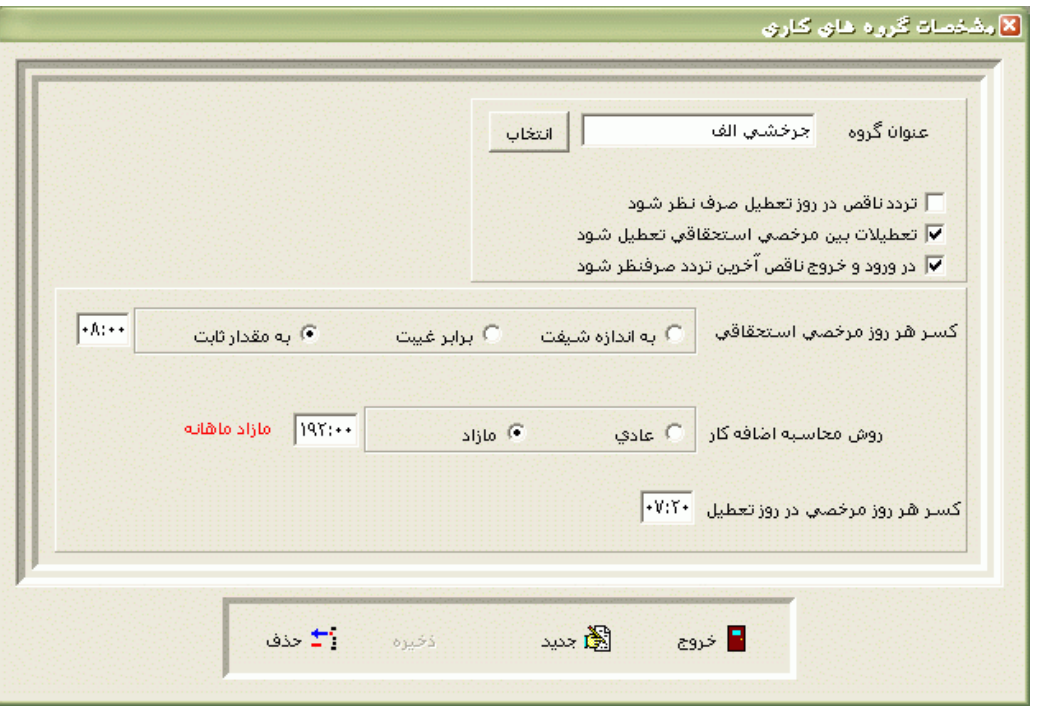

**3.5.4.2.3 معرفي برنامه چرخشي گروه ها**

پس از تعريف شيفتها وگروه ها الزم است برنامه چرخشي گروهها را با توجه به برنامه کاري تعريف نماييد .

پس از انتخاب گروه مورد نظر از ليست گروههايي که تعريف نموده ايد، با زدن کليد $\blacksquare$  تاريخ شروع را تاريخي قرار دهيد که از آن تاريخ به بعد( تا پايان سال جاري) مي خواهيد گزارش کارکرد پرسنل آن گروه را داشته باشيد .

نكته : حتي اگر يك گروه کاري از اواسط ماه کارش را شروع کرده است ،تاريخ شروع را برابر با تاريخ روز شروع آن ماه قرار دهيد. سپس تعداد روزهايي را که برنامه آن گروه کاري مجددا تكرار مي شود يعني دوره گردش آن گروه را بدست آوريد.

نكته : حداکثر دوره گردش 40 روز مي باشد.

اگر پرسنل اين گروه کاري در روزهاي تعطيل رسمي ،تعطيل هستند يعني در صورت عدم حضور در سازمان براي آنها غيبت لحاظ نمي شود و در صورت حضور، اضافه کار تعطيلي براي آنها لحاظ مي شود ،در قسمت تعطيالت تقويم گزينه" تعطيل شود" را انتخاب نماييد.

براي گروهي که پرسنل آن گروه در روزهاي کاري خود حتي اگرمصادف با تعطيالت رسمي باشد، موظف به حضور در سازمان هستند يعني در صورت عدم حضور براي آنها غيبت لحاظ مي شود مانند نگهبانها ،در قسمت تعطيالت تقويم گزينه" مشابه دوره گردش" را انتخاب نماييد.

پس از تعيين دوره گردش و تاريخ شروع ،در قسمت پايين پنجره روي روزهاي مورد نظر کليك کرده و شماره شيفت مورد نظر را وارد نماييد.براي ديدن ليست ،شماره و ساعت شروع و پايان شيفت از کليدهاي F+Ctrl استفاده نماييد . برا ي مشخص کردن روزهاي تعطيل در برنامه چرخشي، روي آن روز کليك کرده سپس از کليد 10F براي تعطيالت رسمي مانند جمعه ها ،از کليد 11F براي تعطيل شيفت و از کليد 12F براي تعطيل خاص استفاده نماييد .اين تعطيالت فقط از جنبه نمايشي با هم تفاوت دارند.

نكته : اضافه کار تعطيلي از ساعت00:01 تا 24:00 براي روزهايي که درمنوي پشتيباني ← تقويم رسمي،تعطيل هستند ،محاسبه مي شود .

مثال 1– دوره گردش پرسنلي که برنامه آنها بصورت هفتگي تکرار مي شود مانند گروه اداري که از شنبه تا پنج شنبه موظف به حضور در سازمان هستند و روزهاي جمعه تعطيل مي باشند 7، روزه مي باشد.با توجه به توضيحات فوق براي گروه اداري ،برنامه چرخشي بصورت زير تعريف مي شود:

| 囲                 |                                      |                                     |                 | ⊠⊡ اصلاح برنامه جرخشن گروه ها |
|-------------------|--------------------------------------|-------------------------------------|-----------------|-------------------------------|
|                   | تعطيلات تقويم<br><b>6) تعطیل شود</b> | $\vert \cdot \vert$                 | ا ۱ - اداري     | عنوان گروه                    |
| إساير مشخصات گروه | ○ مشابه دوره گردش                    | $ W\lambda z(+1)+1 $                | 镾               | تاريخ شروع                    |
|                   |                                      | مدت برنامه ريزي تا پايان سال<br>595 |                 | دوره گردش گروه V              |
| ■ خروج<br>ذخيره   |                                      | F10, F11, F12 تعطيلات               | شيفت ها         | $Ctrl + F$                    |
|                   |                                      |                                     |                 |                               |
|                   |                                      |                                     |                 | شنبه                          |
|                   |                                      | $-1/-5$<br>١                        |                 | ۱ شنبه                        |
|                   |                                      | $-11-9$<br>١                        |                 | آشنبه                         |
|                   |                                      | $-1/2V$<br>١                        |                 | آشنبه                         |
|                   |                                      |                                     | $-1/ - 1$<br>١  | اشتبه                         |
|                   |                                      |                                     | $-11-1$<br>١    | ەشنبە                         |
|                   |                                      |                                     | $-1/2$<br>تعقيل | جمعه                          |
|                   |                                      |                                     |                 |                               |

نكته : اگر يك گروه اداري يك پنج شنبه در ميان تعطيل باشد ،دوره گردشي 14 روز مي باشد.

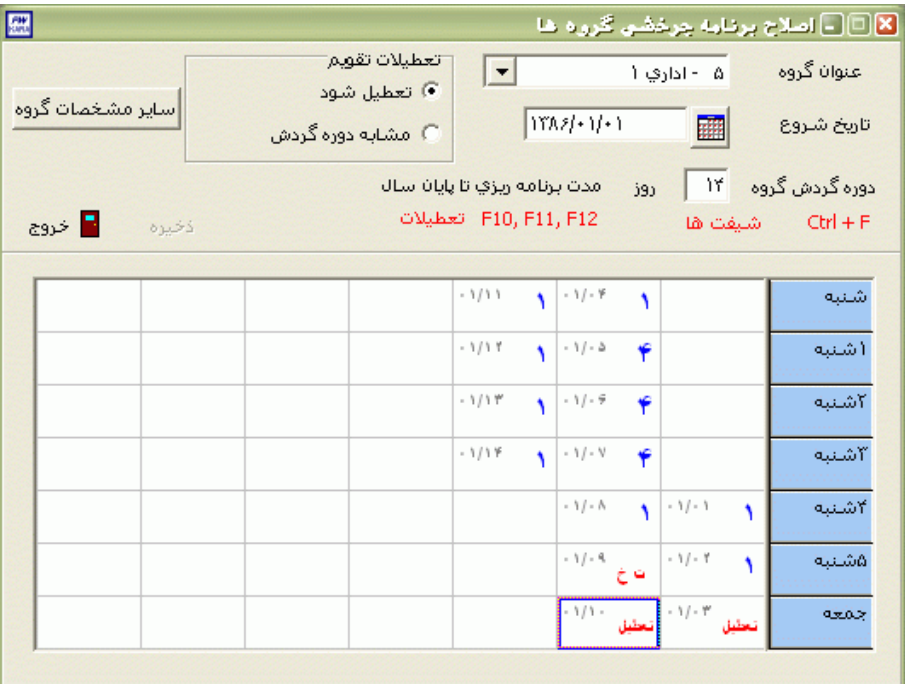

مثال 2 – دوره گردش براي نگهباناني که 24:00 ساعت کار و 24:00 استراحت هستند ، 2 روزه مي باشد.در اين مورد ما نياز به تعريف دو گروه کاري و دو برنامه چرخشي با تاريخ شروع يكسان داريم .براي گروه اول در روز اول شماره شيفت و روز دوم را تعطيل را وارد مي کنيم.براي گروه دوم در اول را تعطيل و در روز دوم شماره شيفت را وارد مي کنيم.

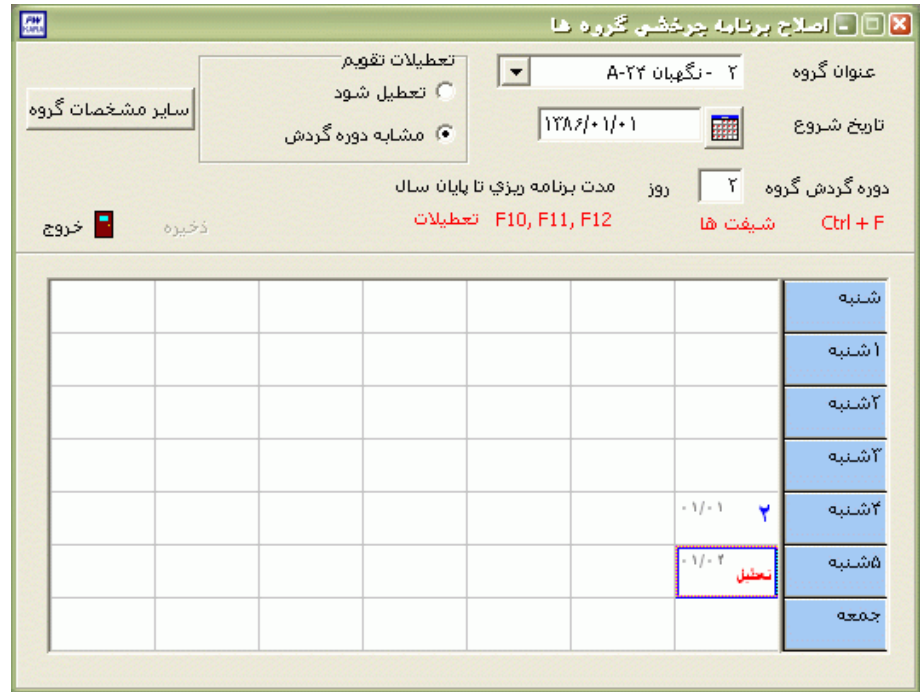

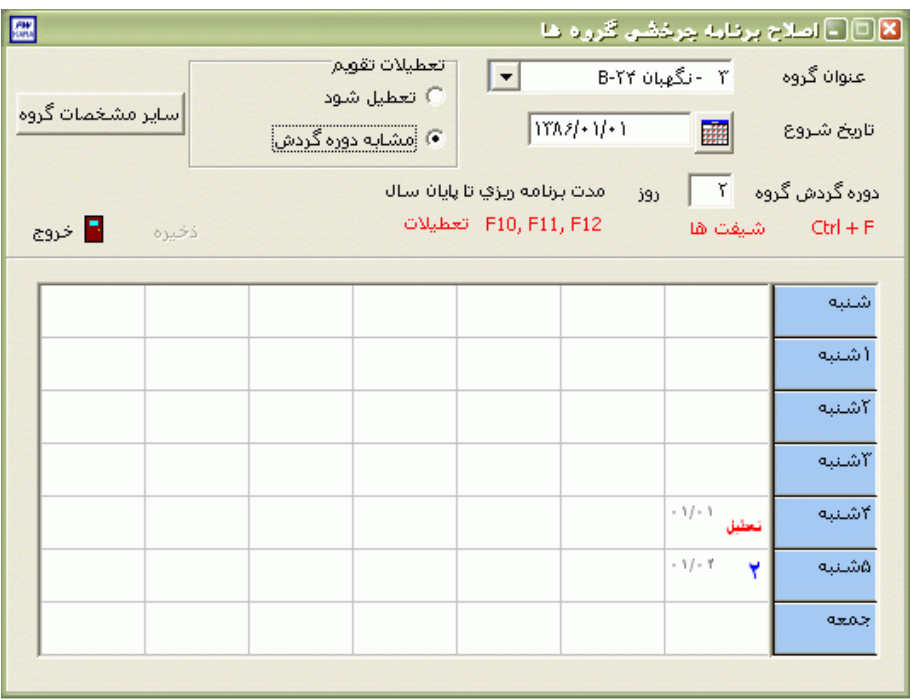

مثال 3- دوره گردش برای نگهبانانی که 12:00 ساعت کار و 24:00 استراحت هستند ، 3 روزه می باشد . در اين مورد ما نياز به تعريف سه گروه کاري و سه برنامه چرخشي با تاريخ شروع يكسان داريم . گروه اول با شيفت روز شروع مي شود سپس يك روز شبكار و در نهايت يك روز تعطيل خواهد بود. گروه دوم با شيفت شب شروع مي شود سپس يك روز تعطيل و در نهايت با شيفت روز به اتمام مي رسد . گروه سوم با يك روز تعطيل شروع مي شود سپس يك روز در شيفت روز و سپس در شيفت شب خواهد بود .

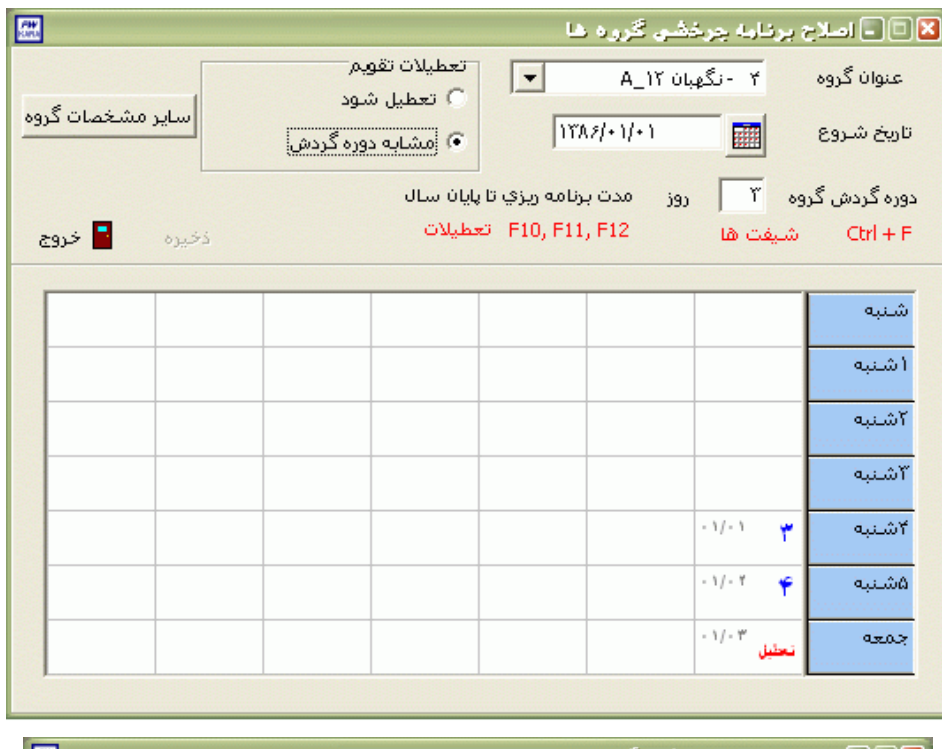

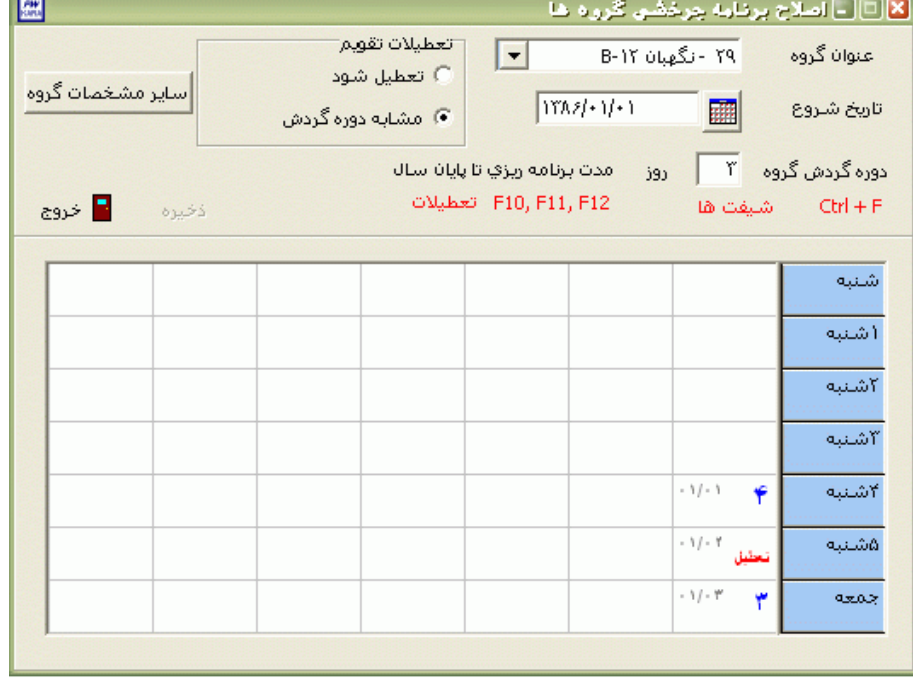

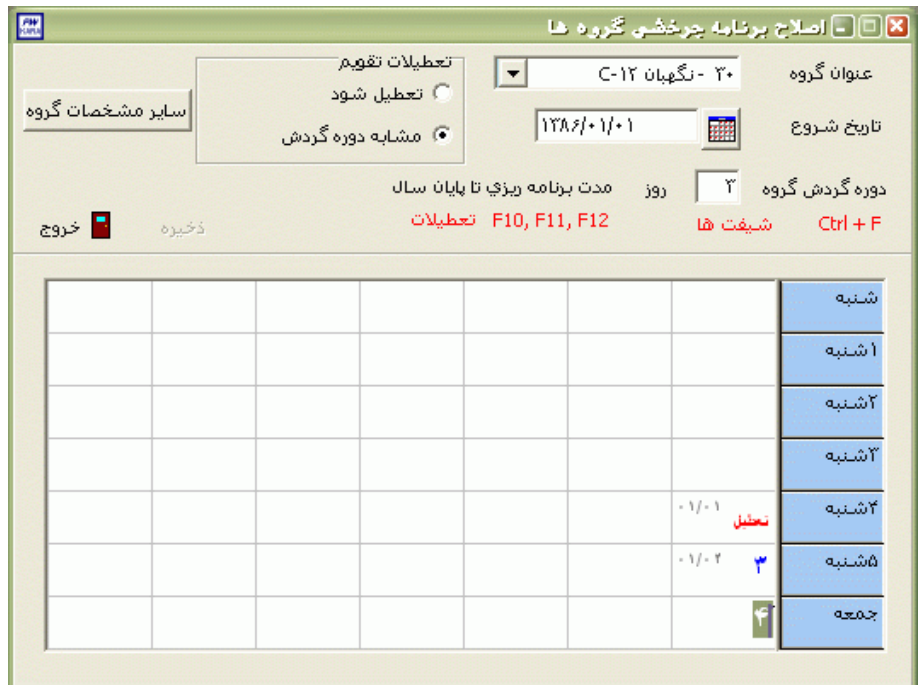

مثال 4 – دوره گردش براي پرسنل چرخشي که 3روز صبح کار3، روز عصرکار 3، روز شبكار و 3 روز تعطيل هستند، 12روزه مي باشد .براي اين مورد بايد چهار گروه کاري همراه با چهار برنامه چرخشي با تاريخ شروع يكسان تعريف مي شود.گروه اول از شيفت صبحكار شروع مي شود و با 3روز عصرکار 3،روز شبكار و 3 روز تعطيل ادامه پيدا مي کند. گروه دوم از شيفت عصرکار شروع مي شود و با 3روز شبكار 3،روز تعطيل و 3 روز صبحكار ادامه پيدا مي کند.

گروه سوم از شيفت شبكار شروع مي شود و با 3روز تعطيل 3،روز صبحكار و 3 روز عصرکار ادامه پيدا مي کند.

گروه چهارم با 3 روز تعطيل شروع مي شود و با 3روز صبحكار ،3روز عصركار و 3 روز شبكار ادامه پيدا مي کند.

گروه اول

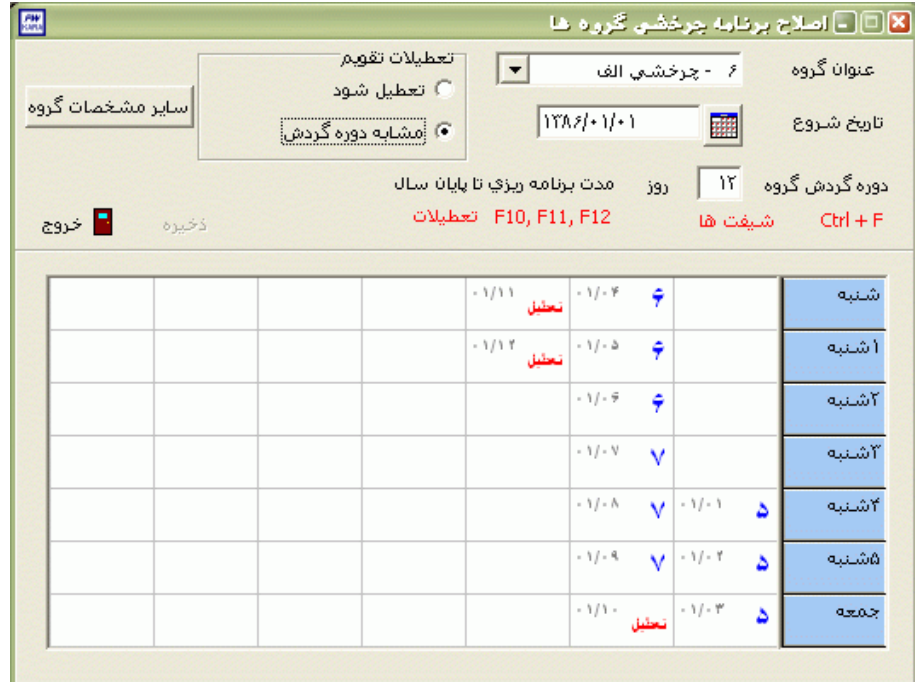

گروه دوم

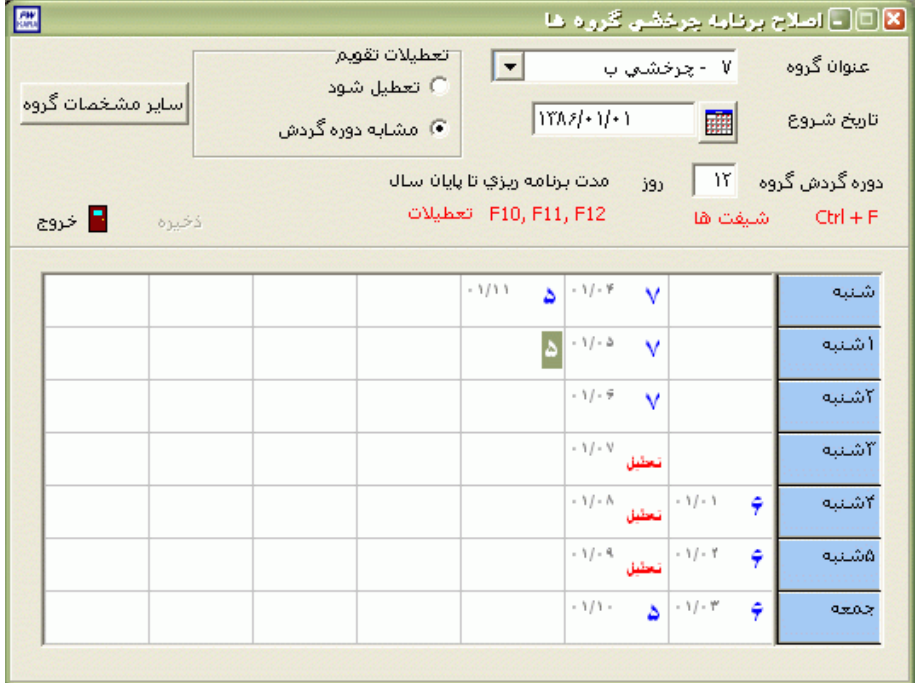

گروه سوم

| 匷                | تعطيلات تقويم<br>© تعطیل شود | $\vert$                           |       | ⊠⊡ اِ اِصلاح برنامه جرخصُو، گروه ها<br>عنوان گروه<br>۹ - چرخشني ج |                   |  |
|------------------|------------------------------|-----------------------------------|-------|-------------------------------------------------------------------|-------------------|--|
| سایر مشخصات گروه | ●) مشابه دوره گردش           | $\left  \frac{\gamma}{2} \right $ |       | 睡                                                                 | تاريخ شروع        |  |
|                  |                              | مدت برنامه ریزي تا پایان سال      | 595   |                                                                   | دوره گردش گروه ۱۲ |  |
| ■ خروج<br>ذخيره  |                              | F10, F11, F12 تعطيلات             |       | شيفت ها                                                           | $CtrI + F$        |  |
|                  |                              | $-1/11$<br>$\varphi$ نعليل        |       |                                                                   | شنبه              |  |
|                  |                              | $-1/-2$                           | تعشل  |                                                                   | (شنبه             |  |
|                  |                              | $-11 - 9$                         | تعقبل |                                                                   | كشنبة             |  |
|                  |                              | $-1/2$                            | ۵     |                                                                   | آشنبه             |  |
|                  |                              | $-1/ - 1$                         | Δ     | $-1/-1$                                                           | اشنبه<br>v        |  |
|                  |                              | $-11 - 9$                         | Δ     | $-1/-1$                                                           | ەشنبە<br>v        |  |
|                  |                              | $-1/1 -$                          |       | $\leftarrow$ $\cdot$ 1/ $\cdot$ 3                                 | v<br>جمعه         |  |

گروه چهارم

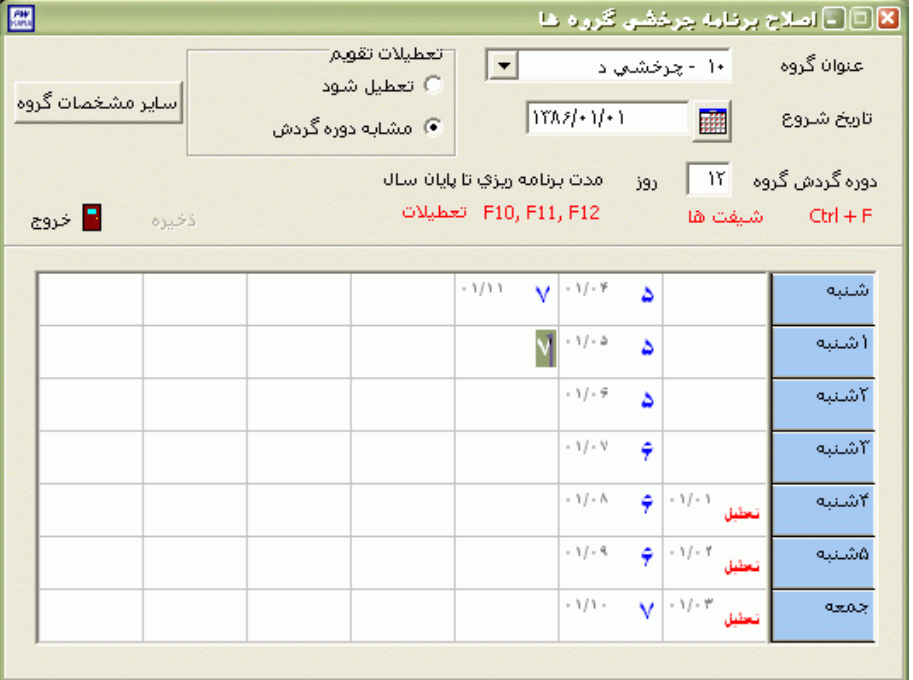

# **3.5.4.2.4 \*ادامه برنامه چرخشي سال** *YYYY* **براي** *(+1YYYY(*

اين منو از تاريخ YYYY/12/15 (سال جاري) تا تاريخ 01/20/(1+YYYY) در برنامه ظاهر مي شود.پس از انتخاب تك تك گروهها روي کليد شروع کليك نماييد.اين کار باعث مي شود که برنامه ريزي گروهها تا پايان سال بعد در سيستم اعمال شود و با شروع سال جديد مشكل عدم تعريف برنامه چرخشي گروهها در منوي تردد ← اصالح تردد ماهانه، پيش نيايد.

نكته : اگر گروههاي تعريف شده در برنامه در اين قسمت ديده نمي شوند بدين معناست که برنامه چرخشي آنها براي سال آينده قبال در سيستم اعمال شده است .)با تغيير تاريخ شروع برنامه چرخشي گروه به روز شروع سال بعد و ذخيره کردن آن)

### **3.5.4.3 جابجايي افراد در گروه ها**

در برخي از سازمانها يا کارخانجات بنا به داليل مختلفي ممكن است يك يا چند نفر به طور موقت يا دائم از گروه کاري خود به گروه ديگري منتقل شوند .

براي اعمال اين تغيير گروه کاري در سيستم، عالوه بر منوي تردد← اصالح تردد ماهانه و زدن کليد جابجايي ،از اين قسمت نيز مي توان استفاده نمود.

در اين قسمت ليست کليه جابجاييهاي انجام شده در سيستم به همراه تاريخ جابجايي وگروه جديد نمايش داده مي شود.

براي درج جابجايي در سيستم کليد جديد را بزنيد. بازدن کليد 000 پرسنل مورد نظر را جستجو کرده و تاريخي را که از آن تاريخ به بعد جابجايي انجام خواهد شد را تنظيم نماييد که با انتخاب پرسنل در مقابل گزينه شماره گروه جاري ،شماره گروهي که پرسنل در تاريخ تنظيم شده در آن گروه مشغول به کار مي باشد، نمايش داده مي شود . با زدن کليد ▼گروه جديد را که قرار است پرسنل به آن گروه جابجا شود را انتخاب کنيد.

اگر در قسمت مدت حضور در گروه جديد گزينه تا اطالع ثانوي را انتخاب کنيد اين پرسنل تا اعمال جابجايي بعدي در گروه جديد باقي خواهد ماند و اگر گزينه بمدت را انتخاب کرده و تعداد روزهاي مورد نظر را وارد کنيد، به همان تعداد روز در گروه جديد بوده و پس از اتمام آن مدت به گروه کاري خودش بر مي گردد .

نكته : اگر در هنگام ذخيره کردن پيغام تداخل نمايش داده شود ،يعني براي اين پرسنل از قبل يك جابجايي به مدت چند روز در سيستم اعمال شده است و هنوز مدت اين جابجايي در تاريخ فوق به اتمام نرسيده و تا آن مدت به اتمام نرسد ،جابجايي انجام نخواهد شد .

شما مي توانيد با زدن کليد جستجو و وارد کردن شماره کارت يا نام خانوادگي پرسنل ،کليه جابجاييهاي آن پرسنل را مشاهده کرده و با انتخاب جابجايي مورد نظر و زدن کليد حذف آن جابجايي را از سيستم حذف نماييد .

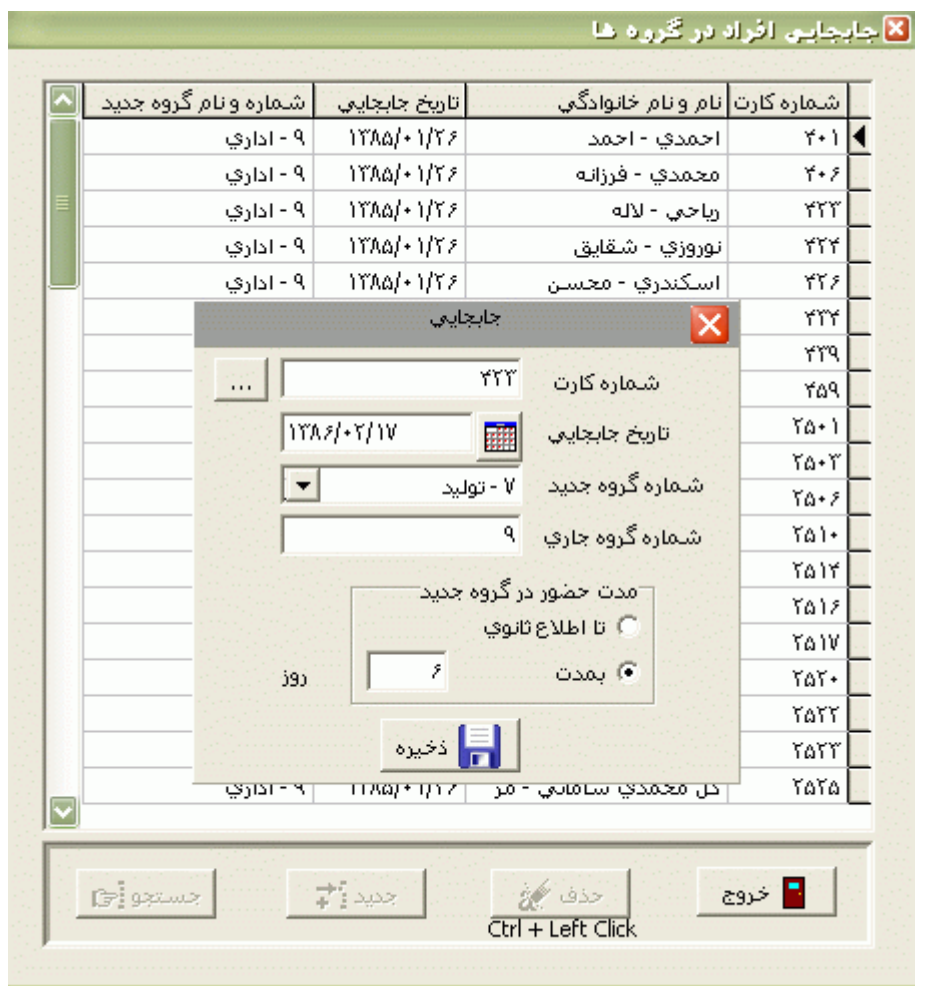

نكته : حذف جابجاييهاي اعمال شده فقط از اين قسمت ممكن مي باشد .

# **3.5.4.4 تعويض شيفت پرسنل**

گاهي اوقات پيش مي آيد که دو نفر از پرسنل به مدت يك يا چند روز، شيفتكاري خود را با يكديگر تعويض مي کنند.

تفاوت تعويض شيفت با جابجايي گروه در اين است که با اعمال جابجايي گروه براي يك پرسنل ،آن پرسنل به گروه کاري جديد مي رود بدون اينكه الزم باشد جانشيني به جاي او در گروه کاري وي حاضر شود، در صورتيكه براي تعويض شيفت ، گروه کاري دو نفر از پرسنل همزمان با يكديگر عوض مي شود.

براي جابجا کردن گروه اين دو نفر با يكديگر،پس از تنظيم تاريخ شروع اين تعويض و مدت آن ،کليد 000 را زده ويكي از اين اين دو نفر را نتخاب کنيد سپس کليد 000 را زده و نفر دوم را انتخاب نماييد .براي اعمال اين تعويض شيفت در سيستم روي کليد تعويض شيفت کليك کنيد .

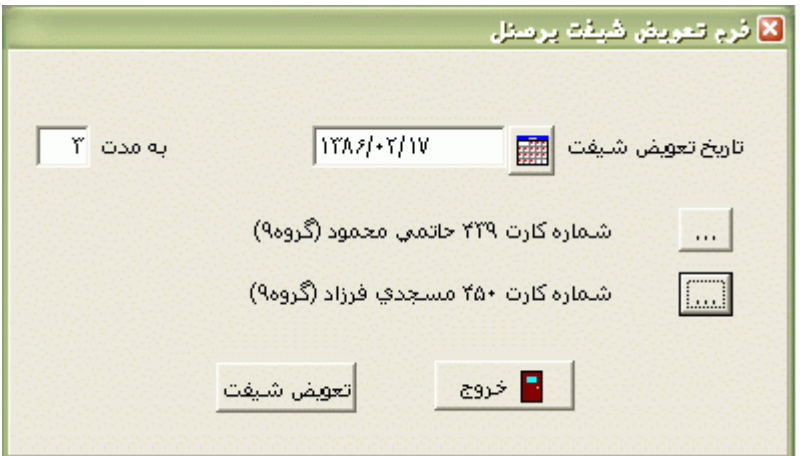

نكته : مدت تعويض شيفت حداکثر 99 روز مي باشد.

## **3.5.4.5 برنامه نمونه**

اين منو در برنامه هايي که نسخه شان بيمارستاني مي باشد ،وجود دارد .در برخي از سازمانها هر گروه از پرسنل تقويم خاص داراي يك برنامه کاري يكسان هستند که براي آنها مي توانيد از برنامه هاي نمونه استفاده نماييد.

از اين قسمت شما مي توانيد براي هر برنامه نمونه ،تا پايان سال جاري برنامه ريزي کاري را انجام دهيد و شماره شيفتهاي مربوطه را درتاريخهاي مربوطه قرار دهيد.

نكته : برنامه هاي نمونه از منوي پشتيباني ←پارامترهاي سيستم ،برنامه هاي نمونه تعريف مي شود.

اگر براي اولين بار روي يك برنامه نمونه کليك کنيد از شما شماره شيفت سوال مي شود .با وارد کردن يك شماره شيفت و زدن کليد قبول ، آن برنامه نمونه تا پايان سال با آن شماره شيفت پر مي شود که بعد از آن شما مي توانيد شيفتهاي مورد نظر در تاريخهاي خاص را با کليك کردن در خانه مربوطه و تايپ شماره شيفت تغيير دهيد و کليد ذخيره را بزنيد . براي ديدن ليست ،شماره و ساعت شروع و پايان شيفت از کليدهاي F+Ctrl استفاده نماييد .

با تعريف برنامه هاي نمونه نيازي به تعريف کردن برنامه کاري تك تك اين پرسنل تقويم خاص)داراي برنامه کاري يكسان هستند( از منوي شيفتكاري← Timeshift ماهانه يا Timeshift هفتگي نمي باشد و کافيست که آنها را به برنامه هاي نمونه تعريف شده جابجا کنيد. براي جابجايي پرسنل تقويم خاص در بين برنامه هاي نمونه، از منوي تردد← اصالح تردد ماهانه و زدن کليد جابجايي استفاده نماييد.

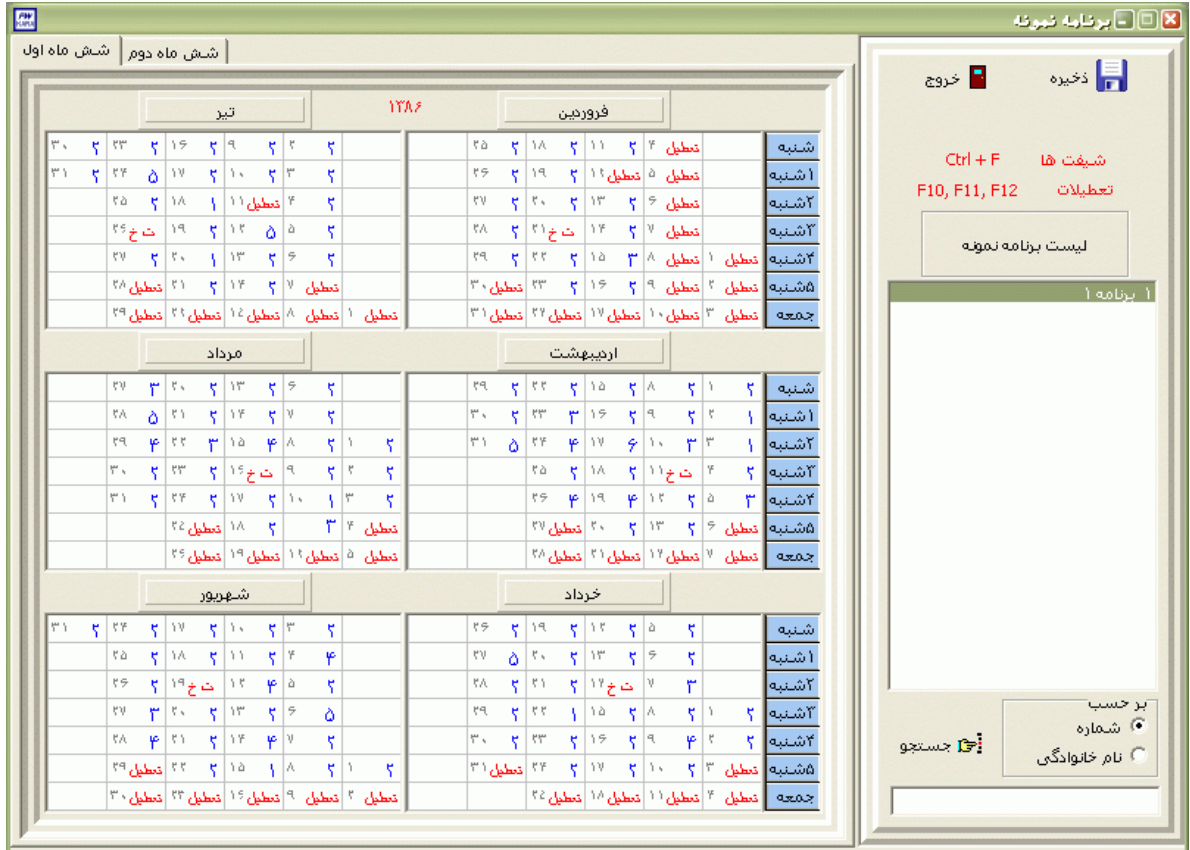

## **3.5.4.6 TimeSHiftماهانه**

براي وارد کردن شماره شيفتهاي پرسنل تقويم خاص در طي يك ماه از اين منو استفاده مي شود. به اين صورت که، ابتدا ماه مورد نظررا انتخاب نماييد. با انتخاب بخش ،ليست کليه پرسنل تقويم خاص که در آن بخش مشغول به کار هستند به همراه يك جدول که داراي 31 ستون مي باشد نمايش داده مي شود.سپس شما مي توانيد در خانه هاي مربوط به هر روز ماه ،شماره شيفت مربوطه را وارد نماييد. براي ديدن ليست ،شماره و ساعت شروع و پايان شيفت از کليدهاي F+Ctrl استفاده نماييد .براي روزهاي تعطيل رسمي از کد 50 يا کليد 10F ، روزهاي تعطيل شيفت از کد51 يا کليد 11F و روزهاي تعطيل خاص از کد 52 يا کليد 12F استفاده کنيد.

نكته : اين جدول براي کليه ماهها 31 روزه مي باشد که اگر شما براي ماههاي 30 روزه يا 29 روزه ستونهاي اضافي را پر نكنيد هيچ مشكلي پيش نخواهد آمد و حتي اگر روز شروع ماه شما يكم نباشد، ستونهاي اين جدول از روز يكم هر ماه شروع مي شود.

## **3.5.4.7 TimeSHiftهفتگي**

براي وارد کردن شماره شيفتهاي پرسنل تقويم خاص بصورت يك هفته اي از اين منو استفاده مي شود. به اين صورت که، ابتدا تاريخ مورد نظررا انتخاب نماييد. با انتخاب بخش ،ليست کليه پرسنل تقويم خاص که در آن بخش مشغول به کار هستند به همراه يك جدول که شامل روزهاي هفته مي باشد، نمايش داده مي شود.سپس شما مي توانيد در خانه هاي مربوط به هر روز ،شماره شيفت مربوطه را وارد نماييد. براي ديدن ليست ،شماره و ساعت شروع و پايان شيفت از کليدهاي F+Ctrl استفاده نماييد .براي روزهاي تعطيل رسمي از کد 50 يا کليد 10F ، روزهاي تعطيل شيفت از کد51 يا کليد 11F و روزهاي تعطيل خاص از کد 52 يا کليد 12F استفاده کنيد.

اگر در قسمت مدت برنامه ريزي گزينه" فقط هفته جاري" را انتخاب کنيد اين برنامه فقط براي هفته اي که تاريخ نوبتكاري در آن هفته قراردارد ذخيره مي شود.اگر گزينه" تا پايان سال" را انتخاب نماييد برنامه هفتگي تعريف شده تا پايان سال ذخيره مي شود.

# **3.5.4.8 معرفي تقويم افراد خاص**

در اين قسمت ليست پرسنلي که نوع کار آنها تقويم خاص مي باشد به همراه برنامه کاري يكساله آنها نمايش داده مي شود.از اين قسمت شما مي توانيد به تفكيك پرسنل تقويم خاص ،براي تاريخهاي خاص، شماره شيفتهاي مورد نظر را تغيير دهيد.

پس از معرفي کردن پرسنلي که نوع کار آنها تقويم خاص مي باشد ، از طريق اين قسمت شيفت پيش فرض براي اين پرسنل را وارد نماييد تا برنامه کاري آنها تا پايان سال با اين شماره شيفت تكميل گردد و سپس در صورت نياز در روز هاي مورد نظر شماره شيفت را تغيير دهيد.

## **3.5.5 پشتيباني**

### **3.5.5.1 )Setup)پارامترهاي سيستم**

از طريق اين قسمت کليه تنظيمات عمومي نرم افزار حضور و غياب انجام مي شود.توجه داشته باشيد که تنظيمات اين قسمت براي کليه پرسنل اعمال مي شود.

### **3.5.5.2 پارامترهاي سيستم**

سال جاري : در ابتداي هر سال بايد شماره سال جديد را در اين قسمت واردکنيد. سپس با يكبار خروج و ورود به برنامه در قسمت ترددها ،ترددهاي سال جديد نمايش داده مي شود و ماههاي گزارشگيري نيز براي سال جديد خواهند بود .

نكته : اگر براي ديدن يا ويرايش ترددهاي سالهاي قبل بخواهيد بطور موقت سال نرم افزار را تغيير دهيد ، در ميز کار برنامه قرار گرفته وکليدهاي Y+CTRL را بگيريد.سپس شماره سال مورد نظر را در پنجره باز شده تايپ کرده و تاييد نماييد.

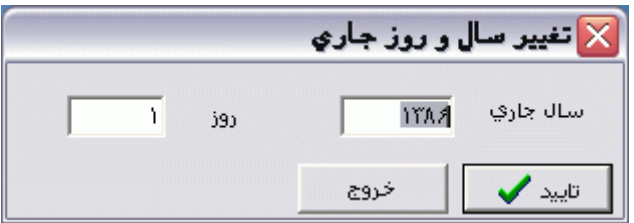

در مقابل گزينه "روز شروع ماه" روزي را که هر ماه از آن تاريخ، گزارش ماهانه براي پرسنل تهيه مي شود را وارد نماييد. دربعضي از سازمانها روز شروع گزارشگيري ماه،اولين روز ماه نميباشد ، مثال ممكن است تاريخ گزارشگيري آنها از 15 ام هرماه تا 15ام ماه بعد باشد ،روز شروع ماه براي آنها 15 مي باشد.

نكته : در سيستم بصورت اتوماتيك ،شش ماه اول 31 روزه ،پنج ماه دوم 30 روزه وماه آخر)به جز سالهاي کبيسه) 29 روزه در نظر گرفته مي شود .

در صورتيكه در سازمان شما به ازاء ساعتهاي حضور پرسنل در محدوده شبكاري،شبكاري تعلق مي گيرد، ساعت شروع و پايان شبكارى را در مقابل گزينه هاى **"**شروع شبكارى**"** و "پايان شبكارى**"** وارد نماييد .طبق قانون کار ساعت شبكار از 22:00 شروع و در ساعت 06:00 خاتمه مي يابد .ساير تنظيمات شبكاري در صفحه دوم انجام مي شود .

با تعيين محدوده هاي)ساعت شروع وپايان( صبحانه ،ناهار و شام در اين قسمت ، تعداد دفعات حضور فرد دراين محدوده زماني ، به عنوان تعداد ( صبحانه ، ناهار يا شام ) محاسبه مي شود .

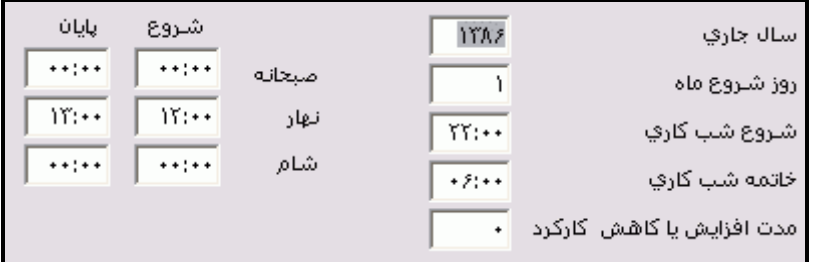

نكته : در صورتيكه در سازمان شما اگر پرسنل در محدوده صبحانه ،ناهار و شام از شرکت خارج شوند ،به آنها کسر کار تعلق نمي گيرد، يا اگر به مرخصي ساعتي بروند اين محدوده جزو مرخصي ساعتي آنها محسوب نمي شود و اگر در حال اضافه کاري در محدوده صبحانه يا ناهار و يا شام باشند اين مدت جزو اضافه کاري آنها محسوب نمي شود ،پس از وارد کردن محدوده هاي فوق در صفحه دوم گزينه "مدت ناهار و شام و صبحانه در وقت اضافه کاري از اضافه کاري کسر گردد" را در حالت انتخاب قرار دهيد . سپس در صفحه سوم در مقابل گزينه هاي" مدت كاهش مرخصي ساعتي استحقاقي در وقت صبحانه (ناهار يا شام ) " مدت صبحانه ،ناهار و شام را وارد نماييد .

با زدن کليد<sup>[</sup> قاريخ شروع و پايان ماه رمضان در سال جاری را تنظيم نماييد. هنگاميکه تاريخ سيستم شما در اين محدوده قرار بگيرد ،برنامه کاري طبق آنچه که در تعريف شيفتها براي ماه رمضان تعريف شده ،در نظر گرفته مي شود .

گاهي اوقات مثال در اسفند ماه ممكن است که شما بخواهيد زودتر از موعد پايان ماه ،گزارشگيري را انجام دهيد ولي کارکرد پرسنل را بصورت يك ماه کامل براي سيستم مالي سازمانتان ارسال نماييد.در اين صورت تعداد روزهايي که الزم است تا به کارکرد پرسنل اضافه شود تا کارکرد آنها يك ماه کامل شود را در اين قسمت وارد کنيد سپس گزارش خالصه وضعيت کارکرد را تهيه کنيد.گاهي اوقات مثال در فروردين ماه ممكن است شما بخواهيد اضافه کاريها و کسرکارهاي چند روز باقي مانده اسفند ماه را در گزارش ماه فروردين بياوريد ولي کارکرد بصورت يك ماه در سيستم لحاظ شود که در اين صورت بايد تعداد روزهاي مازاد را با عالمت منفي در اين قسمت وارد کنيد تا از کارکرد پرسنل در گزارش خالصه وضعيت کسر گردد.

با توجه به قوانين هر سازمان ،سقف مرخصي استعالجي در ماه و در سال را در مقابل گزينه هاي "سقف مرخصي استعالجي ماهانه و ساالنه" وارد کنيد . در صورتيكه بخواهيد بيشتر از سقف فوق مرخصي استعالجي در يك ماه يا در سال وارد نماييد ،سيستم اجازه ثبت اين برگه را به شما نداده و پيغام مرخصي استعالجي بيشتر از سقف را مي دهد که در اين صورت مي توانيد براي فرد مرخصي بيماري وارد کنيد يا اين سقف را افزايش دهيد . فقط دقت داشته باشيد که مرخصي بيماري جزو کارکرد نمي باشد، در صورتيكه مرخصي استعالجي جزو کارکرد محاسبه مي شود.

اين نرم افزار داراي خروجي هايي با فرمت Txt و Dbf براي لينك با انواع نرم افزارهاي حقوق و دستمزد مي باشد. براي تهيه فايل الزم براي ارسال به سيستم حقوق و دستمزد از اين برنامه ،کارشناسان دنياي پردازش از اين قسمت استفاده مي کنند.

نكته : گاهي اوقات کارشناسان دنياي پردازش لينك بين نرم افزار حضور و غياب و نرم افزار حقوق و دستمزد را در خارج ازسازمان شما انجام داده وبا توجه به نياز شما يكي از اين فايلهاي PayHeaderTxt.txt يا PayHeaderDbf.txt را تحويل مي دهند.شما فايل مزبور را در مسير Pwkara\Bin\Output کپي کرده و در اين قسمت روي کليد Load کليک نماييد واگر فايل شما namad.txt مي باشد از کليدهاي Ctrl+L براي Load کردن آن استفاده مي شود.

با انتخاب گزينه "پشتيبانگيري اتوماتيك**"،** در هر روز در صورتيكه برنامه در ساعتهاي 09:00تا 09:15 و 13:00 تا 13:15باز باشد، 2بار پشتيبان از برنامه تهيه ميشود.

با وارد کردن نام کامپيوتر يا IP کامپيوتري که به دستگاه يا دستگاههاي حضور و غياب متصل است ،منوي ارتباط با کارتزن فقط در آن کامپيوتر ديده مي شود.

نكته : اگر درمقابل گزينه فوق يك نقطه گذاشته شود ،همه کامپيوترهايي که مي توانند برنامه را اجرا کنند ،حتي اگر به دستگاه کارتزن متصل نباشند منوي ارتباط با کارتزن را خواهند داشت .

با انتخاب گزينه" پشتيبان برروي سرور تهيه شود"، اگر درمحيط شبكه کار کنيد و برنامه بر روي سرور نصب شده باشد فايل پشتيبان بر روي سرور تهيه خواهد شد .البته بايد نام يا IP سرور را در مقابل" نام کامپيوتر سرور" وارد کنيد .

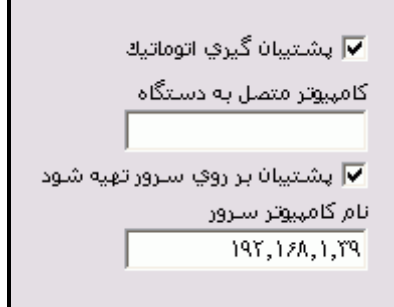

اگر در سازمان شما شماره کارت پرسنل با شماره پرسنلي آنها يكسان است ،گزينه"شماره پرسنلي با شماره کارت يكسان است" را در حالت انتخاب قراردهيد .

نكته : با انتخاب اين گزينه در مشخصات پرسنلي فقط فيلد شماره کارت فعال مي شود.

شرکت دنياي پردازش 265 اگر در سازمان شما شماره کارت پرسنل با شماره پرسنلي آنها يكسان نمي باشد و شما مي خواهيد جستجوي پرسنل وگزارشات برنامه بر اساس شماره پرسنلي باشد،گزينه" هنگام جمعآوري ورود و خروجها شماره کارت به شماره پرسنلي تبديل گردد " را در حالت انتخاب قراردهيد . همانطور که مي دانيد با کشيدن کارت روي دستگاه حضور و غياب ، شماره کارت در حافظه دستگاه ثبت مي شود وبا انتخاب اين گزينه هنگام دريافت اطالعات شماره کارت افراد به شماره پرسنلي آنها تبديل مي شود.

نكته : با انتخاب اين گزينه در مشخصات پرسنلي فيلد شماره پرسنلي به جاي شماره کارت قرار گرفته و غير فعال مي شود.

نكته : پس از انتخاب يكي از دو گزينه باال ،اين دو گزينه غير فعال مي شوند)براي تغيير آن با شرکت دنياي پردازش تماس بگيريد)و نبايد بعد از دريافت اطلاعات تنظيمات فوق را تغيير دهيد .

اگر گزينه" در ورود و خروج ناقص افراد تقويم خاص ، آخرين تردد صرفنظر شود " تيك داشته باشد، در صورتي که تعداد ترددهاي پرسنل تقويم خاص در روز هاي کاري فرد باشد ،در گزارشات براي آن روز تردد ناقص نمايش داده مي شود و اگر اين گزينه تيك نداشته باشد ،در صورت فرد بودن تعداد ترددها در روز کاري ،در گزارشات اولين تردد روز بعد به عنوان خروج آن روزدر نظر گرفته مي شود .پس اگردر سازمان شما ممكن است پرسنل تقويم خاص روزکار (ساعت خاتمه شيفت آنها قبل از 24:00 مي باشد)، در يک روز کاري در سازمان حاضر شوند و بعد از ساعت 24:00 يعني در روز بعد از سازمان خارج شوند براي اينكه اضافه کاري آنها درست محاسبه شود ،اين گزينه نبايد تيك داشته باشد.

اگر گزينه "تغييرات در فرم تردد نشان داده شد" تيك داشته باشد ، در کنار ترددهايي که در منوي تردد ← اصالح تردد ماهانه ، به صورت دستي اصالح شده اند ،عالمت \* نمايش داده مي شود .

براي اضافه کردن منوي جديد در پارامترها ، عنوان منو را در مقابل "عنوان منوي گروه ويژه درپارامترهاي سيستم**"** وارد کنيد.با تايپ کردن عنوان منو و ذخيره آن ، اين عنوان در پارامترهاي سيستم افزوده مي شود که شما مي توانيد ليست مورد نظر براي اين عنوان را از منوي پشتيباني ← پارامترهاي سيستم، تعريف کنيد .سپس در مشخصات پرسنلي فيلدي با نام اين عنوان اضافه شده و امكان انتخاب از ليست را به شما مي دهد.

با وارد کردن يك عنوان در مقابل گزينه "عنوان منوي گروه ويژه 1 در احكام خاص پرسنلي" در منوي پرسنلي احكام خاص يك زيرمنو با اين عنوان که از نوع ساعت دقيقه مي باشد اضافه مي شود و با وارد کردن يك عنوان در مقابل گزينه "عنوان منوي گروه ويژه 2 در احكام خاص پرسنلي" در منوي پرسنلي احكام خاص يك زيرمنو با اين عنوان که از نوع روزانه مي باشد اضافه مي شود. با وارد کردن يك عنوان در مقابل گزينه "عنوان منوي گروه ويژه 3 در احكام خاص پرسنلي" در منوي پرسنلي احكام خاص يك زيرمنو با اين عنوان اضافه مي شود.معموال بنا بر نياز سازمانها از اين گزينه ها در ScrIPt نويسي استفاده مي شود.

با انتخاب گزينه "در گزارشات بخش به بخش هربخش دريك صفحه گزارش شود" ،هنگام تهيه گزارشات به صورت بخش به بخش ، پرسنل هربخش دريك صفحه مجزا ، گزارش ميشوند.

با زدن کليد 000 مسيرايجاد فايل حقوق و دستمزد را تعيين نماييد.با ايجاد فايل حقوق و دستمزد ،يك شاخه به نام Output در اين مسيرفوق ايجاد شده و با توجه به فرمت انتخابي ،فايلي با فرمت TXT يا با فرمت DBF و نام txt.Karyymm يا dbf.Karyymm تشكيل مي شود کهyy شماره سال و mm شماره ماه تشكيل فايل حقوق و دستمزد مي باشد.

با زدن کليد صفحه بعد ،مي توانيد تنظيمات صفحه دوم يا صفحات بعدي را انجام دهيد.

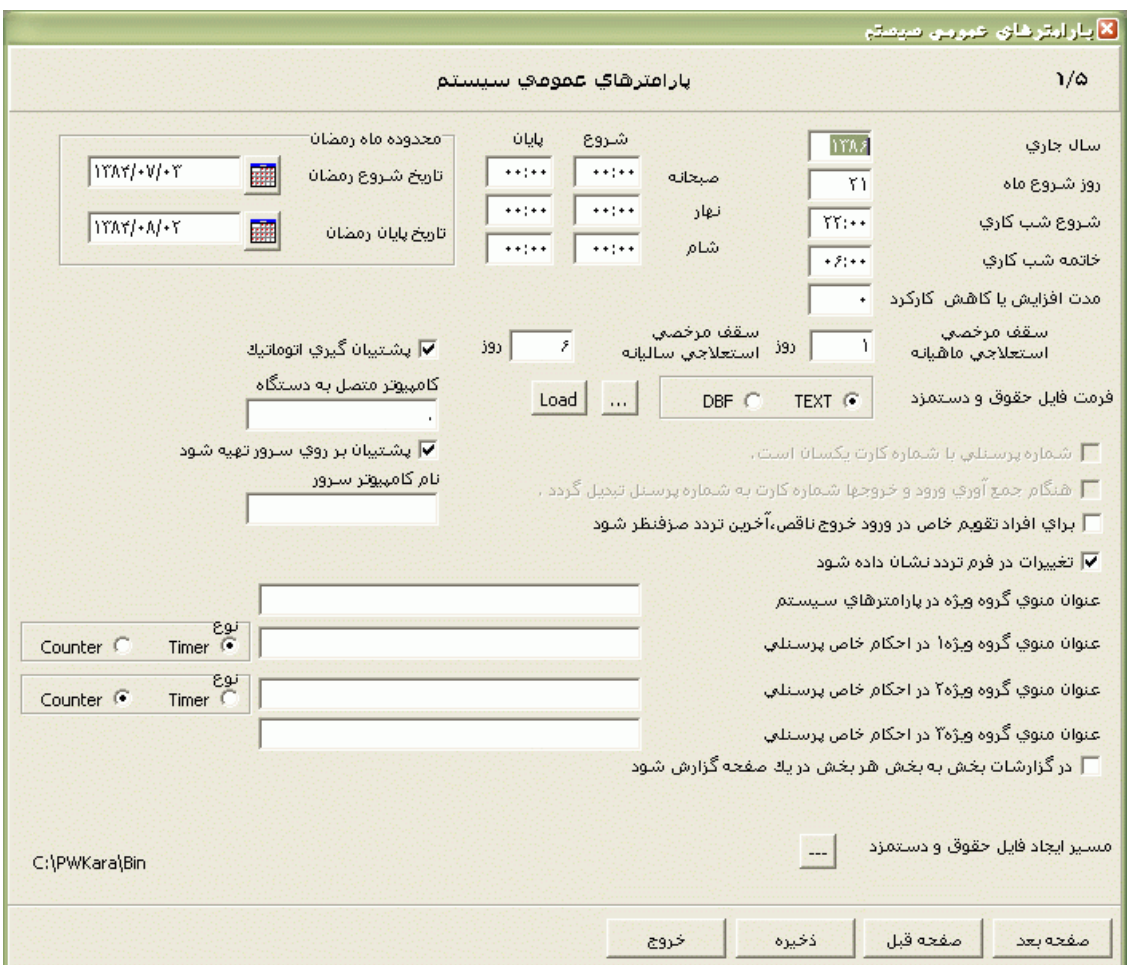

## **اضافه کار**

اگر در سازمان شما در همه ماهها براي کليه پرسنل سقف مشخصي اضافه کار قابل قبول است ،اين سقف را در مقابل گزينه "حداکثر اضافه کار در شرکت ) به ساعت ("وارد کنيد .

در صورتيكه در سازمان شما براي اضافه کار قابل قبول در طول روز محدوديت وجود دارد، به عنوان مثال ممكن است در سازمان شما اضافه کار زير 00:15 در روز قابل قبول نباشد،در اين صورت اين عدد را در مقابل گزينه "حداقل اضافه کار قابل قبول در طول روز" وارد نماييد . عملكرد گزينه "حداقل اضافهکار قابل قبول قبل از وقت" نيز براي ايجاد محدوديت براي اضافه کاري قبل از شيفت مي باشد مي باشد. نكته : با ايجاد اين محدوديتها،اضافه کاريهايي که کمتر از اعداد وارد شده در مقابل دو گزينه فوق هستند ،تحت عنوان اضافه کار نامجاز در گزارشات نمايش داده مي شود.

در برخي از سازمانها اگر پرسنل در روز تعطيل به ماموريت روزانه بروند عالوه بر در نظر گرفتن يك روز ماموريت ،چند ساعت اضافه کار نيز براي آنها در نظر گرفته مي شود.براي اعمال اين مورد در برنامه مدت اضافه کاري مورد نظر را در مقابل گزينه "اضافه کار ماموريت در روز تعطيل" وارد مي شود.

اگر پرسنل در روز تعطيل رسمي در سازمان حاضر شوند عالوه براضافهکار عادي، تعطيلکاري هم به ايشان تعلق ميگيرد.حداکثر مدت تعطيل کاري قابل قبول در طي يك روز تعطيل را در مقابل گزينه "حداکثر تعطيلکاري دريك روز**"** وارد نماييد .

گاهي اوقات پيش مي آيد که پرسنل در روزي که براي آنها حكم ماموريت روزانه يا مرخصي روزانه در سيستم وارد شده است بنا به داليلي در سازمان حاضر مي شوند .اگر در سازمان شما عالوه بر در نظر گرفتن آن حكم روزانه، برابر با کل مدت حضورشان در آن روز به آنها اضافه کار تعلق مي گيرد، دو گزينه "کارکرد در روز ماموريت اضافهکار درنظر گرفته شود" و "کارکرد در روز ماموريت اضافهکار درنظر گرفته شود**"** را در حالت انتخاب قرار دهيد.

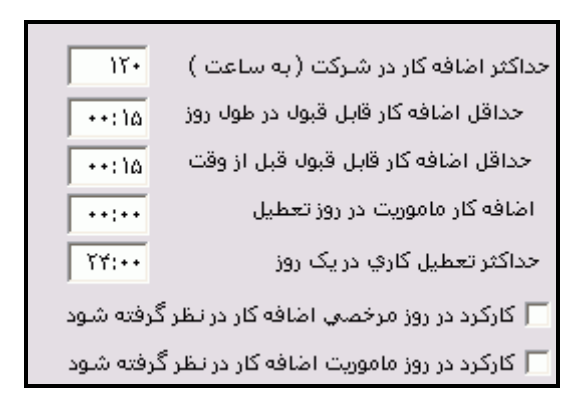

نكته : اگر دو گزينه فوق تيك نداشته باشند، در صورت حضور فرد در روز ماموريت يا مرخصي، فقط برابر با مدت حضور فرد در محدوده اضافه کار (با توجه به شيفت آن روز) به وي اضافه کار تعلق مي گيرد .

همانطور که در قسمت مشخصات پرسنلي گفته شد شما مي توانيد وضعيت شغلي پرسنل را عادي يا جانباز انتخاب نماييد.در صورتيكه وضعيت شغلي فردي جانباز باشد، اضافه کار جانبازي بصورت ثابت يا جبراني فقط در صورت حضور آن فرد در روزهاي کاري به وي تعلق مي گيرد.در صورتيكه بخواهيد اضافه کار جانبازي به ازاء حضور در روزهاي تعطيل نيز به فرد تعلق بگيرد، گزينه "اضافهکار جانباز به روزهاي کاري عادي و تعطيل تعلق ميگيرد "را در حالت انتخاب قرار دهيد.

اگر بخواهيد مدت صبحانه، ناهار و شام که در صفحه اول پارامترها تنظيم مي شوند ، در زمان اضافهکاري از اضافهکار کسر شود، گزينه "مدت ناهار و شام و صبحانه در وقت اضافهکاري از اضافهکار کسر شود" را انتخاب کنيد.

شرکت دنياي پردازش 268

در برخي از سازمانها در صورت وجود کسرکار يا مرخصي ساعتي بيشتر از حد مجاز در يكروز ، آن روز را براي فرد غيبت در نظر مي گيرند.اگر گزينه "کارکرد در روز غيبت اجباري ناشي از تاخير، اضافهکار درنظر گرفته شود" را در حالت انتخاب قراردهيد، کل مدت حضور فرد در چنين روزي، براي وي اضافه کار منظور مي گردد.

نكته : حد مجاز کسر کار ساعتي و مرخصي استحقاقي ساعتي در روز در صفحه چهارم تعيين مي شود.

## **شبکاري**

پس از اينكه ساغت شروع و پايان شبكاري را در صفحه اول وارد نموديد،براي انجام ساير تنظيمات شبكاري بايد از اين قسمت استفاده نماييد . باانتخاب گزينه" به پرسنل نوبتكار ، شبكاري تعلق ميگيرد " و درصورتيكه گزينه " به پرسنل نوبتكار درشيفت شب ، شبكاري تعلق ميگيرد " انتخاب نشده باشد ، به پرسنل نوبتكاري که در محدوده شبكاري در حال اضافهکاري بوده اند ، شبكاري تعلق ميگيرد.

با انتخاب گزينه" به پرسنل نوبتكار درشيفت شب ، شبكاري تعلق ميگيرد " ، فقط بابت حضور پرسنل نوبتکار در شيفت شب ، عالوه برنوبتکاري ، شبکاري هم تعلق ميگيرد.

ميزان حداقل و حداکثر شبكاري قابل قبول در طول روز را در قسمت "حداقل شبكاري قابل قبول درطول روز" و"حداکثر شبكاري قابل قبول در طول روز" وارد کنيد.

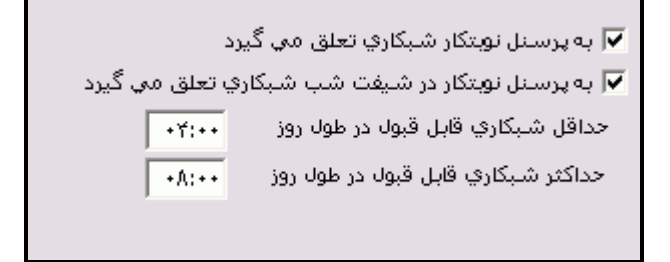

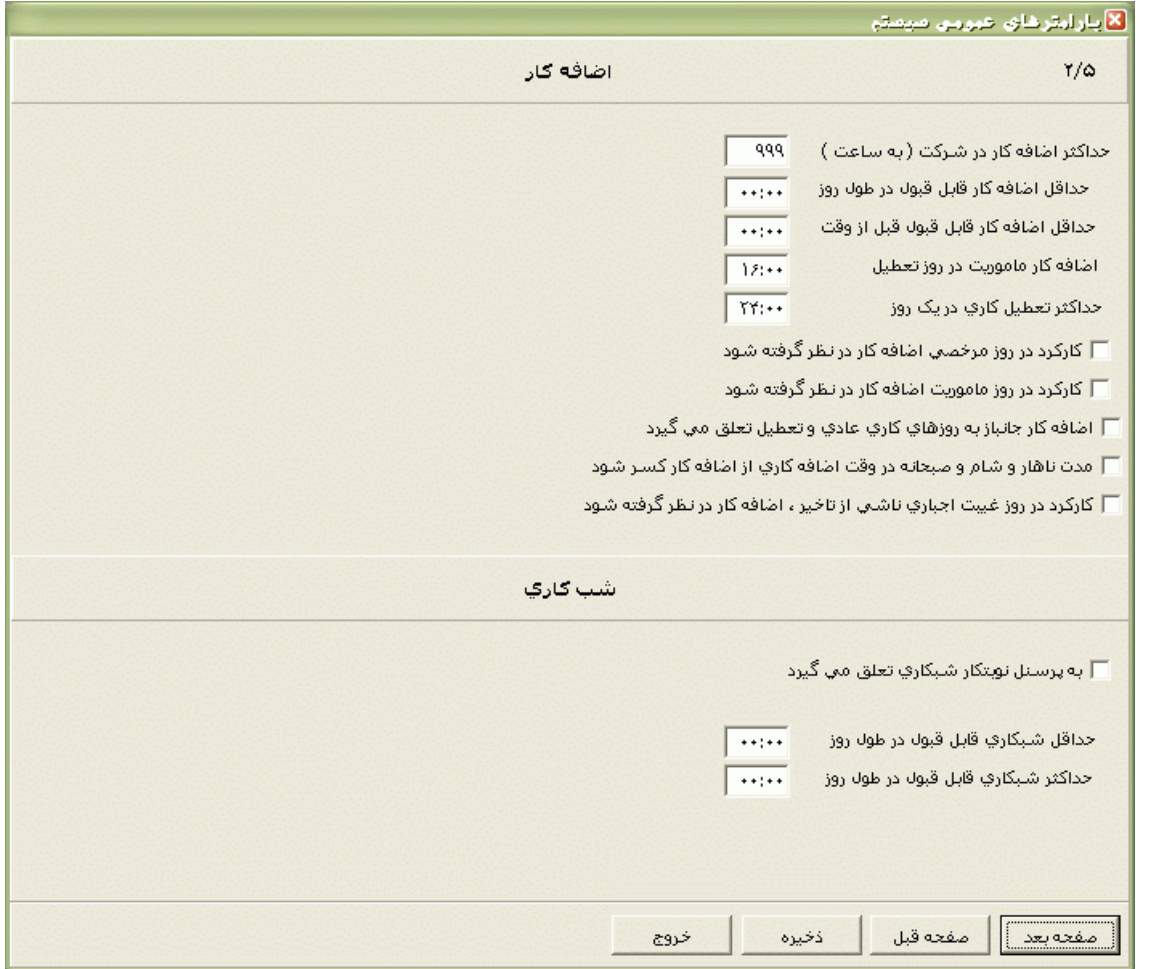

**مرخصي** 

در اين صفحه پارامترهاي مرخصي و ماموريت تنظيم مي شود.

در برخي از سازمانها اگر پرسنل چند روز مرخصي بيماري يا مرخصي بدون حقوق متوالي که مابين آنها يك يا چند روز تعطيل)تعطيل رسمي يا تعطيل شيفت و يا تعطيل خاص( وجود دارد داشته باشند، تعطيالت نيزجزء مرخصي محسوب شده و به آنها کارکرد تعلق نمي گيرد.اگر در سازمان شما اين مورد وجود دارد گزينه هاي" تعطيالت بين بيماري تعطيل شود " و " تعطيالت بين مرخصي بدون حقوق تعطيل شود " نبايد تيك داشته باشند و براي کسر مرخصي بدون حقوق در روز تعطيل بايد مدت مورد نظر براي کاهش از کارکرد را در مقابل گزينه" کسر هر روز مرخصي بدون حقوق در روز تعطيل" که در همين صفحه قرار دارد، وارد نماييد .حال اگر تعطيالت بين مرخصي بيماري يا بدون حقوق ، جزو مرخصي محسوب نمي شوند اين گزينه بايد تيك داشته باشد.

اگر در سازمان شما مرخصي ساعتي استحقاقي نيز از طلب مرخصي پرسنل کسر مي گردد ،گزينه" مرخصي ساعتي استحقاقي از کاردکس کسر شود " را در حالت انتخاب قرار دهيد.با انتخاب اين گزينه پس از تهيه گزارش خالصه وضعيت کارکرد در پايان هر ماه ، مجموع مرخصي ساعتي استحقاقي آن ماه به تاريخ روز پايان آن ماه ازکاردکس استحقاقي کسر مي شود. براي گزينه "مانده مرخصي منفي" سه حالت زير وجود دارد :

اگر"از اضافه کار کسر شود" را انتخاب کنيد و پس از اعمال افزايشها و کاهشها ،طلب مرخصي پرسنل صفر يا منفي شود، مابقي مرخصي ساعتي استحقاقي آن پرسنل با اضافه کار وي جبران مي شود و در صورتيكه اضافه کار آن ماه پرسنل کمتر از مرخصي ساعتي استحقاقي اش باشد مابقي آن به مرخصي بدون حقوق تبديل مي شود و مانده مرخصي منفي در کاردکس ثبت نمي شود.

اگر "بدون حقوق شود" را انتخاب کنيد، هنگاميكه طلب مرخصي پرسنل صفر يا منفي شود مابقي مرخصي ساعتي استحقاقي آن پرسنل به مرخصي بدون حقوق تبديل مي شود.

نكته : مرخصي هاي روزانه را بايد خودتان به صورت مرخصي بدون حقوق در سيستم وارد نماييد .

با انتخاب حالت فوق گزينه "سقف بدهكاري مجاز در کاردکس ) به روز (" فعال مي شود. در اين قسمت شما مي توانيد تعداد روزهايي که پرسنل مجاز هستند با وجود منفي شدن طلب مرخصي از مرخصي استحقاقي استفاده نمايند را وارد کنيد.با اتمام اين مدت ، هنگام درج مرخصي استحقاقي در برنامه ،پيغام مانده مرخصي منفي نمايش داده مي شود و در صورت تمايل مي توانيد کليد تاييد را بزنيد تا مرخصي در سيستم ثبت شود.

اگر" در کاردکس ثبت شود" را انتخاب کنيد ،کليه مرخصي ها حتي اگر طلب مرخصي پرسنل صفر يا منفي شده باشد، درکاردکس ثبت ميشود تا با افزايشهاي بعدي جبران شود .

نكته : رکوردهايي که در آنها مانده مرخصي هاي منفي مي باشد ،در کاردکس به رنگ قرمز مي باشند.

اگر در سازمان شما پرسنل در طي يك ماه تا مدت معيني مجاز به استفاده از مرخصي ساعتي استحقاقي بوده و در صورتيكه بيش از اين مدت مرخصي ساعتي داشته باشند مازاد آن به بدون حقوق تبديل مي شود ، مدت مجاز را در مقابل گزينه **"**سقف مرخصي ساعتي ماهيانه**"** وارد کنيد.

همانطور که در قسمت کاردکس استحقاقي توضيح داده شد ،افزايش کاردکس به دو روش دستي و اتوماتيك مي باشد.

اگر شما از روش افزايش دستي استفاده مي کنيد ،اين افزايش را با در نظر گرفتن کارکرد کامل و بدون غيبت انجام مي دهيد.در صورتيكه مي خواهيد به ازاءهر روز غيبت از افزايش فوق مدتي کسرگردد، اين مدت را در مقابل گزينه " کاهش استحقاقي به ازاء هرروز کسرکار ( غيبت )" وارد کنيد .

همانطور که در قسمت مرخصي اجباري توضيح داده شد ،در بعضي از سازمانها در پايان هر سال تا سقف معيني از طلب مرخصي پرسنل به سال بعد منتقل شده و مابقي تحت عنوان مرخصي اجباري نمايش داده مي شود .اين سقف به تفكيك انواع استخدام تعريف شده در سازمان با استفاده از گزينه "سقف مرخصي قابل انتقال به سال بعد" وارد مي شود.

مانده مرخصي پرسنل در کاردکس استحقاقي به ساعت مي باشد. چنانچه بخواهيد در گزارشات اين مانده را به روز ، ساعت و دقيقه داشته باشيد ،طول يك روز، براي تبديل مانده مرخصي استحقاقي به روز، ساعت ودقيقه را در مقابل گزينه " طول يك روز، براي محاسبه مانده مرخصي استحقاقي " وارد کنيد.

اگر در سازمان شما مدت صبحانه ،ناهار و شام از مرخصي ساعتي استحقاقي که در اين محدوده ها قرار بگيرند کسر مي شود ، مدت کاهش را در مقابل گزينه هاي " مدت کاهش مرخصي ساعتي استحقاقي در وقت صبحانه"و" مدت کاهش مرخصي ساعتي استحقاقي در وقت ناهار"و" مدت کاهش مرخصي ساعتي استحقاقي در وقت شام" وارد کنيد .

براي اينكه افزايش کاردکس مرخصي استحقاقي در برنامه بصورت اتوماتيك و با توجه به روزهاي کارکرد پرسنل انجام شود، گزينه "افزايش مرخصي استحقاقي درکاردکس براساس کارکرد انجام پذيرد)بصورت اتوماتيك ( " را در حالت انتخاب قرار دهيد .

با انتخاب اين گزينه ، طلب مرخصي پرسنل پس از تهيه گزارش خالصه وضعيت کارکرد در هر ماه وبا توجه به کارکرد پرسنل در آن ماه به تاريخ شروع ماه در کاردکس ثبت ميشود. بعد از انتخاب اين گزينه ، بايد مدت افزايش مرخصي به ازاي هرروز کارکرد را تعيين نماييد .براي انجام اينكار به توضيحات زير توجه نماييد :

> مدت افزايش در ماه به ساعت = 2/5 \* طول يك روز مرخصي استحقاقي به ساعت مدت افزايش در ماه به دقيقه = مدت افزايش در ماه به ساعت \* 60 مدت افزايش در هر روز به دقيقه = 30 / مدت افزايش در ماه به دقيقه

به عنوان مثال، اگر فرض شود طول يك روز مرخصي استحقاقي معادل 8 ساعت باشد ،مدت آن به ساعت برابر 20 ساعت خواهد بود .حال اگر 20 ساعت تبديل به دقيقه شده و بر 30 روز تقسيم شود، مقدار افزايش کاردکس به ازاي هر روز کارکرد، 40 دقيقه خواهد شد.

اين عدد بايد با زدن کليد "مدت افزايش مرخصي به ازاي هر روز کارکرد" به تفكيك انواع استخدامها وارد شود.

نكته : طلب مرخصي ، به غيبت ، مرخصي بدون حقوق ،مرخصي بدون حقوق 2 و مرخصي بيماري تعلق نميگيرد، زيرا اين مرخصيها جزو کارکرد محسوب نمي شوند.

شرکت دنياي پردازش 272

اگر در سازمان شما مدت افزايش فوق بطور کامل به روزهاي بدون کسر کار تعلق مي گيرد و به ازاء وجود کسرکار در روز از مدت افزايش فوق کسر مي گردد ،گزينه "افزايش اتوماتيك مرخصي ساعتي به کسرکار ساعتي تعلق نميگيرد" را در حالت انتخاب قرار دهيد .

در صورتيكه در سازمان شما افزايش طلب مرخصي استحقاقي در صورت وجود مرخصي بيماري نيز انجام مي شود ،مدت افزايش را در مقابل گزينه" افزايش مرخصي به ازاء هرروز بيماري" وارد کنيد .

ماموريت

اگر در سازمان شما ممكن است که پرسنل پس از اتمام شيفت کاري به ماموريت ساعتي بروند و در آن روز به سازمان بر نگردند و يا ساعت اتمام ماموريت به صورت دستي در سيستم وارد نشود، بنا بر قانون سازمانتان يكي از موارد زير را انتخاب نماييد :

با انتخاب گزينه " صرفنظر شود" ،ماموريت ساعتي خارج از وقت اداري در نظر گرفته نمي شود.

با انتخاب گزينه " تا پايان همان روز محاسبه شود " ،ماموريت ساعتي خارج از وقت اداري، از ساعت خروج پرسنل تا ساعت 24:00 همان روز محاسبه مي شود.

با انتخاب گرينه :تا ورود روز بعد محاسبه شود " ، ماموريت ساعتي خارج از وقت اداري، از ساعت خروج پرسنل تا ورود روز بعد محاسبه مي شود.

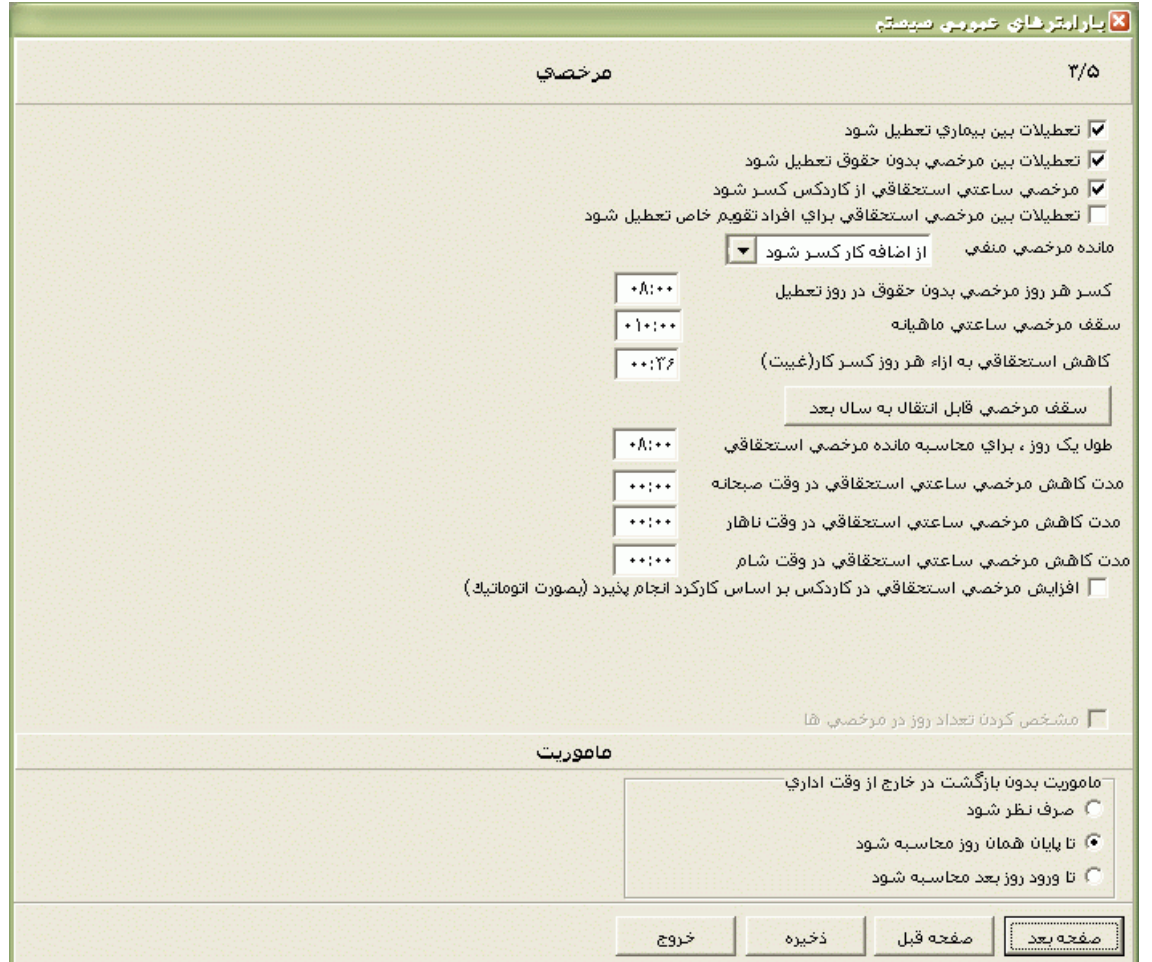

**غيبت** 

در برخي از سازمانها در صورت وجود کسرکار يا مرخصي ساعتي بيشتر از حد مجاز در يكروز ، آن روز را براي فرد غيبت در نظر مي گيرند. مدت مجاز مرخصي ساعتي يا کسر کار ساعتي را در مقابل گزينه هاي "سقف کسرکار ساعتي در روز" و " سقف مرخصي ساعتي در روز " وارد نماييد.

اگر سقف کسرکار ساعتي در روز را 24:00 قرار دهيد ،در صورت وجود کسر کار ساعتي تا هر ميزان در روز ،آن روز غيبت لحاظ نمي شود و اگرسقف مرخصي ساعتي در روز را 24:00 قرار دهيد ،در صورت وجود مرخصي ساعتي تا هر ميزان در روز ،آن روز غيبت لحاظ نمي شود .

ممكن است در سازمان شما در پايان هر ماه يك سري قوانيني براي محاسبه کسر کار ساعتي وجود داشته باشد.براي انجام اين تنظيمات به توضيحات زير توجه نماييد .

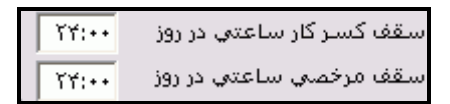

"کسرکار ماهانه کمتر از 000 از مرخصي ساعتي کسر شود" ،با وارد کردن مدت مورد نظر براي کسرکار ساعتي در ماه و انتخاب اين گزينه ،اگر کسرکار پرسنل در ماه کمتر از مدت فوق باشد، پس از تهيه گزارش ،اين مدت به مرخصي ساعتي استحقاقي تبديل شده و از کاردکس مرخصي استحقاقي کسر خواهد شد و اگر کسر کار پرسنل از اين مدت بيشتر باشد ،هيچ عملياتي روي آن انجام نشده و بصورت کسر کار گزارش مي شود.

"کسرکار ماهانه کمتر از 000 بخشوده شود" ،با وارد کردن مدت مورد نظر براي کسرکار ساعتي در ماه و انتخاب اين گزينه ،اگر کسرکار پرسنل در ماه کمتر از مدت فوق باشد، پس از تهيه گزارش ،کسرکار بخشيده مي شود اگر کسر کار پرسنل از اين مدت بيشتر باشد ،هيچ عملياتي روي آن انجام نشده و بصورت کسر کار گزارش مي شود.

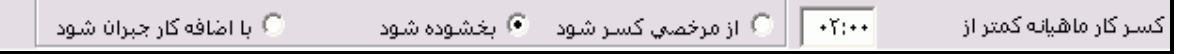

نكته : به عنوان مثال اگر در سازمان شما تا 02:00 ساعت کسر کار در ماه بخشده مي شود و اگر کسر کار بيشتر از 02:00 ساعت باشد ،دو ساعت آن بخشيده مي شود و مابقي در کسرکار نمايش داده مي شود بايد ScrIPt مربوطه توسط کارشناسان شرکت دنياي پردازش نوشته شود.

"کسرکار ماهانه کمتر از 000 با اضافه کار جبران شود" ،با وارد کردن مدت مورد نظر براي کسرکار ساعتي در ماه و انتخاب اين گزينه ،اگر کسرکار پرسنل در ماه کمتر از مدت فوق باشد، پس از تهيه گزارش ،اين مدت با اضافه کار جبران مي شود و اگر اضافه کار پرسنل کمتر از اين مدت باشد ،اضافه کار صفر شده و اختالف آنها در کسر کار نمايش داده مي شود.اگر کسر کار پرسنل از مدت وارد شده بيشتر باشد ،هيچ عملياتي روز آن انجام نشده و بصورت کسر کار گزارش مي شود.

در برخي از سازمانها تاخير اول وقت کمتر از يك مدت خاص بصورت اتوماتيك به مرخصي ساعتي تبديل مي شود (بدون اينكه پرسنل در هنگام ورود به سازمان از كارت مرخصي يا كليد مرخصي استفاده كنند يا در برنامه مجوز ساعتي برايشان ثبت شود).براي انجام اين مورد در برنامه مدت مورد نظر را در گزينه " کسرکار روزانه اول وقت کمتر از ... ساعت به مرخصي تبديل شود" وارد نماييد.

در برخي از سازمانها اگر پرسنل چند روز غيبت متوالي که مابين آنها يك يا چند روز تعطيل)تعطيل رسمي يا تعطيل شيفت و يا تعطيل خاص) وجود دارد داشته باشند، تعطيلات نيزجزء غيبت محسوب مي شوند.اگر در سازمان شما اين مورد وجود دارد گزينه"تعطيالت بين غيبت تعطيل شود" نبايد تيك داشته باشد .حال اگرتعطيالت بين غيبت ،غيبت محسوب نمي شوند و جزو کارکرد محاسبه مي شوند ، اين گزينه بايد تيك داشته باشد.

اگر گزينه" ترددناقص در روز تعطيل براي افراد تقويم خاص صرفنظر شود " تيك داشته باشد، در صورتي که تعداد ترددهاي پرسنل تقويم خاص در روز هاي تعطيل فرد باشد، در گزارشات براي آن روز تردد ناقص نمايش

داده مي شود و اگر اين گزينه تيك نداشته باشد ،در صورت فرد بودن تعداد ترددها در روزتعطيل، در گزارشات اولين تردد روز بعد به عنوان خروج آن روزدر نظر گرفته مي شود .پس اگردر سازمان شما ممكن است پرسنل تقويم خاص روزکار (ساعت خاتمه شيفت آنها قبل از 24:00 مي باشد)، در يک روز تعطيل در سازمان حاضر شوند و بعد از ساعت 24:00 يعني در روز بعد از سازمان خارج شوند براي اينكه اضافه کاري آنها درست محاسبه شود، اين گزينه نبايد تيك داشته باشد.

اگر در سازمان بابت حضور باالي چند ساعت ،اياب و ذهاب به پرسنل تعلق مي گيرد در " اياب و ذهاب بابت هر روز حضور باالي ....ساعت .... تعلق گيرد " ،مدت حضور مورد نظر را در جاي خالي اول و تعداد اياب و ذهاب مورد نظر بابت هر روز را در جاي خالي دوم وارد نماييد .

> تعلق گیرد ۲۴٫۳۰ | ساعت |۱ أياب ذهاب بابت هر روز حضور بالآي

در اين نرم افزار اگر پرسنل در يک روز فقط يکبار کارت (ورود يا خروج) کشيده باشند، آن روز براي آنها غيبت بابت تردد ناقص در نظر گرفته مي شود و کسرکاري برايشان لحاظ نمي شود .حال اگر بخواهيد که در سيستم براي اينگونه موارد عالوه بر غيبت، مدت تاخير که جزو کسرکار محسوب مي شود نيز لحاظ شود و بتوانيد ليست متاخرين امروز را که هنوز کارت خروج نزده اند را با تهيه گزارش تاخير اول وقت داشته باشيد ، گزينه" در گزارش تاخير اول وقت، تاخير اول وقت در ورود و خروج تك کارت محاسبه شود " را در حالت انتخاب قرار دهيد .

**نوبتكاري** 

اين قسمت در نسخه پايه نرم افزار وجود ندارد.

نكته : براي اطالع از نسخه برنامه تان از منوي راهنما ← درباره برنامه استفاده نماييد.

نوبتكاري در برنامه هم بصورت روزانه و هم بصورت ساعت دقيقه قابل نمايش است.درفرم نمايش اگر نوبتكاري به ساعت و دقيقه باشد ،هر يك روز معادل 07:20 محاسبه خواهد شد.

اگر در سازمان شما به پرسنل نوبتكار، نوبتكاري تعلق مي گيرد و شما مي خواهيد که نوبتكاري در برنامه محاسبه شود، گزينه " نوبتكاري الزم است " را انتخاب کنيد.

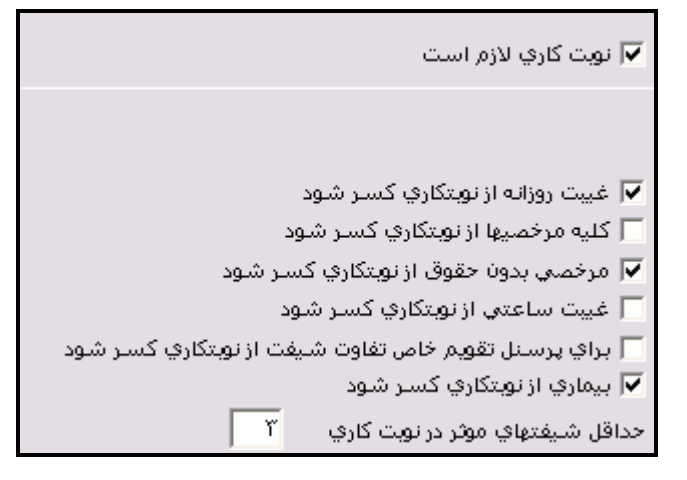

در صورتيكه در سازمان شما تعداد روزهاي غيبت پرسنل نبايد جزو نوبتكاري لحاظ شود، گزينه "غيبت روزانه از نوبتكاري کسر شود" را انتخاب کنيد .

اگر کليه مرخصي هاي روزانه که جزو مرخصيهاي باحقوق هستند، مانند مرخصي استحقاقي، از نوبتكاري کسر مي گردند گزينه " کليه مرخصيها از نوبتكاري کسر شود " را در حالت انتخاب قرار دهيد .با انتخاب اين گزينه ،گزينه "مرخصي ساعتي شخصي کسر شود" فعال مي شود که اگر اين گزينه را نيز انتخاب نماييد ،مرخصي هاي ساعتي استحقاقي نيز از نوبتكاري کسر مي گردد.

در صورتيكه در سازمان شما تعداد روزهاي مرخصي هاي بدون حقوق پرسنل نبايد جزو نوبتكاري لحاظ شود، گزينه " مرخصي بدون حقوق از نوبتكاري کسر شود " را انتخاب کنيد .

در صورتيكه در سازمان شما کسر کار ساعتي پرسنل جزو نوبتكاري لحاظ نمي شود، گزينه " غيبت ساعتي از نوبتكاري کسر شود " را انتخاب کنيد .

در برخي از سازمانها نوبتكاري با توجه به کمترين تعداد حضور در انواع شيفتها محاسبه مي شود .به اين صورت که اگر شخصي در طول ماه 6 روز در شيفت نوع صبح 10، روز در شيفت نوع عصر و 14 روز در شيفت نوع شب باشد، محاسبه نوبتكاري با در نظر گرفتن عدد 6 انجام شده و از تعداد حضور در انواع شيفتها فقط 6 تا از هر کدام در نظر گرفته مي شود.پس نوبتكاري اين پرسنل 18 روز خواهد شد.اگر در سازمان شما محاسبه نوبتكاري براي پرسنل تقويم خاص به روش فوق مي باشد، گزينه " براي پرسنل تقويم خاص تفاوت شيفت از نوبتكاري کسر شود " را انتخاب نماييد.

در صورتيكه در سازمان شما مرخصي بيماري پرسنل جزو نوبتكاري لحاظ نمي شود، گزينه " بيماري از نوبتكاري کسر شود " را انتخاب کنيد .

در صورتيكه روش محاسبه نوبتكاري براي پرسنل را براساس تردد قرار دهيد، سيستم با توجه به انواع شيفتهايي که فرد در سازمان حضور داشته(صبح، عصر، شب) درصد نوبتکاري را محاسبه مي کند.حال اگر در سازمان شما حداقل تعداد حضور براي در نظر گرفتن آن نوع شيفت براي محاسبه درصد نوبتكاري وجود دارد، آن عدد را در مقابل گزينه " حداقل شيفتهاي موثر در نوبتكاري " وارد نماييد .

به عنوان مثال اگر پرسنلي 2 روز در شيفت نوع شب 10، روز در شيفت نوع عصر و 18 روز در شيفت نوع صبح در سازمان حضور داشته باشد، اگر حداقل شيفتهاي موثر در نوبتكاري صفر باشد درصد نوبتكاري وي 15% خواهد بود. حال اگر حداقل شيفتهاي موثر در نوبتكاري سه يا بيشتر باشد درصد نوبتكاري وي 10% خواهد بود زيرا نوع شيفت صبح با تعداد 2 در محاسبه درصد نوبتكاري تاثير ندارد .

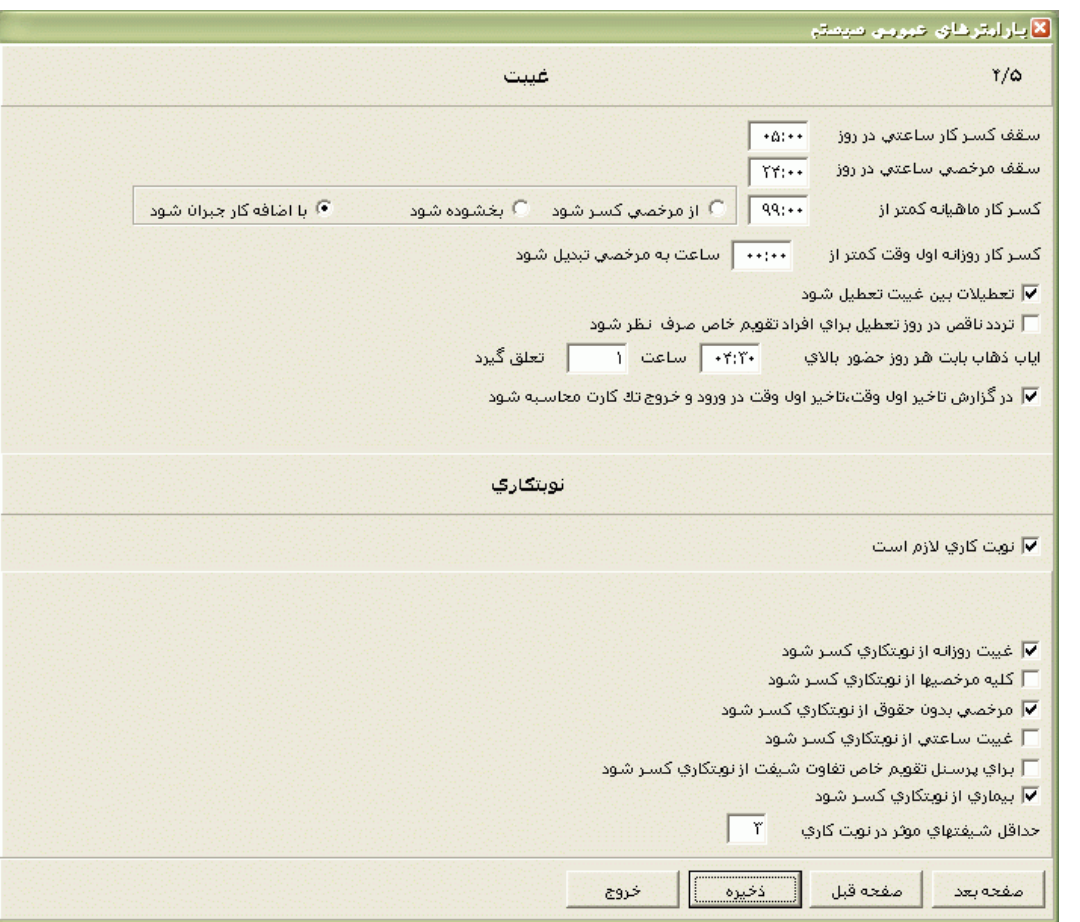

گزارشات

اگرمي خواهيد درپايان گزارشات ، عبارت خاصي نوشته شود، اين عبارت را در قست پيغام عمومي(پاورقي)تايپ کرده سپس ذخيره نماييد .

در صورتيكه بخواهيد افراد قطع کار شده و افراد غير فعال در گزارشات نمايش داده شوند، گزينه " در گزارش کارکردهاي سابق ، افراد قطعکار شده و غيرفعال گزارش شود "را در حالت انتخاب قرار دهيد .

در صورتيكه بخواهيد عالوه بر شماره کارت ، شماره پرسنلي نيز در گزارشات نمايش داده شود ، گزينه" شماره کارت و شماره پرسنلي درخالصه وضعيت چاپ شود "را انتخاب کنيد . اگر گزينه "بخشها در فيلترينگ گزارشات براساس نام بخش مرتب شود" را انتخاب کنيد، در گزارشات بخش به بخش ، گزارش براساس نام بخش مرتب خواهد شد .

چنانچه مايل باشيد در گزارش خالصه وضعيت کارکرد يك ستون خالي وجود داشته باشد، گزينه "ستون مالحظات در خالصه وضعيت چاپ گردد" را انتخاب نماييد.

### − ∏ ستون ملاحظات در خلاصه وضعيت چاپ گردد

قبال توضيح داده شد که مانده مرخصي پرسنل در کاردکس استحقاقي به ساعت دقيقه مي باشد و براي محاسبه مانده مرخصي به روز درگزارشات، شما بايد در صفحه سوم پارامترهاي سيستم، طول يك روز براي محاسبه مانده مرخصي استحقاقي را وارد کنيد. حال در برخي از سازمانها طول يك روز، براي محاسبه مانده مرخصي براي گروههاي مختلف، متفاوت مي باشد، مثال براي برخي از گروهها طول يك روز براي محاسبه مانده مرخصي بايد 8:00 ساعته باشد و براي گروههاي ديگري 12:00 ساعته و براي گروههاي ديگر اعداد ديگر. چنانچه در سازمان شما نیز برای محاسبه مانده مرخصي ، اين روال وجود دارد گزينه "براي مدت يك روز محاسبه مانده مرخصي از روش جديد استفاده شود" را انتخاب کنيد.

□ براي مدت يك روز محاسبه مانده مرخصي از روش جديد استفاده شود

در صورت انتخاب گزينه فوق، در گزارشات براي محاسبه مانده مرخصي ، طول يك روز براي محاسبه مانده مرخصي در هر گروه به ميزان کسر هر روز مرخصي استحقاقي در همان گروه محاسبه مي شود، منتهي به اين شرط که در آن گروه کسر هر روز مرخصي استحقاقي "به مقدار ثابت" وارد شده باشد و مدت مورد نظر مثال 8:00 ساعت يا 12:00 ساعت در مقابل آن وارد شده باشد.

نكته : براي تنظيم آيتم فوق به منوي شيفتكاري ← شيفتهاوگروهها ← معرفي گروهها مراجعه نماييد.

فواصل بين خطوط در گزارشات را مي توانيد از طريق گزينه زير، عادي، متوسط يا بزرگ انتخاب نماييد.

 $||\mathbf{v}||$ فواصل بين خطوط در گزارش خلاصه وضعيت

اگر در سازمان شما روش محاسبه اضافه کار براي برخي از گروهها مازاد وبراي برخي ديگر روش محاسبه اضافه کار عادي مي باشد و چنانچه فردي در طول ماه در بين اين گروهها جابجايي داشته باشد و شما بخواهيد که اضافه کار اين فرد در پايان ماه با توجه به تنظيمات گروه کاري که فرد در ابتداي ماه در آن گروه بوده و يا بالعكس اضافه کار فرد با توجه به تنظيمات گروه کاري که فرد در انتهاي ماه در آن گروه بوده، محاسبه شود، با گرفتن کليد Ctrl و تايپ کردن SetMazad گزينه هاي زير فعال شده و شما مي توانيد گزينه مورد نظر را انتخاب نماييد.

> در روش مازاد ●) ابر استاس آخر ماه چك شود ... ○ ابر استاس اول ماه چك شود

براي برخي از موارد محاسباتي براي برخي از سازمانها برنامه نويسي جانبي توسط کارشناسان شرکت دنياي پردازش تحت عنوان Scriptنويسي يا Dll نويسي انجام مي شود. اگر براي سازمان شما Dll نوشته شده بايد گزينه Dll انتخاب شود و اگر Script نويسي انجام شده است در قسمت مربوطه بايد گزينه Script انتخاب شود.

حال براي فعال کردن اين آيتم کليد Ctrl را نگهداشته و تايپ کنيد SetScript . سپس کنترل کنيد که اگر Script روزانه براي سازمان شما نوشته شده است ، گزينه "روزانه" را انتخاب کنيد و به همين ترتيب براي Scriptهاي ماهانه و تغيير تردد ورودي و خروجي به همين منوال گزينه هاي مربوطه را انتخاب نماييد.

نكته : براي اطالع از اينكه Script روزانه يا ماهانه، ورودي و يا خروجي داريد، به منوي گزارشات← Script نويسي مراجعه کرده و روي کليدهاي روزانه ، ماهانه ، Scriptورودي يا Scriptخروجي، کليك کرده و هرکدام که داراي يك سري نوشته بود يعني براي آن مورد شما Script نويسي داريد.

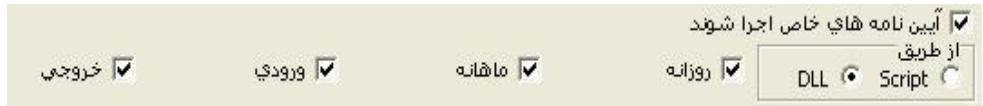

براي محدود کردن ويرايش ترددهاي ماههاي گذشته توسط کاربراني که اجازه اصالح ترددها را دارند، در مقابل گزينه "ويرايش اطالعات --- ماه گذشته قابل ويرايش ميباشد"، تعداد ماه مورد نظر را وارد کنيد.

> ماه گذشته مجاز می باشد وبرايش اطلاعات

نكته : چنانچه تعداد ماههاي قابل ويرايش صفر وارد شود، بدين معني است که کاربراني که اجازه اصالح ترددها را دارند مي توانند ترددهاي مربوط به کليه ماههاي گذشته را ويرايش کنند.

در گزارش خالصه وضعيت کارکرد، شماره صفحات گزارش نمايش داده مي شود که شما مي توانيد شماره صفحه موردنظر براي شروع گزارش را در گزينه زير وارد نماييد.

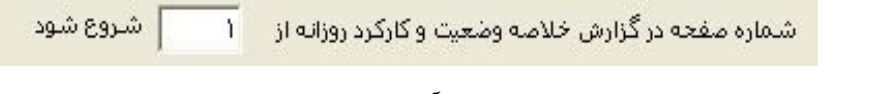

اندازه فونت در گزارشات را نيز مي توانيد از طريق آيتم زير تنظيم نماييد.

 $|\mathbf{r}|$ اندازه فونت گزارشات متوسط

با انتخاب گزينه " Logo نمايش داده شود" محتويات فايل logo.bmp كه در مسير Pwkara\Bin وجود دارد را در باالي صفحه گزارشات نمايش مي دهد . بنابراين چنانچه بخواهيد آرم سازمانتان در گزارشات موجود باشد ،فايل اين آرم را با فرمت bmp.Logo در مسير فوق قرار داده و گزينه Logo نمايش داده شود را در حالت انتخاب قرار دهيد .

شما مي توانيد ارتفاع و عرض نمايش Logo را تغيير دهيد .

اگر آرم خيلي بزرگ است و فقط قسمتي از آن در گزارشات نمايش داده مي شود، براي اينكه آرم کامل نمايش داده شود، گزينه "Logo در کادر Fit شود" را انتخاب کنيد .

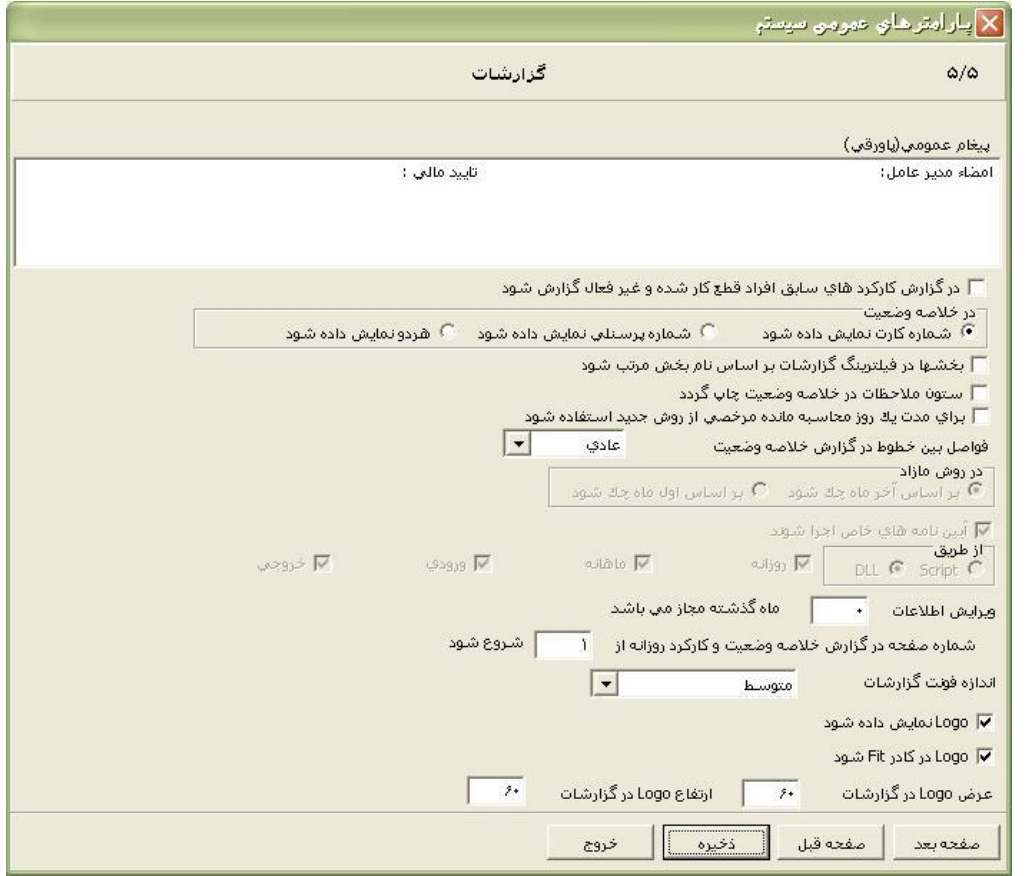

# **3.5.5.2.1 بخشها وقسمتها**

قبل از وارد کردن مشخصات پرسنلي بايد بخشها و قسمتهاي موجود در سازمانتان را تعريف کنيد .حتي اگر در سازمان شما بخشي وجود ندارد، تعريف حداقل يك بخش يا يك قسمت در برنامه الزاميست . در اين برنامه شما مي توانيد بخشهاي مرجع و بخشهاي زيرمجموعه آنها را به صورت درختي معرفي کنيد.

کليد جديد را زده و بخش مورد نظر با شماره مورد نظر را تعريف کنيد.اين شماره نبايد تكراري باشد. چنانچه اين بخش ، بخش مرجع ميباشد گزينه "اين بخش خودش مرجع است" را انتخاب نماييد. در صورت تمايل تلفن مورد نظر و نام مدير مربوطه را نيز وارد نماييد.
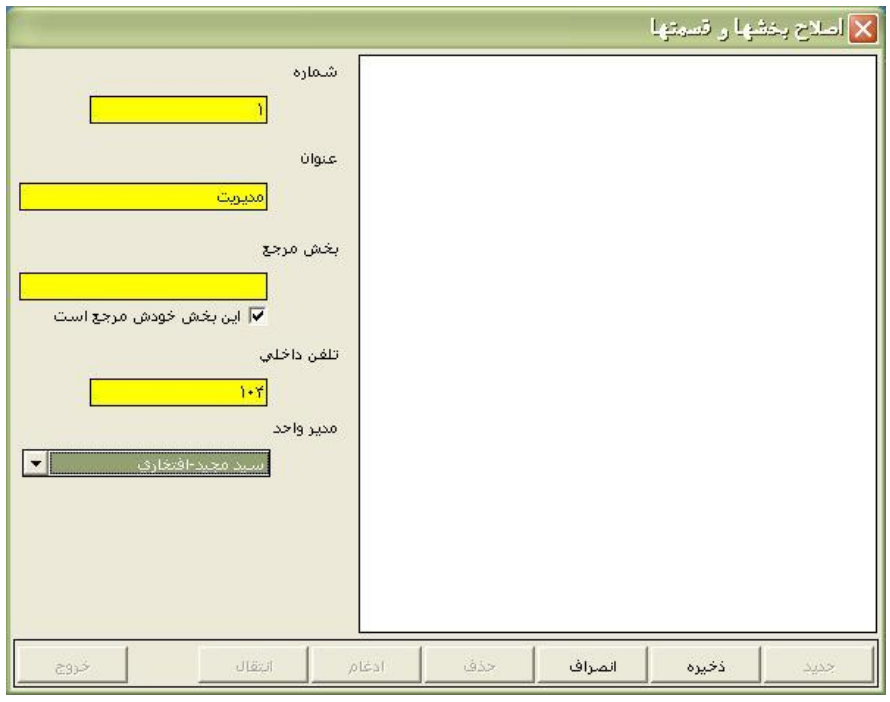

حال اگر بخواهيد يك بخش را زيرمجموعه بخش ديگر تعريف کنيد، ابتدا روي بخش مرجع مورد نظر دوبار کليك کنيد و سپس کليد جديد را زده، شماره ونام بخش مورد نظر را وارد کرده و تيك گزينه "اين بخش خودش مرجع است" را برداشته و در صورت تمايل شماره تلفن و نام مدير مربوطه را انتخاب کرده و کليد ذخيره را بزنيد.

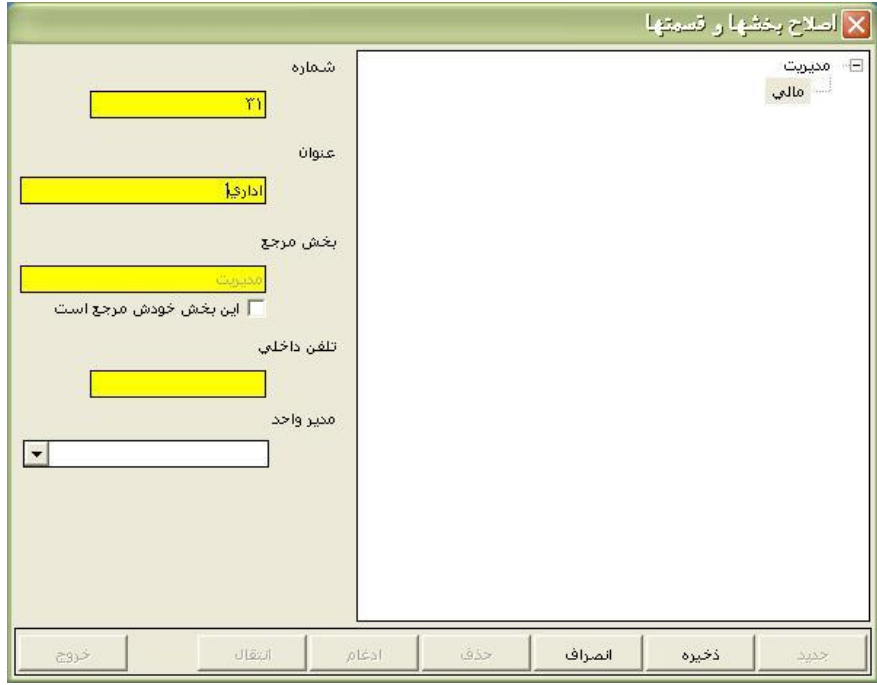

در اين قسمت شما فقط مي توانيد بخشهايي را که تا کنون از آنها در مشخصات پرسنلي افراد استفاده نكرده ايد، حذف نماييد و چنانچه از بخشي در مشخصات پرسنلي استفاده کرده باشيد با قرار گرفتن بر روي نام بخش کليد حذف بصورت اتوماتيك غير فعال شده و شما امكان حذف کردن آن بخش را نخواهيد داشت. حال اگر از بخشي قبال در مشخصات پرسنلي استفاده کرده باشيد و بخواهيد نام آن بخش را از ليست بخشهاي سازمان حذف نماييد، امكان حذف کردن اين بخش وجود ندارد و شما بايد اين بخش را با بخش ديگري ادغام نماييد.

براي ادغام کردن دو بخش با يكديگر، ابتدا روي بخشي که ميخواهيد ادغام شود کليك کرده ، سپس کليد ادغام را بزنيد و روي بخش ادغام شونده DoubleClick نماييد.

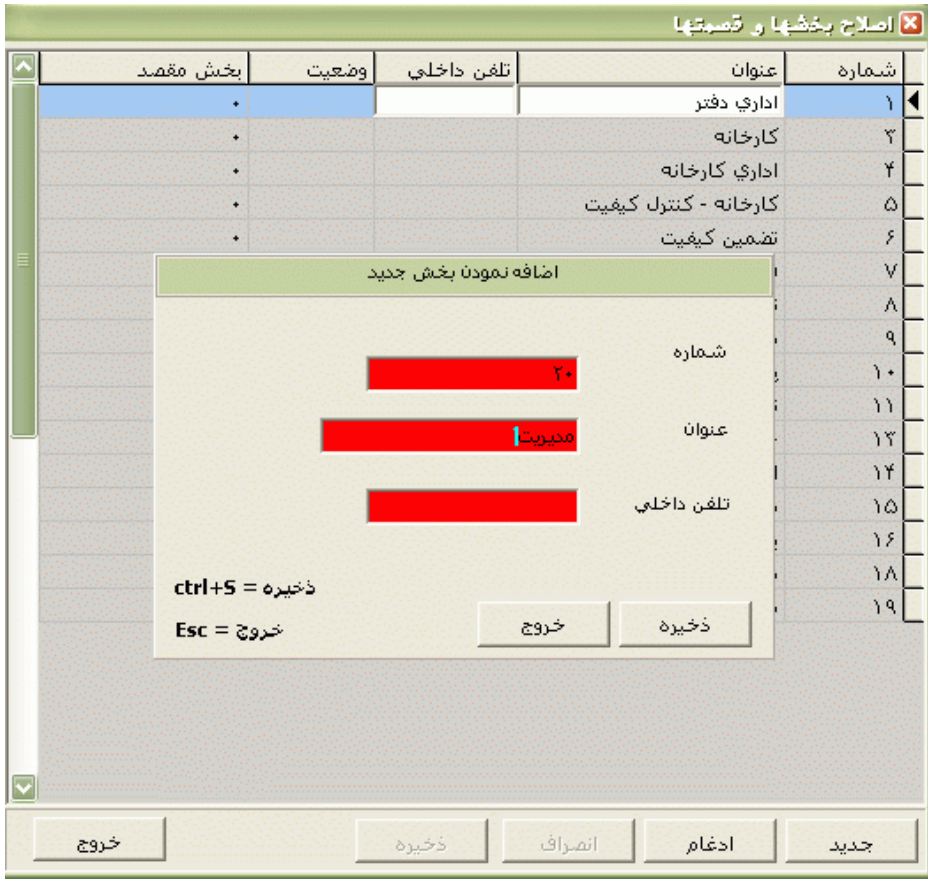

نكته : با ادغام کردن دو بخش با يكديگر ، پرسنل بخشي که ادغام مي شود در بخش ادغام شونده قرار خواهند گرفت .

در اين قسمت امكان انتقال دادن يك بخش به بخش ديگر وجود دارد. بخشي که به بخش ديگر منتقل شود در واقع زيرمجموعه آن بخش مي شود. براي انتقال يك بخش ابتدا روي نام بخشي که مي خواهيد انتقال دهيد کليك کرده و سپس کليد انتقال رابزنيد. در پنجره جديدي که باز مي شود روي نام بخش جديد کليك کرده و کليد قبول را بزنيد.

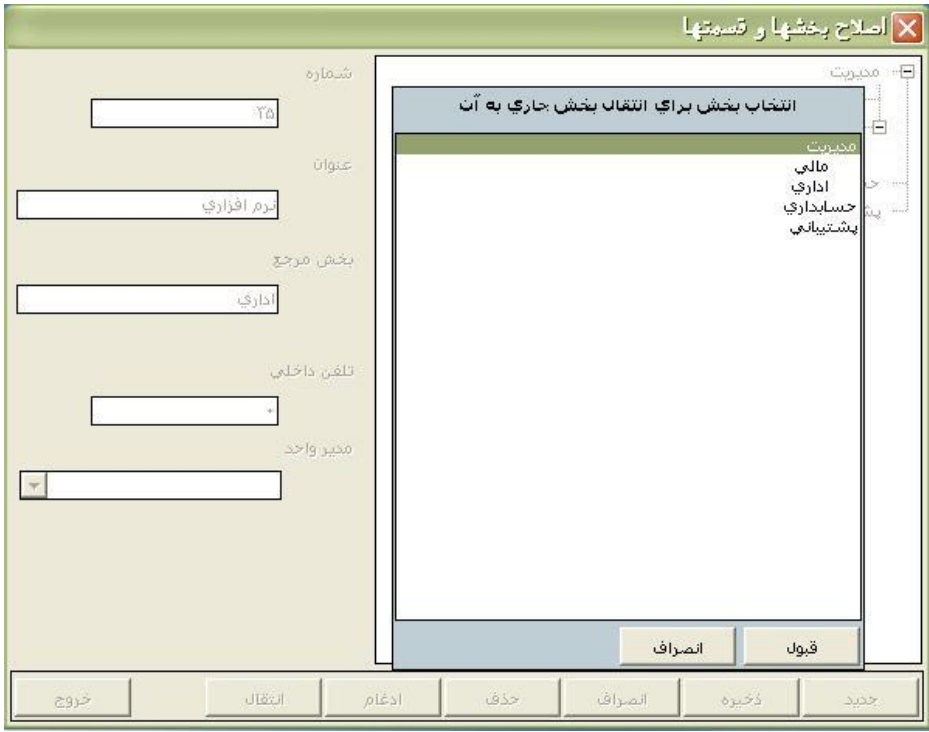

# **3.5.5.2.2 برنامه هاي نمونه**

اين منو در برنامه هاي با نسخه بيمارستاني وجود دارد.در اين قسمت نام برنامه هاي نمونه که براي پرسنل تقويم خاص استفاده مي شود، تعريف مي شود.

نكته : براي تنظيم کردن اين برنامه هاي نمونه و قرار دادن شيفتهاي مورد نظر در آنها بايد از منوي شيفتكاري ← برنامه نمونه، استفاده کنيد.

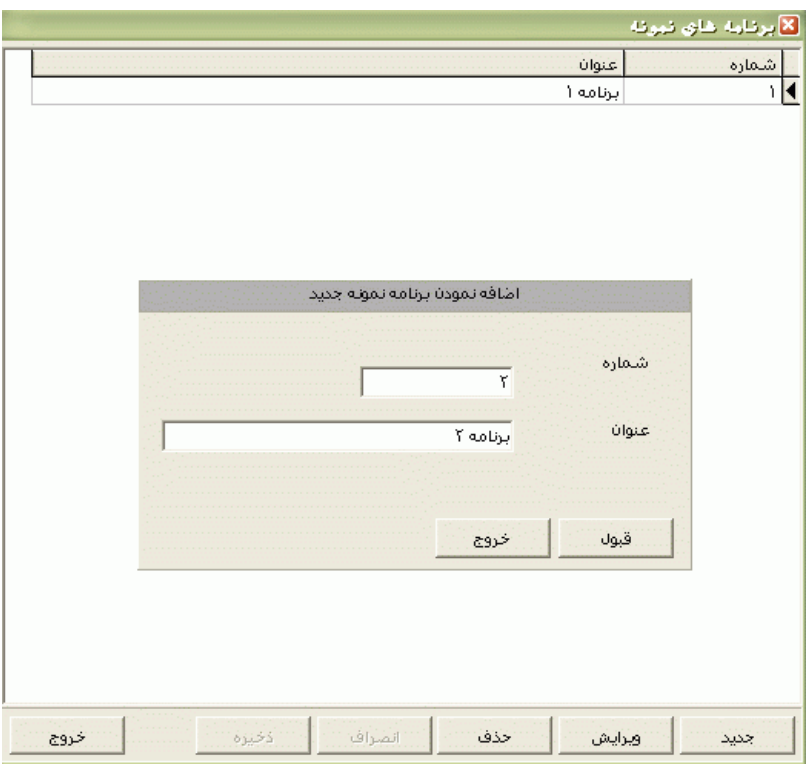

# **3.5.5.2.3 مدارك تحصيلي**

در اين قسمت انواع مدارک تحصيلي مورد نياز در سازمان را که در مشخصات پرسنلي استفاده مي شوند، اعم از پنجم ابتدايي، سيكل، ديپلم، فوق ديپلم، ليسانس، فوق ليسانس، دکترا، فوق دکترا و ... را وارد نماييد.

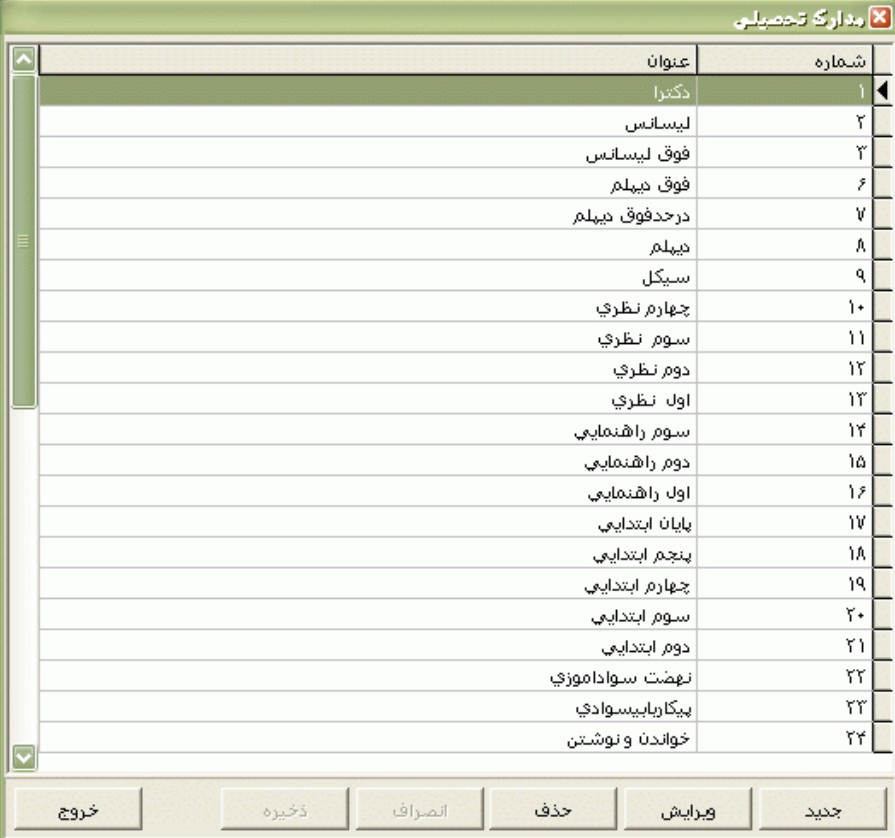

# **3.5.5.2.4 سمت هاي سازماني**

در اين قسمت انواع مشاغل و سمت هايي را که در سازمان وجود دارد مانند (مدير، کارشناس، کارگر، کارمند و ...) تعريف کنيد. براي تعريف هر سمت، ابتدا کليد جديد را زده وعنوان مورد نظر را تايپ کنيد.

اگر به سمتي نياز نداريد، براي حذف سمت ابتدا سمت مورد نظر را انتخاب کرده، سپس کليد حذف را بزنيد.

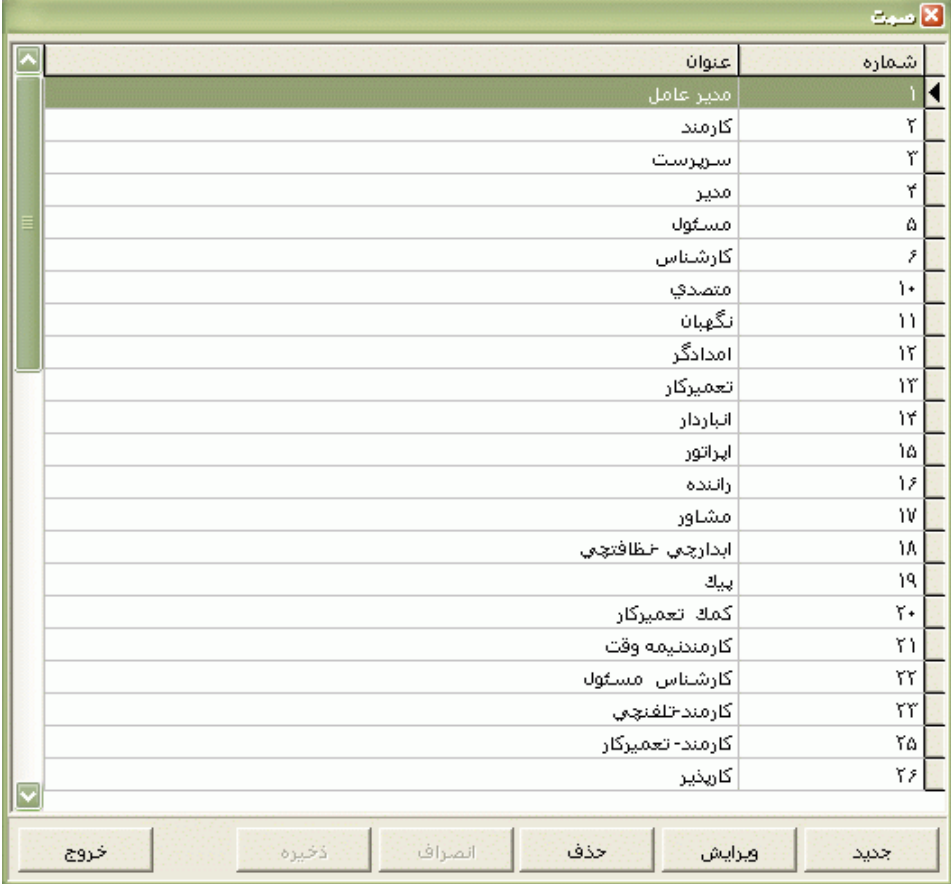

# **3.5.5.2.5 انواع استخدام**

در اين قسمت انواع استخدام اعم از رسمي، قراردادي، قراداد ساعتي، روزمزد، کارمزد و ... را که در قسمت مشخصات پرسنلي به آنها نياز داريد را با نام دلخواه تعريف کنيد .

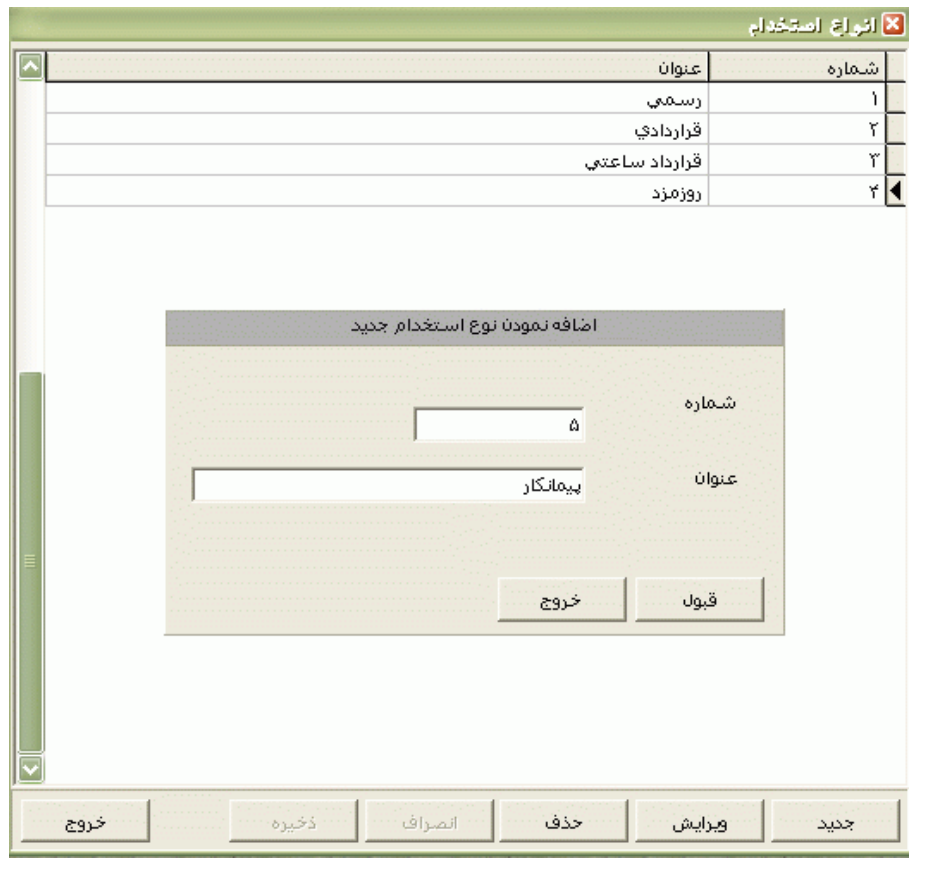

نكته : نوع استخدام شماره 3 براي پرسنل قرارداد ساعتي مي باشد. بنابراين امكان تغييرنام يا شماره آن در برنامه وجود ندارد.

# **3.5.5.2.6 سرويس ها**

در اين قسمت نام سرويس هاي اياب و ذهاب که در سازمان وجود دارند، تعريف مي شود.

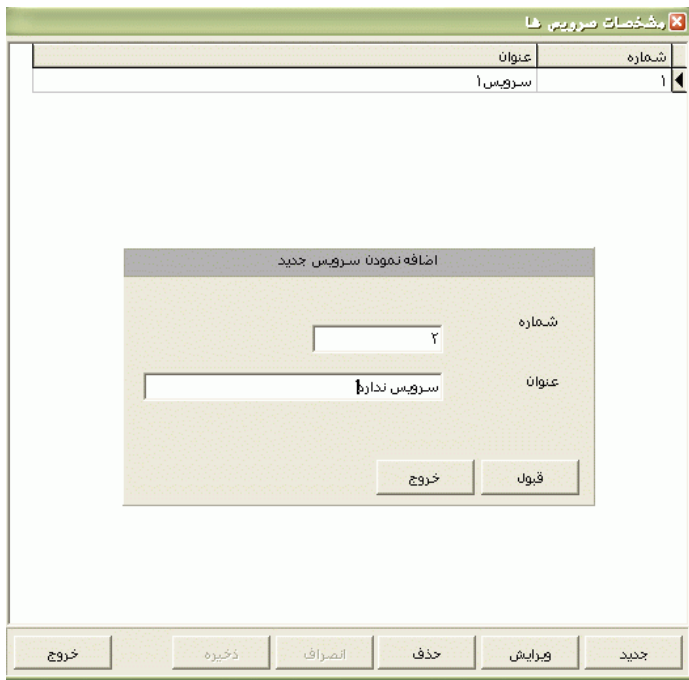

#### **3.5.5.2.7 پرسنل غير فعال**

اگر بخواهيد نام پرسنلي بطور موقت درليست گزارشات موجود نباشد، مي توانيد ازاين قسمت آن پرسنل را غيرفعال نماييد .

برای انجام اينكار با زدن کليد جستجو، فرد مورد نظر را انتخاب کرده وبا doubel click گزينه غيرفعال را انتخاب کنيد.

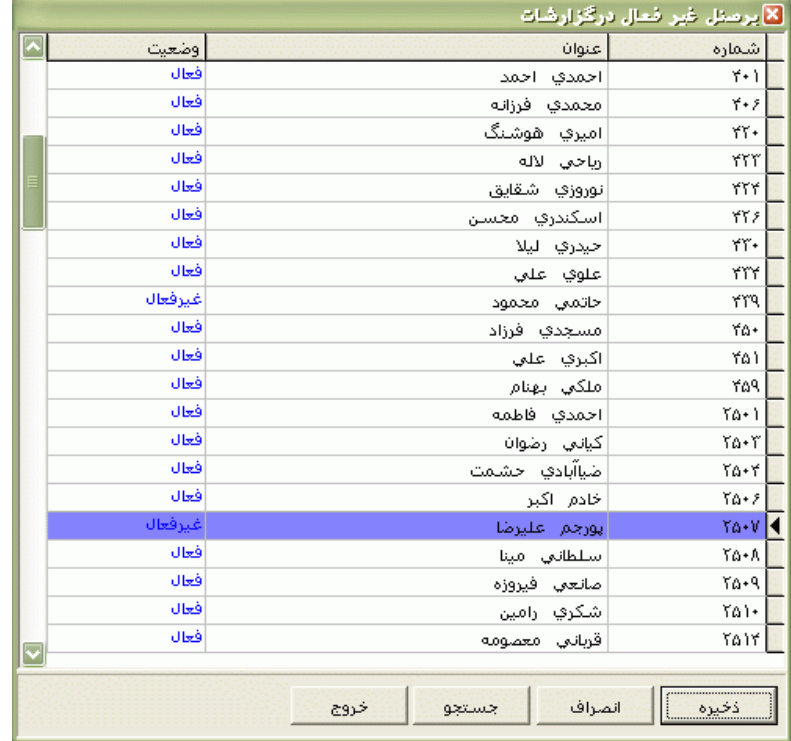

# **3.5.5.2.8 مرخصي هاي معتبر**

از اين قسمت مي توانيد مرخصيهاي ساعتي و روزانه مورد نياز درسازمان را فعال نماييد.چهار مورد اول مرخصي ساعتي و مابقي مرخصي روزانه مي باشند.مرخصي هاي فعال شده در اين قسمت در ليست مرخصي هاي معتبر سازمان در هنگام ورود برگه يا ورود مجوزهاي ساعتي قرار مي گيرند.

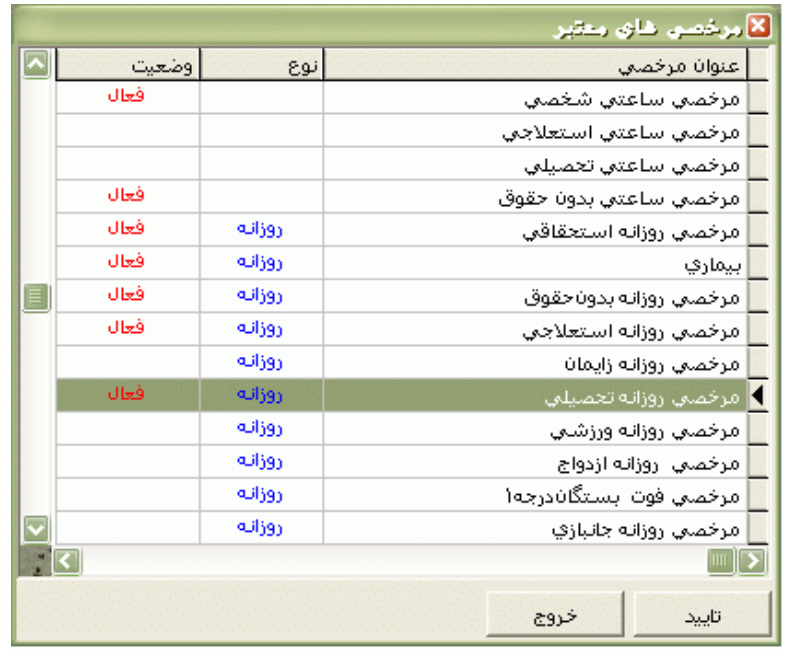

نكته : براي تغيير نام مرخصيهاي فعال شده به نامهاي دلخواه،مي بايست از منوي پشتيباني← پارامترهاي سيستم← اقالم گزارش مالي، استفاده نماييد.

**3.5.5.2.9 ماموريت هاي معتبر**

از اين قسمت مي توانيد ماموريتهاي ساعتي و روزانه مورد نياز درسازمان را فعال نماييد.چهار مورد اول ماموريت ساعتي و مابقي ماموريت روزانه مي باشند. ماموريت هاي فعال شده در اين قسمت در ليست ماموريت هاي معتبر سازمان در هنگام ورود برگه يا ورود مجوزهاي ساعتي قرار مي گيرند.

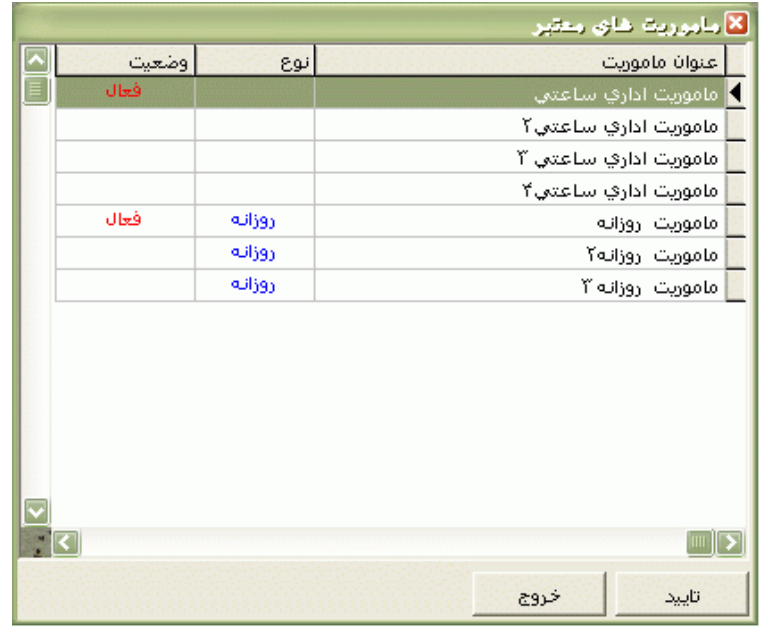

نكته : براي تغيير نام ماموريتهاي فعال شده به نامهاي دلخواه،مي بايست از منوي پشتيباني← پارامترهاي سيستم← اقالم گزارش مالي، استفاده نماييد.

# **3.5.5.2.10 اقالم گزارش مالي** کليه عناوين انتخاب شده در اين قسمت در گزارشات نمايش داده مي شوند. اقلام گزارش به 6 گروه تقسیم می شوند: کارکرد : مانند کارکرد عادی ، کارکرد خالص (کل حضور) ، حضور در شيفت ، کارکرد کامل (موظف ) ...،

اضافه کاري : مانند اضافه کار عادي ، اضافه کار نامجاز ، اضافه کار ثابت ، اضافه کار پرداختني...،

مرخصي : انواع مرخصي هاي ساعتي و روزانه موجود در برنامه مانند مرخصي ساعتي شخصي، مرخصي روزانه استحقاقي ، مرخصي روزانه بدون حقوق ...،

ماموريت: انواع ماموريت هاي ساعتي و روزانه موجود در برنامه مانند ماموريت ساعتي ، ماموريت روزانه ...، کسرکار وغيبت :مانند کسر کار ساعتي ، تاخير ، تعجيل ، غيبت روزانه ...،

متفرقه: مانند تعداد ناهار ، تعداد شام ، تعداد صبحانه 1،Timer <sup>1</sup>،Counter ...،

نكته : كليه Timerها(ساعت و دقيقه) و Counterها(روزانه) در صورت نياز و پس از ScrIPt نويسي قابل استفاده هستند. در مقابل بعضي از عناوين در ستون فرم نمايش ، کلمه روزانه يا ساعت دقيقه وجود دارد.اين عناوين عناويني هستند که هم بصورت روزانه و هم بصورت ساعت دقيقه در گزارشات قابل نمايش هستند.مانند نوبتكاري،تعطيل کاري000،

براي تغيير نوع نمايش پس از انتخاب عنوان مورد نظر روي کليد ساعت / روز کليك کنيد .

بازدن کليد تغيير عنوان مي توانيد نام عنوان مورد نظر را به دلخواه تغيير دهيد تا در گزارشات عنوان دلخواه شما نمايش داده شود.

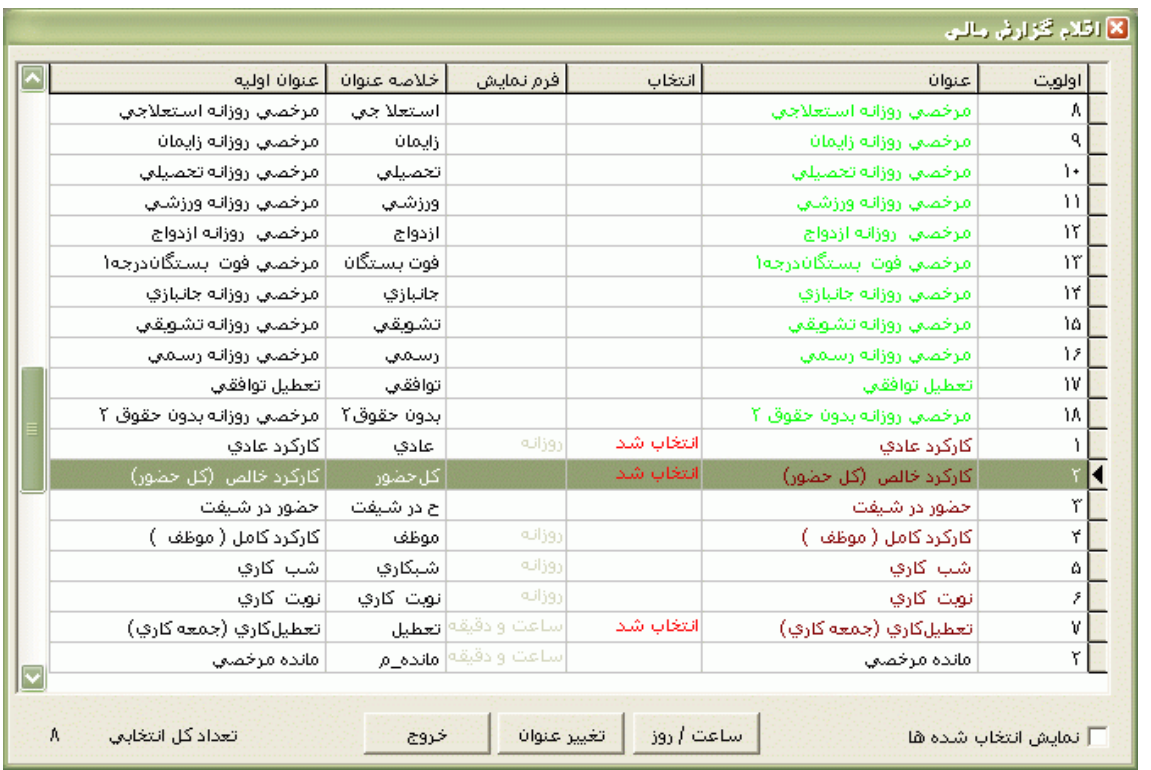

نكته : در هنگام تغيير عنوانها دقت داشته باشيد که بعضي از عنوانها را نمي توانيد به نامهاي متفاوت ديگر تغيير دهيد چون ممكن است محاسبات شما را دچار مشكل کند.به عنوان مثال مرخصي بيماري که جزو کارکرد نمي باشد نبايد به مرخصي ديگري که قرار است جزو کارکرد باشد، تغيير نام داده شود .

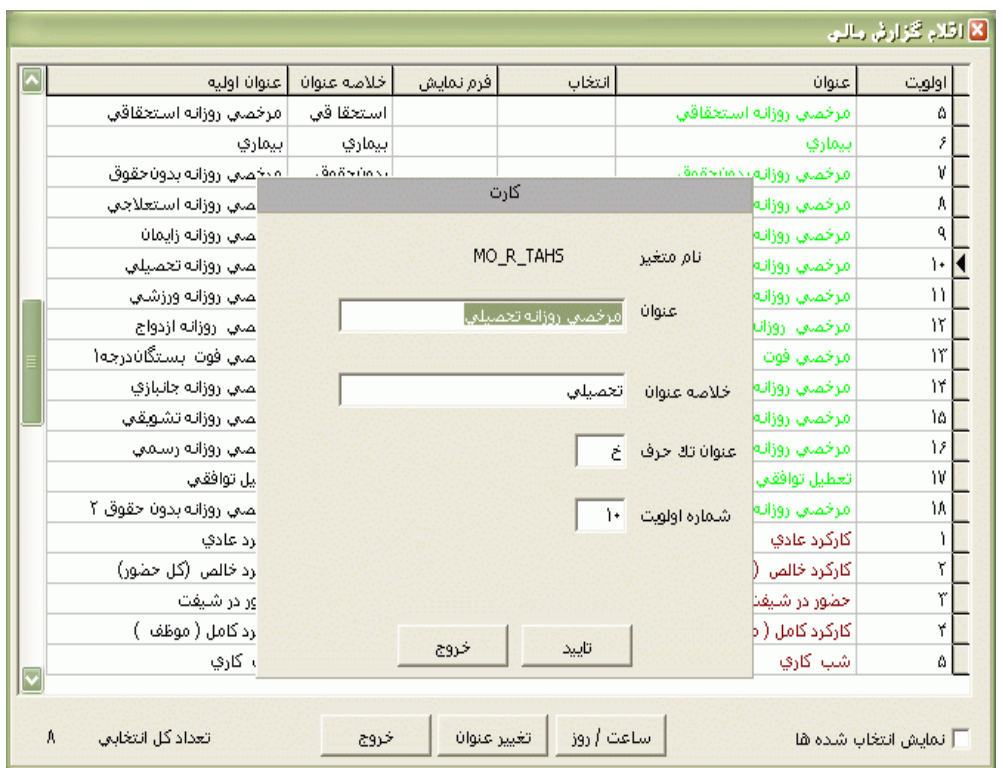

اگر گزينه "نمايش انتخاب شده ها"را انتخاب نماييد ، فقط عنوانهايي که آنها را انتخاب کرده ايد در اين قسمت نمايش داده مي شود .

## **3.5.5.3 تهيه پشتيبان )Backup)**

با تهيه پشتيبان فايلي به نام تاريخ تهيه پشتيبان ، در مسير" دايرکتوري به نام روز هفته \ Backup \ درايو انتخاب شده" ساخته مي شود.به عنوان مثال : d:\Backup\2\_Shanbe\ Pwkara13860210.bak

نكته : اگر فايل پشتيبان بصورت اتوماتيك ساخته شود در ابتداي نام آن حروف )قبل از ظهر(AM يا PM (بعد از ظهر)وجود دارد.

Backup(پشتيبان گيري): اين کليد امکان تهيه پشتيبان از برنامه را فراهم مي سازد. که اگر اين برنامه نسخه پايه باشد، نام مكان(نام فايل)، مسير و درايوي كه پشتيبان برروي آن گرفته مي شود را مي توان مشاهده و در صورت نيازمي توان فقط درايو تهيه پشتيبان را تغيير داد.

اگر برنامه نسخه بدون بيمارستاني يا نسخه بيمارستاني باشد و برنامه روي سرور نصب شده باشد ،در منوي پشتيباني← )Setup )پارامترهاي سيستم ← پارامترهاي سيستم ، گزينه "پشتيبان بر روي سرور تهيه شود" را انتخاب کنيد ، در اين صورت ديگر شما در قسمت پشتيبان گيري قادر به تغيير درايو Backup نمي باشيد زيرا در اين حالت فايل پشتيبان فقط بر روي سرور تهيه مي شود.

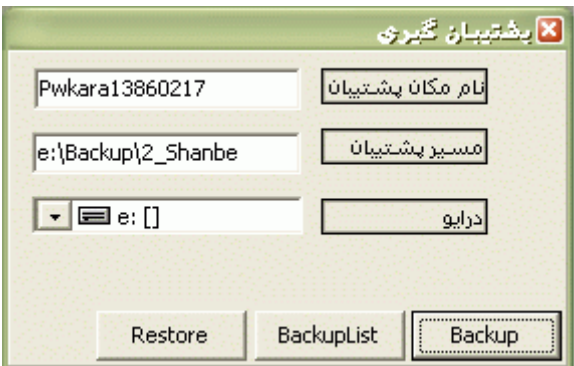

در برنامه با نسخه پايه ممكن است درهنگام تهيه پشتيبان با پيغام" قادر به پشتيبان گيري نمي باشد"روبرو شويد، که در اين زمان بايد موارد زير کنترل شوند:

الف: درايوي که روي آن Backup تهيه مي شود، ممكن است فضاي خالي کافي نداشته باشد.

ب: امكان دارد در پارامترهاي سيستم ،گزينه پشتيبان بر روي سرور تهيه شود اشتباها انتخاب شده باشد.

اگر در برنامه با نسخه بدون بيمارستاني يا نسخه بيمارستاني به چنين پيغامي برخورديد، بايد موارد زير را کنترل نماييد:

1 – ابتدا در منوي پشتيباني ← پارامترهاي سيستم ← تيك گزينه پشتيبان بر روي سرور تهيه شود را برداريد .

2 – دايرکتوري backup نبايد share شده باشد .

3 – از منوي پشتيباني ← تهيه پشتيبان را انتخاب کرده و پشتيبان را تهيه کنيد.در صورتي که پشتيبان تهيه نشد، مرحله دوم را اجرا کنيد.

4 – **\***در زمان تهيه پشتيبان پيغامي در سيستم نمايش مي دهد که شامل نام فايل پشتيبان ميباشد، اين نام را بدون پسوند در مسير زير اجرا نماييد:

Start---Allprogram—Microsoft sql server---Query analyzer

در اين قسمت دستور زير را تايپ کرده و با زدن کليد 5F آن را اجرا نماييد.

' dropdevice\_sp Exec نام فايل پشتيبان بدون پسوند'

5 – از منو پشتيباني ← تهيه پشتيبان را انتخاب کرده و پشتيبان را تهيه نماييد . در صورتي که پشتيبان تهيه نشد مرحله 4 را مجددا تكرار کنيد و در نهايت بعد از چندين بار تكرار مرحله 4 اگر پشتيبان تهيه نشد با شرکت دنياي پردازش تماس بگيريد.

نكته : به جاي اجراي دستور 4 مي توانيد از قسمت

شرکت دنياي پردازش 293

کليه فايلهاي پشتيبان را انتخاب نموده سپس کليك راست کرده و گزينه Delete را انتخاب نماييد.

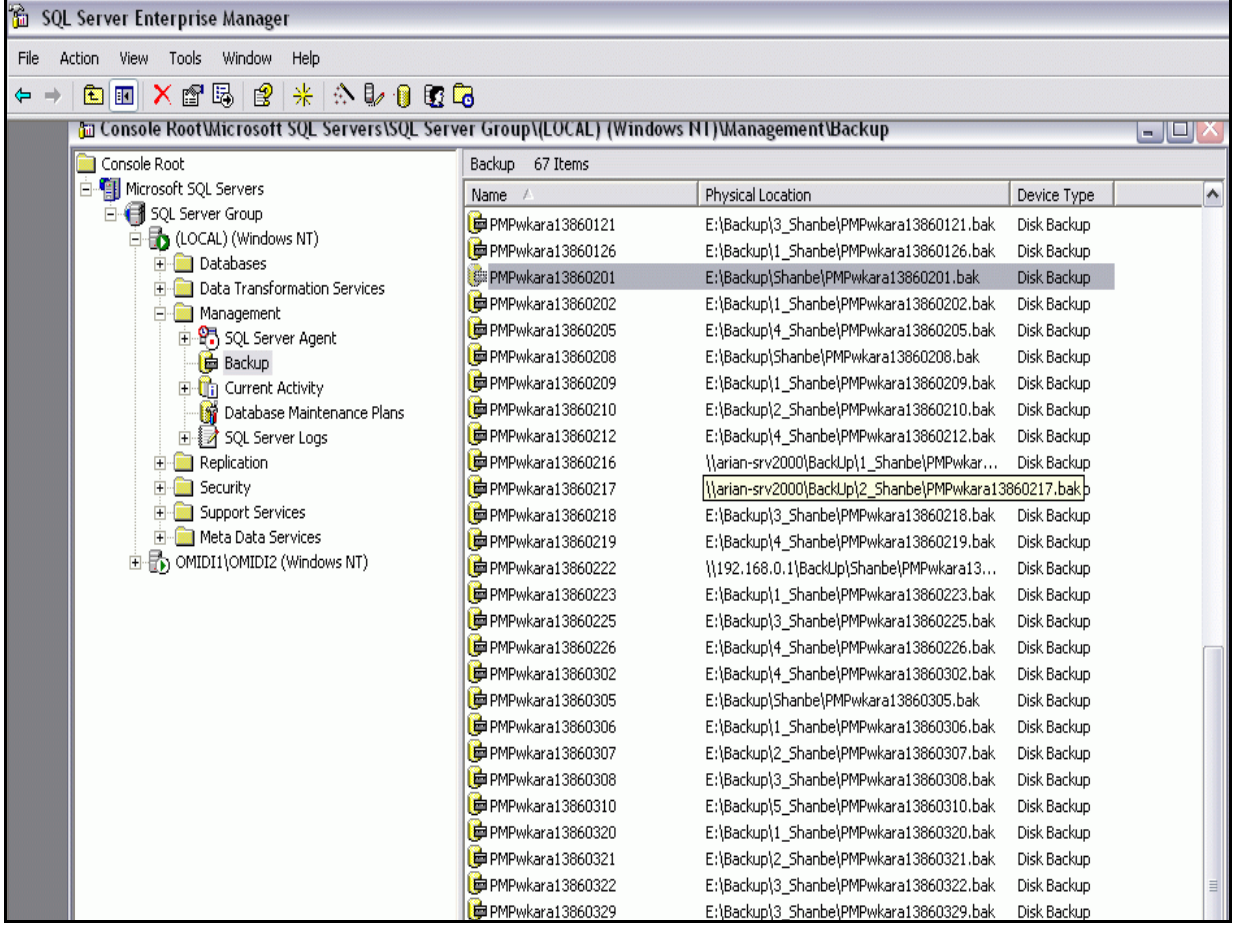

مرحله دوم :

در صورتي که بر روي SERVER پشتيبان گرفته شد حال مي توان از اين روش استفاده کرد: 1 – ابتدا در منو پشتيباني ← پارامترهاي سيستم ،گزينه "پشتيبان بر روي سرور تهيه شود"را در حالت انتخاب قرار دهيد و بعد نام کامپيوتر سرور يا IP کامپيوتر سرور را وارد کنيد.

2 – بر روي server يعني سيستمي که database روي آن وجود دارد، بايد دايرکتوري Backup را در يكي از درايوها ايجاد کرده وبا دسترسي Full اين شاخه را share نماييد.

3 – جهت تعيين اعضاء share يا مي توان every one را تنها عضو share انتخاب کرد و يا مي توان user ها را همراه administrator کامپيوترهايي که مي خواهند backup بگيرند جزء ليست اعضاء share قرار داد. نكته : در ويندوزهاي سروري مثل 2000و2003 جهت تعيين اعضاء share موارد باال دربرگه security تعيين مي شود.

4 – از منوي پشتيباني ← تهيه پشتيبان را انتخاب کرده و پشتيبان تهيه مي شود.

5 – براي تست نهايي بايد فايل پشتيبان آن روز که به تاريخ همان روز مي باشد حذف شود )مرحله 4 تكرار شود **\***( و دوباره پشتيبان تهيه شود و اين بار اگر پشتيبان تهيه نشد با شرکت دنياي پردازش تماس گرفته بگيريد.

با زدن کليد Backuplist مي توانيد ليست فايلهاي پشتيباني که تا کنون تهيه شده را مشاهده نماييد .

گاهي اوقات بنا به داليلي الزم مي شود که شما يك فايل پشتيبان را در برنامه بازيابي کنيد، براي اين کار دو روش وجود دارد:

-1 براي بازيابي يك فايل پشتيبان در برنامه کليدRestore را بزنيد.براي دريافت کلمه عبور با کارشناسان دنياي پردازش تماس بگيريد .

Start →Programs→Microsoft SQL Server →Enter Prise Manager طريق از -2 ،رويDatabase برنامه Pwkara کليك راست کرده ،از منوي Tasks All زير منوي Datebase Restore را انتخاب نماييد. گزينه device From را انتخاب کرده و از مسير مورد نظر فايل پشتيبان مورد نظر را انتخاب کرده و Ok کنيد تا مجدد به پنجره Restore Database برسيد،در برگه Option گزينه Force restore overs database existing را انتخاب نموده و Ok کنيد .

#### **3.5.5.4 مشاهده كاركردهاي سابق**

در اين قسمت مي توانيد بدون تهيه گزارش مجدد کارکرد پرسنل در ماهها و سالهاي گذشته را مشاهده نماييد.

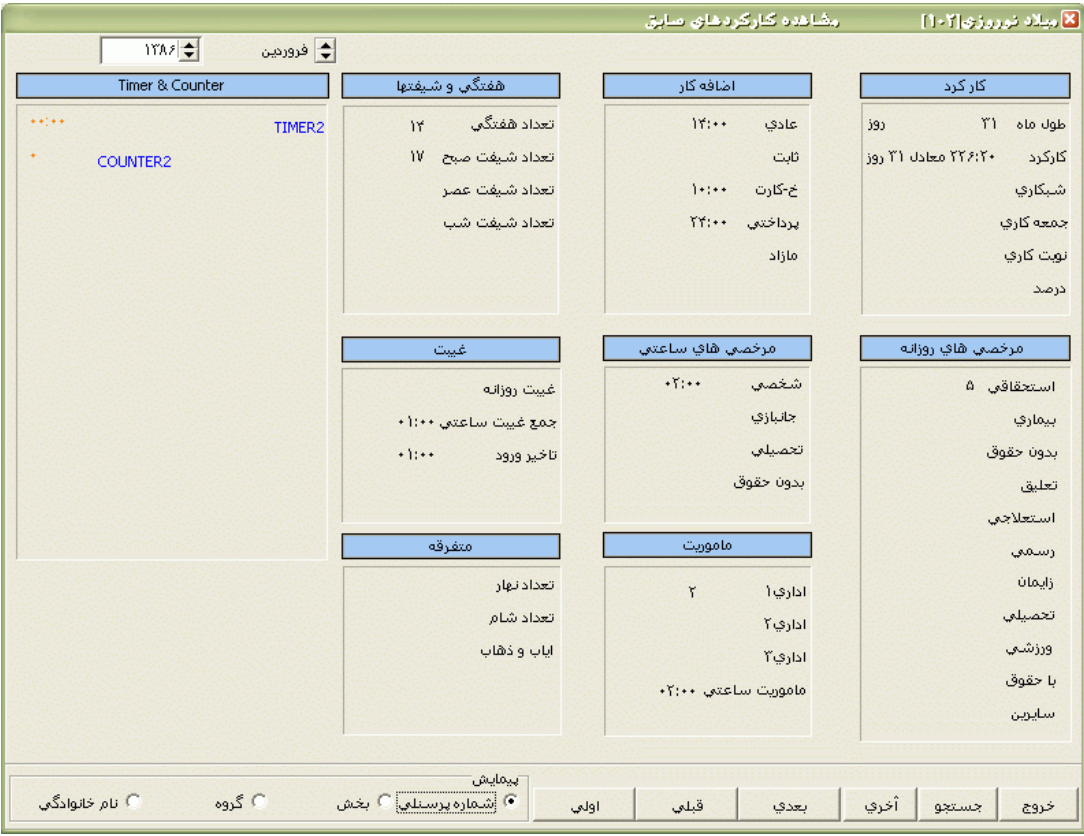

نكته : براي اينكه کارکرد پرسنل در سال و ماه انتخاب شده در اين قسمت نمايش داده شود حتما بايد در آن سال و ماه گزارش خالصه وضعيت کارکرد در برنامه تهيه شده باشد.در غير اينصورت اين صفحه خالي نمايش داده مي شود.

براي پيدا کردن پرسنل مورد نظر پس از تنظيم سال و ماه روي کليد جستجو کليك نماييد.

## **3.5.5.5 ورود كاركردهاي دستي**

در اکثر شرکتها و سازمانها افرادي وجود دارند که به داليل مختلفي از کارت تردد استفاده نمي کنند.در اين مواقع در مشخصات پرسنلي، روش محاسبه کارکرد، دستي انتخاب مي شود.براي اينكه اين افراد در گزارش خالصه وضعيت و در نتيجه در فايل حقوق و دست مزد وجود داشته باشند ،کارکردشان رادستي محاسبه کرده وبراي سال و ماه مورد نظر از اين قسمت کارکردشان را وارد کنيد.

با زدن کليد جستجو000 ليست افرادي که روش محاسبه کارکرد آنها دستي مي باشد نمايش داده مي شود که شما مي توانيد پرسنل موردنظرتان را جستجو نماييد.

![](_page_303_Picture_96.jpeg)

اگر کليد "ليست افراد در ماه جاري" را بزنيد ليست افرادي که روش محاسبه کارکردشان دستي مي باشد و در ماه انتخاب شده کارکردشان در برنامه وارد و ذخيره شده است را مشاهده خواهيد نمود.

## **3.5.5.6 ايجاد فايل حقوق دستمزد**

همانطور که گفته شد اين برنامه داراي دو نوع خروجي با فرمت Txt و Dbf براي لينك با نرم افزارهاي مختلف حقوق و دستمزد مي باشد.جهت لينك پس از كپي كردن فايل مربوطه در مسير Pwkara\Bin\Output بايد در منوي پشتيباني ← )Setup )پارامترهاي سيستم ← پارامترهاي سيستم← فرمت فايل حقوق دستمزد را انتخاب کرده سپس کليد Load را بزنيد.

چنانچه بخواهيد يك سري از مقادير آيتمهاي حضوروغياب را قبل از ايجاد فايل حقوق و دستمزد تغيير دهيد و سپس فايل را با مقادير جديد بسازيد، روي کليد تغيير جدول کارکرد کليك کرده و آيتمهاي مورد نظر را تغيير داده و ذخيره نماييد.

نكته : اگر پس از تغيير جدول کارکرد، دوباره برا آن ماه گزارش خالصه وضعيت کارکرد را تهيه نماييد، مقاديري که دستي اصالح کرده ايد دوباره به مقدار اوليه خود بازخواهند گشت.

![](_page_304_Picture_46.jpeg)

حال براي ايجاد اين فايل سال و ماه مورد نظر را انتخاب کنيد و پس از انتخاب نوع خروجي، در نهايت ساختن فايل را کليك مي کنيد.

![](_page_304_Picture_47.jpeg)

نكته : قبل از ايجاد فايل حقوق و دستمزد ، براي آن سال و ماه حداقل يكبار بايد گزارش خالصه وضعيت کارکرد در برنامه تهيه شده باشد.

شرکت دنياي پردازش 298 در صورتيكه فرمت فايل TXT باشد، براي شما امكان انتخاب نوع فايل خروجي را نشان مي دهد:

الف: متن خاص ( براي برنامه هاي حقوق و دستمزد به جز همكاران سيستم و نمادايران) ب:همكاران سيستم ج: نماد

اگر گزينه "مقادير بي ارزش"را صفر انتخاب کنيد ، در فايل مكانهاي خالي يا مقادير کم ارزش با صفر پر مي شود.اگر Null را انتخاب کنيد ، اين مكانها خالي مي مانند و اگر "Space "را انتخاب کنيد اين مقادير با فاصله نمايش داده شوند

بنا به فرمت فايل مورد نياز برنامه حقوق و دستمزد جدا کننده مورد نظر و کاراکتر جدا کننده زمان براي فيلدهايي که به صورت ساعت و دقيقه هستند را انتخاب نماييد .

اگر در فايل خروجي، الزم است که براي فيلدهاي روزانه تك رقمي مي بايست رقم ديگر بايد با صفر و از چپ پر شود مانند فايل مورد نياز همكاران سيستم، بايد گزينه "اعداد يك رقمي ، دو رقمي در نظر گرفته شوند" را انتخاب نماييد.

ضمنا در اين پنجره هميشه مسير ايجاد فايل به شما نشان داده مي شود.

الزم به ذکر است که اگر فرمت DBF انتخاب شده باشد، در اين منو فقط گزينه هاي ماه، سال، ساختن جدول، نمايش فايل ساخته شده و بخشها وجود خواهد داشت.

پس از ساختن فايل براي فرمت Txt يا ساختن جدول براي فرمت Dbf ،با زدن کليد "نمايش فايل ساخته شده" محتويات اين فايل نمايش داده مي شود.

در صورتيكه بخواهيد فايل را به تفكيك بخشها بسازيد ،ابتدا کليد بخشها را زده و پس از انتخاب بخشهاي مورد نظر کليد ساختن فايل يا ساختن جدول را بزنيد .

## **3.5.5.7 تبديل ورود خروجها به فايل متني**

اگر شما نياز به يك فايل از ورود و خروج پرسنل به همراه تاريخ ،با فرمت Txt داريد، مي توانيد از اين قسمت استفاده نماييد .با اجراي اين قسمت کليه ورود خروجهاي موجود در برنامه در محدوده زماني انتخاب شده در فايلي به نام los.txt در مسير Pwkara\Bin\Output قرار مي گيرد .

با زدن کليد تاريخ آغاز و تاريخ پايان را تنظيم کنيد ، سپس کاراکتر جداکننده را مشخص کنيد و کليد شروع را بزنيد.

![](_page_306_Picture_81.jpeg)

براي ديدن محتويات اين فايل در برنامه کليد نمايش را بزنيد.

![](_page_306_Picture_82.jpeg)

ترتيب فيلها از چپ به راست به شرح ذير مي باشد:

- -1 شماره کارت پرسنل
- -2 تاريخ)سال، ماه و روز(
	- -3 ساعت تردد
- -4 کد تردد) توضيحات اين کدها در انتهاي اين قسمت وجود دارد(
	- -5 شماره دستگاه کارتزن
	- -6 صفر، هميشه ثابت است.

![](_page_306_Figure_10.jpeg)

![](_page_307_Picture_163.jpeg)

نكته : اگر ورود يا خروجي توسط کاربر برنامه بصورت دستي در سيستم وارد شده باشد شماره دستگاه را براي آن رکورد 00 نمايش مي دهد.

# **3.5.5.8 تقويم رسمي**

تقويم رسمي براي مشخص کردن ايام کاري، تعطيل رسمي و تعطيل خاص سازمان بكار مي رود. کليه تغييرات در اين تقويم براي کليه گروههاي کاري سازمان اعمال مي شود . پس از کليك کردن روي هر روز، با کليد 10F آن روزتعطيل رسمي مي شود ،با کليد 11F آن روزتعطيل خاص مي شودوبا کليد 9F آن روز کاري مي شود . با زدن کليد ذخيره مي توانيد مشخص کنيد که اين تغييرات براي گروههاي کاري يا افراد تقويم خاص اعمال شود يا خير.

براي تغيير سال از کليد بعدي و قبلي استفاده نماييد.

![](_page_308_Picture_95.jpeg)

#### **3.5.6 ارتباط با كارتزن**

کليه تنظيمات ارتباط و انواع ارتباطات با دستگاه حضور وغياب از اين قسمت انجام مي شود.

براي انجام اين تنظيمات ابتدا در منوي پارامترهاي ارتباط کليه تنظيمات مربوط به ارتباط را انجام داده، سپس از منوي ويرايش دستگاه ها براي تك تك دستگاههاي حضور و غياب ،کانال مربوطه را تعريف کنيد . براي کنترل وجود ارتباط بين دستگاه کارتزن و کامپيوتر و حصول اطمينان از نحوه تنظيمات، تست ارتباط را انجام دهيد .

## **3.5.6.1 دريافت ورود- خروج ها**

هنگاميكه پرسنل کارت ترددشان را مي زنند،اين تردد در حافظه دستگاه حضور وغياب ذخيره مي شود و با دريافت ورود و خروجها اين ترددها به برنامه منتقل مي شود.

نكته : اگر سيستم شما در حالت مانيتورينگ باشد و پرسنل کارت بزنند، به شرط اينكه در منوي ارتباط با کارتزن← پارامترهاي ارتباط ،گزينه "در هنگام مانيتورينگ ورود-خروج ها جمع آوري گردد " انتخاب شده باشد، همزمان با زدن کارت توسط پرسنل اين اطالعات در Database ثبت شده ودر برنامه قابل مشاهده مي باشد. بنابراين براي انتقال ترددها به برنامه نيازي ديگر نيازي به دريافت ورود-خروجها نمي باشد.

بهتر است قبل از دريافت ورود و خروجها، از برقراري ارتياط بين کامپيوتر و دستگاه حضور و غياب اطمينان حاصل نماييد.بنابراين از منوي ارتباط با کارتزن ← تست ارتباط را انجام دهيد و در صورت فعال بودن تست ارتباط ، دريافت ورود و خروجها را انجام دهيد .

با ورود به اين قسمت،کانالهاي ارتباطي تعريف شده در برنامه به شما نمايش داده مي شود .کانالهاي مورد نظر براي دريافت اطالعات را در حالت انتخاب قرار داده و کليد قبول را بزنيد.پس از دريافت اطالعات از دستگاه، پنجره بهنگام سازي باز مي شود که در اين پنجره تعداد رکوردهاي جديد که در برنامه ذخيره مي شوند در مقابل گزينه تعداد رکوردهاي ذخيره شده و تعداد رکوردهاي تكراري موجود در برنامه ،در مقابل گزينه تعداد رکوردهاي ذخيره نشده نمايش داده مي شوند.

با هرباردريافت ورود وخروج ها ازدستگاه کارتزن فايلي با نام" bkk . شماره دستگاه + YYMMDD "ساخته مي شود که اين تاريخ برابر با تاريخ ميالدي تشكيل فايل بوده و عدد kk يك عدد تصادفي مي باشد.به عنوان مثال فايل 01b07050101. که در تاريخ 2007/05/01 از کارتزن شماره يك ساخته شده است ،در مسير xBones\Bin\Pwkara قرار مي گيرد.

نكته : اگر در منوي ارتباط با کارتزن ←پارامترهاي ارتباط،در قسمت "مسير ذخيره اطالعات ورود – خروج ها" مسيري وارد کرده باشيد،با دريافت اطالعات، شاخه xBones در اين مسير تشكيل شده و فايلها در داخل اين شاخه قرارمي گيرند .

نكته : اگر در هنگام دريافت ورود- خروج ها با پيغام "فضاي خالي موجود نيست" مواجه شديد،بدين معناست که در ديسك سخت کامپيوتر به اندازه کافي فضاي خالي وجود ندارد .

نكته : در صورتيكه هنگام دريافت ورود- خروج ها با پيغام "بعداز دريافت،اطالعات کارتزن پاک نخواهد شد " مواجه شديد، به اين معني است که پس از دريافت ورود- خروج ها ،اين اطالعات هنوز در کارتزن وجود دارد و تعداد کارتهاي روي دستگاه کارتزن صفر نمي شود.براي اينكه پس از دريافت ورود – خروج ها اطالعات روي دستگاه کارتزن صفر شود بايد از منوي ارتباط با کارتزن ←پارامترهاي ارتباط ،گزينه "بعد از دريافت اطالعات،اطالعات از کارتزن پاک شود" انتخاب شده باشد .

اگر در هنگام دريافت اطالعات پيغام"کارتزن خالي است "را مشاهده نموديد؛ يعني قبال دريافت اطالعات انجام شده وتعداد کارتهاي روي دستگاه صفر مي باشد.

با زدن کليد پارامترهاي ارتباط يا کليد ويرايش دستگاهها مي توانيد تنظيمات پارامترها و کانالهاي ارتباطي را کنترل کرده و در صورت نياز آنها را تغيير دهيد.

#### **3.5.6.2 تست ارتباط با دستگاه كارتزن**

جهت بررسي و حصول اطمينان از برقراري ارتباط بين دستگاه کارتزن و کامپيوتر از اين قسمت استفاده مي شود. براي تست ارتباط با دستگاه کارتزن، روي کانال دستگاه مورد نظر قرار گرفته وکليد قبول را بزنيد .در صورت برقراري ارتباط پنجره اي حاوي اطالعات "شماره سريال و ويرايش دستگاه ، نوع دستگاه ،تاريخ و زمان دستگاه ،تعداد کارتهاي روي دستگاه و درصد حافظه اشغال شده، زبان دستگاه و نوع کارتخوان و وضعيت آن ، کدهاي گروه ارسال شده به دستگاه " باز مي شود.

![](_page_310_Picture_111.jpeg)

در صورت عدم برقراري ارتباط، پيغام "جواب نمي دهد" نمايش داده مي شود.در اين حالت موارد زير را کنترل نماييد :

روي دستگاه کارتزن با زدن کليد \*\*\* دستگاه را Reset نماييد.

متصل بودن دستگاه به برق شهر وروشن بودن چراغ Power روي دستگاه کارتزن را کنترل نماييد.

با زدن کليد 7 )يكبار يا دوبار( شماره دستگاه و پورت ارتباطي روي دستگاه را کنترل نماييد.

نكته : روي دستگاههاي 1100pw يا زدن کليدهاي 994 پورت ارتباطي در حالت Auto قرار مي گيرد .

در برنامه از منوي ارتباط با کارتزن پارامترهاي ارتباط (پورت و سرعت انتقال) را کنترل کرده و از منوي ويرايش دستگاه ها نوع کانال و يكسان بودن شماره روي دستگاه با شماره دستگاه در اين قسمت را کنترل نماييد.

اگر باز هم تست ارتباط فعال نشد از سام بودن پورت کامپيوتر و کابلها اطمينان حاصل نماييد.

با زدن کليد پارامترهاي ارتباط يا کليد ويرايش دستگاهها مي توانيد تنظيمات پارامترها و کانالهاي ارتباطي را کنترل کرده و در صورت نياز آنها را تغيير دهيد.

### **3.5.6.3 پارامترهاي عمومي ارتباط**

قسمت اول

در اين قسمت پارامترهاي الزم جهت برقراري ارتباط تنظيم مي شود:

سرعت انتقال داده ها بين كامپيوتر و دستگاه جانبي (كارتزن ، رابط، ...) را 19200 قرار دهيد. براي ارتباط Ethernet يا Usb مي توانيد از سرعتهاي باالتر 115700 نيز استفاده نماييد.

در قسمت پورت ارتباط،شماره پورت خروجي کامپيوتر که دستگاه جانبي(کابل ، رابط يا مودم ) دنياي پردازش به آن وصل مي شود تعيين مي شود.

در قسمت تنظيم سرعت گزينه " خودکار " را انتخاب نماييد تا سيستم بطور اتوماتيك سرعت انتقال را تنظيم کند.

نوع مونيتورينگ

در حالت مانيتورينگ نمايش همزمان مشخصات و يا تصوير پرسنل، روي صفحه نمايش کامپيوتر هنگام زدن کارت امكان پذير است. مونيتورينگ از منوي ارتباط با کارتزن ← مونيتورينگ، انجام مي شود.

اگر مي خواهيد هنگام کارت زدن پرسنل در دستگاه کارتزن، مشخصات تصويري )گرافيكي( آنها را روي صفحه نمايش کامپيوتر مشاهده کنيد، نمايش تصويري را انتخاب کنيد. ولي اگر مي خواهيد مشخصات متني آنها را روي صفحه نمايش کامپيوتر مشاهده کنيد، نمايش متني را انتخاب کنيد.

نوع مونيتورينگ Wait براي کانال ارتباطي 422RS انتخاب مي شود و نوع مونيتورينگ Scan براي کانال ارتباطي 232RS ، 485RS و Ethernet انتخاب مي شود .پس از انتخاب اين نوع مونيتورينگ ، نوع کانال را از ليست انتخاب کنيد.

طول هر بسته معرف کوچكترين مقدار داده اي است که در هر رشته از داده ها وجود دارد که پس از دريافت از کارتزن صحت آن بررسي مي گردد و واحد آن بايت مي باشد. تعيين مقدار طول هر بسته بستگي به شرايط کامپيوتر، کارتزن، فاصله اين دو دستگاه از يكديگر، کيفيت خطوط ارتباطي و حجم اطالعات کارتزن دارد، توصيه مي شود که در ارتباط از طريق مودم اين عدد 1000 يا 500 بايت باشد.

در قسمت کد مودم براي کانالهاي ارتباطي Modem يا Hayes اين کد وارد مي شود. اين کد توسط شرکت دنياي پردازش جهت افزايش ضريب امنيتي ارتباطات تلفني روي اين نوع از کارتزن ها تعبيه مي شود و بايد اين کد با کد مودم روي دستگاه همخواني داشته باشد . تذکر: اين کد را در ابتداي امر از شرکت سازنده سؤال کرده و در اين قسمت وارد نماييد. توجه داشته باشيد که در صورت تغيير اين کد به يك کد اشتباه، در هنگام تست ارتباط پيغام "کد مودم اشتباه" نمايش داده مي شود وبا دستگاه کارتزن ارتباط نخواهيد داشت.

اگر نوع کانال شما Modem باشد و از رابط مودم دار استفاده مي کنيد در قسمت نوع مودم، بايدگزينه "مودم موجود در دستگاه واسط" را انتخاب کنيد و اگر نوع کانال شما Hayes باشد و از مودم بيروني استاندارد استفاده مي کنيد بايد گزينه" مودم بيروني استاندارد" را انتخاب کنيد.

اگر شما يك يا چند دستگاه با نوع کانال Modem داريد، در قسمت نوع مودم گزينه مودم موجود در دستگاه واسط را انتخاب نماييد.سپس براي تنظيم سرعت ارسال اطالعات، در قسمت سرعت انتقال، سرعت زياد يا سرعت کم را انتخاب کنيد. براي تعيين وضعيت صداي بلندگوي رابط در هنگام ارتباط، در قسمت بلندگو روشن يا خاموش را انتخاب کنيد. حداکثر زمان اتصال را براي اين نوع ارتباط، صفر قرار دهيد.

اگردر قسمت نوع مودم گزينه مودم بيروني استاندارد را انتخاب نموده باشيد پيش فرض دستور راه انداز 0E0Q0V5N\AT مي باشد که آن را تغيير ندهيد.روش شماره گيري را مي توانيد به صورت پالس يا تن انتخاب کنيد. البته شماره گيري به صورت تن سريعتر انجام مي شود.

گزينه "حداکثر سعي در ارتباط" به اين علت است که اگر در هنگام برقراري ارتباط با دستگاه کارتزن به هر دليلي برقراري ارتباط انجام نشد، سعي در برقراري ارتباط از طرف کامپيوتر تا چندبار انجام شود که بهتر است اين عدد را 3 قرار دهيد.

![](_page_313_Picture_85.jpeg)

#### قسمت دوم

اگر بخواهيد در هنگام دريافت اطالعات ، ترددهاي پرسنلي که هنوز در برنامه و در قسمت مشخصات پرسنل تعريف نشده اند ذخيره نشوند، اين گزينه را انتخاب نماييد.

#### — <mark>∏ ورود - خروج پر</mark>ستل تعریف نشده در هنگام جمع آوري اطلاعات ذخیره نشود

اگر از سيستم در حالت مانيتورينگ استفاده مي نماييد، براي اينكه همزمان با زده شدن کارت و نمايش آن در برنامه ، اين ترددها در برنامه نيز ثبت شود گرينه "در هنگام مانيتورينگ ، ورود وخروج ها جمع آوري گردد" را در حالت انتخاب قرار دهيد.با انتخاب اين گزينه در زمان مانيتورينگ، ورود وخروج ها همزمان با نمايش آنها در database نيز ثبت مي گردد.

هر بار که پرسنل روي دستگاه کارتزن کارت مي زنند اين تردد روي دستگاه ثبت شده و يك شماره به تعداد کارتهاي روي دستگاه اضافه مي گردد. اگر گزينه "بعد از دريافت اطالعات، اطالعات کارتزن پاک شود" را انتخاب نماييد بعد از هر بار دريافت ورود و خروجها ، تعداد کارتهاي روي دستگاه صفر خواهد شد که انتخاب اين گزينه الزم است زيرا اگر اطالعات روي دستگاه پاک نشود پس از مدتي دستگاه پيغام مي دهد، حافظه پر است و هيچ کارتي روي دستگاه ثبت نخواهد شد مگر اينكه پس از انتخاب گزينه فوق يكبار دريافت اطالعات انجام شود.

در برخي از سازمانها همزمان با کشيده شدن کارت درب ورودي باز مي شود و يا يك چراغ روشن مي گردد.در واقع همزمان با کشيده شدن کارت يك رله فعال مي شود .اگر شما مي خواهيد که در زمان مونيتورينگ نيز همزمان با کشيده شدن کارت، اين رله فعال شود گزينه "فعال بودن رله در حالت مونيتورينگ" را در حالت انتخاب قرار داده و مدت زمان فعال بودن رله را وارد نماييد.به عنوان مثال وارد کردن عدد 10 به معناي فعال بودن رله به مدت يك ثانيه مي باشد.

اگر در قسمت نمايش همزمان عكس دوربين ها و عكس پرسنلي در هنگام مونيتورينگ ، گزينه "عكس ذخيره شده در پرسنلي" را انتخاب کنيد، چنانچه از مونيتورينگ تصويري استفاده نماييد همزمان با کشيده شدن کارت، عكس موجود در مشخصات پرسنلي نمايش داده مي شود. حال اگر گزينه "تصوير گرفته شده از دوربين "را انتخاب کنيد و يك دوربين به دستگاه حضور و غياب وصل شده باشد ، شما مي توانيد در حالت مانيتورينگ همزمان با کشيده شدن کارت توسط فرد، عكس وي را که همان موقع و با دوربين گرفته مي شود را مشاهده کنيد. با انتخاب گزينه" هردو"هم عكس موجود در مشخصات پرسنلي و هم عكس گرفته شده از دوربين نمايش داده مي شود.

نكته : براي نمايش تصاوير بايد در قسمت نوع مونيتورينگ نمايش تصويري انتخاب شده باشد.

اگر بخواهيد که اطالعات روي دستگاههاي کارتزن در فاصله هاي زماني متوالي و به صورت اتوماتيك از طريق نرم افزار انجام شود، در اين قسمت گزينه "دريافت اطالعات اتوماتيك" را انتخاب کرده و فاصله زماني و ساعت شروع و ساعت پايان مورد نظر را وارد نماييد.

![](_page_314_Picture_146.jpeg)

نكته : براي اينكه دريافت اطالعات به صورت اتوماتيك در زمانهاي تنظيم شده انجام شود، برنامه Pwkara بايد از روي کامپيوتر متصل به دستگاه کارتزن در آن زمانها اجرا شده باشد.

اگر مي خواهيد که تصاوير گرفته شده توسط دوربين در هنگام مونيتورينگ در برنامه ذخيره شود و شما در فرصتي مناسب اين تصاوير را مشاهده کنيد، گزينه "در هنگام مونيتورينگ سوابق ذخيره شود" را انتخاب نماييد. براي مشاهده اين سوابق با اجراي برنامه دو زير منو به نامهاي "کنترل تصاوير پرسنل Offline "و "کنترل تصاوير مونيتور شده"، در منوي ارتباط با کارتزن ظاهر مي شود که شما مي توانيد براي مشاهده سوابق از اين دو منو استفاده نماييد.

حال اگر بخواهيد پس از مشاهده تصاوير ذخيره شده در مونيتورينگ ، سوابق تصويري را حذف نماييد روي کليد حذف در اين قسمت کليك کنيد. اگر گزينه "جدول سوابق اتوماتيك حذف شود" را انتخاب کرده باشيد، با هر بار اجراي مجدد برنامه سوابق مونيتورينگ قبلي حذف مي شود.

همانطور که در ابتداي کتاب توضيح داده شد، اگر از طريق پورت شبكه با دستگاه کارتزن ارتباط مي گيريد، بايدIP و شماره دستگاههاي كارتزن را در فايل xlps.txt كه در مسير Pwkara\Bin وجود دارد وارد نماييد و گزينه "فايل xlps.txt خوانده شود" را در حالت انتخاب قرار دهيد.

اگر مي خواهيد در هنگام مونيتورينگ وقتي پرسنل کارت تردد خود را مي زنند، روي صفحه نمايشگر دستگاه نام ونام خانوادگي شان نمايش داده شود، گزينه "نام و نام خانوادگي در مانيتورينگ در LCD دستگاه نمايش داده شود؟" را در حالت انتخاب قرار دهيد.

با هر بار دريافت اطالعات يا دريافت تصوير حافظه از دستگاه کارتزن، يك فايل باينري ساخته مي شود ، که در قسمت مسير ذخيره اطالعات ورود وخروج ها شما مي توانيد مسير ذخيره شدن اين فايلها در سيستم را وارد نماييد.

![](_page_315_Picture_94.jpeg)

نكته : اگر در اين قسمت مسيري وارد نكرده باشيد، فايلهاي دريافت اطالعات در مسير Pwkara\Bin\xBones و فايلهاي تصوير حافظه در مسير Pwkara\Bin\xDump قرار مي گيرد. در قسمت مسير ذخيره فايل دوربين ها،چنانچه در حالت مونيتورينگ توسط دوربين متصل به دستگاه فيلم گرفته شود، مسير مورد نظر براي ذخيره کردن اين فايلها را وارد کنيد.

اگر دريافت اطلاعات کارتزن با مشكل مواجه شود و حداکثر سعى در ارتباط (در قسمت اول) بيشتر از يک باشد، زمان انتظار براي شروع دريافت مجدد در مقابل گزينه "زمان انتظار براي شروع دريافت اطالعات" بايد وارد شود.

اگر بخواهيد در هنگام دريافت اطالعات عالوه بر ايجاد فايل باينري، يك فايل با فرمت Txt نيز ساخته شود، بايد گزينه "آيا هنگام دريافت اطالعات فايل متني ايجاد شود" را انتخاب کنيد و اگر مي خواهيد در اين فايل شماره کارتها 8 رقمي باشد، گزينه شماره کارت 8 رقمي و اگر مي خواهيد شماره کارتها 12 رقمي باشد گزينه شماره کارت 12 رقمي را انتخاب کنيد.

نكته : اين فايل بنام los.txt پس از هر بار دريافت اطلاعات در مسير Pwkara\Bin\Output ساخته مي شود.

#### **3.5.6.4 ويرايشدستگاه ها**

براي ارتباط با هر يك از دستگاه هاي کارتزن، نياز به تعريف يك کانال ارتباطي مجزا، متناسب با شرايط هر دستگاه کارتزني مي باشد.براي تعريف کردن يك کانال ارتباطي جديد با زدن کليد اضافه شماره دستگاه ، نوع کانال، سرعت، نوع دستگاه ، محل نصب ، شماره تلفن (در حالت ارتباط از طريق مودم بيروني استاندارد) ، زمان انتظار ،گيت ،نوع ارتباط را مشخص کنيد.

![](_page_317_Picture_118.jpeg)

نكته : در صورتي که بيش از يك دستگاه کارتزن داريد، دقت داشته باشيد که شماره دستگاه نبايد تكراري باشد.

براي انتخاب نوع کانال به توضيحات زير توجه نماييد: 232RS( در ارتباط بدون رابط و فاصله کمتر از 50 متر( 422RS( در ارتباط با کارتزن از طريق دستگاه رابط( p422RS( در ارتباط با کارتزن از طريق رابط 502PW) Modem( در ارتباط با کارتزن 1100PW يا 1200PW از طريق رابط داراي مودم و خط تلفن( Hayes( در ارتباط با کارتزن 1400PW از طريق مودم بيروني استاندارد و خط تلفن( 485RS( در ارتباط با کارتزن از طريق رابط 500PW) ETHERNET( ارتباط از طريق کابل شبكه(

232RS : ارتباط کارتزن با کامپيوتر از طريق )کابل مستقيم(

اين نوع ارتباط جهت استفاده از يك دستگاه کارتزن و فاصله کمتر از 50 متر مناسب است. اين سيستم مستقيماً توسط کابل به پورت سريال کامپيوتر وصل مي شود.

422RS : ارتباط کارتزن با کامپيوتر از طريق رابط معمولي

اين سيستم جهت محل هايي استفاده مي شود که يا بيش از يك دستگاه کارتزن دارند و يا فاصله کارتزن با کامپيوتر بيش از 50 متر و کمتر از 1000 متر است.

p422RS ارتباط کارتزن با کامپيوتر از طريق رابط 502Pw

اين سيستم جهت محل هايي استفاده مي شود که يا بيش از يك دستگاه کارتزن دارند و يا فاصله کارتزن با کامپيوتر بيش از 50 متر و کمتر از 1000 متر است.براي اتصال دستگاه به کامپيوتر از دستگاه رابط 502pw استفاده مي شود.

USB ارتباط کارتزن با کامپيوتر از طريق پورت USB

اين نوع ارتباط براي سازمانهايي استفاده مي شود که مي خواهند از طريق پورت Usb با دستگاه کارتزن ارتباط بگيرند. در اين روش نوع کانال ارتباطي بايد Usb قرار داده شود و از منوي ارتباط با کارتزن ← پارامترهاي ارتباط، شماره پورت همان شماره پورتي تنظيم شود که در بخش Manager Decice در قسمت Ports براي processing World time & attendance recorder عنوان تحت Pw1410 دستگاه 1410PWشناخته شده است.

Modem : ارتباط کارتزن با کامپيوتر از طريق مودم دروني

در صورتي که فاصله محل نصب کارتزن از کامپيوتر بيشتر از 1000 متر باشد،يا به داليلي امكان کابل کشي در مسيروجود نداشته باشد مي توان از کارتزن هاي 1100PW که مجهز به مودم دورني مي باشند و دستگاه رابط مودم دار استفاده کرد.

نكته : در اين نوع ارتباط، براي انجام هر ارسال يا دريافت از دستگاه کارتزن، زدن کليد 2F روي دستگاه کارتزن الزاميست .

Hayes : ارتباط کارتزن با کامپيوتر از طريق مودم خارجي

براي برقراري ارتباط کارتزن ها با کامپيوتر در فواصل دور،در دستگاههاي 1400PW مي توان از مودم خارجي استاندارد استفاده نمود. در اين حالت الزم است که يك مودم خارجي در کنار کارتزن و به پورت 232RS ساعت و از طريق کابل مخصوص دنياي پردازش وصل مي باشد، در سمت کامپيوتر نيز بايد از يك مودم بيروني استاندارد وجود داشته باشد. 485RS : ارتباط کارتزن با کامپيوتر از طريق رابط 500Pw

اين سيستم در محل هايي استفاده مي شود که محدوديتي از نظر فاصله کارتزن با کامپيوتر وتعداد کارتزن ها ندارند.براي اتصال دستگاه به کامپيوتر از دستگاه رابط 500pw استفاده مي شود وبراي فاصله بيشتر از 1000 متر يك repeter در هر هزار متر راه قرار مي گيرد.

ارتباط کارتزن با کامپيوتر از طريق Ethernet

اين سيستم در سازمانهايي استفاده مي شود که که داراي شبكه داخلي مي باشند.براي اتصال دستگاه به کامپيوتر از کابل شبكه استفاده مي شود.

اگر ارتباط دستگاه کارتزن شما با کامپيوتر از طريق پورت شبكه مي باشد و شما نوع کانال را Ethernet قرار داده ايد به دو روش مي توانيد IP دستگاه را وارد کنيد:

-1 در همين پنجره و در قسمت Ethernet IP بايد IP دستگاه را وارد کنيد. دقت داشته باشيد که اين IP بايد به صورت سه رقم سه رقم وارد شود. به عنوان مثال 192.168.000.092

-2 IP و شماره دستگاهها در فايلي بنام txt.xIps مانند 192.168.000.092 001 وارد شود که اين فايل در مسير Bin\Pwkara بايد قرار داده شود و سپس از منوي ارتباط با کارتزن← پارامترهاي ارتباط ، قسمت دوم، گزينه "فايل xIps خوانده شود؟" انتخاب شود.

سرعت را <sup>19200</sup> قرار داده و نوع دستگاه کارتزني را که با آن کارمي کنيد) 1410pw1400,PW، 1200PW 1100PW, )در نوع دستگاه انتخاب کنيد.

براي سهولت استفاده از کانال ها، در کانال مربوطه نام محل مربوطه را مي توانيد وارد کنيد. بديهي است که وارد کردن نام محل اختياري است.

اگر نوع کانال Hayes باشد، شماره خطي که به مودم سمت دستگاه کارتزن وصل مي باشد را در قسمت شماره تلفن وارد کنيد.

زمان انتظار:

حداکثر مدتي است که کامپيوتر صبر مي کند، تا پاسخ مناسب را از کارتزن دريافت نمايد و در صورت عدم دريافت پاسخ مناسب، پيغام خطا داده و از وضعيت ارتباط خارج مي گردد. واحد اين زمان ثانيه است و ترجيحاً زماني که از سرعت هاي پايين استفاده مي کنيد (بخصوص در کارتزن هاي مودم دار) اين مقدار را کمي افزايش دهيد. مواقعي امكان دارد که در ارتباط Modem يا Hayes دستگاه کارتزن مودم دار يا متصل به مودم بيروني استاندارد وظيفه رابط را براي يك دستگاه کارتزن ديگر انجام مي دهد. نوع ارتباط دستگاههايي که از طريق يك دستگاه کارتزن اصلي مودم دار با کامپيوتر ارتباط دارند، کناري مي باشد.

اگر قرار است که در سازمان شما در هنگام مونيتورينگ، عكس پرسنل توسط دوربين متصل به دستگاه کارتزن گرفته شود، در قسمت نوع دوربين با توجه به نوع دوربين مورد استفاده IP Camera (ثابت يا متحرک) يا Capture Cardرا انتخاب نماييد. در قسمت تنظيمات در صورت نياز به تهيه عكس از پرسنل گزينه عكس و در صورت نياز به تهيه فيلم گزينه فيلم را انتخاب نموده و مدت زمان مورد نظر براي گرفتن فيلم بعد از کشيده شدن کارت را به دقيقه وارد نماييد.در صورتيكه در اين قسمت گزينه عكس را انتخاب نموده باشيد،در حالت مونيتورينگ با زدن کارت و گرفته شدن عكس توسط دوربين ، منوي کنترل تصاوير پرسنل در Offline ظاهر خواهد شدکه عكسهاي گرفته شده در اين حالت را پس از خروج از مونيتورينگ)يعني در حالت Offline)، از طريق اين منو مي توانيد مشاهده نماييد.در قسمت Address IP Camera، IP دوربين را را وارد نماييد که IP پيش فرض براي دوربينهاي ثابت 192.168.0.99 مي باشد و براي دوربينهاي متحرک IP پيش فرض روي مانيتور دوربين نمايش داده مي شود .براي دوربينهاي ثابت در قسمت Name User نام دوربين را وارد نماييد که اين نام در حالت پيش فرض root مي باشد.براي Server Model Type گزينه esrv3kserver-1 را انتخاب کنيد و در صورتيکه براي دوربين رمز عبور قرار داده ايد ، اين کلمه رمز را در مقابل PassWord وارد نماييد که در حالت پيش فرض ،دوربين رمز ندارد. براي دوربينهاي متحرک در قسمت Name User کلمهAdmin را وارد نماييد و کلمه عبور 123456ميباشد. در صورت انتخاب گزينه Capture Card گزينه هاي Input Device و Input Line را تنظيم نماييد.

نكته : براي تغيير IP، نام دوربين و کلمه رمز دوربين ثابت بايد از نرم افزار Wizard Installation استفاده نماييد. : براي تغيير IP، نام دوربين و کلمه رمز دوربين متحرک بايد از نرم افزار Multiview Vilar استفاده نماييد.

#### **3.5.6.5 معرفي گيت**

در اين قسمت شما مي توانيد نام گيتهاي ورود و خروج موردنظر را وارد کنيد. براي تعريف کردن گيت جديد روي کليد جديد کليك کرده و نام گيت موردنظر را وارد کرده و ذخيره نماييد. اين گيتها در تعريف کردن مشخصات دستگاه از منوي ارتباط با کارتزن← ويرايش دستگاهها استفاده مي شود.

![](_page_321_Picture_102.jpeg)

### **3.5.6.6 بازخواني اطالعات**

# **3.5.6.6.1 بازيافت ورود وخروجها**

حتي زماني که شما ترددها را با دريافت اطالعات از روي دستگاه کارتزن پاک مي کنيد و تعداد کارتهاي روي دستگاه کارتزن صفر مي شود، اين اطالعات در حافظه اصلي دستگاه کارتزن وجود دارد تا زمانيكه با اتمام ظرفيت حافظه اطالعات جديد روي آنها قرار بگيرد. در صورتيكه اطالعات ورود و خروجي را که قبالً دريافت نموده و از روي دستگاه کارتزن پاک نموده ايد، از بين رفته باشد و شما به آن اطالعات نياز داشته باشيد، مي توانيد پس از انتخاب کانال مربوطه در اين قسمت و زدن کليد قبول ،محدوده زماني مورد نظر را تعيين نموده و قبول را بزنيد تا اطالعات موجود در حافظه اصلي دستگاه در محدوده زماني فوق به سيستم شما منتقل شود .

با زدن کليد پارامترهاي ارتباط يا کليد ويرايش دستگاهها مي توانيد تنظيمات پارامترها و کانالهاي ارتباطي را کنترل کرده و در صورت نياز آنها را تغيير دهيد.

## **3.5.6.6.2 دريافت تصوير حافظه**

در مواقعي که اطالعات ورود و خروج پرسنل بنا به داليلي اشكال خرابي اطالعات مواجه شود يا به هر علتي نتوانيد اطالعات ورود و خروج را از دستگاه کارتزن توسط کامپيوتر دريافت نماييد و يا تاريخ دستگاه کارتزن با ارسال تاريخ اشتباه از سوي کاربر به تاريخ نادرستي تغيير پيدا کرده باشد، براي بازيابي اطالعات صحيح موجود در دستگاه کارتزن، کارشناسان شرکت دنياي پردازش، از شما درخواست مي کنند که فايل تصوير حافظه را ارسال نماييد.

براي تهيه اين فايل بايد از اين قسمت استفاده نماييد.

با انجام دريافت تصوير حافظه (دريافت تصوير حافظه کمي زمانبر مي باشد) فايلي با نام" pkk . شماره دستگاه + YYMMDD "ساخته مي شود که اين تاريخ برابر با تاريخ ميالدي تشكيل فايل بوده و عدد kk يك عدد تصادفي مي باشد.به عنوان مثال فايل 01p07050101. که در تاريخ 2007/05/01 از کارتزن شماره يك ساخته شده است ،در مسير xDump\Bin\Pwkara قرار مي گيرد.

نكته : اگر در منوي ارتباط با کارتزن ←پارامترهاي ارتباط،در قسمت "مسير ذخيره اطالعات ورود – خروج ها" مسيري وارد کرده باشيد،با دريافت تصوير حافظه، شاخه xDump در اين مسير تشكيل شده و فايلهاي تصوير حافظه در داخل اين شاخه قرارمي گيرند .

با زدن کليد پارامترهاي ارتباط يا کليد ويرايش دستگاهها مي توانيد تنظيمات پارامترها و کانالهاي ارتباطي را کنترل کرده و در صورت نياز آنها را تغيير دهيد.

**3.5.6.6.3 تبديل فايل هاي خام به فايل دادگان**

گاهي اوقات ممكن است که شما به علت بروز مشكل، دستگاه را براي تعمير به شرکت دنياي پردازش ارسال نماييد.اگر اطالعاتي روي دستگاه موجود باشد، کارشناسان شرکت دنياي پردازش فايل" bkk . شماره دستگاه + YYMMDD "که حاوي اطالعات مي باشد را به شما تحويل مي دهند. براي انتقال اين اطالعات به برنامه مراحل زير را طي نماييد:

فايل فوق را در مسير Pwkara\Bin\xBones کپي کرده و با توجه به نام فايل کليد <sup>الله</sup>ا را زده ومحدوده زماني مورد نظر را تنظيم کرده و شماره دستگاه را در مقابل "از کارتزن"و"تا کارتزن" وارد نماييد .نوع عملكرد را "فايل بونز استفاده شود" انتخاب کنيد و کليد تبديل را بزنيد.

پس از زدن کليد تبديل ليست فايلهايي که در محدوده زماني فوق قرار دارند نمايش داده مي شود و شما بايد فابل مورد نظرتان را با کليك ماوس انتخاب کرده و کليد قبول را بزنيد.

## **3.5.6.6.4 دريافت اطالعات اتوماتيک**

اگر بخواهيد اطالعات دستگاههاي کارتزن راس ساعتهاي خاصي بصورت اتوماتيك دريافت شود، در اين قسمت ساعتهاي مورد نظر را انتخاب کنيد.

![](_page_323_Picture_39.jpeg)

نكته : دريافت اطالعات اتوماتيك در اين قسمت فقط به شرط اينكه اين پنجره در زمانهاي انتخاب شده باز باشد، انجام خواهد شد.

## **3.5.6.7 ارسال تنظيمات**

# **3.5.6.7.1 تنظيم تاريخ و زمان**

در اين قسمت امكان ارسال تاريخ و ساعت جاري کامپيوتر به دستگاه کارتزن وجود دارد.ابتدا کانال مربوط به دستگاه کارتزن را با کليك ماوس در حالت انتخاب قرار داه وکليد قبول را بزنيد.پس از کنترل و تاييد درست بودن تاريخ و ساعت براي ارسال آن به دستگاه کارتزن روي قبول کليك کنيد .
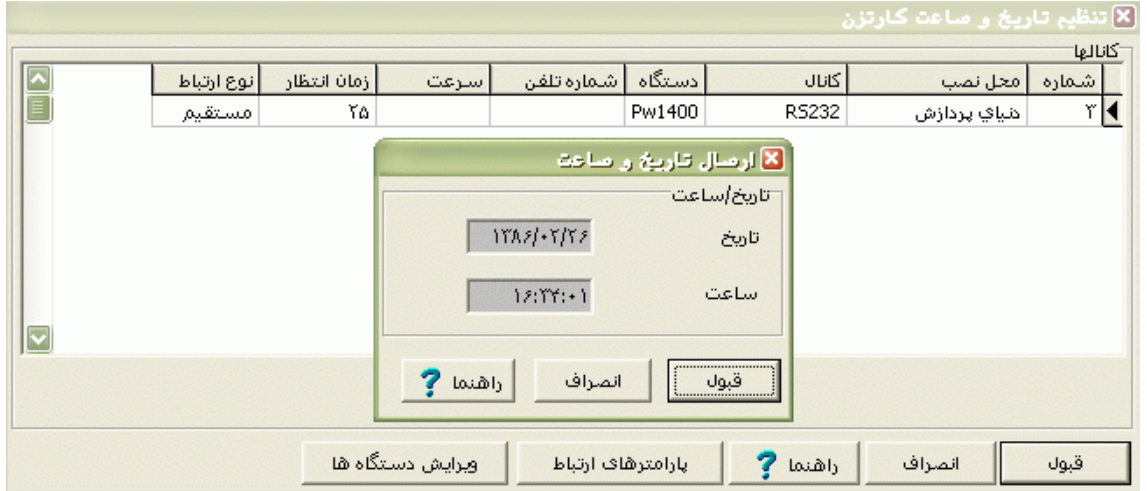

نكته : در اين قسمت کنترلي روي صحيح بودن تاريخ و ساعت ارسالي وجود ندارد و شما بايد اين کنترل را انجام دهيد. براي تنظيم تاريخ و ساعت کامپيوتر مراحل زير را طي نماييد :

Start → Settings → Control Panel → Date & Time

**3.5.6.7.2 تنظيم رمز**

براي ساعتهاي مدل 1400PW رمز کليدهاي 1F ، برنامه ريزي و کليد فلش باال براي دستگاههاي مجهز به سنسور اثر انگشت، 8 رقمي بوده و رمز ساير کليدها در صورتيكه با رمز فعال شده باشند 4 رقمي مي باشد.رمز چهار رقمي شامل اعدادي است که در مكانهاي فرد رمز 8 رقمي قرار گرفته اند.

براي ساعتهاي مدل 1100PW رمز کليدهاي 1F و 4F، 8 رقمي بوده و رمز ساير کليدها در صورتيكه با رمز فعال شده باشند 4 رقمي مي باشد.رمز چهار رقمي شامل اعدادي است که در مكانهاي فرد رمز 8 رقمي قرار گرفته اند.

براي تغيير رمز کليدهاي دستگاه کارتزن بايد از اين قسمت استفاده نماييد.

ابتدا با زدن کليد جستجو کانال دستگاه کارتزن مورد نظر را انتخاب کنيد سپس در قسمت رمز، رمز مورد نظر را که حتما بايد8 رقم باشد)فقط اعداد 0 تا 9( را وارد کنيد. سپس مجدداً در قسمت تأييد آن رمز را وارد نماييد، اين کار براي جلوگيري از خطاي احتمالي مي باشد. حال با زدن کليد ارسال مي توانيد آن رمز را به کارتزن مورد نظرتان ارسال نماييد.

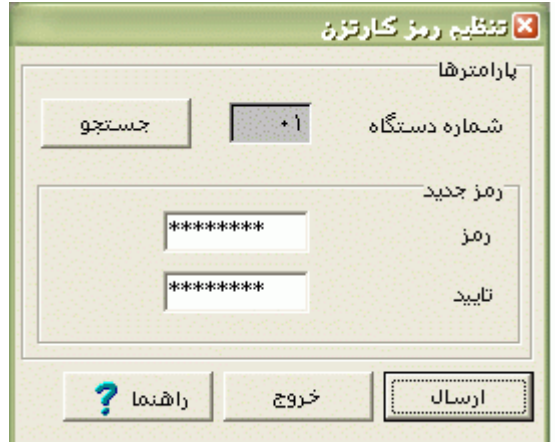

نكته : فعال کردن کليدها با رمز يا بدون رمز ازمنوي ارتباط با کارتزن← کارتهاي خاص← کارتهاي عملياتي انجام مي شود.

### **3.5.6.7.3 کدهاي گروه**

هر کارتي عالوه بر شماره کارت داراي کد گروه مي باشد که کد گروه عددي سه رقمي از 1 تا 999 مي تواند باشد. در برخي از موسسات و سازمانها به منظور جلوگيري از خوانده شدن کارت پرسنل بخشهاي مختلف روي کارتزنهاي مختلف براي آنها کهاي غير يكساني در نظر مي گيرند.

براي اجراي مورد فوق در سازمانتان، قبل از تهيه کارت هاي پرسنل آنها را طوري گروه بندي نماييد تا هر کس ملزم به کشيدن کارت در دستگاه کارتزن مربوط به خود باشد، يعني به هر دسته پرسنل يك کد گروه خاص بدهيد.سپس دستگاه مورد نظر را در اين قسمت انتخاب کرده و پس از زدن کليد ويرايش کد يا کدهاي گروهي که قرار است روي اين دستگاه خوانده شوند را وارد کرده و پس از قبول کليد ارسال را بزنيد.

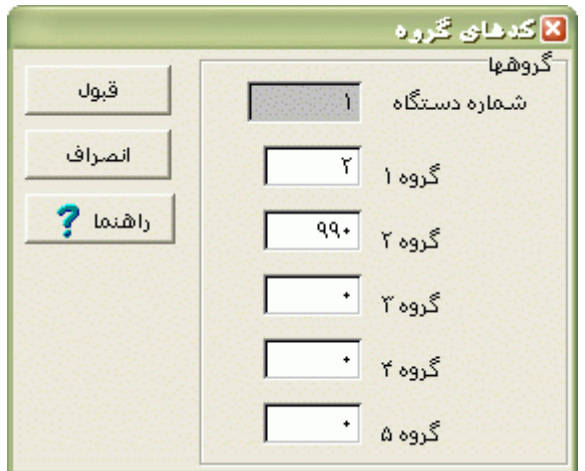

نكته : هر دستگاه کارتزن حداکثر تا 5 کد گروه مي تواند بگيرد.

حال اگر با کشيدن کارت ،روي دستگاه کارتزن پيغام "کد گروه غيرمجاز" نمايش داده مي شود، براي رفع اين مشكل ، پس از انتخاب دستگاه مورد نظر کليد ويرايش را زده و در مقابل همه کدهاي گروه عدد صفر را وارد کنيد و به دستگاه ارسال نماييد.

شرکت دنياي پردازش 319

نكته : بنابراين در صورتيكه بخواهيد يك دستگاه کارتزن تمام کارت ها را با هر کد گروهي بخواند، مي توانيد در اين قسمت دستگاه مورد نظر را انتخاب کرده در مقابل تمام گروه ها عدد صفر را وارد نماييد، و بعد ارسال کنيد

### **3.5.6.7.4 زمانهاي آژير**

.

دستگاههاي حضور و غياب شرکت دنياي پردازش اين قابليت را دارند که در هر روز هفته تا ده بار در زمانهاي تعيين شده از سوي كاربر ،آلارم (زنگ) داشته باشند. پس از جستجوي دستگاه مربوطه ،براي هر روزهاي بصورت جداگانه ساعت شروع آلارم و مدت آن(ساعت؛ دقيقه و ثانيه) را وارد نموده و ذخيره کنيد.پس از ذخيره با زدن کليد ارسال کليه زمانهاي فوق به دستگاه کارتزن ارسال مي شوند.

پس از انجام موارد فوق، دستگاه کارتزن در ساعت هاي اعلام شده آلارم (زنگ) خاصي را خواهد داشت. مي توانيد اين اعالم را توسط يك رله خروجي بصورت فرماني براي يك مدار خارجي نيز در اختيار داشته باشيد تا بتوانيد از يك آژير خارجي مثل زنگ کارخانه نيز استفاده کنيد.

به عبارت ديگر، از رله خروجي دستگاه کارتزن براي روشن کردن وسايل مانند آژير و المپ استفاده کرد.

در صورتيكه بخواهيد در قسمت ايام هفته، زمان ها و مدتهاي وارد شده را پاک کنيد، کليد حذف را بزنيد.در صورتيكه در اين قسمت تغييراتي را در زمان و مدت آژيرها داده باشيد ولي آنها را ذخيره نكرده باشيد با زدن کليد بازيابي ، تنظيمات به حالت قبل از اعمال اين تغييرات بر مي گردد.

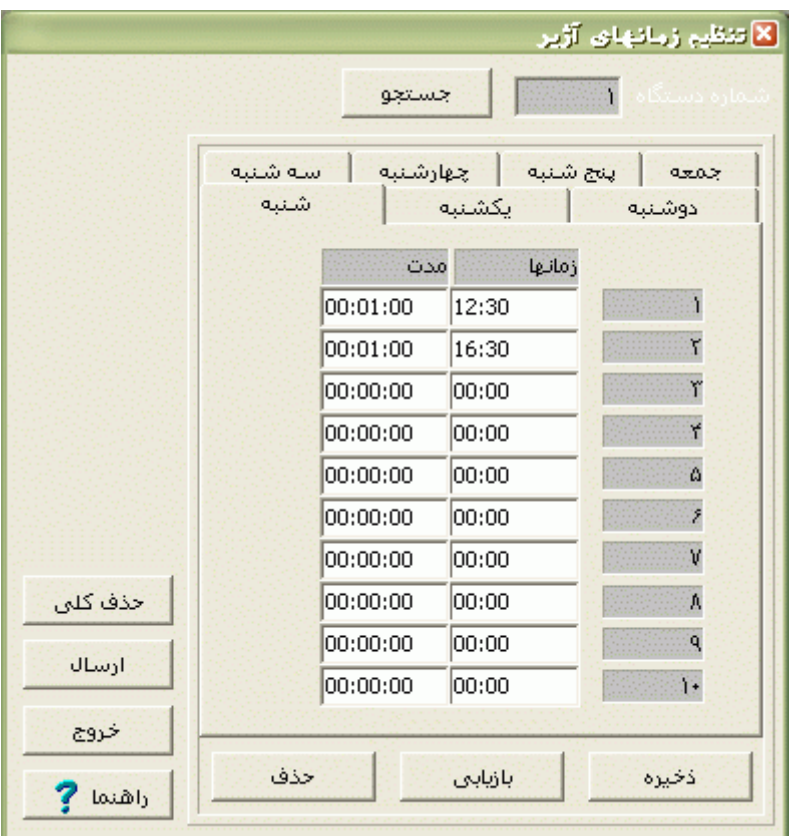

اگر مي خواهيد کليه زمان هاي آژير را که قبالً به دستگاه کارتزن مورد نظر ارسال کرده ايد، به طور کلي از روي دستگاه کارتزن پاک شود، کليد حذف کلي را بزنيد.

#### **3.5.6.7.5 زمانهاي فعال**

دستگاههاي حضور و غياب شرکت دنياي پردازش اين قابليت را دارند که در هر روز هفته حداکثر در پنج محدوده زماني کارتها را بخوانند و خارج از اين محدوده ها غير فعال شده و هيچ کارتي را نخوانند البته بصورت پيش فرض و قبل از ارسال زمانهاي فعال ،کارتخوان دستگاه کارتزن در همه ساعات و در همه روزها فعال مي باشد(کارتها توسط دستگاه کارتزن خوانده مي شود). براي ارسال اين محدوده هاي زماني پس از جستجوي دستگاه مربوطه ،براي هر روزهاي بصورت جداگانه ساعت آغاز و پايان محدوده فعال بودن کارتخوان را وارد نموده و ذخيره کنيد.پس از ذخيره با زدن کليد ارسال کليه زمانهاي فوق به دستگاه کارتزن ارسال مي شوند.

 پس از انجام موارد فوق، دستگاه کارتزن فقط در محدوده هاي زماني ارسال شده کارتها را مي خواند و خارج از محدوده هاي فوق کلمه "غير فعال" روي مانيتور دستگاه کارتزن نمايش داده مي شود و هيچ کارتي خوانده نمي شود.

در صورتيكه بخواهيد در قسمت ايام هفته، زمان ها ي وارد شده را پاک کنيد، کليد حذف را بزنيد.در صورتيكه در اين قسمت تغييراتي را در زمان آغاز و پايان داده باشيد ولي آنها را ذخيره نكرده باشيد با زدن کليد بازيابي ، تنظيمات به حالت قبل از اعمال اين تغييرات بر مي گردد.

اگر مي خواهيد کليه زمان هاي فعال را که قبالً به دستگاه کارتزن مورد نظر ارسال کرده ايد، به طور کلي از روي دستگاه کارتزن پاک کنيد تا دستگاه در همه ساعات ايام هفته کارتها را بخواند، کليد حذف کلي را بزنيد.

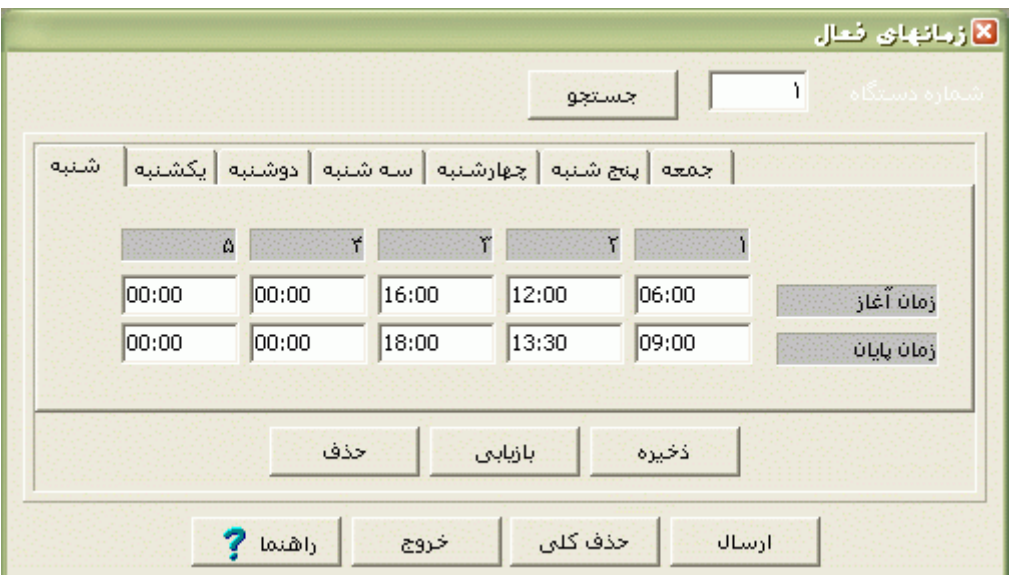

نكته : براي وارد کردن زمان هاي فعال، حتماً در هر رديف از جدول، تقدم زماني را از راست به چپ رعايت نماييد. يعني ابتدا زمان آغاز و پايان قسمت 1 را وارد کنيد و بعد 2 3، ، 4 و 5 .

#### **3.5.6.7.6 زمان هاي تغيير ساعت**

با توجه به اين که در سالهاي گذشته ساعت رسمي کشور هر 6 ماه يكبار تغيير مي کرد، در دستگاههاي حضور وغياب و صدورژتون دنياي پردازش اين قابليت وجود دارد که در تاريخهاي ارسال شده زمان بصورت اتوماتيك تغيير کند. براي انجام اين مورد در اين قسمت، تاريخ جلو کشيدن و عقب کشيدن را )مانند 01/01 و 06/31( وارد کرده و به دستگاه ارسال نماييد.

چنانچه نخواهيد که زمان دستگاه در تاريخهاي فوق تغيير کند، کافي است تاريخ جلو کشيدن و عقب کشيدن را 00/00 وارد کرده و به دستگاه ارسال نماييد.

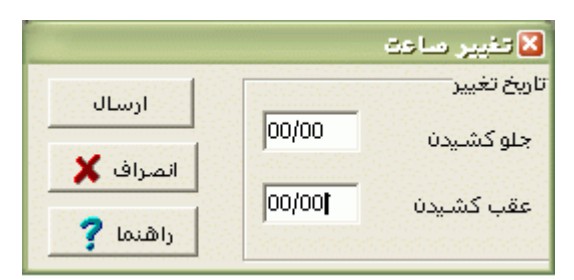

**3.5.6.7.7 قراردادن در مد خاص**

دستگاه حضور و غياب در حالت عادي در مد ورود-خروج قرار دارد يعني همه کارتها روي آن بصورت ورود عادي يا خروج عادي ثبت مي شود.حال شما مي توانيد بر حسب نياز اين مد را تغيير دهيد تا کارتها در مد خاصي مانند تاخير سرويس روي دستگاه ثبت شوند.

براي ارسال مد خاص به دستگاه کارتزن مانند مد تاخير سرويس، مد مرخصي ساعتي،مد ماموريت ساعتي و،... ابتدا مد مورد نظر را انتخاب کرده و با زدن کليد ارسال ،دستگاه مورد نظر را انتخاب کرده و فبول را بزنيد.

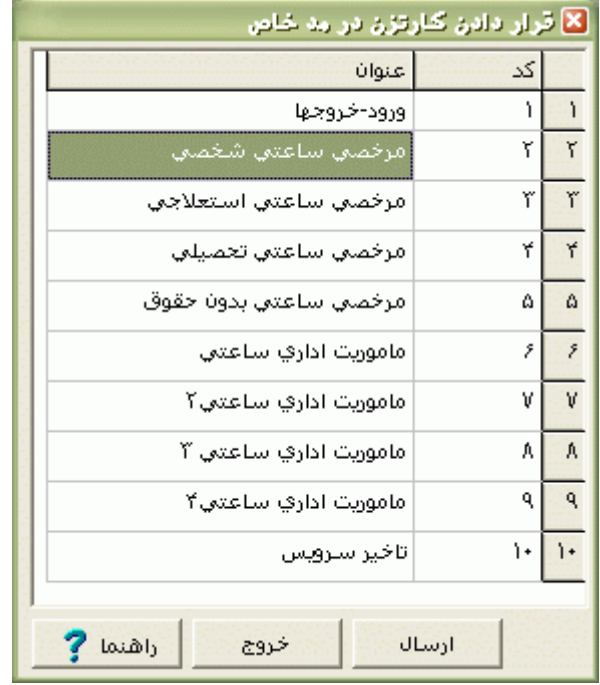

# **3.5.6.7.8 ارسال عنوانها**

اگر از کليدهاي عملياتي مرخصي ساعتي يا ماموريت ساعتي از روي دستگاه کارتزن و يا از کارتهاي عملياتي مرخصي ساعتي و ماموريت ساعتي استفاده مي کنيد، از طريق اين منو مي بايست تعداد مرخصيهاي ساعتي و تعداد ماموريتهاي ساعتي مورد نظر در سازمانتان را فعال کرده و به دستگاه ارسال نماييد.

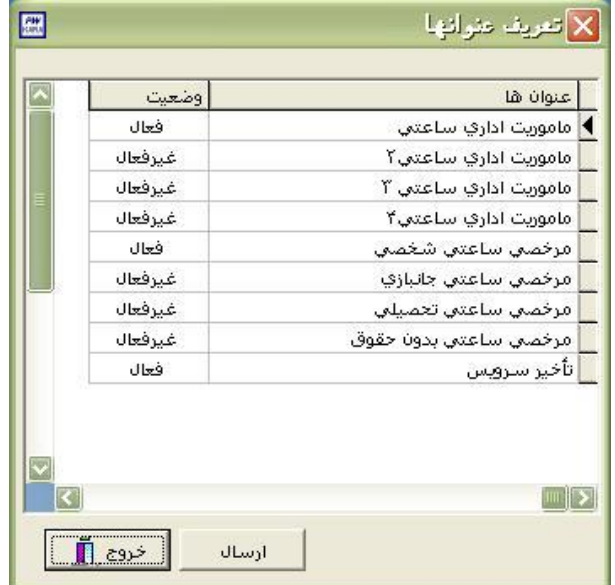

### **3.5.6.8 كارتهاي خاص**

#### **3.5.6.8.1 کليدهاي عملياتي**

براي فعال يا غير فعال کردن کليدهاي روي دستگاه کارتزن و فعال بودن کليد بارمز يا بدون رمز و اختصاص کارتهاي عملياتي به کليدها بايد از اين منو استفاده کنيد.

ابتدا با استفاده از کليد جستجو کانال دستگاه کارتزن مورد نظر را انتخاب کنيد.سپس براي ويرايش کليدهاي عملياتي، با ماوس روي کليد عملياتي مورد نظر DoubleClick کنيد. در اين حالت يک فرم (پنجره) باز مي شود و تغييرات الزم را انجام داده و ذخيره کنيد.اگر در قسمت شماره کارت در مقابل يك کليد خاص ،شماره کارتي را که جزو شماره کارت پرسنل نمي باشد وارد نموده و به دستگاه کارتزن ارسال کنيد، از آن به بعد کشيدن آن کارت در دستگاه کارتزن معادل زدن همان کليد روي دستگاه کارتزن مي باشد، مانند کارت مرخصي ساعتي يا کارت ماموريت ساعتي.

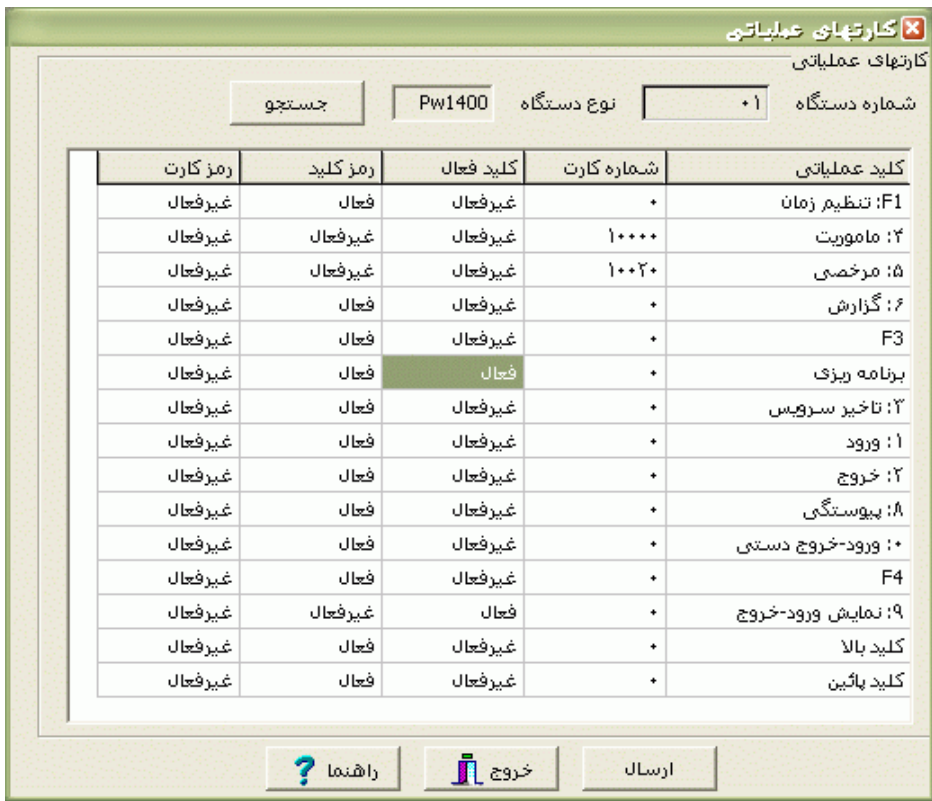

نكته : با وارد کردن يك شماره کارت خاص در مقابل کليد مرخصي ساعتي و ماموريت ساعتي و ارسال آن به دستگاه کارتزن ،خودبخود شماره هاي بعد از اين شماره کارت به مرخصي هاي ساعتي 2 تا 4 و ماموريت هاي ساعتي 2 تا4 تعلق مي گيرد.بنابراين شماره کارتهايي را که در اين محدوده قرار مي گيرند براي پرسنل در نظر نگيريد.

اگر از برقراري ارتباط بين کامپيوتر و کارتزن مطمئن هستيد )فعال بودن تست ارتباط(مي توانيد ارسال را انجام دهيد.

#### **3.5.6.8.2 کارت هاي مجاز- غيرمجاز**

در صورتي که پرسنلي بنا به هر دليلي مجاز به حضور در محل کار و کشيدن کارت تردد نباشند، مي توانيد در اين قسمت با معرفي شماره کارت مربوطه بعنوان کارت غيرمجاز و ارسال آن به دستگاه کارتزن از خوانده شدن کارت توسط دستگاه کارتزن جلوگيري نماييد. هنگاميكه يك کارت غيرمجاز در دستگاه کشيده شود ، روي مانيتور دستگاه کارتزن پيغام "کارت نامجاز" نمايش داده مي شود.بر عكس حالت فوق نيز امكان پذير مي باشد، به اين صورت که فقط پرسنلي که تحت عنوان کارتهاي مجاز به دستگاه ارسال مي شوند مي توانند کارت تردد خود را بزنند و مابقي کارتهاي ارسال نشده مانند کارتهاي غير مجاز در دستگاه کارتزن خوانده نمي شوند.

براي غير مجاز کردن يك يا چند کارت ، ابتدا در قسمت )نوع کارت ، غيرمجاز را تعيين کنيد سپس با زدن کليد انتخاب دستگاه، دستگاه کارتزني را که مي خواهيد براي آن کارت هاي غيرمجاز ارسال شود را انتخاب کنيد.با زدن کليد جستجو شماره کارتهاي مورد نظر را يافته و بعد با Click Doubel کردن آنها را در حالت غيرمجاز قرار دهيد .

براي جستجوي آسانتر مي توانيد از قسمت انتخاب بخشها ، بخش مورد را انتخاب کنيد تا فقط ليست پرسنل آن بخش نمايش داده شود.

پس از انتخاب شماره کارتهاي مورد نظر و غير مجاز کردن آنها،اگر مي خواهيد اين شماره کارتها به شماره کارتهاي غيرمجاز قبلي روي دستگاه اضافه شوند، در قسمت روش ارسال گزينه" اضافه" را انتخاب کتيد و چنانچه مي خواهيد فقط اين کارتهاي جديد غيرمجاز شوند، گزينه "overwrite" را انتخاب کنيد.براي انتخاب مي توانيد از کليدها همه ،هيچكام و معكوس استفاده کنيد .

پس از اطمينان از برقراري ارتباط بين کامپيوتر و دستگاه کارتزن (فعال بودن تست ارتباط)با زدن کليد ارسال کارت هاي غيرمجاز به کارتزن ارسال مي شود.

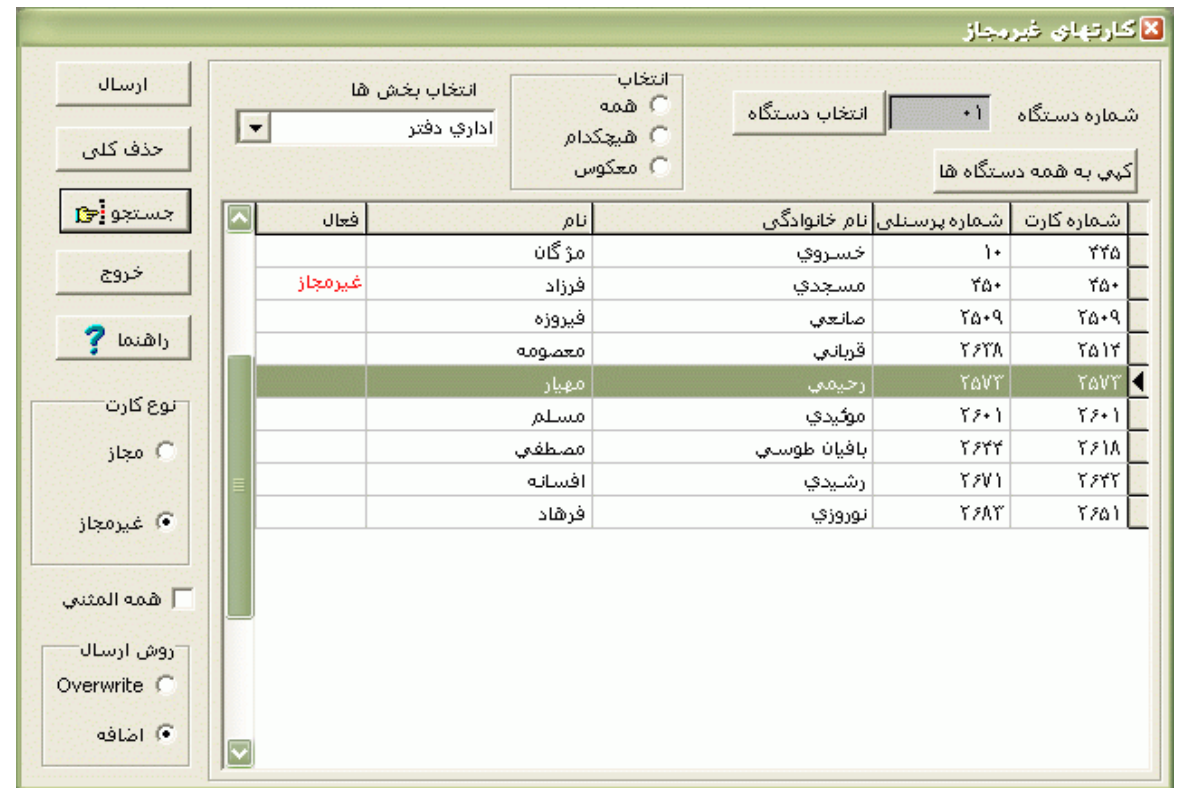

با زدن کليد حذف کلي ، کليه کارتهاي مجاز يا نامجاز روي دستگاه کارتزن حذف مي شوند.اگر گزينه "همه المثني" را انتخاب کنيد ، کليه کارتهاي المثني(در مشخصات پرسنلي تنظيم مي شود) روي دستگاه کارتزن غيرمجاز مي شوند.

اگر کليد کپي به همه دستگاه ها را بزنيد کليه شماره کارتهاي مجاز يا غير مجاز شده در کانال جاري روي کانال بقيه دستگاهها کپي مي شود و شما با انتخاب کانال آن دستگاه و زدن کليد ارسال مي توانيد اين شماره کارتها را براي آنها نيز ارسال نماييد.

### **3.5.6.8.3 کارتهاي بدون اثر انگشت**

در دستگاههاي مدل 1400pw مجهز به سنسور اثر انگشت)مدل مقايسه اي)V )يا مدل شناسايي)<sup>I</sup> ))، براي افرادي که به دليل پايين بودن کيفيت اثر انگشتهايشان نتوانند از اثرانگشت براي ثبت ورود وخروج استفاده کنند، حداکثر 99 نفر را مي توان بدون اثر انگشت براي دستگاه حضوروغياب تعريف کرد.

براي جلوگيري از سو استفاده ،هر کارت بدون اثر انگشت در برنامه يك رمز چهار رقمي مي گيرد . در صورتي که آن فرد کارت خود را به همراه نداشته باشد در صورت فعال بودن کليد فلش پايين روي دستگاه کارتزن ، مي تواندآن کليد را زده وشماره کارتش را وارد کند، اسم رمز از وي خواسته مي شود که با وارد کردن رمزي که در برنامه براي آن کارت معرفي شده است ، ترددش ثبت مي شود. با زدن کليد جستجو ،پرسنل مورد نظر را انتخاب کرده و با زدن کليد و وارد کردن رمز مورد نظر براي هر کارت و زدن کليد قبول ،آن کارت در ليست کارتهاي بدون اثرانگشت قرار مي گيرد.پس از زدن کليد انتخاب دستگاه و تعيين کانال دستگاه مربوطه، با زدن کليد ارسال اين کارتها به دستگاه ارسال مي شوند.

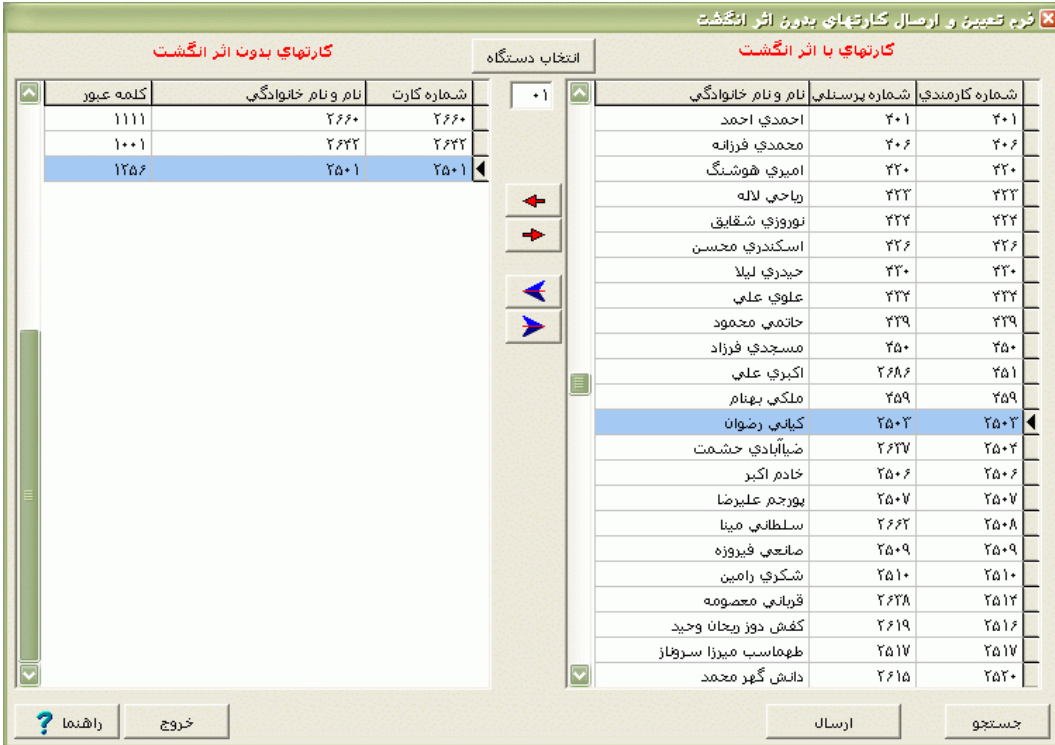

# **3.5.6.9 مونيتورينگ**

منظور از مونيتورينگ مشاهده شماره کارت ،نام ونام خانوادگي و عكس پرسنل روي کامپيوتر همزمان با کشيدن کارت تردد روي دستگاه کارتزن مي باشد.مانيتورينگ به دو روش Wait و Scan انجام مي شود.

نكته : روش مانيتورينگ از منوي ارتباط با کارتزن ← پارامترهاي ارتباط، تعيين مي شود.

مانيتورينگ به روش Wait براي دستگاههايي که نوع کانال آنها 422RS مي باشد استفاده مي شود که در اين روش منوي مونيتورينگ شامل سه زير منوي زير مي باشد.

نكته : چنانچه روش مونيتورينگ Scan باشد ديگر منوي مونيتورينگ ،زير منو نخواهد داشت و براي استفاده از حالت مونيتورينگ، کافيست روي منوي مونيتورينگ کليك نماييد.

#### **3.5.6.9.1 آغاز مونيتورينگ**

قبل از مشاهده ورود و خروج هاي پرسنل در نمايشگر کامپيوتر، بايد در اين قسمت دستگاه کارتزن مورد نظر را انتخاب نماييد، و بعد کليد قبول را بزنيد تا دستگاه کارتزن در حالت مونيتورينگ قرار گيرد. اکنون براي مشاهده مشخصات پرسنل همزمان با کشيده شدن کارت روي دستگاه کارتزن، از منوي ارتباط با کارتزن ← مونيتورينگ ← نمايش مونيتورينگ، را انتخاب نماييد .

#### **3.5.6.9.2 پايان مونيتورينگ**

براي خارج کردن دستگاه کارتزن از حالت مونيتورينگ بايد در اين قسمت دستگاه کارتزن مورد نظر را انتخاب کرده و بعد کليد قبول را بزنيد.

نكته : براي خارج کردن دستگاه کارتزن از حالت مونيتورينگ مي توانيد در صورت فعال بودن از کليد 3F روي دستگاه استفاده نماييد.

همانطور که گفته شد نمايش همزمان مشخصات و يا تصوير پرسنل روي صفحه نمايش کامپيوتر هنگام زدن کارت در حالت مونيتورينگ امكان پذير است.

اگر مي خواهيد هنگام کشيدن کارت توسط پرسنل در دستگاه کارتزن، مشخصات تصويري )گرافيكي( آنها را به همراه زمان ونوع تردد در صفحه نمايش کامپيوتر مشاهده کنيد، از منوي ارتباط با کارتزن ← پارامترهاي ارتباط،در قسمت نوع مونيتورينگ گزينه "نمايش تصويري" را انتخاب کنيد. اگر مي خواهيد نام ونام خانوادگي به همراه زمان و نوع تردد را روي صفحه نمايش کامپيوتر مشاهده کنيد، گزينه "نمايش متني" را انتخاب کنيد.

#### **3.5.6.9.3 نمايش مانيتورينگ**

پس از انجام آغاز مونيتورينگ، براي نمايش همزمان مشخصات و يا تصوير پرسنل روي صفحه نمايش کامپيوتر هنگام زدن کارت، از اين قسمت استفاده نموده و روي کليد شروع کليك نماييد.نمايش متني به صورت زير مي باشد:

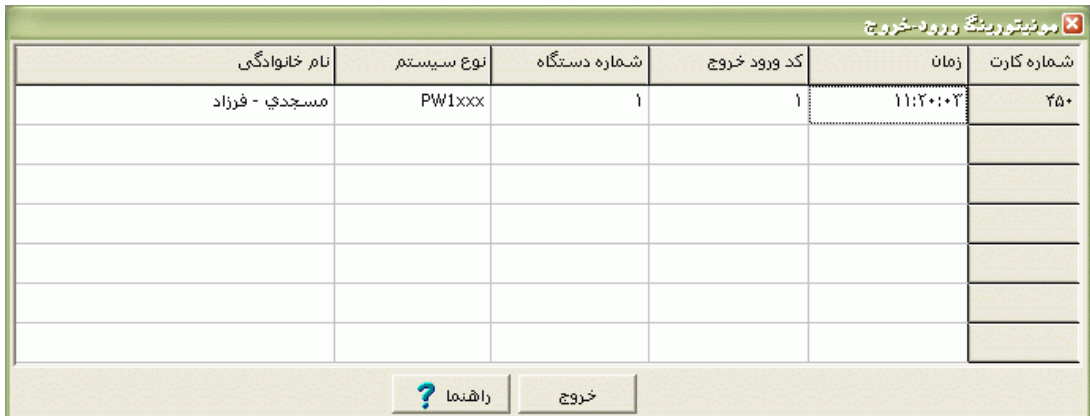

شرکت دنياي پردازش 328

براي خروج از حالت مونيتورينگ روي کليد خروج کليك کنيد.

نمايش تصويري به صورت زير مي باشد:

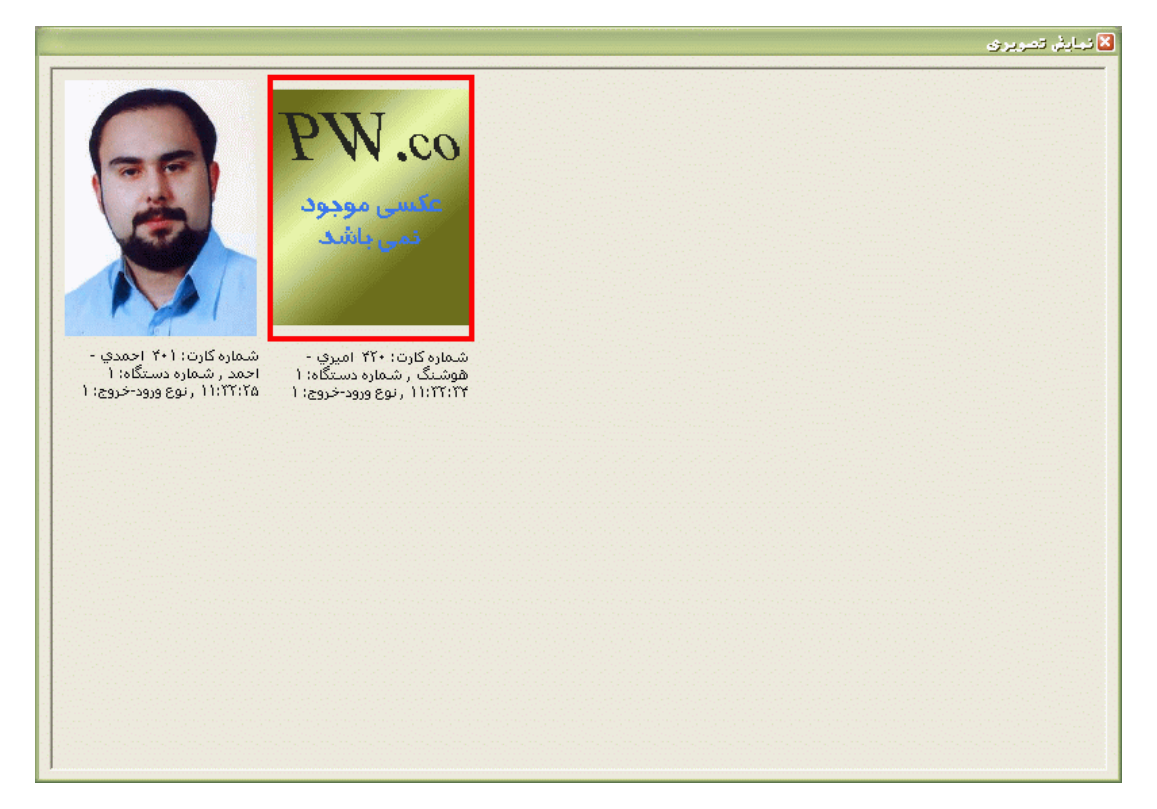

### **3.5.6.10 مودم**

**3.5.6.10.1 ارسال راه انداز**

در صورتي که فاصله محل نصب کارتزن از کامپيوتر بيشتر از 1000 متر باشد، و يا اين که امكان کشيدن کابل جهت ارتباط 422RS به داليلي امكان پذير نباشد،مي توان از دستگاههاي)1200PW ) مجهز به مودم و دستگاه رابط مودم دار استفاده کرد.

اگر از منوي ارتباط با کارتزن ← پارامترهاي ارتباط،نوع مودم را "مودم موجود در دستگاه واسط " انتخاب کرده باشيد (در صورتيکه نوع کانال MODEM داشته باشيد)، اين منو فعال خواهد بود. قبل از برقراي ارتباط با دستگاه، بايد ارسال راه انداز انجام شود تا از صحيح بودن شماره پورت که در پارامترهاي ارتباط تنظيم مي شود و همچنين از سالم بودن پورت اطمينان حاصل نماييد.

براي ارتباط از طريق مودم دروني به اين صورت عمل کنيد:

ابتدا ارسال را ه اندازرابط را انجام داده وبعد از تلفني که به رابط مودم دار سمت کامپيوتر وصل است با شخصي که نزديك دستگاه کارتزن قرار دارد تماس بگيريد، به او بگوييد که کليد2F را روي دستگاه کارتزن فشار دهد و در همان لحظه (همزمان) شما کليد قبول را در پنجره مربوطه بزنيد.

نكته : براي هربار تست ارتباط يا دريافت اطالعات و يا هر ارسال و دريافت ديگري از دستگاه کارتزن کليد 2F بايد زده شود.

**3.5.6.10.2 اتصال مودم**

در صورتيكه از مودم بيروني براي ارتباط با دستگاه 1400PW استفاده مي کنيد، در قسمت ارتباط با کارتزن ←پارامترهاي ارتباط ، گزينه " مودم بيروني استاندارد" را انتخاب کنيدو در قسمت ارتباط با کارتزن ←ويرايش دستگاهها ،نوع کانال را Hayes انتخاب کنيد.

در اين حالت الزم است که يك مودم خارجي در کنار کارتزن بوده و به پورت 232RS متصل باشد و در سمت کامپيوتر نيز بايد از يك مودم بيروني استفاده کرد.

در اين حالت از منوي ارتباط با کارتزن ← مودم ←اتصال مودم، روي کليد شماره گيري کليك نماييد.پس از برقراري اتصال ،مي توانيد کليه ارسالها و دريافتهاي مورد نيازتان را انجام داده و براي پايان به ارتباط در اين قسمت روي کليد قطع اتصال کليك نماييد.

#### **3.5.6.10.3 قطع اتصال مودم**

بعد ا ز برقراري ارتباط با مودم خارجي وانجام عمليات ) دريافت اطالعات ،ارسال کارت عملياتي ، ارسال زمان ، .....( جهت قطع ارتباط از اين منو استفاده مي شود.

### **3.5.6.11 صدور كارت**

### **3.5.6.11.1 رمز گذاري کارت مغناطيس**

براي کد کردن کارت مغناطيسي با استفاده از دستگاه انكودر از اين قسمت استفاده مي شود که از دستگاه انكودر کابلي مستقيم به پورت سريال کامپيوتر متصل ميگردد.

روش کدگذاري بصورت از پيش تعريف شده روش pw مي باشد، در غير اين صورت و در صورت نياز مي توانيد روش کد گزاري Iso( استاندارد( را انتخاب کنيد.

شرکت دنياي پردازش 330 براي کد کردن کارت شماره کارت مورد نظر را از ليست پرسنل انتخاب کرده و کليد نوشتن کارت را بزنيد.

کليدeject card براي خارج کردن کارت از دستگاه انکودر استفاده مي شود و کليد خواندن کارت براي تست ويا خواندن کارت کد شده استفاده مي شود.

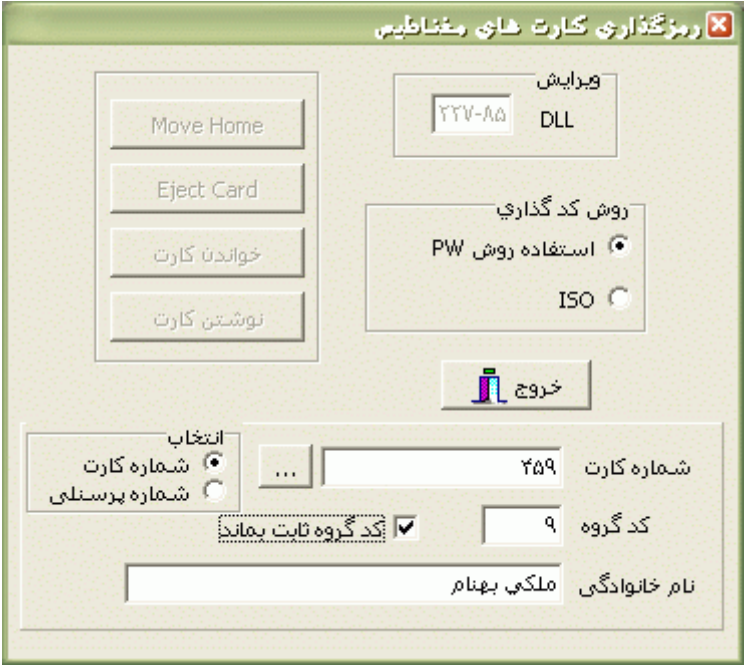

### **3.5.6.11.2 ايجاد بارکد**

براي ايجاد بارکد براي کارتهاي بارکد از اين قسمت استفاده مي شود.پس از چاپ بارکها از اين قسمت ، label بارکد را بريده و در پشت کارت خام بچسبانيد.

اگر گزينه "چاپ يك محدوده خاص از پرسنل " را انتخاب کنيد و در مقابل" از شماره" و" تا شماره " محدوده مورد نظر را وارد نماييد.پس از وارد کردن کد گروه و تعداد ارقام، با زدن کليد ايجاد بارکد ، بارکدهايي با شماره کارت پرسنلي که شماره کارتشان در اين محدوده قرار دارد به شما نمايش داده مي شود که مي توانيد آنها را چاپ نماييد.

اگر گزينه "چاپ سريالي يك محدوده"را انتخاب نماييد، پس از وارد کردن کد گروه و تعداد ارقام، با زدن کليد ايجاد بارکد، کليه بارکدهايي که در محدوده فوق هستند نمايش داده مي شود حتي اگر آن شماره بارکد جزو شماره کارتهاي موجود در برنامه مباشد.

با انتخاب گزينه "چاپ شماره هاي خاص" در قسمت پايين پنجره در خانه هاي خالي ،شماره کارتهاي مورد نظر را که لزوما متوالي نيستند را وارد نموده و پس از وارد کردن کد گروه و تعداد ارقام، کليد ايجاد بارکد را بزنيد.

نوع ارقام را مي توانيد فارسي يا التين انتخاب نماييد.تبا توجه به شماره کارتهاي سازمانتان ،تعداد ارقام را 5 يا 7 وارد نماييد.

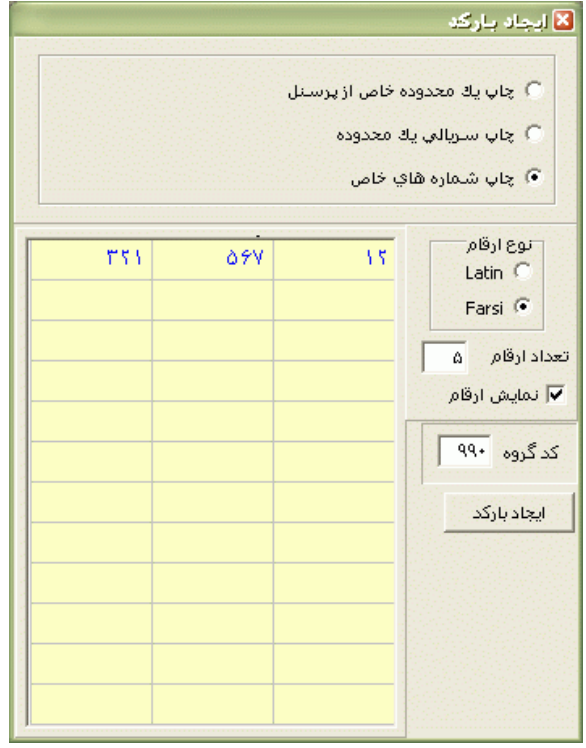

پس از زدن کليد ايجاد بارکد، بارکدهاي زير نمايش داده مي شوند که با زدن کليد چاپ مي توانيد از آنها پرينت تهيه نموده و به پشت کارت خام بچسبانيد.

توجه : براي صادر کردن کارت هاي بارکد و مغناطيس،در صورت تمايل مي توانيد با شرکت دنياي پردازش تماس بگيريد.

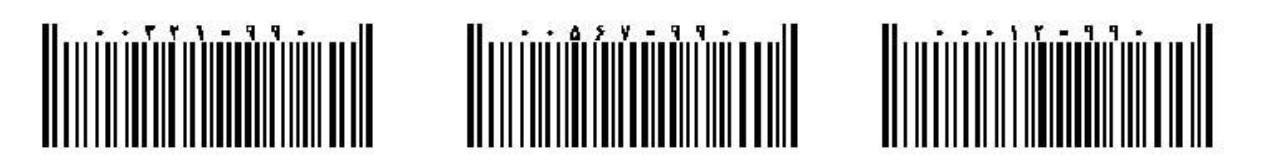

### **3.5.6.11.3 کارت** *Mifare*

براي کد کردن کارتهاي مايفر با استفاده از دستگاه انكودر از اين قسمت استفاده مي شود که از دستگاه انكودر کابلي مستقيم به پورت USB کامپيوتر متصل ميگردد.

براي کد کردن کارت شماره کارت مورد نظر را از ليست پرسنل انتخاب کرده و کليد صدور کارت را بزنيد. کليد خواندن کارت براي تست ويا خواندن کارت کد شده استفاده مي شود.

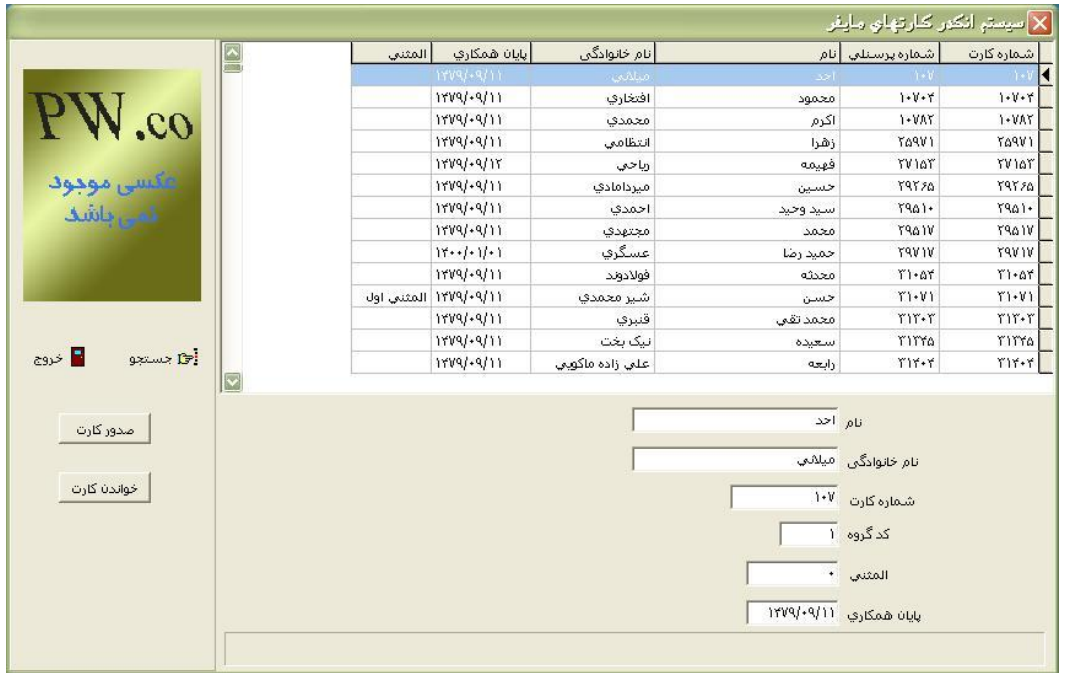

## **3.5.7 كاربران**

براي جلوگيري از دستيابي افراد غيرمجاز به سيستم حضور وغياب و همچنين جلوگيري از دستيابي کاربران برنامه به اطالعات مربوط به ساير کارکنان و جلوگيري کردن از ايجاد تغييرات در ترردها يا احكام ، امكان تعريف کردن کاربران با سطوح دسترسي و حوزه هاي دسترسي محدود در برنامه در نظر گرفته شده است.

برخي از ويژگيهاي کاربران در برنامه به شرخ ذير ميباشند:

1 – کاربر اصلي برنامه )Admin)به اطالعات مربوط به کليه پرسنل دسترسي دارد و از کليه امكانات و تسهيالت سيستم حضور وغياب نيز بهره مند ميباشد.اين کاربر امكان اعمال تغييرات در ترددها،ثبت و حذف کليه احكام را دارا مي باشد و مي تواند کاربران ديگري با سطوح دسترسي محدودتر تعريف کند.

نكته : نام کاربر Admin قابل تغيير نمي باشد ولي اسم رمز آن را مي توانيد تغيير دهيد.

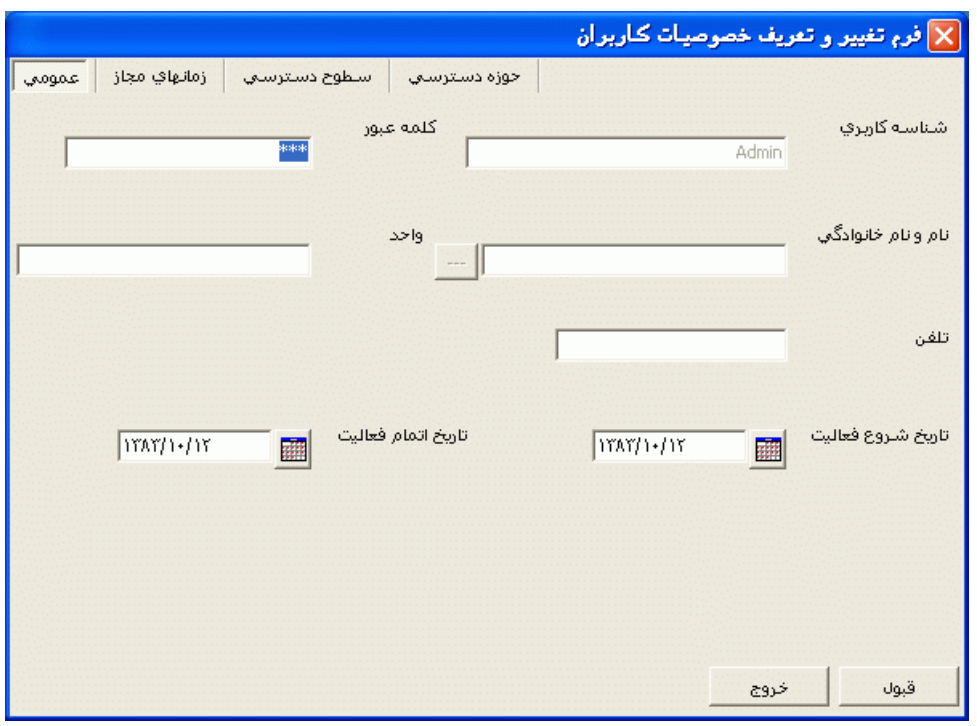

2 - هر کاربر در صورتيكه به منوي کاربران در حد روئت و اصالح دسترسي داشته باشد مي تواند به تعداد دلخواه کاربر جديد معرفي نموده و براي هريك از آنها سطح دسترسي وپژهاي را تعريف نمايد.. بديهي است که دامنه دسترسي کاربران جديد، زيرمجموعهاي از دامنه دسترسي اين کاربرخواهد بود.

نكته : با حذف کردن هر کاربر،کليه کاربران تعريف شده توسط همان کاربر که زيز شاخه وي محسوب مي شوند نيز حذف خواهد شد. هرکاربري قادراست فقـط رمزعبور افراد زيرشاخه خود را اصالحنمايد.

3 – هر کاربري براي تغيير رمز ورودي خود مي تواند روي زمينه کار برنامه کليك راست نموده و منوي تغيير اسم رمز را انتخاب نمايد.سپس رمز قبلي را وارد کرده و رمز جديد دلخواه را دوبار وارد نموده و تاييد را بزند..

براي تعريف يك کاربر جديد ، مراحل زير بايد طي گردد:

#### **3.5.7.1 تعريف كاربر**

در اين قسمت براي ايجاد يك کاربر جديد و تعيين خصوصيات آن،کليد کاربر جديد را بزنيد.در پنجره باز شده،اطالعات عمومي مربوط به کاربر اعم از شناسه کاربري،کلمه عبور،نام و نام خانوادگي،واحد،تلفن وتاريخ شروع و پايان فعاليت را وارد نماييد.بديهي است که کاربر در خارج از محدوده زماني تنظيم شده، امكان ورود به برنامه را نخواهد داشت.

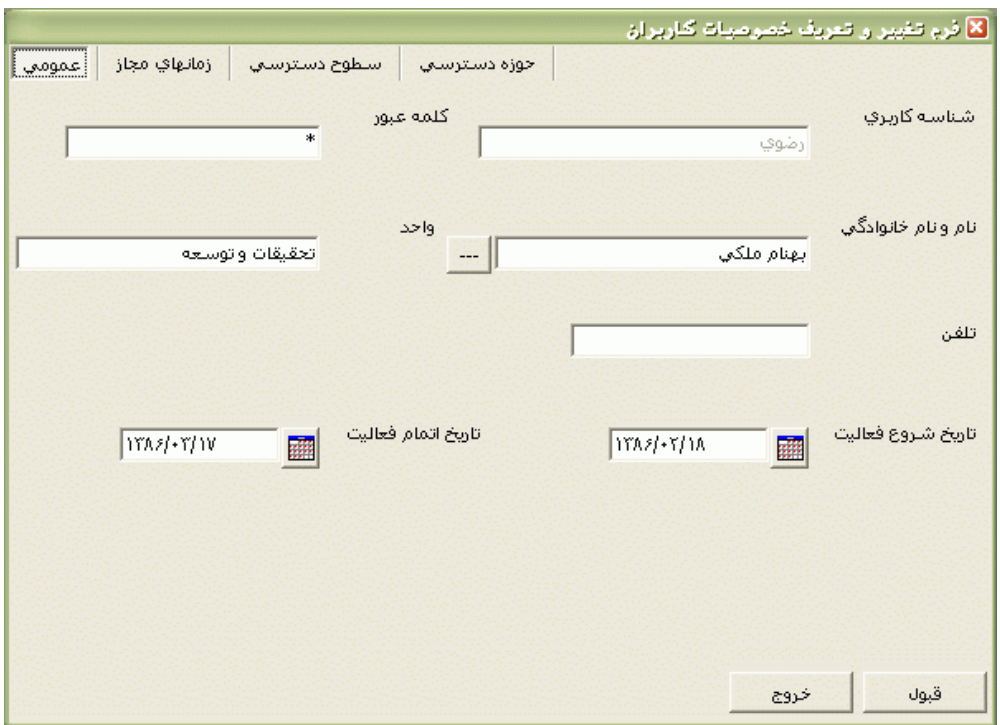

روی برگه(tab)«زمانهای مجاز» Click کنید.ستونهای این جدول زمانهااز ساعت 1 بامداد تا ساعت24و سطرهاي آن روزهاي هفته مي باشد.اگر کاربر در ساعتها وايام خاصي مجاز به استفاده از برنامه مي باشد روي خانه مربوطه در جدول DoubleClick نماييد .اگر مي خواهيد که کاربر در کليه ساعتها و ايام هفته مجاز به کارکردن با برنامه باشدروي کليد همه **کليک** کنيد.

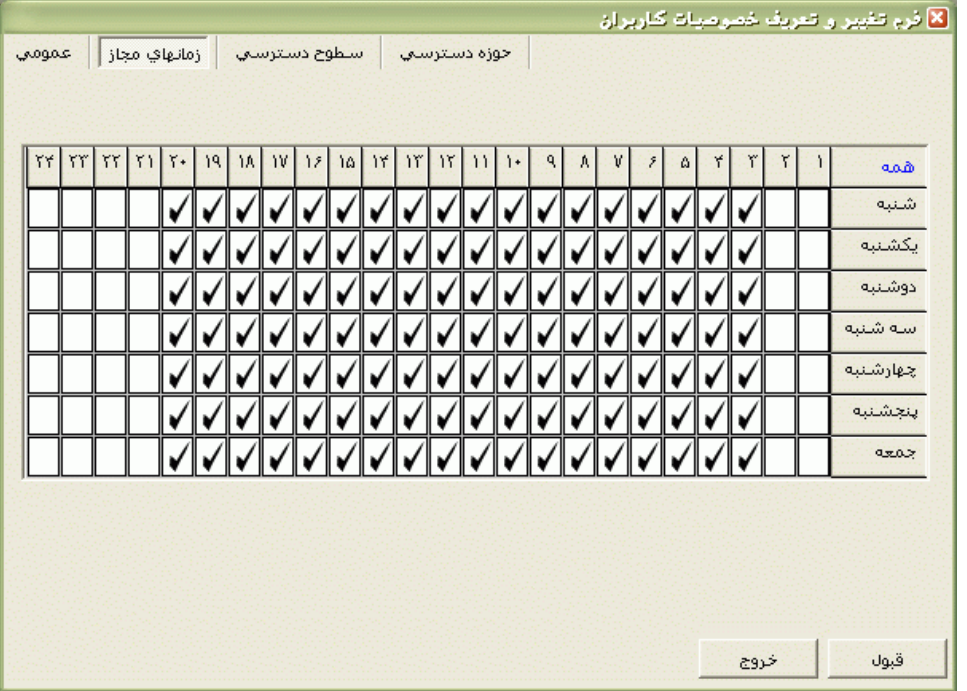

در برگه«سطوح دستترسيي » شما مي توانيد سطح دسترسي کاربر به منوهاوزيرمنوهاي برنامه را تعيين کنيد. اگر کاربر در يك منو فقط مجاز به مشاهده باشد،روي منوي موردنظر DoubleClick کنيد تا شكل عينك ظاهر شود،در اينصورت کاربر در اين منو فقط امكان مشاهده را دارا بوده و امكان انجام هيچگونه ويرايش يا وارد کردن اطالعات جديد در اين منو را نخواهد داشت.حال اگر کاربر در يك منو مجاز به مشاهده و اصالح باشد، روي منوي موردنظر دو بار DoubleClick کنيد تا شكل قلم ظاهر شود،در اينصورت کاربر در اين منو قابليت اصالح و ورود اطالعات جديد را دارا خواهد بود.

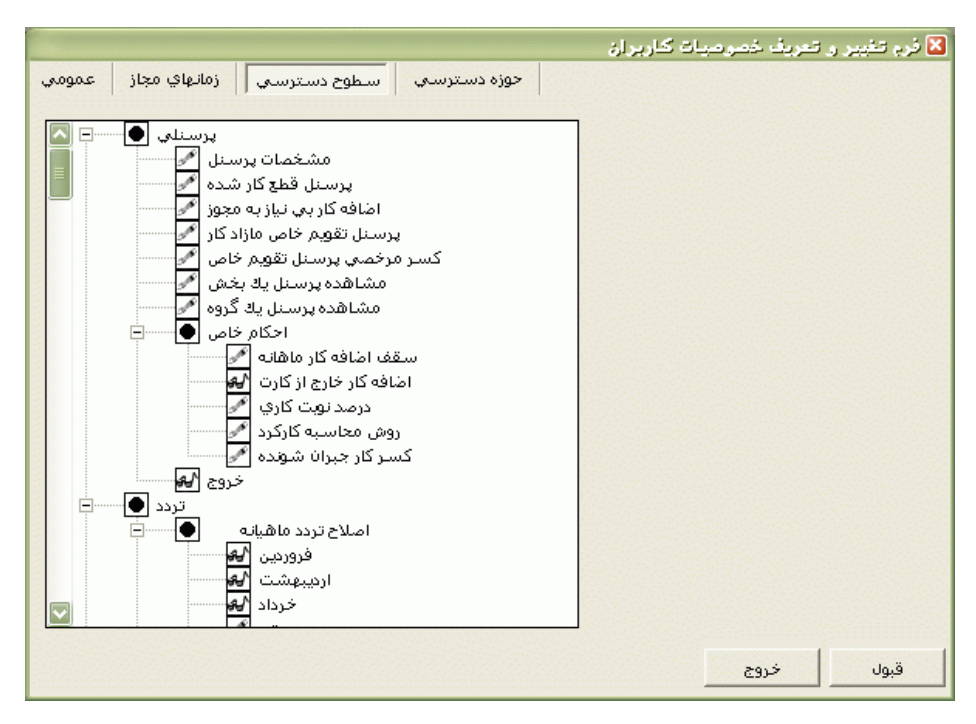

نكته : اگر روي يك منوي اصلي برنامه DoubleClick کنيد، کاربر به همه زير منوهاي اين منو در حد هم روئت و هم اصالح دسترسي پيدا مي کند.

نكته : بهتر است که کاربران غير اصلي به منوي گزارشات کارکرد و مرخصي ها فقط در حد روئت دسترسي داشته باشند.

در برگه«حوزه دسترسي » ليست بخشهاي موجود در برنامه ديده ميشودکه شما مي توانيد بخشهايي را که کاربر، مجاز به ديدن يا اصالح اطالعات پرسنل آن بخشها مي باشد را در حالت انتخاب قرار دهيد. اگر کاربر مجاز به ديدن يا اصالح اطالعات کليه پرسنل مي باشد، روي کليد همه**کليک** کنيد.اگر مي خواهيد که اين کاربر جديد فقط مشخصات پرسنلي و ترددهاي خود را فقط ببيند و امكان اصالح کردن آنها را نيز نداشته باشد،گزينه " فقط خودش" را انتخاب کنيد. با انتخاب اين گزينه دو آيتم "گزارش روزانه نمايش داده شود" و "مرخصي ماموريت نمايش داده شود" فعال مي شوند و شما مي توانيد با انتخاب هر کدام از آنها به کاربر دسترسي بدهيد که گزارش مربوط به خود و همينطور کاردکس استحقاقي و مجوزهاي روزانه خود را ببيند يا خير.

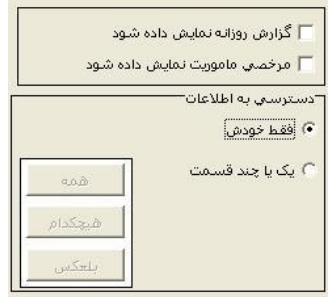

براي ثبت اين کاربر در برنامه کليد قبول را زده و در غير اينصورت روي خروج کليك کنيد.

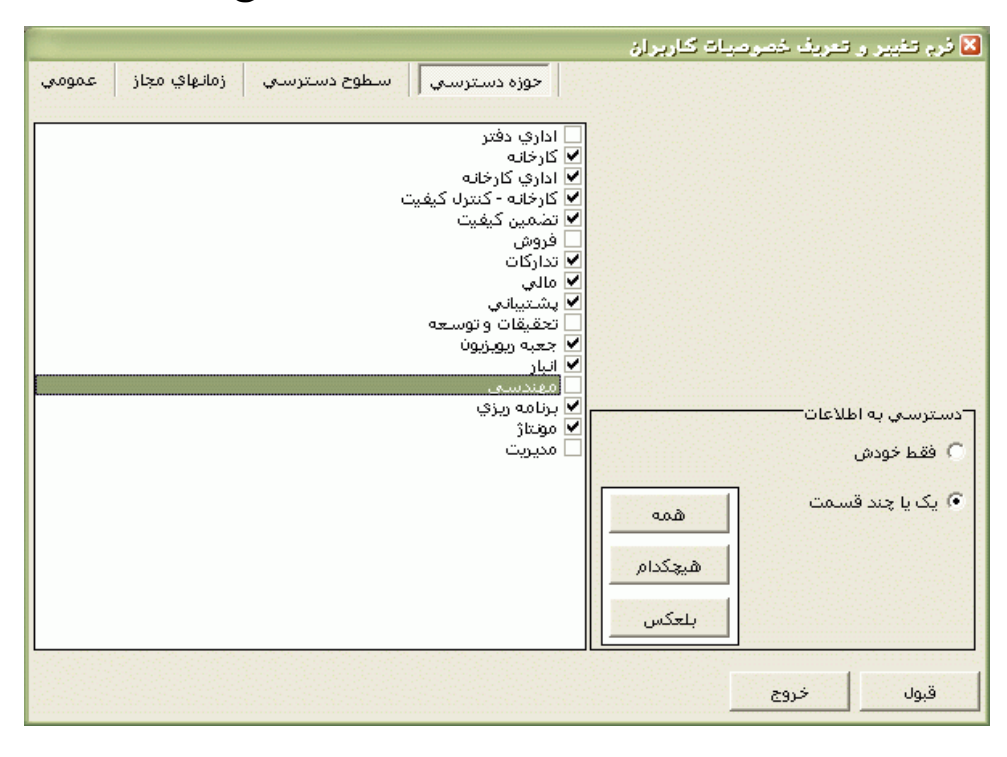

نكته : هرگاه پس از تعريف کردن کاربرها و تعيين حوزه دسترسي آنها، بخش جديدي توسط Admin يا کاربراني که به منوي بخشها در حد رؤيت و اصالح دسترسي دارند تعريف شود و شما بخواهيد که کاربران به اطالعات مربوط به آن بخش جديد دسترسي داشته باشند، مجدد از طريق اين قسمت بايد بخش مورد نظر را براي کاربران مربوطه در حالت انتخاب قرار دهيد.

براي حذف کردن يك کاربر،در اين قسمت روي آن کاربر مربوطه کليك کرده و کليد حذف را بزنيد.

براي تغيير خصوصيات)اسم رمز،زمانهاي مجاز،سطوح و حوزه هاي دسترسي( کاربري که قبال در برنامه تعريف شده است روي کاربر مربوطه کليك کرده و کليدخصوصيات را بزنيد.

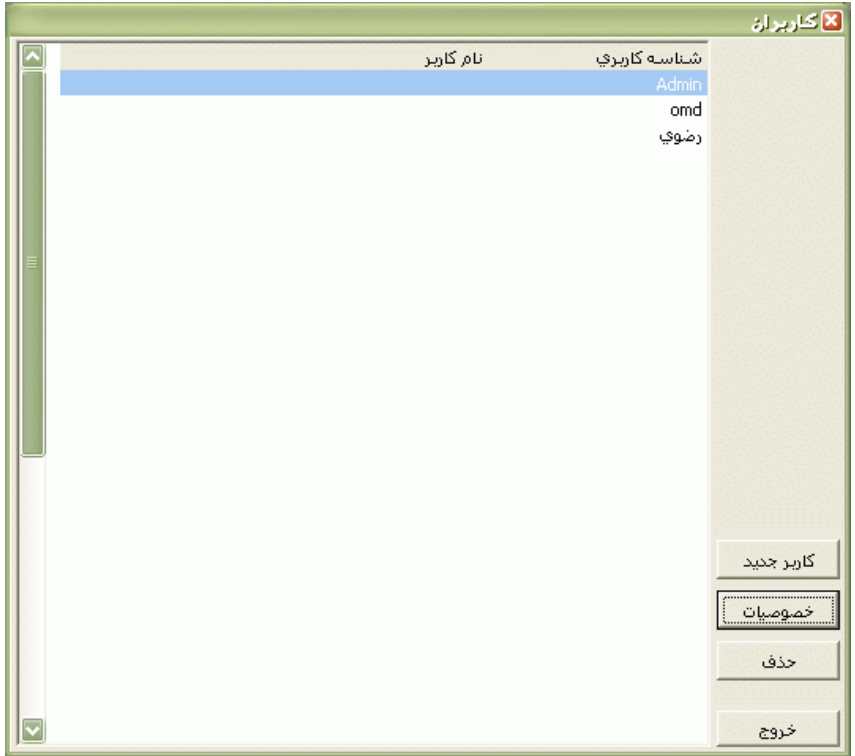

# **3.5.7.2 تغييركاربر**

براي خروج از برنامه و ورود به آن با يك شناسه و رمز متعلق به کاربري ديگراز منوي تغيير کاربر استفاده نماييد .

### **3.5.7.3 تنظيمات كاربر براي برنامه**

در اين قسمت تنظيمات مربوط به نوع و اندازه فونتهاي برنامه ،نوع کاغذ در پرينت،عكس زمينه برنامه و نوع نمايش گزارشات انجام مي شود.

براي تغيير عكس زمينه برنامه روي کليد ... کليك کرده و فايل مورد نظر که مي تواند به فرمتBMP يا JPG باشد را از مسير مربوطه انتخاب نماييد.

براي تغيير نوع و اندازه فونتها روي کليدهاي مربوطه کليك کرده و نوع فونت و اندازه دلخواه را انتخاب کنيد.

نكته : در انتخاب نوع فونت، دقت داشته باشيد که کليه حروف در فونت انتخاب شده فارسي باشند.پيش فرض برنامه فونت Tahoma مي باشد.اندازه فونتها را طوري انتخاب نماييد که با مشكل کامل نمايش داده نشدن اطالعات در برنامه و گزارشات مواجه نشويد. براي ظاهر گزارشات يكي از سه گزينه (سايه آورده شود ، خط آورده شود ، ساده باشد) انتخاب شود.اگر در قسمت نمايش گزارشات گزينه" سايه آورده شود"را انتخاب کنيد درگزارشات سطرها با سايه روشن خاکستري از هم جدا مي شوند.اگر گزينه "خط آوره شود" را انتخاب کنيد،گزارشات بصورت جدول بندي شده نمايش داده مي شوند و اگر گزينه "ساده باشد" را انتخاب کنيد، درگزارشات جداکننده اي بين سطرها و ستونها وجود نخواهد داشت.

براي چاپگر هاي که با کاغذهاي رولي کار مي کنند ، در قسمت نوع کاغذ در گزارشات،گزينه رولي را انتخاب کنيد، در غير اينصورت نوع کاغذ را 4A انتخاب نماييد.

در قسمت رنگ کنترلها در حالت جديد، رنگ زمينه براي فيلدهاي خالي در هنگام وارد کردن اطالعات جديد در برنامه تعيين مي شود.

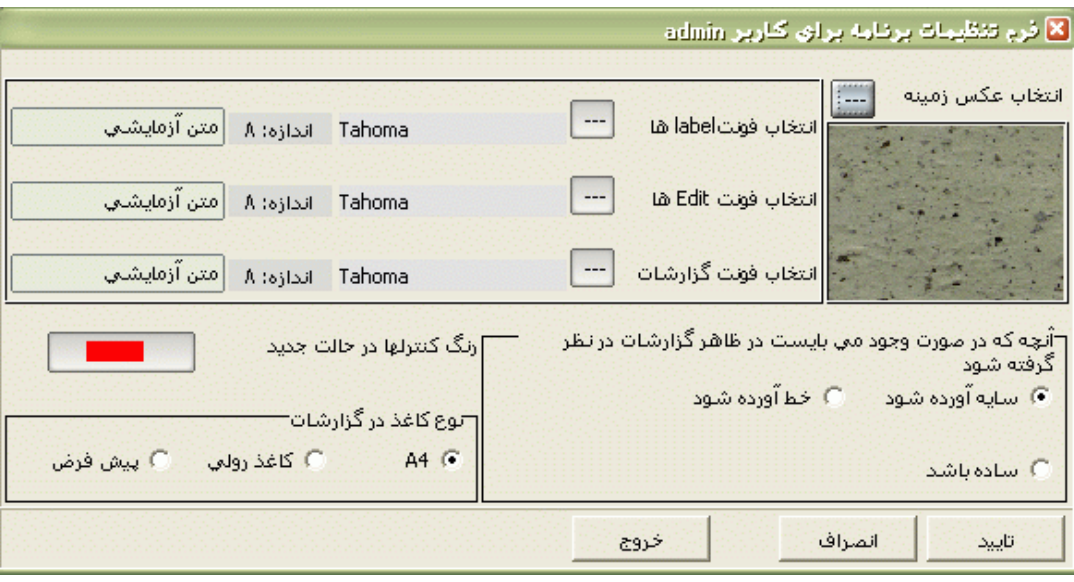

#### **3.5.7.4 ارسال پيام**

اگر شما بيش از يك کاربردر برنامه داشته باشيد،ميتوانيد براي آنها پيغام بفرستيد،به اينصورت که درقسمت نام کاربران،کاربر مورد نظر را انتخاب کنيدودر قسمت پيغام، متن مورد نظر را تايپ کنيدو بعدارسال نماييد.کاربري که پيغام جديد داشته باشد به محض ورود به برنامه، و کليك روي منوي مديريت پيغامها،پنجره حاوي پيغام باز مي شود که کاربر پس از خواندن آن پيغام مي تواند با زدن کليد جواب ، تايپ متن مورد نظر و ارسال آن ، به آن پيغام جواب بدهد.

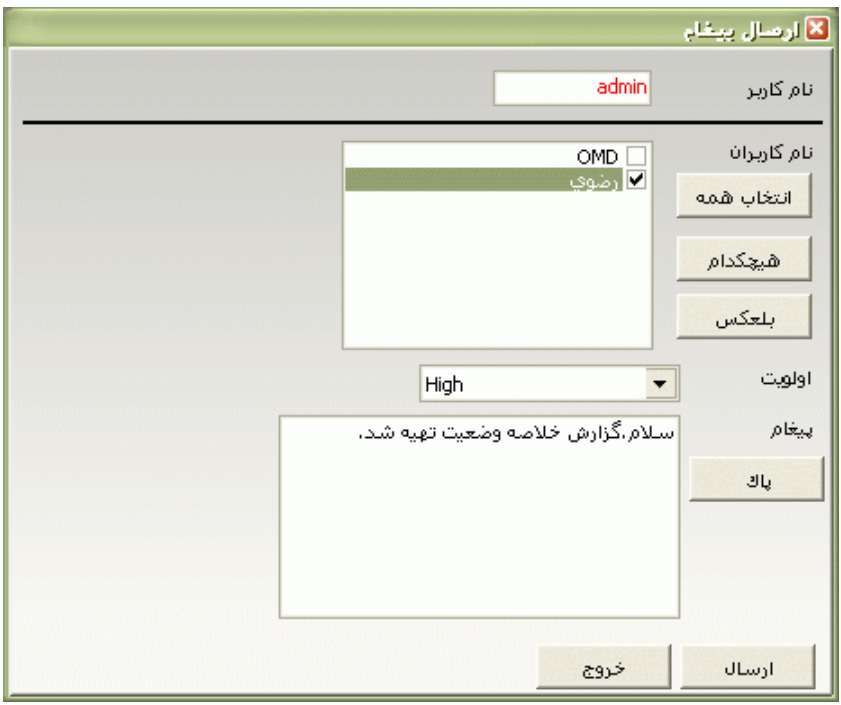

# **3.5.7.5 مديريت پيامها**

در اين قسمت ليست پيغامهاي ارسال شده با تمام مشخصات اعم از فرستنده،نام فرستنده، گيرنده،متن پيغام وتاريخ ارسال را مشاهده خواهيد نمود.

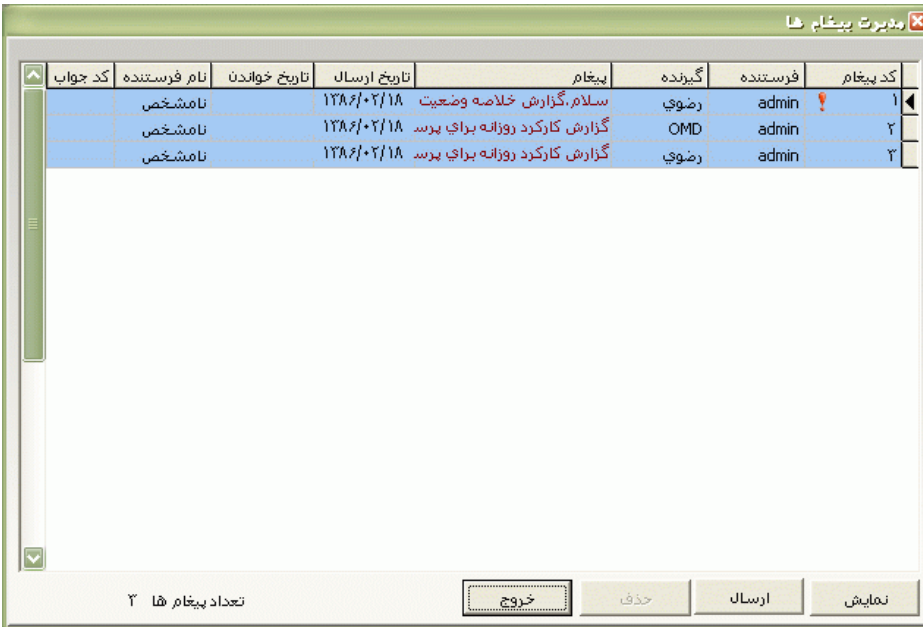

### **3.5.8 راهنما**

#### **3.5.8.1 راهنماي برنامه**

با کليك کردن روي اين زيرمنو پنجره اي باز مي شود که شما با انتخاي منوي مورد نظر، راهنماي آن منو را مشاهده خواهيد نمود.

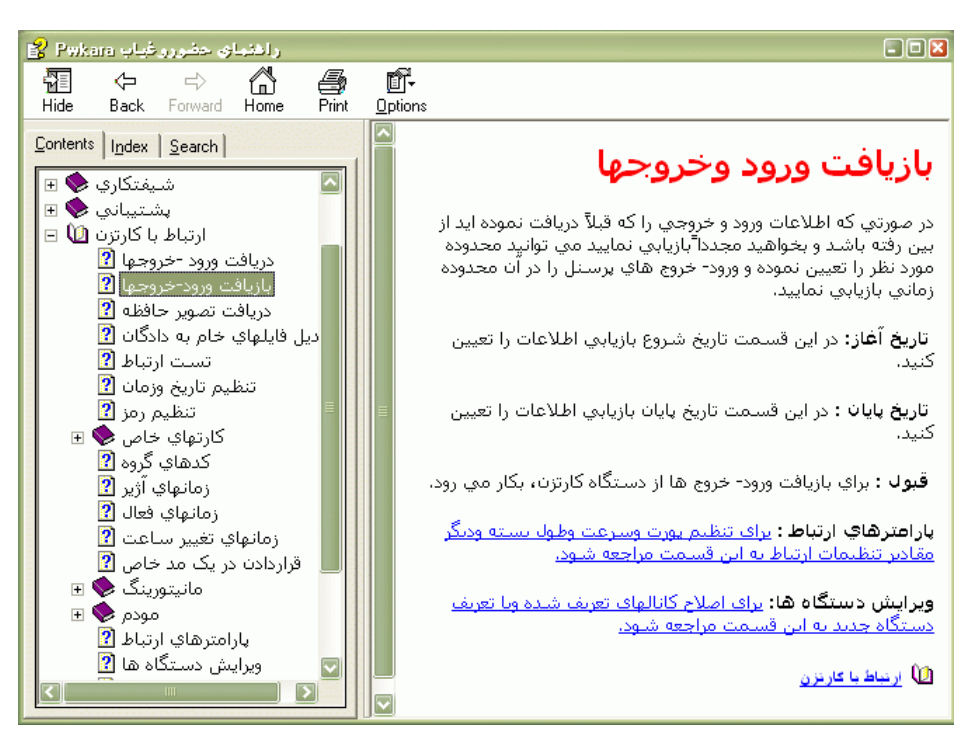

### **3.5.8.2 درباره برنامه**

در اين قسمت ويرايش برنامه در مقابل Program Version و نسخه آن در مقابل Lisence نمايش داده مي شود.عالوه بر آن نام کامپيوتري که Database برنامه روي آن قرار دارد نيز در اين قسمت قابل مشاهده است.

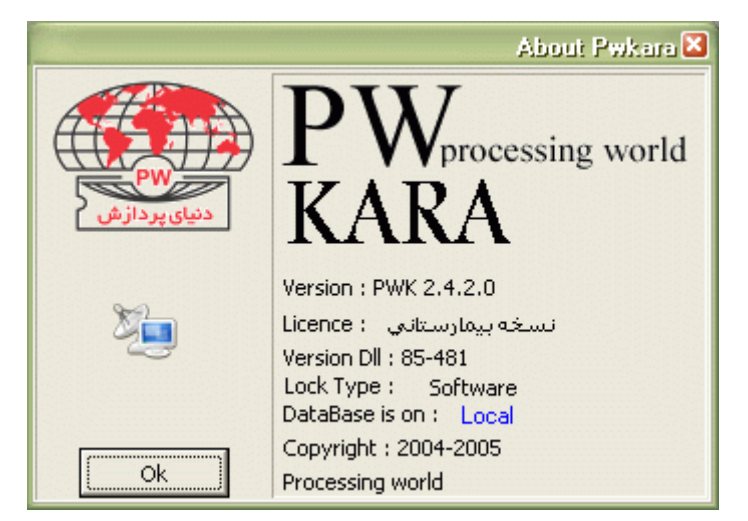